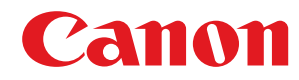

**LBP673Cdw**

# **Anwenderhandbuch**

USRMA-7232-00 2022-05 de Copyright CANON INC. 2022

## **Inhalt**

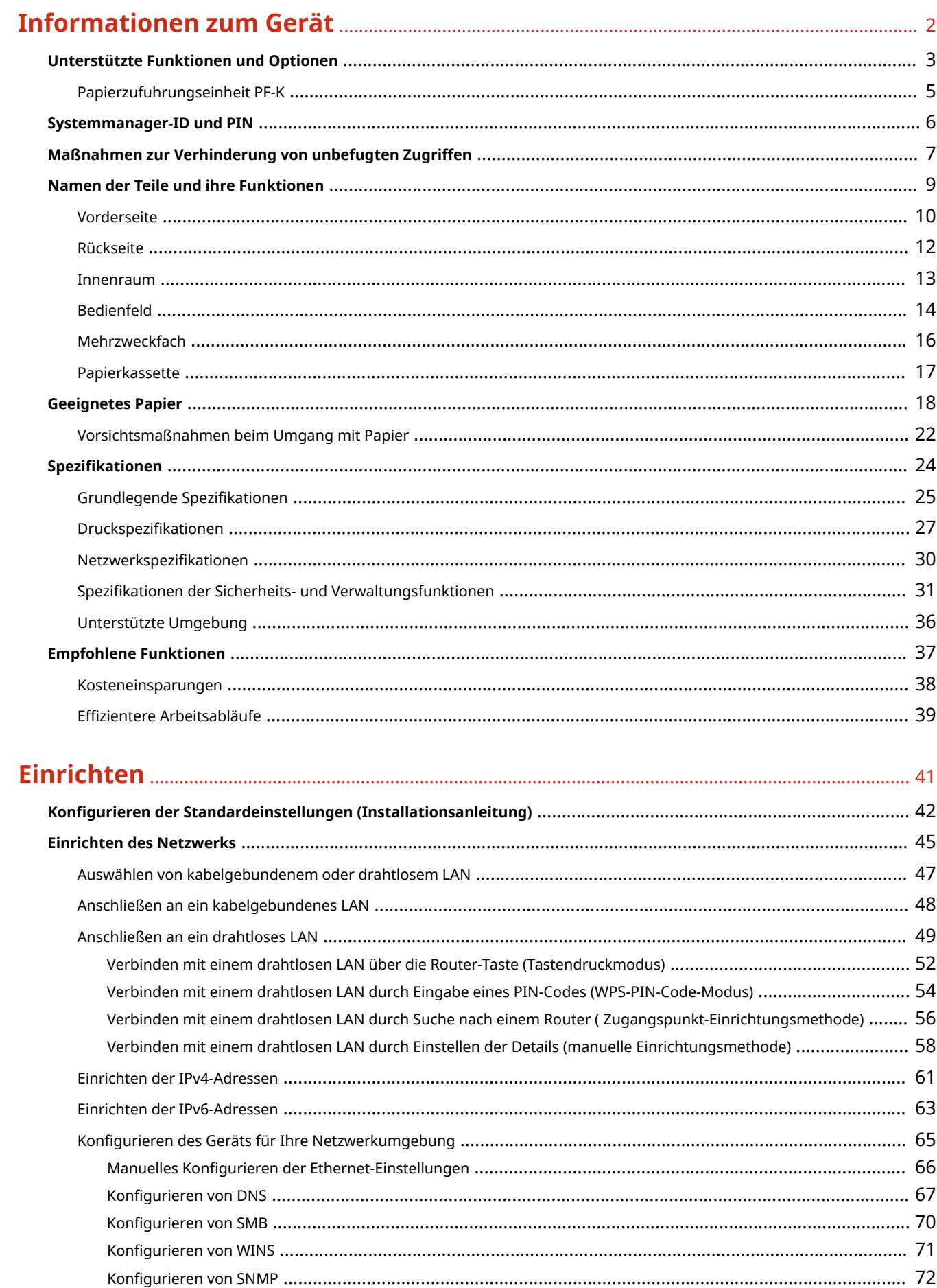

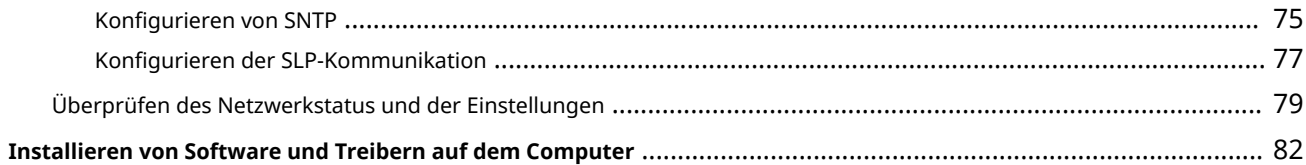

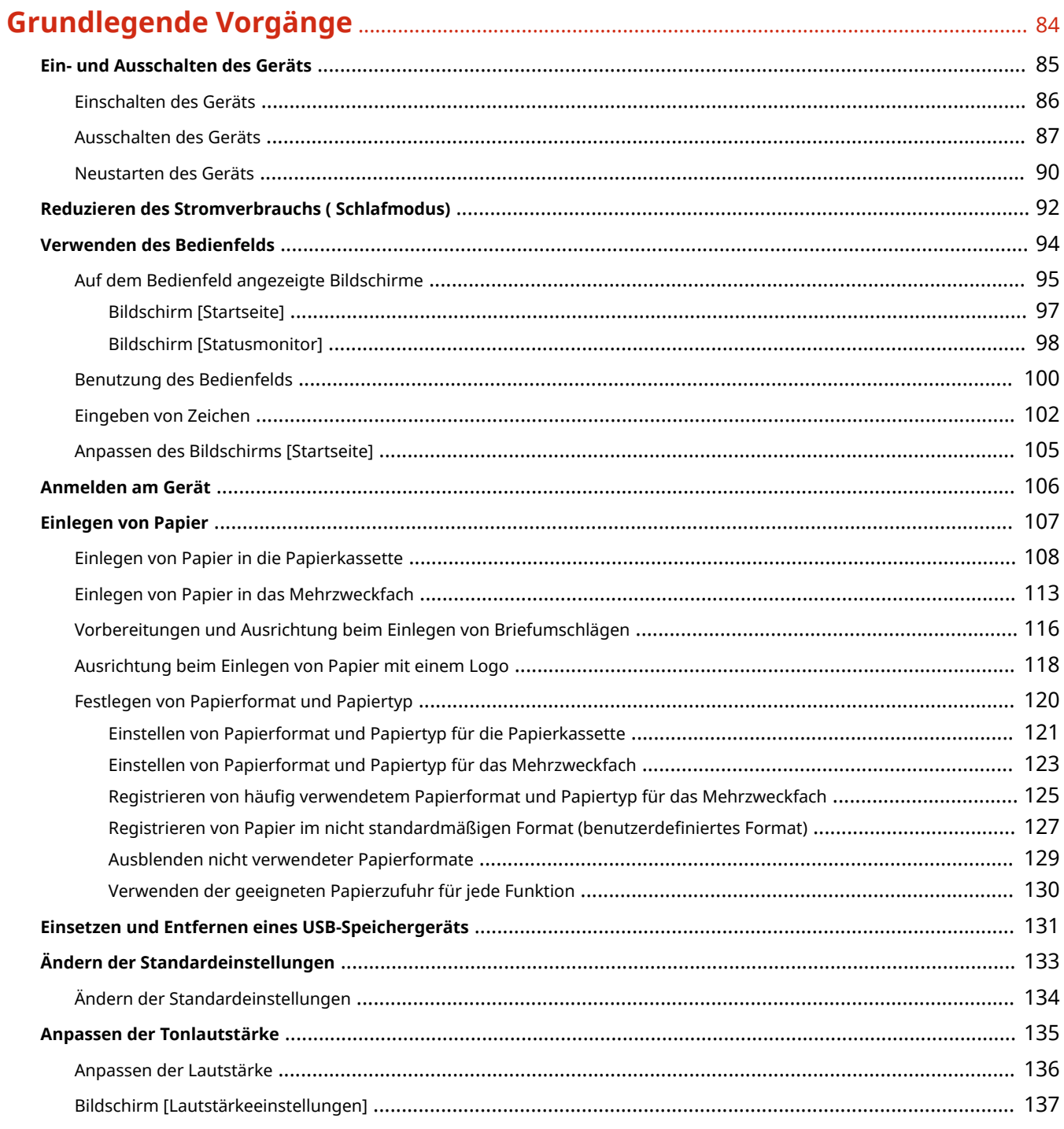

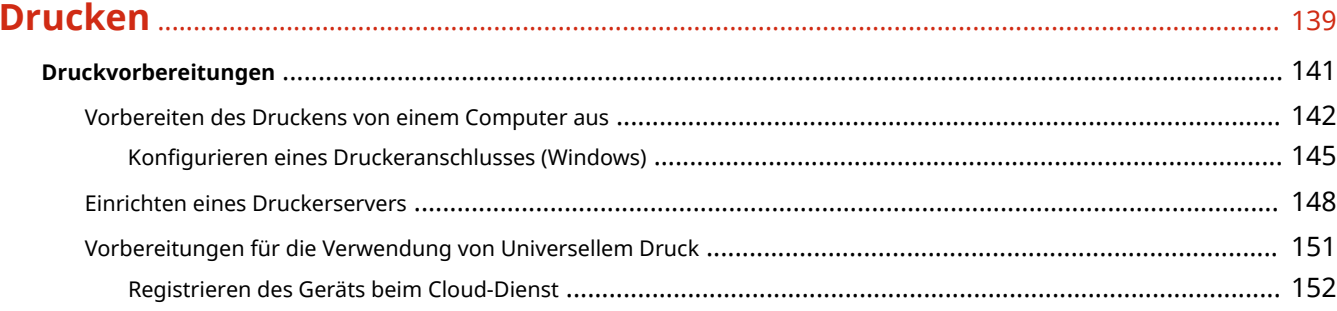

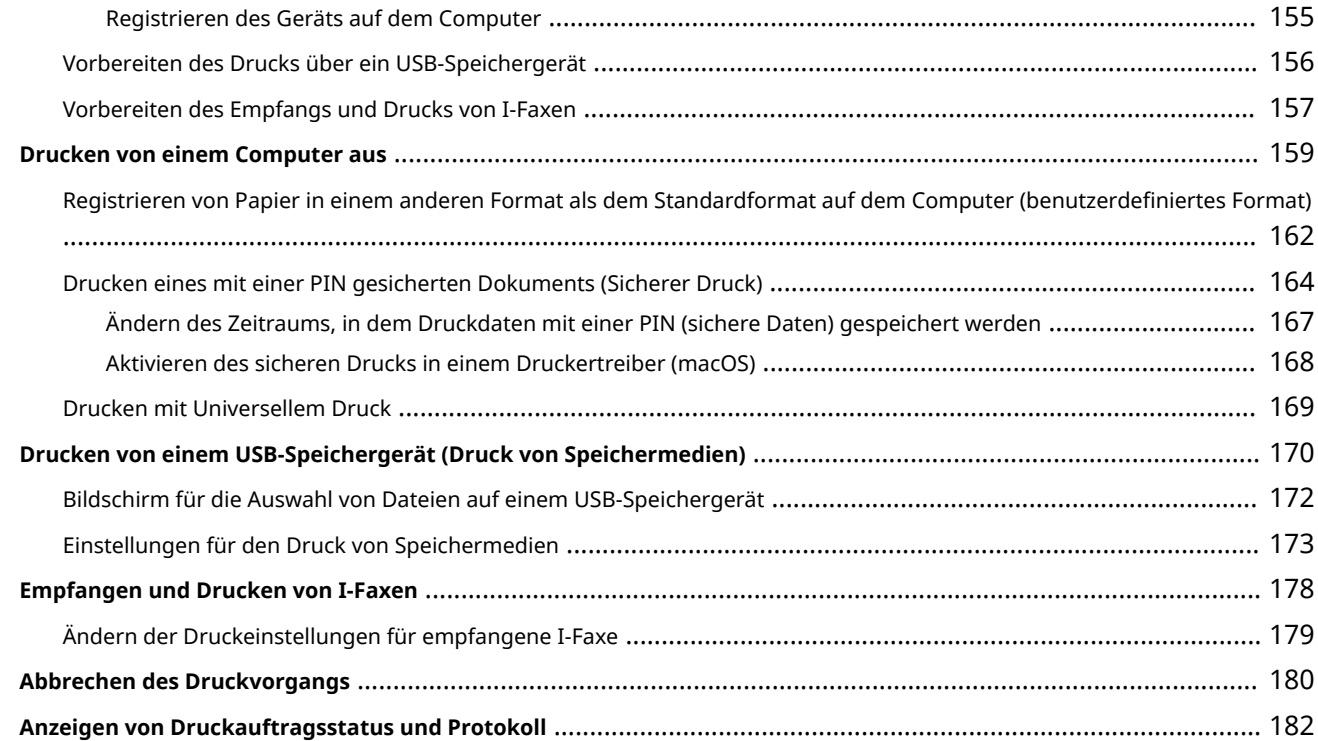

## **Verknüpfung mit Mobilgeräten** [.................................................................................................... 184](#page-191-0)

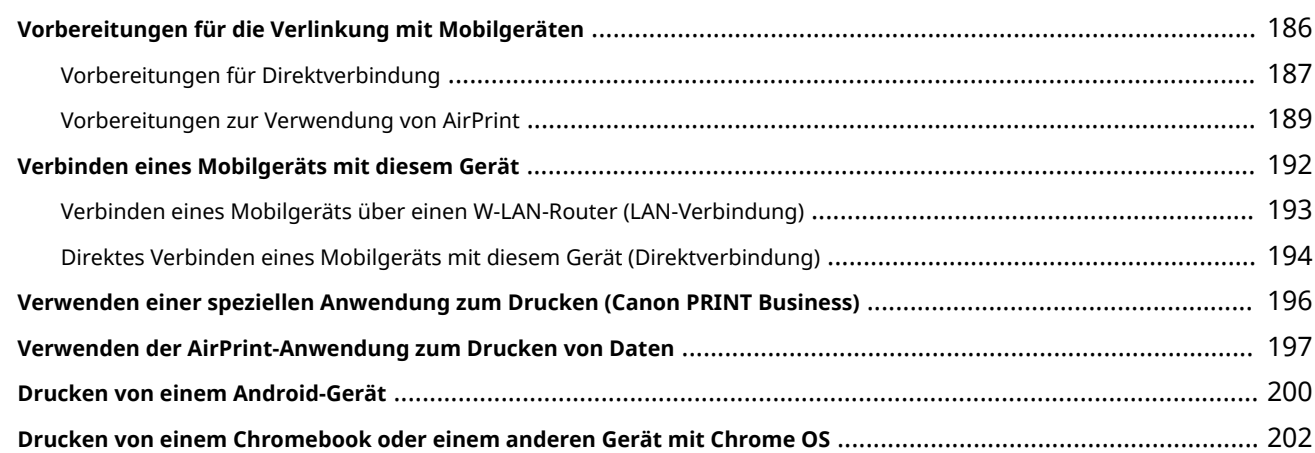

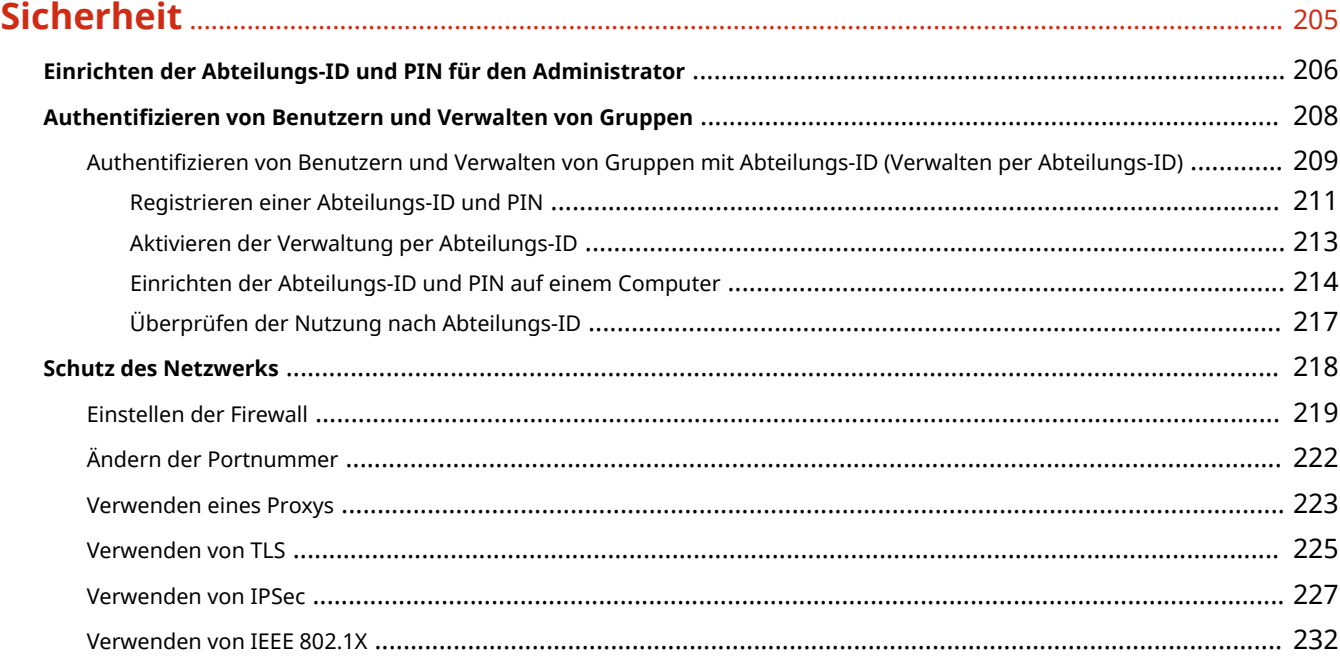

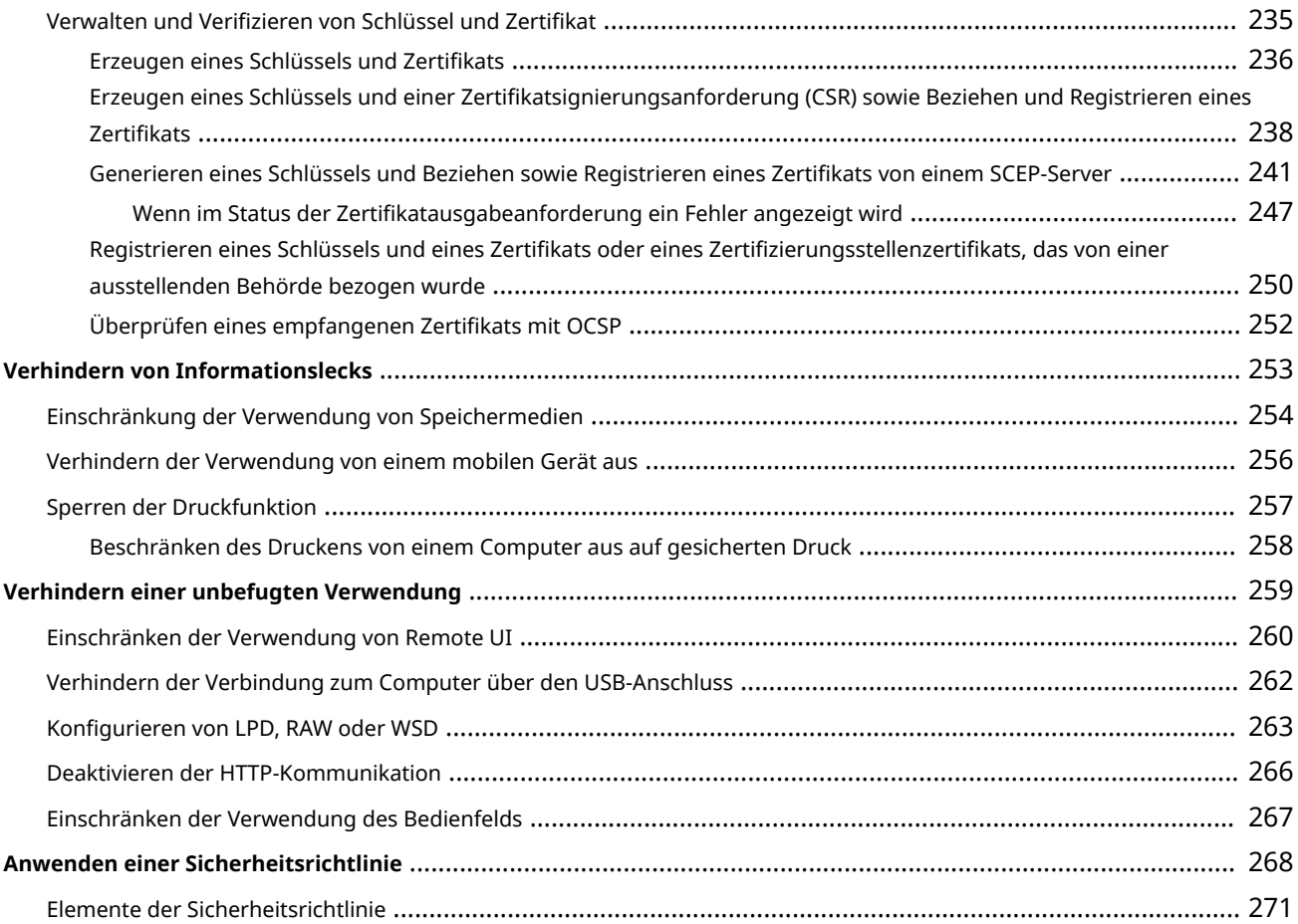

## 

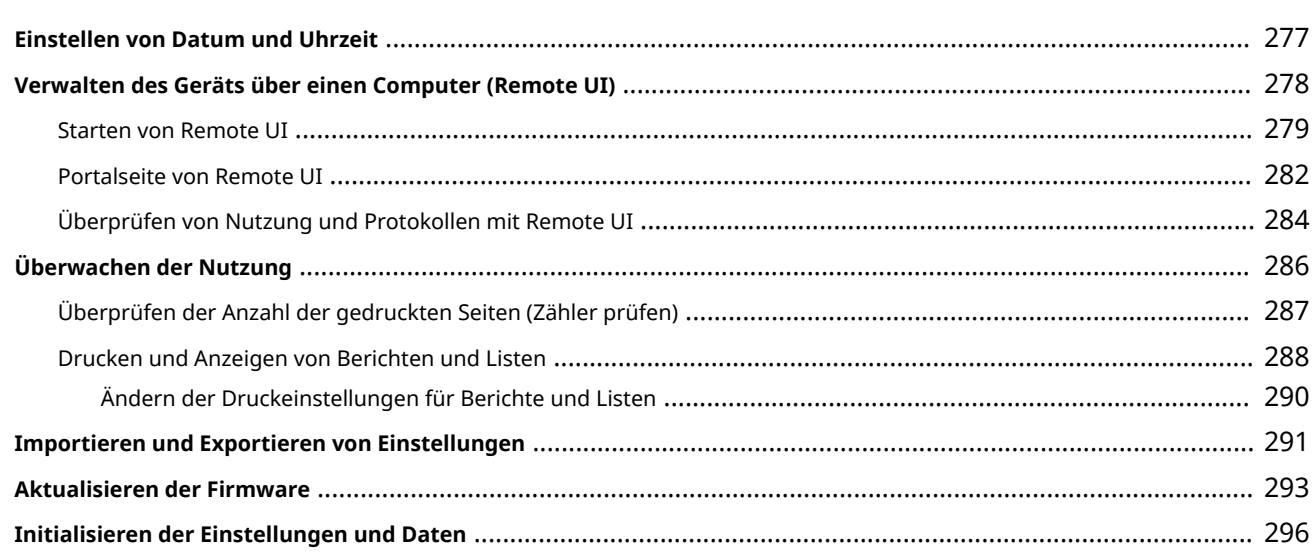

## 

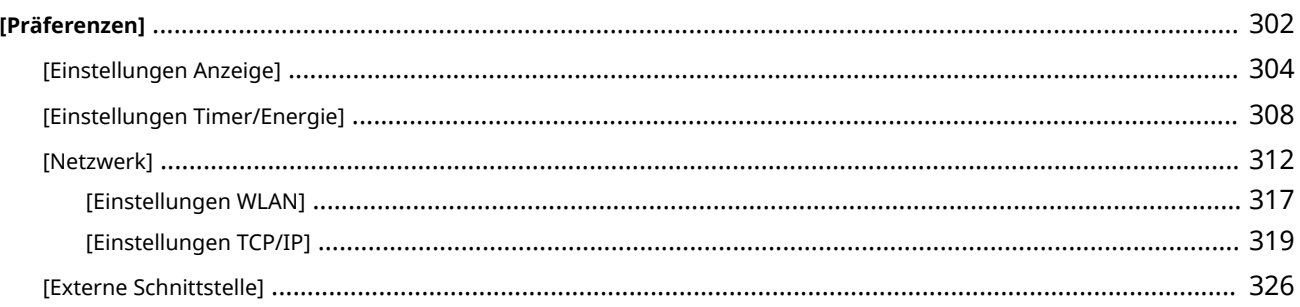

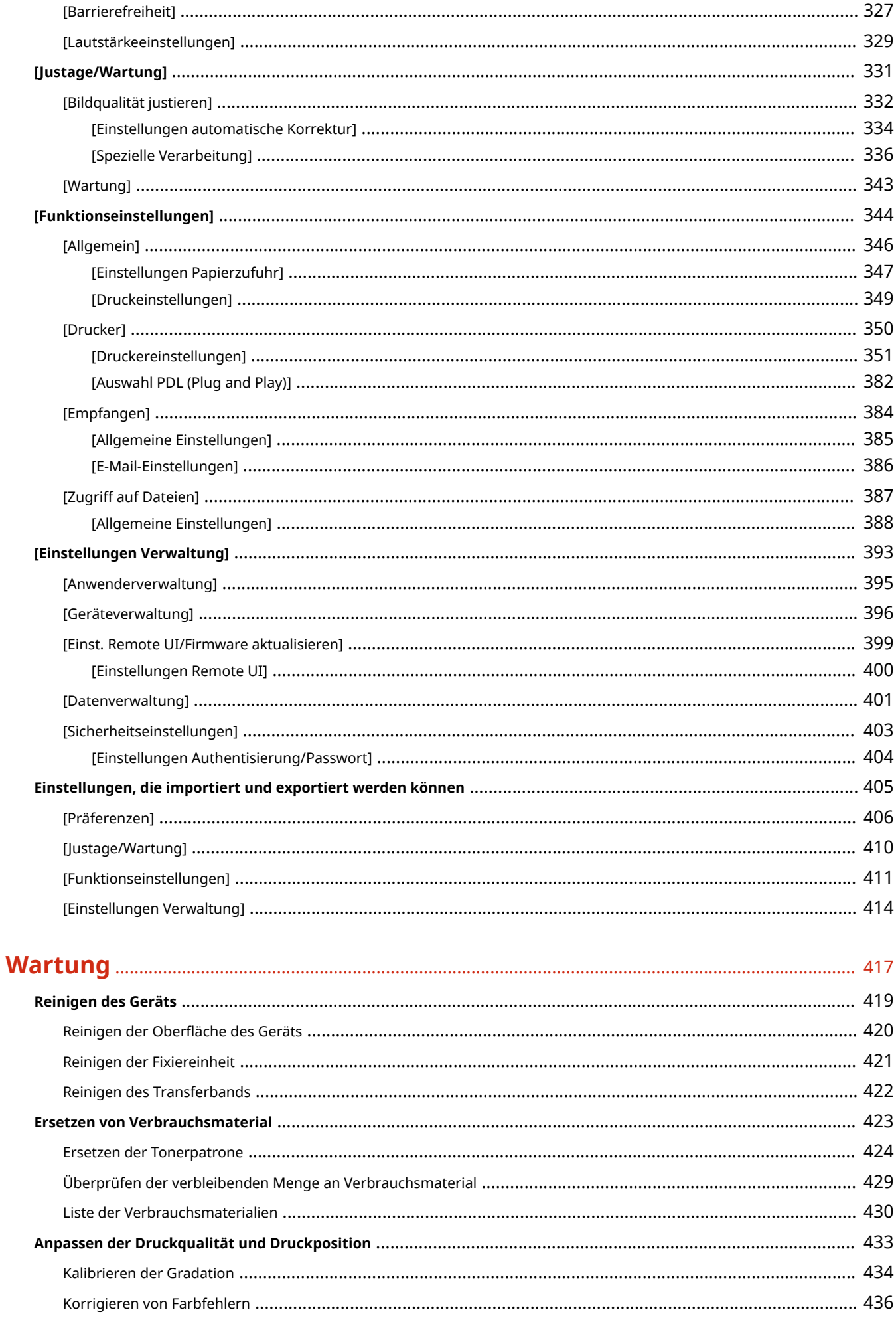

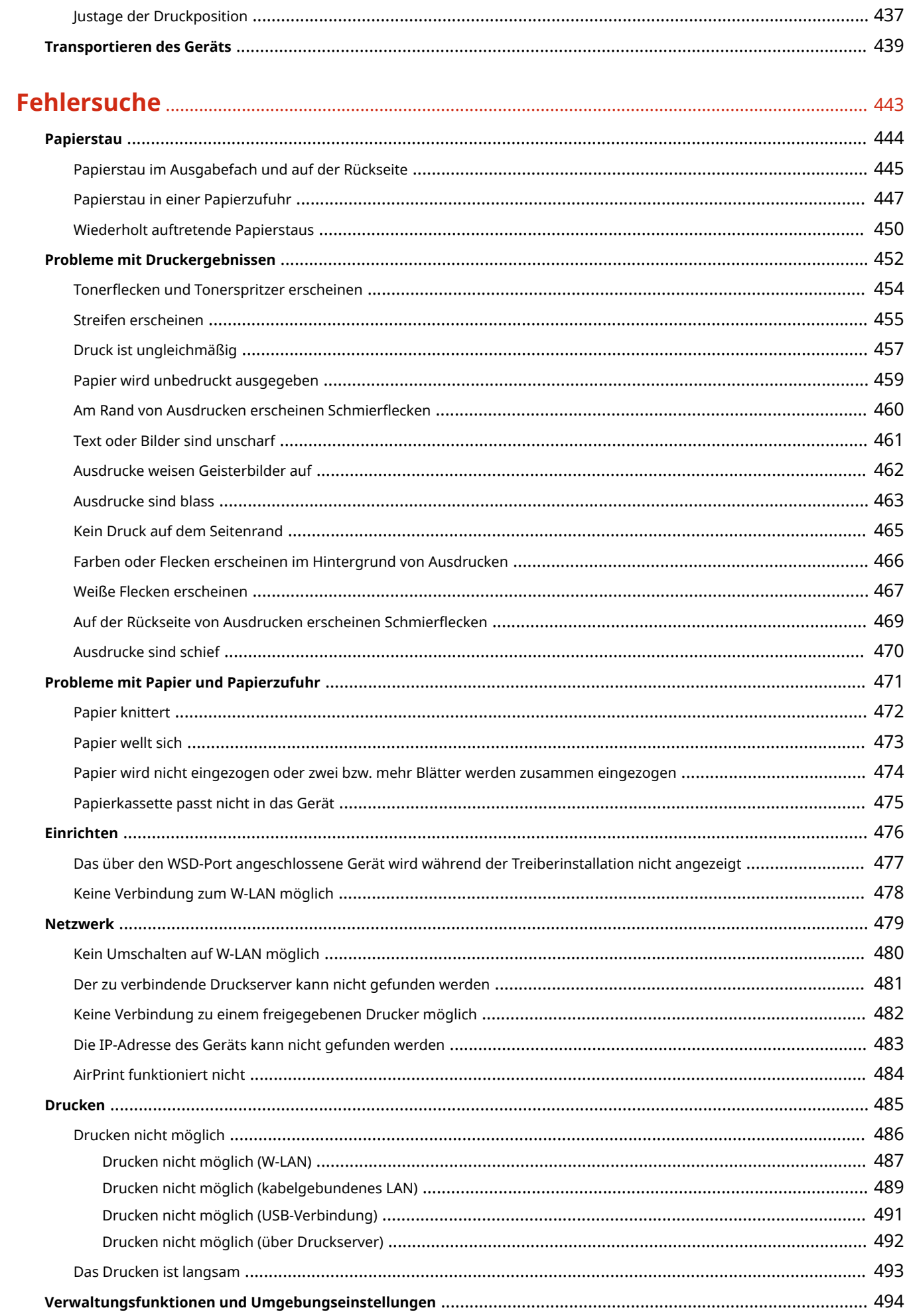

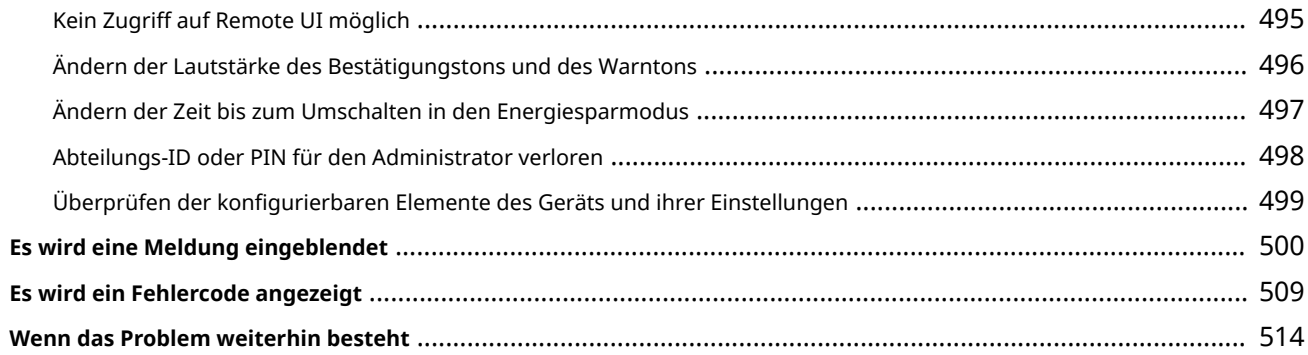

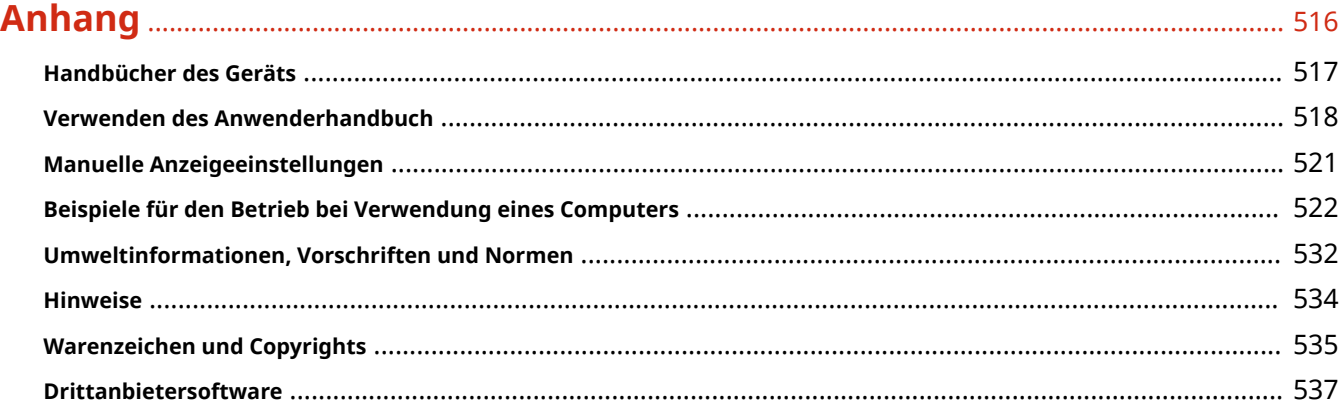

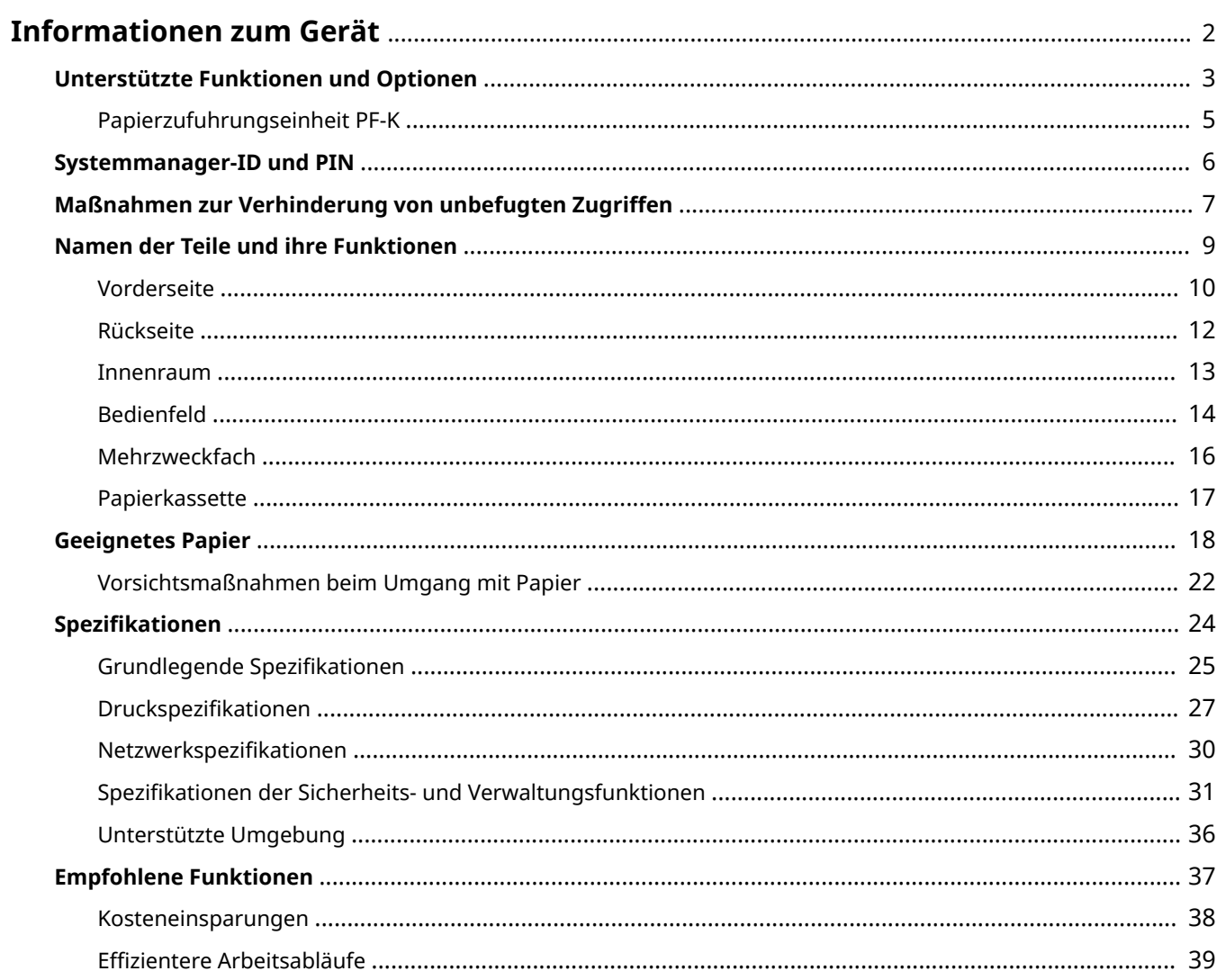

8S09-000

<span id="page-9-0"></span>Überprüfen Sie vor der Verwendung des Geräts die grundlegenden Informationen über das Gerät, wie beispielsweise die unterstützten Funktionen und Optionen, Namen der jeweiligen Teile und Spezifikationen der Funktionen. Berücksichtigen Sie ebenfalls das Verwaltungssystem des Geräts und Maßnahmen gegen Sicherheitsrisiken.

#### **Grundlegende Informationen**

Die unterstützten Funktionen und Optionen hängen vom jeweiligen Modell ab. Einzelheiten finden Sie in der Liste. Sie können auch die Spezifikationen der Optionen überprüfen. **[Unterstützte Funktionen und Optionen\(P. 3\)](#page-10-0)** 

Überprüfen Sie bei Bedarf die Namen der Teile, das geeignete Papier und die Spezifikationen der Funktionen. **ONamen der Teile und ihre Funktionen(P. 9) [Geeignetes Papier\(P. 18\)](#page-25-0)** 

**[Spezifikationen\(P. 24\)](#page-31-0)** 

#### **Erforderliche Informationen für Verwaltungsfunktionen**

Wenn Sie die Verwaltungsfunktionen nutzen, melden Sie sich mit der Systemmanager-ID und der PIN an. Die voreingestellte Systemmanager-ID und PIN sind je nach Modell unterschiedlich. **OSystemmanager-ID und PIN(P. 6)** 

Wenn Sie das Gerät in einer Netzwerkumgebung verwenden, überprüfen Sie die Beispiele der Maßnahmen, um unbefugten Zugriff zu verhindern, und berücksichtigen Sie deren Umsetzung. **[Maßnahmen zur Verhinderung von unbefugten Zugriffen\(P. 7\)](#page-14-0)** 

#### **Nützliche Tipps**

Stellt die empfohlenen Funktionen vor, die für die Digitalisierung von Dokumenten, die Senkung von Kosten und die Steigerung der Effizienz von Arbeitsabläufen nützlich sind. **OEmpfohlene Funktionen(P. 37)** 

## <span id="page-10-0"></span>**Unterstützte Funktionen und Optionen**

8S09-001

Anwenderhandbuch (dieses Handbuch) beschreibt alle Funktionen der Modellreihe einschließlich des Geräts. Einige der im Anwenderhandbuch aufgeführten Funktionen sind je nach Modell möglicherweise nicht verfügbar. Der nachstehenden Tabelle können Sie entnehmen, welche Funktionen und Optionen von Ihrem Modell unterstützt werden.

#### **Unterstützte Funktionen(P. 3) [Unterstützte Optionen\(P. 4\)](#page-11-0)**

## Unterstützte Funktionen

 $\sqrt{\cdot}$ : Unterstützt  $\quad -$ : Nicht unterstützt

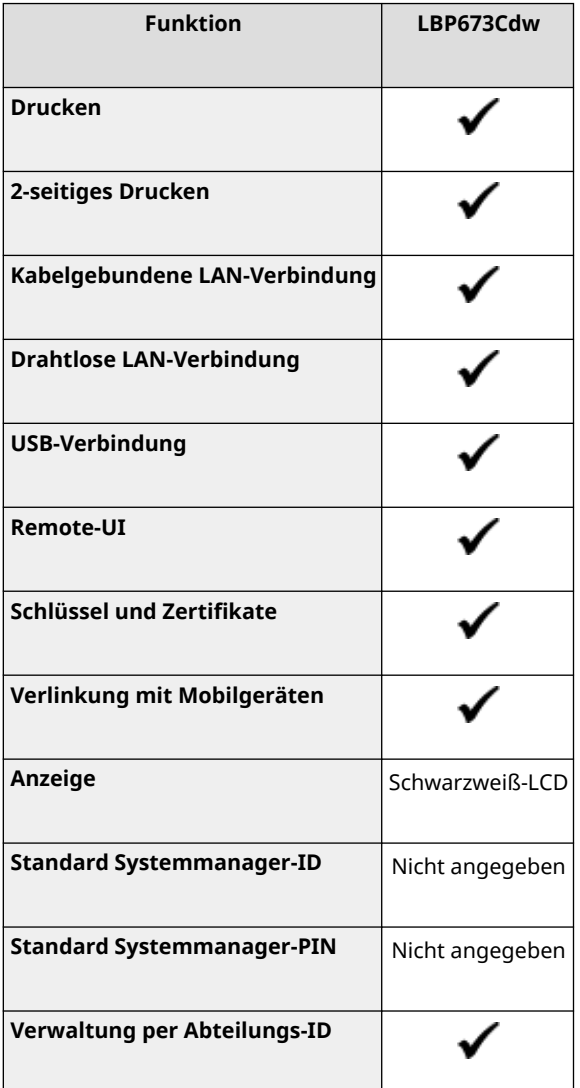

## **HINWEIS**

● Näheres zu den verfügbaren Treibern finden Sie auf der Canon Website für Ihr Land oder Ihre Region, oder in der mitgelieferten CD-ROM/DVD-ROM Anwendersoftware. **https://global.canon/en/support/**

## <span id="page-11-0"></span>Unterstützte Optionen

Sie können die Option für Ihre Zwecke nutzen.

● Hinzufügen einer Papierkassette **[Papierzufuhrungseinheit PF-K\(P. 5\)](#page-12-0)** 

 $\bigvee$ : Unterstützt  $\qquad \longrightarrow$ : Nicht unterstützt

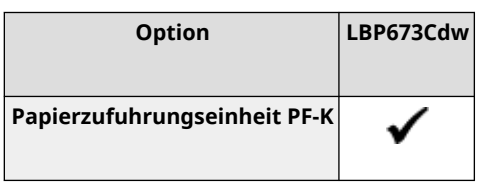

## <span id="page-12-0"></span>**Papierzufuhrungseinheit PF-K**

#### 8S09-002

Wenn Sie häufig Papier in unterschiedlichen Formaten oder Typen verwenden oder große Mengen an Papier auf einmal einlegen, installieren Sie die optionale Papierzufuhrungseinheit PF-K. Diese Option reduziert den Aufwand für das Einlegen von Papier.

Informationen zur Installation von Papierzufuhrungseinheit PF-K finden Sie in der "Installationsanleitung". **[Handbücher des Geräts\(P. 517\)](#page-524-0)** 

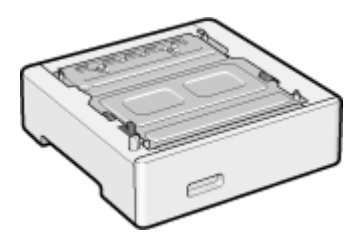

### ■ Spezifikationen

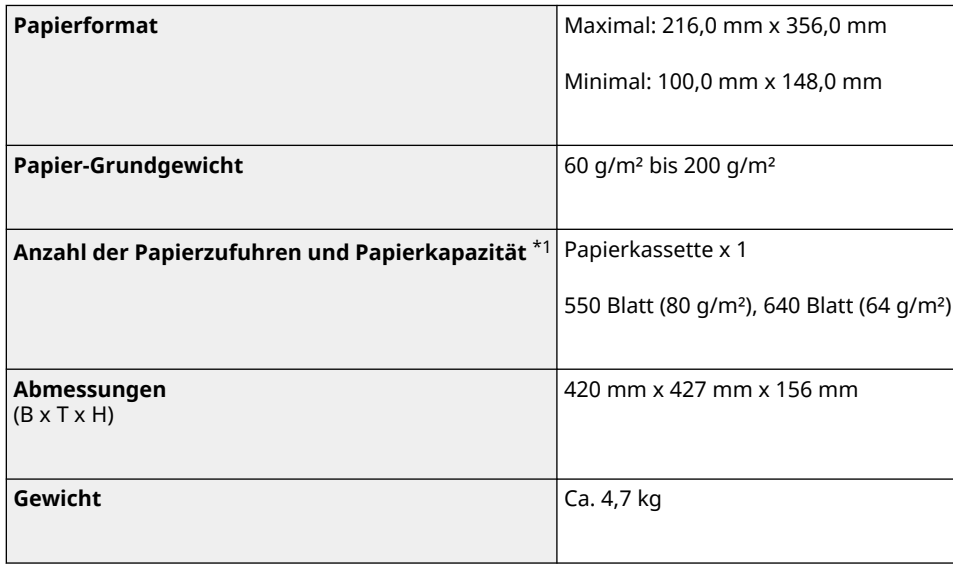

\*1 Je nach Installationsumgebung und gewünschtem Papier unterschiedlich.

## <span id="page-13-0"></span>**Systemmanager-ID und PIN**

8S09-003

Das Gerät verfügt über einen Systemmanager-Modus zur Anzeige und Änderung wichtiger Einstellungen. Wenn die Systemmanager-ID und Systemmanager-PIN festgelegt sind, können sich nur jene Benutzer im Systemmanager-Modus anmelden, denen diese Informationen bekannt sind.

Die Systemmanager-ID und die Systemmanager-PIN sind nicht festgelegt.

Der Systemmanager-Modus ist deaktiviert, sodass jeder wichtige Einstellungen einsehen und ändern kann. Legen Sie die Systemmanager-ID und die Systemmanager-PIN zum Schutz der Informationen fest, und lassen Sie nur bestimmte Administratoren diese Informationen einsehen.

Näheres zum Ändern und Festlegen der Systemmanager-ID und Systemmanager-PIN finden Sie unter: **[Einrichten der Abteilungs-ID und PIN für den Administrator\(P. 206\)](#page-213-0)** 

## <span id="page-14-0"></span>**Maßnahmen zur Verhinderung von unbefugten Zugriffen**

8S09-004

Beachten Sie diesen Abschnitt unbedingt, bevor Sie das Gerät in einer Netzwerkumgebung verwenden.

Drucker und Multifunktionsgeräte können verschiedene nützliche Funktionen bei einem Anschluss an ein Netzwerk bereitstellen. Dies birgt jedoch auch das Risiko des unbefugten Zugriffs und Abhörens über das Netzwerk, und daher sind Maßnahmen gegen Sicherheitsrisiken unerlässlich.

In diesem Kapitel werden Beispiele für Maßnahmen zum Schutz vor unbefugtem Zugriff beschrieben, die Sie bei der Konfiguration umsetzen können, wenn Sie das Gerät in einer Netzwerkumgebung verwenden.

**Verwenden einer privaten IP-Adresse(P. 7) [Verwendung einer PIN zum Schutz von Informationen\(P. 8\)](#page-15-0)  [Vorsichtsmaßnahmen bei der Nutzung von Remote-UI\(P. 8\)](#page-15-0)** 

## **HINWEIS**

● Es gibt zusätzliche Maßnahmen gegen Sicherheitsrisiken, die Sie auf dem Gerät implementieren können, wie beispielsweise die Einschränkung der Kommunikation mit einer Firewall und die Verwendung von TLSverschlüsselter Kommunikation, um Abhören und Manipulationen zu verhindern. Ergreifen Sie die erforderlichen Maßnahmen je nach Ihrer Nutzungsumgebung. **[Sicherheit\(P. 205\)](#page-212-0)** 

## Verwenden einer privaten IP-Adresse

Es gibt zwei Arten von IP-Adressen: eine globale IP-Adresse, die für den Anschluss an das Internet verwendet wird, und eine private IP-Adresse, die in einem lokalen Netzwerk wie einem Unternehmens-LAN eingesetzt wird.

Wenn dem Gerät eine globale IP-Adresse zugewiesen wird, können Benutzer aus dem Internet auf das Gerät zugreifen. Deshalb erhöht sich das Risiko eines Informationsverlustes aufgrund eines unbefugten Zugriffs aus einem externen Netzwerk.

Wenn andererseits dem Gerät eine private IP-Adresse zugewiesen wird, ist der Zugriff auf das Gerät nur auf die Benutzer in Ihrem lokalen Netzwerk beschränkt. Daher ist das Risiko eines unbefugten Zugriffs geringer als bei einer zugewiesenen globalen IP-Adresse.

Weisen Sie grundsätzlich dem Gerät eine private IP-Adresse zu. Eine private IP-Adresse wird in einem der folgenden Bereiche verwendet.

#### **Bereiche für private IP-Adressen**

- Von 10.0.0.0 bis 10.255.255.255
- Von 172.16.0.0 bis 172.31.255.255
- Von 192.168.0.0 bis 192.168.255.255

Näheres zur Zuweisung und Überprüfung der IP-Adresse finden Sie wie folgt: **[Einrichten der IPv4-Adressen\(P. 61\)](#page-68-0)  [Einrichten der IPv6-Adressen\(P. 63\)](#page-70-0)** 

Wenn Sie dem Gerät eine globale IP-Adresse zuweisen möchten, können Sie eine Umgebung zum Schutz vor einem Zugriff von außen einrichten, wie beispielsweise durch Nutzung einer Firewall, um das Risiko eines unbefugten Zugriffs zu senken. Wenden Sie sich an Ihren Netzwerkadministrator, um Informationen zur Umsetzung der Netzwerksicherheit zu erhalten.

### <span id="page-15-0"></span>Verwendung einer PIN zum Schutz von Informationen

Durch Einrichten einer PIN zum Schutz der auf dem Gerät gespeicherten Informationen können Sie das Risiko eines Informationsverlusts oder unbefugter Nutzung senken, wenn ein böswilliger Dritter einen unbefugten Zugriff versucht.

Sie können eine PIN für die unten angegebenen Funktionen einrichten. Nur Benutzer, denen die PIN bekannt ist, können diese Funktionen nutzen und auf die Informationen des Geräts zugreifen.

#### **Remote-UI**

Sie können den Benutzer zur Eingabe der Remote UI-Zugriffs-PIN verpflichten, wenn er Remote UI verwendet.

#### **[Einrichten der zu verwendenden PIN für Remote UI\(P. 260\)](#page-267-0)**

#### **Systemmanager-ID**

Sie können den Benutzer zur Eingabe der Systemmanager-ID und der Systemmanager-PIN verpflichten, wenn er wichtige Einstellungen ändert.

**[Einrichten der Abteilungs-ID und PIN für den Administrator\(P. 206\)](#page-213-0)** 

### Vorsichtsmaßnahmen bei der Nutzung von Remote-UI

- Rufen Sie keine anderen Websites auf, wenn Sie Remote-UI verwenden.
- Melden Sie sich nach der Nutzung von Remote UI unbedingt ab, und schließen Sie Ihren Browser.

## <span id="page-16-0"></span>**Namen der Teile und ihre Funktionen**

8S09-005

#### **Vorderseite**

Überprüfen Sie diese Teile auf der Vorderseite, wenn Sie das Gerät bedienen. **[Vorderseite\(P. 10\)](#page-17-0)** 

- Bedienen Sie das Gerät über das Bedienfeld und konfigurieren Sie die Einstellungen. **[Bedienfeld\(P. 14\)](#page-21-0)**
- Legen Sie das Druckpapier in die folgenden Papierzufuhren ein:

**[Mehrzweckfach\(P. 16\)](#page-23-0)  [Papierkassette\(P. 17\)](#page-24-0)** 

#### **Rückseite**

Überprüfen Sie die rückwärtigen Teile, wenn Sie das Gerät aufstellen und anschließen und wenn Sie einen Papierstau beseitigen. **[Rückseite\(P. 12\)](#page-19-0)** 

#### **Innenraum**

Ziehen Sie das Tonerpatronenfach heraus, wenn Sie Tonerpatronen ersetzen. **[Innenraum\(P. 13\)](#page-20-0)** 

8S09-006

## <span id="page-17-0"></span>**Vorderseite**

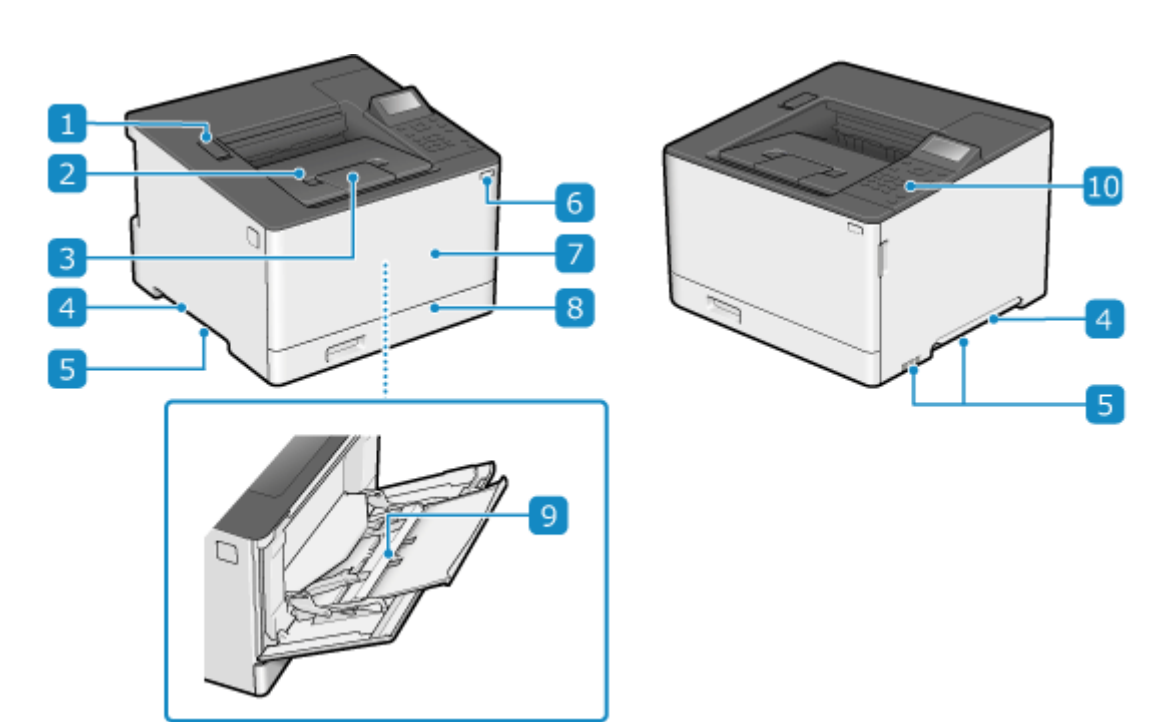

### **USB-Anschluss (für USB-Geräte)**

Sie können ein handelsübliches USB-Speichergerät oder eine USB-Tastatur anschließen.

#### **2** Ausgabefach

Das bedruckte Papier wird in das Ausgabefach ausgeworfen.

#### **B** Papierstopper

Öffnen Sie den Papierstopper, damit das Papier nicht aus dem Ausgabefach fällt.

#### *A* Hebegriffe

Halten Sie die Hebegriffe beim Transportieren des Geräts fest.

#### **Lüftungsschlitze**

Die Luft im Gerät wird durch die Lüftungsschlitze freigesetzt, um den Innenraum des Geräts zu kühlen. Legen Sie keine Gegenstände neben die Lüftungsschlitze, da dies die Belüftung behindern kann.

#### **6** Netzschalter

Schaltet das Gerät EIN und AUS. **DEin- und Ausschalten des Geräts(P. 85)** 

### **Vordere Abdeckung**

Öffnen Sie die vordere Abdeckung, wenn Sie die Tonerpatronen ersetzen.

#### **8** Papierkassette

Legen Sie das von Ihnen normalerweise verwendete Papier in die Papierkassette ein. <sup>O</sup> **[Papierkassette\(P. 17\)](#page-24-0)** 

### **g** Mehrzweckfach

Um vorübergehend Papier zu verwenden, das nicht in die Papierkassette eingelegt ist, legen Sie es in das Mehrzweckfach. **[Mehrzweckfach\(P. 16\)](#page-23-0)** 

### **Bedienfeld**

Bedienen Sie das Gerät über das Display und die Tasten und überprüfen Sie die Funktionen und den Status. **[Bedienfeld\(P. 14\)](#page-21-0)** 

## **HINWEIS**

● Um eine effiziente Nutzung des Geräts sicherzustellen, sollten Sie seine Oberfläche regelmäßig reinigen. **[Reinigen der Oberfläche des Geräts\(P. 420\)](#page-427-0)** 

## <span id="page-19-0"></span>**Rückseite**

8S09-007

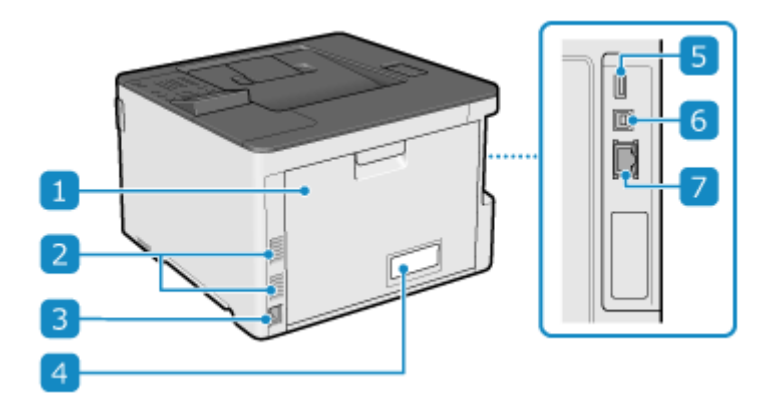

### **Rückseitige Abdeckung**

Öffnen Sie die rückseitige Abdeckung, wenn ein Papierstau im Gerät auftritt.

### **Lüftungsschlitze**

Die Luft im Gerät wird durch die Lüftungsschlitze freigesetzt, um den Innenraum des Geräts zu kühlen. Legen Sie keine Gegenstände neben die Lüftungsschlitze, da dies die Belüftung behindern kann.

#### **B** Steckdose

Schließen Sie das Netzkabel an die Steckdose an.

#### *A* Bewertungsetikett

Dieses Etikett zeigt die Seriennummer an, die für Rückfragen zum Gerät benötigt wird.

#### **USB-Anschluss (für USB-Geräte)**

Sie können eine handelsübliche USB-Tastatur an den USB-Anschluss anschließen.

#### **USB-Anschluss (für Computer-Anschluss)**

Sie können einen Computer mit einem handelsüblichen USB-Kabel an den USB-Anschluss anschließen.

#### **LAN-Anschluss**

Sie können das Gerät mit einem handelsüblichen Ethernetkabel, das an den LAN-Anschluss angeschlossen ist, an eine kabelgebundenes LAN anschließen.

## <span id="page-20-0"></span>**Innenraum**

8S09-008

Setzen Sie die Tonerpatronen in das Gerät ein. **[Ersetzen der Tonerpatrone\(P. 424\)](#page-431-0)** 

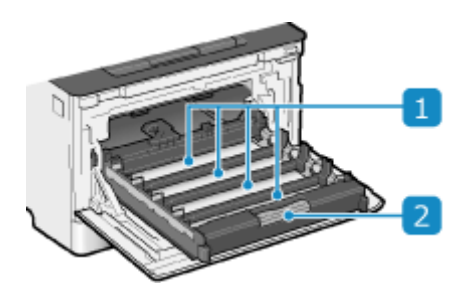

### **Einschubfächer**

Setzen Sie die Tonerpatronen Y (Gelb), M (Magenta), C (Cyan) und K (Schwarz) von hinten nach vorne in die entsprechenden Einschubfächer ein. Die Einschubfächer haben Etiketten, auf denen die Farbe der einzusetzenden Tonerpatronen angegeben ist.

#### **Z** Tonerpatronenfach

Ziehen Sie das Tonerpatronenfach heraus, wenn Sie Tonerpatronen ersetzen.

## <span id="page-21-0"></span>**Bedienfeld**

#### 8S09-009

Bedienen Sie das Gerät über das Bedienfeld und konfigurieren Sie die Einstellungen.

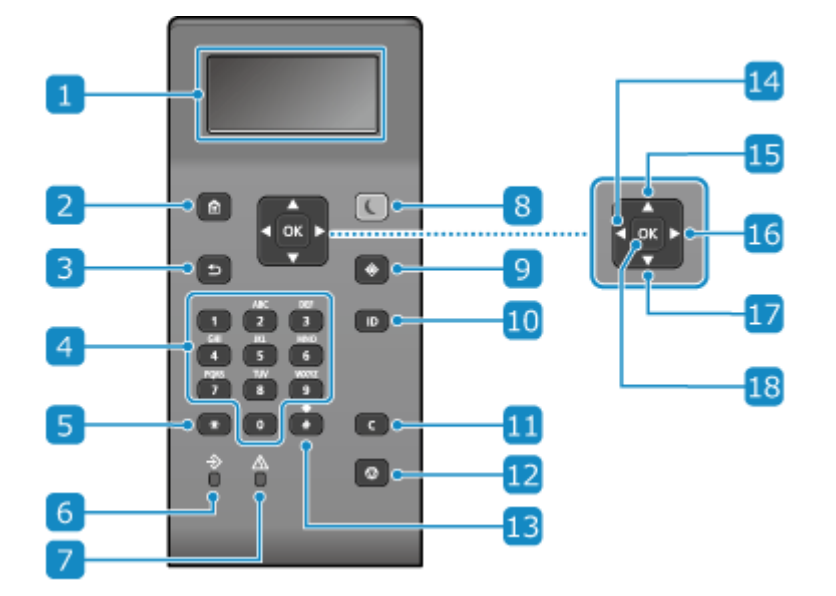

#### **Anzeige**

Zeigt die Bildschirme für die Bedienung der Funktionen, die Verwendung, Meldungen und andere Informationen an. **[Verwenden des Bedienfelds\(P. 94\)](#page-101-0)** 

### **Starttaste ( )**

Zeigt den Bildschirm [Startseite]. **[Bildschirm \[Startseite\]\(P. 97\)](#page-104-0)** 

### **R** Taste Zurück (**b**)

Bringt Sie zum vorherigen Bildschirm zurück.

#### *A* Zahlentasten ( **0** bis **9** )

Zur Eingabe von Zahlen oder Zeichen. **[Eingeben von Zeichen\(P. 102\)](#page-109-0)** 

### **F** Taste für Groß-/Kleinschreibung/Zahlen ( $\mathbf{F}$ )

Ändert den Zeichentyp.

#### **6** Datenanzeige

Blinkt, wenn ein Vorgang ausgeführt wird, beispielsweise während der Kommunikation, und leuchtet, wenn Daten zur Verarbeitung anstehen.

#### **Fehleranzeige**

Blinkt oder leuchtet, wenn ein Papierstau oder ein anderer Fehler auftritt.

### **Energiespartaste ( )**

Versetzt das Gerät in den Energiesparmodus zur Reduzierung des Stromverbrauchs. Im Energiesparmodus leuchtet gelbgrün. **[Reduzieren des Stromverbrauchs \( Schlafmodus\)\(P. 92\)](#page-99-0)** 

### **g** Taste Statusmonitor ( $\circled{a}$ )

Überprüfen Sie die Informationen des Geräts, die Nutzung und Protokolle, die Netzwerkeinstellungen und Fehlerinformationen. **[Bildschirm \[Statusmonitor\]\(P. 98\)](#page-105-0)** 

### **ID-Taste ( )**

Drücken Sie diese Taste nach der Eingabe von ID und PIN, um sich anzumelden, wenn die Verwaltung per Abteilungs-ID und die Systemmanager-ID aktiviert sind. Wenn Sie das Gerät nicht mehr benutzen, drücken Sie diese Taste erneut, um sich abzumelden. **[Anmelden am Gerät\(P. 106\)](#page-113-0)** 

### **Löschtaste ( )**

Löscht die eingegebenen Zahlen und den Text.

### **Stopptaste ( )**

Bricht den Druckvorgang und andere Vorgänge ab.

### **B** Symboltaste ( $\blacksquare$ )

Zur Eingabe von Symbolen. **DEingeben von Zeichen(P. 102)** 

#### **Nach-links-Taste ( )**

Schaltet zum vorherigen Bildschirm zurück. Kann bei der Texteingabe gedrückt werden, um den Cursor nach links zu verschieben.

#### **Nach-oben-Taste (A)**

Wählt das darüber liegende Element aus und erhöht den Wert auf einem Schieberegler.

#### **Nach-rechts-Taste (** $\blacktriangleright$ **)**

Wechselt zum nächsten Bildschirm. Kann bei der Texteingabe gedrückt werden, um den Cursor nach rechts zu verschieben.

#### **Nach-unten-Taste (** $\blacktriangledown$ )

Wählt das Element darunter aus und verringert den Wert auf einem Schieberegler.

### **Taste OK ( OK )**

Bestätigt Einstellungen und ausgewählte Details.

## <span id="page-23-0"></span>**Mehrzweckfach**

#### 8S09-00A

Legen Sie Papier, das Sie vorübergehend verwenden möchten, in das Mehrzweckfach ein. **[Einlegen von Papier in](#page-120-0) [das Mehrzweckfach\(P. 113\)](#page-120-0)** 

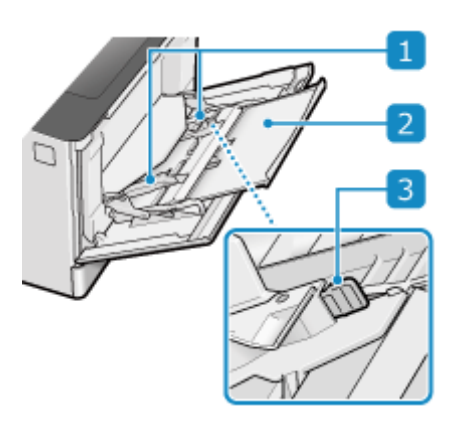

### **Papierführungen**

Richten Sie die Papierführungen an den Kanten des Papiers aus, um das Papier korrekt einzulegen.

#### **Papierkassette**

Ziehen Sie die Papierkassette beim Einlegen des Papiers heraus.

#### **Entriegelungshebel**

Verschieben Sie die Papierführungen, während Sie den Entriegelungshebel drücken.

## <span id="page-24-0"></span>**Papierkassette**

Legen Sie das von Ihnen normalerweise verwendete Papier in die Papierkassette ein. **[Einlegen von Papier in die](#page-115-0) [Papierkassette\(P. 108\)](#page-115-0)** 

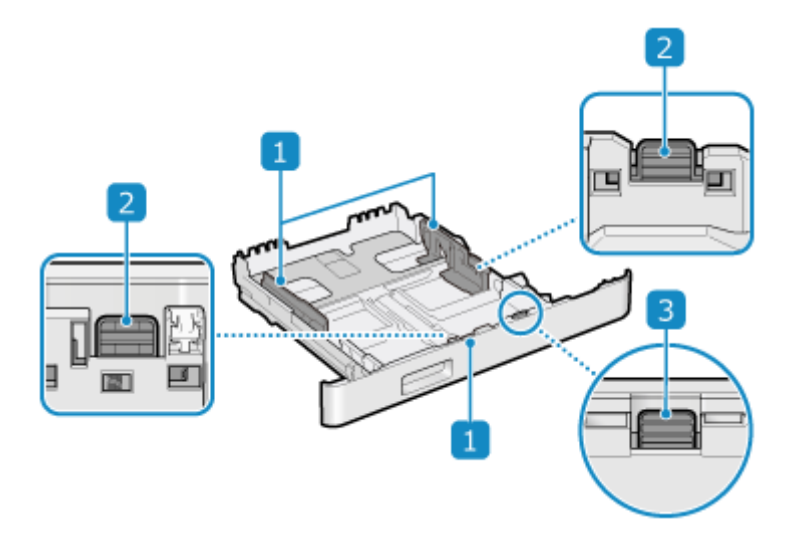

### **Papierführungen**

Richten Sie die Papierführungen an den Kanten des Papiers aus, um das Papier korrekt einzulegen.

### **Entriegelungshebel**

Verschieben Sie die Papierführungen, während Sie den Entriegelungshebel drücken.

#### **Entriegelungshebel (zur Verlängerung der Papierkassette)**

Wenn Sie Papier im Format A4 einlegen, verlängern Sie die Papierkassette in Ihre Richtung, während Sie den Entriegelungshebel drücken.

\* Wenn die Papierkassette aus dem Gerät herausgezogen ist, sitzt sie nicht vollständig im Gerät.

## <span id="page-25-0"></span>**Geeignetes Papier**

8S09-00E

Die Papierformate und -typen, die Sie mit dem Gerät verwenden können, sind nachfolgend aufgeführt.

**Geeignete Papierformate(P. 18) [Geeignete Papiertypen\(P. 19\)](#page-26-0)  ONicht geeignetes Papier(P. 21)** 

## **HINWEIS**

● Bei der Handhabung und Aufbewahrung von Papier müssen entsprechende Vorsichtsmaßnahmen getroffen werden. **[Vorsichtsmaßnahmen beim Umgang mit Papier\(P. 22\)](#page-29-0)** 

## Geeignete Papierformate

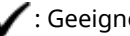

 $\bigvee$ : Geeignet  $\times$ : Nicht geeignet

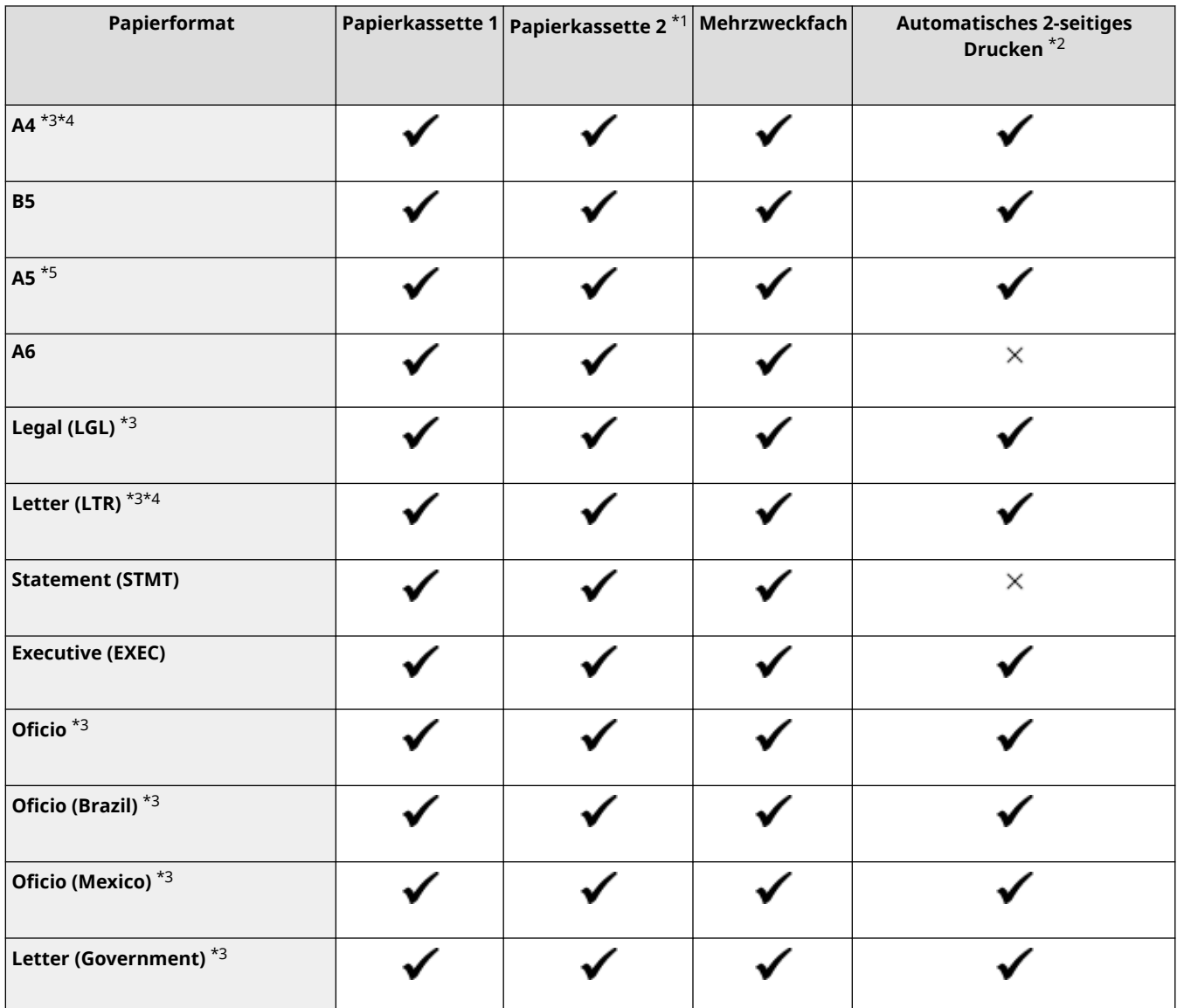

<span id="page-26-0"></span>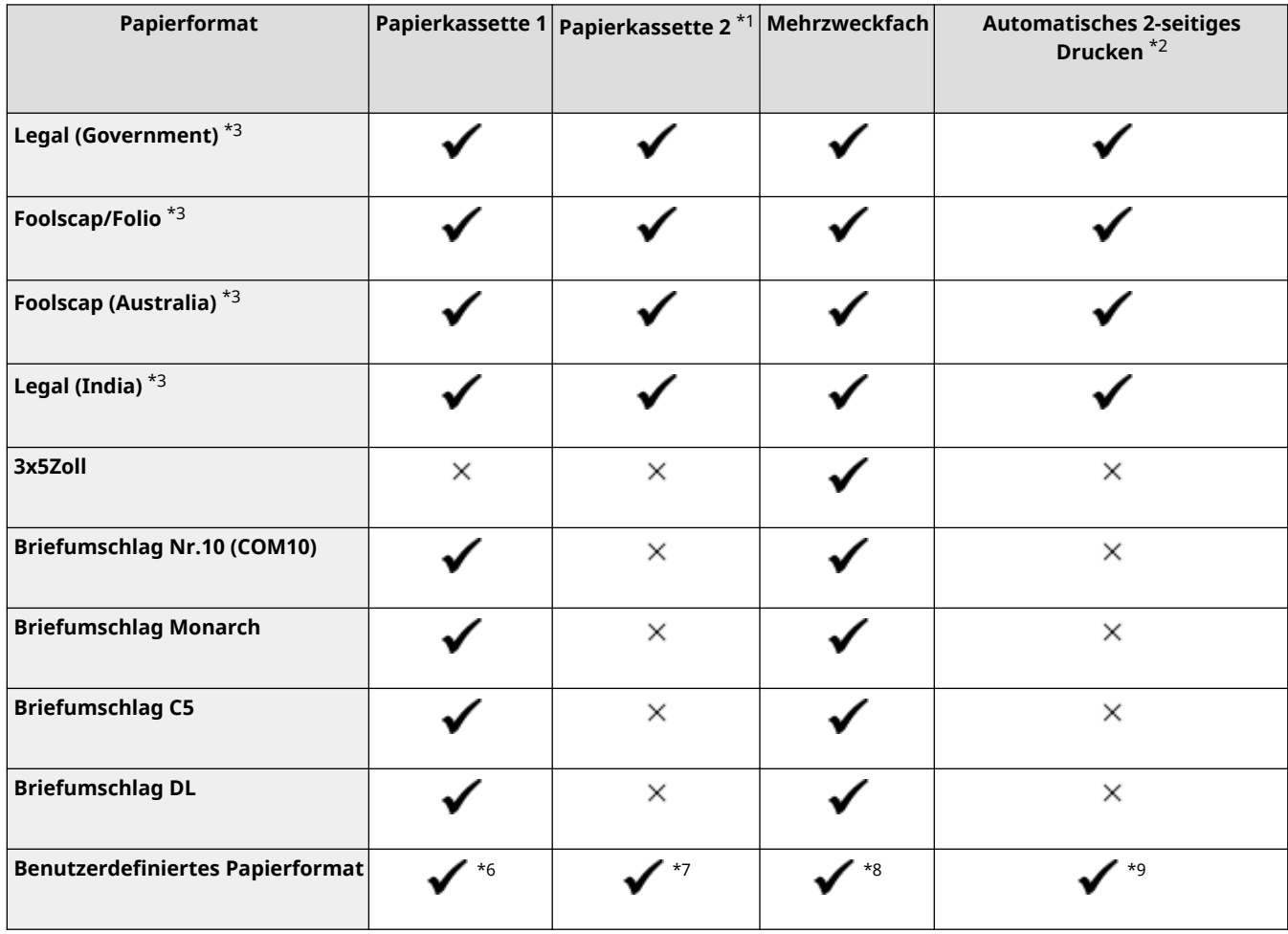

\*1 Optionale Papierzufuhrungseinheit PF-K

\*2 Bedruckt automatisch beide Seiten, ohne erneut Papier einlegen zu müssen.

\*3 Ermöglicht das Drucken empfangener I-Faxe.

\*4 Ermöglicht das Drucken von Berichten und Listen.

\*5 Ermöglicht das Einlegen von Papier im Hoch- oder Querformat.

\*6 Sie können ein benutzerdefiniertes Format von 98 mm x 148 mm bis 216 x 356 mm verwenden.

\*7 Sie können ein benutzerdefiniertes Format von 76 x 127 mm bis 216 x 356 mm verwenden.

\*8 Sie können ein benutzerdefiniertes Format von 148 x 210 mm bis 216 x 356 mm verwenden.

\*9 Sie können ein benutzerdefiniertes Format von 176 mm x 250 mm bis 216,0 mm x 355,6 mm verwenden.

## Geeignete Papiertypen

Sie können chlorfreies Papier verwenden.

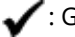

 $\text{independent} \times \text{:}$  Nicht geeignet

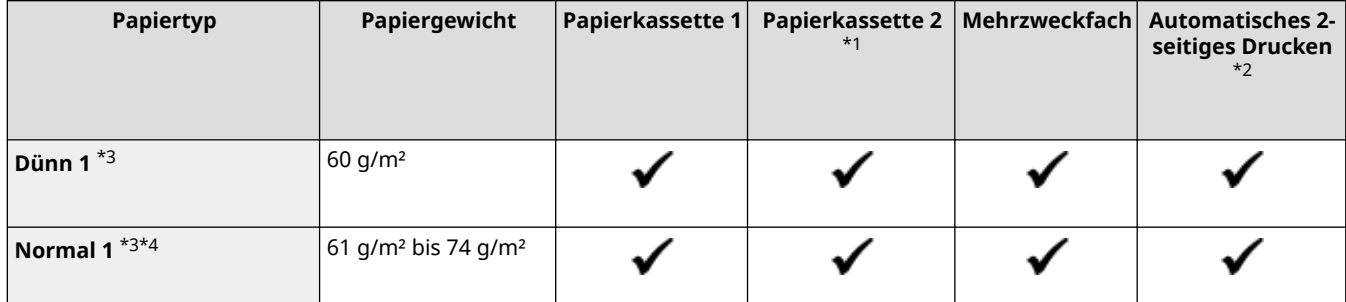

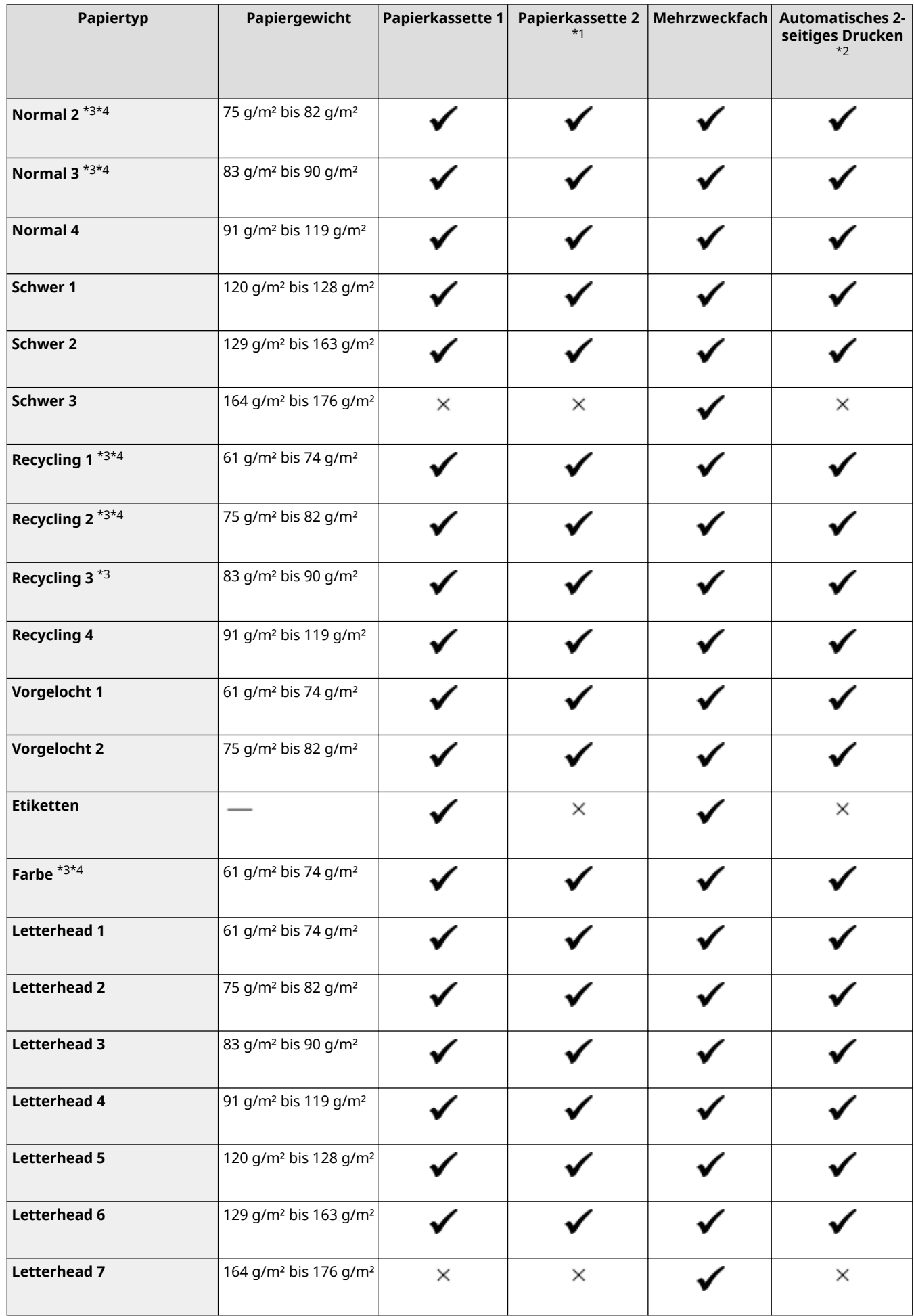

<span id="page-28-0"></span>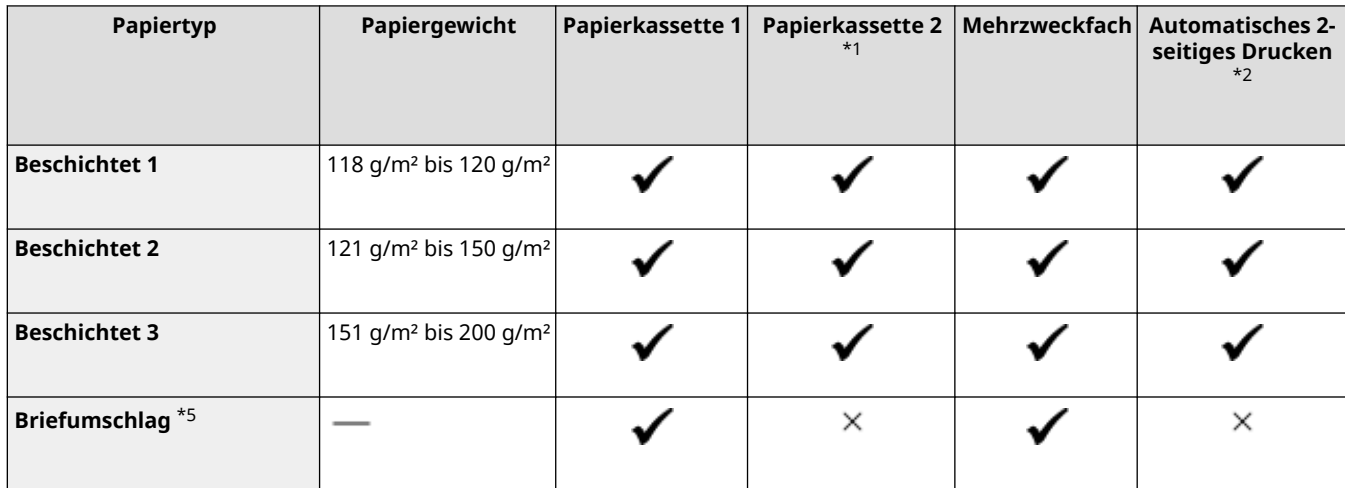

\*1 Optionale Papierzufuhrungseinheit PF-K

\*2 Bedruckt automatisch beide Seiten, ohne erneut Papier einlegen zu müssen.

\*3 Ermöglicht das Drucken empfangener I-Faxe.

\*4 Ermöglicht das Drucken von Berichten und Listen.

\*5 Wenn Sie ein benutzerdefiniertes Format angeben, werden [Briefumschlag 1] und [Briefumschlag 2] für den Papiertyp angezeigt. Wenn Sie mit [Briefumschlag 1] nicht ordnungsgemäß drucken können, versuchen Sie es mit [Briefumschlag 2].

### Nicht geeignetes Papier

Prüfen Sie vor dem Drucken, ob das gewünschte Papier geeignet ist. Verwenden Sie nicht die folgenden Papiertypen, da sie einen Papierstau oder Druckfehler verursachen können:

- Zerknittertes, geknicktes, gewelltes, zerrissenes oder feuchtes Papier<sup>\*1</sup>
- Dünnes Strohpapier, sehr dünnes Papier, grobes Papier, glänzendes Papier
- Papier, auf dem Klebstoff oder andere klebrige Substanzen aufgetragen sind, oder Etikettenpapier, dessen Rückseite sich leicht abziehen lässt
- Mit einem Thermotransferdrucker bedrucktes Papier, mit einem Thermotransferdrucker bedruckte Rückseite des Papiers

\*1 Das Drucken auf feuchtem Papier kann dazu führen, dass Dampf aus dem Ausgabebereich entweicht oder Wassertropfen auf dem Ausgabeteil haften. Das deutet jedoch nicht auf eine Fehlfunktion hin. Das liegt daran, dass das im Papier enthaltene Wasser aufgrund der erzeugten Hitze verdunstet, wenn der Toner auf das Papier fixiert wird. Dies tritt eher auf, wenn die Raumtemperatur niedrig ist.

## <span id="page-29-0"></span>**Vorsichtsmaßnahmen beim Umgang mit Papier**

8S09-00F

Um einen Papierstau und andere Fehler zu vermeiden und einen einwandfreien Druck sicherzustellen, müssen Sie beim Umgang und bei der Aufbewahrung von Papier Vorsichtsmaßnahmen ergreifen. Um die Qualität des bedruckten Papiers aufrechtzuerhalten, müssen Sie bei der Aufbewahrung und dem Kleben des Papiers vorsichtig sein.

### ■ Handhabung und Aufbewahrung von Papier

Prüfen Sie vor dem Drucken, ob das gewünschte Papier geeignet ist. Verwenden Sie nicht die folgenden Papiertypen, da sie einen Papierstau oder Druckfehler verursachen können:

- $\bullet$  Zerknittertes, geknicktes, gewelltes, zerrissenes oder feuchtes Papier<sup>\*1</sup>
- Dünnes Strohpapier, sehr dünnes Papier, grobes Papier, glänzendes Papier
- Papier, auf dem Klebstoff oder andere klebrige Substanzen aufgetragen sind, oder Etikettenpapier, dessen Rückseite sich leicht abziehen lässt
- Mit einem Thermotransferdrucker bedrucktes Papier, mit einem Thermotransferdrucker bedruckte Rückseite des Papiers

\*1 Das Drucken auf feuchtem Papier kann dazu führen, dass Dampf aus dem Ausgabebereich entweicht oder Wassertropfen auf dem Ausgabeteil haften. Das deutet jedoch nicht auf eine Fehlfunktion hin. Das liegt daran, dass das im Papier enthaltene Wasser aufgrund der erzeugten Hitze verdunstet, wenn der Toner auf das Papier fixiert wird. Dies tritt eher auf, wenn die Raumtemperatur niedrig ist.

#### **Anpassung des Papiers an die Nutzungsumgebung**

Bevor Sie das Papier im Gerät verwenden, müssen Sie es vollständig an die Umgebung des Geräts anpassen. Der sofortige Gebrauch von Papier, das an einem Ort mit einer anderen Temperatur oder Feuchtigkeit aufbewahrt wurde, kann zu Papierstaus oder Druckfehler führen.

#### **Aufbewahren von Papier vor dem Gebrauch**

- Es ist empfehlenswert, dass Sie das Papier sobald als möglich nach dem Öffnen der Verpackung verbrauchen. Das restliche Papier sollte in der Originalverpackung verpackt bleiben und auf einer ebenen Fläche gelagert werden.
- Um das Papier vor Feuchtigkeit oder Trockenheit zu schützen, bewahren Sie es bis zu seiner Verwendung in der Verpackung auf.
- Bewahren Sie das Papier nicht so auf, dass es sich wellt oder faltet.
- Bewahren Sie das Papier nicht vertikal auf, und stapeln Sie nicht zu viel Papier.
- Bewahren Sie das Papier nicht in direktem Sonnenlicht, an einem Ort mit hoher Luftfeuchtigkeit bzw. Trockenheit oder an einem Ort, an dem die Temperatur oder Luftfeuchtigkeit drastisch von der Nutzungsumgebung abweicht.

#### ■Aufbewahren und Kleben von bedrucktem Papier

#### **Aufbewahren von Papier**

- Bewahren Sie das Papier auf einer ebenen Fläche auf.
- Bewahren Sie das Papier nicht zusammen mit Gegenständen aus Polyvinylchlorid (PVC) auf, wie beispielsweise Klarsichtfolien. Der Toner kann schmelzen, und dadurch kann das Papier am PVC-Material haften bleiben.
- Bewahren Sie das Papier nicht gefaltet oder geknickt auf. Der Toner könnte sich ablösen.
- Bewahren Sie das Papier nicht an einem Ort mit hoher Temperatur auf.
- Wenn Sie das Papier längere Zeit (zwei Jahre oder länger) lagern, bewahren Sie es in einem Binder oder ähnlichem Gegenstand auf.

● Das Lagern des Papiers für längere Zeit kann zu einer Verfärbung des Papiers und somit zu einer Verfärbung der gedruckten Bilder führen.

#### **Vorsichtsmaßnahmen beim Kleben von bedrucktem Papier**

- Verwenden Sie stets nicht löslichen Klebstoff.
- Bevor Sie Klebstoff auftragen, führen Sie einen Test mit einem nicht benötigten Ausdruck durch.
- Lassen Sie das beklebte Papier vor dem Stapeln vollständig trocknen.

## <span id="page-31-0"></span>**Spezifikationen**

#### 8S09-00H

Die Spezifikationen unterliegen Änderungen, die der Produktverbesserung dienen, und der Inhalt kann je nach den zukünftig auf den Markt kommenden Produkten aktualisiert werden. Näheres zu den Produktinformationen finden Sie auf der Canon Website. **https://global.canon/**

**Spezifikationen der Haupteinheit [Grundlegende Spezifikationen\(P. 25\)](#page-32-0)** 

**Spezifikationen der Funktionen [Druckspezifikationen\(P. 27\)](#page-34-0)  [Netzwerkspezifikationen\(P. 30\)](#page-37-0)  [Spezifikationen der Sicherheits- und Verwaltungsfunktionen\(P. 31\)](#page-38-0)** 

**Betriebssystemumgebung und unterstützte Software und Server [Unterstützte Umgebung\(P. 36\)](#page-43-0)** 

#### ■ Sehen Sie auch

**Spezifikationen der Optionen** Sie können die Kompatibilität der Optionen und deren Spezifikationen überprüfen. **[Unterstützte Optionen\(P. 4\)](#page-11-0)** 

## <span id="page-32-0"></span>**Grundlegende Spezifikationen**

8S09-00J

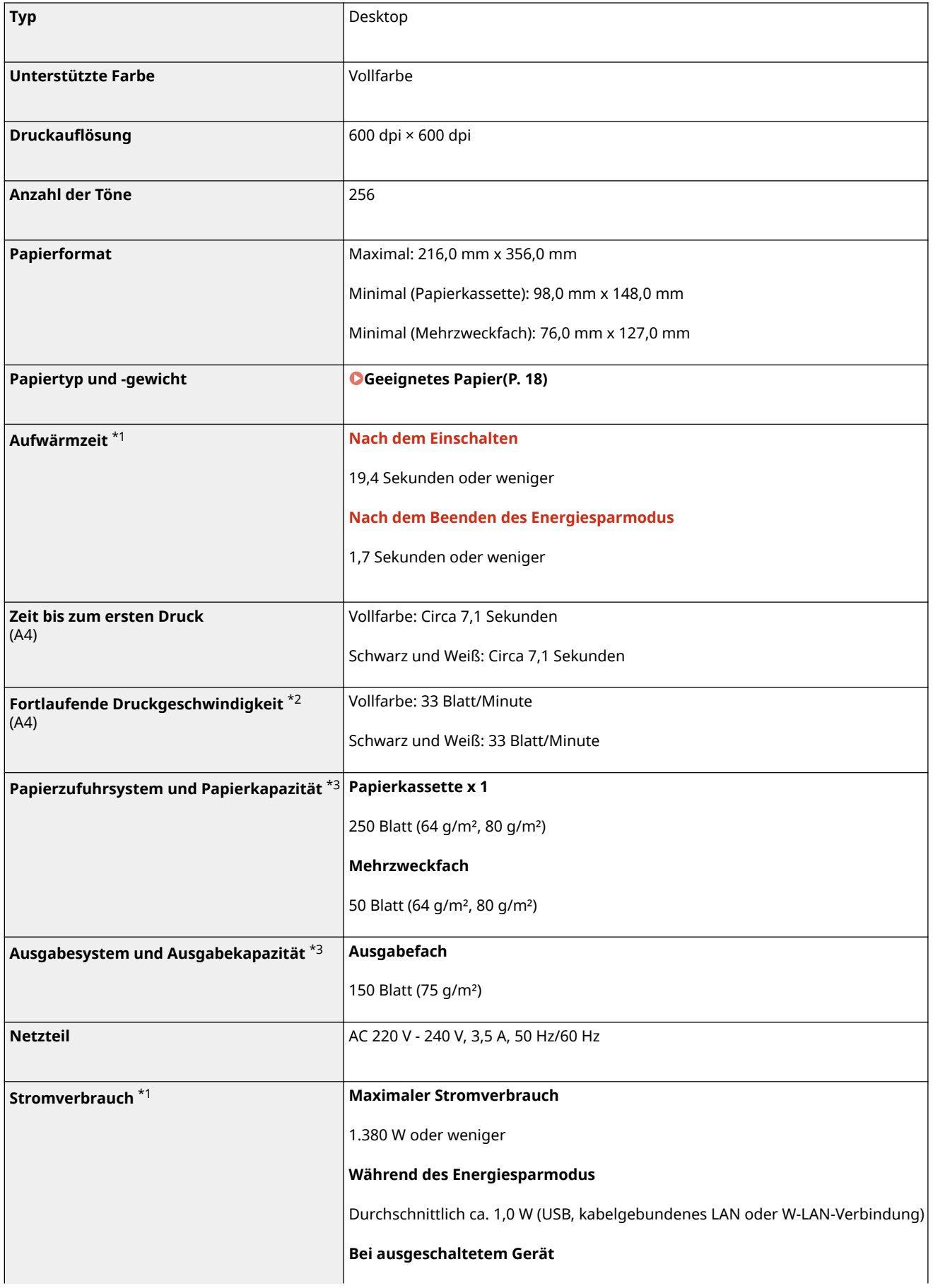

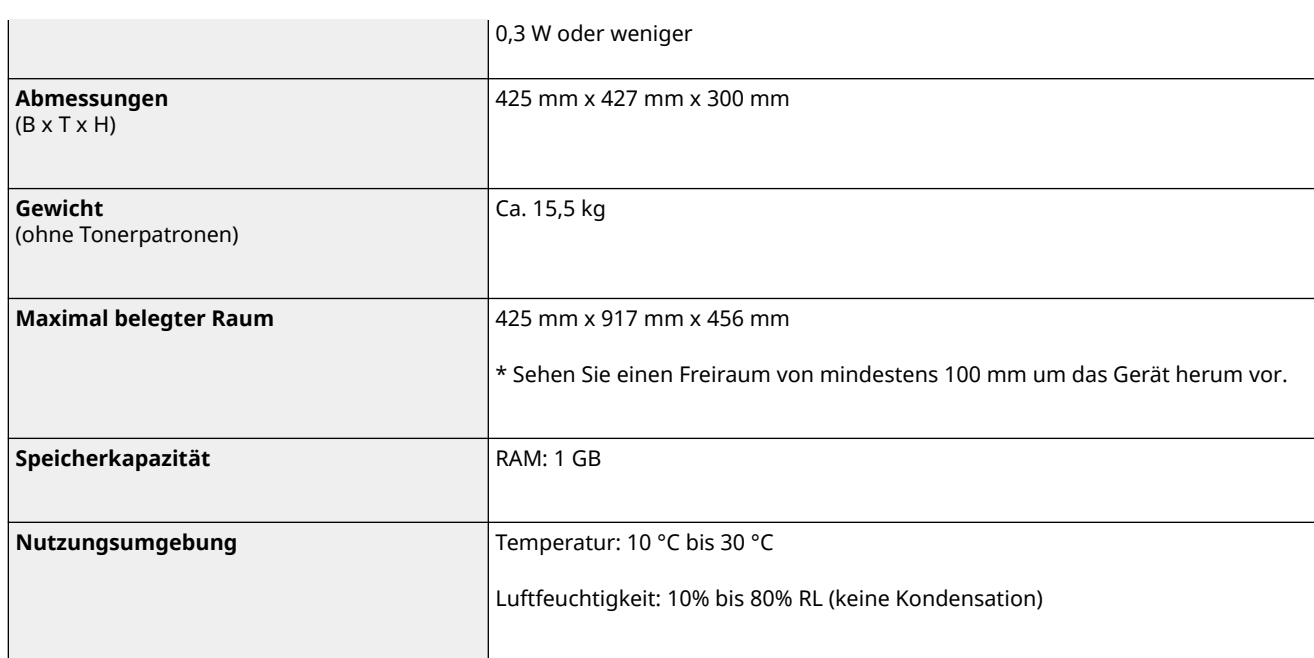

\*1 Kann je nach Nutzungsumgebung und Nutzungsbedingungen abweichen.

\*2 Die Druckgeschwindigkeit wird auf der Basis einer internen Prüfung auf A4-Papier in einem Druckverhältnis von 100% zum Original durch den Druck auf einseitigem Papier gemessen. Die interne Prüfung umfasst den fortlaufenden Druckvorgang derselben Inhaltsseite auf Normalpapier. Die Druckgeschwindigkeit kann je nach Papiertyp, Papierformat oder Papiereinzugsrichtung variieren.

Das Gerät kann automatisch anhalten oder verlangsamen, um Druckbedingungen wie beispielsweise Steuerung der Temperatur einer bestimmten Einheit oder die Begrenzung der Auswirkungen auf die Bildqualität während des fortlaufenden Druckvorgangs einzustellen.

\*3 Kann je nach Installationsumgebung und zu verwendendem Papier variieren.

8S09-00K

<span id="page-34-0"></span>**OUFR II Druckerfunktion(P. 27) PS-Druckerfunktion(P. 27) [PCL-Druckerfunktion\(P. 28\)](#page-35-0)  OFunktion zum Drucken von Speichermedien(P. 29)** 

## UFR II Druckerfunktion

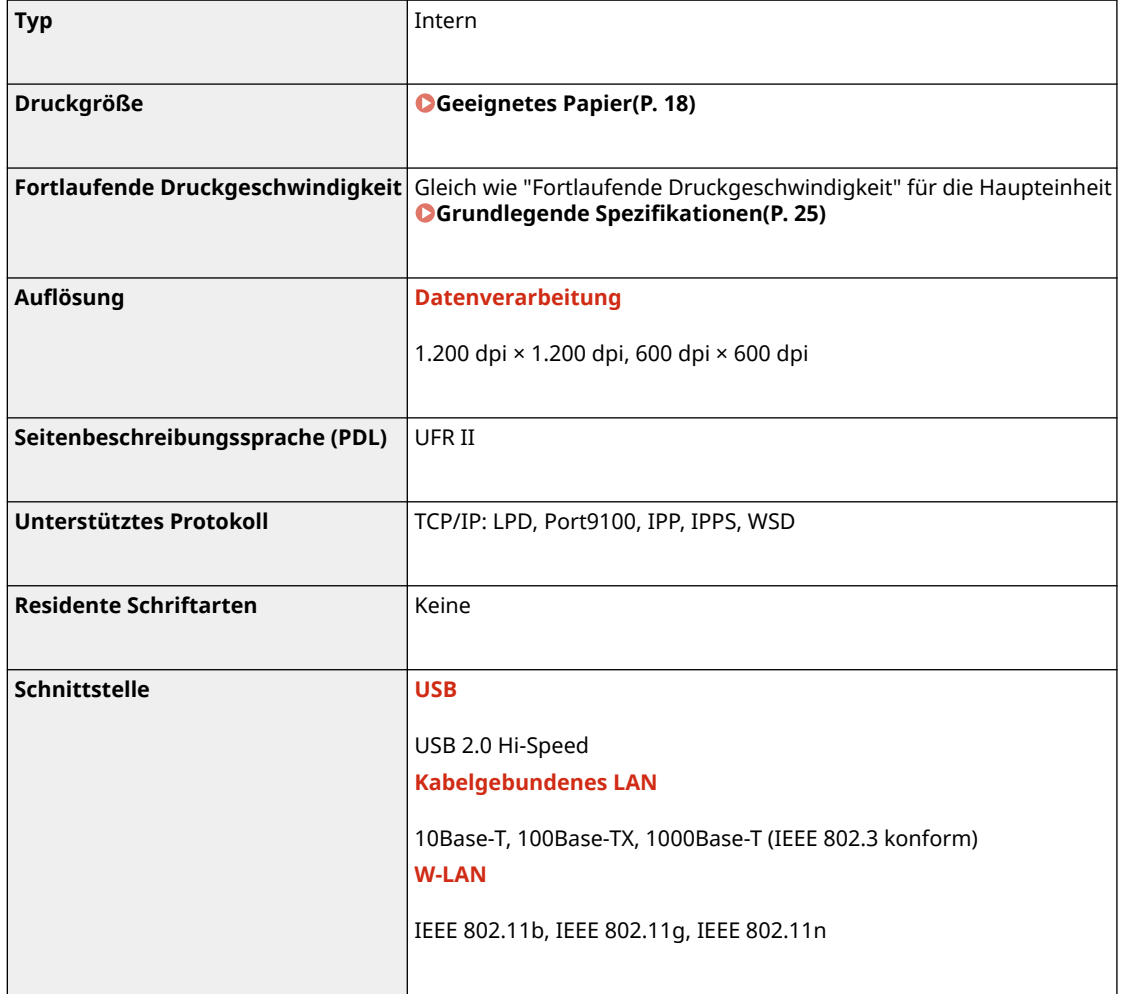

## PS-Druckerfunktion

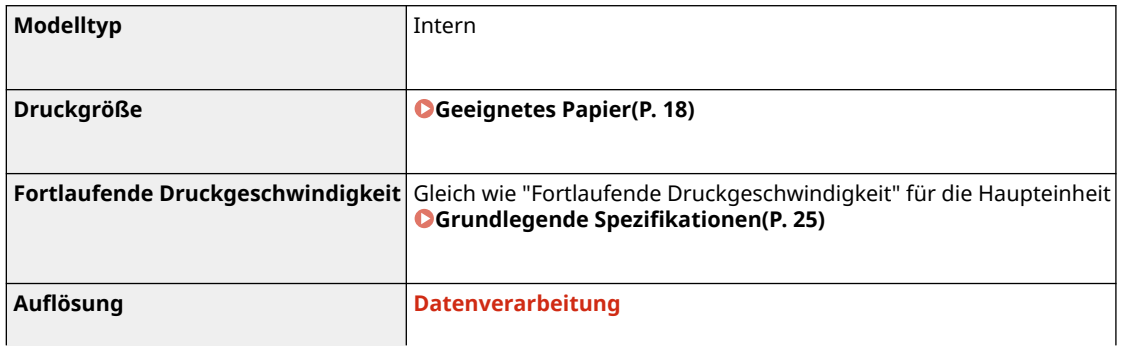

<span id="page-35-0"></span>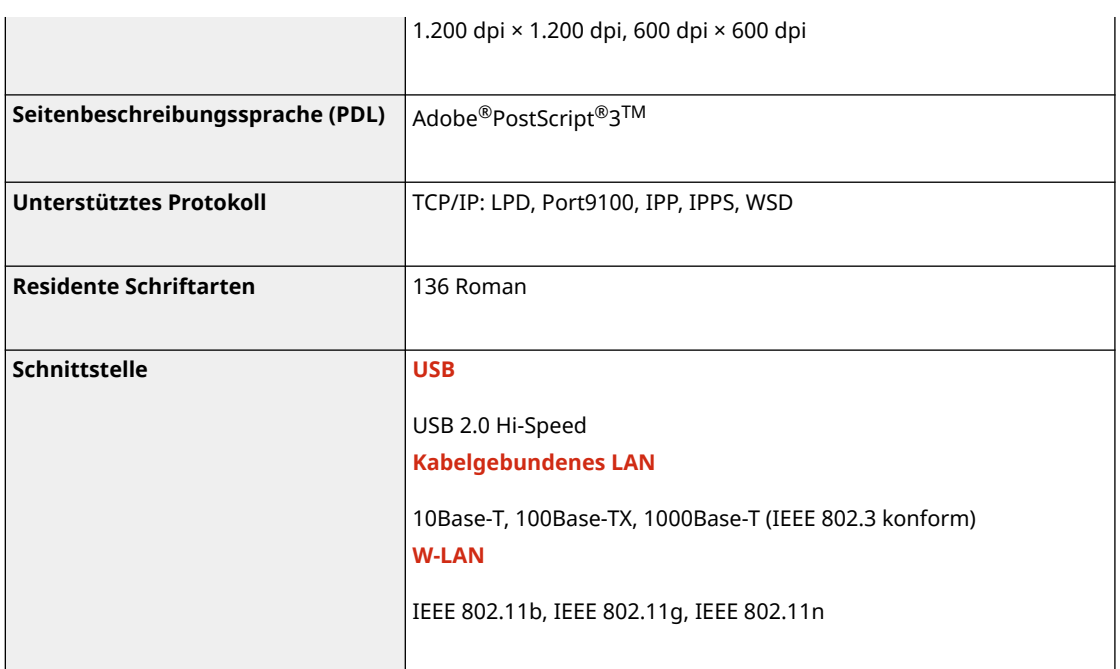

## PCL-Druckerfunktion

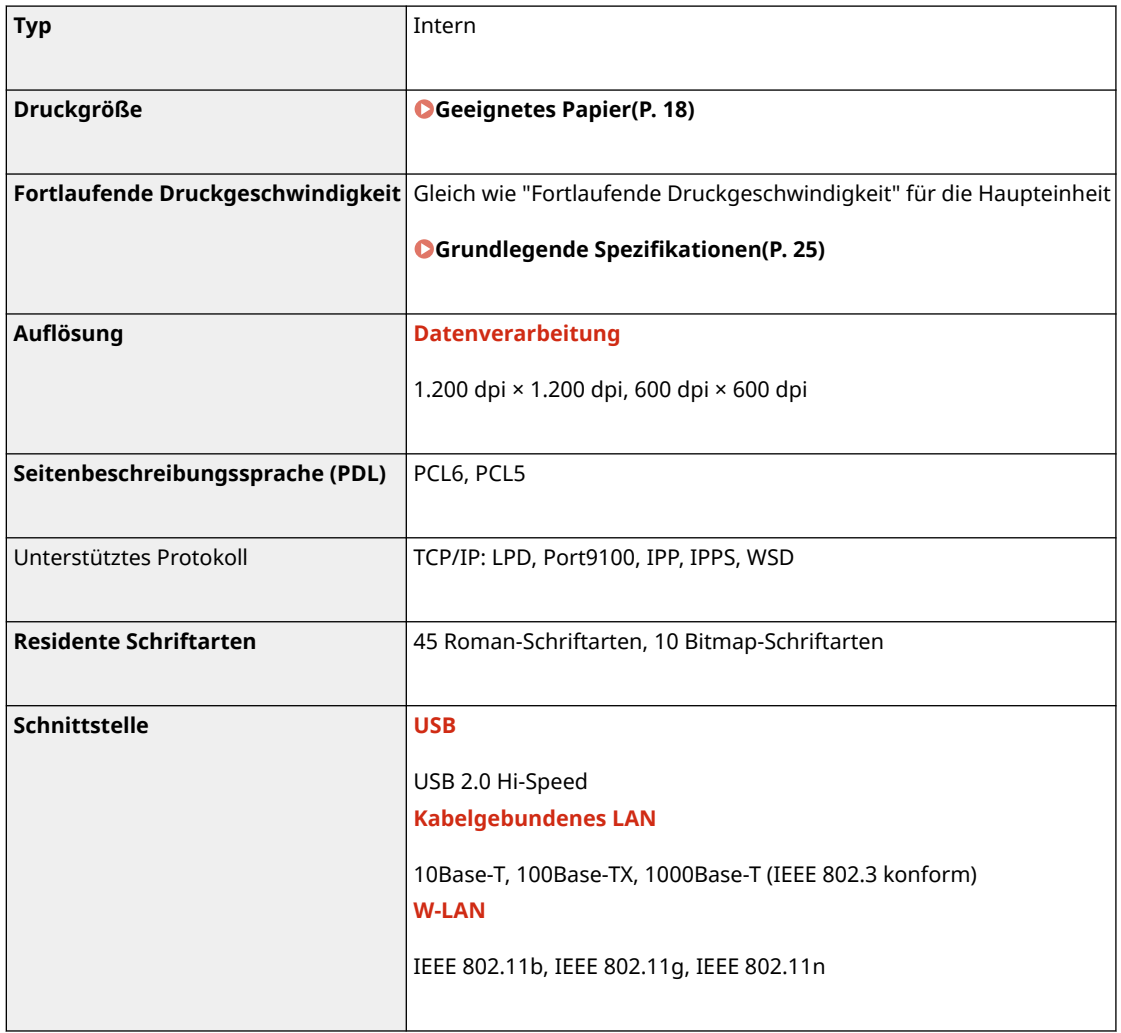
# Funktion zum Drucken von Speichermedien

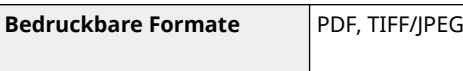

# **Netzwerkspezifikationen**

8S09-00L

# ■Allgemein

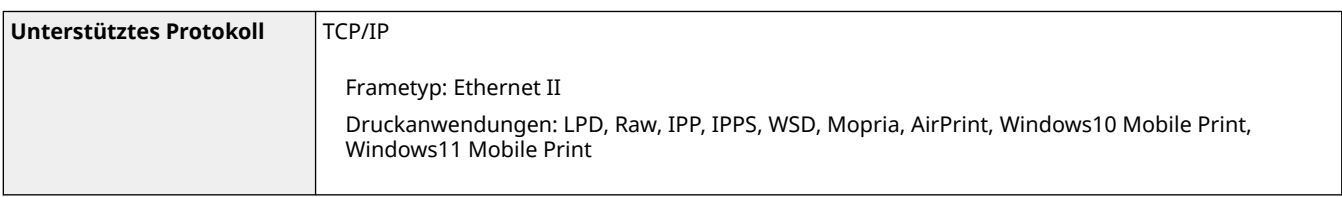

# ■Kabelgebundenes LAN

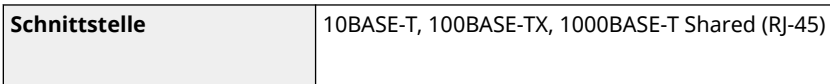

## ■**W-LAN**

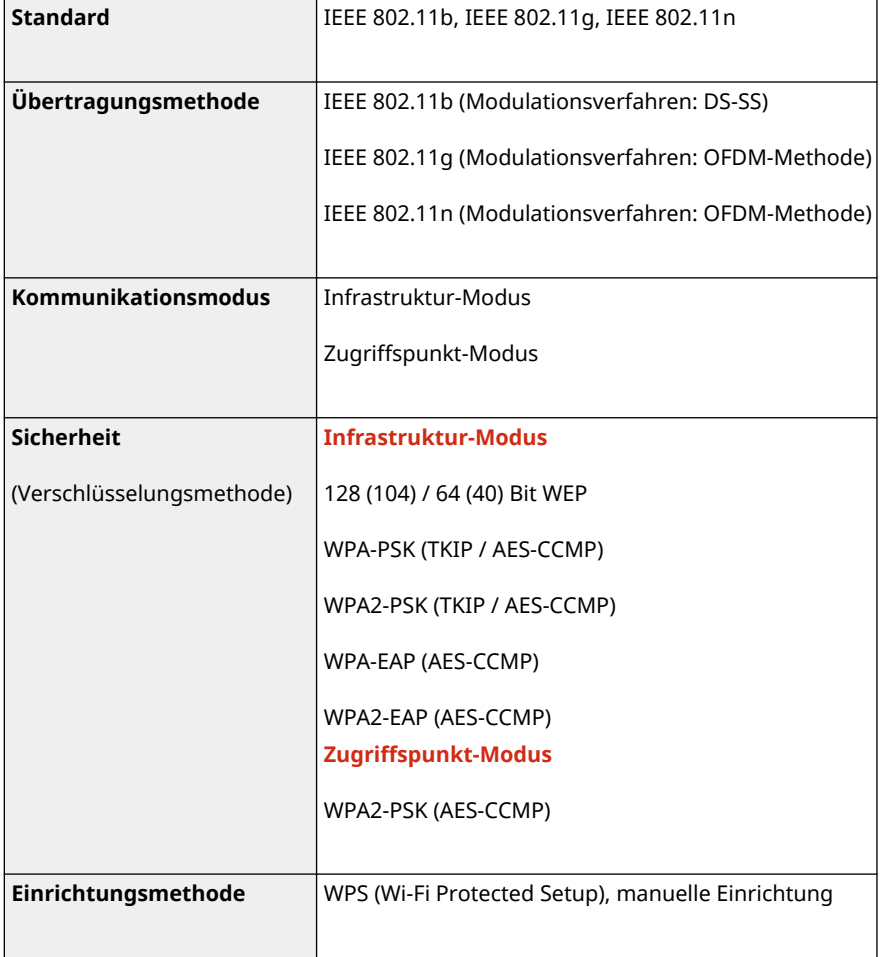

# **Spezifikationen der Sicherheits- und Verwaltungsfunktionen**

8S09-00R

**OFirewall(P. 31) DIPSec(P. 31) [Schlüssel und Zertifikate\(P. 32\)](#page-39-0)  [Definition von "Schwache Verschlüsselung"\(P. 33\)](#page-40-0)  OTLS(P. 34)** 

## Firewall

- Es können bis zu 16 IP-Adressen (oder Bereiche von IP-Adressen) sowohl für IPv4 als auch für IPv6 angegeben werden.
- Es können bis zu 32 MAC-Adressen angegeben werden.

## IPSec

IPSec des Geräts ist konform mit RFC2401, RFC2402, RFC2406 und RFC4305.

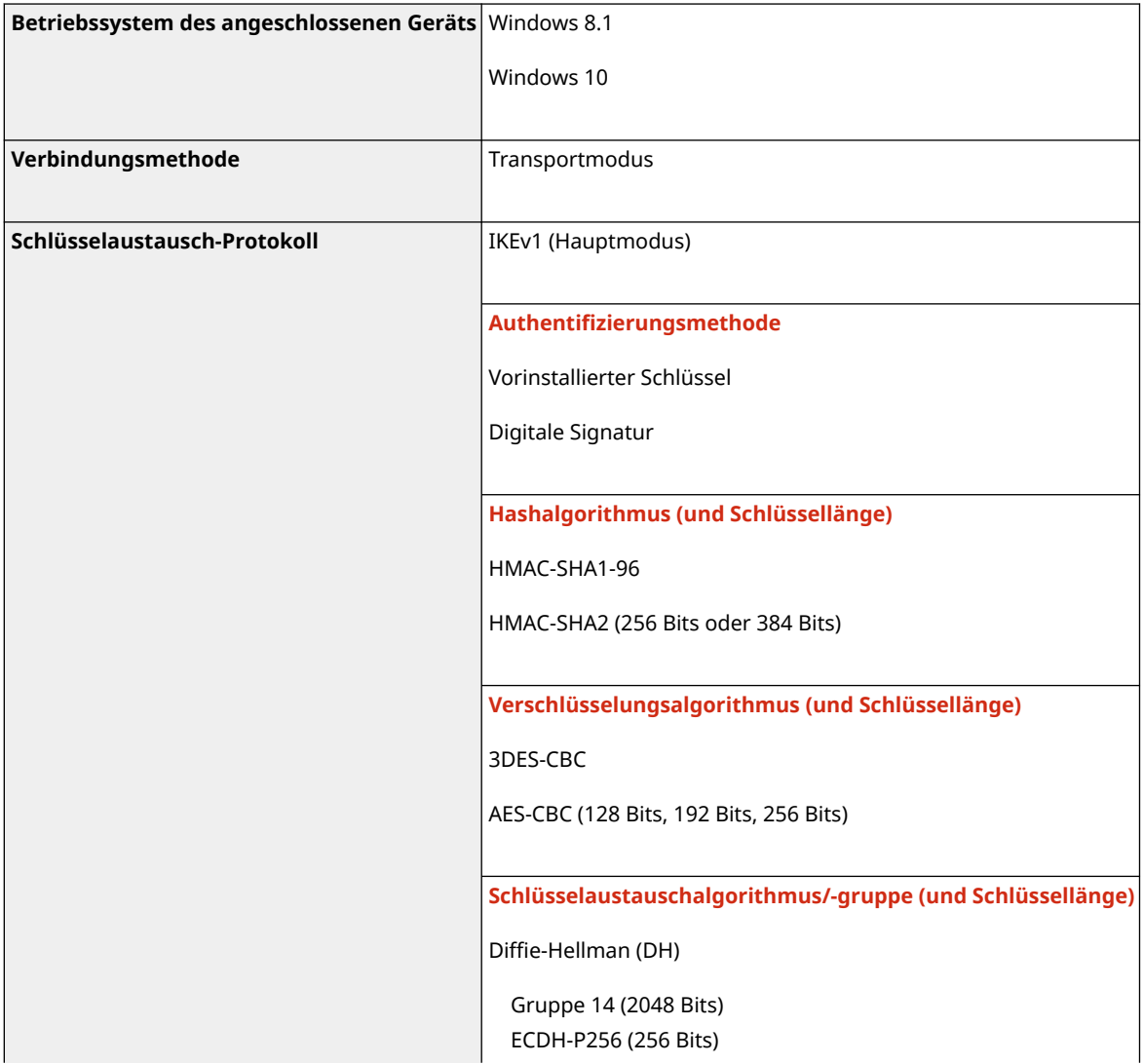

#### Informationen zum Gerät

<span id="page-39-0"></span>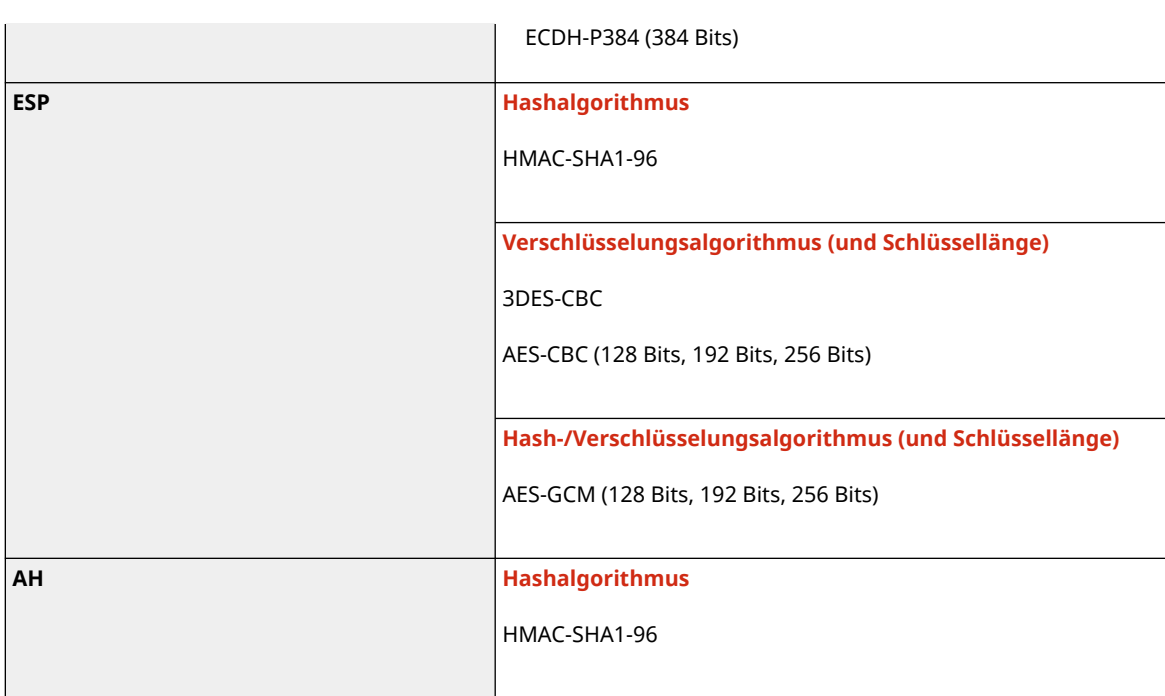

# **HINWEIS**

● IPSec unterstützt die Kommunikation zu einer Unicast-Adresse (einzelnes Gerät).

# Schlüssel und Zertifikate

Die folgenden Schlüssel und Zertifikate werden unterstützt:

### ■ Selbstgenerierter Schlüssel und selbstsigniertes Zertifikat oder CSR

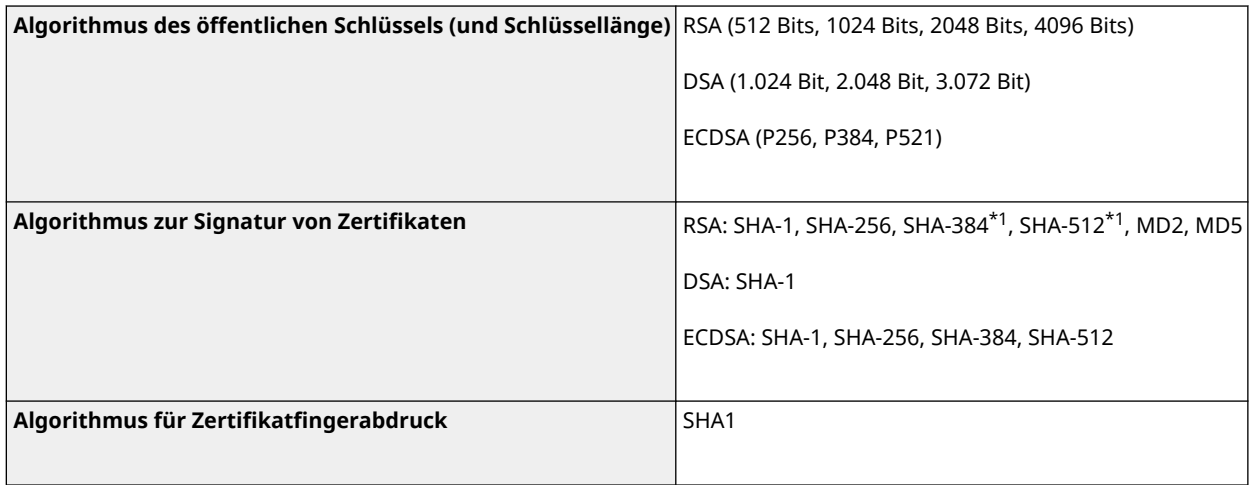

\*1 SHA384-RSA und SHA512-RSA sind nur verfügbar, wenn die RSA Schlüssellänge 1024 Bits oder mehr beträgt.

## ■ Schlüssel und Zertifikat oder ZS-Zertifikat für die Installation

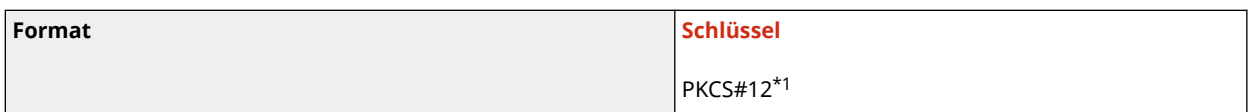

<span id="page-40-0"></span>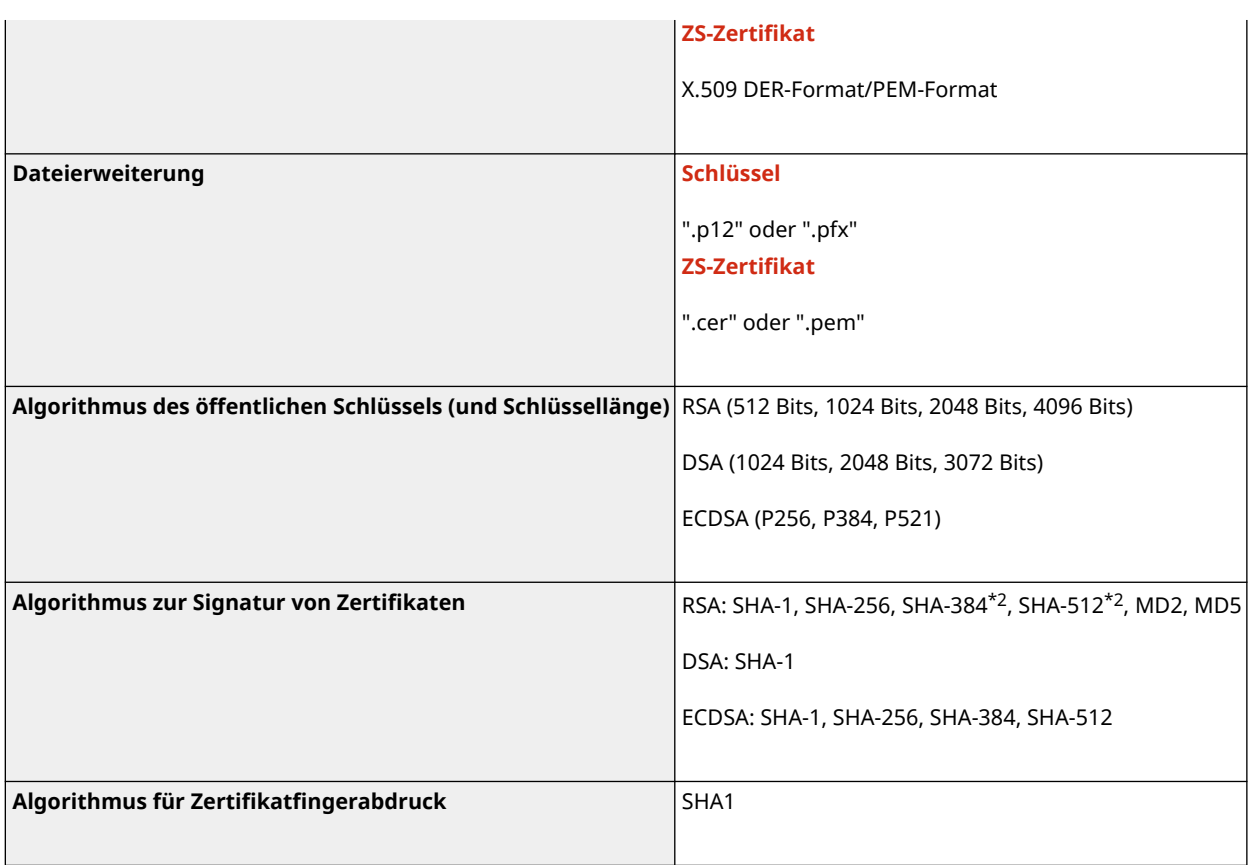

\*1 Die Anforderungen für das in einem Schlüssel enthaltene Zertifikat entsprechen denen für ZS-Zertifikate.

\*2 SHA384-RSA und SHA512-RSA sind nur verfügbar, wenn die RSA-Schlüssellänge 1024 Bits oder mehr beträgt.

# **HINWEIS**

● Das Gerät unterstützt nicht die Verwendung einer Zertifikatssperrliste (CRL).

# Definition von "Schwache Verschlüsselung"

Wenn [Verw. v. schwacher Verschlüs. verbieten] in [Einstellungen Verschlüsselung] auf [Ein] gesetzt ist, ist die Verwendung der folgenden Algorithmen verboten. **[\[Einstellungen Verschlüsselung\]\(P. 403\)](#page-410-0)** 

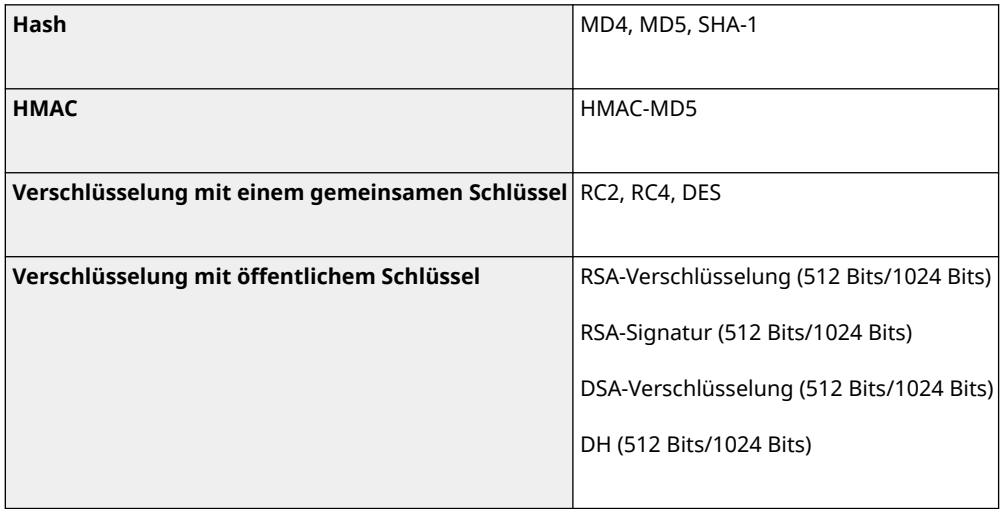

# **HINWEIS**

<span id="page-41-0"></span>● Auch wenn [Schl./Zert. m. schwa. Verschlüs. verb.] in [Einstellungen Verschlüsselung] auf [Ein] gesetzt ist, kann der Hashalgorithmus SHA-1, der zur Signatur eines Stammzertifikats dient, verwendet werden.

## TLS

Die folgenden Kombinationen von TLS-Version und Algorithmus sind möglich:

 $\sqrt{\cdot}$ : Geeignet  $\quad \longrightarrow \, :$  Nicht geeignet

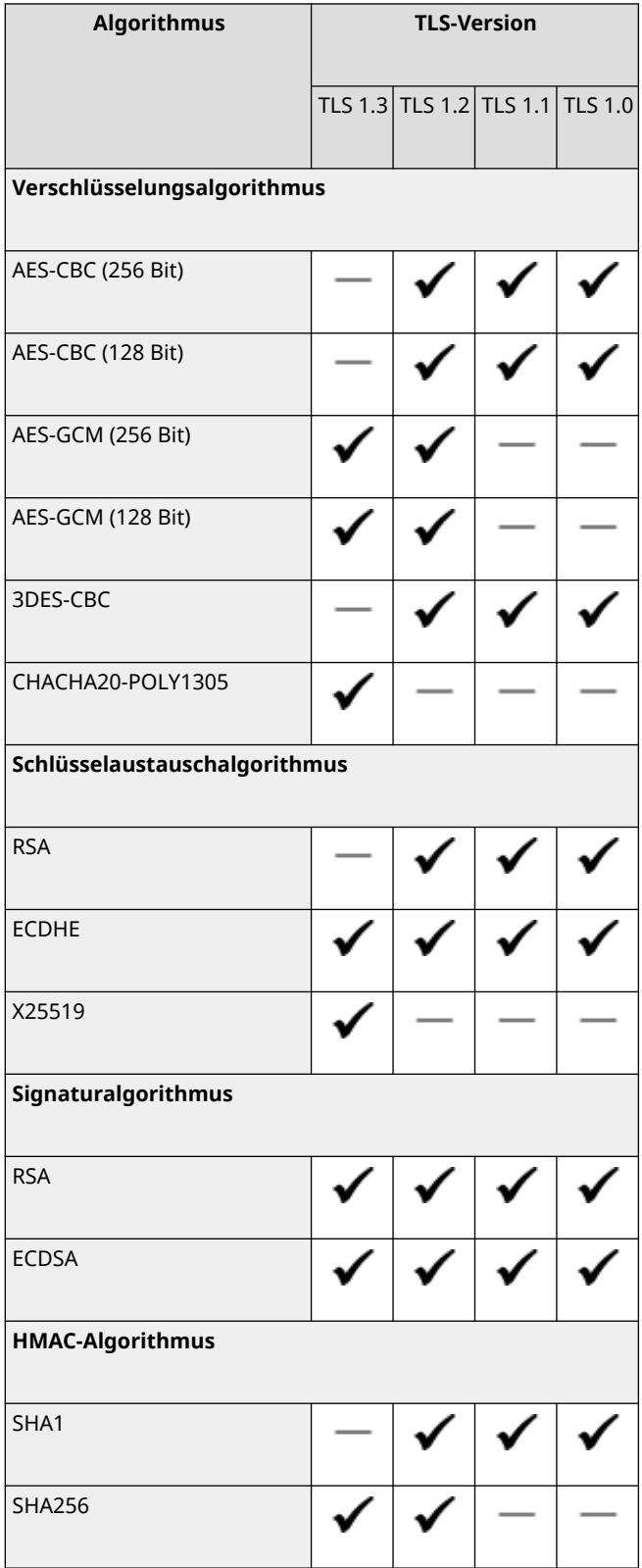

### Informationen zum Gerät

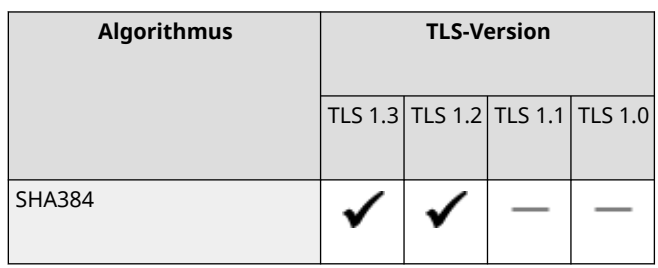

# **Unterstützte Umgebung**

8S09-00S

#### **Betriebssystemumgebung(P. 36) Unterstützte Software und Server(P. 36)**

# Betriebssystemumgebung

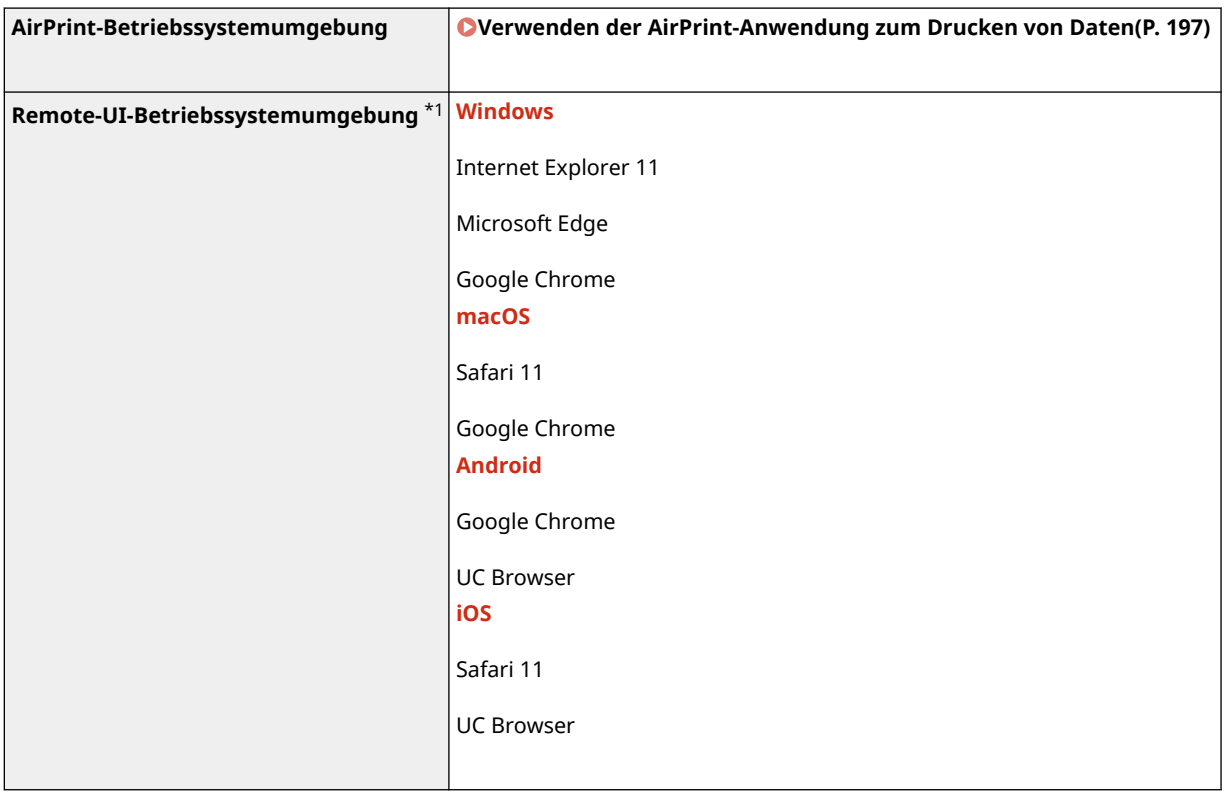

\*1 Sie müssen Ihren Webbrowser auf Cookies und die Verwendung von JavaScript einstellen.

# Unterstützte Software und Server

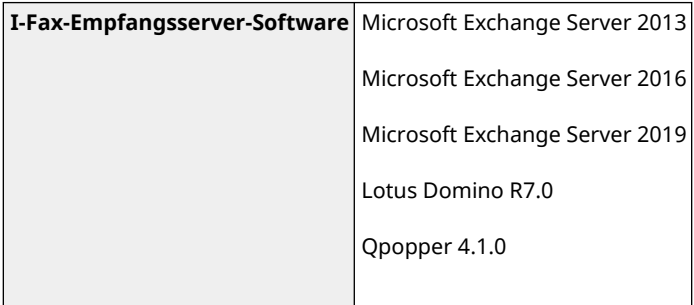

# **Empfohlene Funktionen**

#### 8S09-00U

In diesem Abschnitt werden empfohlene Funktionen vorgestellt, die für Ihren Zweck nützlich sein können und Ihnen helfen, Probleme zu lösen, wie beispielsweise Sparen von Papier und Strom sowie Optimieren des Betriebs.

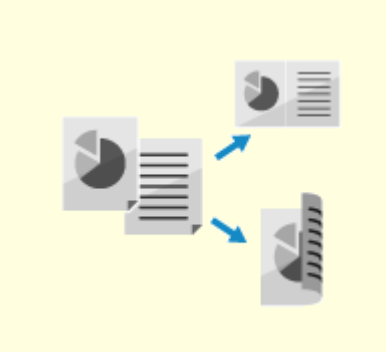

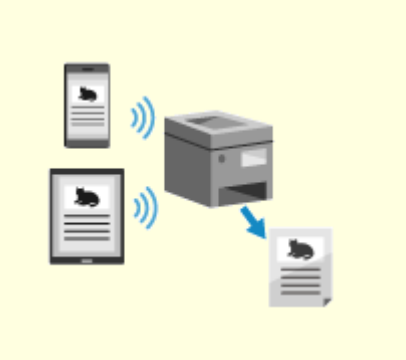

**[Kosteneinsparungen\(P. 38\)](#page-45-0) [Effizientere Arbeitsabläufe\(P. 39\)](#page-46-0)** 

# <span id="page-45-0"></span>**Kosteneinsparungen**

8S09-00W

Mit diesem Gerät können Sie Kosten für Papier und Strom sparen.

#### **Sparen von Papier**

#### **Sparen von Papier beim Drucken**

Sie können beide Seiten des Papiers, und mehrere Seiten auf ein Blatt Papier bedrucken. **[Drucken von einem Computer aus\(P. 159\)](#page-166-0)** 

**[Vorbereiten des Drucks über ein USB-Speichergerät\(P. 156\)](#page-163-0)** 

 **[Ändern der Druckeinstellungen für empfangene I-Faxe\(P. 179\)](#page-186-0)** 

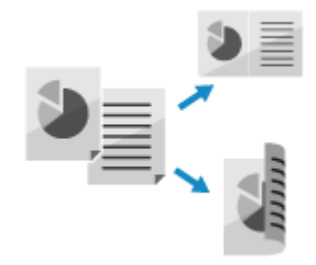

### **Einschränken und Verwalten der Anzahl an Blatt Papier**

Sie können jedem Benutzer oder jeder Gruppe eine Verwaltungs-ID zuweisen, um die Anzahl der gedruckten Seiten pro Abteilungs-ID zu verwalten.

**[Authentifizieren von Benutzern und Verwalten von Gruppen mit Abteilungs-ID \(Verwalten per](#page-216-0) [Abteilungs-ID\)\(P. 209\)](#page-216-0)** 

#### **Sparen von Energie**

Sie können das Gerät so konfigurieren, dass es in den Energiesparmodus wechselt, wenn es nicht benutzt wird, um Energie zu sparen. Die Stromversorgung des Geräts wird nicht ausgeschaltet, so dass es den Betrieb schnell wieder aufnehmen kann.

**[Reduzieren des Stromverbrauchs \( Schlafmodus\)\(P. 92\)](#page-99-0)** 

# <span id="page-46-0"></span>**Effizientere Arbeitsabläufe**

#### 8S09-00X

Sie können Daten auch in einer Umgebung drucken, in der ein Computer nicht verwendet werden kann.

### **Drucken von Daten ohne Computer**

#### **Drucken von Daten von einem Smartphone oder Tablet**

Sie können Daten von einem an das Gerät angeschlossenen Mobilgerät drucken, während Sie eine Anwendung verwenden. Das Gerät unterstützt die Direktverbindung für einfachen Verbindungsaufbau, ohne einen W-LAN-Router verwenden zu müssen.

**[Verknüpfung mit Mobilgeräten\(P. 184\)](#page-191-0)** 

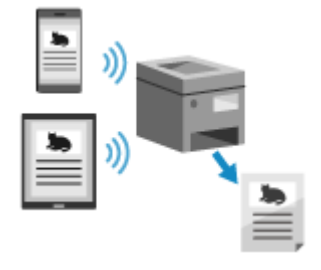

**USB** 

#### **Verwenden eines USB-Speichergeräts**

Sie können ein USB-Speichergerät in das Gerät einstecken, um die auf dem USB-Speichergerät enthaltenen Daten auf dem Bedienfeld anzuzeigen und auf dem Gerät zu drucken.

**[Vorbereiten des Drucks über ein USB-Speichergerät\(P. 156\)](#page-163-0)** 

### **Einfache Touchpanel-Bedienung**

#### **Anpassen des Bedienfelds für mehr Benutzerfreundlichkeit**

Sie können die Reihenfolge der Elemente auf dem Bildschirm [Startseite] neu anordnen, um die Benutzerfreundlichkeit zu erhöhen. **[Anpassen des Bildschirms \[Startseite\]\(P. 105\)](#page-112-0)** 

> Sie können die Standardeinstellungen ändern, die bei der Verwendung einer Funktion als Standard behandelt werden. **[Ändern der Standardeinstellungen\(P. 133\)](#page-140-0)  [Ändern der Standardeinstellungen\(P. 134\)](#page-141-0)**

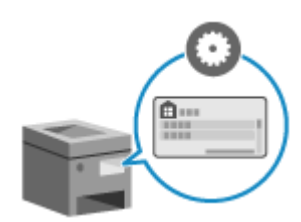

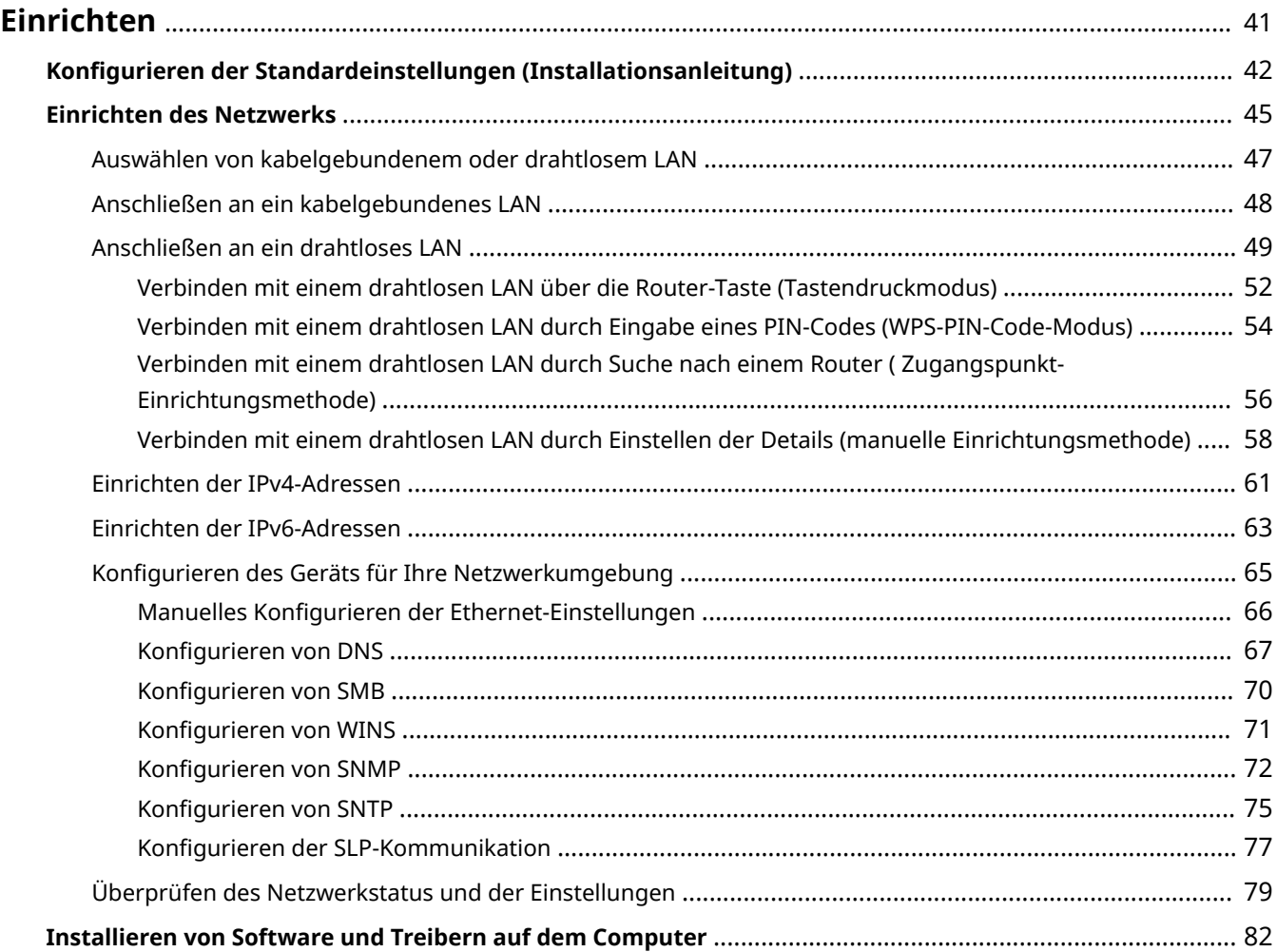

<span id="page-48-0"></span>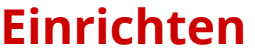

8S09-00Y

Konfigurieren Sie nach der Installation des Geräts die erforderlichen Einstellungen, um die Nutzung der Funktionen zu ermöglichen, indem Sie die folgenden Schritte ausführen.

Die Schritte 1 und 2 sind Einstellungen für das Gerät.

Schritt 3 ist die Einstellung für die Verwendung des Geräts von einem Computer aus. Konfigurieren Sie diese Einstellung für jeden Computer, der das Gerät verwendet.

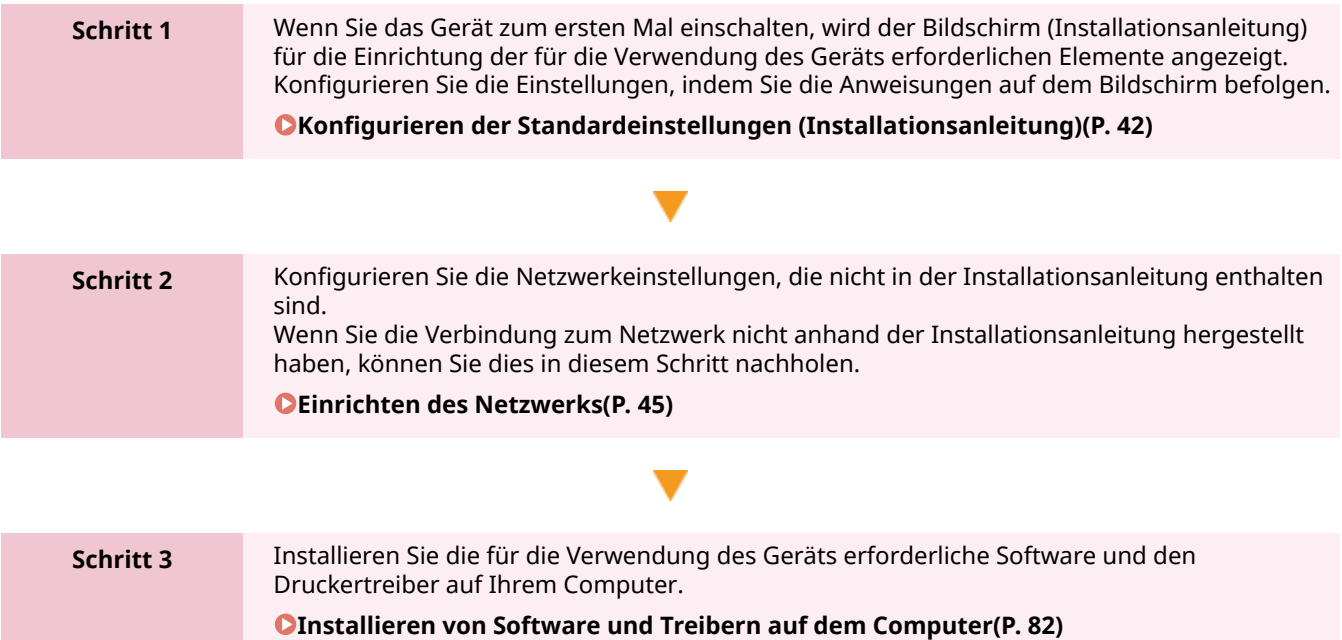

### ■ Sehen Sie auch

#### **Implementieren von Maßnahmen zur Verhinderung von unbefugten Zugriffen**

Es ist wichtig, Maßnahmen gegen Sicherheitsrisiken zu treffen, wenn das Gerät in einer Netzwerkumgebung verwendet wird. Sehen Sie sich Beispiele für Maßnahmen an, die Sie am Gerät umsetzen können. **C**Maßnahmen zur Verhinderung von unbefugten Zugriffen(P. 7)

#### **Überprüfen der verfügbaren Funktionen**

Die auf dem Gerät verfügbaren Funktionen sind je nach Modell unterschiedlich. Prüfen Sie die Funktionen, die bei Ihrem Modell verfügbar sind.

**[Unterstützte Funktionen und Optionen\(P. 3\)](#page-10-0)** 

#### **Konfigurieren der für die Nutzung der Funktionen des Geräts erforderlichen Einstellungen**

Je nach Modell können zusätzliche Einstellungen erforderlich sein. Näheres zu den Einstellungen, die für die einzelnen Funktionen erforderlich sind, finden Sie hier:

**[Druckvorbereitungen\(P. 141\)](#page-148-0)** 

**[Vorbereitungen für die Verlinkung mit Mobilgeräten\(P. 186\)](#page-193-0)** 

#### **Importieren von Einrichtungsdaten von einem anderen Gerät**

Sie können Einrichtungsdaten mit anderen Geräten austauschen, um Zeit beim Konfigurieren der Einstellungen zu sparen. Sie können Daten von einem anderen Gerät desselben Modells auf einen Computer exportieren und diese Daten in das Gerät importieren, um die Einstellungen gemeinsam zu nutzen. **[Importieren und Exportieren von Einstellungen\(P. 291\)](#page-298-0)** 

# <span id="page-49-0"></span>**Konfigurieren der Standardeinstellungen (Installationsanleitung)**

8S09-010

Wenn Sie das Gerät zum ersten Mal einschalten, wird der Bildschirm (Installationsanleitung) für die Einrichtung der für die Verwendung des Geräts erforderlichen Elemente angezeigt. Konfigurieren Sie die Einstellungen wie unten beschrieben, indem Sie den Anweisungen auf dem Bildschirm folgen.

- **OSchritt 1: Einrichten der Anzeigesprache und des Landes oder der Region(P. 42)**
- **OSchritt 2: Einstellen von Datum und Uhrzeit(P. 42)**
- **[Schritt 3: Einstellen der Remote UI\(P. 43\)](#page-50-0)**
- **[Schritt 4: Verbinden mit einem WLAN\(P. 43\)](#page-50-0)**

# **HINWEIS**

● Diese Einstellungen können nur einmal bei der ersten Inbetriebnahme des Geräts anhand der Installationsanleitung vorgenommen werden. Wenn Sie die mit der Installationsanleitung konfigurierten Einstellungen zu einem späteren Zeitpunkt ändern möchten, stellen Sie die Elemente in den Schritten 1 bis 4 einzeln ein. Näheres zu den einzelnen Einstellungen finden Sie hier: **[Einstellen von Datum und Uhrzeit\(P. 277\)](#page-284-0)  [Einrichten der Abteilungs-ID und PIN für den Administrator\(P. 206\)](#page-213-0)  [Einrichten der zu verwendenden PIN für Remote UI\(P. 260\)](#page-267-0)  [Anschließen an ein drahtloses LAN\(P. 49\)](#page-56-0)** 

## Schritt 1: Einrichten der Anzeigesprache und des Landes oder der Region

Stellen Sie die Sprache ein, die auf dem Bildschirm des Bedienfelds angezeigt wird und in der die Berichte gedruckt werden sollen. Stellen Sie als nächstes das Land oder die Region ein, in der das Gerät verwendet wird.

## **1 Wählen Sie auf dem Bildschirm [Language] die Anzeigesprache aus, und drücken Sie** dann o<sub>K</sub>.

## **22 Wählen Sie [Yes], und drücken Sie dann ok.**

➠Die Anzeigesprache ist eingestellt und der Bildschirm [Land/Region wählen] wird angezeigt. Je nach Land oder Region wird statt des Bildschirms [Land/Region wählen] der Bildschirm [Zeitzone] angezeigt. Wenn der Bildschirm [Zeitzone] angezeigt wird, fahren Sie mit "Schritt 2: Einstellen von Datum und Uhrzeit" fort. **OSchritt 2: Einstellen von Datum und Uhrzeit(P. 42)** 

## **3 Wählen Sie auf dem Bildschirm [Land/Region wählen] das Land oder die Region aus,** und drücken Sie dann **DK.**

➠Das Land oder die Region ist eingestellt und der Bildschirm [Zeitzone] wird angezeigt.

## Schritt 2: Einstellen von Datum und Uhrzeit

Das Datum und die Uhrzeit dienen als Referenz für die Funktionen, die Datums- und Zeitinformationen verwenden, und müssen daher genau eingestellt werden.

## <span id="page-50-0"></span>**1 Wählen Sie auf dem Bildschirm [Zeitzone] Ihre Zeitzone aus, und drücken Sie dann .**

Stellen Sie die Zeitzone (UTC\*1) und die Sommerzeit entsprechend der Region ein, in der dieses Gerät installiert ist.

\*1 Die UTC (Coordinated Universal Time) ist eine koordinierte Weltzeit, die für alle Regionen der Welt einheitlich ist. Die internetbasierte Kommunikation hängt von der korrekten Einstellung der UTC ab.

## **2 Geben Sie auf dem Bildschirm [Aktuelle Zeiteinst.] das Datum und die Uhrzeit ein, und drücken Sie dann ox.**

➠Uhrzeit und Datum sind eingestellt, und der Remote UI-Bestätigungsbildschirm wird angezeigt.

## Schritt 3: Einstellen der Remote UI

Mit Remote UI können Sie einen Webbrowser auf einem Computer verwenden, um den Betriebsstatus des Geräts zu überprüfen, die Einstellungen zu ändern und andere Vorgänge durchzuführen. Legen Sie die Remote UI-Zugriffs-PIN für die Verwendung von Remote UI fest, um unbefugte Zugriffe auf das Gerät zu verhindern.

### **1 Wählen Sie [<Ja>] auf dem Remote UI-Bestätigungsbildschirm, und drücken Sie dann .**

Um die Remote UI-Zugriffs-PIN zu einem späteren Zeitpunkt festzulegen, wählen Sie [Nein], und fahren Sie mit "Schritt 4: Anschließen an ein drahtloses LAN" fort. **[Einrichten der zu verwendenden PIN für Remote](#page-267-0) [UI\(P. 260\)](#page-267-0)** 

## **2** Überprüfen Sie die Meldung ► drücken Sie DK ► überprüfen Sie die Meldung ► **wählen Sie [Ja] ▶ drücken Sie ...**

➠Der Bildschirm [PIN für Remote UI] wird angezeigt.

Schränken Sie die Nutzung von Remote UI auf diejenigen Benutzer ein, die die Remote UI-Zugriffs-PIN kennen.

### **Geben Sie die Remote UI-Zugriffs-PIN ein, und drücken Sie dann DK.**

Legen Sie eine beliebige Zahl fest. Eine PIN, die nur aus Nullen besteht, wie beispielsweise "00" oder "0000000", kann nicht festgelegt werden.

### **4** Geben Sie die PIN erneut ein, und drücken Sie  $\overline{OR}$ .

➠Nach Anzeige der Meldung [Einstellungen angewendet.] wird der Bildschirm zur Bestätigung der WLAN-Verbindung angezeigt.

## Schritt 4: Verbinden mit einem WLAN

Stellen Sie eine Verbindung zum Netzwerk über ein drahtloses lokales Netzwerk (LAN) her.

## **1 Drücken Sie [Ja] auf dem Bildschirm zur Bestätigung der WLAN-Verbindung, und** drücken Sie dann ox.

- Wenn das Gerät nicht mit einem WLAN verbunden ist, wählen Sie [Nein], und drücken Sie dann DK. Die anhand der Installationsanleitung konfigurierten Einstellungen werden übernommen.
- Wenn Sie eine Verbindung zu einem kabelgebundenen LAN herstellen, konfigurieren Sie die Einstellungen für die kabelgebundene LAN-Verbindung, nachdem Sie die Installationsanleitung verlassen haben. O **[Auswählen von kabelgebundenem oder drahtlosem LAN\(P. 47\)](#page-54-0)**

## **2 Wählen Sie als Verbindungstyp die Option W-LAN aus, und stellen Sie eine Verbindung zum W-LAN her.**

➠Wenn die Verbindung zum WLAN hergestellt ist, werden die in der Installationsanleitung konfigurierten Einstellungen übernommen.

Wenn Sie die Installationsanleitung verlassen, wird der Bildschirm [Startseite] angezeigt. **[Bildschirm](#page-104-0) [\[Startseite\]\(P. 97\)](#page-104-0)** 

Je nach W-LAN-Router können der Verbindungstyp und die Sicherheitsstandards variieren. Suchen Sie nach einem Verbindungstyp und einem Sicherheitsstandard, die sowohl vom W-LAN-Router als auch vom Gerät unterstützt werden, und stellen Sie dann eine Verbindung entsprechend dem Verbindungstyp her. Näheres zu den Standards und der Vorgehensweise finden Sie hier:

**[Anschließen an ein drahtloses LAN\(P. 49\)](#page-56-0)** 

# <span id="page-52-0"></span>**Einrichten des Netzwerks**

Um das Gerät von einem Computer aus zu steuern oder eine Verbindung zu einem Server herzustellen, müssen Sie das Gerät an ein Netzwerk anschließen.

Gehen Sie wie folgt vor, um das Gerät an ein Netzwerk anzuschließen und die Einstellungen des Geräts entsprechend der Netzwerkumgebung zu konfigurieren.

Zum Einrichten des Netzwerks sind Administratorrechte erforderlich. Je nach Modell sind die Systemmanager-ID und die Systemmanager-PIN möglicherweise standardmäßig eingestellt. **[Systemmanager-ID und PIN\(P. 6\)](#page-13-0)** 

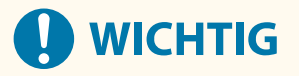

● Wenn Sie das Gerät ohne geeignete Sicherheitsvorkehrungen an ein Netzwerk anschließen, können Informationen aus dem Gerät an Dritte gelangen. **[Schutz des Netzwerks\(P. 218\)](#page-225-0)** 

### ■ Vorbereiten zur Einrichtung des Netzwerks

- Stellen Sie ein Ethernet-Kabel und einen Router gemäß der Einsatzumgebung des Geräts bereit.
- Überprüfen Sie die Informationen über die vom Gerät verwendete Netzwerkumgebung und die erforderlichen Netzwerkeinstellungen. Wenden Sie sich für Einzelheiten an den Netzwerkadministrator.
- Überprüfen Sie, ob der Computer und der Router, die im Netzwerk verwendet werden sollen, ordnungsgemäß angeschlossen sind, und schließen Sie die Netzwerkeinstellungen ab. Näheres zur Anschlussmethode finden Sie in den Handbüchern dieser Geräte, oder wenden Sie sich an ihren Hersteller.

### ◼Verfahren für Netzwerkeinstellungen

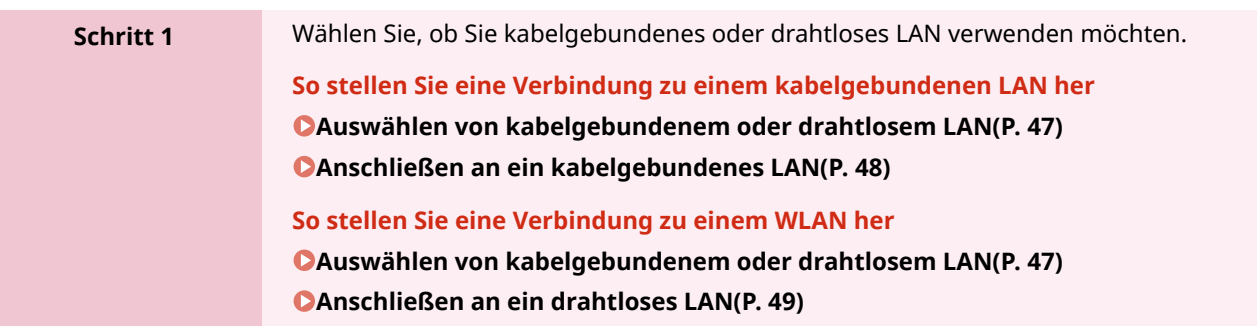

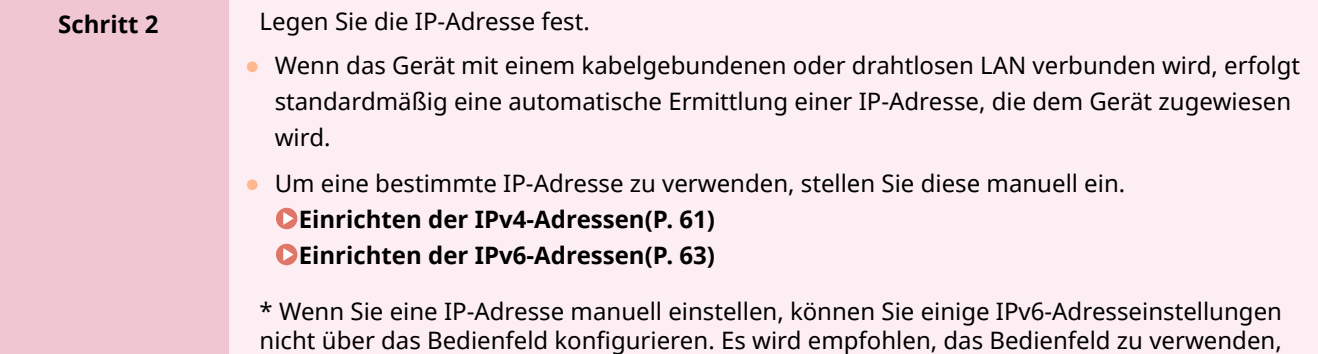

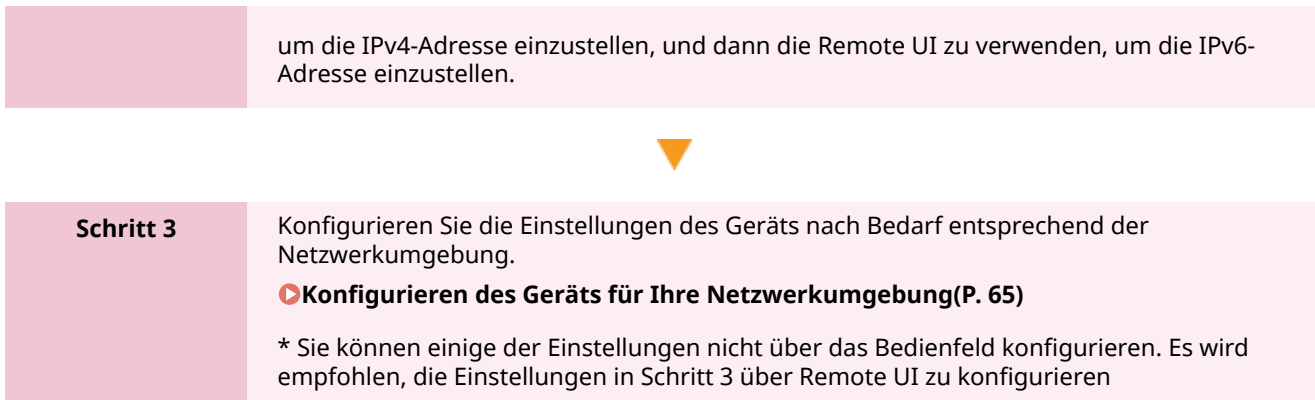

## ■Überprüfungen nach Konfiguration der Netzwerkeinstellungen

Überprüfen Sie, ob das Gerät ordnungsgemäß mit dem Netzwerk verbunden ist. Überprüfen Sie die IP-Adresse und die MAC-Adresse des Geräts sowie gegebenenfalls weitere Informationen. **[Überprüfen des Netzwerkstatus und der Einstellungen\(P. 79\)](#page-86-0)** 

# <span id="page-54-0"></span>**Auswählen von kabelgebundenem oder drahtlosem**

**LAN**

8S09-012

Legen Sie fest, ob das Gerät über ein kabelgebundenes oder drahtloses LAN mit dem Netzwerk verbunden werden soll.

Wenn Sie von einem kabelgebundenen LAN zu einem drahtlosen LAN wechseln möchten, können Sie diese Einstellung während des Verbindungsvorgangs mit einem drahtlosen LAN vornehmen. **[Anschließen an ein drahtloses](#page-56-0) [LAN\(P. 49\)](#page-56-0)** 

\* Sie können nicht gleichzeitig eine Verbindung mit einem kabelgebundenen LAN und einem drahtlosen LAN herstellen.

Verwenden Sie das Bedienfeld, um die Einstellungen zu konfigurieren. Sie können die Einstellungen nicht über Remote UI von einem Computer aus konfigurieren. Es sind Administratorrechte erforderlich.

## **1 Wählen Sie auf dem Bedienfeld im Bildschirm [Startseite] die Option [Menü], und drücken Sie dann . [Bildschirm \[Startseite\]\(P. 97\)](#page-104-0)**

**2 Drücken Sie [Präferenzen] • OK • [Netzwerk] • OK • [Wired/Wireless LAN wählen]**  $\triangleright$  ok.

Wenn der Anmeldebildschirm erscheint, geben Sie die Systemmanager-ID und die -PIN ein, und drücken Sie dann **D** . Systemmanager-ID und PIN(P. 6)

## **3** Wählen Sie [Wired LAN] oder [Wireless LAN], und drücken Sie dann **DR**.

➠Die Meldung [Einstellungen angewendet.] wird angezeigt. Als Nächstes stellen Sie eine Verbindung mit dem kabelgebundenen oder drahtlosen LAN her. **[Anschließen an ein kabelgebundenes LAN\(P. 48\)](#page-55-0)  [Anschließen an ein drahtloses LAN\(P. 49\)](#page-56-0)** 

# **WICHTIG**

### **Wenn zwischen kabelgebundenem und drahtlosem LAN geschaltet wird**

● Alle installierten Treiber müssen deinstalliert und dann neu installiert werden. Näheres zum Deinstallieren und Installieren von Treibern finden Sie im Treiberhandbuch auf der Online-Handbuch-Website.

**https://oip.manual.canon/**

# <span id="page-55-0"></span>**Anschließen an ein kabelgebundenes LAN**

8S09-013

Schließen Sie einen Computer über einen Router an das Gerät an. Verwenden Sie ein Ethernet-Kabel, um das Gerät mit dem Router zu verbinden.

### **1 Schließen Sie ein Ethernet-Kabel an das Gerät und den Router an.**

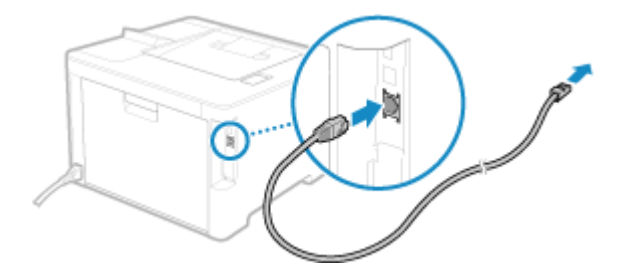

Stecken Sie den Stecker bis zum Anschlag in den Anschluss, bis er einrastet.

## **2 Warten Sie einige Minuten.**

➠Standardmäßig wird die IP-Adresse automatisch festgelegt. Um eine bestimmte IP-Adresse zu verwenden, stellen Sie diese manuell ein. **[Einrichten der IPv4-Adressen\(P. 61\)](#page-68-0)  [Einrichten der IPv6-Adressen\(P. 63\)](#page-70-0)** 

# <span id="page-56-0"></span>**Anschließen an ein drahtloses LAN**

Verbinden Sie einen Computer über einen WLAN-Router (Zugangspunkt) mit dem Gerät. Je nach Ihrem WLAN-Router können Verbindungstyp und Sicherheitsstandards variieren. Prüfen Sie, ob der Verbindungstyp und der Sicherheitsstandard sowohl vom WLAN-Router als auch vom Gerät unterstützt werden, und stellen Sie dann eine Verbindung entsprechend dem Verbindungstyp her. Je nach Verbindungstyp müssen Sie die Sicherheitsinformationen des WLAN-Router eingeben.

#### **Überprüfen der vom Gerät unterstützten Verbindungstypen und Sicherheitsstandards(P. 49) [Für die Verbindung erforderliche Informationen zum WLAN-Router\(P. 50\)](#page-57-0)**

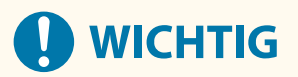

### **Verbinden mit einer sicheren Netzwerkumgebung**

● Die für die drahtlose Kommunikation verwendeten Funkwellen können innerhalb einer bestimmten Reichweite Wände und andere Hindernisse überwinden. Wenn Sie das Gerät ohne geeignete Sicherheitsvorkehrungen an ein Netzwerk anschließen, können daher persönliche Daten und andere Informationen an Dritte gelangen. Schließen Sie das Gerät nach eigenem Ermessen und auf eigene Verantwortung an ein drahtloses LAN an. **[Schutz des Netzwerks\(P. 218\)](#page-225-0)** 

# **HINWEIS**

#### **Reduzieren des Stromverbrauchs**

● Wenn der Stromsparmodus aktiviert ist, wechselt das Gerät regelmäßig in den Stromsparmodus, je nach dem vom WLAN-Router gesendeten Signal. **D**[Energiesparmodus](P. 318)

# Überprüfen der vom Gerät unterstützten Verbindungstypen und Sicherheitsstandards

### ■ Verbindungstyp

Stellen Sie eine Verbindung unter Verwendung eines Typs her, der von Ihrem WLAN-Router unterstützt wird. Um die Authentifizierung, Verschlüsselung oder andere Sicherheitsmethoden im Detail festzulegen, verwenden Sie die manuelle Einrichtungsmethode für die Verbindung. Die folgenden Verbindungstypen werden vom Gerät unterstützt:

### **Tastendruckmodus (WPS)**

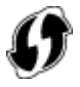

Wenn der WLAN-Router das obige Symbol auf der Verpackung oder einer seinen Tasten hat, können Sie die Verbindung einfach durch Drücken der Taste herstellen. **[Verbinden mit einem drahtlosen LAN über die Router-Taste \(Tastendruckmodus\)\(P. 52\)](#page-59-0)** 

#### **WPS-PIN-Code-Modus**

Wenn Sie einen WPS-Router verwenden, der den Tastendruckmodus nicht unterstützt, geben Sie den PIN-Code ein, um eine Verbindung herzustellen.

**[Verbinden mit einem drahtlosen LAN durch Eingabe eines PIN-Codes \(WPS-PIN-Code-Modus\)\(P. 54\)](#page-61-0)** 

<span id="page-57-0"></span>\* Wenn der WLAN-Router für die Verwendung der WEP-Authentifizierung eingerichtet ist, können Sie möglicherweise keine Verbindung mit WPS herstellen. Verwenden Sie in diesem Fall die manuelle Einrichtungsmethode für die Verbindung.

### **Zugangspunkt-Einrichtungsmethode**

Suchen Sie den WLAN-Router vom Gerät aus, und geben Sie den Netzwerkschlüssel manuell ein, um eine Verbindung herzustellen.

**[Verbinden mit einem drahtlosen LAN durch Suche nach einem Router \( Zugangspunkt-](#page-63-0)[Einrichtungsmethode\)\(P. 56\)](#page-63-0)** 

Wenn Sie eine Verbindung mit der Zugangspunkt-Einrichtungsmethode herstellen, werden die folgenden Authentifizierungs- und Verschlüsselungsmethoden festgelegt:

- WEP-Authentifizierungsmethode: Offenes System
- Verschlüsselung für WPA/WPA2: AES-CCMP oder TKIP wird automatisch entsprechend dem ausgewählten WLAN-Router festgelegt.

Um eine andere Authentifizierungs- oder Verschlüsselungsmethode festzulegen, verwenden Sie die manuelle Einrichtungsmethode für die Verbindung.

#### **Manuelle Einrichtungsmethode**

Geben Sie neben der SSID und dem Netzwerkschlüssel auch alle WLAN-Einstellungen wie die Authentifizierungs- und Verschlüsselungsmethoden für die Verbindung manuell ein. **[Verbinden mit einem drahtlosen LAN durch Einstellen der Details \(manuelle Einrichtungsmethode\)](#page-65-0) [\(P. 58\)](#page-65-0)** 

### ■Sicherheitsstandards

Das drahtlose LAN des Geräts unterstützt die unten aufgeführten Sicherheitsstandards. Näheres dazu, ob Ihr WLAN-Router diese Standards unterstützt, finden Sie im Handbuch des WLAN-Routers, oder wenden Sie sich an den Hersteller.

- WEP
- WPA-PSK
- WPA2-PSK
- WPA-EAP
- WPA2-EAP

## Für die Verbindung erforderliche Informationen zum WLAN-Router

Wenn Sie eine Verbindung mit der Zugangspunkt-Einrichtungsmethode oder der manuellen Einrichtungsmethode herstellen, müssen Sie die folgenden Informationen eingeben.

Diese Informationen sind auf der Haupteinheit des WLAN-Routers aufgeführt. Näheres finden Sie im Handbuch des WLAN-Routers, oder wenden Sie sich an den Hersteller.

#### **SSID**

Dies ist der Name, der zur Identifizierung des WLAN-Routers verwendet wird. Er kann als Name des Zugangspunkts oder als Netzwerkname aufgeführt sein.

#### **Netzwerkschlüssel**

Dies ist das Schlüsselwort, das für die Datenverschlüsselung oder das Passwort für die Netzwerkauthentifizierung verwendet wird. Es kann als Verschlüsselungsschlüssel, WEP-Schlüssel, WPA/ WPA2-Passphrase oder PSK (Pre-Shared Key) aufgeführt sein.

#### **Sicherheitsstandards**

Diese sind erforderlich, wenn die Verbindung mit der manuellen Einrichtungsmethode hergestellt wird. Überprüfen Sie die folgenden Informationen:

#### **Sicherheitsstandards**

● WEP

- WPA-PSK
- WPA2-PSK
- WPA-EAP
- WPA2-EAP

## **WEP-Authentifizierungsmethode**

- Offenes System
- Gemeinsamer Schlüssel

#### **Verschlüsselung für WPA/WPA2**

- TKIP
- AES-CCMP
- IEEE 802.1X-Authentifizierung

# <span id="page-59-0"></span>**Verbinden mit einem drahtlosen LAN über die Router-Taste (Tastendruckmodus)**

8S09-015

Wenn Ihr WLAN-Router den WPS-Tastendruckmodus unterstützt, können Sie eine Verbindung ganz einfach über das Bedienfeld des Geräts und die Taste am WLAN-Router einrichten.

Für die Herstellung einer Verbindung zu einem drahtlosen LAN sind Administratorrechte erforderlich.

### **1 Wählen Sie auf dem Bedienfeld im Bildschirm [Startseite] die Option [Einst. Wireless** LAN], und drücken Sie dann **BB**. **Bildschirm [Startseite](P. 97)**

➠Der Bildschirm [Netzwerk wählen] wird angezeigt.

- Wenn der Anmeldebildschirm erscheint, geben Sie die Systemmanager-ID und die -PIN ein, und drücken Sie dann **D**. **Systemmanager-ID und PIN(P. 6)**
- Wenn die Meldung [WLAN aktivieren?] erscheint, wählen Sie [Ja], und drücken Sie dann **ok**.
- Wenn die Meldung [Zugriffspunkt kann nicht gefunden werden.] erscheint, drücken Sie ok.

**2** Wählen Sie [Andere Verbindungen], und drücken Sie dann ok.

**33 Wählen Sie [WPS Tastendrückmethode], und drücken Sie dann <b>ox**.

➠Das Gerät beginnt mit der Suche nach einem Zugangspunkt.

**4 Nachdem die Suche nach einem Zugangspunkt begonnen hat, drücken Sie innerhalb von zwei Minuten die Taste am W-LAN-Router.**

Drücken Sie die Taste innerhalb von zwei Minuten. (Je nach WLAN-Router müssen Sie die Taste möglicherweise gedrückt halten.)

\* Näheres zur Betätigung der Taste finden Sie im Handbuch Ihres WLAN-Routers.

## **5** Wenn [Verbunden.] auf dem Bedienfeld erscheint, drücken Sie **ok**.

➠Wenn das Gerät mit dem drahtlosen LAN verbunden ist, erscheint [ ] auf dem Bildschirm [Startseite].

## **6 Warten Sie einige Minuten.**

➠Standardmäßig wird eine IP-Adresse automatisch festgelegt. Um eine bestimmte IP-Adresse zu verwenden, stellen Sie diese manuell ein. **[Einrichten der IPv4-Adressen\(P. 61\)](#page-68-0)  [Einrichten der IPv6-Adressen\(P. 63\)](#page-70-0)** 

# **HINWEIS**

**Wenn während des Betriebs eine Fehlermeldung erscheint und eine Verbindung nicht hergestellt werden kann**

● Drücken Sie ok, und wiederholen Sie den Vorgang ab Schritt 2.

# <span id="page-61-0"></span>**Verbinden mit einem drahtlosen LAN durch Eingabe eines PIN-Codes (WPS-PIN-Code-Modus)**

8S09-016

Wenn der WLAN-Router den WPS-PIN-Code-Modus unterstützt, können Sie eine Verbindung herstellen, indem Sie einen auf dem Gerät erzeugten PIN-Code auf dem WLAN-Router registrieren. Verwenden Sie einen Computer, um den PIN-Code zu registrieren.

Für die Herstellung einer Verbindung zu einem drahtlosen LAN sind Administratorrechte erforderlich.

#### **Erforderliche Vorbereitungen**

- Greifen Sie von einem Computer aus auf den WLAN-Router zu, und aktivieren Sie die Registrierung eines WPS-PIN-Codes.
	- \* Näheres zur Registrierung eines WPS-PIN-Codes finden Sie im Handbuch Ihres WLAN-Routers.
	- **1 Wählen Sie auf dem Bedienfeld im Bildschirm [Startseite] die Option [Einst. Wireless LAN], und drücken Sie dann <b>N. Bildschirm [Startseite](P. 97)**

➠Der Bildschirm [Netzwerk wählen] wird angezeigt.

- Wenn der Anmeldebildschirm erscheint, geben Sie die Systemmanager-ID und die -PIN ein, und drücken Sie dann **D**. **Systemmanager-ID und PIN(P. 6)**
- Wenn die Meldung [WLAN aktivieren?] erscheint, wählen Sie [Ja], und drücken Sie dann ok.
- Wenn die Meldung [Zugriffspunkt kann nicht gefunden werden.] erscheint, drücken Sie ok.

**2** Wählen Sie [Andere Verbindungen], und drücken Sie dann **DK.** 

## **3** Wählen Sie [Modus WPS PIN-Code], und drücken Sie dann **ok.**

➠Ein PIN-Code wird erzeugt.

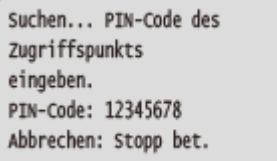

Sobald dieser Bildschirm angezeigt wird, müssen Sie den WPS-PIN-Code innerhalb von 10 Minuten im WLAN-Router registrieren.

### **4 Greifen Sie von einem Computer aus auf den WLAN-Router zu, und registrieren Sie den WPS-PIN-Code im Router.**

### **5** Wenn [Verbunden.] auf dem Bedienfeld erscheint, drücken Sie **ok**.

<sub>⊪</sub>Wenn das Gerät mit dem drahtlosen LAN verbunden ist, erscheint [ (v) ] auf dem Bildschirm [Startseite].

## **6 Warten Sie einige Minuten.**

➠Warten Sie einige Minuten. Standardmäßig wird eine IP-Adresse automatisch festgelegt. Um eine bestimmte IP-Adresse zu verwenden, stellen Sie diese manuell ein. **[Einrichten der IPv4-Adressen\(P. 61\)](#page-68-0)  [Einrichten der IPv6-Adressen\(P. 63\)](#page-70-0)** 

# **HINWEIS**

**Wenn während des Betriebs eine Fehlermeldung erscheint und eine Verbindung nicht hergestellt werden kann**

● Drücken Sie OK, und wiederholen Sie den Vorgang ab Schritt 2.

# <span id="page-63-0"></span>**Verbinden mit einem drahtlosen LAN durch Suche nach einem Router ( Zugangspunkt-Einrichtungsmethode)**

8S09-017

Suchen Sie nach einem WLAN-Router (Zugangspunkt), mit dem Sie eine Verbindung herstellen möchten, und geben Sie den Netzwerkschlüssel ein.

Wenn Sie eine Verbindung mit der Zugangspunkt-Einrichtungsmethode herstellen, werden die folgenden Authentifizierungs- und Verschlüsselungsmethoden festgelegt:

- WEP-Authentifizierungsmethode: Offenes System
- Verschlüsselung für WPA/WPA2: AES-CCMP oder TKIP wird automatisch entsprechend dem ausgewählten WLAN-Router festgelegt.

Um eine andere Authentifizierungs- oder Verschlüsselungsmethode festzulegen, verwenden Sie die manuelle Einrichtungsmethode für die Verbindung. **[Verbinden mit einem drahtlosen LAN durch Einstellen der Details](#page-65-0) [\(manuelle Einrichtungsmethode\)\(P. 58\)](#page-65-0)** 

Für die Herstellung einer Verbindung zu einem drahtlosen LAN sind Administratorrechte erforderlich.

#### **Erforderliche Vorbereitungen**

- Bereiten Sie die Informationen des W-LAN-Routers (SSID oder Netzwerkschlüssel) vor, mit dem Sie eine Verbindung herstellen möchten, und halten Sie sie griffbereit. **[Für die Verbindung erforderliche](#page-57-0) [Informationen zum WLAN-Router\(P. 50\)](#page-57-0)**
- Wenn Sie eine Verbindung zu einem W-LAN-Router herstellen, der WPA-EAP oder WPA2-EAP als Sicherheitsstandard unterstützt, stellen Sie IEEE 802.1X ein. **[Verwenden von IEEE 802.1X\(P. 232\)](#page-239-0)**

**1 Wählen Sie auf dem Bedienfeld im Bildschirm [Startseite] die Option [Einst. Wireless** LAN], und drücken Sie dann **M. Bildschirm [Startseite](P. 97)** 

➠Der Bildschirm [Netzwerk wählen] wird angezeigt.

- Wenn der Anmeldebildschirm erscheint, geben Sie die Systemmanager-ID und die -PIN ein, und drücken Sie dann **D**. **Systemmanager-ID und PIN(P. 6)**
- Wenn die Meldung [WLAN aktivieren?] erscheint, wählen Sie [Ja], und drücken Sie dann ok.
- Wenn die Meldung [Zugriffspunkt kann nicht gefunden werden.] erscheint, überprüfen Sie, ob der Router im Netzwerk sichtbar ist. **OKeine Verbindung zum W-LAN möglich(P. 478)**

## **2 Wählen Sie die SSID des WLAN, zu dem Sie eine Verbindung herstellen möchten, und drücken Sie dann .**

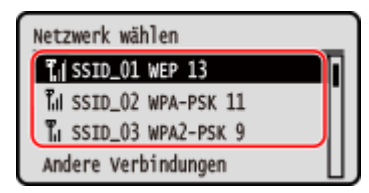

➠Der Bildschirm zur Eingabe des Netzwerkschlüssels wird angezeigt.

Wenn Sie die SSID des W-LAN-Routers auswählen, der WPA-EAP oder WPA2-EAP als Sicherheitsstandard unterstützt, erscheint die Meldung [Zum Verbinden werden IEEE 802.1X-Einst. angewendet.]. Drücken Sie ok, und fahren Sie mit Schritt 4 fort.

Wenn Sie den W-LAN-Router, zu dem Sie eine Verbindung herstellen möchten, nicht finden können, überprüfen Sie, ob der Router im Netz sichtbar ist. **[Keine Verbindung zum W-LAN möglich\(P. 478\)](#page-485-0)** 

**3 Geben Sie den Netzwerkschlüssel ein, und drücken Sie [<Anwenden>] .**

## **4 Drücken Sie [Ja] ▶ OK.**

**5** Wenn [Verbunden.] auf dem Bedienfeld angezeigt wird, drücken Sie **ox**.

**"••••** Wenn das Gerät mit dem drahtlosen LAN verbunden ist, erscheint [ (v<sup>\*</sup>)] auf dem Bildschirm [Startseite].

### **6 Warten Sie einige Minuten.**

➠Standardmäßig wird eine IP-Adresse automatisch festgelegt. Um eine bestimmte IP-Adresse zu verwenden, stellen Sie diese manuell ein. **[Einrichten der IPv4-Adressen\(P. 61\)](#page-68-0)  [Einrichten der IPv6-Adressen\(P. 63\)](#page-70-0)** 

# **HINWEIS**

**Wenn während des Betriebs eine Fehlermeldung erscheint und eine Verbindung nicht hergestellt werden kann**

• Drücken Sie OK, überprüfen Sie die Informationen (SSID oder Netzwerkschlüssel) des WLAN-Routers, zu dem Sie die Verbindung herstellen möchten, und wiederholen Sie den Vorgang ab Schritt 2.

# <span id="page-65-0"></span>**Verbinden mit einem drahtlosen LAN durch Einstellen der Details (manuelle Einrichtungsmethode)**

8S09-018

Sie können eine Verbindung zu einem WLAN-Router herstellen, indem Sie alle Informationen des Routers wie die SSID, den Netzwerkschlüssel und die Sicherheitseinstellungen manuell eingeben.

Für die Herstellung einer Verbindung zu einem drahtlosen LAN sind Administratorrechte erforderlich.

#### **Erforderliche Vorbereitungen**

- Bereiten Sie die Informationen des WLAN-Routers vor, mit dem Sie eine Verbindung herstellen möchten, und halten Sie sie griffbereit. **[Für die Verbindung erforderliche Informationen zum WLAN-](#page-57-0)[Router\(P. 50\)](#page-57-0)**
- Wenn Sie eine Verbindung zu einem W-LAN-Router herstellen, der WPA-EAP oder WPA2-EAP als Sicherheitsstandard unterstützt, stellen Sie IEEE 802.1X ein. **[Verwenden von IEEE 802.1X\(P. 232\)](#page-239-0)**
- **1 Wählen Sie auf dem Bedienfeld im Bildschirm [Startseite] die Option [Einst. Wireless LAN], und drücken Sie dann DR. DBildschirm [Startseite](P. 97)**

➠Der Bildschirm [Netzwerk wählen] wird angezeigt.

- Wenn der Anmeldebildschirm erscheint, geben Sie die Systemmanager-ID und die -PIN ein, und drücken Sie dann **D**. Systemmanager-ID und PIN(P. 6)
- Wenn die Meldung [WLAN aktivieren?] erscheint, wählen Sie [Ja], und drücken Sie dann **ok**.
- Wenn die Meldung [Zugriffspunkt kann nicht gefunden werden.] erscheint, wählen Sie [Schließ.], und drücken Sie dann **lok**

**2** Wählen Sie [Andere Verbindungen], und drücken Sie dann **ok.** 

**3** Wählen Sie [Netzwerkname manuell eingeben], und drücken Sie dann **o**k.

➠Der SSID-Eingabebildschirm wird angezeigt.

## **4** Geben Sie die SSID ein, wählen Sie [<Anwenden>], und drücken Sie dann **ok.**

➠Der Bildschirm [Sicherheitseinstell.] wird angezeigt.

## **5 Wählen Sie den Sicherheitsstandard aus, und legen Sie die Authentifizierung und Verschlüsselung fest.**

### **Wenn WEP verwendet wird**

- **1** Wählen Sie [WEP], und drücken Sie dann ok.
	- ➠Der Bildschirm [802.11-Authentisierung] wird angezeigt.
- **2** Wählen Sie die Authentifizierungsmethode.

#### **[Open System]**

Verwendet offene Authentifizierung.

\* Wenn Sie diese Authentifizierungsmethode auswählen, tritt ein Authentifizierungsfehler auf, wenn Sie mit einem WLAN-Router verbunden sind, der einen gemeinsamen Schlüssel verwendet. Die Einstellung des Geräts ändert sich zu diesem Zeitpunkt in [Gemeinsamer Schlüssel], und es wird versucht, erneut eine Verbindung mit dem Router herzustellen.

#### **[Gemeinsamer Schlüssel]**

Verwendet einen Verschlüsselungsschlüssel für das Passwort.

- **3** Wählen Sie [Verschlüsselungsschlüssel bearbeiten], und drücken Sie dann **ok**.
- 4 Wählen Sie einen noch nicht registrierten Verschlüsselungsschlüssel, und drücken Sie dann **OK**.

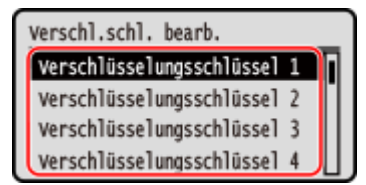

➠Der Verschlüsselungsschlüssel-Eingabebildschirm wird angezeigt.

- **5** Geben Sie den Netzwerkschlüssel ein, wählen Sie [<Anwenden>], und drücken Sie dann **ox**.
	- ➠Der Verschlüsselungsschlüssel wird auf dem Bildschirm [Verschl.schl.] registriert.
- **6** Wählen Sie [Verschl.schl. wählen], und drücken Sie dann **ok.**
- **7** Wählen Sie einen registrierten Verschlüsselungsschlüssel, und drücken Sie dann **ok**.

### **Wenn WPA-PSK oder WPA2-PSK verwendet wird**

- **1** Wählen Sie [WPA/WPA2-PSK], und drücken Sie dann **ok.** 
	- ➠Der Bildschirm [WPA/WPA2-Verschlüss.] wird angezeigt.
- **2** Wählen Sie eine Verschlüsselungsmethode, und drücken Sie dann **OK**.
	- ➠Der Verschlüsselungsschlüssel-Eingabebildschirm wird angezeigt.

Wenn Sie [Auto] wählen, wird AES-CCMP oder TKIP automatisch entsprechend dem WLAN-Router eingestellt, mit dem Sie eine Verbindung herstellen möchten.

**3** Geben Sie den Netzwerkschlüssel ein, wählen Sie [<Anwenden>], und drücken Sie dann **ok**.

 **Wenn WPA-EAP oder WPA2-EAP verwendet wird** Wählen Sie [WPA/WPA2-EAP], und drücken Sie dann ok.

**Wenn kein Sicherheitsstandard verwendet wird** Wählen Sie [Ohne], und drücken Sie dann ok.

- **6** Wählen Sie [Ja], und drücken Sie dann **ok**.
- **7 Wenn [Verbunden.] auf dem Bedienfeld angezeigt wird, drücken Sie .**

<sub>⊪</sub>Wenn das Gerät mit dem drahtlosen LAN verbunden ist, erscheint [ (v**i**)] auf dem Bildschirm [Startseite].

## **8 Warten Sie einige Minuten.**

➠Standardmäßig wird eine IP-Adresse automatisch festgelegt. Um eine bestimmte IP-Adresse zu verwenden, stellen Sie diese manuell ein. **[Einrichten der IPv4-Adressen\(P. 61\)](#page-68-0)  [Einrichten der IPv6-Adressen\(P. 63\)](#page-70-0)** 

# **HINWEIS**

**Wenn während des Betriebs eine Fehlermeldung erscheint und eine Verbindung nicht hergestellt werden kann**

● Drücken Sie OK, überprüfen Sie die Informationen des WLAN-Routers, zu dem Sie eine Verbindung herstellen möchten, und wiederholen Sie den Vorgang ab Schritt 2.

# <span id="page-68-0"></span>**Einrichten der IPv4-Adressen**

8S09-019

Die IPv4-Adresse des Geräts kann entweder automatisch über DHCP zugewiesen oder manuell eingegeben werden. Standardmäßig wird die IPv4-Adresse automatisch festgelegt, wenn das Gerät mit einem kabelgebundenen oder drahtlosen LAN verbunden ist. Sie können sie jedoch je nach Einsatzumgebung und Einsatzzweck manuell festlegen oder ändern.

In diesem Abschnitt wird beschrieben, wie Sie die Einstellungen über das Bedienfeld konfigurieren. Sie können die IPv4-Adresse auch über Remote UI von einem Computer aus festlegen, nachdem sie auf dem Gerät eingestellt wurde. **[Verwalten des Geräts über einen Computer \(Remote UI\)\(P. 278\)](#page-285-0)**  Es sind Administratorrechte erforderlich. Das Gerät muss neu gestartet werden, damit die Einstellungen übernommen werden.

- **1 Wählen Sie auf dem Bedienfeld im Bildschirm [Startseite] die Option [Menü], und drücken Sie dann . [Bildschirm \[Startseite\]\(P. 97\)](#page-104-0)**
- **2 Drücken Sie [Präferenzen] OK [Netzwerk] OK [Einstellungen TCP/IP] OK [Einstellungen IPv4] • <b>EX** • [Einstellungen IP-Adresse] • **EX**.

Wenn der Anmeldebildschirm erscheint, geben Sie die Systemmanager-ID und die -PIN ein, und drücken Sie dann **ID**. **Systemmanager-ID und PIN(P. 6)** 

### **3 Legen Sie die IP-Adresse fest.**

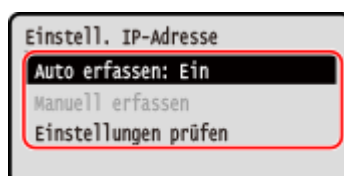

### **Wenn die IP-Adresse manuell eingestellt wird**

- **1** Wählen Sie [Auto erfassen], und drücken Sie dann **ox**.
	- ➠Der Bildschirm [Auto erfassen] wird angezeigt.
- **2** Drücken Sie [Protokoll wählen]  $\triangleright$  **OK**  $\triangleright$  [Aus]  $\triangleright$  **OK**.
- **3** Drücken Sie [IP autom.]  $\triangleright$  [Aus]  $\triangleright$  [Aus]  $\triangleright$  [Aus]  $\triangleright$  [Aus]
- 4 Wählen Sie [<Anwenden>], und drücken Sie dann **DK** 
	- ➠Der Bildschirm [Einstell. IP-Adresse] wird angezeigt.
- **5** Wählen Sie [Manuell erfassen], und drücken Sie dann ok.
	- ➠Der Eingabebildschirm für die IP-Adresse wird angezeigt.
- **6** Geben Sie die IP-Adresse ein, und drücken Sie dann **ok.**
- **7** Geben Sie die Subnetzmaske ein, und drücken Sie dann **ok.**
- 8 Geben Sie die Gateway-Adresse ein, und drücken Sie dann **DK.**

### **Wenn eine IP-Adresse automatisch zugewiesen wird**

- **1** Wählen Sie [Auto erfassen], und drücken Sie dann **ok**.
	- ➠Der Bildschirm [Auto erfassen] wird angezeigt.
- **2** Konfigurieren Sie die Einstellung für automatisches Erfassen nach Bedarf.

#### **[Protokoll wählen]**

Setzen Sie diese Einstellung normalerweise auf [DHCP]. Wenn jedoch [DHCP] in einer Umgebung festgelegt ist, in der DHCP nicht verwendet werden kann, versucht das Gerät weiterhin, die automatische Erfassung im Netzwerk zu bestätigen, wodurch unnötige Kommunikation entsteht. Wenn Sie DHCP nicht verwenden, setzen Sie diese Einstellung auf [Aus].

#### **[IP autom.]**

Setzen Sie diese Einstellung normalerweise auf [Ein]. Obwohl die mit DHCP zugewiesene IP-Adresse Vorrang hat, wird Auto IP verwendet, wenn keine Antwort von DHCP erfolgt.

**3** Wählen Sie [<Anwenden>], und drücken Sie dann ok.

### **4 Starten Sie das Gerät neu. [Neustarten des Geräts\(P. 90\)](#page-97-0)**

➠Die Einstellungen werden übernommen. Führen Sie einen Verbindungstest durch, um zu überprüfen, ob die IPv4-Adresse korrekt konfiguriert ist. **[Überprüfen des Netzwerkstatus und der Einstellungen\(P. 79\)](#page-86-0)** 

# **HINWEIS**

#### **Überprüfen der aktuell festgelegten IP-Adresse**

● Wählen Sie [Einstellungen prüfen] auf dem Bildschirm in Schritt 3, und drücken Sie OK, um die aktuelle Einstellung der IP-Adresse zu überprüfen. Wenn die IP-Adresse als "0.0.0.0" angezeigt wird, ist sie nicht korrekt konfiguriert.

#### **Wenn die IP-Adresse nach der Installation des Druckertreibers geändert wird**

- Unter Windows müssen Sie einen neuen Port hinzufügen. **[Konfigurieren eines Druckeranschlusses](#page-152-0) [\(Windows\)\(P. 145\)](#page-152-0)**  Wenn Sie nicht wissen, welcher Port verwendet wird, schauen Sie hier nach: **[Anzeigen des Druckeranschlusses\(P. 529\)](#page-536-0)**
- Unter macOS müssen Sie das Gerät auf dem Mac erneut registrieren. Weitere Informationen zur Registrierung des Geräts finden Sie im Handbuch des Treibers auf der Onlinehandbuch-Seite. **https://oip.manual.canon/**

\* Wenn Sie DHCP verwenden, um die IP-Adresse des Geräts automatisch zu beziehen, kann die IP-Adresse automatisch geändert werden.

# <span id="page-70-0"></span>**Einrichten der IPv6-Adressen**

#### 8S09-01A

In einer IPv6-Umgebung können Sie die folgenden IPv6-Adressen festlegen und sie gleichzeitig verwenden.

#### ● **Link-lokale Adresse**

Eine Adresse, die nur innerhalb der gleichen Verbindung verwendet werden kann. Sie kann nicht für die Kommunikation mit Geräten außerhalb eines Routers verwendet werden.

Eine link-lokale Adresse wird automatisch festgelegt, wenn die Verwendung von IPv6-Adressen aktiviert ist.

#### ● **Zustandslose Adresse**

Eine Adresse, die automatisch anhand des vom Router bereitgestellten Netzwerkpräfixes und der MAC-Adresse des Geräts generiert wird.

Diese Adresse wird verworfen, wenn das Gerät neu gestartet oder eingeschaltet wird.

#### ● **Manuelle Adresse**

Eine Adresse, die manuell durch Angabe der IP-Adresse, der Präfixlänge und der Standard-Routeradresse eingegeben wird.

#### ● **Zustandsbehaftete Adresse**

Eine Adresse, die von einem DHCP-Server über DHCPv6 bezogen wird.

In diesem Abschnitt wird beschrieben, wie Sie die Einstellungen über Remote UI von einem Computer aus konfigurieren.

Wählen Sie über das Bedienfeld auf dem Bildschirm [Startseite] die Option [Menü], und wählen Sie dann [Präferenzen], um die Einstellungen zu konfigurieren. Einige der Einstellungen können nicht über das Bedienfeld vorgenommen werden. **[\[Einstellungen IPv6\]\(P. 321\)](#page-328-0)** 

Es sind Administratorrechte erforderlich. Das Gerät muss neu gestartet werden, um die Einstellungen zu übernehmen.

#### **Erforderliche Vorbereitungen**

● Legen Sie eine IPv4-Adresse für das Gerät fest. **[Einrichten der IPv4-Adressen\(P. 61\)](#page-68-0)** 

- **1 Melden Sie sich bei Remote UI im Systemmanager-Modus an. [Starten von Remote](#page-286-0) [UI\(P. 279\)](#page-286-0)**
- **2 Klicken Sie auf der Portalseite von Remote UI auf [Einstellungen/Registrierung]. [Portalseite von Remote UI\(P. 282\)](#page-289-0)**
- **3 Klicken Sie auf [Netzwerkeinstellungen] [Einstellungen IPv6] [Bearbeiten].**

➠Der Bildschirm [Einstellungen IPv6 bearbeiten] wird angezeigt.

- **4 Aktivieren Sie unter [Einstellungen IP-Adresse] das Kontrollkästchen [IPv6 verwenden].**
- **5 Legen Sie die zu verwendende IPv6-Adresse fest.**

#### **Wenn eine zustandslose Adresse verwendet wird**

Aktivieren Sie das Kontrollkästchen [Zustandslose Adresse verwenden].

### **Wenn eine manuelle Adresse verwendet wird**

Aktivieren Sie das Kontrollkästchen [Manuelle Adresse verwenden], und geben Sie die IP-Adresse, die Präfixlänge und die Standard-Routeradresse ein.

\* Die Eingabe einer Multicast-Adresse (Adresse, die mit "ff") beginnt, ist nicht möglich.

#### **Wenn eine zustandsbehaftete Adresse verwendet wird**

Aktivieren Sie das Kontrollkästchen [DHCPv6 verwenden].

**6 Klicken Sie auf [OK].**

### **7 Starten Sie das Gerät neu. [Neustarten des Geräts\(P. 90\)](#page-97-0)**

➠Die Einstellungen werden übernommen. Führen Sie einen Verbindungstest durch, um zu überprüfen, ob die IPv6-Adresse korrekt konfiguriert ist. **[Überprüfen des Netzwerkstatus und der Einstellungen\(P. 79\)](#page-86-0)** 

# **HINWEIS**

#### **Wenn die IP-Adresse nach der Installation des Druckertreibers geändert wird**

● Sie müssen einen neuen Anschluss hinzufügen. **[Hinzufügen eines Anschlusses\(P. 145\)](#page-152-0)**
# **Konfigurieren des Geräts für Ihre Netzwerkumgebung**

8S09-01C

Die Größe und Konfiguration eines Netzwerks variiert je nach Zweck und Nutzung. Das Gerät ist mit einer Vielzahl von Technologien ausgestattet, um die unterschiedlichsten Umgebungen zu unterstützen. Konfigurieren Sie die Einstellungen des Geräts je nach Bedarf entsprechend Ihrer Netzwerkumgebung.

### **[Manuelles Konfigurieren der Ethernet-Einstellungen\(P. 66\)](#page-73-0)**

**[Konfigurieren von DNS\(P. 67\)](#page-74-0)  OKonfigurieren von SMB(P. 70) OKonfigurieren von WINS(P. 71) C**Konfigurieren von SNMP(P. 72) **[Konfigurieren von SNTP\(P. 75\)](#page-82-0)  [Konfigurieren der SLP-Kommunikation\(P. 77\)](#page-84-0)** 

# ■ Sehen Sie auch

Um die Gefahr von unbefugten Zugriffen und Lauschangriffen zu verringern, wird empfohlen, die Sicherheitseinstellungen entsprechend Ihrer Netzwerkumgebung zu konfigurieren. **[Schutz des Netzwerks\(P. 218\)](#page-225-0)** 

# **HINWEIS**

# **Verwenden des Geräts in einem Netzwerk mit IEEE 802.1X-Authentifizierung**

● Wenn Sie das Gerät mit einem Netzwerk verbinden, das die IEEE 802.1X-Authentifizierung verwendet, müssen Sie die Einstellungen auf dem Gerät konfigurieren, wie beispielsweise die Authentifizierungsmethode, die vom Authentifizierungsserver verwaltet wird. **[Verwenden von IEEE](#page-239-0) [802.1X\(P. 232\)](#page-239-0)** 

# <span id="page-73-0"></span>**Manuelles Konfigurieren der Ethernet-Einstellungen**

8S09-01E

Wenn das Gerät mit einem kabelgebundenen LAN verbunden ist, werden Ethernet-Kommunikationsmodus und Ethernet-Typ standardmäßig automatisch erkannt und können ohne Änderungen verwendet werden. Je nach Einsatzumgebung müssen Sie möglicherweise die Ethernet-Einstellungen ändern, um sie an die Einstellungen der Peripheriegeräte anzupassen.

In diesem Abschnitt wird beschrieben, wie Sie die Einstellungen über Remote UI von einem Computer aus konfigurieren.

Wählen Sie über das Bedienfeld auf dem Bildschirm [Startseite] die Option [Menü], und wählen Sie dann [Präferenzen], um die Einstellungen zu konfigurieren. **D[Einstellungen Ethernettreiber](P. 314)** Es sind Administratorrechte erforderlich. Das Gerät muss neu gestartet werden, um die Einstellungen zu übernehmen.

- **1 Melden Sie sich bei Remote UI im Systemmanager-Modus an. [Starten von Remote](#page-286-0) [UI\(P. 279\)](#page-286-0)**
- **2 Klicken Sie auf der Portalseite von Remote UI auf [Einstellungen/Registrierung]. [Portalseite von Remote UI\(P. 282\)](#page-289-0)**
- **3 Klicken Sie auf [Netzwerkeinstellungen] [Einstellungen Ethernettreiber] [Bearbeiten].**

➠Der Bildschirm [Einstellungen Ethernettreiber bearbeiten] wird angezeigt.

**4 Deaktivieren Sie das Kontrollkästchen [Automatische Erkennung].**

# **5 Wählen Sie den Kommunikationsmodus.**

Normalerweise sollte [Vollduplex] gewählt werden. Wenn der Netzwerk-Router auf Halbduplex-Kommunikation eingestellt ist, wählen Sie [Halbduplex].

**6 Wählen Sie den Ethernet-Typ, und klicken Sie auf [OK].**

# **7 Starten Sie das Gerät neu. [Neustarten des Geräts\(P. 90\)](#page-97-0)**

# <span id="page-74-0"></span>**Konfigurieren von DNS**

8S09-01F

Wenn Sie das Gerät in einer Umgebung mit DNS (Domänennamenserver) verwenden, konfigurieren Sie die DNS-Serverinformationen und die DHCP-Optionseinstellungen.

In einer Umgebung ohne DNS können Sie Multicast DNS (mDNS) konfigurieren, um die DNS-Funktion zu nutzen. mDNS wird von Bonjour und anderer Software verwendet.

In diesem Abschnitt wird beschrieben, wie Sie die Einstellungen über Remote UI von einem Computer aus konfigurieren.

Wählen Sie über das Bedienfeld auf dem Bildschirm [Startseite] die Option [Menü], und wählen Sie dann [Präferenzen], um die Einstellungen zu konfigurieren. Einige der Einstellungen können nicht über das Bedienfeld vorgenommen werden. **O**IEinstellungen TCP/IPI(P. 319)

Es sind Administratorrechte erforderlich. Je nach dem zu konfigurierenden Element müssen Sie das Gerät möglicherweise neu starten.

### **Erforderliche Vorbereitungen**

- Wenn Sie DNS für IPv6 konfigurieren, konfigurieren Sie die Einstellung zur Verwendung einer IPv6-Adresse. **[Einrichten der IPv6-Adressen\(P. 63\)](#page-70-0)** 
	- **1 Melden Sie sich bei Remote UI im Systemmanager-Modus an. [Starten von Remote](#page-286-0) [UI\(P. 279\)](#page-286-0)**
- **2 Klicken Sie auf der Portalseite von Remote UI auf [Einstellungen/Registrierung]. [Portalseite von Remote UI\(P. 282\)](#page-289-0)**
- **3** Klicken Sie auf [Netzwerkeinstellungen] Einstellungen IPv4] oder [Einstellungen] **IPv6] [Bearbeiten].**

➠Der Bildschirm [Einstellungen IPv4 bearbeiten] oder [Einstellungen IPv6 bearbeiten] wird angezeigt.

**4 Konfigurieren Sie unter [Einstellungen DHCP-Option] die DHCP-Optionseinstellungen.**

Wenn Sie die DHCP-Optionseinstellungen nicht konfigurieren, fahren Sie mit Schritt 5 fort.

Markieren Sie die Kontrollkästchen der zu aktivierenden Elemente.

#### **[Hostnamen erfassen] (nur IPv4)**

Bezieht einen Hostnamen (Option 12) vom DHCP-Server.

#### **[DNS Dynamisches Update] (nur IPv4)**

Der DHCP-Server aktualisiert automatisch die Informationen (Option 81) in Bezug auf den Hostnamen anstelle des Geräts.

#### **[DNS-Serveradresse erfassen]**

Bezieht eine DNS-Serveradresse (Option 6 für IPv4, Option 23 für IPv6) vom DHCP-Server.

#### **[Domänennamen erfassen]**

Bezieht einen Domänennamen (Option 15 für IPv4, Option 24 für IPv6) vom DHCP-Server.

#### **[WINS-Serveradresse erfassen] (nur IPv4)**

Bezieht eine WINS-Serveradresse (Option 44) vom DHCP-Server.

#### **[POP-Serveradresse erfassen] (nur IPv4)**

Bezieht eine POP3-Serveradresse (Option 70) vom DHCP-Server.

# **5 Stellen Sie unter [DNS-Einstellungen] die DNS-Serverinformationen ein.**

- Näheres zu den Einstellungsinformationen erfahren Sie von Ihrem Dienstanbieter oder Netzwerkadministrator. Sie können auch in den Computereinstellungen nachsehen. **[Anzeigen der](#page-534-0) [Netzwerkverbindungsinformationen auf dem Computer\(P. 527\)](#page-534-0)**
- Wenn Sie die Informationen des DHCP-Servers nicht konfigurieren, fahren Sie mit Schritt 6 fort.

#### **[Adresse primärer DNS-Server]**

Geben Sie die IP-Adresse des DNS-Servers ein. \* Für IPv6 können Sie keine Multicast-Adresse (Adresse, die mit "ff" beginnt) eingeben.

#### **[Adresse sekundärer DNS-Server]**

Wenn Sie einen sekundären DNS-Server verwenden, geben Sie die IP-Adresse dieses Servers ein. \* Für IPv6 können Sie keine Multicast-Adresse (Adresse, die mit "ff" beginnt) eingeben.

#### **[Denselben Hostnamen/Domänennamen wie IPv4 verwenden] (nur IPv6)**

Aktivieren Sie das Kontrollkästchen, um die gleichen Host- und Domänennamen wie bei IPv4 zu verwenden. Um den IPv6-Hostnamen und den Domänennamen einzeln festzulegen, deaktivieren Sie dieses Kontrollkästchen und geben Sie [Hostname] und [Domänenname] ein.

#### **[Hostname]**

Geben Sie den Hostnamen ein, der im DNS-Server registriert werden soll, und verwenden Sie dazu alphanumerische Einzelbyte-Zeichen.

#### **[Domänenname]**

Geben Sie den Domänennamen, zu dem das Gerät gehört, in alphanumerischen Einzelbyte-Zeichen ein. **Beispiel für eine Eingabe:**

example.com

### **[DNS Dynamisches Update]**

Aktivieren Sie das Kontrollkästchen, um die DNS-Einträge automatisch zu aktualisieren, wenn die entsprechenden Informationen des Hostnamens und der IP-Adresse beispielsweise in einer DHCP-Umgebung geändert werden.

#### **So geben Sie den Typ der Adresse an, die beim DNS-Server registriert werden soll (nur IPv6)**

Aktivieren Sie je nach dem Typ der zu registrierenden Adresse das Kontrollkästchen [Manuelle Adresse registrieren], [Zustandshafte Adresse registrieren] oder [Zustandslose Adresse registrieren].

#### **So legen Sie das Intervall zwischen den Aktualisierungen fest**

Geben Sie unter [Intervall DNS Dynamisches Update] das Intervall ein, in dem diese Informationen automatisch aktualisiert werden sollen.

# **6 Konfigurieren Sie unter [Einstellungen mDNS] die mDNS-Einstellungen.**

Wenn Sie die mDNS-Einstellungen nicht konfigurieren, fahren Sie mit Schritt 7 fort.

#### **Für IPv4**

Zur Verwendung von mDNS aktivieren Sie das Kontrollkästchen [mDNS verwenden], und geben Sie den mDNS-Namen ein.

#### **Für IPv6**

Zur Verwendung von mDNS aktivieren Sie das Kontrollkästchen [mDNS verwenden], und legen fest, ob der gleiche mDNS-Name wie bei IPv4 verwendet werden soll.

- Um den mit IPv4 festgelegten mDNS-Namen auch mit IPv6 zu verwenden, aktivieren Sie das Kontrollkästchen [Denselben mDNS-Namen wie IPv4 verwenden].
- Um den mDNS-Namen von IPv6 individuell zu konfigurieren, deaktivieren Sie das Kontrollkästchen [Denselben mDNS-Namen wie IPv4 verwenden], und geben Sie den mDNS-Namen ein.

# **7 Klicken Sie auf [OK].**

# **8** Starten Sie das Gerät neu. **O**Neustarten des Geräts(P. 90)

# <span id="page-77-0"></span>**Konfigurieren von SMB**

8S09-01H

Das SMB (Server Message Block)-Kommunikationsprotokoll wird verwendet, um das Gerät als freigegebenen Drucker im Netzwerk zu aktivieren. Je nach Netzwerkumgebung müssen Sie möglicherweise den Computernamen und den Arbeitsgruppennamen des Geräts festlegen.

# Festlegen des Computernamens und des Arbeitsgruppennamens

Legen Sie den Computernamen zur Identifizierung des Geräts in einem Netzwerk und den Arbeitsgruppennamen zur Identifizierung der Gruppe, zu der das Gerät gehört, fest.

Konfigurieren Sie diese Einstellungen über Remote UI von einem Computer aus. Sie können die Einstellungen nicht über das Bedienfeld konfigurieren.

Es sind Administratorrechte erforderlich. Das Gerät muss neu gestartet werden, um die Einstellungen zu übernehmen.

# **1 Melden Sie sich bei Remote UI im Systemmanager-Modus an. [Starten von Remote](#page-286-0) [UI\(P. 279\)](#page-286-0)**

- **2 Klicken Sie auf der Portalseite von Remote UI auf [Einstellungen/Registrierung]. [Portalseite von Remote UI\(P. 282\)](#page-289-0)**
- **3 Klicken Sie auf [Netzwerkeinstellungen] [Einstellungen Computername/Name Arbeitsgruppe] [Bearbeiten].**

➠Der Bildschirm [Einstellungen Computername/Name Arbeitsgruppe bearbeiten] wird angezeigt.

**4 Geben Sie den Computernamen und den Arbeitsgruppennamen des Geräts ein, und klicken Sie auf [OK].**

Nehmen Sie die Eingabe in alphanumerischen Einzelbyte-Zeichen vor.

# **In einer Umgebung mit WINS**

- Aktivieren Sie das Kontrollkästchen [NetBIOS verwenden].
- Sie können keine Namen, die mit einem Sternchen (\*) beginnen, beim WINS-Server registrieren.

# **5** Starten Sie das Gerät neu. **O**Neustarten des Geräts(P. 90)

# <span id="page-78-0"></span>**Konfigurieren von WINS**

Wenn Sie das Gerät in einer Netzwerkumgebung verwenden, die sowohl NetBIOS als auch TCP/IP unterstützt, konfigurieren Sie WINS (Windows Internet Name Service), um den NetBIOS-Namen in eine IP-Adresse umzuwandeln. Um WINS zu aktivieren, geben Sie den WINS-Server an. WINS kann nicht in einer IPv6-Umgebung verwendet werden.

In diesem Abschnitt wird beschrieben, wie Sie die Einstellungen über Remote UI von einem Computer aus konfigurieren.

Wählen Sie über das Bedienfeld auf dem Bildschirm [Startseite] die Option [Menü], und wählen Sie dann [Präferenzen], um die Einstellungen zu konfigurieren. **DIWINS-Einstellungen](P. 322)** 

Es sind Administratorrechte erforderlich. Das Gerät muss neu gestartet werden, um die Einstellungen zu übernehmen.

### **Erforderliche Vorbereitungen**

- Legen Sie den Computernamen und Arbeitsgruppennamen fest. **[Festlegen des Computernamens und](#page-77-0) [des Arbeitsgruppennamens\(P. 70\)](#page-77-0)**
- Bereiten Sie die IPv4-Adresse des WINS-Servers vor, und halten Sie sie griffbereit.
- **1 Melden Sie sich bei Remote UI im Systemmanager-Modus an. [Starten von Remote](#page-286-0) [UI\(P. 279\)](#page-286-0)**
- **2 Klicken Sie auf der Portalseite von Remote UI auf [Einstellungen/Registrierung]. [Portalseite von Remote UI\(P. 282\)](#page-289-0)**

**Klicken Sie auf [Netzwerkeinstellungen] ▶ [WINS-Einstellungen] ▶ [Bearbeiten].** 

➠Der Bildschirm [WINS-Einstellungen bearbeiten] wird angezeigt.

**4 Aktivieren Sie das Kontrollkästchen [WINS-Auflösung].**

**5 Geben Sie die IPv4-Adresse des WINS-Servers ein, und klicken Sie [OK].**

Wenn die IP-Adresse des WINS-Servers von einem DHCP-Server bezogen wird, hat die bezogene IP-Adresse Vorrang. **OKonfigurieren von DNS(P. 67)** 

# **6 Starten Sie das Gerät neu. [Neustarten des Geräts\(P. 90\)](#page-97-0)**

# <span id="page-79-0"></span>**Konfigurieren von SNMP**

Das SNMP (Simple Network Management-Protokoll) ist ein Protokoll zur Überwachung und Steuerung von Kommunikationsgeräten in einem Netzwerk durch Zugriff auf eine MIB (Management Information Base). Konfigurieren Sie diese Einstellungen entsprechend dem Verwendungszweck und der Umgebung des Geräts. Das Gerät unterstützt SNMPv1 und SNMPv3. Sie können auch beide gleichzeitig verwenden. Trap-Benachrichtigung wird nicht unterstützt.

Wenn eine SNMP-Verwaltungssoftware im Netzwerk installiert ist, können Sie die Software verwenden, um das Gerät von einem Computer aus zu konfigurieren, zu überwachen und fernzusteuern. Weitere Informationen finden Sie im Handbuch der von Ihnen verwendeten Software.

#### **SNMPv1**

SNMPv1 definiert den Umfang der Kommunikation mit Hilfe von Informationen, die als "Community-Name" bezeichnet werden. Da der Community-Name im Klartext an das Netzwerk gesendet wird, ist die Sicherheit des Netzwerks gefährdet. Um die Netzwerksicherheit zu gewährleisten, deaktivieren Sie SNMPv1, und verwenden Sie SNMPv3. Wenn SNMPv1 deaktiviert ist, können Sie einige Funktionen nicht nutzen, wie beispielsweise das Abrufen von Informationen vom Gerät über den Druckertreiber.

#### **SNMPv3**

SNMPv3 kommuniziert über Benutzerinformationen für SNMPv3. Mit diesem Protokoll können Sie die Authentifizierung und Verschlüsselung in den Benutzerinformationen konfigurieren, um Kommunikationsgeräte im Netzwerk mit einem zuverlässigen Sicherheitssystem zu überwachen und zu steuern.

In diesem Abschnitt wird beschrieben, wie Sie die Einstellungen über Remote UI von einem Computer aus konfigurieren.

Wählen Sie über das Bedienfeld auf dem Bildschirm [Startseite] die Option [Menü], und wählen Sie dann [Präferenzen], um die Einstellungen zu konfigurieren. Allerdings kann das Bedienfeld nur zum Aktivieren oder Deaktivieren von SNMPv1 und SNMPv3 verwendet werden. **[\[SNMP-Einstellungen\]\(P. 313\)](#page-320-0)** 

Es sind Administratorrechte erforderlich. Das Gerät muss neu gestartet werden, um die Einstellungen zu übernehmen.

### **Erforderliche Vorbereitungen**

- Um SNMPv3 zu konfigurieren, müssen Sie TLS aktivieren. **[Verwenden von TLS\(P. 225\)](#page-232-0)** 
	- **1 Melden Sie sich bei Remote UI im Systemmanager-Modus an. [Starten von Remote](#page-286-0) [UI\(P. 279\)](#page-286-0)**
	- **2 Klicken Sie auf der Portalseite von Remote UI auf [Einstellungen/Registrierung]. [Portalseite von Remote UI\(P. 282\)](#page-289-0)**
- **3 Klicken Sie auf [Netzwerkeinstellungen] [SNMP-Einstellungen] [Bearbeiten].**

➠Der Bildschirm [SNMP-Einstellungen bearbeiten] wird angezeigt.

# **4 Stellen Sie SNMPv1 unter [SNMPv1-Einstellungen] ein.**

### **So aktivieren Sie SNMPv1**

- **1** Aktivieren Sie das Kontrollkästchen [SNMPv1 verwenden].
- **2** Konfigurieren Sie die Community.

- Sie können die MIB-Zugriffsberechtigung (Berechtigung zum Lesen/Schreiben von MIB-Objekten) für jede Community festlegen.
- Wenn Sie sowohl SNMPv1 als auch SNMPv3 verwenden, wird empfohlen, die MIB-Zugriffsberechtigung auf [Nur Lesen] zu setzen. Wenn Sie SNMPv1 auf [Lesen/Schreiben] (Vollzugriffsberechtigung) einstellen, können Sie fast alle Vorgänge ausführen und sind daher nicht in der Lage, die zuverlässigen Sicherheitsfunktionen von SNMPv3 zu nutzen.

### **So konfigurieren Sie den Community-Namen**

Aktivieren Sie das Kontrollkästchen [Name Arbeitsgruppe 1 verwenden] oder [Name Arbeitsgruppe 2 verwenden], und konfigurieren Sie den Community-Namen und die MIB-Zugriffsberechtigung. Geben Sie den Community-Namen in alphanumerischen Einzelbyte-Zeichen ein.

### **So konfigurieren Sie eine dedizierte Community**

Bei der dedizierten Community handelt es sich um eine voreingestellte Community für die Canon-Geräteverwaltungssoftware.

Um die dedizierte Community zu verwenden, aktivieren Sie das Kontrollkästchen [Zugewiesene Arbeitsgruppe verwenden], und konfigurieren Sie die MIB-Zugriffsberechtigung.

\* Näheres hierzu finden Sie im Handbuch der von Ihnen verwendeten Software.

### **So deaktivieren Sie SNMPv1**

Deaktivieren Sie das Kontrollkästchen [SNMPv1 verwenden].

# **5 Konfigurieren Sie SNMPv3 unter [SNMPv3-Einstellungen].**

# **So aktivieren Sie SNMPv3**

- **1** Aktivieren Sie das Kontrollkästchen [SNMPv3 verwenden].
- **2** Aktivieren Sie unter [Anwendereinstellungen 1], [Anwendereinstellungen 2] oder [Anwendereinstellungen 3] das Kontrollkästchen [Anwender aktivieren].
- **3** Konfigurieren Sie den Benutzer.

### **[Anwendername]**

Geben Sie den Benutzernamen in alphanumerischen Einzelbyte-Zeichen ein.

### **[MIB-Zugriffsberechtigung]**

Legen Sie für jeden angegebenen Benutzer die Lese-/Schreibrechte für MIB-Objekte fest. Um sowohl Lesen als auch Schreiben zu erlauben, wählen Sie [Lesen/Schreiben].

### **[Sicherheitseinstellungen]**

Wählen Sie aus, ob die Authentifizierung und Verschlüsselung aktiviert oder deaktiviert werden soll.

### **[Authentisierungsalgorithmus]**

Wenn [Authentisierung Ein/Verschlüsselung Ein] oder [Authentisierung Ein/Verschlüsselung Aus] unter [Sicherheitseinstellungen] ausgewählt ist, wählen Sie den Authentifizierungsalgorithmus entsprechend der Nutzungsumgebung aus.

Um ein Passwort festzulegen, aktivieren Sie das Kontrollkästchen [Passwort einstellen/ändern], und geben Sie dasselbe Passwort sowohl in [Passwort-Authentisierung] als auch in [Bestätigen] in alphanumerischen Einzelbyte-Zeichen ein.

### **[Verschlüsselungsalgorithmus]**

Wenn [Authentisierung Ein/Verschlüsselung Ein] unter [Sicherheitseinstellungen] ausgewählt ist, wählen Sie den Verschlüsselungsalgorithmus entsprechend der Nutzungsumgebung aus. Um ein Passwort festzulegen, aktivieren Sie das Kontrollkästchen [Passwort einstellen/ändern], und geben Sie dasselbe Passwort sowohl in [Passwort-Verschlüsselung] als auch in [Bestätigen] in alphanumerischen Einzelbyte-Zeichen ein.

### **So deaktivieren Sie SNMPv3**

Deaktivieren Sie das Kontrollkästchen [SNMPv3 verwenden].

**6 Wählen Sie unter [Einstellungen Erfassung von Druckerverwaltungsinformationen] aus, ob Informationen zur Druckerverwaltung abgerufen werden sollen.**

Aktivieren Sie das Kontrollkästchen [Druckerverwaltungsinformationen vom Host erfassen], um regelmäßig Informationen zur Druckerverwaltung vom Gerät abzurufen, wie beispielsweise Protokolle und Anschlüsse.

**7 Klicken Sie auf [OK].**

# **8** Starten Sie das Gerät neu. **O**Neustarten des Geräts(P. 90)

➠Die Einstellungen werden angewendet.

# **HINWEIS**

### **Ändern der Portnummer**

● Näheres zum Ändern der Portnummer des SNMP-Servers finden Sie hier: **[Ändern der Portnummer\(P. 222\)](#page-229-0)** 

# <span id="page-82-0"></span>**Konfigurieren von SNTP**

8S09-01L

Um Zeitinformationen von einem Zeitserver im Netzwerk zu beziehen, konfigurieren Sie SNTP (Simple Network Time-Protokoll). Wenn SNTP konfiguriert ist, wird der Zeitserver in bestimmten Intervallen überprüft, um die Zeit anzupassen und die korrekte Zeit auf dem Gerät zu erhalten. Das Gerät unterstützt sowohl einen NTP-Server (NTPv3) als auch einen SNTP-Server (SNTPv3 und v4).

Konfigurieren Sie diese Einstellungen über Remote UI von einem Computer aus. Sie können die Einstellungen nicht über das Bedienfeld konfigurieren.

Es sind Administratorrechte erforderlich. Das Gerät muss neu gestartet werden, um die Einstellungen zu übernehmen.

### **Erforderliche Vorbereitungen**

- Die Zeit wird auf der Grundlage der koordinierten Weltzeit (UTC) eingestellt, deshalb müssen Sie die Zeitzoneneinstellung angeben. **[Einstellen von Datum und Uhrzeit\(P. 277\)](#page-284-0)**
- Bereiten Sie die IP-Adresse des NTP- oder SNTP-Servers vor, und halten Sie sie griffbereit.
	- **1 Melden Sie sich bei Remote UI im Systemmanager-Modus an. [Starten von Remote](#page-286-0) [UI\(P. 279\)](#page-286-0)**
- **2 Klicken Sie auf der Portalseite von Remote UI auf [Einstellungen/Registrierung]. [Portalseite von Remote UI\(P. 282\)](#page-289-0)**
- **3** Klicken Sie auf [Netzwerkeinstellungen] DIGNTP-Einstellungen] DIGE [Bearbeiten].

➠Der Bildschirm [SNTP-Einstellungen bearbeiten] wird angezeigt.

**4 Aktivieren Sie das Kontrollkästchen [SNTP verwenden].**

**5 Geben Sie unter [Name NTP-Server] die IP-Adresse des NTP/SNTP-Servers ein.**

Wenn Sie einen DNS-Server verwenden, können Sie anstelle der IP-Adresse den Hostnamen oder FQDN eingeben.

**Beispiel für eine Eingabe:** ntp.example.com

# **6 Geben Sie unter [Abruf-Intervall] das Intervall ein, in dem der Server überprüft und die Zeit angepasst werden soll.**

**7 Klicken Sie auf [OK].**

# **8 Starten Sie das Gerät neu. [Neustarten des Geräts\(P. 90\)](#page-97-0)**

# **HINWEIS**

# **Testen der Kommunikation mit dem NTP- oder SNTP-Server**

● Testen Sie die Kommunikation anhand des folgenden Verfahrens: Wenn das Gerät korrekt mit dem Server kommuniziert, erscheint [OK] unter [Prüfergebnis NTP-Server].

> Melden Sie sich bei Remote UI im Systemmanager-Modus an klicken Sie auf [Einstellungen/ Registrierung] [Netzwerkeinstellungen] [SNTP-Einstellungen] [NTP-Server prüfen].

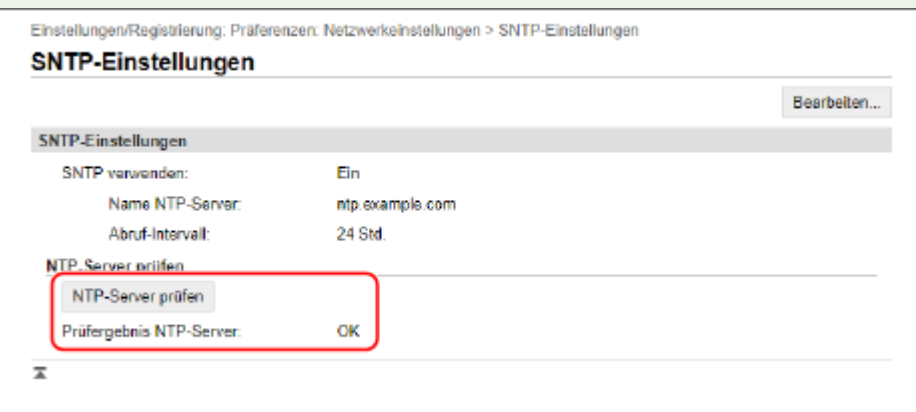

\* Hierbei wird der Kommunikationsstatus getestet und nicht die Zeit angepasst.

# <span id="page-84-0"></span>**Konfigurieren der SLP-Kommunikation**

Wenn Sie das Gerät in einer Umgebung verwenden, in der das SLP (Service Location-Protokoll) mit einer für die Kommunikation installierten Software verwendet wird, konfigurieren Sie wie erforderlich die SLP-Kommunikationseinstellungen.

\* Lesen Sie im Handbuch der Software nach, welche Einstellungen konfiguriert werden müssen.

Konfigurieren Sie diese Einstellungen über Remote UI von einem Computer aus. Sie können die Einstellungen nicht über das Bedienfeld konfigurieren.

Es sind Administratorrechte erforderlich. Das Gerät muss neu gestartet werden, um die Einstellungen zu übernehmen.

### **Erforderliche Vorbereitungen**

- Bereiten Sie die Portnummer vor, die für die SLP-Kommunikation mit der Software verwendet werden soll, und halten Sie sie griffbereit.
- Überprüfen Sie die Anzahl der Router, welche die SLP-Kommunikationspakete durchlaufen werden.
	- **Melden Sie sich bei Remote UI im Systemmanager-Modus an. <b>OStarten von Remote [UI\(P. 279\)](#page-286-0)**
- **2 Klicken Sie auf der Portalseite von Remote UI auf [Einstellungen/Registrierung]. [Portalseite von Remote UI\(P. 282\)](#page-289-0)**
- **3 Klicken Sie auf [Netzwerkeinstellungen] [Einstellungen Multicast Discovery] [Bearbeiten].**

➠Der Bildschirm [Einstellungen Multicast Discovery bearbeiten] wird angezeigt.

**4 Aktivieren Sie das Kontrollkästchen [Antwort an Discovery], geben Sie den Bereichsnamen ein, und klicken Sie auf [OK].**

Geben Sie für den Bereichsnamen den Namen des Bereichs, zu dem das Gerät gehört, in alphanumerischen Einzelbyte-Zeichen ein.

# **5 Klicken Sie auf [Netzwerkeinstellungen] [Benachrichtigungseinstellungen Schlafmodus] [Bearbeiten].**

➠Der Bildschirm [Benachrichtigungseinstellungen Schlafmodus bearbeiten] wird angezeigt.

# **6 Aktivieren Sie das Kontrollkästchen [Benachrichtigen].**

Eine Benachrichtigung über den Betriebsstatus des Geräts wird an die Software gesendet. Dies trägt dazu bei, unnötige Kommunikation im Energiesparmodus zu vermeiden und den Stromverbrauch zu senken.

# **7 Konfigurieren von Schlafmodus-Benachrichtigungen**

#### **[Portnummer]**

Geben Sie die Portnummer ein, die für die SLP-Kommunikation mit der Software verwendet werden soll.

**[Anz. der zu durchlaufenden Router]**

Geben Sie die maximale Anzahl der Router ein, welche die SLP-Kommunikationspakete durchlaufen können.

### **[Benachrichtigungsintervall]**

Geben Sie das Intervall ein, in dem Benachrichtigungen über den Betriebsstatus des Geräts gesendet werden.

# **8 Klicken Sie auf [OK].**

# **9** Starten Sie das Gerät neu. **O**Neustarten des Geräts(P. 90)

# **Überprüfen des Netzwerkstatus und der Einstellungen**

8S09-01S

Sie können einen Verbindungstest mit Geräten im Netzwerk durchführen, um zu überprüfen, ob das Gerät ordnungsgemäß an das Netzwerk angeschlossen ist.

Die IP-Adresse des Geräts und die MAC-Adressinformationen werden benötigt, um Remote UI zu verwenden und Firewall-Einstellungen zu konfigurieren. Überprüfen Sie diese aktuellen Einstellungen.

**Überprüfen, ob das Gerät eine Verbindung zu Netzwerkgeräten herstellen kann(P. 79) [Anzeigen der für das Gerät eingestellten IP-Adresse\(P. 80\)](#page-87-0)  [Anzeigen der MAC-Adresse des kabelgebundenen LAN\(P. 80\)](#page-87-0)  [Anzeigen der MAC-Adresse und Verbindungsinformationen des drahtlosen LAN\(P. 81\)](#page-88-0)** 

# **HINWEIS**

● Wenn die IP-Adresse als "0.0.0.0" angezeigt wird, ist sie nicht korrekt konfiguriert. Legen Sie die IP-Adresse erneut fest.

**[Einrichten der IPv4-Adressen\(P. 61\)](#page-68-0)  [Einrichten der IPv6-Adressen\(P. 63\)](#page-70-0)** 

- Beim Anschluss des Geräts beispielsweise an einen Switching Hub wird die Verbindung zum Netzwerk möglicherweise verhindert, selbst wenn die IP-Adresse korrekt konfiguriert ist. Legen Sie in diesem Fall eine Wartezeit fest, bis das Gerät die Kommunikation aufnimmt, und versuchen Sie erneut, eine Verbindung herzustellen. **[\[Wartezeit für Verbindung bei Start\]\(P. 314\)](#page-321-0)**
- Sie können die Systemmanager-Datenliste ausdrucken, um die Netzwerkeinstellungen anzusehen. **[Drucken und Anzeigen von Berichten und Listen\(P. 288\)](#page-295-0)**

# Überprüfen, ob das Gerät eine Verbindung zu Netzwerkgeräten herstellen kann

Geben Sie im Webbrowser des Computers, der mit dem Netzwerk verbunden ist, die IPv4- oder IPv6-Adresse des Geräts ein. Wenn der Remote UI-Anmeldebildschirm angezeigt wird, ist das Gerät ordnungsgemäß mit dem Netzwerk verbunden. **[Starten von Remote UI\(P. 279\)](#page-286-0)** 

Wenn Sie eine IPv4-Adresse verwenden, können Sie mit dem folgenden Verfahren einen Ping-Befehl vom Bedienfeld aus senden, um zu überprüfen, ob das Gerät eine Verbindung zu einem Netzwerkgerät herstellen kann.

# **Erforderliche Vorbereitungen**

● Bereiten Sie die IPv4-Adresse eines Geräts in dem Netzwerk vor, mit dem Sie eine Verbindung herstellen möchten, und halten Sie sie griffbereit.

**1 Wählen Sie auf dem Bedienfeld im Bildschirm [Startseite] die Option [Menü], und drücken Sie dann . [Bildschirm \[Startseite\]\(P. 97\)](#page-104-0)** 

**2 Drücken Sie [Präferenzen] • OK • [Netzwerk] • OK • [Einstellungen TCP/IP] • OK • [Einstellungen IPv4] • OK • [PING-Befehl] • OK.** 

Wenn der Anmeldebildschirm erscheint, geben Sie die Systemmanager-ID und die -PIN ein, und drücken Sie dann **ID**. **Systemmanager-ID und PIN(P. 6)** 

<span id="page-87-0"></span>**Geben Sie die IPv4-Adresse eines Netzwerkgeräts ein, und drücken Sie dann**  $\blacksquare$ **.** 

➠Wenn das Gerät korrekt mit dem Netzwerk verbunden ist, erscheint [Antwort vom Host empfangen.].

# Anzeigen der für das Gerät eingestellten IP-Adresse

Sie können sich die Einstellung der IP-Adresse des Geräts anzeigen lassen, beispielsweise die IPv4-Adresse und die IPv6-Adresse.

In diesem Abschnitt wird beschrieben, wie Sie die IP-Adresse über das Bedienfeld anzeigen können. Sie können diese Informationen auch über Remote UI von einem Computer aus überprüfen. **[Verwalten des Geräts](#page-285-0) [über einen Computer \(Remote UI\)\(P. 278\)](#page-285-0)** 

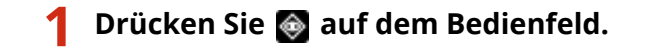

➠Der Bildschirm [Statusmonitor] wird angezeigt.

**Drücken Sie [Netzwerkinformationen] ▶ OK ▶ [IPv4] oder [IPv6] ▶ OK.** 

**Sehen Sie sich die Einstellung an, und drücken Sie dann DK.** 

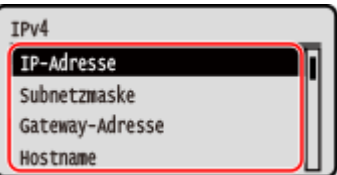

# Anzeigen der MAC-Adresse des kabelgebundenen LAN

Sie können sich die MAC-Adresse des Geräts anzeigen lassen, wenn das Gerät mit dem kabelgebundenen LAN verbunden ist.

In diesem Abschnitt wird beschrieben, wie Sie diese Informationen über das Bedienfeld anzeigen können. Sie können auch die Remote UI von einem Computer aus verwenden, um die MAC-Adresse anzuzeigen. **[Verwalten](#page-285-0) [des Geräts über einen Computer \(Remote UI\)\(P. 278\)](#page-285-0)**  Es sind Administratorrechte erforderlich.

**1 Wählen Sie auf dem Bedienfeld im Bildschirm [Startseite] die Option [Menü], und drücken Sie dann . [Bildschirm \[Startseite\]\(P. 97\)](#page-104-0)** 

**2 Drücken Sie [Präferenzen] • OK • [Netzwerk] • OK • [Einstellungen Ethernettreiber]**  $\triangleright$  ok.

Wenn der Anmeldebildschirm erscheint, geben Sie die Systemmanager-ID und die -PIN ein, und drücken Sie dann **D** . Systemmanager-ID und PIN(P. 6)

**3 Sehen Sie sich die MAC-Adresse an.**

<span id="page-88-0"></span>Einst. Ethernettreiber Automatische Erkennung MAC-Adresse  $11 - 11 - 11 - 11 - 11 - 11$ 

# Anzeigen der MAC-Adresse und Verbindungsinformationen des drahtlosen LAN

Neben der MAC-Adresse und den Verbindungsinformationen des drahtlosen LAN können Sie sich auch die Sicherheitseinstellungen anzeigen lassen, wenn das Gerät mit dem drahtlosen LAN verbunden ist.

In diesem Abschnitt wird beschrieben, wie Sie diese Informationen über das Bedienfeld anzeigen können. Sie können diese Informationen auch über Remote UI von einem Computer aus überprüfen. **[Verwalten des Geräts](#page-285-0) [über einen Computer \(Remote UI\)\(P. 278\)](#page-285-0)**  Es sind Administratorrechte erforderlich.

# **1 Wählen Sie auf dem Bedienfeld im Bildschirm [Startseite] die Option [Einst. Wireless LAN], und drücken Sie dann <b>N. Bildschirm [Startseite](P. 97)**

➠Der Bildschirm [Netzwerk wählen] wird angezeigt.

Wenn der Anmeldebildschirm erscheint, geben Sie die Systemmanager-ID und die -PIN ein, und drücken Sie dann **D Systemmanager-ID und PIN(P. 6)** 

**Drücken Sie [Einstellungen Verbind.] ▶ OK ▶ [Verbindungsinform.] ▶ OK.** 

**3 Sehen Sie sich die MAC-Adresse und die Einstellungen an.**

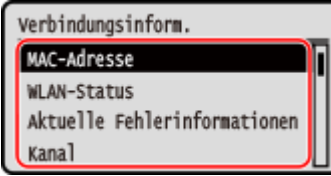

- Wählen Sie [Aktuelle Fehlerinformationen], und drücken Sie dann ox |, um Fehlerinformationen in Bezug auf die drahtlose LAN-Verbindung anzuzeigen.
- Wählen Sie [Sicherheitseinstellungen], und drücken Sie dann **DK**, um die WEP- oder WPA/WPA2-PSK-Details anzuzeigen.

# **HINWEIS**

# **Anzeigen von Informationen auf dem Bildschirm [Statusmonitor]**

● Sie können den Status des drahtlosen LAN und Fehlerinformationen auch mit dem folgenden Verfahren anzeigen:

> $\bigoplus$  auf dem Bedienfeld  $\blacktriangleright$  [Netzwerkinformationen]  $\blacktriangleright$  **OK**  $\blacktriangleright$  [Netzwerkverbindungsmethode]  $\overline{\text{OK}}$  [Verbindungsinformationen]  $\overline{\text{OK}}$ .

# **Installieren von Software und Treibern auf dem**

# **Computer**

8S09-01U

Installieren Sie die zugehörige Software und die Treiber auf dem Computer, der die Funktionen des Geräts nutzen soll. Installieren Sie alle Optionen auf dem Gerät, bevor Sie die Software und Treiber installieren.

# **Installationsverfahren**

Überprüfen Sie die Betriebsumgebung auf der Canon-Website für Ihr Land/Ihre Region, laden Sie die neueste Software sowie die neuesten Treiber herunter, und installieren Sie diese. **https://global.canon/en/support/**

\* Wenn das Gerät mit einer CD-ROM oder DVD-ROM geliefert wird, können Sie auch diese zur Installation der Software und Treiber verwenden.

Näheres zu der Installationsmethode finden Sie im Handbuch der Software oder des Treibers auf der Online-Handbuch-Website.

### **https://oip.manual.canon/**

### **Vorsichtsmaßnahmen und Einschränkungen**

### **Betriebssystemumgebung**

● Je nach Betriebssystem kann es sein, dass Ihr Computer bestimmte Software oder Treiber nicht unterstützt. Die neuesten Informationen zu den unterstützten Betriebssystemen finden Sie auf der Canon-Website.

### **https://global.canon/**

● Je nach Modell und Einsatzumgebung sind einige Funktionen der Software oder Treiber möglicherweise nicht verfügbar.

### **Wenn die Firewall-Einstellungen des Geräts konfiguriert werden**

Der Computer, der mit dem Gerät verwendet werden soll, muss mit dem Gerät kommunizieren dürfen. Wenn der Computer nicht mit dem Gerät kommunizieren darf, können Sie die Software und Treiber nicht installieren und die Funktionen des Geräts nicht nutzen. **[Einstellen der Firewall\(P. 219\)](#page-226-0)** 

**Wenn die IP-Adresse des Geräts nach der Installation des Druckertreibers geändert wird**

● Unter Windows müssen Sie einen neuen Port hinzufügen. **[Konfigurieren eines Druckeranschlusses](#page-152-0) [\(Windows\)\(P. 145\)](#page-152-0)** 

Wenn Sie nicht wissen, welcher Port verwendet wird, schauen Sie hier nach:

### **[Anzeigen des Druckeranschlusses\(P. 529\)](#page-536-0)**

● Unter macOS müssen Sie das Gerät auf dem Mac erneut registrieren. Weitere Informationen zur Registrierung des Geräts finden Sie im Handbuch des Treibers auf der Onlinehandbuch-Seite. **https://oip.manual.canon/**

\* Wenn Sie DHCP verwenden, um die IP-Adresse des Geräts automatisch zu beziehen, kann die IP-Adresse automatisch geändert werden.

# **HINWEIS**

# **Verwenden der Funktionen des Geräts ohne Installation von Software oder Treibern (macOS)**

● Sie können das in macOS standardmäßig enthaltene AirPrint verwenden, um Daten von einem Computer aus zu drucken, ohne Software oder Treiber zu installieren. **[Verwenden der AirPrint-Anwendung zum](#page-204-0) [Drucken von Daten\(P. 197\)](#page-204-0)** 

# Grundlegende Vorgänge

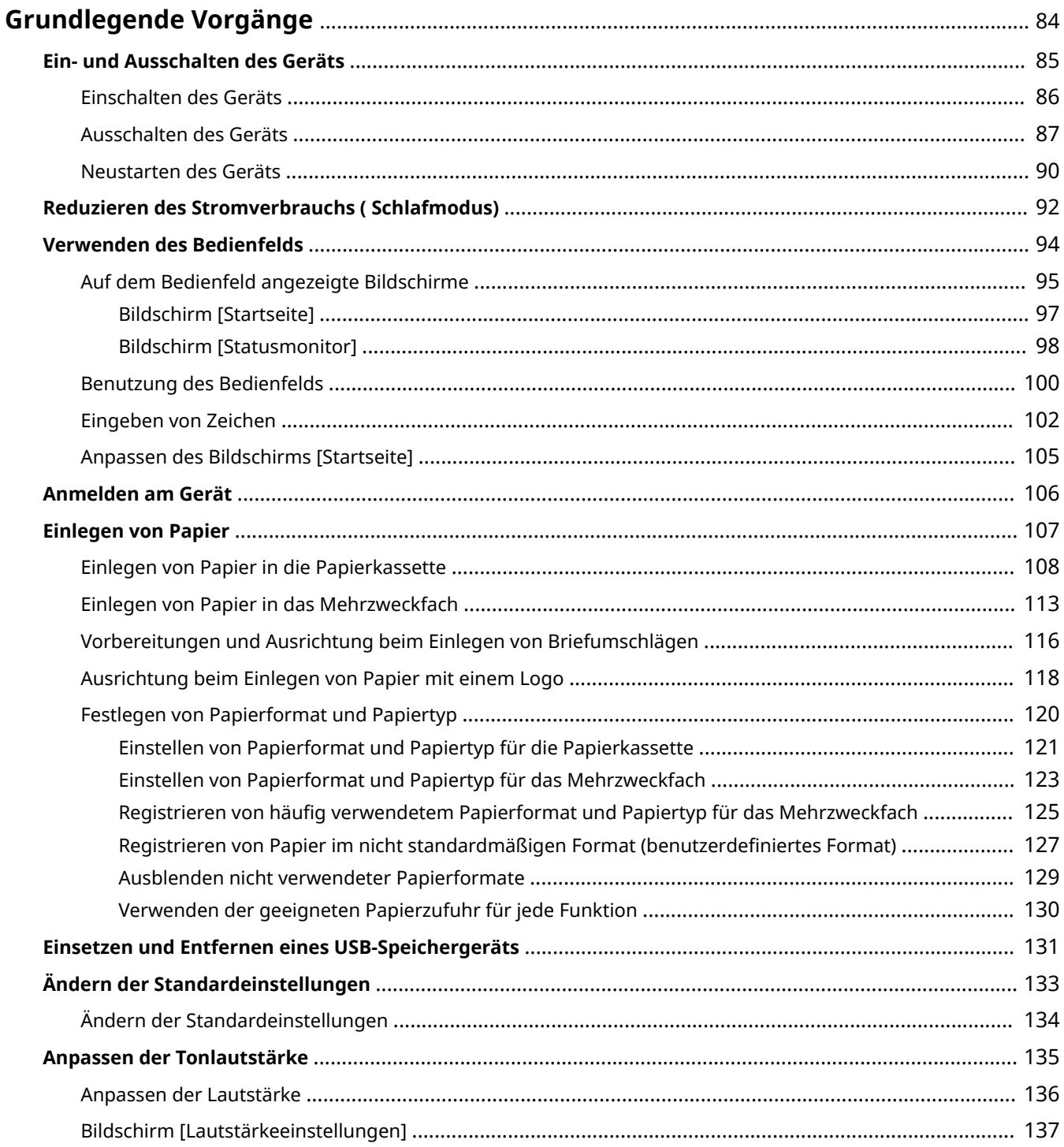

# <span id="page-91-0"></span>**Grundlegende Vorgänge**

8S09-01W

In diesem Kapitel werden die grundlegenden Vorgänge beschrieben, die für alle Funktionen des Geräts gelten, und es wird erläutert, wie der Bildschirmaufbau zu verstehen ist.

#### **Verwalten und Einsparen von Energie**

Sie können das Gerät ausschalten, um Energie zu sparen oder um es zu reinigen und neu zu starten, damit die Einstellungen übernommen werden.

Sie können den Schlafmodus verwenden, um den Stromverbrauch zu senken.

**[Ein- und Ausschalten des Geräts\(P. 85\)](#page-92-0)** 

#### **[Reduzieren des Stromverbrauchs \( Schlafmodus\)\(P. 92\)](#page-99-0)**

#### **Verwenden des Bedienfelds**

Verwenden Sie das Bedienfeld, um Funktionen wie Drucken von Speichermedien und sicherer Druck auszuführen und die Einstellungen des Geräts zu konfigurieren. **[Verwenden des Bedienfelds\(P. 94\)](#page-101-0)** 

Wenn der Anmeldebildschirm angezeigt wird, geben Sie die erforderlichen Anmeldeinformationen ein, um den Betrieb fortzusetzen.

#### **[Anmelden am Gerät\(P. 106\)](#page-113-0)**

#### **Einlegen von Papier**

Legen Sie je nach Verwendungszweck Druckpapier in die Papierkassette oder das Mehrzweckfach ein. **[Einlegen von Papier\(P. 107\)](#page-114-0)** 

#### **Verwenden eines USB-Speichergeräts**

Wenn Sie Daten zwischen einem USB-Speichergerät und diesem Gerät austauschen, handhaben Sie das Speichergerät richtig, um Schäden am Gerät und Fehler zu vermeiden. **[Einsetzen und Entfernen eines USB-Speichergeräts\(P. 131\)](#page-138-0)** 

**Anpassen von Funktionen und Einstellungen** Sie können die Einstellungen für eine einfachere und bequemere Nutzung des Geräts ändern.

**[Ändern der Standardeinstellungen\(P. 133\)](#page-140-0)** 

**[Anpassen der Lautstärke\(P. 136\)](#page-143-0)** 

# <span id="page-92-0"></span>**Ein- und Ausschalten des Geräts**

8S09-01X

Verwenden Sie stets den Netzschalter, um die Stromversorgung des Geräts manuell einzuschalten. Zusätzlich zur Verwendung des Netzschalters können Sie das Gerät auch über Remote UI von einem Computer aus

ausschalten und neu starten. Sie können das Gerät auch so konfigurieren, dass es sich an Tagen und zu Zeiten, an denen es nicht benutzt wird,

automatisch ausschaltet.

**[Einschalten des Geräts\(P. 86\)](#page-93-0)  [Ausschalten des Geräts\(P. 87\)](#page-94-0)** 

**[Neustarten des Geräts\(P. 90\)](#page-97-0)** 

# <span id="page-93-0"></span>**Einschalten des Geräts**

8S09-01Y

Um das Gerät einzuschalten, drücken Sie den Netzschalter an der Vorderseite.

# **1 Vergewissern Sie sich, dass der Netzstecker in eine Steckdose eingesteckt ist.**

# **2 Drücken Sie den Netzschalter.**

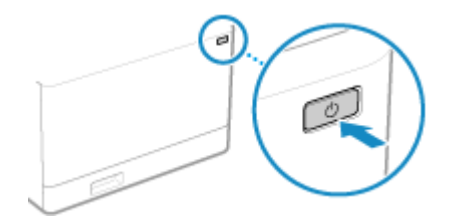

➠Der Startbildschirm wird auf dem Bedienfeld angezeigt.

# **HINWEIS**

# **Ändern des Bildschirms, der beim Start angezeigt wird**

● Nach dem Einschalten der Stromversorgung und der Anzeige des Startbildschirms wird standardmäßig der Bildschirm [Startseite] angezeigt. Sie können die Einstellung so konfigurieren, dass ein anderer Funktionsbildschirm angezeigt wird. **D[Standardanzeige nach Start/Wiederherst.](P. 304)** 

# <span id="page-94-0"></span>**Ausschalten des Geräts**

#### 8S09-020

Neben dem Netzschalter an der Vorderseite des Geräts können Sie das Gerät auch über Remote UI von einem entfernten Standort aus ausschalten. Sie können das Gerät auch so konfigurieren, dass es sich an Tagen und zu Zeiten, an denen es nicht benutzt wird, automatisch ausschaltet. Wenn Sie das Gerät ausschalten, werden alle Daten gelöscht, die auf den Druck warten.

### **Ausschalten des Geräts mit dem Netzschalter(P. 87) Ausschalten des Geräts über Remote UI(P. 87)**

**[Einstellen der Wochentage und der Uhrzeit für das automatische Ausschalten des Geräts\(P. 88\)](#page-95-0)** 

# **HINWEIS**

● Die empfangenen Daten bleiben gespeichert und werden nicht gelöscht, auch wenn das Gerät ausgeschaltet wird.

# Ausschalten des Geräts mit dem Netzschalter

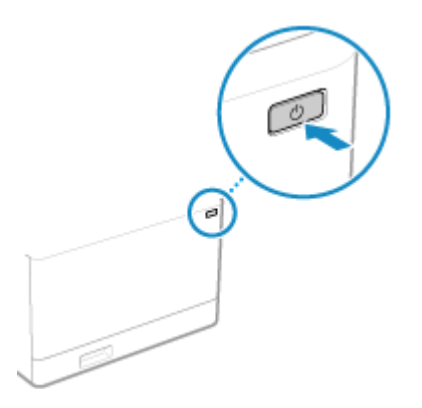

**1 Drücken Sie den Netzschalter.**

➠Das Bedienfeld schaltet sich aus, und die Stromversorgung wird abgeschaltet. Es kann ein paar Minuten dauern, bis sich das Gerät ausschaltet. Ziehen Sie das Netzkabel nicht aus der Steckdose, bevor das Gerät ausgeschaltet ist.

# **HINWEIS**

# **Wiedereinschalten des Geräts**

● Warten Sie nach dem Ausschalten der Stromversorgung mindestens 10 Sekunden, bevor Sie das Gerät wieder einschalten.

# Ausschalten des Geräts über Remote UI

Zum Ausschalten des Geräts über Remote UI sind Administratorrechte erforderlich.

**1 Melden Sie sich bei Remote UI im Systemmanager-Modus an. [Starten von Remote](#page-286-0) [UI\(P. 279\)](#page-286-0)** 

# <span id="page-95-0"></span>**2 Klicken Sie auf der Portalseite von Remote UI auf [Einstellungen/Registrierung]. [Portalseite von Remote UI\(P. 282\)](#page-289-0)**

**3 Klicken Sie auf [Geräteverwaltung] [Remote Herunterfahren].**

➠Der Bildschirm [Remote Herunterfahren] wird angezeigt.

**4 Vergewissern Sie sich unter [Gerätestatus], dass keine Funktionen ausgeführt werden, und klicken Sie dann auf [Ausführen].**

➠Die Bestätigungsmeldung zum Herunterfahren wird angezeigt.

# **5 Klicken Sie auf [OK].**

➠Es wird ein Bildschirm angezeigt, der darauf hinweist, dass das Gerät heruntergefahren wird, und dann wird die Stromversorgung ausgeschaltet.

Beim Ausschalten des Geräts wird die Verbindung zur Remote UI unterbrochen.

# Einstellen der Wochentage und der Uhrzeit für das automatische Ausschalten des Geräts

Konfigurieren Sie diese Einstellungen über Remote UI von einem Computer aus. Sie können die Einstellungen nicht über das Bedienfeld konfigurieren. Es sind Administratorrechte erforderlich.

- **1 Melden Sie sich bei Remote UI im Systemmanager-Modus an. [Starten von Remote](#page-286-0) [UI\(P. 279\)](#page-286-0)**
- **2 Klicken Sie auf der Portalseite von Remote UI auf [Einstellungen/Registrierung]. [Portalseite von Remote UI\(P. 282\)](#page-289-0)**
- **2** Klicken Sie auf [Timereinstellungen] ▶ [Bearbeiten].

➠Der Bildschirm [Timereinstellungen bearbeiten] wird angezeigt.

- **4 Aktivieren Sie das Kontrollkästchen [Wochentimer Automatisches Abschalten verwenden].**
- **5 Geben Sie für jeden Wochentag, an dem Sie das Gerät ausschalten möchten, eine Uhrzeit ein.**

### Grundlegende Vorgänge

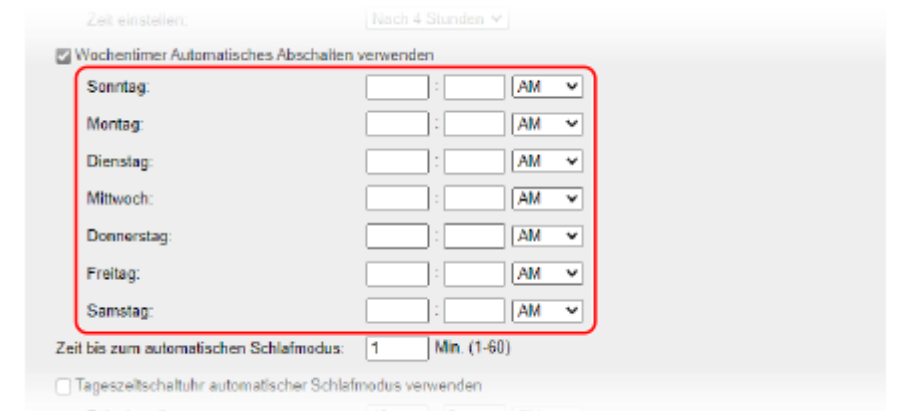

Wenn Sie das 12-Stunden-Format für die Zeitanzeige gewählt haben, wählen Sie nach der Eingabe der Uhrzeit [AM] oder [PM].

# **6 Klicken Sie auf [OK].**

➠Die Einstellungen werden angewendet.

**7 Melden Sie sich von der Remote UI ab.**

# **HINWEIS**

**Fälle, in denen die Stromversorgung nicht zu einer festgelegten Zeit ausgeschaltet wird**

- In den folgenden Fällen schaltet sich das Gerät nicht zum festgelegten Zeitpunkt aus:
	- Wenn die Datenanzeige auf dem Bedienfeld leuchtet oder blinkt **[Bedienfeld\(P. 14\)](#page-21-0)**
	- Wenn der [Menü]-Bildschirm auf dem Bedienfeld angezeigt wird
	- Wenn Daten importiert oder exportiert werden
	- Wenn die Firmware aktualisiert wird
- Eine Minute nach der festgelegten Zeit schaltet sich das Gerät aus oder der Vorgang wird erneut versucht. Das Gerät versucht sich bis zu 10 Mal im Abstand von 1 Minute auszuschalten. Wenn sich das Gerät nicht ausschalten kann, bleibt die Stromversorgung für diesen Tag eingeschaltet.

# <span id="page-97-0"></span>**Neustarten des Geräts**

8S09-021

Wenn Sie Änderungen an den Einstellungen des Geräts vornehmen, müssen Sie das Gerät je nach Einstellung möglicherweise neu starten, um die Änderungen zu übernehmen.

Wenn Sie die Einstellungen entweder über das Bedienfeld oder die Remote UI ändern, können Sie das Gerät über den Netzschalter oder die Remote UI neu starten.

Durch den Neustart des Geräts werden alle zum Drucken anstehenden Daten gelöscht.

# **Neustarten des Geräts mit dem Netzschalter(P. 90)**

#### **Neustarten des Geräts über Remote UI(P. 90)**

# **HINWEIS**

● Die empfangenen Daten bleiben gespeichert und werden nicht gelöscht, auch wenn das Gerät neu gestartet wird.

# Neustarten des Geräts mit dem Netzschalter

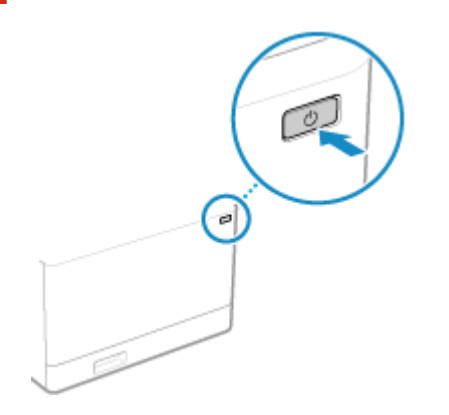

**1 Drücken Sie den Netzschalter.**

➠Das Bedienfeld schaltet sich aus, und die Stromversorgung wird abgeschaltet. Es kann einige Minuten dauern, bis sich das Gerät ausschaltet.

# **2 Warten Sie nach dem Ausschalten der Stromversorgung mindestens 10 Sekunden, bevor Sie den Netzschalter betätigen.**

➠Das Gerät wird gestartet.

# Neustarten des Geräts über Remote UI

Zum Neustarten des Geräts über Remote UI sind Administratorrechte erforderlich.

- **1 Melden Sie sich bei Remote UI im Systemmanager-Modus an. [Starten von Remote](#page-286-0) [UI\(P. 279\)](#page-286-0)**
- **2 Klicken Sie auf der Portalseite von Remote UI auf [Einstellungen/Registrierung]. [Portalseite von Remote UI\(P. 282\)](#page-289-0)**

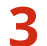

# **3 Klicken Sie auf [Gerät neu starten].**

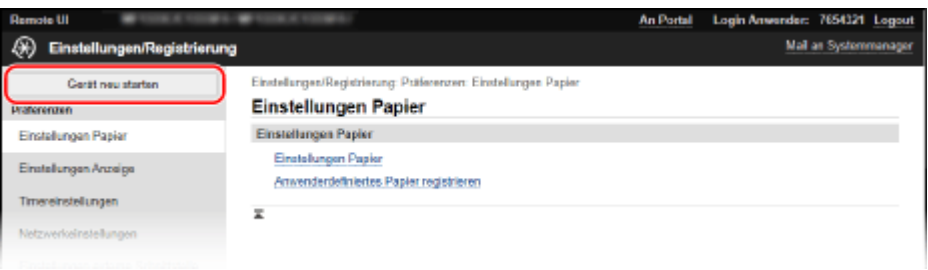

➠Der Bildschirm [Gerät neu starten] wird angezeigt.

# **4 Vergewissern Sie sich unter [Gerätestatus], dass keine Funktionen ausgeführt werden, und klicken Sie dann auf [Ausführen].**

➠Eine Bestätigungsmeldung zum Neustarten wird angezeigt.

# **5 Klicken Sie auf [OK].**

➠Es wird ein Bildschirm angezeigt, der darauf hinweist, dass das Gerät neu gestartet wird, und dann wird das Gerät neu gestartet.

Beim Neustarten des Geräts wird die Verbindung zur Remote UI unterbrochen.

# <span id="page-99-0"></span>**Reduzieren des Stromverbrauchs ( Schlafmodus)**

8S09-022

Der Schlafmodus reduziert den Stromverbrauch, indem bestimmte Vorgänge im Gerät angehalten werden. Drücken Sie [ ] auf dem Bedienfeld, um den Schlafmodus zu aktivieren. **[Bedienfeld\(P. 14\)](#page-21-0)**  Wenn sich das Gerät im Schlafmodus befindet, leuchtet **quality delbgrün.** 

# ■ Beenden des Schlafmodus

Führen Sie einen der folgenden Vorgänge aus:

- Drücken Sie eine beliebige Taste auf dem Bedienfeld.
- Tippen Sie auf das Display.

# ■ Konfigurieren der automatischen Abschaltzeit

Mit der automatischen Abschaltzeit wird das Gerät automatisch in den Schlafmodus versetzt, wenn nach einer bestimmten Zeit oder zu einem bestimmten Zeitpunkt keine Bedienvorgänge durchgeführt werden. Sie können nicht nur den Zeitpunkt festlegen, zu dem das Gerät in den Schlafmodus wechselt, sondern das Gerät auch so konfigurieren, dass der Schlafmodus zu einem bestimmten Zeitpunkt beendet wird.

In diesem Abschnitt wird beschrieben, wie Sie die Einstellungen über Remote UI von einem Computer aus konfigurieren.

Wählen Sie über das Bedienfeld auf dem Bildschirm [Startseite] die Option [Menü], und wählen Sie dann [Präferenzen], um die Einstellungen zu konfigurieren. **[\[Einstellungen Timer/Energie\]\(P. 308\)](#page-315-0)** 

**Melden Sie sich bei Remote UI an. <b>Starten von Remote UI(P. 279)** 

**2 Klicken Sie auf der Portalseite von Remote UI auf [Einstellungen/Registrierung]. [Portalseite von Remote UI\(P. 282\)](#page-289-0)** 

**3 Klicken Sie auf [Timereinstellungen] [Bearbeiten].**

➠Der Bildschirm [Timereinstellungen bearbeiten] wird angezeigt.

# **4 Stellen Sie die Zeit für die automatische Abschaltung oder die Zeit bis zum Beenden des Schlafmodus ein.**

### **Wenn die Abschaltzeit bis zum Schlafmodus eingestellt wird**

Geben Sie die Zeit unter [Zeit einstellen] ein.

\* Es wird empfohlen, die Standardeinstellung zu verwenden, um effizient Strom zu sparen. **[\[Zeit bis](#page-317-0) [autom. Schlafmodus\]\(P. 310\)](#page-317-0)** 

### **Wenn der Schlafmodus zu einer festgelegten Zeit aktiviert wird**

Aktivieren Sie das Kontrollkästchen [Tageszeitschaltuhr automatischer Schlafmodus verwenden], und geben Sie eine Uhrzeit ein. Wenn Sie das 12-Stunden-Format für die Zeitanzeige gewählt haben, wählen Sie nach der Eingabe der

Uhrzeit [AM] oder [PM].

# **Wenn der Schlafmodus zu einer festgelegten Zeit beendet wird**

Aktivieren Sie das Kontrollkästchen [Einstellungen Deaktivierung Schlafmodus verwenden], und geben Sie eine Uhrzeit ein. Wenn Sie das 12-Stunden-Format für die Zeitanzeige gewählt haben, wählen Sie nach der Eingabe der Uhrzeit [AM] oder [PM].

# **5 Klicken Sie auf [OK].**

➠Die Einstellungen werden angewendet.

**6 Melden Sie sich von der Remote UI ab.**

# **HINWEIS**

- In den folgenden Fällen wechselt das Gerät nicht in den Schlafmodus:
	- Wenn die Datenanzeige auf dem Bedienfeld leuchtet oder blinkt **[Bedienfeld\(P. 14\)](#page-21-0)**
	- Wenn der [Menü]-Bildschirm, ein Papierstau, eine andere Fehlermeldung\*1 bzw. ein Bildschirm mit der Direktverbindungs-SSID oder dem Netzwerkschlüssel auf dem Bedienfeld angezeigt wird
	- Wenn das Gerät eine Einstellung oder Reinigung vornimmt bzw. andere Vorgänge durchführt
	- Wenn das Gerät Daten über ein externes Gerät, wie beispielsweise ein USB-Speichergerät oder einen Computer, importiert, exportiert oder verarbeitet

\*1 Je nach Meldung wechselt das Gerät möglicherweise in den Schlafmodus.

● Wenn das Gerät nicht in den Schlafmodus versetzt werden darf, führt es möglicherweise eine automatische Kalibrierung durch, um die Bildqualität aufrecht zu erhalten. Bei der Durchführung der Kalibrierung wird die Tonerpatrone benutzt, was sich auf ihre Lebensdauer auswirken kann.

# <span id="page-101-0"></span>**Verwenden des Bedienfelds**

8S09-023

Verwenden Sie das Bedienfeld, um die Einstellungen des Geräts zu ändern und Funktionen wie Drucken von Speichermedien und sicherer Druck zu nutzen.

#### **Hauptanweisungen**

Prüfen Sie, wie die Schaltflächen und Elemente auf dem Bedienfeld zu verwenden sind, wie Text eingegeben werden kann und wie die verschiedenen Bildschirme angezeigt werden können. **[Auf dem Bedienfeld angezeigte Bildschirme\(P. 95\)](#page-102-0)** 

**[Benutzung des Bedienfelds\(P. 100\)](#page-107-0)** 

**[Eingeben von Zeichen\(P. 102\)](#page-109-0)** 

**Gestalten einer einfacheren Bedienung des Bildschirms [Startseite]**

Sie können Tastenkombinationen für häufig verwendete Funktionen hinzufügen und die Schaltflächen neu anordnen.

**[Anpassen des Bildschirms \[Startseite\]\(P. 105\)](#page-112-0)** 

# <span id="page-102-0"></span>**Auf dem Bedienfeld angezeigte Bildschirme**

8S09-024

Nachfolgend finden Sie die Hauptbildschirme des Bedienfelds.

# **Bildschirm [Startseite]**

Dieser Bildschirm wird angezeigt, wenn Sie [ a ] auf dem Bedienfeld drücken. Standardmäßig wird der Bildschirm [Startseite] nach dem Einschalten der Stromversorgung und unmittelbar nach dem Schließen des Startbildschirms sowie unmittelbar nach der Anmeldung angezeigt. **[Bildschirm \[Startseite\]\(P. 97\)](#page-104-0)** 

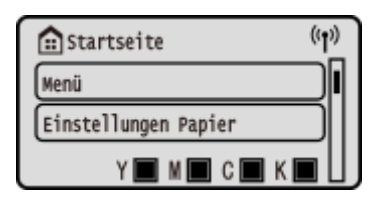

### **Bildschirm [Statusmonitor]**

Dieser Bildschirm wird angezeigt, wenn Sie [Statusmonitor] auf dem Bildschirm [Startseite] oder an anderen Stellen drücken. Verwenden Sie diesen Bildschirm, um die Informationen des Geräts, die Nutzung und die Protokolle, die Netzwerkeinstellungen und die Fehlerinformationen zu überprüfen. **[Bildschirm](#page-105-0) [\[Statusmonitor\]\(P. 98\)](#page-105-0)** 

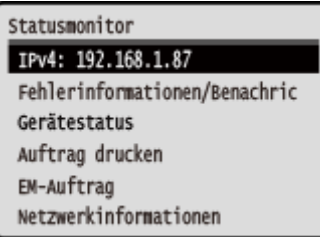

# **Bildschirm [Menü]**

Dieser Bildschirm wird angezeigt, wenn Sie [Menü] auf dem Bildschirm [Startseite] drücken. Auf diesem Bildschirm können Sie die verschiedenen Einstellungen des Geräts konfigurieren. Wenn die Systemmanager-ID eingerichtet ist, wird bei Auswahl bestimmter Elemente möglicherweise der

Anmeldebildschirm angezeigt. Nur Benutzer, die die Systemmanager-ID und die -PIN kennen, können sich anmelden und die Einstellungen ändern.

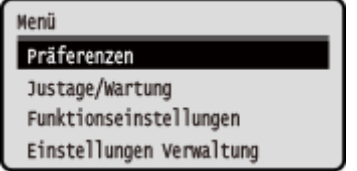

# **Anzeige von Meldungen**

Auf dem Bildschirm werden Meldungen angezeigt, wenn Fehler auftreten oder das Gerät kein Papier bzw. keinen Toner mehr in den Tonerpatronen enthält.

Wenn eine Lösung zur Fehlerbehebung angezeigt wird, befolgen Sie die Anweisungen auf dem Bildschirm, um das Problem zu lösen.

Wird keine Lösung zur Fehlerbehebung angezeigt, überprüfen Sie die Ursache und die Lösung anhand der Meldung oder des Fehlercodes.

**[Es wird eine Meldung eingeblendet\(P. 500\)](#page-507-0)** 

**[Es wird ein Fehlercode angezeigt\(P. 509\)](#page-516-0)** 

### **Beispiel für eine Anzeige:**

● **Wenn ein Fehler auftritt**

### Grundlegende Vorgänge

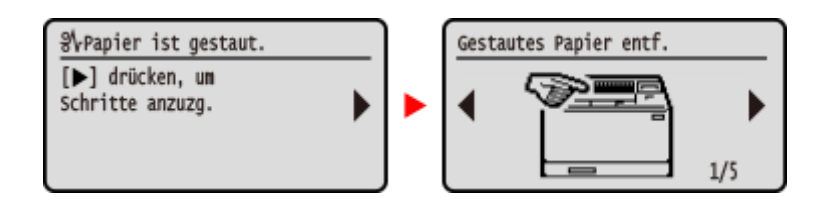

### ● **Wenn eine Meldung auf dem Bildschirm erscheint**

Wenn die Meldung zu lang ist, um sie auf einmal anzuzeigen, wird sie möglicherweise in kleinere Abschnitte unterteilt und abwechselnd angezeigt.

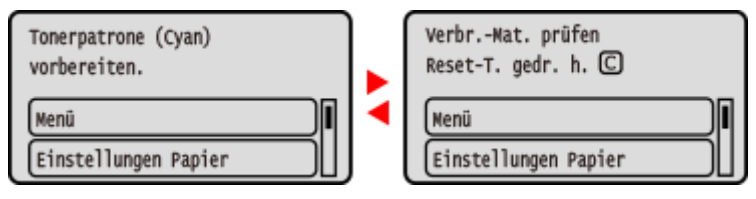

# **HINWEIS**

# **Ändern der Bildschirmanzeige**

- Sie können die Anzeige des Bedienfelds anpassen indem Sie beispielsweise die Anzeigesprache und die Einheiten ändern sowie die Meldungen ein- oder ausblenden. **[\[Einstellungen Anzeige\]\(P. 304\)](#page-311-0)**
- ●Zur besseren Lesbarkeit des Bildschirms können Sie die Farben invertieren und die Helligkeit anpassen. **[\[Barrierefreiheit\]\(P. 327\)](#page-334-0)**

# **Automatisches Zurücksetzen der Einstellungen**

● Standardmäßig werden die auf dem Bildschirm konfigurierten Einstellungen zurückgesetzt und der Bildschirm [Startseite] wird angezeigt, wenn nach einer bestimmten Zeitspanne keine Bedienschritte ausgeführt werden. Sie können die Zeit bis zur Rücksetzung der Einstellungen und den danach angezeigten Bildschirm ändern.

**[\[Zeit bis zur autom. Rückst.\]\(P. 309\)](#page-316-0)** 

**[\[Funktion nach autom. Rückst.\]\(P. 309\)](#page-316-0)** 

# <span id="page-104-0"></span>**Bildschirm [Startseite]**

8S09-025

Dieser Bildschirm wird angezeigt, wenn Sie [ a ] auf dem Bedienfeld drücken.

Der Status des Geräts wird am oberen und unteren Rand des Bildschirms angezeigt, damit Sie diesen bei Bedarf sofort sehen und reagieren können.

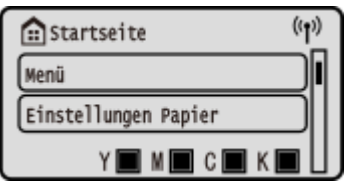

# ■ Status des Geräts

### **[ ]**

Wenn eine Verbindung zu einem WLAN besteht, wird [  $\langle \psi \rangle$ ] angezeigt.

### **[ ] ] ] D [ ] [ ] ]**

Zeigt die verbleibende Tonermenge in den Tonerpatronen an.

# ■ Funktions- und Einstellungsschaltflächen

### **[Menü]**

Konfigurieren Sie die verschiedenen Einstellungen des Geräts. **[Elemente des Einstellungsmenüs\(P. 301\)](#page-308-0)** 

### **[Einstellungen Papier]**

Stellen Sie das zu verwendende Papierformat und den Papiertyp ein, und registrieren Sie häufig verwendetes Papier. **[Festlegen von Papierformat und Papiertyp\(P. 120\)](#page-127-0)** 

### **[Speichermedium Druck]**

Druckt Dateien von einem USB-Speichergerät. **[Drucken von einem USB-Speichergerät \(Druck von](#page-177-0) [Speichermedien\)\(P. 170\)](#page-177-0)** 

### **[Geschützter Druck]**

Druckt vorübergehend im Speicher des Geräts gespeicherte Daten. **[Drucken eines mit einer PIN gesicherten](#page-171-0) [Dokuments \(Sicherer Druck\)\(P. 164\)](#page-171-0)** 

### **[Mobiles Portal]** Verbinden Sie mobile Geräte mit diesem Gerät. **[Verbinden eines Mobilgeräts mit diesem Gerät\(P. 192\)](#page-199-0)**

**[Anz.reih.f.(Starts.)]** Sie können die Anzeigereihenfolge der Elemente auf dem Bildschirm [Startseite] ändern. **[Anpassen des Bildschirms](#page-112-0) [\[Startseite\]\(P. 105\)](#page-112-0)** 

### **[Einst. Wireless LAN]**

Verbindet einen Computer über einen WLAN-Router (Zugangspunkt) mit dem Gerät. **[Verbinden mit einem](#page-63-0) [drahtlosen LAN durch Suche nach einem Router \( Zugangspunkt-Einrichtungsmethode\)\(P. 56\)](#page-63-0)** 

### **[Firmware aktual-ren]**

Aktualisieren der Firmware über das Internet. **[Aktualisieren der Firmware\(P. 293\)](#page-300-0)** 

# <span id="page-105-0"></span>**Bildschirm [Statusmonitor]**

8S09-026

Auf diesem Bildschirm können Sie die Informationen des Geräts, die Nutzung und die Protokolle, die Netzwerkeinstellungen und die Fehlerinformationen überprüfen. Sie können diesen Bildschirm auch verwenden, um USB-Speichergeräte vom Gerät zu entfernen.

Drücken Sie  $\bigoplus$  auf dem Bedienfeld.

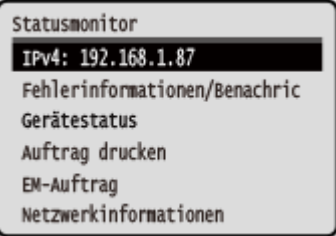

### **[IPv4]**

Zeigt standardmäßig die IPv4-Adresse des Geräts an. Sie können diese Anzeige ausblenden. **[\[IP-Adresse anzeigen\]](#page-314-0) [\(P. 307\)](#page-314-0)** 

### **[Fehlerinformationen/Benachrichtigung]**

Sie können die Informationen zu Fehlern, die im Gerät auftreten, überprüfen. Ergreifen Sie Maßnahmen zur Fehlerbehebung entsprechend den Fehlerdetails.

**[Es wird eine Meldung eingeblendet\(P. 500\)](#page-507-0)** 

**[Es wird ein Fehlercode angezeigt\(P. 509\)](#page-516-0)** 

### **[Gerätestatus]**

### **[Papierinformationen]**

Überprüfen Sie die verbleibende Papiermenge bei jeder Papierzufuhr.

### **[Patronenfüllstand]**

Überprüfen Sie die verbleibende Tonermenge in den Tonerpatronen. Andere interne Teile erreichen möglicherweise das Ende ihrer Lebensdauer, bevor der Toner verbraucht ist.

### **[Tonerpatronennamen prüfen]**

Überprüfen Sie den Namen der Tonerpatrone.

### **[Speichermedium entfernen]**

Wird angezeigt, wenn ein USB-Speichergerät angeschlossen ist. Drücken Sie diese Schaltfläche, um das USB-Speichergerät zu entfernen. **[Entfernen des USB-Speichergeräts\(P. 132\)](#page-139-0)** 

#### **[Zähler prüfen]**

Überprüfen Sie die Gesamtzahl der gedruckten, gefaxten und kopierten Seiten. **[Überprüfen der Anzahl der](#page-294-0) [gedruckten Seiten \(Zähler prüfen\)\(P. 287\)](#page-294-0)** 

### **[Speicherverwendung geschützter Druck]**

Überprüfen Sie, wie viel Speicherplatz von den vorübergehend im Speicher des Geräts abgelegten sicheren Druckdaten belegt wird.

### **[Versionsinformationen]**

Zeigt die Informationen zur Firmware-Version des Geräts an.

### **[Seriennummer]**

Zeigt die Seriennummer des Geräts an.

### **[Auftrag drucken]**

### Zeigt den Druckverarbeitungsstatus und das Protokoll an. **[Anzeigen von Druckauftragsstatus und](#page-189-0) [Protokoll\(P. 182\)](#page-189-0)**

### **[EM-Auftrag]**

Zeigt den Status und das Protokoll der empfangenen I-Faxe an.

#### **[Netzwerkinformationen]**

### **[IPv4]**

Überprüfen Sie die IPv4-Adresse und andere Einstellungen. **[Einrichten der IPv4-Adressen\(P. 61\)](#page-68-0)** 

### **[IPv6]**

Überprüfen Sie die IPv6-Adresse und andere Einstellungen. **[Einrichten der IPv6-Adressen\(P. 63\)](#page-70-0)** 

### **[Netzwerkverbindungsmethode]**

Überprüfen Sie, ob das Gerät über eine kabelgebundene oder drahtlose Verbindung verfügt. Zeigt den Verbindungsstatus und Fehlerinformationen an, wenn eine Verbindung über ein WLAN besteht.

#### **[Informationen zu Direkter Verbindung]**

Zeigt den Verbindungsstatus an, wenn eine direkte Verbindung zu einem Gerät besteht.

### **[Fehlerinformationen IEEE 802.1X]**

Zeigt die Details zu Fehlern an, die bei der IEEE 802.1X-Authentifizierung auftreten.

# <span id="page-107-0"></span>**Benutzung des Bedienfelds**

8S09-027

Verwenden Sie die Schaltflächen auf dem Bedienfeld, um die verschiedenen Funktionen einzurichten und die Einstellungen zu überprüfen.

**OScrollen des Bildschirms(P. 100)** 

**Navigieren zum nächsten oder vorherigen Bildschirm(P. 100) Bestätigen eines ausgewählten Elements(P. 100)** 

**Verwenden des Schiebereglers zum Einstellen von Werten(P. 100)** 

# Scrollen des Bildschirms

Wenn die Scrollleiste auf dem Bildschirm erscheint, bedeutet dies, dass bestimmte Elemente oder Informationen nicht vollständig auf dem Bildschirm angezeigt werden können. Verwenden Sie A oder V, um den Bildschirm in gedrückte Richtung zu verschieben. Das aktuell ausgewählte Element wird invertiert dargestellt.

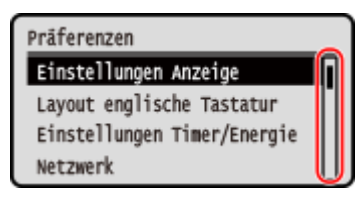

# Navigieren zum nächsten oder vorherigen Bildschirm

Um zum nächsten Bildschirm zu gelangen, drücken Sie ok oder . Um zum vorherigen Bildschirm zurückzukehren, drücken Sie 5 oder -

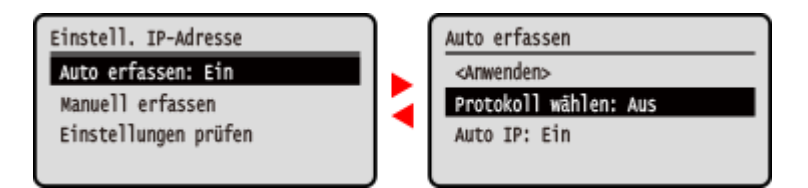

# Bestätigen eines ausgewählten Elements

Um ein ausgewähltes Element zu bestätigen, drücken Sie ok.

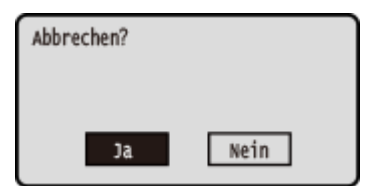

# Verwenden des Schiebereglers zum Einstellen von Werten

Um den Wert zu ändern, drücken Sie <a>oder</a> .
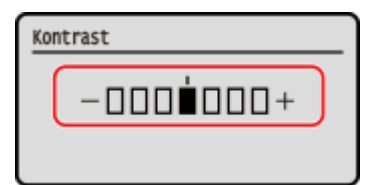

# **Eingeben von Zeichen**

8S09-028

Geben Sie alphanumerische Zeichen über die Zahlentasten auf dem Bedienfeld ein. Sie können die Zeichen auch über eine handelsübliche USB-Tastatur eingeben, die an das Gerät angeschlossen ist.

### **Eingeben von Zeichen über das Bedienfeld(P. 102)  [Eingeben von Zeichen über eine USB-Tastatur\(P. 103\)](#page-110-0)**

# Eingeben von Zeichen über das Bedienfeld

Sie können Buchstaben, Zahlen und Symbole über das Bedienfeld eingeben. Der Typ der Zeichen, die Sie eingeben können, kann je nach Element eingeschränkt sein. Wenn der Werteingabebereich begrenzt ist, wird der Wert, den Sie eingeben können, in Klammern ( ) auf dem Bildschirm angezeigt.

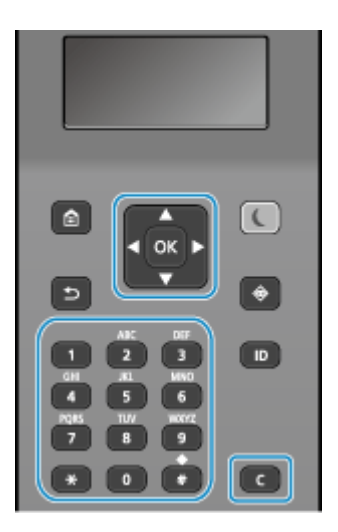

### **Ändern des Zeichentyps**

Drücken Sie  $\mathcal{L}_i$ , um den Zeichentyp in der Reihenfolge Großbuchstaben (A), Kleinbuchstaben (a) und Zahlen (12) zu wechseln.

Sie können auch [Eingabemodus]  $\triangleright$  ok drücken, um den Zeichentyp zu wählen.

Bei Elementen mit begrenztem Zeichentyp kann der Zeichentyp nicht geändert werden.

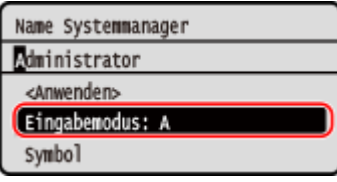

### **Eingeben von Zeichen, Leerzeichen und Symbolen**

Geben Sie Zeichen und Symbole über die Zahlentasten ein. Im Folgenden sind die verwendbaren Tasten und Zeichen aufgeführt, die eingegeben werden können.

Sie können ein Leerzeichen eingeben, indem Sie den Cursor an das Ende der Zeichen bewegen und drücken.

Wenn der [Eingabemodus] auf [aA] gesetzt ist und Sie  $\Box$  drücken, werden Symbole angezeigt.

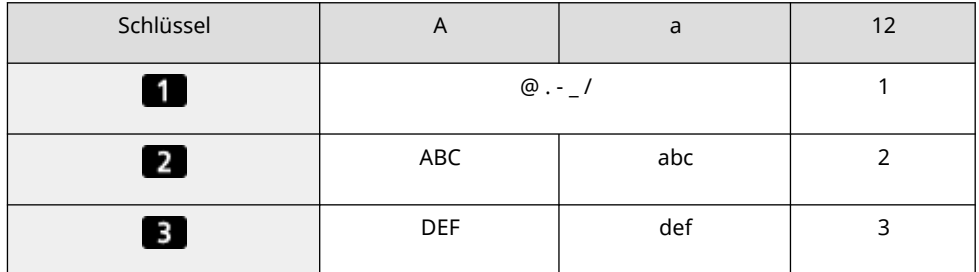

### Grundlegende Vorgänge

<span id="page-110-0"></span>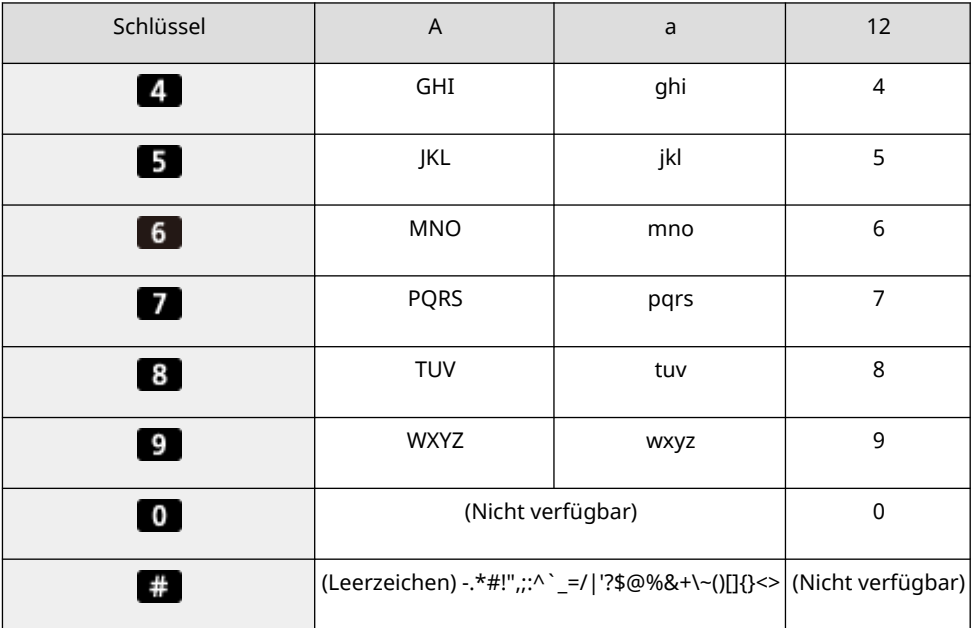

### **Löschen von Zeichen**

Drücken Sie **C**, um ein Zeichen zu löschen.

Halten Sie gedrückt, um fortlaufend Zeichen zu löschen.

**Verschieben des Cursors** Drücken Sie < oder >.

#### **Eingeben von Zahlen**

Drücken Sie  $\triangle$  oder  $\nabla$ . Sie können auch die Zahlentasten verwenden, um Zahlen einzugeben, wenn  $\mathbb{R}$ auf dem Bildschirm angezeigt wird.

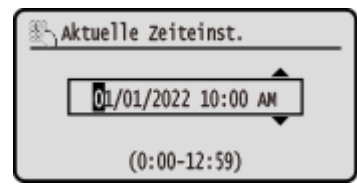

# **HINWEIS**

● Wenn der Schieberegler angezeigt wird, drücken Sie < oder ▶, um den Wert einzustellen. **D[Verwenden](#page-107-0) [des Schiebereglers zum Einstellen von Werten\(P. 100\)](#page-107-0)** 

## Eingeben von Zeichen über eine USB-Tastatur

Sie können Zeichen wie bei einem Computer eingeben, indem Sie eine handelsübliche USB-Tastatur an den USB-Anschluss an der Vorder- oder Rückseite des Geräts anschließen. **[Vorderseite\(P. 10\)](#page-17-0)** [/](#page-17-0) **[Rückseite\(P. 12\)](#page-19-0)**  \* Sie können weiterhin Zeichen über das Bedienfeld eingeben, auch wenn eine USB-Tastatur an das Gerät angeschlossen ist.

Die angeschlossene USB-Tastatur kann jederzeit vom Gerät getrennt werden. Sie müssen die Verbindung nicht erst abbrechen.

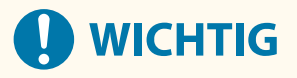

- [Rücktaste], [Startseite], [Ende] und weitere Tasten sind möglicherweise nicht verwendbar. Wenn Sie eine nicht verwendbare Taste drücken, wird kein Zeichen eingegeben.
- Je nach Anzeigesprache werden einige Zeichen möglicherweise nicht korrekt eingegeben.

● Je nach Typ der USB-Tastatur funktioniert sie möglicherweise nicht ordnungsgemäß.

# **HINWEIS**

● Sie können das Layout der USB-Tastatur festlegen (US-Layout oder UK-Layout). **D[\[Layout englische](#page-309-0) [Tastatur\]\(P. 302\)](#page-309-0)** 

# **Anpassen des Bildschirms [Startseite]**

8S09-029

Sie können häufig verwendete Funktionen schnell über den Bildschirm [Startseite] des Bedienfelds auswählen. Sie können die Elemente auf dem Bildschirm [Startseite] neu anordnen.

**1 Drücken Sie auf dem Bildschirm [Startseite] des Bedienfelds auf [Anz.reih.f.(Starts.)]** *<b>.* Bildschirm [Startseite](P. 97)

**2** Verwenden Sie ▲ oder ▼, um das zu verschiebende Element auszuwählen, und drücken Sie dann ox.

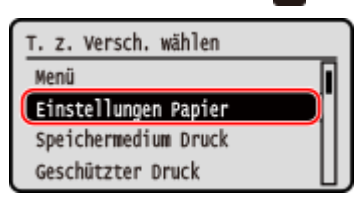

**3** Verwenden Sie A oder  $\nabla$ , um das Element zu verschieben, und drücken Sie dann **.**

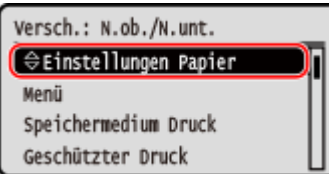

## **4** Drücken Sie auf **OK**.

➠Die Anzeigereihenfolge der Elemente auf dem Bildschirm [Startseite] ist geändert.

# **Anmelden am Gerät**

#### 8S09-02A

Wenn der Anmeldebildschirm auf dem Bedienfeld angezeigt wird, geben Sie die erforderlichen Anmeldeinformationen ein, um die Authentifizierung durchzuführen. Wenn die Authentifizierung erfolgreich war, ändert sich der Bildschirm, und Sie können den Betrieb fortsetzen.

Je nach der eingestellten Authentifizierungsfunktion variiert der angezeigte Anmeldebildschirm.

Wenn die Verwaltung per Abteilungs-ID eingerichtet ist, wird der folgende Anmeldebildschirm angezeigt. Geben Sie die Abteilungs-ID ein, um sich anzumelden. Wenn eine PIN eingerichtet ist, geben Sie die PIN ein. Wenn die Systemmanager-ID eingerichtet ist, wird der Anmeldebildschirm für Vorgänge angezeigt, die Administratorrechte erfordern. Geben Sie die Systemmanager-ID und die -PIN ein, um sich anzumelden.

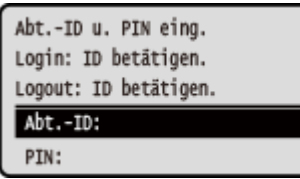

**10 Wählen Sie [Abteilungs-ID], und drücken Sie dann DR.** 

**2 Geben Sie die Abteilungs-ID oder die Systemmanager-ID ein, und drücken Sie .**

**33 Wählen Sie [PIN], und drücken Sie ... Wenn keine PIN festgelegt ist, können Sie diesen Schritt überspringen. Fahren Sie mit Schritt 5 fort.**

**4** Geben Sie die PIN ein, und drücken Sie **of**.

## **Drücken Sie auf <b>ID**.

➠Wenn die Authentifizierung erfolgreich ist, wird der Bildschirm [Startseite] oder ein anderer Bildschirm angezeigt.

**6** Wenn Sie Ihre Eingaben abgeschlossen haben, drücken Sie  $\blacksquare$ .

# **Einlegen von Papier**

8S09-02C

Um die Druckqualität zu gewährleisten, sollten Sie sich vergewissern, welches Papier Sie verwenden können, wie Sie das Papier handhaben und lagern, und wie Sie das Papier für die Verwendung mit dem Gerät vorbereiten. **[Geeignetes Papier\(P. 18\)](#page-25-0)** / **[Vorsichtsmaßnahmen beim Umgang mit Papier\(P. 22\)](#page-29-0)** 

Legen Sie das vorbereitete Papier in das Gerät ein, und konfigurieren Sie dann die Einstellungen für Papierformat und Papiertyp.

#### **Einlegen von Papier in das Gerät**

Legen Sie das üblicherweise verwendete Papier in die Papierkassette ein, die große Papiermengen aufnehmen kann.

Wenn Sie vorübergehend Papier verwenden möchten, das nicht in der Papierkassette eingelegt ist, legen Sie es in das Mehrzweckfach ein.

**[Einlegen von Papier in die Papierkassette\(P. 108\)](#page-115-0)  [Einlegen von Papier in das Mehrzweckfach\(P. 113\)](#page-120-0)** 

Wenn Sie Briefumschläge oder Papier mit Logos verwenden, achten Sie auf die Ausrichtung des eingelegten Papiers und darauf, welche Seite nach oben zeigt.

**[Vorbereitungen und Ausrichtung beim Einlegen von Briefumschlägen\(P. 116\)](#page-123-0)  [Ausrichtung beim Einlegen von Papier mit einem Logo\(P. 118\)](#page-125-0)** 

#### **Papiereinstellungen**

Um eine hohe Druckqualität zu gewährleisten und Papierstau zu vermeiden, müssen Papierformat und Papiertyp entsprechend dem eingelegten Papier korrekt eingestellt werden.

**OFestlegen von Papierformat und Papiertyp(P. 120)** 

# <span id="page-115-0"></span>**Einlegen von Papier in die Papierkassette**

8S09-02E

Legen Sie das üblicherweise verwendete Papier in die Papierkassette ein, die große Papiermengen aufnehmen kann. Die Einlegemethode hängt vom Format des einzulegenden Papiers ab.

**Wenn Papier im Format A4, B5, Legal oder Letter eingelegt wird** Legen Sie das Papier gemäß der Methode für standardmäßige Formate ein. **Einlegen von Papier im Standardformat(P. 108)** 

### **Wenn Papier im Format A5 eingelegt wird**

Die Einlegemethode hängt von der Ausrichtung des einzulegenden Papiers ab.

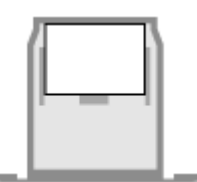

**[Einlegen von Papier in nicht standardmäßigen](#page-117-0) [Formaten\(P. 110\)](#page-117-0)** 

**Einlegen von Papier im Standardformat(P. 108)** 

#### **Wenn Papier im benutzerdefinierten Format eingelegt wird** Legen Sie das Papier gemäß der Methode für nicht standardmäßige Formate ein. **[Einlegen von Papier in nicht standardmäßigen Formaten\(P. 110\)](#page-117-0)**

# **HINWEIS**

● Legen Sie das Papier auf die gleiche Weise ein, auch wenn Sie die optionale Papierzufuhrungseinheit PF-K verwenden.

## Einlegen von Papier im Standardformat

Sie können Papier korrekt einlegen, indem Sie die Papierführungen der Papierkassette an den Markierungen ausrichten.

Wenn Sie Papier mit Logos verwenden, achten Sie auf die Ausrichtung des eingelegten Papiers und darauf, welche Seite nach oben zeigt. **[Ausrichtung beim Einlegen von Papier mit einem Logo\(P. 118\)](#page-125-0)** 

### **1 Ziehen Sie die Papierkassette heraus und entfernen Sie diese durch Anheben der Vorderseite.**

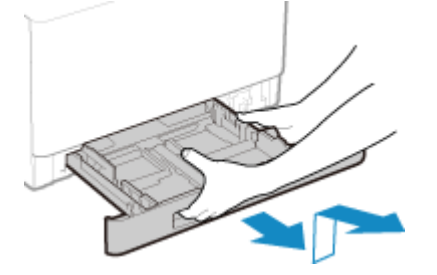

**2 Richten Sie die Papierführungen auf das Format des einzulegenden Papiers aus.**

**1** Halten Sie den Entriegelungshebel gedrückt, und verschieben Sie die Papierführung.

Ausrichtung im Querformat (A5) Ausrichtung im Hochformat (A5R)

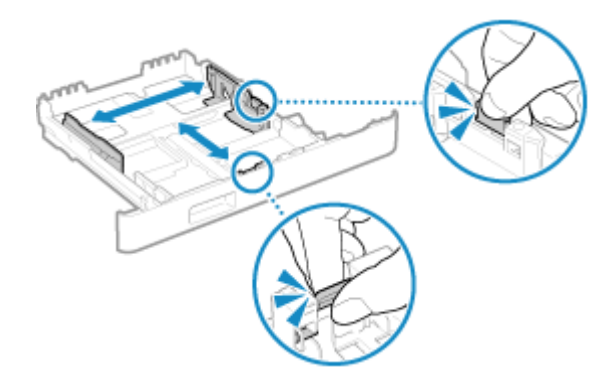

**2** Richten Sie die Vorsprünge an den Papierführungen auf die Formatmarkierungen des einzulegenden Papiers aus.

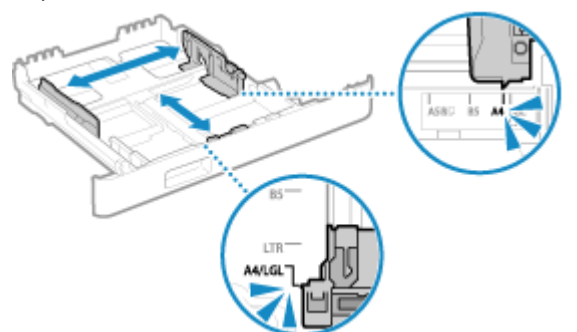

Wenn die Papierführungen zwar ausgerichtet, aber zu locker oder zu fest sind, kann es zu Fehleinzügen oder Papierstau kommen.

### **Wenn Papier im Format Legal eingelegt wird**

Halten Sie den Entriegelungshebel gedrückt und erweitern Sie die Papierkassette zu sich hin.

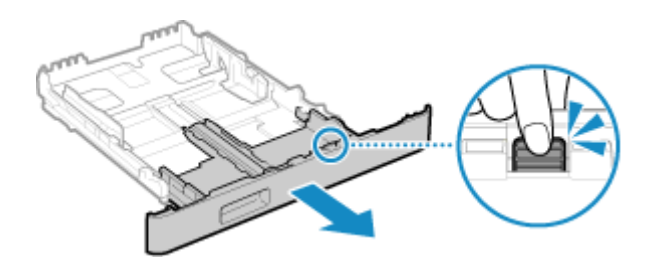

**3 Fächern Sie das Papier auf, und richten Sie die Kanten aus.**

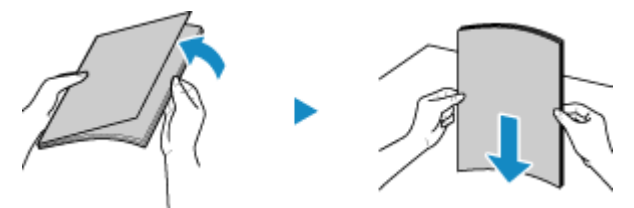

Fächern Sie das Papier in kleinen Stapeln auf, und richten Sie die Kanten aus, indem Sie das Papier einige Male auf eine ebene Oberfläche klopfen.

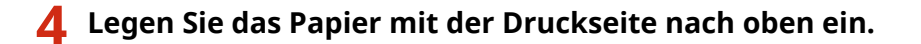

<span id="page-117-0"></span>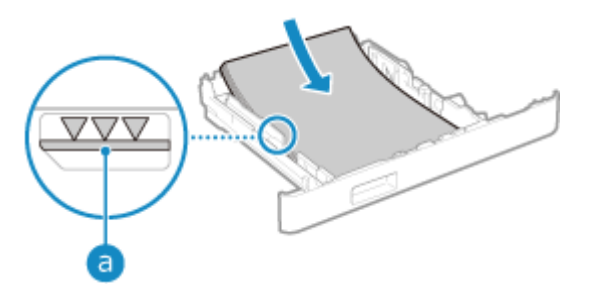

- Richten Sie das Papier an der Papierführung auf der Vorderseite der Papierkassette aus.
- Vergewissern Sie sich, dass das eingelegte Papier die Ladegrenze ( a ) nicht überschreitet. Wenn es die Ladegrenze überschreitet, kann es zu Fehleinzügen oder einem Papierstau kommen.

### **Wenn die Rückseite des bedruckten Papiers bedruckt wird (manueller doppelseitiger Druck)**

Glätten Sie die Kante des Papiers, um eventuelle Wellen zu entfernen, und legen Sie das Papier mit der (unbedruckten) Rückseite nach oben ein.

- Sie können nur Papier verwenden, das mit diesem Gerät bedruckt wurde.
- Sie können nicht auf eine Seite drucken, auf der bereits zuvor gedruckt wurde.
- Wenn die Drucke blass aussehen, passen Sie die Bildqualität an. **[\[Man. Rückseitendr. \(nur für](#page-343-0) [Doppels.\)\]\(P. 336\)](#page-343-0)**

## **5 Setzen Sie die Papierkassette in das Gerät ein.**

➠Standardmäßig wird der Bildschirm zur Bestätigung der Papiereinstellungen angezeigt. **[\[F.Prüf.](#page-404-0) [Papiereinst. benachr.\]\(P. 397\)](#page-404-0)** 

Wenn Sie Papier im Format Legal verwenden, ist die Papierkassette erweitert und sitzt nicht vollständig im Gerät.

**6 Stellen Sie das Papierformat und den Papiertyp nach Bedarf ein. [Einstellen von](#page-128-0) [Papierformat und Papiertyp für die Papierkassette\(P. 121\)](#page-128-0)** 

Standardmäßig sind Papierformat und Papiertyp der Papierkassette auf A4 und Normal 2 eingestellt. Wenn Papier eines anderen Formats oder Typs eingelegt wird, ändern Sie die Papiereinstellungen.

## Einlegen von Papier in nicht standardmäßigen Formaten

Sie können Papier korrekt einlegen, indem Sie die Papierführungen der Papierkassette auf das Papier ausrichten. Wenn Sie Briefumschläge oder Papier mit Logos verwenden, achten Sie auf die Ausrichtung des eingelegten Papiers und darauf, welche Seite nach oben zeigt.

**[Vorbereitungen und Ausrichtung beim Einlegen von Briefumschlägen\(P. 116\)](#page-123-0)  [Ausrichtung beim Einlegen von Papier mit einem Logo\(P. 118\)](#page-125-0)** 

**1 Ziehen Sie die Papierkassette heraus und entfernen Sie diese durch Anheben der Vorderseite.**

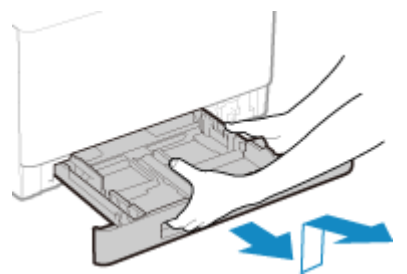

## **2 Schieben Sie die Papierführungen nach außen.**

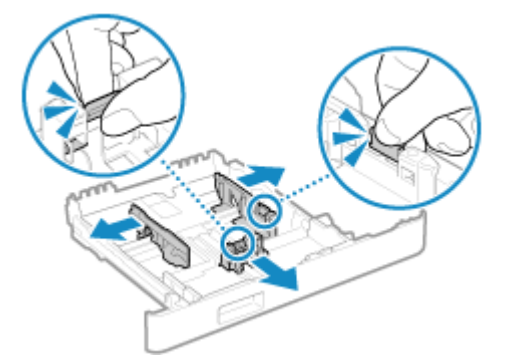

Halten Sie den Entriegelungshebel gedrückt, und verschieben Sie die Papierführungen.

### **Wenn Sie längeres Papier als das Format A4 einlegen**

Halten Sie den Entriegelungshebel gedrückt und erweitern Sie die Papierkassette zu sich hin.

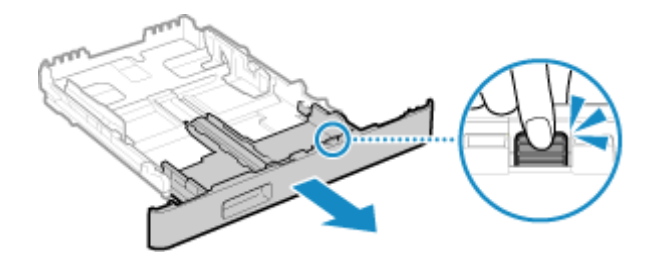

**3 Fächern Sie das Papier auf, und richten Sie die Kanten aus.**

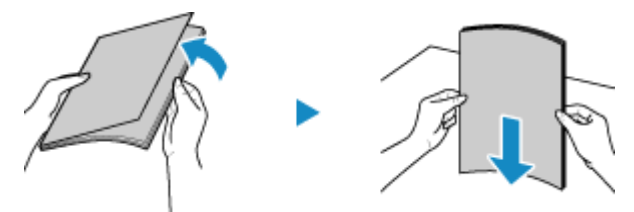

Fächern Sie das Papier in kleinen Stapeln auf, und richten Sie die Kanten aus, indem Sie das Papier einige Male auf eine ebene Oberfläche klopfen.

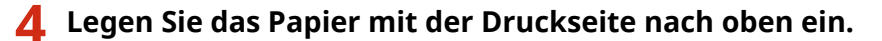

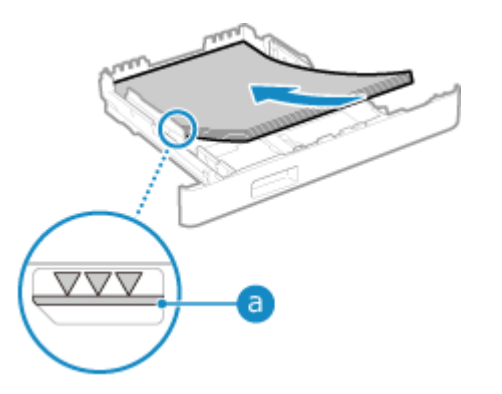

- Legen Sie das Papier ausgerichtet an der hinteren Kante der Papierkassette ein.
- Vergewissern Sie sich, dass das eingelegte Papier die Ladegrenze ( a ) nicht überschreitet. Wenn es die Ladegrenze überschreitet, kann es zu Fehleinzügen oder einem Papierstau kommen.

### **Wenn die Rückseite des bedruckten Papiers bedruckt wird (manueller doppelseitiger Druck)**

Glätten Sie die Kante des Papiers, um eventuelle Wellen zu entfernen, und legen Sie das Papier mit der (unbedruckten) Rückseite nach oben ein.

- Sie können nur Papier verwenden, das mit diesem Gerät bedruckt wurde.
- Sie können nicht auf eine Seite drucken, auf der bereits zuvor gedruckt wurde.
- Wenn die Drucke blass aussehen, passen Sie die Bildqualität an. **[\[Man. Rückseitendr. \(nur für](#page-343-0) [Doppels.\)\]\(P. 336\)](#page-343-0)**

**5 Richten Sie die Papierführungen an der Breite und Länge des Papiers aus.**

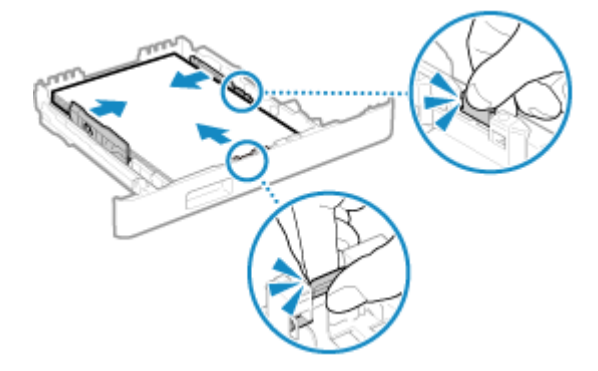

- Halten Sie den Entriegelungshebel gedrückt, und richten Sie dabei die Papierführungen an der Breite und Länge des Papiers aus.
- Wenn die Papierführungen zwar ausgerichtet, aber zu locker oder zu fest sind, kann es zu Fehleinzügen oder Papierstau kommen.

### **6 Setzen Sie die Papierkassette in das Gerät ein.**

➠Standardmäßig wird der Bildschirm zur Bestätigung der Papiereinstellungen angezeigt. **[\[F.Prüf.](#page-404-0) [Papiereinst. benachr.\]\(P. 397\)](#page-404-0)** 

Wenn Sie längeres Papier als Format A4 verwenden, ist die Papierkassette erweitert und sitzt nicht vollständig im Gerät.

## **7 Stellen Sie das Papierformat und den Papiertyp ein. [Einstellen von Papierformat](#page-128-0) [und Papiertyp für die Papierkassette\(P. 121\)](#page-128-0)**

Standardmäßig sind Papierformat und Papiertyp der Papierkassette auf A4 und Normal 2 eingestellt. Wenn Papier eines anderen Formats oder Typs eingelegt wird, ändern Sie die Papiereinstellungen.

# <span id="page-120-0"></span>**Einlegen von Papier in das Mehrzweckfach**

8S09-02F

Um vorübergehend Papier zu verwenden, das nicht in der Papierkassette eingelegt ist, legen Sie es in das Mehrzweckfach ein.

Sie können Papier korrekt einlegen, indem Sie die Papierführungen des Mehrzweckfachs auf das Papier ausrichten. Wenn Sie Briefumschläge oder Papier mit Logos verwenden, achten Sie auf die Ausrichtung des eingelegten Papiers und darauf, welche Seite nach oben zeigt.

**[Vorbereitungen und Ausrichtung beim Einlegen von Briefumschlägen\(P. 116\)](#page-123-0)  [Ausrichtung beim Einlegen von Papier mit einem Logo\(P. 118\)](#page-125-0)** 

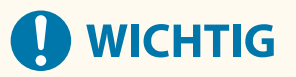

### **Entfernen Sie die Papierkassette nicht**

● Wenn die Papierkassette entfernt ist, kann das Gerät nicht drucken, auch wenn Papier in das Mehrzweckfach eingelegt ist. Wenn Sie versuchen, bei entfernter Papierkassette zu drucken, wird eine Fehlermeldung angezeigt.

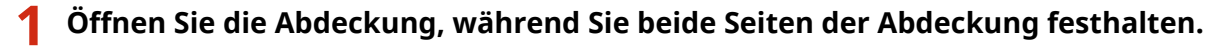

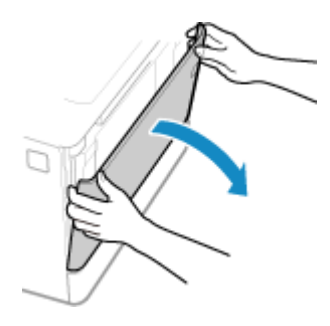

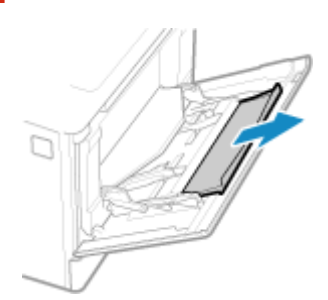

**2 Ziehen Sie die Papierkassette heraus.**

### **3 Schieben Sie die Papierführungen auseinander.**

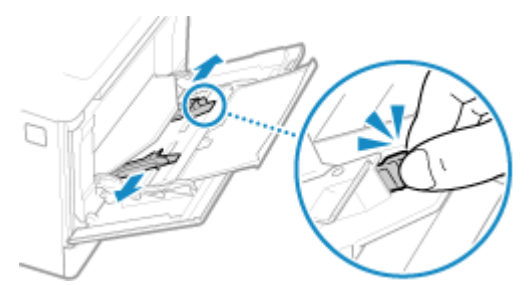

Halten Sie den Entriegelungshebel gedrückt, und verschieben Sie die Papierführungen.

## **4 Fächern Sie das Papier auf, und richten Sie die Kanten aus.**

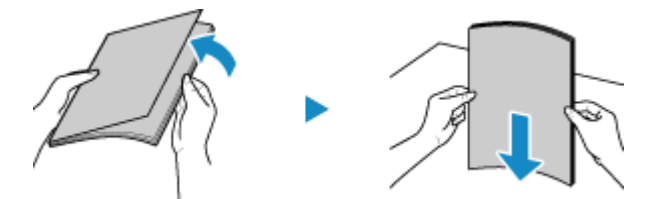

Fächern Sie das Papier in kleinen Stapeln auf, und richten Sie die Kanten aus, indem Sie das Papier einige Male auf eine ebene Oberfläche klopfen.

### **5 Legen Sie das Papier mit der Druckseite nach oben ein.**

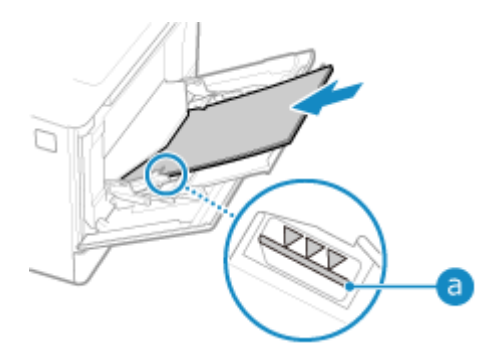

- Legen Sie das Papier ein, bis die Kante des Papiers an der Papierkassette anliegt.
- Vergewissern Sie sich, dass das eingelegte Papier die Ladegrenze ( a ) nicht überschreitet. Wenn es die Ladegrenze überschreitet, kann es zu Fehleinzügen oder einem Papierstau kommen.

### **Wenn die Rückseite des bedruckten Papiers bedruckt wird (manueller doppelseitiger Druck)**

Glätten Sie die Kante des Papiers, um eventuelle Wellen zu entfernen, und legen Sie das Papier mit der (unbedruckten) Rückseite nach oben ein.

- Sie können nur Papier verwenden, das mit diesem Gerät bedruckt wurde.
- Sie können nicht auf eine Seite drucken, auf der bereits zuvor gedruckt wurde.
- Sie können nicht mehr als ein Blatt Papier einlegen. Legen Sie zum Drucken jedes Blatt einzeln ein.
- Wenn die Drucke blass aussehen, passen Sie die Bildqualität an. **[\[Man. Rückseitendr. \(nur für](#page-343-0) [Doppels.\)\]\(P. 336\)](#page-343-0)**

### **6 Richten Sie die Papierführungen an der Breite des Papiers aus.**

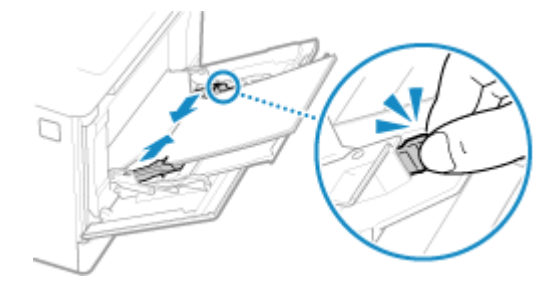

- Halten Sie den Entriegelungshebel gedrückt, und richten Sie dabei die Papierführungen an der Breite des Papiers aus.
- Wenn die Papierführungen zwar ausgerichtet, aber zu locker oder zu fest sind, kann es zu Fehleinzügen oder Papierstau kommen.

### **7 Stellen Sie das Papierformat und den Papiertyp ein. [Einstellen von Papierformat](#page-130-0) [und Papiertyp für das Mehrzweckfach\(P. 123\)](#page-130-0)**

Wenn das Gerät erkennt, dass Papier im Mehrzweckfach eingelegt ist, wird standardmäßig der Bildschirm zum Einstellen des Papierformats und Papiertyps auf dem Bedienfeld angezeigt. Stellen Sie das Papierformat und den Papiertyp jedes Mal ein, wenn Sie Papier einlegen.

# **HINWEIS**

### **Wenn Papier im Format A5 eingelegt wird**

● Stellen Sie das Papierformat entsprechend der Ausrichtung des eingelegten Papiers ein.

Ausrichtung im Querformat (A5) Ausrichtung im Hochformat (A5R)

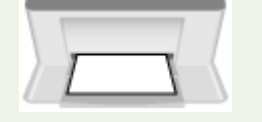

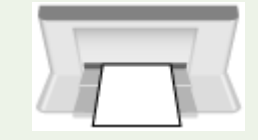

# <span id="page-123-0"></span>**Vorbereitungen und Ausrichtung beim Einlegen von Briefumschlägen**

8S09-02H

Da Briefumschläge eine andere Form und Dicke als normales Papier haben, müssen vor dem Einlegen der Briefumschläge Vorbereitungen getroffen werden. Briefumschläge können nur auf der Vorderseite (klebstofffreie Seite) bedruckt werden. Achten Sie beim Einlegen von Briefumschlägen auf die Ausrichtung und darauf, welche Seite nach oben zeigt.

**Vorbereitungen vor dem Einlegen der Briefumschläge(P. 116) [Ausrichtung der Briefumschläge \(Papierkassette\)\(P. 117\)](#page-124-0)  [Ausrichtung der Briefumschläge \(Mehrzweckfach\)\(P. 117\)](#page-124-0)** 

# **HINWEIS**

● Näheres zur allgemeinen Vorgehensweise beim Einlegen von Briefumschlägen finden Sie hier: Wenn in die Papierkassette eingelegt wird **[Einlegen von Papier in nicht standardmäßigen](#page-117-0) [Formaten\(P. 110\)](#page-117-0)** 

Wenn in das Mehrzweckfach eingelegt wird **OEinlegen von Papier in das Mehrzweckfach(P. 113)** 

## Vorbereitungen vor dem Einlegen der Briefumschläge

Richten Sie die Briefumschläge unabhängig von der Anzahl der eingelegten Briefumschläge aus.

## **1 Schließen Sie die Klappe eines jeden Briefumschlags.**

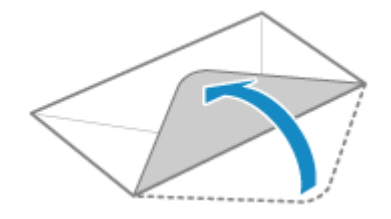

**2 Drücken Sie sie zum Entfernen der Luft flach, und achten Sie darauf, dass die Kanten fest angedrückt sind.**

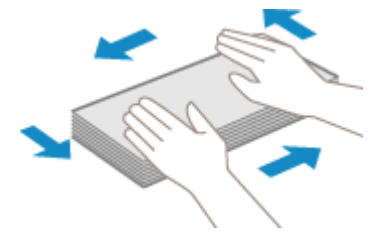

**3 Lösen Sie alle festsitzenden Ecken der Umschläge, und glätten Sie alle Wellen.**

<span id="page-124-0"></span>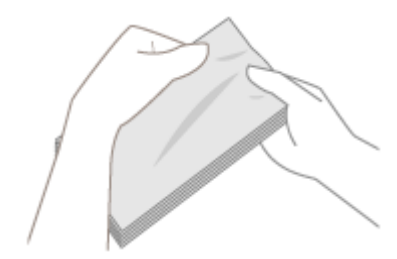

**4 Richten Sie die Kanten der Briefumschläge auf einer ebenen Fläche aus.**

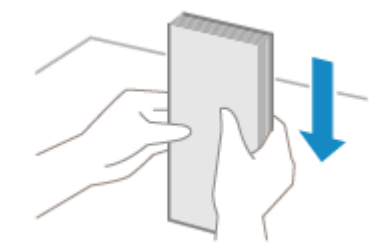

➠Die Briefumschläge können nun eingelegt werden.

## Ausrichtung der Briefumschläge (Papierkassette)

Legen Sie die Briefumschläge Nr. 10 (COM10), Monarch, ISO-C5 oder DL im Hochformat mit der Vorderseite (klebstofffreien Seite) nach oben und der langen Seite des Briefumschlags parallel zur langen Seite der Papierkassette ein. Legen Sie den Briefumschlag mit geschlossener Klappe und an der linken Seite ein.

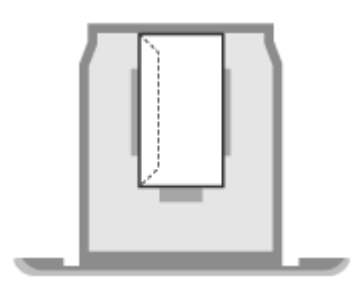

## Ausrichtung der Briefumschläge (Mehrzweckfach)

Legen Sie die Briefumschläge Nr. 10 (COM10), Monarch, ISO-C5 oder DL mit der kurzen Seite und der Vorderseite (klebstofffreien Seite) nach oben ein. Legen Sie den Briefumschlag mit geschlossener Klappe und an der linken Seite ein.

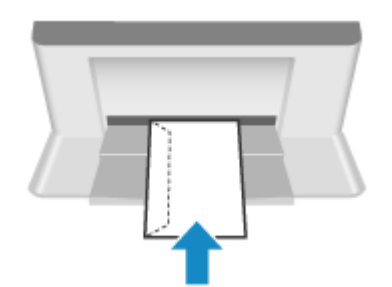

# <span id="page-125-0"></span>**Ausrichtung beim Einlegen von Papier mit einem Logo**

8S09-02J

Achten Sie beim Einlegen von Papier mit einem Logo auf die Ausrichtung und darauf, welche Seite nach oben zeigt. Standardmäßig unterscheiden sich Ausrichtung des einzulegenden Papiers und zu bedruckende Seite, je nachdem, ob Sie eine oder beide Seiten bedrucken möchten.

**Drucken auf einer Seite des Papiers mit einem Logo(P. 118) [Drucken auf beiden Seiten des Papiers mit einem Logo\(P. 119\)](#page-126-0)** 

# **HINWEIS**

- Näheres zur allgemeinen Vorgehensweise beim Einlegen von Papier finden Sie hier: **[Einlegen von Papier in die Papierkassette\(P. 108\)](#page-115-0)  [Einlegen von Papier in das Mehrzweckfach\(P. 113\)](#page-120-0)**
- Sie können die Einstellungen so konfigurieren, dass sich die Ausrichtung des einzulegenden Papiers und die zu bedruckende Seite unabhängig davon, ob Sie einseitig oder doppelseitig drucken möchten, nicht ändern. Wenn diese Einstellung konfiguriert ist, legen Sie das Papier nach Methode für den doppelseitigen Druck ein. **[\[Papierzufuhrmethode umschalten\]\(P. 348\)](#page-355-0)**

## Drucken auf einer Seite des Papiers mit einem Logo

Legen Sie das Papier mit der Logoseite (die bedruckt werden soll) nach oben ein.

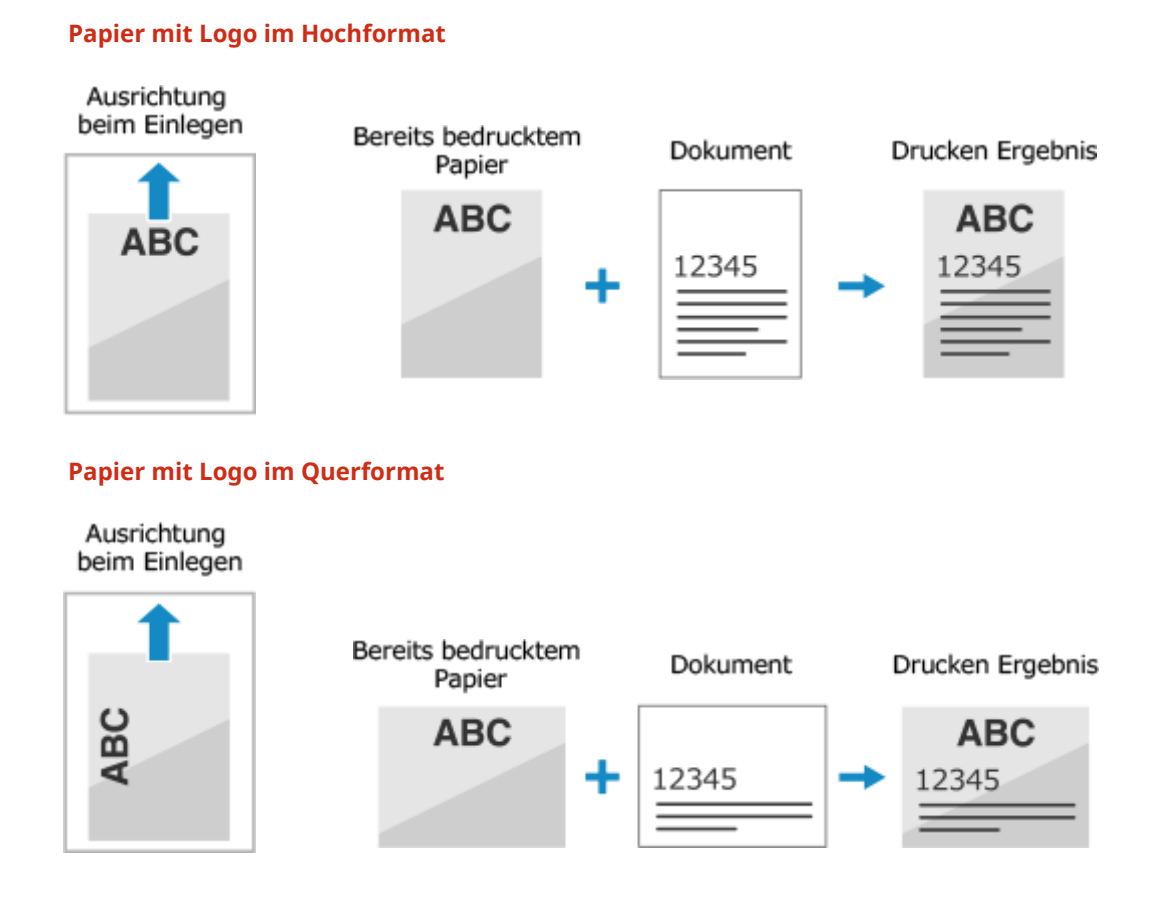

# <span id="page-126-0"></span>Drucken auf beiden Seiten des Papiers mit einem Logo

Legen Sie das Papier mit der Logoseite (die zuerst bedruckt werden soll) nach unten ein.

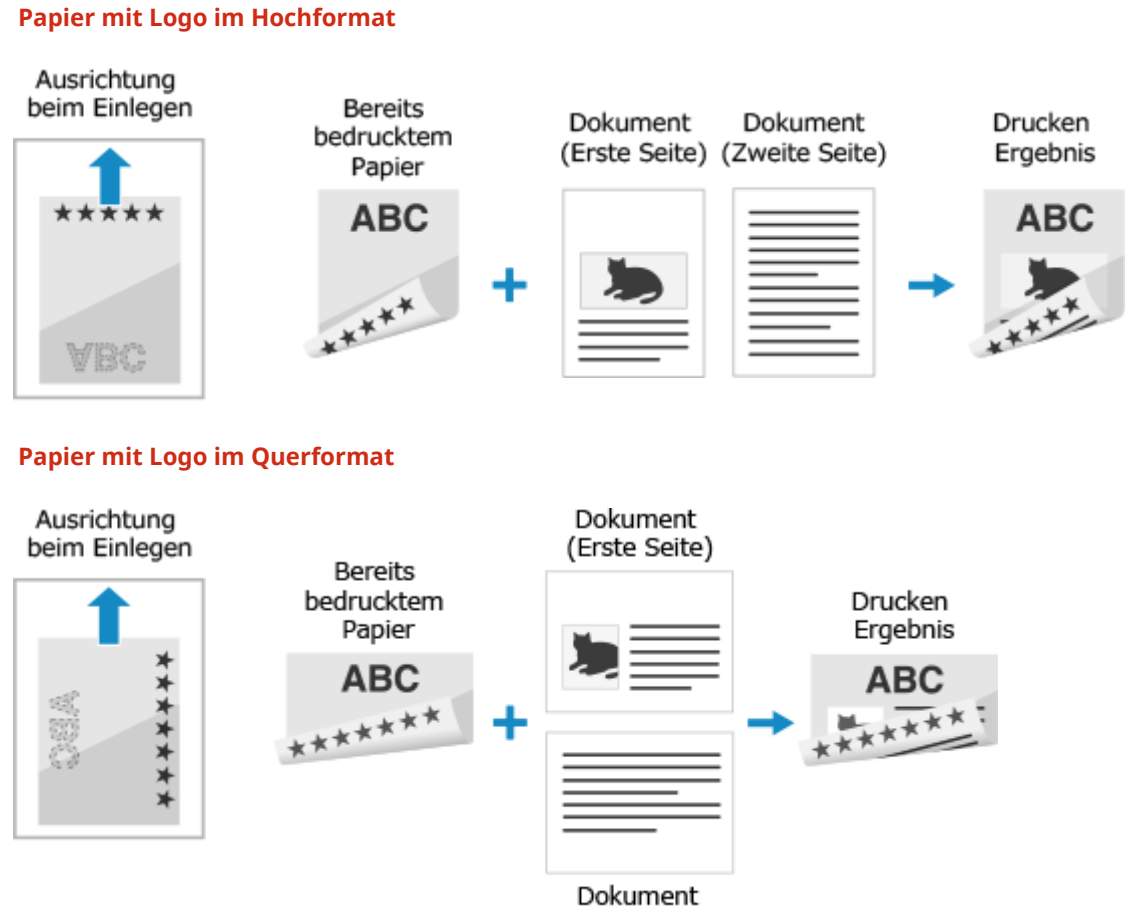

(Zweite Seite)

# <span id="page-127-0"></span>**Festlegen von Papierformat und Papiertyp**

8S09-02K

Um eine hohe Druckqualität zu gewährleisten und Papierstau zu vermeiden, müssen Papierformat und Papiertyp entsprechend dem eingelegten Papier korrekt eingestellt werden.

Sie können häufig verwendete Papiereinstellungen registrieren und nicht benötigte Papiereinstellungen ausblenden, um die Papiereinstellungen zu vereinfachen.

#### **Erforderliche Einstellungen nach dem Einlegen von Papier**

Stellen Sie das Papierformat und den Papiertyp entsprechend dem eingelegten Papier ein. **[Einstellen von Papierformat und Papiertyp für die Papierkassette\(P. 121\)](#page-128-0)  [Einstellen von Papierformat und Papiertyp für das Mehrzweckfach\(P. 123\)](#page-130-0)** 

Wenn Sie immer das gleiche Papier im Mehrzweckfach verwenden, können Sie das zu verwendende Papier registrieren, damit Sie die Einstellungen nicht jedes Mal neu vornehmen müssen. **[Registrieren von häufig verwendetem Papierformat und Papiertyp für das Mehrzweckfach\(P. 125\)](#page-132-0)** 

#### **Vereinfachen der Papiereinstellungen**

Sie können das Papierformat registrieren und festlegen, um die Einstellungen zu vereinfachen. **[Registrieren von Papier im nicht standardmäßigen Format \(benutzerdefiniertes Format\)\(P. 127\)](#page-134-0)  [Ausblenden nicht verwendeter Papierformate\(P. 129\)](#page-136-0)** 

#### **Verwenden von geeignetem Papier**

Sie können die Einstellungen so konfigurieren, dass beim Drucken automatisch die Papierzufuhr mit dem passenden Papier ausgewählt wird.

**[Verwenden der geeigneten Papierzufuhr für jede Funktion\(P. 130\)](#page-137-0)** 

# <span id="page-128-0"></span>**Einstellen von Papierformat und Papiertyp für die Papierkassette**

8S09-02L

Standardmäßig sind Papierformat und Papiertyp der Papierkassette auf A4 und Normal 2 eingestellt. Wenn Papier eines anderen Formats oder Typs eingelegt wird, ändern Sie die Papiereinstellungen.

In diesem Abschnitt wird beschrieben, wie Sie die Einstellungen über das Bedienfeld konfigurieren. Sie können auch die Einstellungen über Remote UI von einem Computer aus konfigurieren. **[Verwalten des Geräts](#page-285-0) [über einen Computer \(Remote UI\)\(P. 278\)](#page-285-0)** 

**1 Wählen Sie auf dem Bedienfeld im Bildschirm [Startseite] die Option [Einstellungen Papier], und drücken Sie dann <b>BB**. **DBildschirm [Startseite](P. 97)** 

**2 Wählen Sie die Papierkassette aus, deren Einstellung Sie ändern möchten, und** drücken Sie ok.

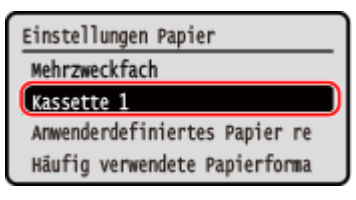

**3 Wählen Sie das Format des in der Papierkassette eingelegten Papiers, und drücken** Sie **ox**.

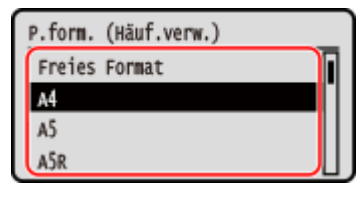

- Sie können den Bildschirm scrollen, um Papierformate (wie beispielsweise Briefumschläge) anzuzeigen, die nicht auf dem Bildschirm angezeigt sind.
- Wenn Sie das einzulegende Papier häufig wechseln müssen, stellen Sie die Option [Freies Format] ein. Dadurch verringert sich die Anzahl der Schritte, die jedes Mal zum Ändern der Einstellung erforderlich sind. Sie können auch eine Fehlermeldung anzeigen lassen, wenn die Einstellung im Druckertreiber erheblich von dem Format des eingelegten Papiers abweicht. **D**[Aktion b. nicht übereinst. fr. Papierf.](P. 351)

### **Wenn Papier im Format A5 eingelegt wird**

Wenn Papier im Querformat eingelegt wird, wählen Sie [A5]. Wenn Papier im Hochformat eingelegt wird, wählen Sie [A5R].

Ausrichtung im Querformat (A5) Ausrichtung im Hochformat (A5R)

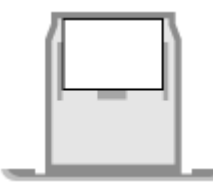

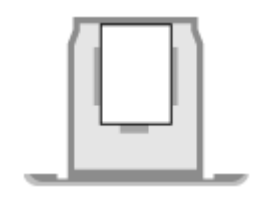

### **Wenn ein festgelegtes Papierformat nicht angezeigt wird**

Drücken Sie [<Andere Formate>], drücken Sie ok, und wählen Sie das Papierformat aus der angezeigten Liste.

## **4 Wählen Sie den Typ des in der Papierkassette eingelegten Papiers, und drücken Sie** ок<sup>1</sup>

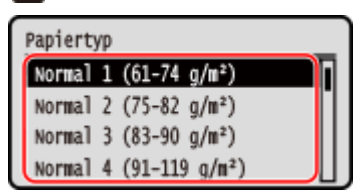

Wenn Sie das einzulegende Papier häufig wechseln müssen, stellen Sie die Option [Frei] ein. Dadurch verringert sich die Anzahl der Schritte, die jedes Mal zum Ändern der Einstellung erforderlich sind. Beachten Sie jedoch, dass das Gerät mit dieser Einstellung auch dann drucken kann, wenn die Einstellung des Papiertyps im Druckertreiber und der tatsächlich im Gerät eingelegte Papiertyp nicht übereinstimmen. Wenn der Papiertyp im Druckertreiber auf [Auto] eingestellt ist, funktioniert das Gerät auf die gleiche Weise wie bei der Einstellung des Papiertyps auf [Normal 1].

➠Das Papierformat und der Papiertyp sind festgelegt.

# **HINWEIS**

● Sie können das auf dem Bildschirm in Schritt 3 angezeigte Papierformat ändern. **[Ausblenden nicht](#page-136-0) [verwendeter Papierformate\(P. 129\)](#page-136-0)** 

# <span id="page-130-0"></span>**Einstellen von Papierformat und Papiertyp für das Mehrzweckfach**

8S09-02R

Wenn Papier in das Mehrzweckfach eingelegt ist, wird der folgende Bildschirm auf dem Bedienfeld angezeigt. Stellen Sie das Papierformat und den Papiertyp entsprechend dem eingelegten Papier ein.

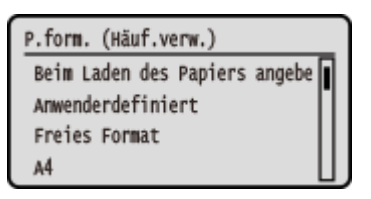

\* Wenn das Papierformat und der Papiertyp für das Mehrzweckfach im Voraus registriert wurden, wird der obige Bildschirm nicht angezeigt. **[Registrieren von häufig verwendetem Papierformat und Papiertyp für das](#page-132-0) [Mehrzweckfach\(P. 125\)](#page-132-0)** 

In diesem Abschnitt wird beschrieben, wie Sie die Einstellungen über das Bedienfeld konfigurieren. Sie können auch die Einstellungen über Remote UI von einem Computer aus konfigurieren. **[Verwalten des Geräts](#page-285-0) [über einen Computer \(Remote UI\)\(P. 278\)](#page-285-0)** 

**1 Wählen Sie das Format des in das Mehrzweckfach eingelegten Papiers, und drücken** Sie **ox**.

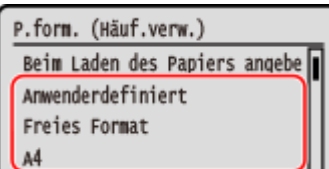

- Sie können den Bildschirm scrollen, um Papierformate (wie beispielsweise Briefumschläge) anzuzeigen, die nicht auf dem Bildschirm angezeigt sind.
- Wenn Sie das einzulegende Papier häufig wechseln müssen, stellen Sie die Option [Freies Format] ein. Dadurch verringert sich die Anzahl der Schritte, die jedes Mal zum Ändern der Einstellung erforderlich sind. Sie können auch eine Fehlermeldung anzeigen lassen, wenn die Einstellung im Druckertreiber erheblich von dem Format des eingelegten Papiers abweicht. **D**[Aktion b. nicht übereinst. fr. Papierf.](P. 351)

### **Wenn Papier im Format A5 eingelegt wird**

Wenn Papier im Querformat eingelegt wird, wählen Sie [A5]. Wenn Papier im Hochformat eingelegt wird, wählen Sie [A5R].

Ausrichtung im Querformat (A5) Ausrichtung im Hochformat (A5R)

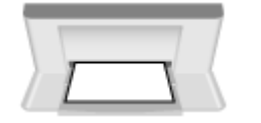

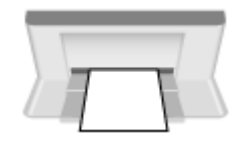

## **Wenn Papier im nicht standardmäßigen Format (benutzerdefiniertes Format) eingelegt wird**

- **1** Wählen Sie [Anwenderdefiniert], und drücken Sie dann **DK**.
- **2** Drücken Sie [X]  $\triangleright$  **o**<sub>K</sub>  $\triangleright$  geben Sie die Werte unter [X]  $\triangleright$  **o**<sub>K</sub> ein.

### Grundlegende Vorgänge

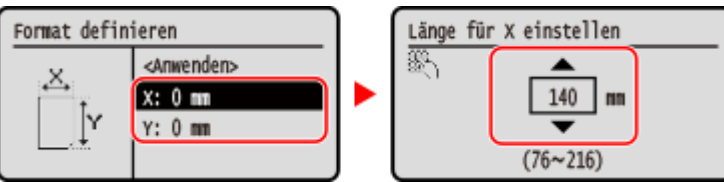

- **3** Geben Sie die Werte unter [Y] auf dieselbe Weise ein wie unter [X].
- 4 Wählen Sie [<Anwenden>], und drücken Sie dann **OK**

### **Wenn ein festgelegtes Papierformat nicht angezeigt wird**

Drücken Sie [<Andere Formate>], drücken Sie OK, und wählen Sie das Papierformat aus der angezeigten Liste.

### **2 Wählen Sie den Typ des in das Mehrzweckfach eingelegten Papiers, und drücken Sie .**

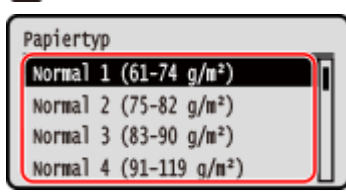

Wenn Sie das einzulegende Papier häufig wechseln müssen, stellen Sie die Option [Frei] ein. Dadurch verringert sich die Anzahl der Schritte, die jedes Mal zum Ändern der Einstellung erforderlich sind. Beachten Sie jedoch, dass das Gerät mit dieser Einstellung auch dann drucken kann, wenn die Einstellung des Papiertyps im Druckertreiber und der tatsächlich im Gerät eingelegte Papiertyp nicht übereinstimmen. Wenn der Papiertyp im Druckertreiber auf [Auto] eingestellt ist, funktioniert das Gerät auf die gleiche Weise wie bei der Einstellung des Papiertyps auf [Normal 1].

➠Das Papierformat und der Papiertyp sind festgelegt.

# **HINWEIS**

● Sie können das auf dem Bildschirm in Schritt 1 angezeigte Papierformat ändern. **[Ausblenden nicht](#page-136-0) [verwendeter Papierformate\(P. 129\)](#page-136-0)** 

# <span id="page-132-0"></span>**Registrieren von häufig verwendetem Papierformat und Papiertyp für das Mehrzweckfach**

8S09-02S

Wenn Papier in das Mehrzweckfach eingelegt ist, wird standardmäßig der Bildschirm zum Einstellen des Papierformats und Papiertyps auf dem Bedienfeld angezeigt. Wenn Sie immer das gleiche Papier in das Mehrzweckfach einlegen, können Sie das Papierformat und den Papiertyp registrieren. Dadurch wird verhindert, dass der Bildschirm für die Papiereinstellungen angezeigt wird, so dass Sie sich die Konfiguration der Einstellungen sparen können.

#### **Wenn Papier mit einem anderen Format oder Typ als das registrierte Papier verwendet wird** Nachdem Sie die Registrierung in Schritt 3 aufgehoben haben, legen Sie das Papier in das Mehrzweckfach ein. Wenn der Bildschirm zum Einstellen des Papierformats und Papiertyps auf dem Bedienfeld angezeigt wird, konfigurieren Sie die Einstellungen entsprechend dem zu verwendenden Papier. **[Einstellen von](#page-130-0) [Papierformat und Papiertyp für das Mehrzweckfach\(P. 123\)](#page-130-0)**

In diesem Abschnitt wird beschrieben, wie Sie die Einstellungen über das Bedienfeld registrieren. Sie können auch die Einstellungen über Remote UI von einem Computer aus registrieren. **[Verwalten des Geräts](#page-285-0) [über einen Computer \(Remote UI\)\(P. 278\)](#page-285-0)** 

## **1 Wählen Sie auf dem Bedienfeld im Bildschirm [Startseite] die Option [Einstellungen Papier**, und drücken Sie dann **II. De Bildschirm [Startseite](P. 97)**

## **2 Wählen Sie das Mehrzweckfach, und drücken Sie .**

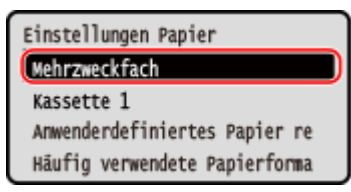

## **3 Wählen Sie das zu registrierende Papierformat, und drücken Sie .**

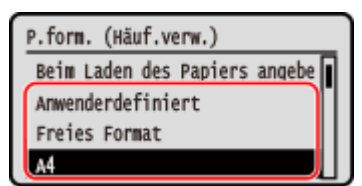

- Sie können den Bildschirm scrollen, um Papierformate (wie beispielsweise Briefumschläge) anzuzeigen, die nicht auf dem Bildschirm angezeigt sind.
- Wenn Sie das einzulegende Papier häufig wechseln müssen, stellen Sie die Option [Freies Format] ein. Dadurch verringert sich die Anzahl der Schritte, die jedes Mal zum Ändern der Einstellung erforderlich sind. Sie können auch eine Fehlermeldung anzeigen lassen, wenn die Einstellung im Druckertreiber erheblich von dem Format des eingelegten Papiers abweicht. **D**[Aktion b. nicht übereinst. fr. Papierf.](P. 351)

### **Wenn Papier im Format A5 eingelegt wird**

Wenn Papier im Querformat eingelegt wird, wählen Sie [A5]. Wenn Papier im Hochformat eingelegt wird, wählen Sie [A5R].

Ausrichtung im Querformat (A5) Ausrichtung im Hochformat (A5R)

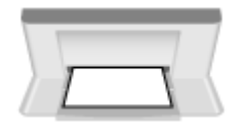

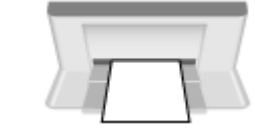

## **Wenn Papier im nicht standardmäßigen Format (benutzerdefiniertes Format) eingelegt wird**

- **1** Wählen Sie [Anwenderdefiniert], und drücken Sie dann **ox**.
- **2** Drücken Sie [X]  $\triangleright$  **ok**  $\triangleright$  geben Sie die Werte unter [X]  $\triangleright$  **ok** ein.

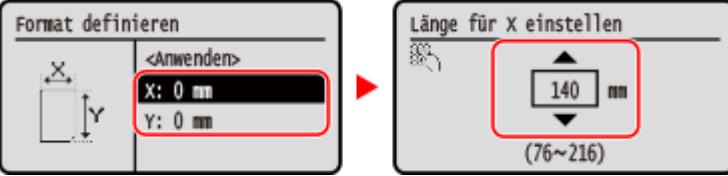

- **3** Geben Sie die Werte unter [Y] auf dieselbe Weise ein wie unter [X].
- 4 Wählen Sie [<Anwenden>], und drücken Sie dann **ok.**

### **Wenn ein festgelegtes Papierformat nicht angezeigt wird**

Drücken Sie [<Andere Formate>], drücken Sie ok, und wählen Sie das Papierformat aus der angezeigten Liste.

### **So annullieren Sie das registrierte Papier**

Wählen Sie [Beim Laden des Papiers angeben], und drücken Sie OK. Sie brauchen Schritt 4 nicht auszuführen.

Wenn Papier in das Mehrzweckfach eingelegt ist, wird der Bildschirm zum Einstellen des Papierformats und Papiertyps auf dem Bedienfeld angezeigt.

**4** Wählen Sie den zu registrierenden Papiertyp, und drücken Sie **DR.** 

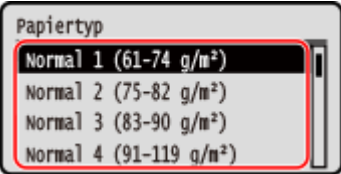

Wenn Sie das einzulegende Papier häufig wechseln müssen, stellen Sie die Option [Frei] ein. Dadurch verringert sich die Anzahl der Schritte, die jedes Mal zum Ändern der Einstellung erforderlich sind. Beachten Sie jedoch, dass das Gerät mit dieser Einstellung auch dann drucken kann, wenn die Einstellung des Papiertyps im Druckertreiber und der tatsächlich im Gerät eingelegte Papiertyp nicht übereinstimmen. Wenn der Papiertyp im Druckertreiber auf [Auto] eingestellt ist, funktioniert das Gerät auf die gleiche Weise wie bei der Einstellung des Papiertyps auf [Normal 1].

➠Das Papierformat und der Papiertyp sind festgelegt.

# **HINWEIS**

● Sie können das auf dem Bildschirm in Schritt 3 angezeigte Papierformat ändern. **[Ausblenden nicht](#page-136-0) [verwendeter Papierformate\(P. 129\)](#page-136-0)** 

# <span id="page-134-0"></span>**Registrieren von Papier im nicht standardmäßigen Format (benutzerdefiniertes Format)**

8S09-02U

Bei benutzerdefiniertem Papier handelt es sich um Papier im nicht standardmäßigen Format, dessen Seitenlänge innerhalb des vom Gerät unterstützten Bereichs frei definiert werden kann.

Sie können Formate registrieren, wenn Sie häufig Papier in bestimmten nicht standardmäßigen Formaten verwenden. Anschließend können Sie das Papier auf dem Formateingabebildschirm aufrufen, so dass Sie sich das Eingeben des Formats sparen können.

Sie können bis zu drei benutzerdefinierte Formate registrieren.

In diesem Abschnitt wird beschrieben, wie Sie die Einstellungen über das Bedienfeld registrieren. Sie können auch die Einstellungen über Remote UI von einem Computer aus registrieren. **[Verwalten des Geräts](#page-285-0) [über einen Computer \(Remote UI\)\(P. 278\)](#page-285-0)** 

**1 Wählen Sie auf dem Bedienfeld im Bildschirm [Startseite] die Option [Einstellungen Papier], und drücken Sie dann <b>33. Bildschirm [Startseite](P. 97)** 

**2** Wählen Sie [Anwenderdefiniertes Papier registrieren], und drücken Sie dann **o**k.

➠Der Bildschirm [Anw.def. Pap. regist.] wird angezeigt.

### **3** Wählen Sie die Registrierungsnummer, und drücken Sie DK.

Wenn Sie die registrierte Nummer ausgewählt haben, fahren Sie fort, um [Bearbeiten] zu wählen, und drücken Sie ok

**Drücken Sie [X] ► ok ► geben Sie die Werte unter [X] ► ok ein.** 

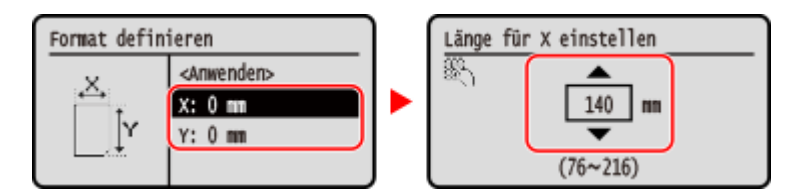

**5 Geben Sie die Werte unter [Y] auf dieselbe Weise ein wie unter [X].**

Wählen Sie [<Anwenden>], und drücken Sie dann **ok.** 

*Wählen Sie den Papiertyp, und drücken Sie DR.* 

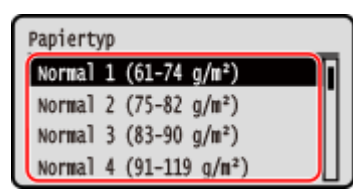

Wenn Sie das einzulegende Papier häufig wechseln müssen, stellen Sie die Option [Frei] ein. Dadurch verringert sich die Anzahl der Schritte, die jedes Mal zum Ändern der Einstellung erforderlich sind. Beachten

### Grundlegende Vorgänge

Sie jedoch, dass das Gerät mit dieser Einstellung auch dann drucken kann, wenn die Einstellung des Papiertyps im Druckertreiber und der tatsächlich im Gerät eingelegte Papiertyp nicht übereinstimmen. Wenn der Papiertyp im Druckertreiber auf [Auto] eingestellt ist, funktioniert das Gerät auf die gleiche Weise wie bei der Einstellung des Papiertyps auf [Normal 1].

➠Das benutzerdefinierte Papier ist registriert.

# <span id="page-136-0"></span>**Ausblenden nicht verwendeter Papierformate**

8S09-02W

Auf dem Papiereinstellungsbildschirm werden die registrierten, häufig verwendeten Papierformate angezeigt. Wenn nicht verwendete Papierformate angezeigt werden, können Sie diese für die jeweilige Papierzufuhr ausblenden, um die Auswahl eines Papierformats zu erleichtern.

Um ein ausgeblendetes Papierformat auszuwählen, drücken Sie [Andere Formate] auf dem Papiereinstellungsbildschirm.

Verwenden Sie das Bedienfeld, um die Einstellungen zu konfigurieren. Sie können die Einstellungen nicht über Remote UI von einem Computer aus konfigurieren.

**1 Wählen Sie auf dem Bedienfeld im Bildschirm [Startseite] die Option [Einstellungen Papier], und drücken Sie dann <b>38. Bildschirm [Startseite](P. 97)** 

**22 Wählen Sie [Häufig verwendete Papierformate wählen], und drücken Sie dann DK.** 

➠Der Bildschirm [Häufig verwendete Papierformate wählen] wird angezeigt.

**3 Wählen Sie eine Papierzufuhr, und drücken Sie .**

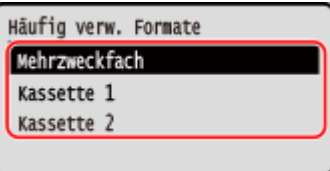

**4 Deaktivieren Sie die Kontrollkästchen der Papierformate, die Sie ausblenden möchten, und drücken Sie [<Anwenden>] .**

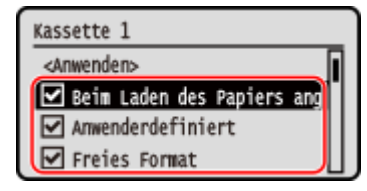

➠Papierformate, deren Kontrollkästchen deaktiviert sind, werden auf dem Papiereinstellungsbildschirm nicht angezeigt.

# <span id="page-137-0"></span>**Verwenden der geeigneten Papierzufuhr für jede Funktion**

8S09-02X

Wenn Sie ohne Angabe der Papierzufuhr drucken, wählt das Gerät die Papierzufuhr automatisch entsprechend dem Format des zu bedruckenden Papiers. Wird das Papier in der Papierzufuhr während des Druckvorgangs aufgebraucht, wählt das Gerät automatisch eine andere Papierzufuhr mit demselben Papierformat, um den Druckvorgang fortzusetzen.

Sie können die geeignete Papierzufuhr verwenden, indem Sie die Papierzufuhr festlegen, die automatisch für jede Funktion ausgewählt wird.

In diesem Abschnitt wird beschrieben, wie Sie die Einstellungen über Remote UI von einem Computer aus konfigurieren.

Wählen Sie über das Bedienfeld auf dem Bildschirm [Startseite] die Option [Menü], und wählen Sie dann [Funktionseinstellungen], um die Einstellungen zu konfigurieren. **[\[Automatische Wahl Kassette Ein/Aus\]\(P. 347\)](#page-354-0)** 

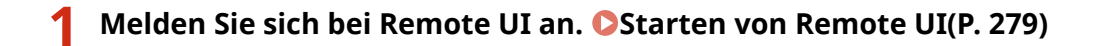

## **2 Klicken Sie auf der Portalseite von Remote UI auf [Einstellungen/Registrierung]. [Portalseite von Remote UI\(P. 282\)](#page-289-0)**

**3 Klicken Sie auf [Allgemeine Einstellungen] [Bearbeiten].**

➠Der Bildschirm [Allgemeine Einstellungen bearbeiten] wird angezeigt.

## **4 Setzen Sie unter [Automatische Wahl Papierzufuhr] die Papierzufuhr, die automatisch ausgewählt werden soll, auf [Ein].**

- Konfigurieren Sie diese Einstellung für jede Funktion. Für den Druck von Berichten und Listen und den Druck von den Speichermedien setzen Sie die Papierzufuhr auf [Andere], um diese Einstellung anzuwenden.
- Für jede Funktion muss eine der Papierkassetten für die automatische Auswahl eingestellt sein. Wenn nur das Mehrzweckfach für die automatische Auswahl festgelegt ist, kann die Einstellung nicht abgeschlossen werden.

## **5 Klicken Sie auf [OK].**

➠Die Einstellungen werden angewendet.

## **6 Melden Sie sich von der Remote UI ab.**

# **Einsetzen und Entfernen eines USB-Speichergeräts**

8S09-02Y

Sie können ein USB-Speichergerät an das Gerät anschließen, um Daten zwischen dem Gerät und dem USB-Speichergerät auszutauschen.

Verwenden Sie das Bedienfeld, um das USB-Speichergerät sicher aus dem Gerät zu entfernen. Sie können ein USB-Speichergerät mit einem FAT16- (bis zu 2 GB) oder FAT32-Dateisystem (bis zu 32 GB) verwenden.

### **Einsetzen eines USB-Speichergeräts(P. 131) [Entfernen des USB-Speichergeräts\(P. 132\)](#page-139-0)**

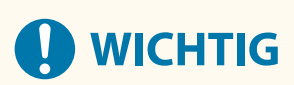

### **Speichern von Daten auf einem USB-Speichergerät**

● Je nach USB-Speichergerät können die Daten möglicherweise nicht ordnungsgemäß gespeichert werden.

### **Nicht unterstützte Geräte**

- USB-Speichergeräte mit einer Sicherheitsfunktion
- USB-Speichergeräte, die nicht den USB-Standards entsprechen
- USB-Kartenleser
- USB-Speichergeräte, die über ein Verlängerungskabel angeschlossen sind
- USB-Speichergeräte, die über einen USB-Hub angeschlossen sind

### **Handhabung von USB-Speichergeräten**

● Entfernen Sie das USB-Speichergerät nicht, setzen Sie es keinen Stößen oder Vibrationen aus, und schalten Sie das Gerät nicht aus, während Daten importiert oder exportiert werden.

## Einsetzen eines USB-Speichergeräts

Achten Sie auf die korrekte Ausrichtung des USB-Speichergeräts, und stecken Sie es in den USB-Anschluss an der Vorderseite des Geräts ein.

# **WICHTIG**

### **Überprüfen Sie die Ausrichtung des USB-Speichergeräts vor dem Einstecken**

● Stellen Sie sicher, dass das USB-Speichergerät korrekt ausgerichtet ist, bevor Sie es in den USB-Anschluss des Geräts einstecken. Wenn Sie versuchen, es in falscher Richtung einzustecken, können das Speichermedium und das Gerät beschädigt werden.

### Grundlegende Vorgänge

<span id="page-139-0"></span>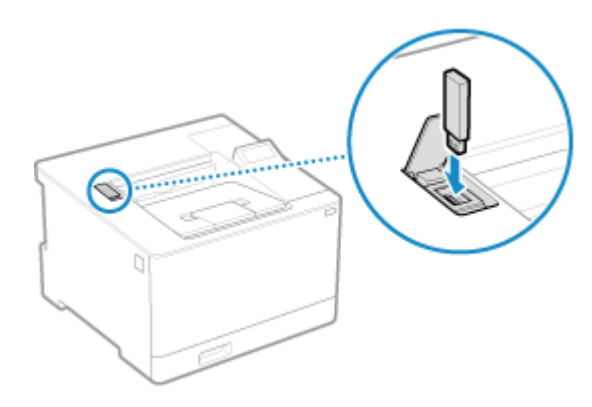

## Entfernen des USB-Speichergeräts

Verwenden Sie das Bedienfeld, um das USB-Speichergerät aus dem Gerät auszuwerfen. Sie können das Speichergerät nicht über Remote UI von einem Computer aus auswerfen.

# **WICHTIG**

### **Gehen Sie wie folgt vor, um das USB-Speichergerät zu entfernen**

- Wenn Sie das USB-Speichermedium nicht entsprechend dem folgenden Verfahren entfernen, können das Speichermedium und das Gerät beschädigt werden.
- **Drücken Sie @ auf dem Bedienfeld. <br>
<b>DREAD BEAU AUFTER DREAD AUGUST DREAD AUGUST DREAD AUGUST DREAD AUGUST DREAD DREAD AUGUST DREAD DREAD DREAD AUGUST DREAD DREAD DREAD DREAD DREAD DREAD DR**

➠Der Bildschirm [Statusmonitor] wird angezeigt.

- **Drücken Sie [Gerätestatus] > ok → [Speichermedium entfernen] > ok.**
- **3 Vergewissern Sie sich, dass [Speichermedium kann sicher entfernt werden.] angezeigt wird, und entfernen Sie dann das USB-Speichergerät.**

# **Ändern der Standardeinstellungen**

8S09-030

Sie können die Standardeinstellungen ändern, wenn Sie dieselbe Einstellung oder denselben Wert für mehrere Funktionen verwenden. Wenn die Einstellungen nicht geändert werden, werden die Standardeinstellungen verwendet. Indem Sie die Einstellungen als Standard oder beispielsweise zum Papiersparen konfigurieren, können Sie die Arbeitseffizienz erhöhen und die Kosten senken.

**[Ändern der Standardeinstellungen\(P. 134\)](#page-141-0)** 

# <span id="page-141-0"></span>**Ändern der Standardeinstellungen**

8S09-031

Sie können die Standardeinstellungen für die über das Bedienfeld aufgerufene Funktion zum Drucken von Speichermedien ändern.

In diesem Abschnitt wird beschrieben, wie Sie die Einstellungen über das Bedienfeld konfigurieren. Sie können auch die Einstellungen über Remote UI von einem Computer aus konfigurieren. **[Verwalten des Geräts](#page-285-0) [über einen Computer \(Remote UI\)\(P. 278\)](#page-285-0)** 

- **1 Wählen Sie auf dem Bedienfeld im Bildschirm [Startseite] die Option [Menü], und drücken Sie dann . [Bildschirm \[Startseite\]\(P. 97\)](#page-104-0)**
- **2 Drücken Sie [Funktionseinstellungen] <b>OK** [Zugriff auf Dateien] **OK [Allgemeine Einstellungen] • OK • [Einst. Zugriff auf gespeicherte Dateien] • OK • [Stand.einst. ändern (Sp.medium Druck)] .**
- **3 Wählen Sie die zu ändernden Einstellungselemente aus, und ändern Sie die Standardeinstellungen.**

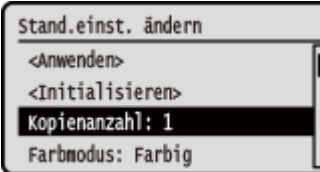

Näheres zu den Einstellungselementen erfahren Sie hier: **[\[Standardeinstellungen ändern \(Speichermedium Druck\)\]\(P. 388\)](#page-395-0)** 

**4** Wählen Sie [<Anwenden>], und drücken Sie dann **ox**.

➠Die Standardeinstellungen sind geändert.

# **HINWEIS**

**Zurücksetzen der Standardeinstellungen auf die Werkseinstellungen**

• Drücken Sie auf dem Bildschirm in Schritt 3 auf [<Initialisieren>]  $\triangleright$  [x]  $\triangleright$  [Ja]  $\triangleright$  [ok].

# **Anpassen der Tonlautstärke**

8S09-032

Sie können festlegen, ob das Gerät Töne abgibt, die Sie über Vorgänge und Statusmeldungen informieren.

**[Anpassen der Lautstärke\(P. 136\)](#page-143-0)** 

# <span id="page-143-0"></span>**Anpassen der Lautstärke**

8S09-033

Sie können auch einstellen, ob das Gerät Töne abgibt, die Sie über Vorgänge und Zustände informieren, wie beispielsweise bei der Betätigung des Bedienfelds und beim Auftreten von Fehlern.

In diesem Abschnitt wird beschrieben, wie Sie die Einstellungen über das Bedienfeld konfigurieren. Sie können auch die Einstellungen über Remote UI von einem Computer aus konfigurieren. **[Verwalten des Geräts](#page-285-0) [über einen Computer \(Remote UI\)\(P. 278\)](#page-285-0)** 

- **1 Wählen Sie auf dem Bedienfeld im Bildschirm [Startseite] die Option [Menü], und drücken Sie dann . [Bildschirm \[Startseite\]\(P. 97\)](#page-104-0)**
- **Drücken Sie [Präferenzen] . IN FIGULARY [Lautstärkeeinstellungen] . IOK.**

➠Der Bildschirm [Lautstärkeeinstell.] wird angezeigt.

**3 Legen Sie fest, ob Benachrichtigungstöne ausgegeben werden sollen. [Bildschirm](#page-144-0) [\[Lautstärkeeinstellungen\]\(P. 137\)](#page-144-0)** 

Um Benachrichtigungstöne auszugeben, wählen Sie das Element, und drücken Sie OK | [Ein] | OK .

➠Die Einstellungen für den Benachrichtigungston werden übernommen.
# **Bildschirm [Lautstärkeeinstellungen]**

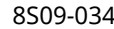

Sie können festlegen, ob das Gerät Töne abgibt, die Sie über Vorgänge und Statusmeldungen informieren. Wenn Sie [Menü] auf dem Bildschirm [Startseite] **| OK | [**Präferenzen] | OK | [Lautstärkeeinstellungen] | OK drücken, wird der Bildschirm [Lautstärkeeinstell.] angezeigt.

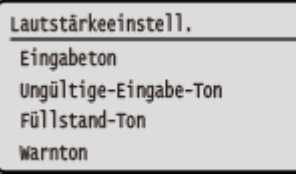

#### **[Eingabeton]**

Legen Sie fest, ob ein Ton ausgegeben werden soll, wenn Sie die Tasten und Schaltflächen auf dem Bedienfeld drücken.

#### **[Ungültige-Eingabe-Ton]**

Legen Sie fest, ob ein Ton ausgegeben werden soll, wenn eine ungültige Taste gedrückt wird, wie beispielsweise bei der Eingabe eines Wertes außerhalb des Einstellbereichs.

#### **[Füllstand-Ton]**

Legen Sie fest, ob ein Ton ausgegeben werden soll, wenn sich die Tonerpatronen dem Ende ihrer Lebensdauer nähern.

#### **[Warnton]**

Legen Sie fest, ob ein Ton ausgegeben werden soll, wenn das Gerät einen Papierstau oder eine andere Störung feststellt.

#### **[Auftrag-fertig-Ton]**

Legen Sie fest, ob ein Ton ausgegeben werden soll, wenn ein Druckvorgang abgeschlossen ist.

#### **[Alarm Energiesparen]**

Legen Sie fest, ob ein Ton ausgegeben werden soll, wenn das Gerät in den Schlafmodus wechselt oder diesen verlässt.

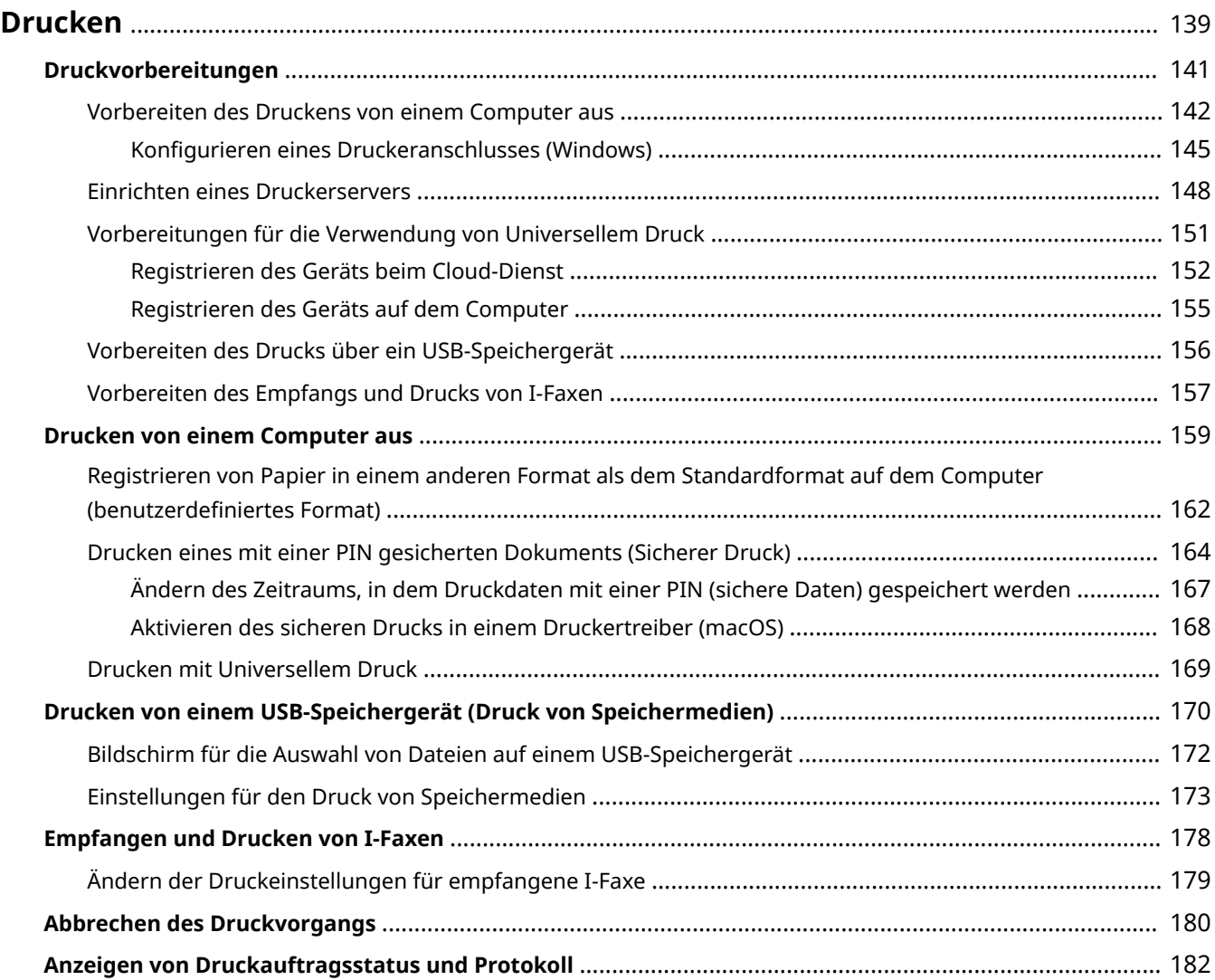

<span id="page-146-0"></span>Sie können Dokumente und Fotos über einen Computer drucken oder die Dateien direkt über ein in das Gerät eingestecktes USB-Speichergerät drucken. Das Gerät kann auch I-Faxe empfangen und drucken.

### **Drucken von einem Computer aus**

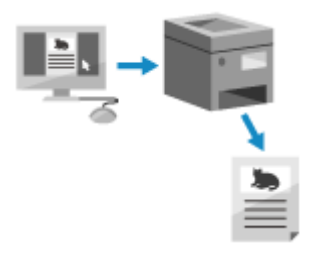

 Sie können Dokumente und Fotos über einen Druckertreiber drucken, der auf einem mit dem Gerät verbundenen Computer installiert ist.

**[Vorbereiten des Druckens von einem Computer aus\(P. 142\)](#page-149-0)  [Drucken von einem Computer aus\(P. 159\)](#page-166-0)** 

#### **Einrichten eines Druckerservers**

Durch das Einrichten eines Druckerservers im Netzwerk, können Sie die Belastung auf dem Computer, über den Sie drucken, verringern.

Unter Windows können Sie den Druckertreiber über den Druckerserver installieren, somit müssen Sie den Druckertreiber nicht auf jeden Computer im Netzwerk herunterladen oder eine CD/DVD-ROM verwenden. **[Einrichten eines Druckerservers\(P. 148\)](#page-155-0)** 

#### **Drucken mit einer PIN**

Wenn Sie über einen Computer drucken, können Sie die Druckdaten an das Gerät senden, nachdem Sie eine PIN festgelegt haben.

Der Druckvorgang wird erst nach Eingabe der PIN auf dem Gerät ausgeführt, wodurch unbeaufsichtigte Druckdokumente und Informationsdiebstahl verhindert werden.

**[Drucken eines mit einer PIN gesicherten Dokuments \(Sicherer Druck\)\(P. 164\)](#page-171-0)** 

#### **Drucken mit den Standardfunktionen des Betriebssystems und des Cloud-Dienstes**

Sie können drucken, ohne eine spezielle Anwendung oder einen Druckertreiber installieren zu müssen.

#### **Windows**

Sie können Universellen Druck, den Cloud-Dienst von Microsoft, zum Drucken von Daten verwenden. Der Treiber für Universellen Druck ist standardmäßig in Windows 10 enthalten und ermöglicht es Ihnen, auch von einem entfernten Standort aus zu drucken, wenn das Gerät mit dem Internet verbunden ist. **[Vorbereitungen für die Verwendung von Universellem Druck\(P. 151\)](#page-158-0)  [Drucken mit Universellem Druck\(P. 169\)](#page-176-0)** 

#### **macOS**

Sie können AirPrint zum Drucken von Daten verwenden. **[Verwenden der AirPrint-Anwendung zum](#page-204-0) [Drucken von Daten\(P. 197\)](#page-204-0)** 

#### **Chrome OS**

Verwenden Sie die Druckfunktion, die standardmäßig im Betriebssystem enthalten ist. **[Drucken von](#page-209-0) [einem Chromebook oder einem anderen Gerät mit Chrome OS\(P. 202\)](#page-209-0)** 

### **Direktes Drucken über ein USB-Speichergerät**

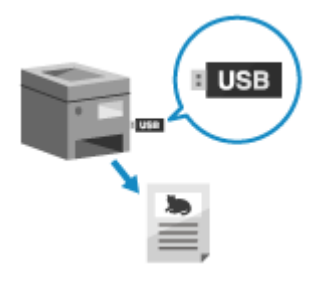

 Sie können PDF-, JPEG- und TIFF-Dateien direkt und ohne Computer über ein USB-Speichergerät drucken, das im Gerät eingesteckt ist. Das ist praktisch, wenn Sie Dateien auf einem Computer ohne Netzwerkverbindung oder Dateien über ein externes Gerät drucken. **[Vorbereiten des Drucks über ein USB-Speichergerät\(P. 156\)](#page-163-0)  [Drucken von einem USB-Speichergerät \(Druck von Speichermedien\)](#page-177-0) [\(P. 170\)](#page-177-0)** 

#### **Empfangen und Drucken von I-Faxen**

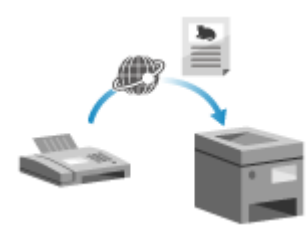

 Internetfax (I-Fax) ist eine Funktion zum Senden und Empfangen von Faxen über das Internet.

Das Gerät kann keine I-Faxe senden, aber es kann I-Faxe empfangen und drucken.

Für das Senden von I-Faxen muss das Gerät die I-Fax-Technologie unterstützen. **[Vorbereiten des Empfangs und Drucks von I-Faxen\(P. 157\)](#page-164-0)** 

**[Empfangen und Drucken von I-Faxen\(P. 178\)](#page-185-0)** 

## ■ Sehen Sie auch

#### **Drucken über ein Mobilgerät**

Das Gerät kann von einem Smartphone, Tablet oder anderem Mobilgerät aus bedient werden. Mithilfe einer kompatiblen Anwendung oder eines Services können Sie ganz einfach Fotos oder Dokumente über ein Mobilgerät drucken.

#### **[Verknüpfung mit Mobilgeräten\(P. 184\)](#page-191-0)**

#### **Wenn die Ergebnisse nicht wie erwartet sind**

Wenn die Farben nicht richtig wiedergegeben werden oder die Bildposition verschoben ist, passen Sie die Druckqualität und Druckposition entsprechend den Symptomen an.

**[Anpassen der Druckqualität und Druckposition\(P. 433\)](#page-440-0)** 

# <span id="page-148-0"></span>**Druckvorbereitungen**

Um mit dem Gerät zu drucken, müssen Sie Druckvorbereitungen gemäß Ihrer Druckmethode und Nutzungsumgebung vornehmen.

**[Vorbereiten des Druckens von einem Computer aus\(P. 142\)](#page-149-0)** 

**[Einrichten eines Druckerservers\(P. 148\)](#page-155-0)** 

**[Vorbereitungen für die Verwendung von Universellem Druck\(P. 151\)](#page-158-0)** 

**[Vorbereiten des Drucks über ein USB-Speichergerät\(P. 156\)](#page-163-0)** 

8S09-036

# <span id="page-149-0"></span>**Vorbereiten des Druckens von einem Computer aus**

8S09-037

Führen Sie die folgenden Vorbereitungen für den Computer durch, den Sie für den Druck verwenden wollen.

**OSchritt 1: Installieren des Treibers auf dem Computer(P. 142) Schritt 2: Mit einem Treiber die Abteilungs-ID und PIN festlegen(P. 142) Schritt 3: Konfigurieren der Optionseinstellungen des Geräts mit dem Treiber(P. 142)** 

# Schritt 1: Installieren des Treibers auf dem Computer

Installieren Sie den Druckertreiber auf dem Computer, der zum Drucken verwendet werden soll. **[Installieren von](#page-89-0) [Software und Treibern auf dem Computer\(P. 82\)](#page-89-0)** 

**Verwenden eines Druckerservers unter Windows** Verwenden Sie zur Installation des Druckertreibers einen Druckerserver. Doppelklicken Sie auf den freigegebenen Drucker im Druckerserver, und befolgen Sie die Anweisungen auf dem Bildschirm, um den Druckertreiber zu installieren. **[Anzeigen eines freigegebenen Druckers auf dem](#page-531-0) [Druckserver\(P. 524\)](#page-531-0)** 

# **HINWEIS**

### **Ändern des Anschlusstyps und der -nummer (Windows)**

● Wenn das Gerät für die Verwendung von LPD oder RAW konfiguriert ist oder wenn sich die Anschlussnummer geändert hat, müssen möglicherweise auch die Einstellungen auf dem Computer geändert werden. **[Ändern des Anschlusstyps und der -nummer\(P. 146\)](#page-153-0)** 

### **Wenn die IP-Adresse des Geräts nach der Installation des Druckertreibers geändert wird**

- Sie müssen einen neuen Port hinzufügen. **[Hinzufügen eines Anschlusses\(P. 145\)](#page-152-0)**  Wenn Sie nicht wissen, welcher Port verwendet wird, schauen Sie hier nach: **[Anzeigen des Druckeranschlusses\(P. 529\)](#page-536-0)**
- Unter macOS müssen Sie das Gerät auf dem Mac erneut registrieren. Weitere Informationen zur Registrierung des Geräts finden Sie im Handbuch des Treibers auf der Onlinehandbuch-Seite. **https://oip.manual.canon/**

\* Wenn Sie DHCP verwenden, um die IP-Adresse des Geräts automatisch zu beziehen, kann die IP-Adresse automatisch geändert werden.

# Schritt 2: Mit einem Treiber die Abteilungs-ID und PIN festlegen

Wenn die Verwaltung per Abteilungs-ID auf dem Gerät aktiviert ist, legen Sie die Abteilungs-ID und die PIN fest, indem Sie den Druckertreiber angeben. **[Einrichten der Abteilungs-ID und PIN auf einem Computer\(P. 214\)](#page-221-0)**  \* Sie können diesen Schritt überspringen, wenn Sie die Verwaltung per Abteilungs-ID nicht verwenden. Fahren Sie mit Schritt 3 fort.

# Schritt 3: Konfigurieren der Optionseinstellungen des Geräts mit dem Treiber

Wenn am Gerät optionale Ausrüstung installiert wird, müssen Sie zuvor die Optionseinstellungen im Druckertreiber konfigurieren.

Unter Windows werden die Optionseinstellungen normalerweise automatisch konfiguriert, wenn der Druckertreiber installiert wird.

Verwenden Sie das folgende Verfahren, um die Optionseinstellungen zu konfigurieren, wenn diese nicht bei der Installation konfiguriert wurden, optionale Ausrüstung nach der Installation des Druckertreibers installiert wurde oder wenn Sie macOS verwenden.

### **Bei Verwendung von Windows(P. 143) Bei Verwendung von macOS(P. 143)**

### ■Bei Verwendung von Windows

Auf jedem Computer sind Administratorrechte erforderlich.

- **1 Melden Sie sich mit einem Administratorkonto beim Computer an.**
- **2 Klicken Sie auf [Hendel | (Start) ▶ [**  $\circledast$  **] (Settings) ▶ [Geräte] ▶ [Drucker und Scanner].**

➠Der Bildschirm [Drucker und Scanner] wird angezeigt.

**3** Klicken Sie auf den Druckertreiber des Geräts  $\triangleright$  [Manage]  $\triangleright$  [Druckereigenschaften].

➠Der Bildschirm mit den Druckertreibereigenschaften wird geöffnet.

**4 Klicken Sie auf der Registerkarte [Geräteeinstellungen] auf [ ] unter [Geräteinformationen].**

➠Der Bildschirm [Confirmation] wird angezeigt.

## **5 Klicken Sie auf [Ja].**

➠Die Optionseinstellungen werden übernommen.

## **6** Klicken Sie auf [OK] [OK].

➠Die Einstellungen werden angewendet.

# **HINWEIS**

### **Wenn [Abrufen von Geräteinformationen nicht möglich.] erscheint**

● Geben Sie die Optionseinstellungen manuell an. Für weitere Informationen wie die Optionseinstellungen manuell zu konfigurieren sind, klicken Sie auf [Hilfe] in der Registerkarte [Geräteeinstellungen], um die Hilfe anzuzeigen.

## ■ Bei Verwendung von macOS

**1 Klicken Sie auf [ ] [Systemeinstellungen] [Drucker & Scanner].**

➠Der Bildschirm [Drucker & Scanner] wird angezeigt.

## **2 Wählen Sie das Gerät, und klicken Sie auf [Optionen & Füllstände].**

## **3 Klicken Sie auf der Registerkarte [Sonstiges] auf [Drucker-Dienstprogramm öffnen].**

➠Der Bildschirm [Office Printer Utility] wird angezeigt.

## **4 Klicken Sie auf [Druckerinformation].**

➠Die Optionsinformationen werden abgefragt, und der Bildschirm [Druckerinformation] wird angezeigt.

## **5 Klicken Sie auf [OK].**

➠Die Einstellungen werden angewendet.

# **HINWEIS**

### **Wenn die Optionsinformationen nicht abgerufen werden können**

● Geben Sie die Optionseinstellungen manuell an. Weitere Informationen zum manuellen Konfigurieren der Optionseinstellungen finden Sie im Handbuch des Treibers auf der Onlinehandbuch-Seite. **https://oip.manual.canon/**

# <span id="page-152-0"></span>**Konfigurieren eines Druckeranschlusses (Windows)**

8S09-038

Wenn sich die IP-Adresse des Geräts geändert hat oder unter Windows ein Drucker hinzugefügt wurde, können Sie möglicherweise nicht von einem Computer aus drucken. Verwenden Sie in diesem Fall den Druckertreiber, um einen neuen Anschluss hinzuzufügen.

Außerdem können Sie nicht von einem Computer aus drucken, wenn die Portnummer des Druckertreibers von der Einstellung des Geräts abweicht. Ändern Sie in diesem Fall die Einstellung im Druckertreiber, damit sie der Einstellung im Gerät entspricht.

**Hinzufügen eines Anschlusses(P. 145) [Ändern des Anschlusstyps und der -nummer\(P. 146\)](#page-153-0)** 

# Hinzufügen eines Anschlusses

Auf jedem Computer sind Administratorrechte erforderlich.

**Erforderliche Vorbereitungen**

● Bereiten Sie die Informationen über die IP-Adresse oder den DNS-Namen (Hostnamen) des Geräts vor, und bewahren Sie diese in der Nähe auf. **[Überprüfen des Netzwerkstatus und der Einstellungen\(P. 79\)](#page-86-0)** 

**1 Melden Sie sich mit einem Administratorkonto beim Computer an.**

**2 Klicken Sie auf [ ] (Start) [ ] (Settings) [Geräte] [Drucker und Scanner].**

➠Der Bildschirm [Drucker und Scanner] wird angezeigt.

**Klicken Sie auf den Druckertreiber des Geräts ▶ [Manage] ▶ [Druckereigenschaften].** 

➠Der Bildschirm mit den Druckertreibereigenschaften wird geöffnet.

## **4 Klicken Sie auf der Registerkarte [Anschlüsse] auf [Hinzufügen].**

➠Der Bildschirm [Druckeranschlüsse] wird angezeigt.

## **5 Fügen Sie einen neuen Anschluss hinzu.**

**1** Wählen Sie [Standard TCP/IP Port], und klicken Sie auf [Neuer Anschluss].

➠Der Bildschirm [Assistent zum Hinzufügen eines Standard-TCP/IP-Druckerports] wird angezeigt.

- **2** Klicken Sie auf [Weiter].
- **3** Geben Sie die IP-Adresse oder den DNS-Namen (Hostname) ein, und klicken Sie dann auf [Weiter].

<span id="page-153-0"></span>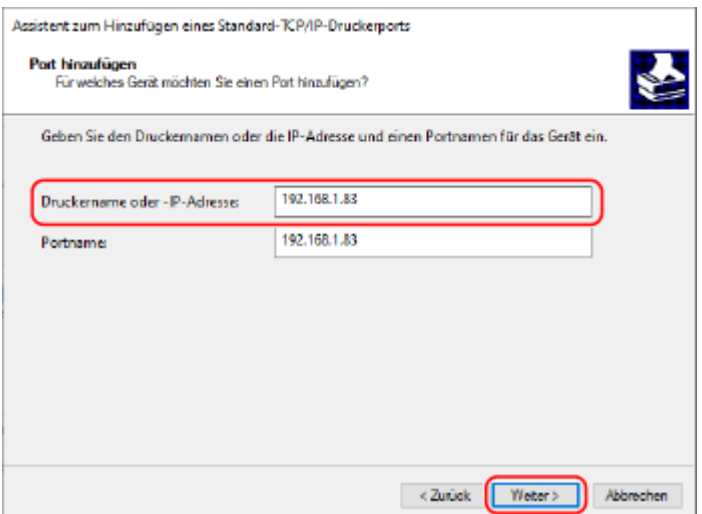

Der Anschlussname wird automatisch eingegeben, ändern Sie ihn also bei Bedarf.

#### **Wenn [Zusätzliche Anschlussinformationen erforderlich] erscheint**

Befolgen Sie die Anweisungen auf dem Bildschirm. Um [Gerätetyp] festzulegen, wählen Sie [Canon Network Printing Device with P9100] unter [Standard].

## **6 Klicken Sie auf [Fertigstellen].**

➠Ein neuer Anschluss wird hinzugefügt, und der Bildschirm [Druckeranschlüsse] wird angezeigt.

**7 Klicken Sie auf [Schließen] [Schließen].**

## Ändern des Anschlusstyps und der -nummer

Wenn das Gerät für die Verwendung von LPD oder RAW nicht konfiguriert ist, müssen Sie den Anschlusstyp auf dem Computer auf ein im Gerät verwendbares Protokoll ändern.

Wenn die LPD- oder RAW-Anschlussnummer geändert wurde, müssen die Einstellungen auf dem Computer möglicherweise geändert werden, um den Einstellungen auf dem Gerät zu entsprechen. \* Sie müssen den Anschlusstyp oder die Anschlussnummer auf dem Computer für WSD-Anschlüsse nicht ändern.

Auf jedem Computer sind Administratorrechte erforderlich.

### **1 Melden Sie sich mit einem Administratorkonto beim Computer an.**

**2 Klicken Sie auf [ ] (Start) [ ] (Settings) [Geräte] [Drucker und Scanner].**

➠Der Bildschirm [Drucker und Scanner] wird angezeigt.

**Klicken Sie auf den Druckertreiber des Geräts ▶ [Manage] ▶ [Druckereigenschaften].** 

➠Der Bildschirm mit den Druckertreibereigenschaften wird geöffnet.

### **4 Klicken Sie auf der Registerkarte [Anschlüsse] auf [Konfigurieren].**

➠Der Bildschirm [Konfigurieren] oder [Standard-TCP/IP-Portmonitor konfigurieren] wird angezeigt.

## **5 Legen Sie den Anschlusstyp und die -nummer fest.**

Wählen Sie unter [Protokolltyp] die Option [Raw] oder [LPR].

- Wenn Sie [Raw] ausgewählt haben, ändern Sie die Anschlussnummer.
- Wenn Sie [LPR] ausgewählt haben, geben Sie "Ip" für [Warteschlangenname] ein.

# **6** Klicken Sie auf [OK] Lischließen].

➠Die Einstellungen werden angewendet.

# <span id="page-155-0"></span>**Einrichten eines Druckerservers**

Durch das Einrichten eines Druckerservers im Netzwerk können Sie die Druckvorgänge auf dem Computer beschleunigen und dadurch die Belastung auf dem Computer verringern. Unter Windows können Sie den Druckertreiber über den Druckerserver installieren, somit müssen Sie den

Druckertreiber nicht auf jeden Computer im Netzwerk herunterladen oder eine CD/DVD-ROM verwenden.

Zum Einrichten eines Druckerservers aktivieren Sie diesen, um vom Gerät aus zu drucken, und konfigurieren Sie dann die Einstellungen für die Freigabe des Druckers.

Für die Nutzung eines Druckerservers in einer Domänenumgebung wenden Sie sich an Ihren Netzwerkadministrator.

### **Aktivieren des Druckerservers für das Drucken vom Gerät aus(P. 148) Konfigurieren der Einstellungen für die Freigabe des Druckers(P. 148)**

# Aktivieren des Druckerservers für das Drucken vom Gerät aus

Installieren Sie den Druckertreiber auf dem Computer, welcher der Druckerserver wird, und konfigurieren Sie die Einstellungen entsprechend Ihrer Nutzungsumgebung. **[Vorbereiten des Druckens von einem Computer](#page-149-0) [aus\(P. 142\)](#page-149-0)** 

**Verwenden eines Druckerservers in Verbindung mit der Verwaltung per Abteilungs-ID** Sie müssen Canon Driver Information Assist Service bei der Installation des Druckertreibers installieren. Weitere Informationen dazu finden Sie im Handbuch des Treibers auf der Onlinehandbuch-Seite. **https://oip.manual.canon/**

# Konfigurieren der Einstellungen für die Freigabe des Druckers

Konfigurieren Sie die Einstellungen der Druckerfreigabe auf dem Computer, bei dem es sich um den Druckerserver handelt, damit andere Computer im Netzwerk den Druckerserver verwenden können.

**Bei Verwendung von Windows(P. 148) Bei Verwendung von macOS(P. 150)** 

### ■ Bei Verwendung von Windows

Auf dem Computer, bei dem es sich um den Druckerserver handelt, sind Administratorrechte erforderlich.

#### **Erforderliche Vorbereitungen**

● Überprüfen Sie das Betriebssystem des Computers (32-Bit oder 64-Bit), der als Druckerserver dienen soll, und das Betriebssystem des Computers, welcher den Druckerserver verwenden soll (Client). **[Anzeigen der](#page-532-0) [Systeminformationen auf dem Computer\(P. 525\)](#page-532-0)** 

**1 Melden Sie sich an dem Computer mit einem Administratorkonto an, der als Druckerserver dienen soll.**

**2 Klicken Sie auf [ ] (Start) [ ] (Settings) [Geräte] [Drucker und Scanner].**

➠Der Bildschirm [Drucker und Scanner] wird angezeigt.

**Klicken Sie auf den Druckertreiber des Geräts ▶ [Manage] ▶ [Druckereigenschaften].** 

➠Der Bildschirm mit den Druckertreibereigenschaften wird geöffnet.

**4 Aktivieren Sie auf der Registerkarte [Freigabe] das Kontrollkästchen [Drucker freigeben], und geben Sie einen gemeinsamen Namen ein.**

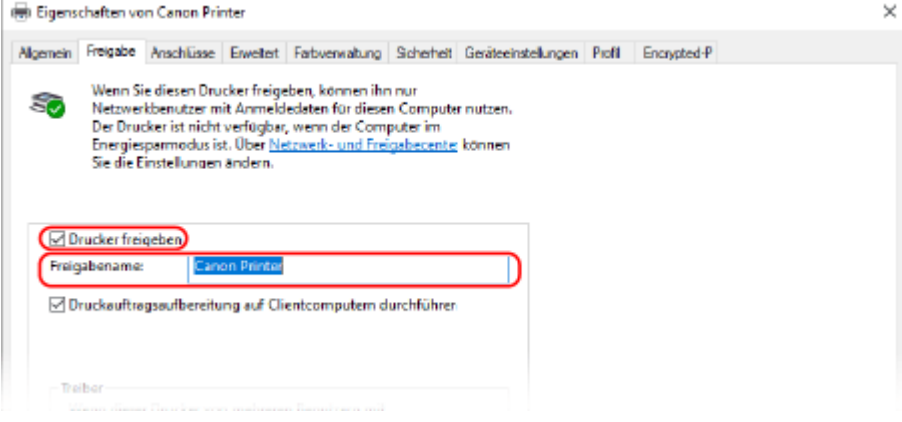

## **5 Installieren Sie bei Bedarf einen zusätzlichen Treiber.**

Wenn der Clientcomputer über ein anderes Betriebssystem (32-Bit oder 64-Bit) verfügt als der Druckerserver, sollten Sie einen zusätzlichen Treiber installieren.

**1** Klicken Sie auf [Zusätzliche Treiber].

➠Der Bildschirm [Zusätzliche Treiber] wird angezeigt.

- **2** Aktivieren Sie das Kontrollkästchen des Treibers, der hinzugefügt werden soll, und klicken Sie auf [OK].
	- Wenn der Druckerserver über ein 32-Bit Betriebssystem verfügt, aktivieren Sie das Kontrollkästchen [x64] (Treiber für 64-Bit Version).
	- Wenn der Druckerserver über ein 64-Bit Betriebssystem verfügt, aktivieren Sie das Kontrollkästchen [x86] (Treiber für 32-Bit Version).
- **3** Klicken Sie auf [Durchsuchen], geben Sie den Ordner an, in dem der Treiber sich befindet, und klicken Sie auf [OK].

#### **Bei Angabe des Ordners für den heruntergeladenen Treiber**

- Wenn der Druckerserver über ein 32-Bit Betriebssystem verfügt, geben Sie den Ordner [x64] mit dem dekomprimierten Treiber Dipriver] an.
- Wenn der Druckerserver über ein 64-Bit Betriebssystem verfügt, geben Sie den Ordner [32BIT] mit dem dekomprimierten Treiber | [Driver] an.

#### **Bei Angabe des Ordners auf der mitgelieferten CD/DVD-ROM**

- Wenn der Druckerserver über ein 32-Bit Betriebssystem verfügt, geben Sie [intdrv] im Verzeichnis der  $CD/DVD-ROM$  [UFRII]  $[ x64]$  [Driver] an.
- Wenn der Druckerserver über ein 64-Bit Betriebssystem verfügt, geben Sie [intdrv] im Verzeichnis der  $CD/DVD-ROM$  [UFRII] [32BIT] [Driver] an.
- **4** Installieren Sie den zusätzlichen Treiber unter Beachtung der Bildschirmanweisungen.

## <span id="page-157-0"></span>**6 Klicken Sie auf [OK].**

➠Die Einstellungen werden angewendet.

## ■ Bei Verwendung von macOS

**1 Klicken Sie auf [ ] [Systemeinstellungen] [Freigaben].**

➠Der Bildschirm [Freigaben] wird angezeigt.

**2 Aktivieren Sie das Kontrollkästchen [Druckerfreigabe].**

**3 Aktivieren Sie unter [Drucker] das Kontrollkästchen des Geräts.**

## **4 Schränken Sie bei Bedarf die Benutzer ein, welche den Druckerserver benutzen dürfen.**

Standardmäßig dürfen alle Benutzer den Druckerserver benutzen. Damit bestimmte Benutzer den Druckerserver benutzen können, klicken Sie auf [+] unter [Benutzer], und wählen Sie die Benutzer aus, die den Druckerserver benutzen dürfen.

## **5 Schließen Sie den [Freigaben] Bildschirm.**

➠Die Einstellungen werden angewendet.

# <span id="page-158-0"></span>**Vorbereitungen für die Verwendung von Universellem**

**Druck**

8S09-03A

Konfigurieren Sie das Gerät so, dass es Universellen Druck, den Cloud-Dienst von Microsoft, nutzen kann, und registrieren Sie das Gerät auf jedem Computer, der zum Drucken verwendet werden soll. Sie müssen ein registrierter Benutzer von Microsoft 365 sein und Azure Active Directory verwenden.

**[Registrieren des Geräts beim Cloud-Dienst\(P. 152\)](#page-159-0)  [Registrieren des Geräts auf dem Computer\(P. 155\)](#page-162-0)** 

# <span id="page-159-0"></span>**Registrieren des Geräts beim Cloud-Dienst**

8S09-03C

Registrieren Sie das Gerät beim Cloud-basierten Authentifizierungs- und Verwaltungsdienst Azure Active Directory, und legen Sie die Mitglieder oder Gruppen fest, die das Gerät verwenden sollen.

### **Schritt 1: Registrieren des Geräts im Azure Active Directory(P. 152) [Schritt 2: Angabe der Mitglieder und Gruppen für die Nutzung des Geräts\(P. 154\)](#page-161-0)**

# Schritt 1: Registrieren des Geräts im Azure Active Directory

Konfigurieren Sie diese Einstellung über Remote UI von einem Computer aus. Sie können die Einstellungen nicht über das Bedienfeld konfigurieren. Es sind Administratorrechte erforderlich.

- **1 Melden Sie sich bei Remote UI im Systemmanager-Modus an. [Starten von Remote](#page-286-0) [UI\(P. 279\)](#page-286-0)**
- **2 Klicken Sie auf der Portalseite von Remote UI auf [Einstellungen/Registrierung]. [Portalseite von Remote UI\(P. 282\)](#page-289-0)**
- **3 Klicken Sie auf [Netzwerkeinstellungen] [Einstellungen Universal Print].**

➠Der Bildschirm [Einstellungen Universal Print] wird angezeigt.

## **4 Klicken Sie auf [Bearbeiten] unter [Grundeinstellungen].**

## **5 Aktivieren Sie das Kontrollkästchen [Universal Print verwenden], und geben Sie den Druckernamen ein.**

- Geben Sie für den Druckernamen einen Namen in alphanumerischen Einzelbyte-Zeichen ein.
- Um das vom Server gesendete Zertifikat zu überprüfen, aktivieren Sie das Kontrollkästchen [Serverzertifikat überprüfen].

Um den Überprüfungselementen einen allgemeinen Namen (CN) hinzuzufügen, aktivieren Sie ebenfalls das Kontrollkästchen [CN zu Verifizierungspunkten hinzufügen].

## **6 Ändern Sie die Anwendungs-ID und die URL von Azure Active Directory gemäß der Nutzungsumgebung.**

## **7 Klicken Sie auf [OK].**

➠Der Bildschirm [Einstellungen Universal Print] wird angezeigt.

## **8 Klicken Sie auf [Registrieren] unter [Registrierungsstatus].**

➠Der Bildschirm [Informationen für Registrierung] wird angezeigt.

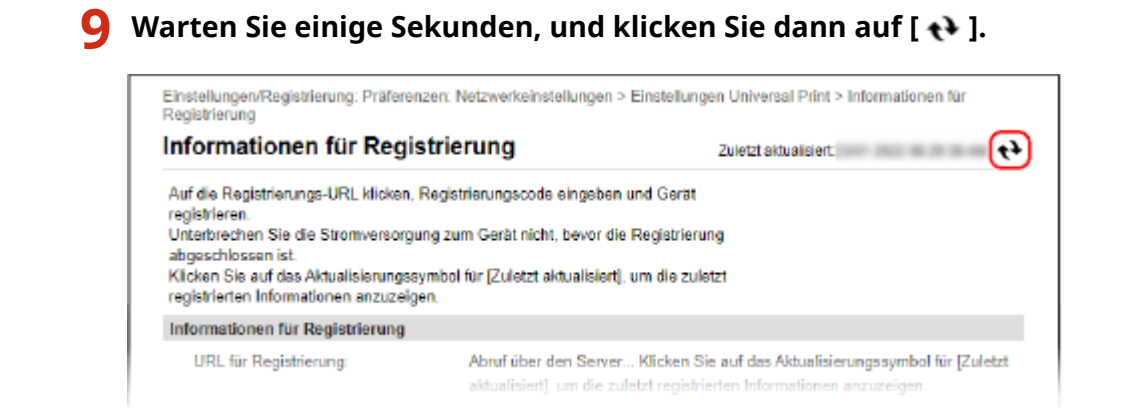

**10 Klicken Sie auf den unter [URL für Registrierung] angezeigten Link.**

**11 Registrieren Sie das Gerät gemäß den Bildschirmanweisungen.**

**12 Klicken Sie oben auf dem Remote UI-Bildschirm auf [Einstellungen Universal Print].**

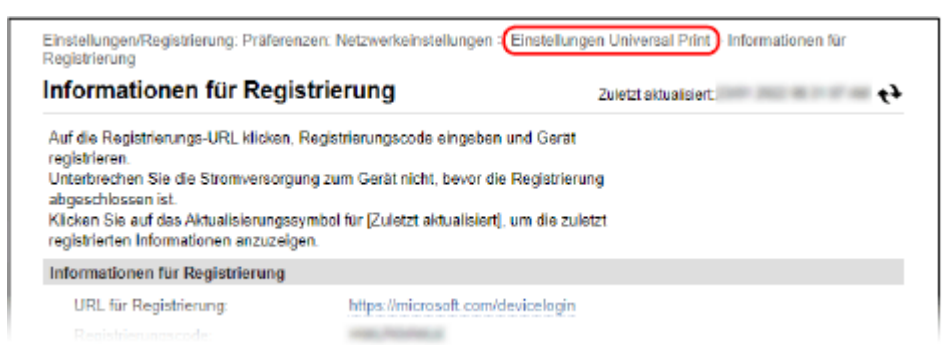

➠Der Bildschirm [Einstellungen Universal Print] wird angezeigt.

# **13 Warten Sie einige Minuten, und klicken Sie dann auf [ ].**

➠Wenn die Registrierung abgeschlossen ist, wird [Registriert] unter [Registrierungsstatus] angezeigt.

**14 Melden Sie sich von der Remote UI ab.**

# **HINWEIS**

## **Abbruch der Registrierung**

• Klicken Sie auf [Registrierung aufheben] auf dem Bildschirm [Einstellungen Universal Print] ▶ [OK]. Wählen Sie auf dem Geräteverwaltungs-Bildschirm von Azure Active Directory das Gerät aus und klicken Sie auf [Entfernen].

# <span id="page-161-0"></span>Schritt 2: Angabe der Mitglieder und Gruppen für die Nutzung des Geräts

- **1 Öffnen Sie den Verwaltungsbildschirm des Universellen Drucks von Azure Active Directory in einem Webbrowser auf dem Computer.**
	- **2 Wählen Sie das Gerät, und klicken Sie auf [Drucker freigeben].** Um den Namen des auf dem Computer angezeigten Geräts zu wechseln, ändern Sie [Name der Druckerfreigabe].
- **3** Klicken Sie auf [Mitglieder] ▶ [Hinzufügen].
- **4 Wählen Sie in der Liste die Mitglieder und Gruppen aus, die den Drucker verwenden werden.**

# <span id="page-162-0"></span>**Registrieren des Geräts auf dem Computer**

8S09-03E

Registrieren Sie das in Azure Active Directory registrierte Gerät auf dem Computer, der für den Universellen Druck verwendet werden soll.

#### **Erforderliche Vorbereitungen**

- Registrieren Sie das Gerät bei Azure Active Directory. **[Registrieren des Geräts beim Cloud-Dienst\(P. 152\)](#page-159-0)** 
	- **1 Klicken Sie auf [ ] (Start) [ ] (Settings) [Accounts].**

➠Der Bildschirm [Your info] wird angezeigt.

- **2 Klicken Sie auf [Auf Arbeits- oder Schulkonto zugreifen] [Verbinden].**
- **3 Befolgen Sie die Bildschirmanweisungen, damit Sie sich bei Ihrem Microsoft 365- Konto anmelden können.**
- **4 Klicken Sie auf [Startseite] ▶ [Geräte] ▶ [Drucker und Scanner].**

➠Der Bildschirm [Drucker und Scanner] wird angezeigt.

**5 Klicken Sie auf [Drucker oder Scanner hinzufügen].**

➠Der Bildschirm mit der Druckerliste wird geöffnet.

**6 Wählen Sie das Gerät, und klicken Sie auf [Gerät hinzufügen].**

➠Das Gerät ist auf dem Computer registriert.

# **HINWFIS**

### **Bei Verwendung eines Proxyservers**

● Um den Universellen Druck über einen Proxyserver zu verwenden, müssen Sie die Proxyeinstellungen auf jedem Computer konfigurieren. Wenden Sie sich für Einzelheiten an den Netzwerkadministrator.

# <span id="page-163-0"></span>**Vorbereiten des Drucks über ein USB-Speichergerät**

8S09-03F

Konfigurieren Sie die Einstellungen, um Daten über ein USB-Speichergerät drucken zu können.

In diesem Abschnitt wird beschrieben, wie Sie die Einstellungen über Remote UI von einem Computer aus konfigurieren.

Wählen Sie über das Bedienfeld auf dem Bildschirm [Startseite] die Option [Menü], und wählen Sie dann [Funktionseinstellungen], um die Einstellungen zu konfigurieren. **[\[Einstellungen Speichermedium\]\(P. 387\)](#page-394-0)**  Es sind Administratorrechte erforderlich. Das Gerät muss neu gestartet werden, um die Einstellungen zu übernehmen.

- **1 Melden Sie sich bei Remote UI im Systemmanager-Modus an. [Starten von Remote](#page-286-0) [UI\(P. 279\)](#page-286-0)**
- **2 Klicken Sie auf der Portalseite von Remote UI auf [Einstellungen/Registrierung]. [Portalseite von Remote UI\(P. 282\)](#page-289-0)**
- **3 Klicken Sie auf [Einstellungen zu Zugriff auf Dateien] [Einstellungen Speichermedium] [Bearbeiten].**

➠Der Bildschirm [Einstellungen Speichermedium bearbeiten] wird angezeigt.

**4 Aktivieren Sie das Kontrollkästchen [Speichermedium Druck], und klicken Sie auf [OK].**

**5 Starten Sie das Gerät neu. [Neustarten des Geräts\(P. 90\)](#page-97-0)** 

➠Die Einstellungen werden angewendet.

# **HINWEIS**

### **Anzeigen des Betriebsbildschirms, wenn ein USB-Speichergerät angeschlossen ist**

● Sie können die Einstellungen so konfigurieren, dass der Betriebsbildschirm (Drucken von Speichermedien) angezeigt wird, sobald ein USB-Speichergerät in das Gerät eingesetzt wird.

> Melden Sie sich bei Remote UI im Systemmanager-Modus an **[Einstellungen/Registrierung] Einstellungen zu Zugriff auf Dateien] E** [Bearbeiten] unter [Bildschirm bei Verbindung mit Speichermedium anzeigen] • aktivieren Sie das Kontrollkästchen [Bildschirm bei Verbindung mit Speichermedium anzeigen] [OK]

Konfigurieren Sie über das Bedienfeld die Einstellungen auf dem Bildschirm [Startseite] über [Menü] [Funktionseinstellungen]. **[\[Bildschirm bei verbunden. Speichermedien\]\(P. 387\)](#page-394-0)** 

# <span id="page-164-0"></span>**Vorbereiten des Empfangs und Drucks von I-Faxen**

8S09-03H

Konfigurieren Sie die Informationen des E-Mail-Servers, der für den Empfang und das Drucken von Daten per I-Fax (Internetfax) verwendet werden soll. Sie können auch die Einstellungen für die APOP-Authentifizierung und die verschlüsselte Kommunikation konfigurieren.

In diesem Abschnitt wird beschrieben, wie Sie die Einstellungen über Remote UI von einem Computer aus konfigurieren. Sie können die Einstellungen nicht über das Bedienfeld konfigurieren. Es sind Administratorrechte erforderlich. Das Gerät muss neu gestartet werden, damit die Einstellungen angewendet werden.

Wenn die Portnummer des E-Mail-Servers (POP3-Server) von 110 abweicht, müssen Sie die Einstellung der Portnummer ändern. **[Ändern der Portnummer\(P. 222\)](#page-229-0)** 

#### **Erforderliche Vorbereitungen**

- Verbinden Sie den Computer, den Sie zum Konfigurieren der Einstellungen verwenden, über ein Netzwerk mit dem Gerät.
- Bereiten Sie die folgenden Informationen vor, und bewahren Sie sie griffbereit auf.
	- IP-Adresse des Geräts **[Überprüfen des Netzwerkstatus und der Einstellungen\(P. 79\)](#page-86-0)**
	- Einstellungsinformationen zum E-Mail-Server (POP3-Servername, Benutzername und Passwort für die Authentifizierung, Einstellung für verschlüsselte Kommunikation)

\* Näheres zu den Einstellungsinformationen erfahren Sie von Ihrem Dienstanbieter oder Netzwerkadministrator. Je nach Einsatzumgebung können Sie sich auch auf die Informationen beziehen, die in der E-Mail-Software des Computers eingestellt sind.

## **1 Melden Sie sich bei Remote UI im Systemmanager-Modus an. [Starten von Remote](#page-286-0) [UI\(P. 279\)](#page-286-0)**

- **2 Klicken Sie auf der Portalseite von Remote UI auf [Einstellungen/Registrierung]. [Portalseite von Remote UI\(P. 282\)](#page-289-0)**
- **3 Klicken Sie auf [Netzwerkeinstellungen] [E-Mail-Einstellungen] [Bearbeiten].**

➠Der Bildschirm [E-Mail-Einst. bearbeiten] wird angezeigt.

### **4 Geben Sie die Grundeinstellungen des E-Mail-Servers ein.**

#### **[POP-Server]**

Geben Sie den Namen des POP3-Servers (den Hostnamen oder die IP-Adresse) in alphanumerischen Einzelbyte-Zeichen ein.

## **Beispiel für eine Eingabe:** Hostname

pop.example.com

#### **[Anwendername]**

Geben Sie den Benutzernamen ein, der für die Authentifizierung des POP3-Servers verwendet wird, und zwar in alphanumerischen Einzelbyte-Zeichen.

#### **[Passwort einstellen/ändern]**

Um ein Passwort für die Authentifizierung des POP3-Servers festzulegen, aktivieren Sie dieses Kontrollkästchen, und geben Sie das Passwort in alphanumerischen Einzelbyte-Zeichen ein.

#### **[POP EM]**

Aktivieren Sie dieses Kontrollkästchen.

#### **[POP-Intervall]**

Geben Sie das Intervall ein, in dem automatisch eine Verbindung zum POP3-Server hergestellt werden soll, um I-Faxe zu empfangen. Sollen I-Faxe nicht automatisch empfangen werden, geben Sie [0] ein. In diesem Fall müssen I-Faxe

manuell empfangen werden.

## **5 Konfigurieren Sie die APOP-Authentifizierungs- und Verschlüsselungseinstellungen entsprechend Ihrer Nutzungsumgebung.**

### **So verwenden Sie die APOP-Authentifizierung zur Verschlüsselung des Passworts bei**

#### **der Authentifizierung**

Aktivieren Sie das Kontrollkästchen [APOP-Authentisierung verwenden].

#### **So verschlüsseln Sie die Kommunikation mit dem POP3-Server**

Aktivieren Sie das Kontrollkästchen [TLS für POP verwenden].

## **6 Klicken Sie auf [OK].**

Mit einem Klick auf [POP-Verbindung prüfen] können Sie anhand der aktuellen Einstellungen die Verbindung mit dem POP3-Server überprüfen.

## **7 Starten Sie das Gerät neu. [Neustarten des Geräts\(P. 90\)](#page-97-0)**

➠Die Einstellungen werden angewendet.

# <span id="page-166-0"></span>**Drucken von einem Computer aus**

#### 8S09-03J

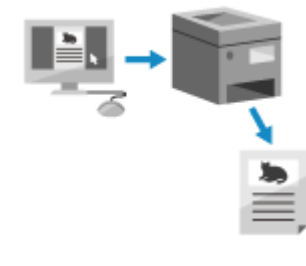

 Sie können Dokumente von einem Computer aus mit einem Druckertreiber drucken. Durch das Ändern der Einstellungen im Druckertreiber können Sie je nach Dokument und Verwendungszweck drucken, wie beispielsweise durch 2-seitigen Druck oder Anpassung der Qualität.

In diesem Abschnitt wird die allgemeine Vorgehensweise für diesen Vorgang beschrieben. Lesen Sie im Handbuch der von Ihnen verwendeten Anwendung nach, wie Sie diese im Einzelnen verwenden.

#### **Erforderliche Vorbereitungen**

- Installieren Sie den Druckertreiber auf dem Computer, und konfigurieren Sie die Einstellungen entsprechend Ihrer Nutzungsumgebung. **[Vorbereiten des Druckens von einem Computer aus\(P. 142\)](#page-149-0)**
- Wenn das zu druckende Dokument oder Papier keine Standardgröße hat, registrieren Sie das Format im Druckertreiber. **[Registrieren von Papier in einem anderen Format als dem Standardformat auf dem](#page-169-0) [Computer \(benutzerdefiniertes Format\)\(P. 162\)](#page-169-0)**

**Bei Verwendung von Windows(P. 159) [Bei Verwendung von macOS\(P. 160\)](#page-167-0)** 

### ■ Bei Verwendung von Windows

**1 Öffnen Sie auf Ihrem Computer das Dokument, das Sie drucken möchten.**

- **2 Wählen Sie in der Anwendung, mit der Sie das Dokument geöffnet haben, den Befehl zum Drucken.**
- **3 Wählen Sie den Druckertreiber des Geräts, und klicken Sie auf [Einstellungen] oder [Eigenschaften].**

➠Der Bildschirm [Druckeinstellungen] des Druckertreibers wird eingeblendet.

**4 Wählen Sie in [Seitenformat] auf der Registerkarte [Grundeinstellungen] das Papierformat des Dokuments.**

<span id="page-167-0"></span>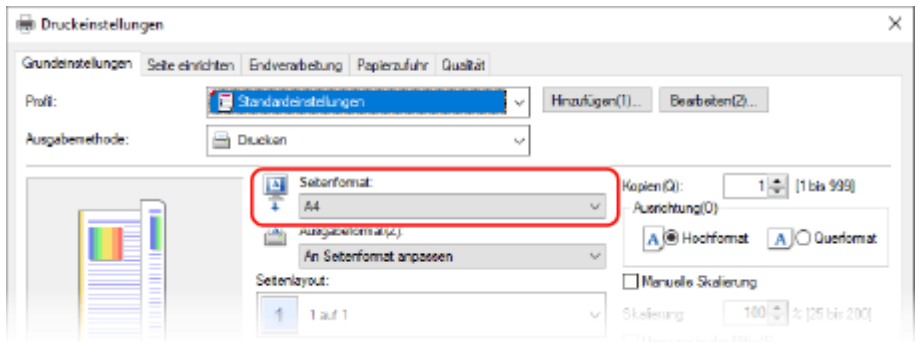

#### **Beim Drucken auf einem Papier mit einem anderen Format als [Seitenformat]**

Wählen Sie unter [Ausgabeformat] das Papierformat für den Druck. Das Dokument wird entsprechend dem Papierformat unter [Ausgabeformat] vergrößert oder verkleinert.

### **5 Konfigurieren Sie bei Bedarf die anderen Druckeinstellungen.**

Konfigurieren Sie den 2-seitigen Druck und passen Sie die Bildqualität und andere Einstellungen an Ihr Dokument und Zweck an. Klicken Sie für weitere Informationen auf [Hilfe] auf dem Bildschirm [Druckeinstellungen], um die Hilfe aufzurufen.

## **6 Klicken Sie auf [OK] und auf [Drucken] oder [OK].**

➠Der Druckvorgang beginnt.

- Sie können den Druck auf dem Druckbildschirm oder über das Druckersymbol im Windows- Infobereich abbrechen. **[Abbrechen des Druckvorgangs von einem Computer aus\(P. 180\)](#page-187-0)**
- Verwenden Sie [Statusmonitor] auf dem Bedienfeld, um den Status des Druckauftrags und das Protokoll anzuzeigen. **[Anzeigen von Druckauftragsstatus und Protokoll\(P. 182\)](#page-189-0)**

### ■ Bei Verwendung von macOS

- **1 Öffnen Sie auf Ihrem Computer das Dokument, das Sie drucken möchten.**
- **2 Klicken Sie im Menü der Anwendung, mit der Sie das Dokument geöffnet haben, auf [Drucken].**

➠Das Dialogfeld Drucken wird eingeblendet.

- **3 Wählen Sie unter [Drucker] den Druckertreiber des Geräts.**
- **4 Wählen Sie unter [Papierformat] der Druckoptionen das Papierformat des Dokuments.**

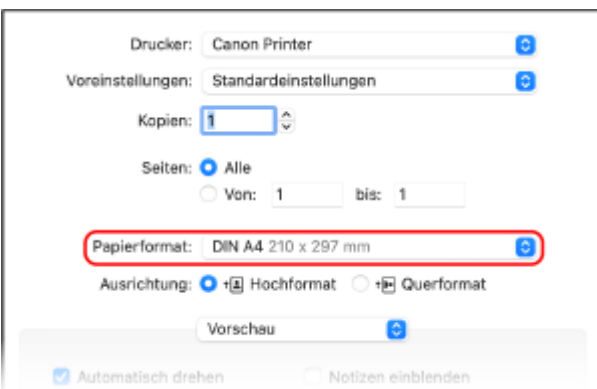

Wenn die Druckoptionen nicht angezeigt werden, klicken Sie im Druckdialogfeld auf [Details einblenden].

### **Beim Drucken auf einem Papier mit einem anderen Format als [Papierformat]**

**1** Wählen Sie im Popup-Menü der Druckoptionen die Option [Papierhandhabung].

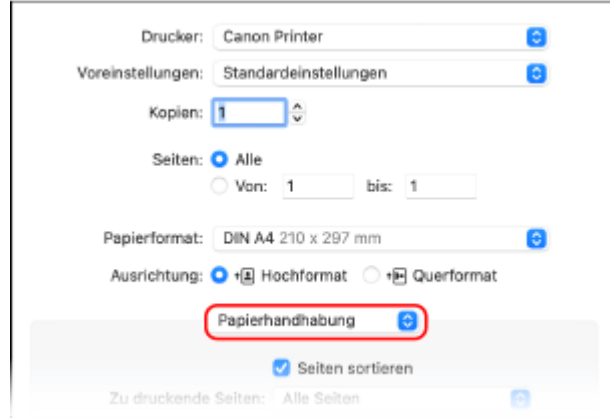

**2** Aktivieren Sie das Kontrollkästchen [An Papierformat anpassen] und wählen Sie unter [Papierformat des Ziels] das zu bedruckende Papierformat.

Das Dokument wird entsprechend dem Papierformat unter [Papierformat des Ziels] vergrößert oder verkleinert.

## **5 Konfigurieren Sie bei Bedarf die anderen Druckeinstellungen.**

Konfigurieren Sie den doppelseitigen Druck und passen Sie die Bildqualität und andere Einstellungen an Ihr Dokument und Zweck an. Klicken Sie für weitere Informationen auf [ ? ] im Druckdialogfeld, um Hilfe aufzurufen.

# **6 Klicken Sie auf [Drucken].**

- ➠Der Druckvorgang beginnt.
- Sie können den Druckvorgang über das Druckersymbol im Dock abbrechen. **[Abbrechen des](#page-187-0) [Druckvorgangs von einem Computer aus\(P. 180\)](#page-187-0)**
- Verwenden Sie [Statusmonitor] auf dem Bedienfeld, um den Status des Druckauftrags und das Protokoll anzuzeigen. **[Anzeigen von Druckauftragsstatus und Protokoll\(P. 182\)](#page-189-0)**

# <span id="page-169-0"></span>**Registrieren von Papier in einem anderen Format als dem Standardformat auf dem Computer (benutzerdefiniertes Format)**

8S09-03K

Das benutzerdefinierte Papierformat ist ein Papier in einem anderen Format als dem Standardformat, dessen Seitenlänge frei definiert werden kann. Wenn das zu bedruckende Dokument oder Papier kein Standardformat hat, müssen Sie das Format zuvor im Druckertreiber registrieren.

**Bei Verwendung von Windows(P. 162) [Bei Verwendung von macOS\(P. 163\)](#page-170-0)** 

## ■ Bei Verwendung von Windows

**1 Klicken Sie auf [ ] (Start) [ ] (Settings) [Geräte] [Drucker und Scanner].**

➠Der Bildschirm [Drucker und Scanner] wird angezeigt.

**2** Klicken Sie auf den Druckertreiber des Geräts ▶ [Manage] ▶ [Druckeinstellungen].

➠Der Bildschirm [Druckeinstellungen] des Druckertreibers wird eingeblendet.

- **3 Klicken Sie auf der Registerkarte [Seite einrichten] auf [Benutzerdefiniertes Papierformat].**
- **4 Geben Sie den Namen des benutzerdefinierten Formats und das Papierformat ein, und klicken Sie auf [Registrieren].**

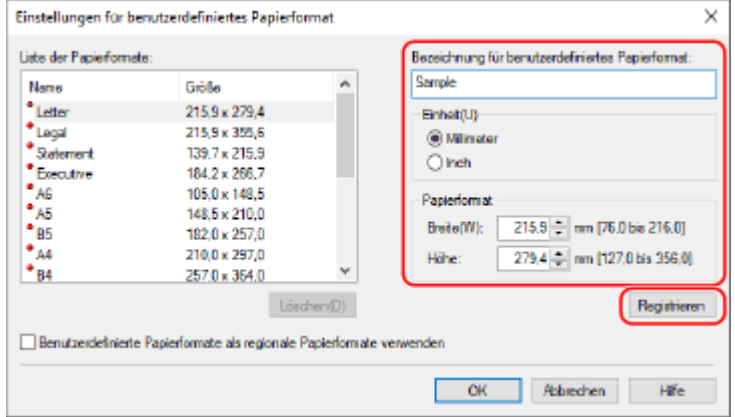

# **5** Klicken Sie auf [OK] • [OK].

➠Das benutzerdefinierte Papierformat ist registriert.

## <span id="page-170-0"></span>■ Bei Verwendung von macOS

- **1 Öffnen Sie auf Ihrem Computer das Dokument, das Sie drucken möchten.**
- **2 Klicken Sie im Menü der Anwendung, mit der Sie das Dokument geöffnet haben, auf [Drucken].**

➠Das Dialogfeld Drucken wird eingeblendet.

**3 Wählen Sie unter [Drucker] den Druckertreiber des Geräts.**

### **4 Wählen Sie unter [Papierformat] der Druckoptionen [Eigene Papierformate].**

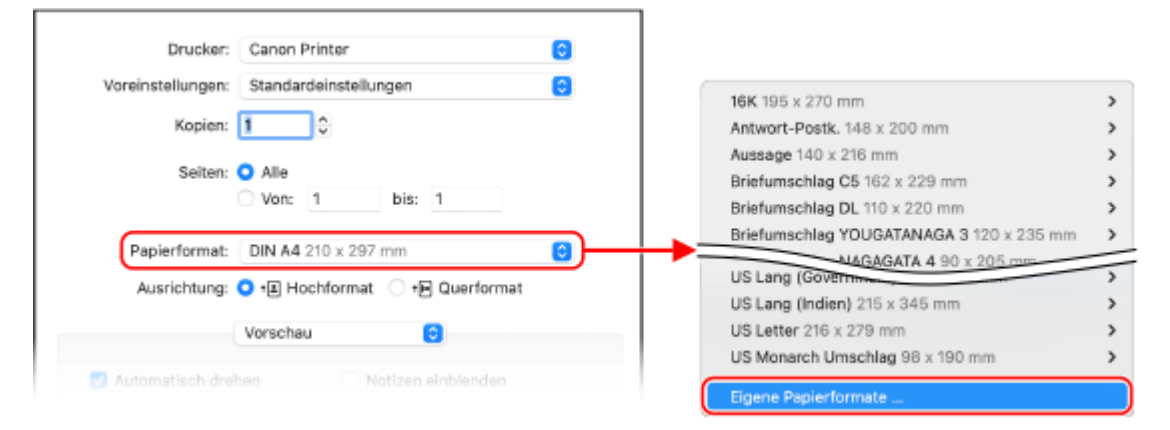

Wenn die Druckoptionen nicht angezeigt werden, klicken Sie im Druckdialogfeld auf [Details einblenden].

**5 Klicken Sie unten links auf [+], doppelklicken Sie auf [Ohne Titel] und geben Sie den Namen des benutzerdefinierten Papierformats ein.**

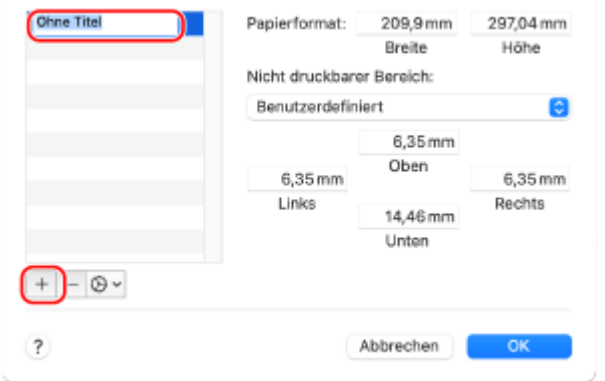

**6 Geben Sie das Papierformat ein und klicken Sie auf [OK].**

➠Das benutzerdefinierte Papierformat ist registriert.

# <span id="page-171-0"></span>**Drucken eines mit einer PIN gesicherten Dokuments (Sicherer Druck)**

8S09-03L

Mit dem sicheren Druck können Sie einem Dokument auf dem Computer eine PIN zuweisen und dieses Dokument zum Drucken an das Gerät senden. Der Druck erfolgt, nachdem die PIN auf dem Gerät eingegeben wurde. Der sichere Druck kann unbeaufsichtigt gedruckte Dokumente und Informationsdiebstahl verhindern. Sie können auch die Druckdaten vor dem Drucken überprüfen, um unerwünschtes Drucken zu vermeiden.

Die mit einer PIN (sichere Daten) gesendeten Daten werden vorübergehend im Speicher des Geräts abgelegt. Wenn der Druckvorgang nach einer festgelegten Zeitspanne nicht durchgeführt wird, werden die gesicherten Daten automatisch aus dem Speicher gelöscht, und Sie können die Daten nicht mehr drucken.

**Schritt 1: Senden von sicheren Daten von einem Computer aus(P. 164) [Schritt 2: Drucken von sicheren Daten durch Eingabe einer PIN oder eines Passworts\(P. 166\)](#page-173-0)** 

# **HINWEIS**

● Sie können den Zeitraum für die Speicherung der sicheren Daten ändern. **[Ändern des Zeitraums, in dem](#page-174-0) [Druckdaten mit einer PIN \(sichere Daten\) gespeichert werden\(P. 167\)](#page-174-0)** 

# Schritt 1: Senden von sicheren Daten von einem Computer aus

Sie können die sicheren Daten von einem Computer über einen Druckertreiber an das Gerät senden.

Unter Windows können Sie verschlüsselte sichere Daten (mit der verschlüsselten sicheren Druckfunktion) senden und so das Abhören während der Kommunikation verhindern. Sichere Daten werden mit einem alphanumerischen Passwort anstelle einer PIN verschlüsselt.

Näheres zum Senden sicherer Daten mit der verschlüsselten sicheren Druckfunktion finden Sie im Handbuch des Treibers auf der Online-Handbuchseite.

**https://oip.manual.canon/**

**Wenn Windows verwendet wird(P. 164) [Wenn macOS verwendet wird\(P. 165\)](#page-172-0)** 

### ■ Wenn Windows verwendet wird

In diesem Abschnitt wird beschrieben, wie Sie regulär sichere Daten senden.

**1 Öffnen Sie den Bildschirm [Druckeinstellungen] des Druckertreibers. [Drucken von](#page-166-0) [einem Computer aus\(P. 159\)](#page-166-0)** 

**2 Wählen Sie in [Ausgabemethode] die Option [Geschützter Druck].**

<span id="page-172-0"></span>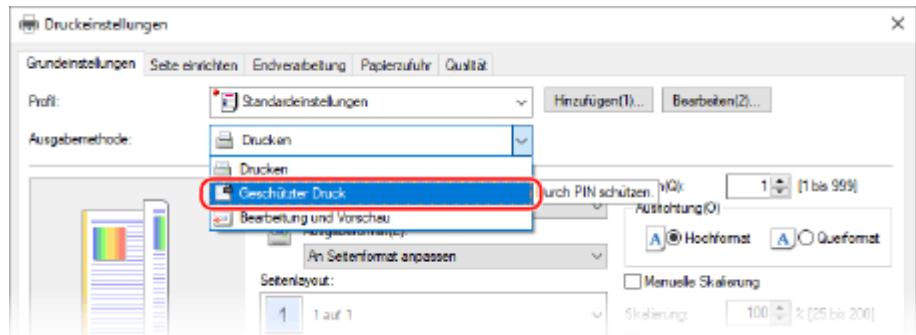

➠Der Bildschirm [Information] wird angezeigt.

## **3 Klicken Sie auf [Ja].**

➠Der Bildschirm [Details für geschützten Druck] wird angezeigt.

## **4 Geben Sie den Benutzernamen und die PIN ein, und klicken Sie auf [OK].**

➠Der Bildschirm [Druckeinstellungen] erscheint erneut.

**5 Klicken Sie auf [OK] und auf [Drucken] oder [OK].**

➠Die sicheren Daten werden an das Gerät gesendet.

### ■ Wenn macOS verwendet wird

**Erforderliche Vorbereitungen**

●Aktivieren Sie den sicheren Druck in den Einstellungen des im Computer registrierten Druckers. O **[Aktivieren des sicheren Drucks in einem Druckertreiber \(macOS\)\(P. 168\)](#page-175-0)** 

**1 Öffnen Sie das Druckdialogfeld und wählen Sie den Druckertreiber des Geräts. [Drucken von einem Computer aus\(P. 159\)](#page-166-0)** 

**2 Wählen Sie im Popup-Menü der Druckoptionen die Option [Sonderfunktionen].**

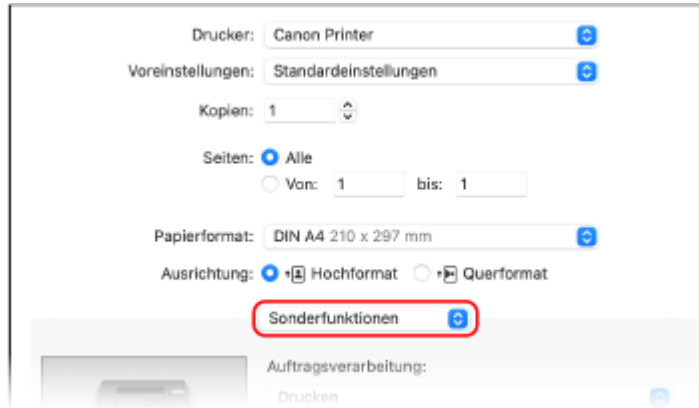

Wenn die Druckoptionen nicht angezeigt werden, klicken Sie im Druckdialogfeld auf [Details einblenden].

# <span id="page-173-0"></span>**3 Wählen Sie in [Auftragsverarbeitung] die Option [Geschützter Druck].**

## **4 Klicken Sie auf [Drucken].**

➠Der Bildschirm [Geschützter Druck] wird angezeigt.

## **5 Geben Sie den Dokumentnamen, den Benutzernamen und die PIN ein, und klicken Sie auf [OK].**

➠Die sicheren Daten werden an das Gerät gesendet.

# Schritt 2: Drucken von sicheren Daten durch Eingabe einer PIN oder eines **Passworts**

Drucken Sie die sicheren Daten, die an das Gerät gesendet wurden. Wenn die sicheren Daten nicht gedruckt werden, verbleiben sie im Speicher des Geräts, und Sie können möglicherweise keine anderen Daten drucken. Drucken Sie die gesendeten sicheren Daten so bald wie möglich.

## **1 Wählen Sie auf dem Bedienfeld im Bildschirm [Startseite] die Option [Geschützter Druck], und drücken Sie dann <b>M. Bildschirm [Startseite](P. 97)**

➠Der Bildschirm sicherer Druck wird geöffnet.

Wenn der Bildschirm für die Auswahl des Benutzers angezeigt wird, wählen Sie Ihren Benutzernamen aus.

**22 Wählen Sie die zu druckenden sicheren Daten aus, und drücken Sie dann DK.** 

## **Geben Sie die PIN oder das Passwort ein, und drücken Sie dann DK.**

➠Der Druckvorgang beginnt.

- Wenn Sie in Schritt 2 oben mehrere Dateien mit sicheren Daten ausgewählt haben, werden nur die sicheren Daten gedruckt, die mit der eingegebenen PIN oder dem Passwort übereinstimmen.
- Um den Druck abzubrechen, drücken Sie [<Abbrechen>] auf dem Druckbildschirm **| OK** . Sie können den Druck auch über [Statusmonitor] auf dem Bedienfeld abbrechen. **[Abbrechen des](#page-188-0) [Druckvorgangs über das Bedienfeld\(P. 181\)](#page-188-0)**
- Verwenden Sie [Statusmonitor], um den Status des Druckauftrags und das Protokoll anzuzeigen. **[Anzeigen](#page-189-0) [von Druckauftragsstatus und Protokoll\(P. 182\)](#page-189-0)**

# **HINWEIS**

● Sie können wie folgt vorgehen, um die Speicherauslastung der gespeicherten sicheren Daten anzuzeigen.

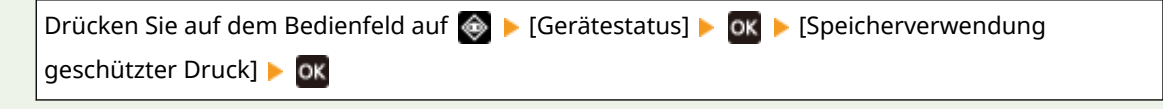

# <span id="page-174-0"></span>**Ändern des Zeitraums, in dem Druckdaten mit einer PIN (sichere Daten) gespeichert werden**

8S09-03R

Sie können den Zeitraum ändern, bis die Druckdaten, die mit einer PIN oder einem Kennwort (sichere Daten) gesendet und vorübergehend im Speicher des Geräts gespeichert wurden, gelöscht werden.

In diesem Abschnitt wird beschrieben, wie Sie die Einstellungen über Remote UI von einem Computer aus konfigurieren.

Wählen Sie über das Bedienfeld auf dem Bildschirm [Startseite] die Option [Menü], und wählen Sie dann [Funktionseinstellungen], um die Einstellungen zu konfigurieren. **[\[Geschützter Druck\]\(P. 344\)](#page-351-0)**  Es sind Administratorrechte erforderlich.

# **1 Melden Sie sich bei Remote UI im Systemmanager-Modus an. [Starten von Remote](#page-286-0) [UI\(P. 279\)](#page-286-0)**

**2 Klicken Sie auf der Portalseite von Remote UI auf [Einstellungen/Registrierung]. [Portalseite von Remote UI\(P. 282\)](#page-289-0)** 

**3 Klicken Sie auf [Einstellungen geschützter Druck] [Bearbeiten].**

➠Der Bildschirm [Einstellungen geschützter Druck bearbeiten] wird angezeigt.

**4 Geben Sie unter [Löschzeitpkt. geschützter Druck] die Zeitdauer ein, in der die sicheren Daten gespeichert werden (bis sie gelöscht werden), und klicken Sie auf [OK].**

➠Die Einstellungen werden angewendet.

**5 Melden Sie sich von der Remote UI ab.**

# <span id="page-175-0"></span>**Aktivieren des sicheren Drucks in einem Druckertreiber (macOS)**

8S09-03S

Um sichere Dateien von einem macOS-Computer an das Gerät zu senden, müssen Sie den sicheren Druck in den Einstellungen des am Computer registrierten Druckers aktivieren.

**1 Klicken Sie auf [**  $\bullet$  ] ► [Systemeinstellungen] ► [Drucker & Scanner].

➠Der Bildschirm [Drucker & Scanner] wird angezeigt.

**2 Wählen Sie das Gerät, und klicken Sie auf [Optionen & Füllstände].**

## **3 Aktivieren Sie auf der Registerkarte [Optionen] das Kontrollkästchen [Geschützter Druck], und klicken Sie auf [OK].**

➠Die Einstellungen werden angewendet.

# <span id="page-176-0"></span>**Drucken mit Universellem Druck**

#### 8S09-03U

Der Universelle Druck ist ein Dienst für das Drucken von Dokumenten über Microsoft Cloud. Der universelle Druckertreiber ist Standard in Windows 10, so dass Sie nicht auf jedem Computer einen eigenen Druckertreiber installieren müssen. Wenn Ihr Gerät mit dem Internet verbunden ist, können Sie Dokumente drucken, auch wenn Sie sich nicht am Gerät befinden.

Für die Nutzung des Universellen Drucks müssen Sie ein registrierter Nutzer von Microsoft 365 sein und das Azure Active Directory verwenden.

#### **Erforderliche Vorbereitungen**

- Registrieren Sie das Gerät bei Azure Active Directory, und legen Sie die Mitglieder oder Gruppen fest, die das Gerät verwenden sollen. **[Registrieren des Geräts beim Cloud-Dienst\(P. 152\)](#page-159-0)**
- Registrieren Sie auf jedem Computer, der Universellen Druck verwenden soll, das Gerät, das in Azure Active Directory registriert ist. **DRegistrieren des Geräts auf dem Computer(P. 155)**

Näheres zum Drucken mit Universellem Druck und den unterstützten Betriebssystemen finden Sie auf der Microsoft Website.

**https://docs.microsoft.com/**

# <span id="page-177-0"></span>**Drucken von einem USB-Speichergerät (Druck von Speichermedien)**

8S09-03W

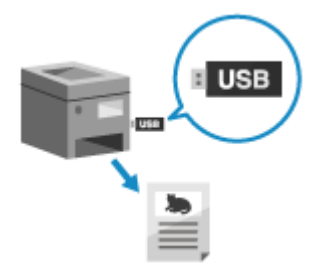

 Mit dem Druck von Speichermedien können Sie PDF-, JPEG- und TIFF-Dateien direkt über ein im Gerät eingestecktes USB-Speichergerät ohne Computer oder Druckertreiber drucken. Sie können auch JPEG- und TIFF-Bilddateien auf dem Bedienfeld vor dem Druck in der Vorschau anzeigen. Das ist praktisch, wenn Sie Dateien auf einem Computer ohne Netzwerkverbindung oder über ein externes Gerät drucken.

### **Erforderliche Vorbereitungen**

- Konfigurieren Sie die Einstellungen, um Daten über ein USB-Speichergerät zu drucken. **[Vorbereiten des](#page-163-0) [Drucks über ein USB-Speichergerät\(P. 156\)](#page-163-0)** 
	- **1 Schließen Sie ein USB-Speichergerät an den USB-Anschluss des Geräts an. [Einsetzen](#page-138-0) [und Entfernen eines USB-Speichergeräts\(P. 131\)](#page-138-0)**

Wenn der Bildschirm für den Speichermedienbetrieb erscheint, wählen Sie [< ]a>], drücken Sie [ok], und fahren Sie mit Schritt 3 fort.

**2 Wählen Sie auf dem Bedienfeld im Bildschirm [Startseite] die Option [Speichermedium Druck], und drücken Sie dann <b>83. OBildschirm [Startseite](P. 97)** 

➠Die Dateien und Ordner des USB-Speichergeräts werden angezeigt.

# **3** Wählen Sie [Datei wählen und drucken], und drücken Sie dann **DR. OBildschirm für [die Auswahl von Dateien auf einem USB-Speichergerät\(P. 172\)](#page-179-0)**

➠Die Dateien und Ordner des USB-Speichergeräts werden angezeigt.

● Um die Anzeigereihenfolge der Dateien zu ändern, wählen Sie [Dateien sortieren] am unteren Rand des Bildschirms, und drücken Sie ok.

Sie können auch die standardmäßige Dateianzeigemethode und die Einstellungen der Anzeigereihenfolge ändern. **[\[Standardeinst. Dateisortierung\]\(P. 392\)](#page-399-0)** 

● Um die Liste der JPEG-Dateien zu drucken, wählen Sie [Indexdruck], und drücken Sie OK.

## **4** Wählen Sie die zu druckenden Dateien aus, und drücken Sie ok.

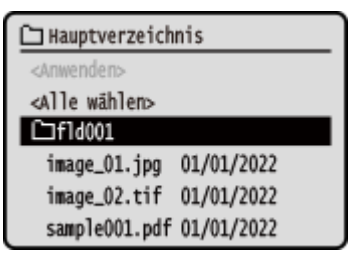

Sie können mehrere Dateien auswählen.

\* Sie können nur Dateien aus demselben Ordner gleichzeitig auswählen. Wenn Sie den Ordner verschieben, wird die Dateiauswahl abgebrochen.

\* Sie können nicht gleichzeitig PDF-Dateien und Bilddateien (JPEG- oder TIFF-Dateien) auswählen.

## **5** Wählen Sie [<Anwenden>], und drücken Sie dann ok.

➠Der Einstellungsbildschirm für den Druck von Speichermedien wird angezeigt.

## **6 Konfigurieren Sie die Druckeinstellungen. [Empfangen und Drucken von I-](#page-185-0)[Faxen\(P. 178\)](#page-185-0)**

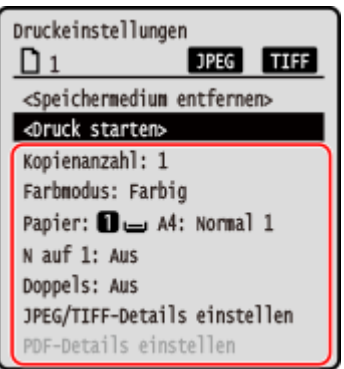

## *Wählen Sie [<Druck starten>], und drücken Sie dann*  $\overline{ox}$ *.*

➠Der Druckvorgang beginnt.

- Zum Abbrechen des Druckvorgangs verwenden Sie das Bedienfeld. **[Abbrechen des Druckvorgangs über](#page-188-0) [das Bedienfeld\(P. 181\)](#page-188-0)**
- Verwenden Sie [Statusmonitor], um den Status des Druckauftrags und das Protokoll anzuzeigen. **[Anzeigen](#page-189-0) [von Druckauftragsstatus und Protokoll\(P. 182\)](#page-189-0)**

## **8 Sobald der Druckvorgang abgeschlossen ist, entfernen Sie das USB-Speichergerät. [Entfernen des USB-Speichergeräts\(P. 132\)](#page-139-0)**

# <span id="page-179-0"></span>**Bildschirm für die Auswahl von Dateien auf einem USB-Speichergerät**

8S09-03X

Stecken Sie das USB-Speichergerät in das Gerät ein, und drücken Sie auf dem Bildschirm [Startseite] auf [Speichermedium Druck] [Datei wählen und drucken], um die Dateien und Ordner auf dem USB-Speichergerät anzuzeigen.

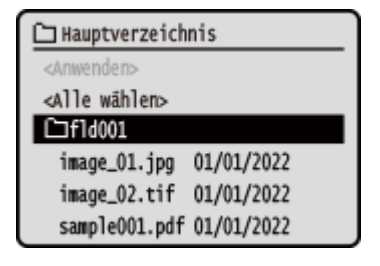

Aktivieren Sie die Kontrollkästchen der zu druckenden Dateien.

Um alle angezeigten Dateien auszuwählen, wählen Sie [<Alle wählen>] auf dem Bildschirm, und drücken Sie ok. Wenn sowohl PDF-Dateien als auch Bilddateien (JPEG- oder TIFF-Dateien) vorhanden sind, erscheint ein Bildschirm zur Auswahl des Dateityps. Verwenden Sie diesen Bildschirm, um den zu druckenden Dateityp auszuwählen. Sie können auch die folgende Methode verwenden, um die Anzeige des Dateiauswahlbildschirms zu ändern.

#### **Verschieben von Dateien in einen Ordner**

Wählen Sie einen Ordner. Um eine Ebene nach oben zu navigieren, drücken Sie  $[\bigtriangleup]$ ].

\* Ordner und Dateien unterhalb von drei Ebenen werden nicht angezeigt.

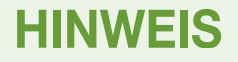

● Sie können auch die Einstellungen für die Anzeigereihenfolge ändern. **[\[Standardeinst. Dateisortierung\]\(P. 392\)](#page-399-0)**
# **Einstellungen für den Druck von Speichermedien**

8S09-03Y

Mit dem Einstellungsbildschirm für den Druck von Speichermedien können Sie das gewünschte Papier auswählen, den 2-seitigen Druck festlegen und andere Einstellungen konfigurieren. Sie können ebenfalls den Detail-Einstellungsbildschirm aufrufen, um die Bildqualität anzupassen und andere detaillierte Druckeinstellungen zu konfigurieren.

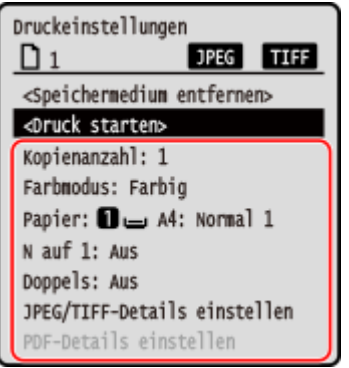

## **[Kopienanzahl]**

Geben Sie die Anzahl der zu druckenden Kopien an. Geben Sie mit den Zahlentasten die Anzahl der Kopien ein, und drücken Sie dann ok.

## **[Farbmodus]**

Wählen Sie [Farbig], um Daten in Farbe zu drucken, oder [Schwarzweiß], um Daten in Schwarzweiß zu drucken, und drücken Sie ok

## **[Papier]**

Wählen Sie das für das Drucken zu verwendende Papier. Wählen Sie die Papierzufuhr mit dem eingelegten Papier, und drücken Sie ok.

**[N auf 1]** (PDF- oder JPEG-Datei)

Legen Sie fest, ob ein mehrseitiges Dokument verkleinert und die Seiten auf einer Seite eines Papierblattes angeordnet werden sollen.

Wenn Seiten kombiniert werden sollen, wählen Sie die Anzahl der zu kombinierenden Seiten aus, und drücken Sie ok.

**Beispiel:** Beim Kombinieren eines 4-seitigen Dokuments auf einer Seite eines Blattes Papier Wählen Sie [4 auf 1].

## **[Doppelseitig]**

Wählen Sie, ob doppelseitiges Drucken verwendet werden soll, und drücken Sie ok.

## **[Aus]**

Druckt auf eine Seite.

## **[Buchtyp]**

Druckt auf beiden Seiten des Papiers mit derselben oberen und unteren Ausrichtung auf der Vorder- und Rückseite.

Die gedruckten Seiten werden horizontal geöffnet, wenn das Papier gebunden ist.

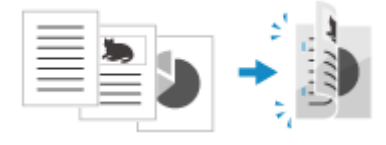

**[Kalendertyp]**

Druckt auf beiden Seiten des Papiers mit der umgekehrten oberen und unteren Ausrichtung auf der Vorderund Rückseite.

Die gedruckten Seiten werden vertikal geöffnet, wenn das Papier gebunden ist.

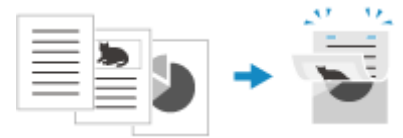

**[PDF-Details einstellen]/[JPEG/TIFF-Det. einst.]** Passen Sie die Bildqualität an, und konfigurieren Sie weitere detaillierte Druckeinstellungen. **Bildschirm [PDF-Details einstellen](P. 174) [Bildschirm \[JPEG/TIFF-Det. einst.\]\(P. 177\)](#page-184-0)** 

# **HINWEIS**

## **Drucken mit denselben Einstellungen**

● Sie können die Standardeinstellungen für den Druck von Speichermedien ändern. **[Ändern der](#page-141-0) [Standardeinstellungen\(P. 134\)](#page-141-0)** 

# Bildschirm [PDF-Details einstellen]

Mit diesem Bildschirm können Sie detaillierte Druckeinstellungen für PDF-Dateien konfigurieren, wie beispielsweise Festlegen der zu druckenden Seiten und Anpassen der Bildqualität. Um den Bildschirm aufzurufen, drücken Sie [PDF-Details einstellen] auf dem Einstellungsbildschirm für den Druck von Speichermedien.

## PDF-Details einstellen <Anwenden> Helligkeit: 100 % Druckbereich: Alle-Seiten Vergr./Verkl. um Format anzup Druckbereich vergrößern: Aus Kommentare drucken: Auto Linienverfeinerung: An Passwort, um Dokument zu öffn Andere

### **[Helligkeit]**

Passen Sie die Helligkeit des gedruckten Bildes an.

Verwenden Sie < / ▶, um den Schieberegler zur Anpassung der Helligkeit nach links oder rechts zu ziehen, und drücken Sie dann ok

Wählen Sie , um die Helligkeit zu erhöhen, und , um sie zu reduzieren.

### **[Druckbereich]**

Drucken Sie alle Seiten oder geben Sie einen Bereich der zu druckenden Seiten an. Wenn Sie einen Seitenbereich angeben, drücken Sie [Angegebene Seiten] und geben Sie die Anfangs- und Endseiten ein.

#### **[Papierformat anpassen]**

Geben Sie an, ob das Dokument entsprechend dem für den Druck verwendeten Papier vergrößert oder verkleinert werden soll.

\* Das Dokument wird unter Beibehaltung des Seitenverhältnisses vergrößert oder verkleinert.

#### **[Druckbereich vergröß.]**

Geben Sie an, ob der Druckbereich bis zum Rand des Papiers ohne einen Rand um das Papier vergrößert werden soll. \* Wenn Sie [Druckbereich vergröß.] auf [Ein] setzen, wird möglicherweise ein Teil des Randes des gedruckten Bildes nicht gedruckt oder das Papier wird teilweise verschmiert.

### **[Kommentare drucken]**

Geben Sie an, ob Sie PDF-Kommentare drucken möchten. Wenn Sie [Auto] auswählen, werden das Dokument und die Kommentare\*1 gedruckt.

\*1 Nur die für den Druck bestimmten Kommentare in der PDF-Datei.

#### **[Linienverfeinerung]**

Geben Sie an, ob die Dicke der dünnen Linien im Dokument einheitlich sein soll. Wenn Sie [An (Schmal)]auswählen, werden die Linien dünner als mit [An], aber die Linien können zu dünn oder zu blass werden.

#### **[Passwort, um Dokument zu öffnen]**

Wenn Sie eine passwortgeschützte PDF-Datei drucken, geben Sie zum Öffnen der Datei das Passwort ein.

#### **[Andere]**

Konfigurieren und passen Sie die Bildqualität und andere detaillierte Druckeinstellungen an.

#### **[Halbtöne]**

Legen Sie die Druckmethode für die Wiedergabe von Halbtönen fest (der Zwischenbereich zwischen den helleren und dunkleren Bereichen eines Bildes). Weitere Informationen zu den Einstellungen finden Sie wie folgt<sup>.</sup>

**[\[Halbtöne\]\(P. 360\)](#page-367-0)** 

#### **[Reinschwarzer Text]**

Geben Sie an, ob schwarzer Text mit 1-farbigem schwarzem (K) Toner gedruckt werden soll. Wenn Sie [Aus] in dieser Einstellung festlegen, werden die Dokumente gemäß den Einstellungen unter [Ausgabeprofil] gedruckt.

\* Dies gilt für schwarzen Text, bei dem die Farbinformationen wie folgt sind:

- $R = G = B = 0%$
- $C = M = Y = 100\%$
- $C = M = Y = 0\%$ ,  $K = 100\%$

#### **[Schwarz überdrucken]**

Geben Sie an, ob Überdrucken (Drucken von Farben übereinander) verwendet werden soll, wenn schwarzer Text auf einem farbigen Hintergrund erscheint oder eine Grafik überlagert wird. Weitere Informationen zu den Einstellungen finden Sie wie folgt:

**[\[Schwarz überdrucken\]\(P. 374\)](#page-381-0)** 

#### **[RGB-Quellprofil]**

Wählen Sie das entsprechende Profil gemäß dem Monitor, den Sie zum Drucken von RGB-Daten verwenden. Weitere Informationen zu den Einstellungen finden Sie wie folgt: **[\[RGB-Quellprofil\]\(P. 375\)](#page-382-0)** 

#### **[CMYK-Simulationsprofil]**

Wählen Sie beim Drucken von CMYK-Daten das Simulationsziel. Das Gerät konvertiert CMYK-Daten basierend auf dieser Simulation in ein geräteabhängiges Farbmodell. Weitere Informationen zu den Einstellungen finden Sie wie folgt:

**[\[CMYK-Simulationsprofil\]\(P. 375\)](#page-382-0)** 

#### **[Graustufenprofil verwenden]**

Geben Sie an, ob Graudaten in CMYK-Daten mithilfe des Graustufenprofils des Geräts konvertiert werden sollen.

\* Auch wenn Sie [Ein] ausgewählt haben, werden die Daten mit 1-farbigem schwarzen (K) Toner je nach Einstellung von [Ausgabeprofil] oder [Reinschwarzer Text] gedruckt.

#### **[Ausgabeprofil]**

Wählen Sie das entsprechende Profil für die Druckdaten. Weitere Informationen zu den Einstellungen finden Sie wie folgt:

**[\[Ausgabeprofil\]\(P. 376\)](#page-383-0)** 

#### **[Abgleichmethode]**

Wählen Sie das zu priorisierende Element bei der Anpassung der Farbe mit [RGB-Quellprofil]. Weitere Informationen zu den Einstellungen finden Sie wie folgt: **[\[Abgleichmethode\]\(P. 377\)](#page-384-0)** 

### **[Composite-Überdruck]**

Geben Sie an, ob der CMYK-Datensatz für den Überdruck als Composite-Ausgabe überdruckt werden soll. Die Angabe von [Aus] in dieser Einstellung druckt das Bild so, als ob Überdrucken nicht angegeben wäre. \* Das Überdrucken mit Sonderfarben wird nicht verwendet, auch wenn [Ein] hier angegeben ist.

#### **[Umwandlung in Graustufen]**

Geben Sie die Konvertierungsmethode für den Druck von Farbdaten in Schwarzweiß an. Weitere Informationen zu den Einstellungen finden Sie wie folgt:

## **[\[Umwandlung in Graustufen\]\(P. 378\)](#page-385-0)**

#### **[Druckqualität]**

Passen Sie die Druckqualität, wie beispielsweise die Dichte und Auflösung an das Dokument und den Druckzweck an.

### **[Dichte]**

Passen Sie die Tonerdichte für jede Farbe während des Druckvorgangs an. Für eine präzisere Anpassung können Sie die Stufe der jeweiligen Farbe unter [Dichte (Fein justieren)] anpassen.

\* Wenn [Toner sparen] auf [Ein] gesetzt ist, können Sie die Tonerdichte nicht anpassen.

#### **[Korrektur Tonervolumen]**

Passt die Tonermenge für Daten wie Text und Linien so an, dass der Grenzwert des Geräts nicht überschritten wird. Weitere Informationen zu den Einstellungen finden Sie wie folgt: **[\[Korrektur Tonervolumen\]\(P. 353\)](#page-360-0)** 

#### **[Toner sparen]**

Legen Sie fest, ob beim Drucken Toner gespart werden soll. Um nach der Überprüfung des Layouts und des Erscheinungsbildes zu drucken, beispielsweise vor dem Druck eines großen Auftrags, wählen Sie [Ein].

#### **[Gradation]**

Geben Sie die zur Wiedergabe der Gradation verwendete Verarbeitungsmethode an. Wenn Sie [Hoch 2] auswählen, wird mit einer feineren Gradation als mit [Hoch 1] gedruckt.

\* Diese Einstellung ist nur verfügbar, wenn [Auflösung] auf [600 dpi] gesetzt ist.

### **[Feinjustierung der Dichte]**

Passt die Dichte von feinen Linien und kleinem Text an. Passt die Dichte an, wenn feine Linien oder kleiner Text verblasst sind, um einen weniger verblassten Druck zu erhalten.

\* Das Anpassen der Dichte beeinflusst auch die Farbbalance und andere Objekte als Linien und Text.

\* Diese Einstellung ist nur verfügbar, wenn [Auflösung] auf [1200 dpi] gesetzt ist.

### **[Auflösung]**

Geben Sie die für die Druckdatenverarbeitung zu verwendende Auflösung an. Um mit einer höheren Auflösung zu drucken, geben Sie [1200 dpi] in dieser Einstellung an.

### **[Spezialmodus Glättung]**

Legen Sie den Modus fest, um Daten mit einer glatten Oberfläche zu drucken. Weitere Informationen zu den Einstellungen finden Sie wie folgt:

**[\[Spezialmodus Glättung\]\(P. 354\)](#page-361-0)** 

### **[Zeilenkontrolle]**

Geben Sie die für die Wiedergabe von Linien verwendete Verarbeitungsmethode an. Weitere Informationen zu den Einstellungen finden Sie wie folgt: **[\[Zeilenkontrolle\]\(P. 355\)](#page-362-0)** 

### **[Justage Breite]**

Geben Sie an, ob der Druck von Text und feinen Linien so angepasst werden soll, dass sie fett erscheinen. Wenn Sie [Ein] in dieser Einstellung angeben, wählen Sie aus, was angepasst werden soll.

\* Wenn Sie [Ein] auswählen, kann sich die Druckgeschwindigkeit verringern oder die Bildqualität kann sich verändern.

#### **[Erweiterte Glättung]**

<span id="page-184-0"></span>Legen Sie die Verarbeitung fest, die glattere gedruckte Umrisse für Text und Grafiken erzeugt (in einer Anwendung erstellte Abbildungen). Weitere Informationen zu den Einstellungen finden Sie wie folgt: **[\[Erweiterte Glättung\]\(P. 355\)](#page-362-0)** 

#### **[Glättung Gradation]**

Legen Sie die Verarbeitung fest, die glattere gedruckte Gradationen in Bildern wie Grafiken und Bitmap-Bildern (in einer Anwendung erstellte Abbildungen) erzeugt. Weitere Informationen zu den Einstellungen finden Sie wie folgt:

**[\[Glättung Gradation\]\(P. 356\)](#page-363-0)** 

#### **[Textoptimierung für SW-Druck]**

Beim Drucken eines Dokuments, das Farbtext in Schwarzweiß enthält, legen Sie fest, ob die Textdichte angepasst werden soll, um die Lesbarkeit zu verbessern.

\* Wenn Sie [Aus] in dieser Einstellung beim Drucken eines Dokuments mit hellem Text in Schwarzweiß angeben, wird der Text blasser gedruckt und schwerer zu erkennen sein, als wenn [Ein] angegeben ist.

\* Wenn der Text vergrößert erscheint, auch wenn [Aus] angegeben ist, legen Sie [Erweiterte Glättung] fest, um den Glättungseffekt zu deaktivieren.

# Bildschirm [JPEG/TIFF-Det. einst.]

Mit diesem Bildschirm können Sie detaillierte Druckeinstellungen für JPEG- und TIFF-Dateien konfigurieren, wie beispielsweise das Anpassen der Bildqualität.

Um den Bildschirm aufzurufen, drücken Sie [JPEG/TIFF-Details einstellen] auf dem Einstellungsbildschirm für den Druck von Speichermedien.

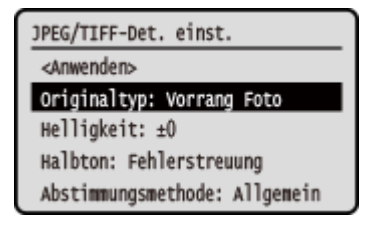

### **[Originaltyp]**

Wählen Sie aus, ob die Glätte eines Fotos oder die Deutlichkeit eines Textes beim Druck priorisiert werden soll.

#### **[Helligkeit]**

Passen Sie die Helligkeit des gedruckten Bildes an.

Verwenden Sie oder , um den Schieberegler zur Anpassung der Helligkeit nach links oder rechts zu ziehen, und drücken Sie dann ok

Wählen Sie , um die Helligkeit zu erhöhen, und , um sie zu reduzieren.

### **[Halbtöne]**

Legen Sie die Druckmethode für die Wiedergabe von Halbtönen gemäß dem Bildinhalt (der Zwischenbereich zwischen den helleren und dunkleren Bereichen eines Bildes) fest.

**Zum Drucken von Bildern mit feinen Gradationen, wie zum Beispiel Digitalfotos von Kameras** Setzen Sie die Option [Gradation] fest. Reproduziert die Gradation mit einer glatten Oberfläche.

#### **Zum Drucken von Bildern mit feinen Linien und kleinem Text, wie zum Beispiel CAD-Bilder**

Setzen Sie die Option auf [Fehlerstreuung] fest. Druckt feine Linien und kleinen Text mit einer hohen Auflösung.

\* Wenn Sie auf [Fehlerstreuung] setzen, können die Fixierung von Toner und die Stabilität der Textur reduziert sein.

### **[Abgleichsmethode]**

Wählen Sie die Korrekturmethode des Farbtons für den Druckvorgang. Wenn Sie [Lebhaftes Foto]wählen, wird der Farbton zu tieferen und lebhafteren Farben korrigiert als mit [Allgemein].

# **Empfangen und Drucken von I-Faxen**

8S09-040

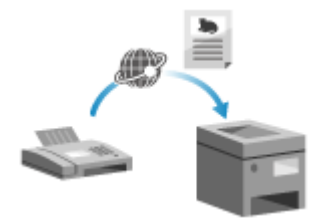

 I-Fax (Internetfax) ist eine Funktion zum Senden und Empfangen von Faxen über das Internet.

Das Gerät kann keine I-Faxe senden, aber es kann I-Faxe empfangen und drucken. Für das Senden von I-Faxen muss das Gerät die I-Fax-Technologie unterstützen. Wenn ein I-Fax eingeht, wird es automatisch vom festgelegten Mailserver empfangen und nach Abschluss des Empfangs automatisch gedruckt. Sie können das zu bedruckende Papierformat ändern und die Einstellungen so konfigurieren, dass beide Seiten des Papiers bedruckt werden. **[Ändern der](#page-186-0) [Druckeinstellungen für empfangene I-Faxe\(P. 179\)](#page-186-0)** 

## **Erforderliche Vorbereitungen**

● Konfigurieren Sie auf dem Gerät die Einstellungen des E-Mail-Servers, der für das Empfangen von I-Faxen verwendet werden soll. **[Vorbereiten des Empfangs und Drucks von I-Faxen\(P. 157\)](#page-164-0)** 

## ■ Manuelles Empfangen von I-Faxen

Wenn Sie eine Verbindung zum Server herstellen möchten, bevor Sie I-Faxe automatisch empfangen, oder wenn das Gerät so eingestellt ist, dass I-Faxe nicht automatisch empfangen werden, können Sie I-Faxe manuell empfangen.

## **Drücken Sie auf dem Bedienfeld. <b>Bedienfeld**(P. 14)

➠Der Bildschirm [Statusmonitor] wird angezeigt.

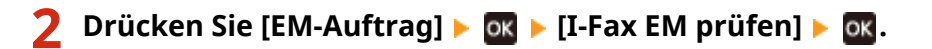

➠Das Gerät stellt eine Verbindung zum Server her. Wenn Sie ein I-Fax empfangen, wird der Druck automatisch gestartet.

# <span id="page-186-0"></span>**Ändern der Druckeinstellungen für empfangene I-Faxe**

8S09-041

Empfangene I-Faxe werden standardmäßig auf einer Seite von Papier im Format A4 gedruckt. Sie können die Einstellungen ändern, um doppelseitig und auf Papier unterschiedlicher Formate zu drucken.

In diesem Abschnitt wird beschrieben, wie Sie die Einstellungen über Remote UI von einem Computer aus konfigurieren.

Wählen Sie über das Bedienfeld auf dem Bildschirm [Startseite] die Option [Menü], und wählen Sie dann [Funktionseinstellungen], um die Einstellungen zu konfigurieren. **[\[E-Mail-Einstellungen\]\(P. 386\)](#page-393-0)**  Es sind Administratorrechte erforderlich.

- **1 Melden Sie sich bei Remote UI im Systemmanager-Modus an. [Starten von Remote](#page-286-0) [UI\(P. 279\)](#page-286-0)**
- **2 Klicken Sie auf der Portalseite von Remote UI auf [Einstellungen/Registrierung]. [Portalseite von Remote UI\(P. 282\)](#page-289-0)**
- **3 Klicken Sie auf [EM-Einstellungen] [E-Mail-Einstellungen] [Bearbeiten].**

➠Der Bildschirm [E-Mail-Einst. bearbeiten] wird angezeigt.

**4 Ändern Sie die Druckeinstellungen.**

## **[Doppelseitig drucken]**

Aktivieren Sie dieses Kontrollkästchen, um auf beiden Seiten des Papiers zu drucken.

## **[EM-Druckformat]**

Wählen Sie das Papierformat für den Ausdruck von empfangenen Daten.

# **5 Klicken Sie auf [OK].**

➠Die Einstellungen werden angewendet.

## **6 Melden Sie sich von der Remote UI ab.**

# **Abbrechen des Druckvorgangs**

8S09-042

Sie können den Druckvorgang über einen Computer abbrechen. Um den Druckvorgang abzubrechen, nachdem die Druckdaten an das Gerät gesendet wurden, verwenden Sie das Bedienfeld oder Remote UI. Um den Druckvorgang beim Druck von Speichermedien abzubrechen, verwenden Sie das Bedienfeld oder Remote UI.

**Abbrechen des Druckvorgangs von einem Computer aus(P. 180) [Abbrechen des Druckvorgangs über das Bedienfeld\(P. 181\)](#page-188-0)  [Abbrechen des Druckvorgangs mit Remote UI\(P. 181\)](#page-188-0)** 

# Abbrechen des Druckvorgangs von einem Computer aus

**Wenn Windows verwendet wird(P. 180) Wenn macOS verwendet wird(P. 180)** 

## ■ Wenn Windows verwendet wird

Wenn der Druckbildschirm angezeigt wird, klicken Sie auf [Abbrechen].

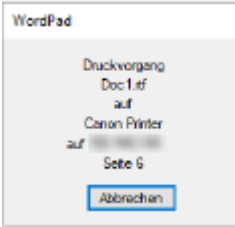

Wenn der obige Bildschirm nicht angezeigt wird, doppelklicken Sie auf das Druckersymbol im Windows-Infobereich, wählen Sie das abzubrechende Dokument aus, und klicken Sie dann auf [Dokument] [Abbrechen] [Ja].

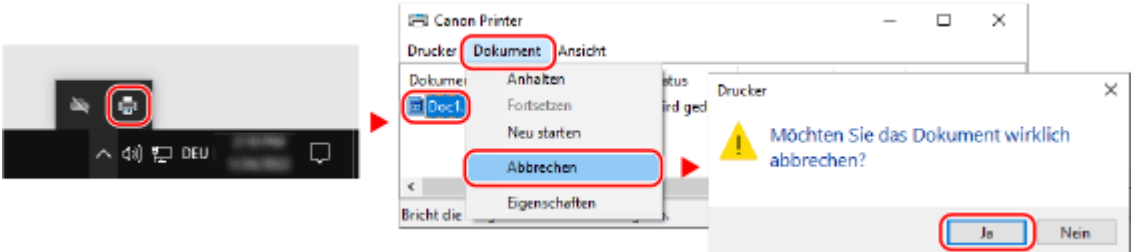

Wenn das Druckersymbol im Windows-Infobereich oder das abzubrechende Dokument nicht angezeigt wird, werden die Druckdaten nach der Bearbeitung auf dem Computer an das Gerät gesendet.

In diesem Fall brechen Sie den Druckvorgang mit dem Bedienfeld des Geräts oder Remote UI ab. **[Abbrechen des](#page-188-0) [Druckvorgangs über das Bedienfeld\(P. 181\)](#page-188-0)** 

## ■ Wenn macOS verwendet wird

Klicken Sie auf das Druckersymbol im Dock, wählen Sie das abzubrechende Dokument, und klicken Sie auf [  $\Box$  ].

<span id="page-188-0"></span>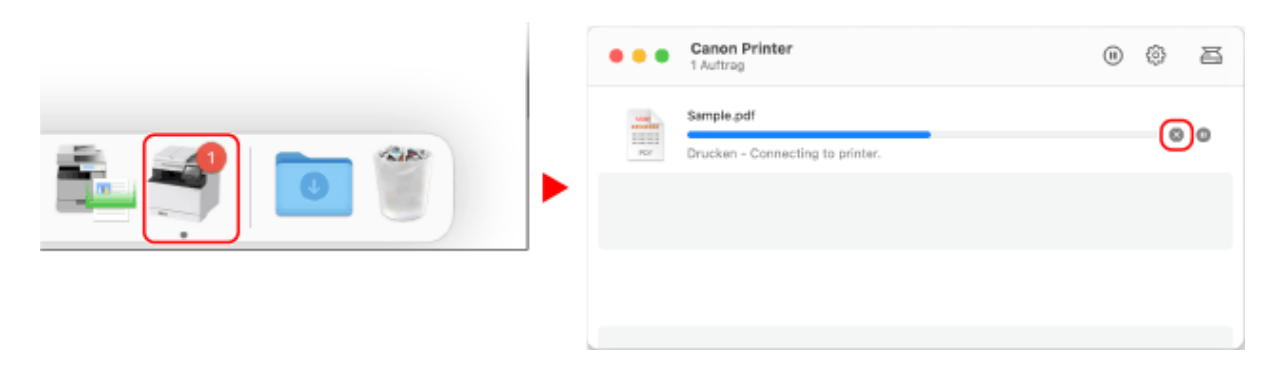

# Abbrechen des Druckvorgangs über das Bedienfeld

Sie können den Druckvorgang anhand des folgenden Verfahrens abbrechen.

- **1 Drücken Sie auf dem Bedienfeld. [Bedienfeld\(P. 14\)](#page-21-0)**
- **2** Drücken Sie [Auftrag drucken] **DR** | [Auftragsstatus] **DR** .
- **3 Wählen Sie den abzubrechenden Auftrag unter [Status Druckauftrag] aus, und** drücken Sie ok.
- **4 Drücken Sie [<Abbrechen>]**  $\triangleright$  **OK**  $\triangleright$  [Ja]  $\triangleright$  **OK**.

# Abbrechen des Druckvorgangs mit Remote UI

Sie können den Druckvorgang über den Bildschirm [Statusmonitor/Abbruch] [Auftragsstatus] unter [Drucken] von Remote UI abbrechen. **[Überprüfen von Nutzung und Protokollen mit Remote UI\(P. 284\)](#page-291-0)** 

# <span id="page-189-0"></span>**Anzeigen von Druckauftragsstatus und Protokoll**

8S09-043

Die vom Gerät durchgeführten Abläufe, einschließlich Drucken, werden als Aufträge verwaltet. Durch Überprüfen des Status und des Protokolls der Aufträge können Sie feststellen, ob ein Druckauftrag korrekt durchgeführt wurde und was die Ursache für auftretende Fehler ist.

\* Wenn das Protokoll so eingestellt ist, dass es nicht angezeigt wird, können Sie nur den Druckauftragsstatus überprüfen. **[\[Auftragslog anzeigen\]\(P. 397\)](#page-404-0)** 

In diesem Abschnitt wird beschrieben, wie Sie diese Informationen über das Bedienfeld anzeigen können. Sie können diese Informationen auch über Remote UI von einem Computer aus überprüfen. **[Überprüfen von](#page-291-0) [Nutzung und Protokollen mit Remote UI\(P. 284\)](#page-291-0)** 

- **1 Drücken Sie auf dem Bedienfeld. [Bedienfeld\(P. 14\)](#page-21-0)**
- **2** Wählen Sie [Auftrag drucken], drücken Sie **DK, und überprüfen Sie den Druckauftragsstatus und das Protokoll.**

## **■Anzeigen des Druckauftragsstatus**

- **1** Wählen Sie [Auftragsstatus], und drücken Sie dann **OK**.
- 2 Wählen Sie einen Auftrag aus, um seine Details anzuzeigen, und drücken Sie dann **ok.** 
	- ➠Die Auftragsdetails werden angezeigt.
- **3** Zeigen Sie den Dateinamen, Benutzernamen und andere Informationen an. Je nach Art der verwendeten Zeichen werden der Dateiname und der Benutzername möglicherweise nicht korrekt angezeigt.

## **■Anzeigen des Druckauftragsprotokolls**

- **1** Wählen Sie [Auftragslog], und drücken Sie dann **ox**.
- 2 Wählen Sie einen Auftrag aus, um seine Details anzuzeigen, und drücken Sie dann **03.** 
	- ➠Die Auftragsdetails werden angezeigt.
- **3** Zeigen Sie den Dateinamen, Benutzernamen und andere Informationen an. Je nach Art der verwendeten Zeichen werden der Dateiname und der Benutzername möglicherweise nicht korrekt angezeigt.

## **Wenn das Druckauftragsprotokoll Fehlerinformationen enthält**

Der Druckvorgang wurde abgebrochen, oder es ist ein Fehler aufgetreten. Wenn eine dreistellige Zahl, die mit "#" (Fehlercode) beginnt, angezeigt wird, können Sie die Ursache und Lösung anhand des Fehlercodes überprüfen. **[Es wird ein Fehlercode angezeigt\(P. 509\)](#page-516-0)** 

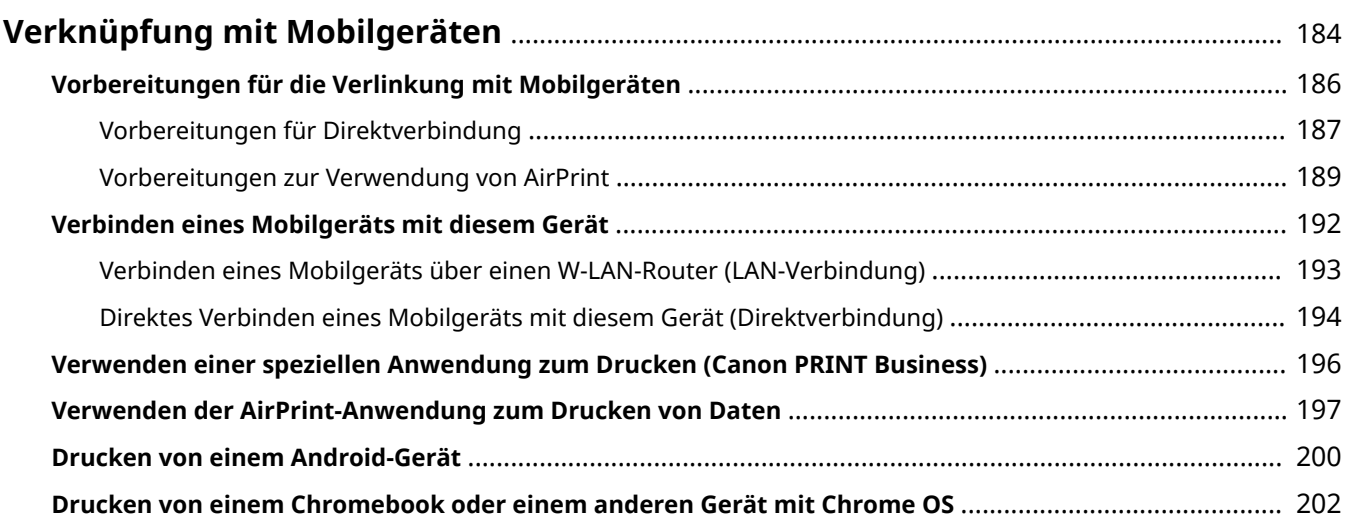

8S09-044

<span id="page-191-0"></span>Das Gerät kann von einem Smartphone, Tablet oder anderen Mobilgerät aus bedient werden. Mithilfe einer kompatiblen Anwendung oder eines Dienstes können Sie ganz einfach Fotos oder Dokumente über ein Mobilgerät drucken.

Die verfügbaren Anwendungen und Services variieren je nach dem von Ihnen verwendeten Mobilgerät.

## **iPhone, iPad, iPod touch, Mac**

**Canon PRINT Business (nur iPhone und iPad)** Spezielle Canon Anwendung. Unterstützt auch die Verwaltung per Abteilungs-ID. **[Verwenden einer speziellen Anwendung zum Drucken \(Canon PRINT Business\)\(P. 196\)](#page-203-0)** 

#### **AirPrint**

Diese Funktion ist Standard in den Apple Betriebssystemen. Sie können aus Anwendungen drucken, die AirPrint unterstützen, ohne eine spezielle Anwendung oder einen Treiber installieren zu müssen. Außerdem können Sie AirPrint verwenden, um von einem Mac aus zu drucken.

**[Vorbereitungen zur Verwendung von AirPrint\(P. 189\)](#page-196-0)** 

**[Verwenden der AirPrint-Anwendung zum Drucken von Daten\(P. 197\)](#page-204-0)** 

### **Android-Geräte**

**Canon PRINT Business** Spezielle Canon Anwendung. Unterstützt auch die Verwaltung per Abteilungs-ID. **[Verwenden einer speziellen Anwendung zum Drucken \(Canon PRINT Business\)\(P. 196\)](#page-203-0)** 

#### **Canon Print Service**

Spezielles Canon Plug-In. Ermöglicht das Drucken aus jeder Anwendung. Es unterstützt ebenfalls die Verwaltung per Abteilungs-ID.

#### **[Verwenden eines speziellen Plug-Ins zum Drucken \(Canon Print Service\)\(P. 200\)](#page-207-0)**

#### **Mopria ® Druckdienst**

Allgemeines Plug-In für Mopria® zertifizierte Drucker und Multifunktionsgeräte. Ermöglicht das Drucken aus jeder Anwendung ohne spezielles Plug-In oder eine Anwendung für einzelne Hersteller installieren zu müssen.

**[Verwenden eines gemeinsamen Plug-Ins zum Drucken \(Mopria® Print Service\)\(P. 200\)](#page-207-0)** 

## **Chromebook oder einem anderen Gerät mit Chrome OS**

Sie können die standardmäßig im Chrome-Betriebssystem enthaltene Funktion zum Drucken verwenden, ohne eine spezielle Anwendung oder einen Druckertreiber installieren zu müssen. **[Drucken von einem Chromebook oder einem anderen Gerät mit Chrome OS\(P. 202\)](#page-209-0)** 

# **WICHTIG**

## **Bei der Anwendung einer Sicherheitsrichtlinie**

● Wenn [IPP-Port beschränken (Portnummer: 631)] oder [mDNS-Port beschränken (Portnummer: 5353)]

aktiviert ist, können Sie AirPrint und Mopria® Print Service nicht verwenden. **[Elemente der](#page-278-0) [Sicherheitsrichtlinie\(P. 271\)](#page-278-0)** 

## ■ Sehen Sie auch

#### **Verwalten des Geräts von einem Mobilgerät aus (Remote UI)**

Sie können Remote UI über einen Webbrowser auf einem Mobilgerät verwenden. Mit Remote UI können Sie den Betriebsstatus des Geräts überprüfen und die Geräteeinstellungen ändern. Näheres zum Starten und Bedienen der Remote UI finden Sie in den Anleitungen für die Verwendung der Remote UI auf einem Computer.

**[Verwalten des Geräts über einen Computer \(Remote UI\)\(P. 278\)](#page-285-0)** 

\* Einige Anzeigeelemente sind in der mobilen Version von Remote UI nicht vorhanden. Um alle Elemente zu überprüfen, tippen Sie unten auf dem Bildschirm auf [PC-Version] und wechseln Sie dann zur Computerversion von Remote UI.

# <span id="page-193-0"></span>**Vorbereitungen für die Verlinkung mit Mobilgeräten**

8S09-045

Um ein Mobilgerät direkt mit dem Gerät zu verbinden oder um AirPrint zu verwenden, müssen Sie zuerst die Einstellungen auf dem Gerät konfigurieren.

**[Vorbereitungen für Direktverbindung\(P. 187\)](#page-194-0)  [Vorbereitungen zur Verwendung von AirPrint\(P. 189\)](#page-196-0)** 

# <span id="page-194-0"></span>**Vorbereitungen für Direktverbindung**

#### 8S09-046

Aktivieren Sie die Funktion Direktverbindung auf dem Gerät. Wenn das Gerät nicht mit einem Netzwerk verbunden ist, müssen Sie die Einstellungen für den Netzwerkverbindungstyp überprüfen.

## **Aktivieren der Funktion Direktverbindung(P. 187) [Überprüfen des Netzwerkverbindungstyps des Geräts\(P. 188\)](#page-195-0)**

# Aktivieren der Funktion Direktverbindung

In diesem Abschnitt wird beschrieben, wie Sie die Einstellungen über Remote UI von einem Computer aus konfigurieren.

Wählen Sie über das Bedienfeld auf dem Bildschirm [Startseite] die Option [Menü], und wählen Sie dann [Präferenzen], um die Einstellungen zu konfigurieren. **D[Einstell. für Direkte Verb.](P. 312)** 

Es sind Administratorrechte erforderlich. Das Gerät muss neu gestartet werden, um die Einstellungen zu übernehmen.

## **1 Melden Sie sich bei Remote UI im Systemmanager-Modus an. [Starten von Remote](#page-286-0) [UI\(P. 279\)](#page-286-0)**

- **2 Klicken Sie auf der Portalseite von Remote UI auf [Einstellungen/Registrierung]. [Portalseite von Remote UI\(P. 282\)](#page-289-0)**
- **3 Klicken Sie auf [Netzwerkeinstellungen] [Einstellungen für Direkte Verbindung] [Bearbeiten].**

➠Der Bildschirm [Einstellungen für Direkte Verbindung bearbeiten] wird angezeigt.

**4 Aktivieren Sie das Kontrollkästchen [Direkte Verbindung verwenden].**

## **5 Konfigurieren Sie bei Bedarf die Funktion Direktverbindung.**

Wenn Sie mehrere Mobilgeräte gleichzeitig verbinden, müssen Sie die SSID und den Netzwerkschlüssel festlegen.

## **So beenden Sie die Verbindung automatisch**

Aktivieren Sie das Kontrollkästchen [Sitzung mit Direktverbindung beenden] und geben Sie den Zeitraum der Direktverbindung bis zu deren Beendigung ein. Wenn mehrere Mobilgeräte verbunden sind, werden sie nach Ablauf der Zeit, die seit dem letzten Verbindungsaufbau verstrichen ist, wieder getrennt.

### **So ändern Sie die IP-Adresse für die Verbindung**

Geben Sie unter [IP-Adresse für Direkte Verbindung] eine beliebige IP-Adresse ein.

## **So legen Sie die SSID und den Netzwerkschlüssel fest (wenn Sie mehrere Mobilgeräte gleichzeitig verbinden)**

Standardmäßig werden der SSID und dem Netzwerkschlüssel des Geräts bei jeder direkten Verbindung eine zufällige Zeichenfolge zugewiesen.

Um die SSID und den Netzwerkschlüssel manuell anzugeben, aktivieren Sie unter [Einstellungen Zugriffspunktmodus] das Kontrollkästchen [Zu verwendende SSID angeben] oder [Zu verwendenden Netzwerkschlüssel angeben], und geben Sie eine SSID oder einen Netzwerkschlüssel in alphanumerischen Einzelbyte-Zeichen ein.

## <span id="page-195-0"></span>**So können Mobilgeräte immer eine Verbindung mit dem Gerät herstellen**

Standardmäßig müssen Sie das Gerät über das Bedienfeld in den Wartezustand versetzen, wenn Sie eine direkte Verbindung herstellen möchten.

Damit Mobilgeräte immer eine Verbindung zum Gerät herstellen können, geben Sie unter [Einstellungen Zugriffspunktmodus] die SSID und den Netzwerkschlüssel an, und aktivieren Sie das Kontrollkästchen [Immer aktiviert halten, wenn SSID/Netzwerkschlüssel angegeben wird] unter [Verbindung aktiviert halten].

# **6 Klicken Sie auf [OK].**

## **7 Starten Sie das Gerät neu. [Neustarten des Geräts\(P. 90\)](#page-97-0)**

➠Die Einstellungen werden angewendet.

# Überprüfen des Netzwerkverbindungstyps des Geräts

Wenn das Gerät nicht mit einem Netzwerk (kabelgebundenes LAN oder W-LAN) verbunden ist, überprüfen Sie, ob der Netzwerkverbindungstyp auf kabelgebundenes LAN eingestellt ist. Wenn das Gerät mit einem Netzwerk verbunden ist, müssen Sie dies nicht überprüfen.

**Drücken Sie auf dem Bedienfeld. <b>Bedienfeld**(P. 14)

➠Der Bildschirm [Statusmonitor] wird angezeigt.

**20 Drücken Sie [Netzwerkinformationen] . 03 . [Netzwerkverbindungsmethode] . 08 .** 

➠Der Bildschirm [Netzwerkverb.- Methode] wird angezeigt.

## **3 Überprüfen Sie, ob [Wired LAN] angezeigt wird.**

Wenn der Verbindungstyp auf kabelgebundenes LAN eingestellt ist, können Sie eine direkte Verbindung herstellen, auch wenn das Gerät nicht mit einem Netzwerk verbunden ist.

## **Wenn [Wireless LAN] unter [Netzwerkverb.- Methode] angezeigt wird**

Wenn das Gerät nicht mit einem W-LAN verbunden ist, kann eine direkte Verbindung nicht hergestellt werden. Verbinden Sie das Gerät mit einem W-LAN oder schalten Sie den Verbindungstyp auf kabelgebundenes LAN um.

**[Anschließen an ein drahtloses LAN\(P. 49\)](#page-56-0)** 

**[Auswählen von kabelgebundenem oder drahtlosem LAN\(P. 47\)](#page-54-0)** 

# <span id="page-196-0"></span>**Vorbereitungen zur Verwendung von AirPrint**

8S09-047

Legen Sie die grundlegenden Informationen fest, die für die Verwendung von AirPrint erforderlich sind. Konfigurieren Sie die Einstellungen in Bezug auf die gewünschten Funktionen und Sicherheiten gemäß Ihrer Anwendung und Umgebung.

## **Festlegen der grundlegenden Informationen für AirPrint(P. 189) [Einstellen der mit AirPrint zu verwendenden Funktionen und Sicherheit\(P. 190\)](#page-197-0)**

# **HINWEIS**

## **Bei Verwendung der Verwaltung per Abteilungs-ID**

- Abteilungs-IDs können mit AirPrint nicht festgelegt werden. Um AirPrint während der Verwendung der Verwaltung per Abteilungs-ID zu nutzen, konfigurieren Sie die Einstellungen so, dass die folgenden Funktionen nicht eingeschränkt werden: **[Aktivieren der Verwaltung per Abteilungs-ID\(P. 213\)](#page-220-0)** 
	- Drucken von einem Computer mit einer unbekannten Abteilungs-ID

# Festlegen der grundlegenden Informationen für AirPrint

Konfigurieren Sie diese Einstellungen über Remote UI von einem Computer aus. Sie können die Einstellungen nicht über das Bedienfeld konfigurieren.

Es sind Administratorrechte erforderlich.

- **1 Melden Sie sich bei Remote UI im Systemmanager-Modus an. [Starten von Remote](#page-286-0) [UI\(P. 279\)](#page-286-0)**
- **2 Klicken Sie auf der Portalseite von Remote UI auf [Einstellungen/Registrierung]. [Portalseite von Remote UI\(P. 282\)](#page-289-0)**
- **Klicken Sie auf [Netzwerkeinstellungen] ▶ [Einstellungen AirPrint] ▶ [Bearbeiten].**

➠Der Bildschirm [Einstellungen AirPrint bearbeiten] wird angezeigt.

## **4 Aktivieren Sie das Kontrollkästchen [AirPrint verwenden], und geben Sie den Druckernamen ein.**

- Geben Sie für den Druckernamen einen Namen in alphanumerischen Einzelbyte-Zeichen ein.
- Wenn mDNS für IPv4 eingestellt ist, wird der mDNS Name für den Druckernamen eingegeben. Wenn Sie den Druckernamen ändern, wird der mDNS Name ebenfalls geändert.

\* Wenn Sie den eingestellten Druckernamen oder den mDNS Namen ändern, kann der Mac, der mit dem Gerät verbunden war, möglicherweise keine Verbindung mehr herstellen. In diesem Fall müssen Sie das Gerät auf dem Mac registrieren.

## **5 Geben Sie bei Bedarf den Standort sowie die Länge und Breite des Geräts ein.**

Wenn Sie den Standort des Geräts unter [Einstellungen/Registrierung] [Geräteverwaltung] [Geräteverwaltung] [Einstellungen Geräteinformation] festgelegt haben, wird dieselbe Zeichenfolge in den Standort eingegeben.

<span id="page-197-0"></span>Wenn Sie den Standort in den AirPrint-Einstellungen ändern, wird der Standort in den Geräteinformationseinstellungen ebenfalls geändert.

## **6 Klicken Sie auf [OK].**

➠Die Einstellungen werden angewendet.

**7 Melden Sie sich von der Remote UI ab.**

# **HINWEIS**

- Wenn die AirPrint-Funktion aktiviert ist, werden die folgenden Netzwerkeinstellungen ebenfalls aktiviert:
	- **[\[HTTP verwenden\]\(P. 324\)](#page-331-0)**
	- **[\[Einstellungen IPP-Druck\]\(P. 324\)](#page-331-0)**
	- **[\[Einstellungen mDNS\]\(P. 320\)](#page-327-0)**

## Einstellen der mit AirPrint zu verwendenden Funktionen und Sicherheit

AirPrint verwendet das IPP-Protokoll.

Sie können die Einstellungen konfigurieren, um die Kommunikation mit TLS zu verschlüsseln und die IPP-Authentifizierung zu konfigurieren, wenn das Protokoll verwendet wird.

Konfigurieren Sie diese Einstellungen über Remote UI von einem Computer aus. Sie können die Einstellungen nicht über das Bedienfeld konfigurieren. Es sind Administratorrechte erforderlich.

### **Erforderliche Vorbereitungen**

- Legen Sie bei der Verschlüsselung der Kommunikation mit TLS den Schlüssel und das Zertifikat für die verschlüsselte Kommunikation mit TLS fest. **[Verwenden von TLS\(P. 225\)](#page-232-0)** 
	- **1 Melden Sie sich bei Remote UI im Systemmanager-Modus an. [Starten von Remote](#page-286-0) [UI\(P. 279\)](#page-286-0)**
- **2 Klicken Sie auf der Portalseite von Remote UI auf [Einstellungen/Registrierung]. [Portalseite von Remote UI\(P. 282\)](#page-289-0)**
- **3 Klicken Sie auf [Netzwerkeinstellungen] [Einstellungen IPP-Druck] [Bearbeiten].**

➠Der Bildschirm [Einstellungen IPP-Druck bearbeiten] wird angezeigt.

**4 Konfigurieren Sie die IPP-Einstellungen.**

### **Wenn die zu verwendenden Funktionen eingeschränkt werden**

Deaktivieren Sie das Kontrollkästchen [IPP-Druck verwenden]. Wenn Sie das Kontrollkästchen deaktivieren, ist das Drucken mit AirPrint nicht mehr möglich.

## **Wenn die Kommunikation mit TLS verschlüsselt wird**

Aktivieren Sie das Kontrollkästchen [Nur zulassen bei TLS-Verwendung] oder [TLS verwenden].

## **Wenn die IPP-Authentifizierung konfiguriert wird**

Aktivieren Sie das Kontrollkästchen [Authentisierung verwenden], und legen Sie den zu verwendenden Benutzernamen für die IPP-Authentifizierung in alphanumerischen Einzelbyte-Zeichen fest. Um ein Passwort festzulegen, aktivieren Sie das Kontrollkästchen [Passwort einstellen/ändern], und geben Sie dasselbe Passwort sowohl in [Passwort] als auch in [Bestätigen] in alphanumerischen Einzelbyte-Zeichen ein.

Das Drucken mit AirPrint erfordert nun eine Authentifizierung, und nur Benutzer, denen der Benutzername und das Passwort der IPP-Authentifizierung bekannt sind, können diese Funktionen verwenden.

## **5 Klicken Sie auf [OK].**

➠Die Einstellungen werden angewendet.

**6 Melden Sie sich von der Remote UI ab.**

# <span id="page-199-0"></span>**Verbinden eines Mobilgeräts mit diesem Gerät**

8S09-048

Um das Gerät von einem Mobilgerät aus zu verwenden, müssen Sie es mit einer der folgenden Methoden mit dem Gerät verbinden:

#### **Verbinden über einen W-LAN-Router (LAN-Verbindung)**

Verbinden Sie ein Mobilgerät mit dem Gerät über einen W-LAN-Router auf die gleiche Weise, wie Sie einen Computer mit dem Gerät verbinden. Wenn Sie ein Mobilgerät so konfigurieren, dass es sich automatisch mit dem W-LAN-Router verbindet, müssen Sie es beim nächsten Mal nicht manuell verbinden.  **[Verbinden eines Mobilgeräts über einen W-LAN-Router \(LAN-Verbindung\)\(P. 193\)](#page-200-0)** 

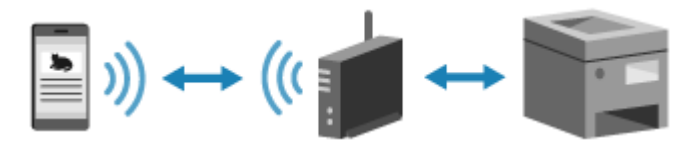

### **Direktes Verbinden (Direktverbindung)**

Verbinden Sie ein Mobilgerät über Wi-Fi direkt mit dem Gerät. Sie können eine direkte Verbindung mit dem Gerät herstellen, ohne W-LAN zu verwenden. Sie müssen das Mobilgerät jedes Mal manuell verbinden, wenn Sie das Gerät verwenden.

**[Vorbereitungen für Direktverbindung\(P. 187\)](#page-194-0)  [Direktes Verbinden eines Mobilgeräts mit diesem Gerät \(Direktverbindung\)\(P. 194\)](#page-201-0)** 

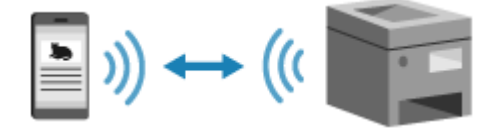

# <span id="page-200-0"></span>**Verbinden eines Mobilgeräts über einen W-LAN-Router (LAN-Verbindung)**

#### 8S09-049

Verbinden Sie ein Mobilgerät mit dem Gerät über einen W-LAN-Router auf die gleiche Weise, wie Sie einen Computer mit dem Gerät verbinden. Wenn Sie ein Mobilgerät so konfigurieren, dass es sich automatisch mit dem W-LAN-Router verbindet, müssen Sie es beim nächsten Mal nicht manuell verbinden.

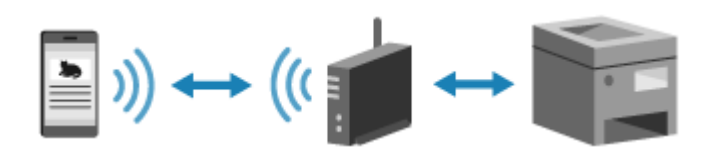

## **Erforderliche Vorbereitungen**

● Verbinden Sie das Gerät mit dem Netzwerk über drahtloses oder kabelgebundenes LAN. **[Einrichten des](#page-52-0) [Netzwerks\(P. 45\)](#page-52-0)** 

\* Wenn Sie ein kabelgebundenes LAN verwenden, überprüfen Sie, ob ein W-LAN-Router mit demselben Netzwerk verbunden ist.

● Legen Sie eine IPv4-Adresse für das Gerät fest. **[Einrichten der IPv4-Adressen\(P. 61\)](#page-68-0)** 

Verbinden Sie das Mobilgerät mit einem der folgenden W-LAN-Router:

- Ein W-LAN-Router ist mit dem Gerät verbunden
- (Wenn das Gerät an ein kabelgebundenes LAN angeschlossen ist) Ein drahtloser LAN-Router im mit dem Gerät verbundenen Netzwerk

Näheres zur Verbindung eines Mobilgeräts mit einem W-LAN-Router finden Sie im Handbuch des Mobilgeräts.

# <span id="page-201-0"></span>**Direktes Verbinden eines Mobilgeräts mit diesem Gerät (Direktverbindung)**

#### 8S09-04A

Verbinden Sie ein Mobilgerät über Wi-Fi direkt mit dem Gerät. Sie können es direkt mit dem Gerät verbinden, ohne W-LAN zu verwenden. Sie müssen das Mobilgerät jedes Mal manuell verbinden, wenn Sie das Gerät verwenden. Standardmäßig kann immer nur ein Mobilgerät direkt mit dem Gerät verbunden sein.

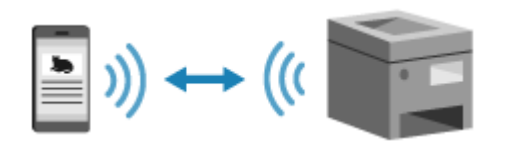

Um eine direkte Verbindung herzustellen, müssen Sie das Gerät über das Bedienfeld in den Wartezustand versetzen und es dann mit der folgenden Methode verbinden:

### **Manuelles Konfigurieren der Wi-Fi-Einstellungen**

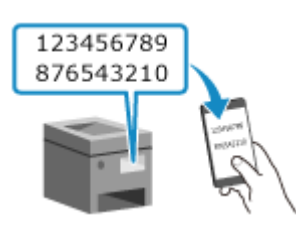

 Suchen Sie auf dem Mobilgerät nach dem Gerät, und geben Sie den Netzwerkschlüssel manuell für die Verbindung ein.

## **Erforderliche Vorbereitungen**

● Aktivieren Sie zum Beispiel die Funktion Direktverbindung auf dem Gerät. **[Vorbereitungen für](#page-194-0) [Direktverbindung\(P. 187\)](#page-194-0)** 

## **1 Wählen Sie auf dem Bedienfeld im Bildschirm [Startseite] die Option [Mobiles Portal],** und drücken Sie dann **ok. <b>D**Bildschirm [Startseite](P. 97)

➠Der Bildschirm [Mobiles Portal] wird angezeigt.

## **22 Wählen Sie [<Verbinden>], und drücken Sie dann DK.**

➠Das Gerät wechselt in den Wartezustand für die Direktverbindung.

- Sie müssen innerhalb von 5 Minuten nach dem Drücken von [<Verbinden>] das Mobilgerät direkt verbinden.
- Sie können diesen Schritt überspringen, wenn [Verb. über gewünschtes Gerät herstellen.] angezeigt wird. Drücken Sie **OK**, und fahren Sie mit Schritt 3 fort.
- Wenn [Max. Anz. an Drahtlosgeräten, die mit direkter Verbindung verbunden werden kann, ist erreicht.] angezeigt wird, können Sie kein neues Mobilgerät verbinden, bis die Verbindung zu einem verbundenen Mobilgerät getrennt wird. Um ein verbundenes Mobilgerät zu trennen, drücken Sie [<Trennen>] [Ja] [Ja]

#### $> 0K$ .

\* Standardmäßig kann immer nur ein Mobilgerät direkt mit dem Gerät verbunden sein.

## **3 Verbinden Sie das Mobilgerät direkt.**

## **Manuelles Konfigurieren der Wi-Fi-Einstellungen**

- **1** Überprüfen Sie die SSID und den Netzwerkschlüssel des Geräts.
- **2** Wählen Sie in den Wi-Fi-Einstellungen des Mobilgeräts die SSID des Geräts und geben Sie den Netzwerkschlüssel ein. Näheres zum Konfigurieren der Wi-Fi-Einstellungen finden Sie im Handbuch des Mobilgeräts.

## **4 Wenn [Verbunden.] auf dem Bedienfeld erscheint, drücken Sie [Schließ.].**

➠Der Bildschirm [Mobiles Portal] wird wieder angezeigt. Standardmäßig kann immer nur ein Mobilgerät direkt mit dem Gerät verbunden sein. Auf dem Bildschirm wird [Max. Anz. an Drahtlosgeräten, die mit direkter Verbindung verbunden werden kann, ist erreicht.] angezeigt.

## **5 Wenn Sie Ihre Eingaben auf dem Mobilgerät abgeschlossen haben, drücken Sie [<Trennen>] .**

➠Die Direktverbindung wird beendet. Wenn mehrere Mobilgeräte verbunden sind, werden alle Geräte getrennt.

# **A** WICHTIG

- Je nach Mobilgerät können Sie möglicherweise keine Direktverbindung mit dem Internet herstellen.
- Der energiesparende Effekt des Energiesparmodus nimmt bei der Verwendung der Direktverbindung ab.
- Die IP-Adresse des Mobilgeräts wird automatisch festgelegt. Wenn Sie die IP-Adresse manuell festlegen, wird die Kommunikation mit der Direktverbindung möglicherweise nicht korrekt ausgeführt.

# **HINWEIS**

## **Überprüfen eines mit dem Gerät verbundenen Mobilgeräts**

● Bei Verwendung der Direktverbindung drücken Sie auf [Verbindungsinf.], um die Informationen des Mobilgeräts anzuzeigen, das mit dem Gerät über die Direktverbindung verbunden ist.

## **Wenn die Direktverbindung automatisch getrennt wird**

- Die Direktverbindung wird automatisch in den folgenden Fällen beendet:
	- Wenn die Beendigung der Direktverbindung eingestellt ist
	- Wenn zwischen dem Mobilgerät und dem Gerät eine Weile lang keine Daten gesendet oder empfangen wurden
	- Wenn die W-LAN-Verbindung des Geräts beendet wird

# <span id="page-203-0"></span>**Verwenden einer speziellen Anwendung zum Drucken (Canon PRINT Business)**

8S09-04C

Sie können die spezielle Canon Anwendung Canon PRINT Business zum Drucken verwenden. Sie unterstützt auch die Verwaltung per Abteilungs-ID. Auch wenn das Drucken mit einer unbekannten Abteilungs-ID eingeschränkt ist, können Sie durch Festlegen einer Abteilungs-ID drucken.

**Kompatible Betriebssysteme und Download-Seite** Siehe die Canon Website. **https://global.canon/psmp/**

## **Verbrauch**

- Verbinden Sie ein Mobilgerät mit dem Gerät. **[Verbinden eines Mobilgeräts mit diesem Gerät\(P. 192\)](#page-199-0)**
- Registrieren Sie das Gerät bei Canon PRINT Business. Wenn das Mobilgerät über LAN mit dem Gerät verbunden ist, sind die IP-Adressinformationen des Geräts erforderlich, um das Gerät bei Canon PRINT Business zu registrieren. Sie können die IP-Adresse über [Mobiles Portal] auf dem Bedienfeld [Gerätenamen/IP-Adresse anzeigen]  $\bullet$  ox anzeigen.
- Näheres zum Registrieren des Geräts und zum Drucken finden Sie im Menüpunkt Hilfe der Anwendung.

# <span id="page-204-0"></span>**Verwenden der AirPrint-Anwendung zum Drucken von**

**Daten**

8S09-04E

AirPrint ist eine standardmäßige Druckfunktion in Apple-Betriebssystemen. Sie können aus Anwendungen drucken, die AirPrint unterstützen, ohne eine spezielle Anwendung oder einen Treiber installieren zu müssen. Außerdem können Sie AirPrint verwenden, um von einem Mac aus zu drucken.

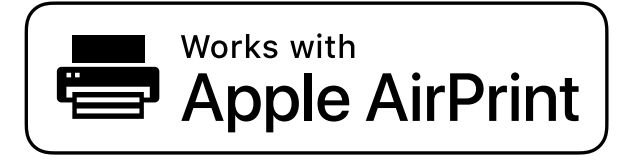

**Bei Verwendung eines iPhone, iPad oder iPod touch(P. 197) [Bei Verwendung eines Mac\(P. 198\)](#page-205-0)** 

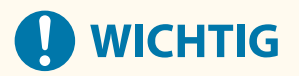

## **Bei Verwendung der Verwaltung per Abteilungs-ID auf dem Gerät**

● Sie können AirPrint nicht verwenden, wenn das Drucken von einem Computer mit einer unbekannten Abteilungs-ID eingeschränkt ist. **[Aktivieren der Verwaltung per Abteilungs-ID\(P. 213\)](#page-220-0)** 

# Bei Verwendung eines iPhone, iPad oder iPod touch

Drucken Sie mit AirPrint über ein iPhone, iPad oder iPod touch, das über LAN oder Direktverbindung mit dem Gerät verbunden ist.

### **Betriebssystemumgebung**

Sie können AirPrint mit den folgenden iPhone-, iPad- und iPod touch-Modellen verwenden:

- iPhone: 3GS oder höher
- iPad: Alle Modelle
- iPod touch: Dritte Generation oder höher

## **Erforderliche Vorbereitungen**

- Konfigurieren Sie das Gerät für die Aktivierung von AirPrint. **[Vorbereitungen zur Verwendung von](#page-196-0) [AirPrint\(P. 189\)](#page-196-0)**
- Verbinden Sie das Gerät mit einem iPhone, iPad oder iPod touch. **[Verbinden eines Mobilgeräts mit](#page-199-0) [diesem Gerät\(P. 192\)](#page-199-0)**

**1 Öffnen Sie die zu druckenden Daten auf dem iPhone, iPad oder iPod touch.**

**2 Öffnen Sie die Anwendung mit den zu druckenden Daten und tippen Sie auf [ ].**

<span id="page-205-0"></span>➠Die Menüoptionen werden angezeigt.

## **3 Tippen Sie auf [Drucken].**

➠Die Druckoptionen werden angezeigt.

Wenn die Druckoptionen nicht angezeigt werden, unterstützt die Anwendung AirPrint nicht. In diesem Fall können Sie AirPrint nicht zum Drucken von Daten verwenden.

## **4 Tippen Sie auf [Drucker], und wählen Sie das Gerät aus.**

## **5 Konfigurieren Sie die Druckeinstellungen.**

Die verfügbaren Einstellungen und verwendbaren Papierformate sind je nach der von Ihnen verwendeten Anwendung unterschiedlich.

## **6 Tippen Sie auf [Drucken].**

➠Der Druckvorgang beginnt.

Verwenden Sie [Statusmonitor] auf dem Bedienfeld, um den Status des Druckauftrags und das Protokoll anzuzeigen. **[Anzeigen von Druckauftragsstatus und Protokoll\(P. 182\)](#page-189-0)** 

# Bei Verwendung eines Mac

Sie können AirPrint verwenden, um Daten von einem Mac aus zu drucken, der mit dem Netzwerk im selben LAN wie das Gerät verbunden ist, oder von einem Mac aus, der über USB mit dem Gerät verbunden ist.

### **Betriebssystemumgebung**

Sie können AirPrint auf einem Mac verwenden, auf dem Mac OS X 10.7 oder höher\*1 installiert ist.

\*1 Beim Drucken von einem Mac, der mit dem Gerät über USB verbunden ist, und OS X 10.9 oder höher.

### **Erforderliche Vorbereitungen**

- Konfigurieren Sie das Gerät für die Aktivierung von AirPrint. **[Vorbereitungen zur Verwendung von](#page-196-0) [AirPrint\(P. 189\)](#page-196-0)**
- Verbinden Sie das Gerät mit einem Mac. **[Einrichten des Netzwerks\(P. 45\)](#page-52-0)**  Wenn Sie eine Verbindung über USB herstellen, schließen Sie ihn mit einem USB-Kabel an den USB-Anschluss für Computerverbindungen auf der Rückseite des Geräts an. **[Rückseite\(P. 12\)](#page-19-0)**
- Klicken Sie unter [Systemeinstellungen] ▶ [Drucker & Scanner] auf dem Mac auf [+], um das Gerät zu registrieren.

**Verwenden von AirPrint zum Drucken von Daten(P. 198)** 

## ◼Verwenden von AirPrint zum Drucken von Daten

**1 Öffnen Sie das Dokument, das Sie drucken möchten, auf Ihrem Mac.**

## **2 Klicken Sie in der Anwendung, mit der Sie das Dokument geöffnet haben, auf [Drucken].**

➠Das Dialogfeld Drucken wird eingeblendet.

## **3 Wählen Sie unter [Drucker] das Gerät aus.**

## **4 Konfigurieren Sie die Druckeinstellungen.**

Die verfügbaren Einstellungen und verwendbaren Papierformate sind je nach der von Ihnen verwendeten Anwendung unterschiedlich.

## **5 Klicken Sie auf [Drucken].**

➠Der Druckvorgang beginnt.

Verwenden Sie [Statusmonitor] auf dem Bedienfeld, um den Status des Druckauftrags und das Protokoll anzuzeigen. **[Anzeigen von Druckauftragsstatus und Protokoll\(P. 182\)](#page-189-0)** 

# <span id="page-207-0"></span>**Drucken von einem Android-Gerät**

#### 8S09-04F

Installieren Sie ein Plug-In auf einem Mobilgerät, um das Drucken aus einer Anwendung heraus zu aktivieren, die über eine Druckfunktion verfügt.

Dieses Gerät unterstützt Canon Plug-Ins sowie Mopria®, das von verschiedenen Herstellern unterstützt wird.

## **Verwenden eines speziellen Plug-Ins zum Drucken (Canon Print Service)(P. 200) Verwenden eines gemeinsamen Plug-Ins zum Drucken (Mopria® Print Service)(P. 200)**

# Verwenden eines speziellen Plug-Ins zum Drucken (Canon Print Service)

Sie können das spezielle Canon Plug-In Canon Print Service zum Drucken aus einer Anwendung heraus verwenden. Es unterstützt ebenfalls die Verwaltung per Abteilungs-ID. Auch wenn das Drucken mit einer unbekannten Abteilungs-ID eingeschränkt ist, können Sie durch Festlegen einer Abteilungs-ID drucken.

**Kompatible Betriebssysteme und Download-Seite** Siehe die Canon Website. **https://global.canon/psmp/**

#### **Verbrauch**

- Verbinden Sie ein Mobilgerät mit dem Gerät. **[Verbinden eines Mobilgeräts mit diesem Gerät\(P. 192\)](#page-199-0)**
- Registrieren Sie das Gerät bei Canon Print Service. Wenn das Mobilgerät über LAN mit dem Gerät verbunden ist, sind die IP-Adressinformationen des Geräts erforderlich, um das Gerät bei Canon Print Service zu registrieren. Sie können die IP-Adresse über [Mobiles Portal] auf dem Bedienfeld  $\triangleright$  **ox**  $\triangleright$  [Gerätenamen/IP-Adresse anzeigen]  $\triangleright$  **ox** anzeigen.
- Näheres zum Registrieren des Geräts und zum Druckverfahren finden Sie im Handbuch Canon Print Service unter "Mobile Apps" auf der Online-Handbuch-Website. **https://oip.manual.canon/**

# Verwenden eines gemeinsamen Plug-Ins zum Drucken (Mopria® Print Service)

Das Gerät unterstützt den Mopria® Print Service, ein Plug-In, welches das Drucken aus jeder Anwendung auf einem Mopria® zertifizierten Drucker oder einem Multifunktionsgerät ermöglicht.

Sie können auf einem Mopria® zertifizierten Drucker verschiedener Hersteller drucken. Das ist praktisch, wenn Sie von unterwegs drucken, da Sie keine spezielle Anwendung oder ein Plug-In installieren müssen.

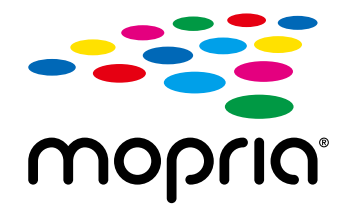

#### **Verbrauch**

- Verbinden Sie ein Mobilgerät mit dem Gerät. **[Verbinden eines Mobilgeräts mit diesem Gerät\(P. 192\)](#page-199-0)**
- Näheres zum Drucken und den Mopria® zertifizierten Druckern finden Sie auf der folgenden Website: **https://mopria.org/**

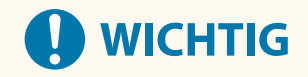

## **Bei Verwendung der Verwaltung per Abteilungs-ID auf dem Gerät**

● Sie können den Mopria® Print Service zum Drucken nicht verwenden, wenn das Drucken von einem Computer mit einer unbekannten Abteilungs-ID eingeschränkt ist. **[Aktivieren der Verwaltung per](#page-220-0) [Abteilungs-ID\(P. 213\)](#page-220-0)** 

# <span id="page-209-0"></span>**Drucken von einem Chromebook oder einem anderen Gerät mit Chrome OS**

8S09-04H

Sie können ein Chromebook oder ein anderes mit Chrome OS ausgestattetes Gerät zum Drucken verwenden, ohne eine spezielle Anwendung oder einen Druckertreiber installieren zu müssen.

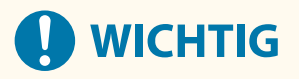

## **Drucken von einem Chrome OS-Gerät**

● Das Drucken von einem Chrome OS-Gerät wird möglicherweise je nach Land oder Region nicht unterstützt.

## **Bei Verwendung der Verwaltung per Abteilungs-ID auf dem Gerät**

● Sie können nicht von einem mit Chrome OS ausgestatteten Gerät drucken, wenn das Drucken von einem Computer mit einer unbekannten Abteilungs-ID eingeschränkt ist. **[Aktivieren der Verwaltung per](#page-220-0) [Abteilungs-ID\(P. 213\)](#page-220-0)** 

### **Verbrauch**

- Schließen Sie ein Chromebook an das Gerät an.  **[Verbinden eines Mobilgeräts über einen W-LAN-Router \(LAN-Verbindung\)\(P. 193\)](#page-200-0)**  Wenn Sie eine Verbindung über USB herstellen, schließen Sie ihn mit einem USB-Kabel an den USB-Anschluss für Computerverbindungen auf der Rückseite des Geräts an. **[Rückseite\(P. 12\)](#page-19-0)**
- Näheres zum Drucken mit dem Chromebook finden Sie in der Chromebook-Hilfe. **https://support.google.com/chromebook/answer/7225252**

# Sicherheit

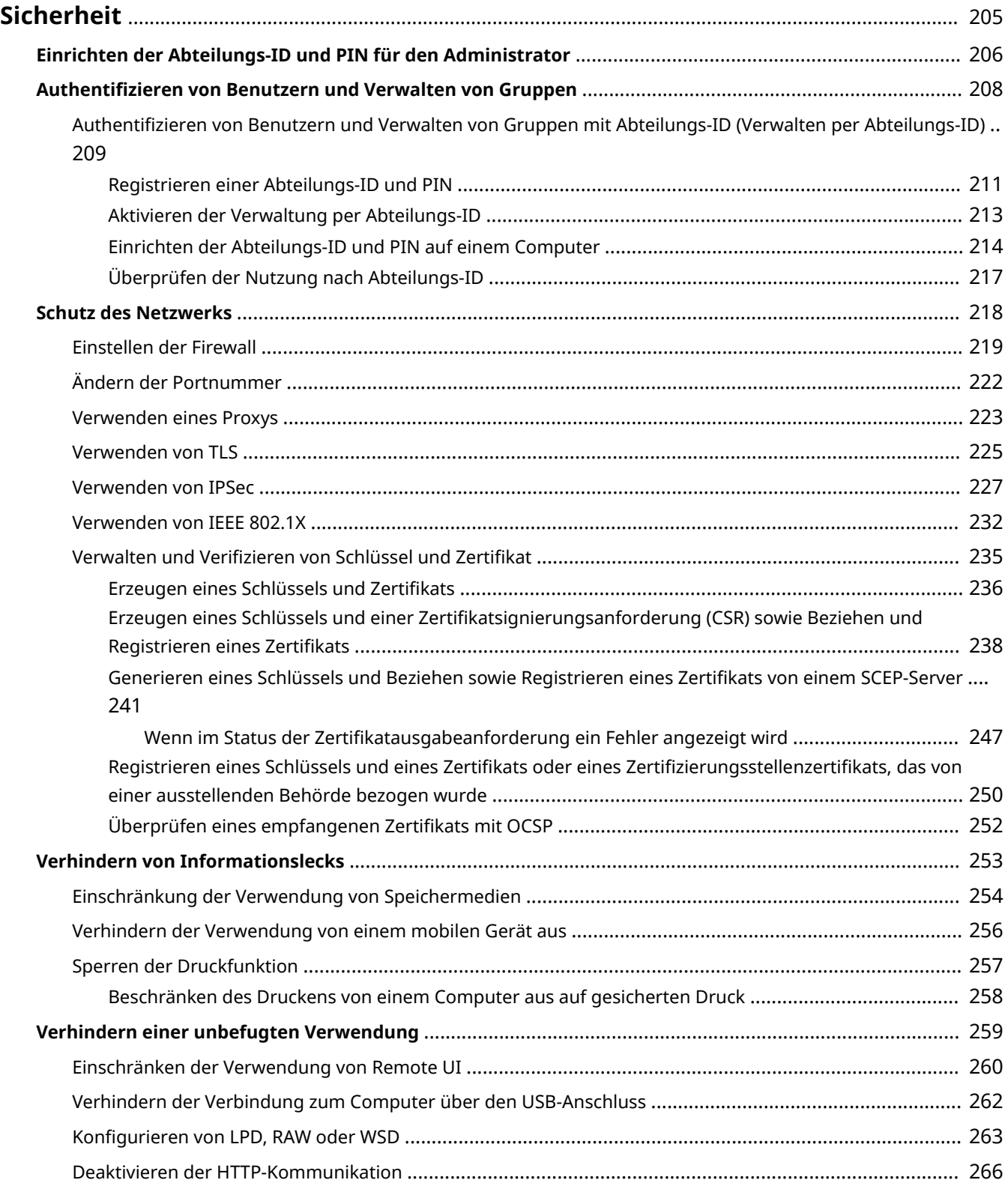

## Sicherheit

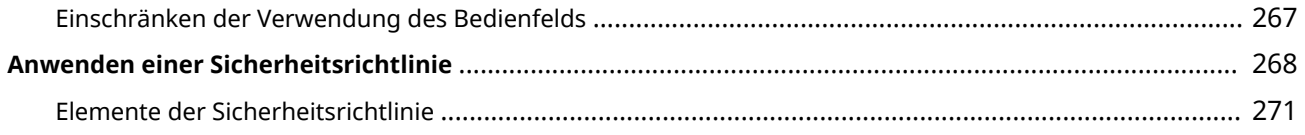

# <span id="page-212-0"></span>**Sicherheit**

8S09-04J

Bei diesem Gerät handelt es sich um ein Informationsgerät, das Kommunikationsfunktionen nutzt und verschiedene Daten verarbeitet. Daher ist es wichtig, Maßnahmen zu ergreifen, um unbefugte Zugriffe zu verhindern, wenn das Gerät in einer Netzwerkumgebung verwendet wird, sowie Maßnahmen zu treffen, um Sicherheitsrisiken wie beispielsweise Informationslecks zu verhindern.

Dieses Gerät ist mit verschiedenen Funktionen und Einstellungen ausgestattet, um diese Bedrohungen und Schwachstellen zu verringern. Konfigurieren Sie die Einstellungen und verwenden Sie diese entsprechend Ihrer Einsatzumgebung und Einsatzbedingungen, um einen sicheren Betrieb des Geräts zu gewährleisten.

#### **Erstellen eines Administratorsystems**

Verwenden Sie ein Administratorkonto, um das Gerät zu verwalten und die Einstellungen zu konfigurieren. Betreiben Sie das Gerät in einem System, in dem nur bestimmte Administratoren die ID und PIN kennen. **[Einrichten der Abteilungs-ID und PIN für den Administrator\(P. 206\)](#page-213-0)** 

#### **Verwalten von Benutzern und Gruppen**

Die Verwaltung von Benutzern und Gruppen, die das Gerät nutzen, und die Authentifizierung der Nutzung können den Betrieb durch Dritte und unbefugten Zugriff verhindern. **[Authentifizieren von Benutzern und Verwalten von Gruppen\(P. 208\)](#page-215-0)** 

#### **Netzwerkeinstellungen**

Die Anwendung der Netzwerksicherheitseinstellungen entsprechend der Nutzungsumgebung kann die Gefahr des unbefugten Zugriffs und Abhörens verringern. **OSchutz des Netzwerks(P. 218)** 

## **Verwalten des Nutzungsstatus**

Die Verwendung einer PIN und die Festlegung von Nutzungsbeschränkungen können dazu beitragen, die unbefugte Nutzung von Remote UI zu verhindern. Die Implementierung von Maßnahmen, die Vorgänge entsprechend dem Nutzungsstatus des Geräts umfassen, kann die Sicherheit verbessern.

## **[Verhindern von Informationslecks\(P. 253\)](#page-260-0)**

### **[Verhindern einer unbefugten Verwendung\(P. 259\)](#page-266-0)**

#### **Integrierte Verwaltung mittels einer Sicherheitsrichtlinie**

Die Anwendung einer für andere Geräte bestehenden Sicherheitsrichtlinie auf dieses Gerät kann die gemeinsame Nutzung des Informationssicherheitsniveaus innerhalb Ihrer Organisation ermöglichen. **[Anwenden einer Sicherheitsrichtlinie\(P. 268\)](#page-275-0)** 

# <span id="page-213-0"></span>**Einrichten der Abteilungs-ID und PIN für den Administrator**

8S09-04K

Richten Sie die Systemmanager-ID und die Systemmanager-PIN ein, um ein Administratorkonto zu erstellen. Durch das Erstellen eines Administratorkontos können sich nur die Benutzer, die diese Anmeldeinformationen kennen, im Systemmanager-Modus anmelden, um wichtige Einstellungen anzuzeigen und zu ändern. **[Systemmanager-ID und PIN\(P. 6\)](#page-13-0)** 

In diesem Abschnitt wird beschrieben, wie Sie die Einstellungen über das Bedienfeld konfigurieren. Sie können die Einstellungen auch über Remote UI von einem Computer aus konfigurieren, nachdem Sie die Systemmanager-ID und die -PIN auf dem Gerät festgelegt haben. **[Verwalten des Geräts über einen Computer](#page-285-0) [\(Remote UI\)\(P. 278\)](#page-285-0)** 

Es sind Administratorrechte erforderlich.

**1 Wählen Sie auf dem Bedienfeld im Bildschirm [Startseite] die Option [Menü], und drücken Sie dann . [Bildschirm \[Startseite\]\(P. 97\)](#page-104-0)** 

# **2 Drücken Sie [Einstellungen Verwaltung] ▶ ok ▶ [Anwenderverwaltung] ▶ ok ▶ [Einstellung. Inf. Systemmanager] .**

➠Der Bildschirm [Einst. Info Sys.manag.] wird angezeigt.

Wenn der Anmeldebildschirm erscheint, geben Sie die aktuell eingestellte Systemmanager-ID und -PIN ein, und drücken Sie dann **D**.

## **3** Drücken Sie [Systemmanager-ID und PIN] so peben Sie die Systemmanager-ID **ein .**

Legen Sie eine beliebige Zahl fest. Eine Systemmanager-ID, die nur aus Nullen besteht, wie beispielsweise "00" oder "0000000", kann nicht festgelegt werden.

## **4** Geben Sie die Systemmanager-PIN ein, und drücken Sie **DK.**

Legen Sie eine beliebige andere Nummer als "7654321" fest. Eine PIN, die nur aus Nullen besteht, wie beispielsweise "00" oder "0000000", kann nicht festgelegt werden.

## **Geben Sie die PIN erneut ein, und drücken Sie DK.**

➠Die Einstellungen werden angewendet.

# **WICHTIG**

● Vergessen Sie nicht die Systemmanager-ID und -PIN. Wenn Sie Ihre Systemmanager-ID und -PIN vergessen haben, wenden Sie sich an Ihren Händler oder Kundendienst **[Wenn das Problem weiterhin](#page-521-0) [besteht\(P. 514\)](#page-521-0)** 

# **HINWEIS**

## **Einrichten der Systemmanager-Informationen**

- Drücken Sie auf dem Bildschirm [Einst. Info Sys.manag.] auf [Name Systemmanager], um den Namen des Systemmanagers festzulegen.
- Sie können die E-Mail-Adresse und andere Systemmanager-Informationen auch über Remote UI von einem Computer aus konfigurieren.
	- Die festgelegten Informationen werden unter [Statusmonitor/Abbruch] [Geräteinformationen] der Remote UI angezeigt. **[Überprüfen von Nutzung und Protokollen mit Remote UI\(P. 284\)](#page-291-0)**
	- Die festgelegte E-Mail-Adresse wird das Ziel, welches durch Klicken auf [Mail an Systemmanager] auf der Portalseite der Remote UI ausgewählt wird. **[Portalseite von Remote UI\(P. 282\)](#page-289-0)**

#### **Löschen der Systemmanager-ID- und -PIN-Einstellungen**

● Löschen Sie die eingegebenen Werte für die Systemmanager-ID und die -PIN, und klicken Sie dann bei leeren Feldern auf [Anwenden].

# <span id="page-215-0"></span>**Authentifizieren von Benutzern und Verwalten von Gruppen**

8S09-04L

Die Verwaltung der Benutzer und Gruppen, die das Gerät benutzen, kann den Betrieb durch Dritte und unbefugten Zugriff verhindern.

### **Verwaltung per Abteilungs-ID**

Verwenden Sie die Verwaltung per Abteilungs-ID, um Benutzer für alle Funktionen des Geräts zu verwalten. Nur Benutzer, die die Abteilungs-ID und die PIN kennen, können das Gerät benutzen. Es ist auch möglich, die Nutzung des Geräts nach Abteilungs-ID zu verfolgen, um die Kostenverwaltung zu erleichtern. **[Authentifizieren von Benutzern und Verwalten von Gruppen mit Abteilungs-ID \(Verwalten per](#page-216-0) [Abteilungs-ID\)\(P. 209\)](#page-216-0)**
# **Authentifizieren von Benutzern und Verwalten von Gruppen mit Abteilungs-ID (Verwalten per Abteilungs-ID)**

8S09-04R

Die Verwaltung per Abteilungs-ID ist eine Funktion zur Verwaltung von Benutzern und Gruppen, indem jedem Benutzer bzw. jeder Gruppe eine Abteilungs-ID zugewiesen wird. Bei Verwendung der Verwaltung per Abteilungs-ID wird empfohlen, ein Administratorkonto und ein System zur Verwaltung und Bedienung durch einen bestimmten Benutzer einzurichten.

**Was Sie mit der Verwaltung per Abteilungs-ID tun können(P. 209) Beispiele für den Betrieb(P. 209) [Vorgehensweise bei Verwaltung per Abteilungs-ID\(P. 210\)](#page-217-0)** 

# Was Sie mit der Verwaltung per Abteilungs-ID tun können

Mit der Verwaltung per Abteilungs-ID können Sie Folgendes tun:

#### **Verbesserung der Sicherheit**

- Legen Sie eine PIN für die Abteilungs-ID fest, um eine Authentifizierung durch Eingabe der Abteilungs-ID und der PIN bei der Benutzeranmeldung zu verlangen.
- Schränken Sie den Betrieb für unbekannte Abteilungs-IDs ein.

**Überwachen der Gerätenutzung und Verwalten der Kosten**

- Erfassen Sie die Anzahl der gedruckten Seiten nach Abteilungs-ID und behalten Sie den Überblick.
- Legen Sie die maximale Anzahl von Seiten fest, die nach Abteilungs-ID gedruckt werden kann, um die Anzahl der zu verwendenden Blätter zu kontrollieren.
- Schränken Sie die Funktionen des Geräts nach Abteilungs-ID ein.

# Beispiele für den Betrieb

Weisen Sie Benutzern und Gruppen Abteilungs-IDs je nach Nutzungsumgebung und Zweck zu. Darüber hinaus kann das Festlegen einer PIN für eine Abteilungs-ID unbefugte Zugriffe verhindern und eine striktere Verwaltung ermöglichen.

#### **Beispiel 1: Verwaltung einzelner Benutzer durch Zuweisung einer Abteilungs-ID**

Mit dieser Methode können Sie einzelne Benutzer verwalten, indem Sie ihnen jeweils eine eigene Abteilungs-ID zuweisen.

Dies ist sinnvoll, wenn nur wenige Personen das Gerät benutzen und Sie die Anzahl der zu druckenden Seiten und den Funktionszugang für jeden Benutzer begrenzen möchten. Die Benutzer melden sich mit ihrer eigenen Abteilungs-ID an.

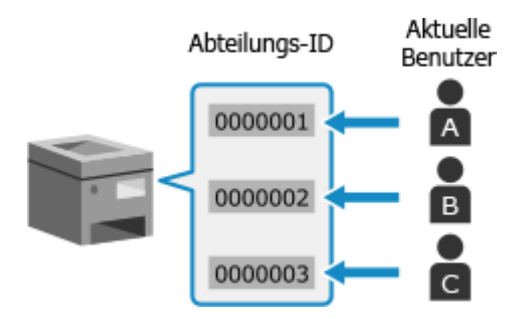

### <span id="page-217-0"></span>**Beispiel 2: Verwaltung von Benutzern als Gruppe**

Mit dieser Methode können Sie mehrere Benutzer in einer Gruppe verwalten, indem Sie jeder Gruppe eine eigene Abteilungs-ID zuweisen.

Dies ist sinnvoll, wenn viele Personen oder Gruppen das Gerät benutzen, beispielsweise Büroabteilungen und Schulklassen.

Die Benutzer melden sich mit der Abteilungs-ID der Gruppe an, der sie angehören.

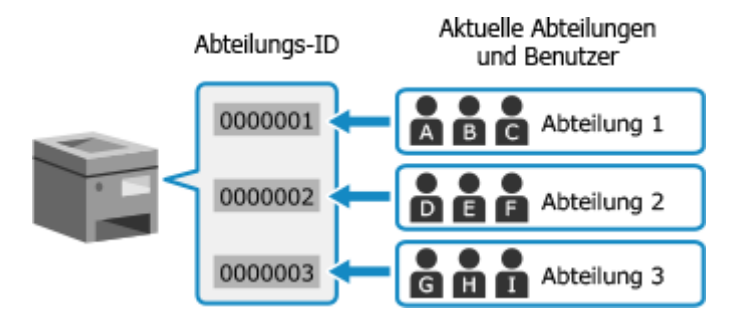

# Vorgehensweise bei Verwaltung per Abteilungs-ID

Um die Verwaltung per Abteilungs-ID zu verwenden, gehen Sie wie folgt vor. Es sind Administratorrechte erforderlich.

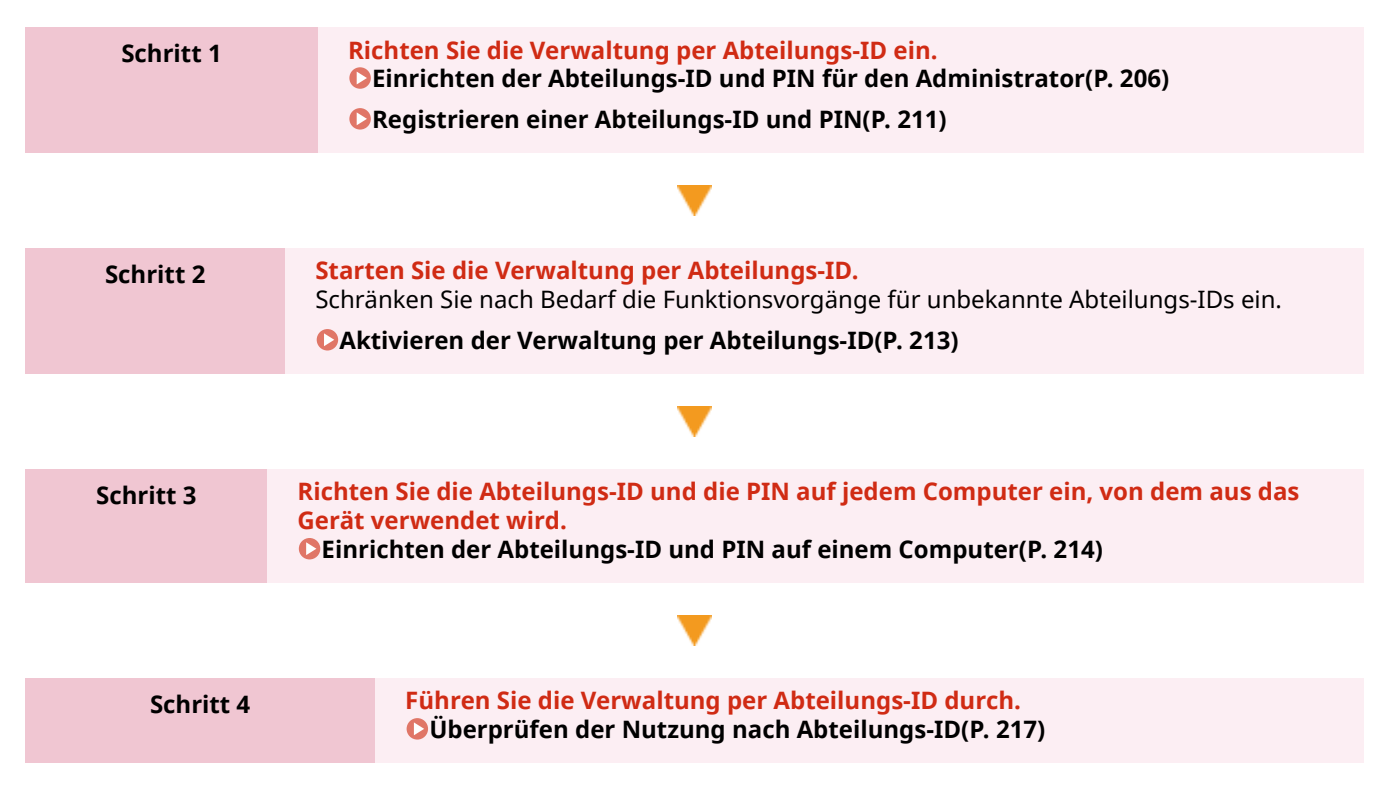

# <span id="page-218-0"></span>**Registrieren einer Abteilungs-ID und PIN**

Registrieren Sie die Abteilungs-ID, die von einer zu verwaltenden Gruppe oder einem Benutzer verwendet wird. Um eine Authentifizierung bei der Anmeldung durchzuführen, legen Sie eine PIN fest. Schränken Sie die Anzahl der Seiten, die gedruckt werden können, sowie die nutzbaren Funktionen für jede Abteilungs-ID nach Bedarf ein.

In diesem Abschnitt wird beschrieben, wie Sie eine Abteilungs-ID und PIN über Remote UI von einem Computer aus registrieren.

Wählen Sie über das Bedienfeld auf dem Bildschirm [Startseite] die Option [Menü], und wählen Sie dann [Einstellungen Verwaltung], um diese Informationen zu registrieren. **[\[Verwaltung Abteilungs-ID\]\(P. 395\)](#page-402-0)**  Es sind Administratorrechte erforderlich.

# **1 Melden Sie sich bei Remote UI im Systemmanager-Modus an. [Starten von Remote](#page-286-0) [UI\(P. 279\)](#page-286-0)**

# **2 Klicken Sie auf der Portalseite von Remote UI auf [Einstellungen/Registrierung]. [Portalseite von Remote UI\(P. 282\)](#page-289-0)**

**3 Klicken Sie auf [Anwenderverwaltung] [Verwaltung Abteilungs-ID].**

➠Der Bildschirm [Verwaltung Abteilungs-ID] wird angezeigt.

# **4 Klicken Sie auf [Neue Abteilung speichern].**

➠Der Bildschirm [Neue Abteilung speichern] wird angezeigt.

## **5 Legen Sie unter [Neue Abteilung] die Abteilungs-ID und PIN fest.**

- Geben Sie eine Zahl unter [Abteilungs-ID] ein.
- Um eine PIN festzulegen, aktivieren Sie das Kontrollkästchen [PIN einstellen], und geben Sie die gleiche Zahl in [PIN] und [Bestätigen] ein.

\* Eine Abteilungs-ID oder PIN, die nur aus Nullen besteht, wie beispielsweise "00" oder "0000000", kann nicht festgelegt werden.

## **6 Konfigurieren Sie [Funktionen beschränken] nach Bedarf.**

- Um die Anzahl der Seiten, die gedruckt werden können, zu begrenzen, wählen Sie das gewünschte Element aus, und geben Sie die maximale Anzahl der Seiten in [Seitenanzahl] ein.
- Um die nutzbaren Funktionen einzuschränken, markieren Sie die Elemente, die Sie einschränken möchten.

# **7 Klicken Sie auf [OK].**

➠Die registrierte Abteilungs-ID wird unter [Seitensummen Abteilungs-ID] auf dem Bildschirm [Verwaltung Abteilungs-ID] hinzugefügt.

## **8 Melden Sie sich von der Remote UI ab.**

# **HINWEIS**

# **Bearbeiten einer registrierten Abteilungs-ID**

● Um die registrierten Informationen zu bearbeiten, klicken Sie in [Seitensummen Abteilungs-ID] auf dem Bildschirm [Verwaltung Abteilungs-ID] auf die ID der Abteilung, die Sie bearbeiten möchten.

# <span id="page-220-0"></span>**Aktivieren der Verwaltung per Abteilungs-ID**

8S09-04U

Nachdem Sie eine Abteilungs-ID registriert haben, konfigurieren Sie die Einstellungen, um die Verwaltung per Abteilungs-ID zu aktivieren. Sobald die Verwaltung per Abteilungs-ID gestartet ist, erscheint bei Benutzung des Geräts ein Anmeldebildschirm.

Standardmäßig kann von einem Computer aus gedruckt werden, ohne sich anmelden zu müssen. Sie können den Betrieb auch nach Bedarf einschränken.

In diesem Abschnitt wird beschrieben, wie Sie die Einstellungen über Remote UI von einem Computer aus konfigurieren.

Wählen Sie über das Bedienfeld auf dem Bildschirm [Startseite] die Option [Menü], und wählen Sie dann [Einstellungen Verwaltung], um die Einstellungen zu konfigurieren. **[\[Verwaltung Abteilungs-ID\]\(P. 395\)](#page-402-0)**  Es sind Administratorrechte erforderlich.

- **1 Melden Sie sich bei Remote UI im Systemmanager-Modus an. [Starten von Remote](#page-286-0) [UI\(P. 279\)](#page-286-0)**
- **2 Klicken Sie auf der Portalseite von Remote UI auf [Einstellungen/Registrierung]. [Portalseite von Remote UI\(P. 282\)](#page-289-0)**

**3 Klicken Sie auf [Anwenderverwaltung] [Verwaltung Abteilungs-ID] [Bearbeiten].**

➠Der Bildschirm [Verwaltung Abteilungs-ID bearbeiten] wird angezeigt.

**4 Aktivieren Sie das Kontrollkästchen [Verwaltung Abteilungs-ID].**

**5 Um das Drucken von einem Computer mit einer unbekannten Abteilungs-ID einzuschränken, löschen Sie das Element.**

Deaktivieren Sie das Kontrollkästchen [Druckaufträge mit unbekannten IDs zulassen].

\* Wenn dieses Kontrollkästchen deaktiviert ist, müssen Sie die Abteilungs-ID im Treiber festlegen, so dass Sie von einem Computer aus drucken können. **[Einrichten der Abteilungs-ID und PIN auf einem](#page-221-0) [Computer\(P. 214\)](#page-221-0)** 

# **6 Klicken Sie auf [OK].**

➠Die Einstellungen werden angewendet.

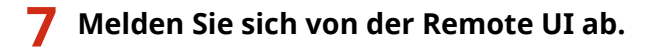

# <span id="page-221-0"></span>**Einrichten der Abteilungs-ID und PIN auf einem Computer**

#### 8S09-04W

Wenn Sie das Drucken von einem Computer mit einer unbekannten Abteilungs-ID einschränken, müssen Sie die Abteilungs-ID und PIN auf jedem Computer einrichten, von dem aus das Gerät verwendet wird. Wenn Sie das Drucken von einem Computer aus in die Nutzung für jede Abteilungs-ID einbeziehen möchten, auch wenn diese nicht eingeschränkt ist, legen Sie die Abteilungs-ID und PIN für jeden Computer fest.

#### **Wenn Windows verwendet wird(P. 214) [Wenn macOS verwendet wird\(P. 215\)](#page-222-0)**

### ■ Wenn Windows verwendet wird

Auf jedem Computer sind Administratorrechte erforderlich.

- **1 Melden Sie sich mit einem Administratorkonto beim Computer an.**
- **2** Klicken Sie auf [**H**] (Start) ► [<br> **B**] (Settings) ► [Geräte] ► [Drucker und Scanner].

➠Der Bildschirm [Drucker und Scanner] wird angezeigt.

**3** Klicken Sie auf den Treiber des Geräts ▶ [Manage] ▶ [Druckereigenschaften].

➠Der Bildschirm mit den Treibereigenschaften wird geöffnet.

- **4 Setzten Sie auf der Registerkarte [Geräteeinstellungen] die Option [Benutzerverwaltung] auf [Verwaltung Abteilungs-ID].**
- **5 Klicken Sie unten rechts auf [Einstellungen].**
	- ➠Der Bildschirm [Einstellungen Abteilungs-ID/PIN] wird angezeigt.

## **6 Legen Sie die Abteilungs-ID und PIN fest.**

- Um eine PIN festzulegen, aktivieren Sie das Kontrollkästchen [PIN-Festlegungen zulassen], und geben Sie eine PIN ein.
- Klicken Sie auf [Überprüfen], um zu bestätigen, dass die Abteilungs-ID und PIN korrekt eingegeben wurden. \* Dies ist nicht verfügbar, wenn das Gerät über den USB- oder WSD-Anschluss (Web Services on Devices) mit dem Computer verbunden ist.

## **7 Legen Sie bei Bedarf das Authentifizierungsverfahren und den entsprechenden Bereich fest.**

# **Bestätigen der Abteilungs-ID und PIN beim Drucken**

Aktivieren Sie die Kontrollkästchen [Abteilungs-ID/PIN bestätigen, wenn gedruckt wird].

#### <span id="page-222-0"></span>**Schwarzweißdruck ohne Festlegung einer Abteilungs-ID**

Aktivieren Sie das Kontrollkästchen [Verwaltung Abteilungs-ID bei S&W-Druck nicht verwenden].

\* Wenn diese Einstellung gewählt wird, während der Druck von einem Computer aus mit einer unbekannten Abteilungs-ID über die Einstellungen am Gerät eingeschränkt ist, kann während der Verwaltung per Abteilungs-ID kein Schwarzweißdruck ausgeführt werden.

**Wenn das Gerät über den USB- oder WSD-Anschluss mit dem Computer verbunden ist** Aktivieren Sie das Kontrollkästchen [Abteilungs-ID/PIN auf Gerät authentifizieren].

# **8 Klicken Sie auf [OK] ► [OK].**

➠Die Einstellungen werden angewendet.

## ■ Wenn macOS verwendet wird

**1 Klicken Sie auf [● ] ▶ [Systemeinstellungen] ▶ [Drucker & Scanner].** 

➠Der Bildschirm [Drucker & Scanner] wird angezeigt.

**2 Wählen Sie das Gerät, und klicken Sie auf [Optionen & Füllstände].**

**3 Aktivieren Sie auf der Registerkarte [Optionen] das Kontrollkästchen [Abteilungs-ID-Verwaltung], und klicken Sie auf [OK].**

**4 Legen Sie auf dem Bildschirm der Treibereinstellungen die Abteilungs-ID und die PIN fest.**

Sie müssen die Abteilungs-ID und PIN jedes Mal eingeben, wenn Sie drucken möchten.

- **1** Öffnen Sie das Druckdialogfeld und wählen Sie den Druckertreiber des Geräts. **[Drucken von einem](#page-166-0) [Computer aus\(P. 159\)](#page-166-0)**
- **2** Wählen Sie im Popup-Menü der Druckoptionen die Option [Sonderfunktionen].

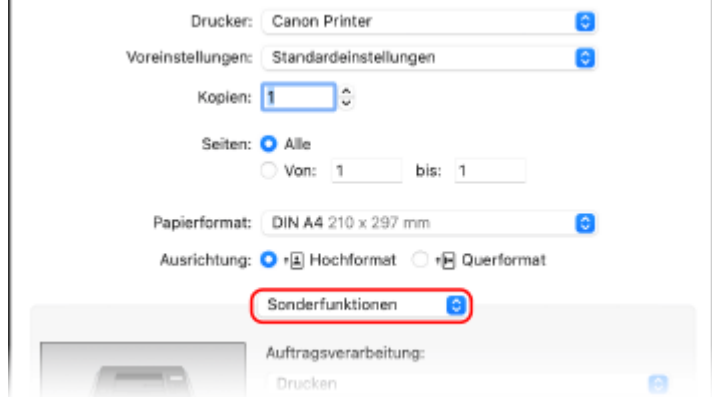

Wenn die Druckoptionen nicht angezeigt werden, klicken Sie im Druckdialogfeld auf [Details einblenden].

**3** Aktivieren Sie das Kontrollkästchen [Abteilungs-ID-Verwaltung verwenden], und klicken Sie auf [Einstellungen].

➠Der Bildschirm [Einstellungen Abteilungs-ID/PIN] wird angezeigt.

- **4** Geben Sie die Abteilungs-ID und PIN ein.
- **5** Legen Sie bei Bedarf das Authentifizierungsverfahren und den entsprechenden Bereich fest.

#### **Bestätigen der Abteilungs-ID und PIN beim Drucken**

Aktivieren Sie das Kontrollkästchen [Abteilungs-ID/PIN beim Drucken bestätigen].

#### **Schwarzweißdruck ohne Festlegung einer Abteilungs-ID**

Aktivieren Sie das Kontrollkästchen [Verwenden Sie bei Schwarzweiß-Druck nicht die Abteilungs-ID-Verwaltung].

\* Wenn diese Einstellung gewählt wird, während der Druck von einem Computer aus mit einer unbekannten Abteilungs-ID über die Einstellungen am Gerät eingeschränkt ist, kann während der Verwaltung per Abteilungs-ID kein Schwarzweißdruck ausgeführt werden.

**6** Klicken Sie auf [OK].

# <span id="page-224-0"></span>**Überprüfen der Nutzung nach Abteilungs-ID**

8S09-04X

Sie können die Anzahl der gedruckten Seiten für jede Abteilungs-ID anzeigen, wenn die Verwaltung per Abteilungs-ID aktiviert ist.

In diesem Abschnitt wird beschrieben, wie Sie diese Informationen über Remote UI von einem Computer aus anzeigen können.

Wählen Sie über das Bedienfeld auf dem Bildschirm [Startseite] die Option [Menü], und wählen Sie dann [Einstellungen Verwaltung], um diese Informationen anzuzeigen. **[\[Verwaltung Abteilungs-ID\]\(P. 395\)](#page-402-0)**  Es sind Administratorrechte erforderlich.

- **1 Melden Sie sich bei Remote UI im Systemmanager-Modus an. [Starten von Remote](#page-286-0) [UI\(P. 279\)](#page-286-0)**
- **2 Klicken Sie auf der Portalseite von Remote UI auf [Einstellungen/Registrierung]. [Portalseite von Remote UI\(P. 282\)](#page-289-0)**
- **3 Klicken Sie auf [Anwenderverwaltung] [Verwaltung Abteilungs-ID].**

➠Der Bildschirm [Verwaltung Abteilungs-ID] wird angezeigt.

**4 Sehen Sie sich unter [Seitensummen Abteilungs-ID] die Nutzung an.**

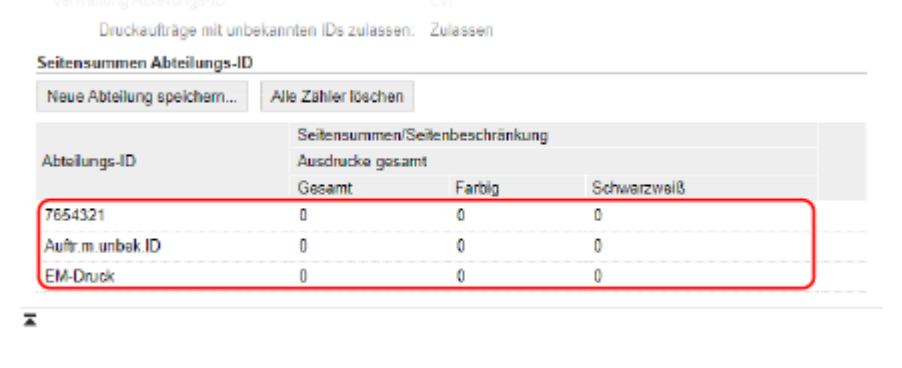

**Zurücksetzen des Zählers nur für eine bestimmte Abteilungs-ID**

Klicken Sie bei der Abteilungs-ID, deren Zähler zurückgesetzt werden soll, auf [Zähler löschen] [OK].

**Zurücksetzen der Zähler für alle Abteilungs-IDs**

Klicken Sie auf [Alle Zähler löschen] [OK].

**5 Melden Sie sich von der Remote UI ab, nachdem Sie die Nutzung angesehen haben.**

# **Schutz des Netzwerks**

8S09-04Y

Wenn Sie das Gerät an ein Netzwerk anschließen, können Sie es mit Computern und mobilen Geräten verbinden, um den Betrieb komfortabler zu gestalten. Dies birgt jedoch auch das Risiko des unbefugten Zugriffs und Abhörens über das Netzwerk.

Indem Sie die Sicherheitseinstellungen entsprechend Ihrer Netzwerkumgebung konfigurieren, können Sie diese Risiken reduzieren und eine sicherere Nutzung des Geräts gewährleisten.

#### **Filtern anhand der Firewall-Einstellungen**

Erlaubt die Kommunikation nur mit Geräten, die eine bestimmte IP-Adresse oder MAC-Adresse haben, um unbefugten Zugriff zu verhindern.

## **[Einstellen der Firewall\(P. 219\)](#page-226-0)**

#### **Port-Kontrolle**

Wird eine Portnummer geändert, die von einem kommunizierenden Gerät wie beispielsweise einem Computer oder Server verwendet wird, muss auch die Einstellung auf dem Gerät geändert werden. Wenn außerdem offensichtlich ist, dass es ein nicht benötigtes Protokoll gibt, wird die Verwendung des Protokolls auf dem Gerät gesperrt und der Port geschlossen, um ein Eindringen von außen zu verhindern. **[Ändern der Portnummer\(P. 222\)](#page-229-0)** 

#### **Verwenden eines Proxyservers**

Die Verwendung eines Proxyservers für die Verbindung des Geräts mit einem Netzwerk erleichtert nicht nur die Verwaltung der Kommunikation mit externen Netzwerken, sondern blockiert auch unbefugte Zugriffe und konsolidiert den Virenschutz für eine verbesserte Sicherheit.

#### **[Verwenden eines Proxys\(P. 223\)](#page-230-0)**

#### **Verschlüsseln der Kommunikation mit TLS**

Sie können TLS verwenden, um die Kommunikation zu verschlüsseln, wenn Remote UI verwendet wird. Dadurch wird das Risiko des Abhörens und der Manipulation von Daten während der Kommunikation verringert.

#### **[Verwenden von TLS\(P. 225\)](#page-232-0)**

#### **Verschlüsseln der Kommunikation mit IPSec**

Verwenden Sie das IPSec (Internetprotokollsicherheit), um Daten auf der IP-Protokollebene zu verschlüsseln. Dadurch wird das Risiko des Abhörens und der Manipulation von Daten während der Kommunikation, ohne sich auf eine Anwendung oder Netzwerkkonfiguration verlassen zu müssen, verringert.

#### **[Verwenden von IPSec\(P. 227\)](#page-234-0)**

#### **Verwenden des Geräts in einem Netzwerk mit IEEE 802.1X-Authentifizierung**

Wenn Sie das Gerät mit einem Netzwerk verbinden, das die IEEE 802.1X-Authentifizierung verwendet, müssen Sie die Einstellungen auf dem Gerät konfigurieren, wie beispielsweise die Authentifizierungsmethode, die vom Authentifizierungsserver verwaltet wird.

#### **[Verwenden von IEEE 802.1X\(P. 232\)](#page-239-0)**

#### **Verwalten und Verifizieren von Schlüssel und Zertifikat**

Sie können einen Schlüssel und ein Zertifikat generieren, die zur Verschlüsselung der Kommunikation verwendet werden, und einen Schlüssel und ein Zertifikat registrieren, die Sie von einer Zertifizierungsstelle erhalten haben. Wenn Sie die Einstellungen zur Überprüfung des Sperrstatus eines Zertifikats (mit OCSP) konfigurieren, können Sie prüfen, ob ein von einer Zertifizierungsstelle erhaltenes Zertifikat widerrufen wurde.

**[Verwalten und Verifizieren von Schlüssel und Zertifikat\(P. 235\)](#page-242-0)** 

### ■ Sehen Sie auch

Näheres zu den Netzwerkeinstellungen bei der Einrichtung finden Sie hier: **[Konfigurieren des Geräts für Ihre Netzwerkumgebung\(P. 65\)](#page-72-0)** 

# <span id="page-226-0"></span>**Einstellen der Firewall**

#### 8S09-050

Richten Sie die paketfilternde Firewall ein, um unbefugten Zugriff zu verhindern.

Legen Sie zunächst fest, ob die Kommunikation mit anderen Geräten zugelassen oder blockiert werden soll. Geben Sie dann die IP-Adressen oder MAC-Adressen der Geräte an, die Sie als Ausnahmen zulassen oder sperren möchten. Die Anzahl der Adressen, die angegeben werden können, und die Protokolle, deren Kommunikation eingeschränkt werden kann, finden Sie in den Firewall-Spezifikationen. **DFirewall(P. 31)** 

### **Einstellen der IP-Adressfilterung(P. 219) [Einstellen der MAC-Adressfilterung\(P. 220\)](#page-227-0)**

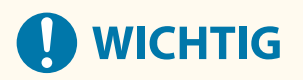

- Die MAC-Adressfilterung ist nicht verfügbar, wenn das Gerät mit einem WLAN verbunden ist.
- Multicast- und Broadcast-Adressen werden nicht eingeschränkt, auch wenn die Einstellung so konfiguriert ist, dass das Senden von Daten vom Gerät an andere Geräte blockiert wird.

# Einstellen der IP-Adressfilterung

Stellen Sie die IPv4-Adressfilterung oder die IPv6-Adressfilterung entsprechend Ihrer Nutzungsumgebung ein.

In diesem Abschnitt wird beschrieben, wie Sie die Einstellungen über Remote UI von einem Computer aus konfigurieren.

Wählen Sie über das Bedienfeld auf dem Bildschirm [Startseite] die Option [Menü], und wählen Sie dann [Präferenzen], um die Einstellungen zu konfigurieren. Allerdings kann das Bedienfeld nur zum Aktivieren oder Deaktivieren des Filters verwendet werden. **[\[Firewall-Einstellungen\]\(P. 315\)](#page-322-0)** 

Es sind Administratorrechte erforderlich. Das Gerät muss neu gestartet werden, um die Einstellungen zu übernehmen.

# **WICHTIG**

- Wenn Sie eine falsche IP-Adresse eingestellt haben, können Sie nicht mehr auf Remote UI zugreifen. Deaktivieren Sie in diesem Fall über das Bedienfeld die Firewall-Einstellungen, und legen Sie die IP-Adresse über Remote UI erneut fest.
	- **1 Melden Sie sich bei Remote UI im Systemmanager-Modus an. [Starten von Remote](#page-286-0) [UI\(P. 279\)](#page-286-0)**
- **2 Klicken Sie auf der Portalseite von Remote UI auf [Einstellungen/Registrierung]. [Portalseite von Remote UI\(P. 282\)](#page-289-0)**
- **3 Klicken Sie auf [Netzwerkeinstellungen] [Firewall-Einstellungen].**

➠Der Bildschirm [Firewall-Einstellungen] wird angezeigt.

**4 Klicken Sie auf [Bearbeiten] für den Sende- oder Empfangsfilter der IP-Adressen.**

- <span id="page-227-0"></span>● Um das Senden von Daten vom Gerät an andere Geräte einzuschränken, klicken Sie auf [Bearbeiten] für den Sendefilter.
- Um das Empfangen von Daten von anderen Geräten einzuschränken, klicken Sie auf [Bearbeiten] für den Empfangsfilter.

## **5 Aktivieren Sie das Kontrollkästchen [Filter verwenden].**

➠Die IP-Adresse ist aktiviert.

### **6 Legen Sie unter [Standardrichtlinie] die Voraussetzungen für die Filterung fest.**

Als Voraussetzung für die Filterung wählen Sie aus, ob die Kommunikation mit anderen Geräten zugelassen oder blockiert werden soll.

### **7 Registrieren Sie die [Ausnahme-Adressen].**

- Geben Sie unter [Zu registrierende Adresse] eine IP-Adresse ein, und klicken Sie dann auf [Hinzufügen].
- Sie können auch einen Bereich von IP-Adressen angeben, indem Sie einen Bindestrich (-) oder eine Präfixlänge verwenden.

#### **Beispiel für eine Eingabe:**

- **Eine IPv4-Adresse** 192.168.0.10
- **Eine IPv6-Adresse** fe80::10
- **Angeben eines Bereichs** 192.168.0.10-192.168.0.20 192.168.0.32/27 fe80::1234/64

**8 Klicken Sie auf [OK].**

## **9 Starten Sie das Gerät neu. [Neustarten des Geräts\(P. 90\)](#page-97-0)**

➠Die Einstellungen werden angewendet.

# Einstellen der MAC-Adressfilterung

In diesem Abschnitt wird beschrieben, wie Sie die Einstellungen über Remote UI von einem Computer aus konfigurieren.

Wählen Sie über das Bedienfeld auf dem Bildschirm [Startseite] die Option [Menü], und wählen Sie dann [Präferenzen], um die Einstellungen zu konfigurieren. Einige der Einstellungen können nicht über das Bedienfeld vorgenommen werden. **[\[Firewall-Einstellungen\]\(P. 315\)](#page-322-0)** 

Es sind Administratorrechte erforderlich. Das Gerät muss neu gestartet werden, um die Einstellungen zu übernehmen.

# **WICHTIG**

● Wenn Sie eine falsche MAC-Adresse eingestellt haben, können Sie nicht mehr auf Remote UI zugreifen. Deaktivieren Sie in diesem Fall über das Bedienfeld die Firewall-Einstellungen, und legen Sie die MAC-Adresse über Remote UI erneut fest.

- **1 Melden Sie sich bei Remote UI im Systemmanager-Modus an. [Starten von Remote](#page-286-0) [UI\(P. 279\)](#page-286-0)**
- **2 Klicken Sie auf der Portalseite von Remote UI auf [Einstellungen/Registrierung]. [Portalseite von Remote UI\(P. 282\)](#page-289-0)**
- **3 Klicken Sie auf [Netzwerkeinstellungen] [Firewall-Einstellungen].**

➠Der Bildschirm [Firewall-Einstellungen] wird angezeigt.

### **4 Klicken Sie auf [Bearbeiten] für den Sende- oder Empfangsfilter der MAC-Adressen.**

- Um das Senden von Daten vom Gerät an andere Geräte einzuschränken, klicken Sie auf [Bearbeiten] für den Sendefilter.
- Um das Empfangen von Daten von anderen Geräten einzuschränken, klicken Sie auf [Bearbeiten] für den Empfangsfilter.

**5 Aktivieren Sie das Kontrollkästchen [Filter verwenden].**

➠Die MAC-Adresse ist aktiviert.

**6 Legen Sie unter [Standardrichtlinie] die Voraussetzungen für die Filterung fest.**

Als Voraussetzung für die Filterung wählen Sie aus, ob die Kommunikation mit anderen Geräten zugelassen oder blockiert werden soll.

# **7 Registrieren Sie die [Ausnahme-Adressen].**

- Geben Sie unter [Zu registrierende Adresse] eine MAC-Adresse ein, und klicken Sie dann auf [Hinzufügen].
- Geben Sie MAC-Adressen ein, ohne sie durch Bindestriche (-) oder Doppelpunkte (:) zu trennen.

**Beispiel für eine Eingabe:** 123A456B789C

**8 Klicken Sie auf [OK].**

### **9 Starten Sie das Gerät neu. [Neustarten des Geräts\(P. 90\)](#page-97-0)**

➠Die Einstellungen werden angewendet.

# <span id="page-229-0"></span>**Ändern der Portnummer**

8S09-051

Normalerweise werden für die wichtigsten Protokolle die üblichen Portnummern verwendet, die jedoch zur Erhöhung der Sicherheit geändert werden können. Da die Portnummern auf den kommunizierenden Geräten, wie beispielsweise einem Computer oder Server, identisch sein müssen, muss bei einer Änderung der Portnummer auch die Einstellung auf dem Gerät geändert werden.

In diesem Abschnitt wird beschrieben, wie Sie die Einstellungen über Remote UI von einem Computer aus konfigurieren.

Wählen Sie über das Bedienfeld auf dem Bildschirm [Startseite] die Option [Menü], und wählen Sie dann [Präferenzen], um die Einstellungen zu konfigurieren. **[\[Einstellungen Portnummer\]\(P. 324\)](#page-331-0)** 

Es sind Administratorrechte erforderlich. Das Gerät muss neu gestartet werden, um die Einstellungen zu übernehmen.

- **1 Melden Sie sich bei Remote UI im Systemmanager-Modus an. [Starten von Remote](#page-286-0) [UI\(P. 279\)](#page-286-0)**
- **2 Klicken Sie auf der Portalseite von Remote UI auf [Einstellungen/Registrierung]. [Portalseite von Remote UI\(P. 282\)](#page-289-0)**
- **3 Klicken Sie auf [Netzwerkeinstellungen] [Einstellungen Portnummer] [Bearbeiten].**

➠Der Bildschirm [Einstellungen Portnummer bearbeiten] wird angezeigt.

**4 Ändern Sie die Portnummer des Protokolls, und klicken Sie auf [OK].**

**Starten Sie das Gerät neu. ONeustarten des Geräts(P. 90)** 

➠Die Einstellungen werden angewendet.

# **HINWEIS**

## **Protokolleinstellungen**

● Näheres zu den Protokolleinstellungen und den Einstellungen der Funktionen, die das Protokoll verwenden, finden Sie hier:

LPD/RAW/WSD **[Konfigurieren von LPD, RAW oder WSD\(P. 263\)](#page-270-0)**  HTTP **[Deaktivieren der HTTP-Kommunikation\(P. 266\)](#page-273-0)**  POP3 **[Vorbereiten des Empfangs und Drucks von I-Faxen\(P. 157\)](#page-164-0)**  Multicast-Ermittlung **[Konfigurieren der SLP-Kommunikation\(P. 77\)](#page-84-0)**  SNMP **[Konfigurieren von SNMP\(P. 72\)](#page-79-0)** 

### **Ändern der Portnummer des Proxyservers**

● Näheres zum Ändern der Portnummer des Proxyservers finden Sie hier: **[Verwenden eines Proxys\(P. 223\)](#page-230-0)** 

### **Ändern der Portnummer des Druckertreibers (Windows)**

● Wenn die Portnummer des Druckprotokolls (LPD oder RAW) auf dem Gerät geändert wird, ändern Sie auch die Einstellung der Portnummer auf dem Computer. **[Konfigurieren eines Druckeranschlusses](#page-152-0) [\(Windows\)\(P. 145\)](#page-152-0)** 

# <span id="page-230-0"></span>**Verwenden eines Proxys**

8S09-052

Die Verwendung eines Proxyservers für die Verbindung mit einem Netzwerk erleichtert nicht nur die Verwaltung der Kommunikation mit externen Netzwerken, sondern blockiert auch unbefugte Zugriffe und konsolidiert den Virenschutz für eine verbesserte Sicherheit.

Konfigurieren Sie diese Einstellungen über Remote UI von einem Computer aus. Sie können die Einstellungen nicht über das Bedienfeld konfigurieren. Es sind Administratorrechte erforderlich.

### **Erforderliche Vorbereitungen**

- Bereiten Sie die Adresse, die Portnummer und die Authentifizierungsinformationen des Proxyservers vor.
	- **1 Melden Sie sich bei Remote UI im Systemmanager-Modus an. [Starten von Remote](#page-286-0) [UI\(P. 279\)](#page-286-0)**
- **2 Klicken Sie auf der Portalseite von Remote UI auf [Einstellungen/Registrierung]. [Portalseite von Remote UI\(P. 282\)](#page-289-0)**
- **3 Klicken Sie auf [Netzwerkeinstellungen] [Proxy-Einstellungen] [Bearbeiten].**

➠Der Bildschirm [Proxy-Einstellungen bearbeiten] wird angezeigt.

**4 Aktivieren Sie das Kontrollkästchen [Proxy verwenden].**

- **5 Geben Sie die Adresse und Portnummer des Proxyservers ein.**
- Geben Sie unter [HTTP-Adresse Proxy-Server] eine IP-Adresse und einen Hostnamen ein.
- Geben Sie unter [HTTP-Portnummer Proxy-Server] die Portnummer ein.
- **6 Legen Sie den anwendbaren Bereich und die Authentifizierungsinformationen entsprechend Ihrer Nutzungsumgebung fest.**

# **Wenn ein Proxyserver verwendet wird, der auch für die Kommunikation mit Geräten**

## **in derselben Domäne festgelegt ist**

Aktivieren Sie das Kontrollkästchen [Proxy in gleicher Domäne verwenden].

**Wenn für die Verbindung zu einem Proxyserver eine Authentifizierung erforderlich ist**

Aktivieren Sie das Kontrollkästchen [Proxy-Authentisierung verwenden], und geben Sie den Benutzernamen, der für die Authentifizierung verwendet werden soll, in alphanumerischen Einzelbyte-Zeichen ein. Um ein Passwort für die Authentifizierung festzulegen, aktivieren Sie das Kontrollkästchen [Passwort einstellen/ändern], und geben Sie das Passwort in alphanumerischen Einzelbyte-Zeichen ein.

# **7 Klicken Sie auf [OK].**

➠Die Einstellungen werden angewendet.

**Melden Sie sich von der Remote UI ab.**

# <span id="page-232-0"></span>**Verwenden von TLS**

#### 8S09-053

TLS (Transport Layer Security) ist ein Mechanismus zur Verschlüsselung von Daten, die über das Netzwerk gesendet oder empfangen werden. Die Verschlüsselung der Kommunikation mit TLS bei Verwendung von Remote UI verringert das Risiko des Abhörens und einer Manipulation von Daten während der Kommunikation. Um TLS-verschlüsselte Kommunikation für Remote UI zu verwenden, legen Sie den Schlüssel und das Zertifikat (Serverzertifikat) fest, die Sie verwenden möchten, und aktivieren Sie dann TLS in der Remote UI.

In diesem Abschnitt wird beschrieben, wie Sie die Einstellungen über Remote UI von einem Computer aus konfigurieren.

Wählen Sie über das Bedienfeld auf dem Bildschirm [Startseite] die Option [Menü], und wählen Sie dann [Einstellungen Verwaltung], um die Einstellungen zu konfigurieren. Allerdings kann das Bedienfeld nur zum Aktivieren oder Deaktivieren von TLS in der Remote UI verwendet werden. **[\[Remote UI verwenden\]\(P. 400\)](#page-407-0)**  Es sind Administratorrechte erforderlich. Das Gerät muss neu gestartet werden, um die Einstellungen zu übernehmen.

#### **Erforderliche Vorbereitungen**

- Bereiten Sie den Schlüssel und das Zertifikat vor, die für die TLS-verschlüsselte Kommunikation verwendet werden sollen. **[Verwalten und Verifizieren von Schlüssel und Zertifikat\(P. 235\)](#page-242-0)**
- **1 Melden Sie sich bei Remote UI im Systemmanager-Modus an. [Starten von Remote](#page-286-0) [UI\(P. 279\)](#page-286-0)**
- **2 Klicken Sie auf der Portalseite von Remote UI auf [Einstellungen/Registrierung]. [Portalseite von Remote UI\(P. 282\)](#page-289-0)**
- **3 Klicken Sie unter [Netzwerkeinstellungen] auf [Einstellungen TLS].**

➠Der Bildschirm [Einstellungen TLS] wird angezeigt.

# **4 Legen Sie den Schlüssel und das Zertifikat fest, die für die TLS-verschlüsselte Kommunikation verwendet werden sollen.**

- **1** Klicken Sie unter [Einstellungen Schlüssel und Zertifikat] auf [Schlüssel und Zertifikat].
	- ➠Der Bildschirm [Einstellungen Schlüssel und Zertifikat] wird angezeigt.
- **2** Klicken Sie rechts neben dem zu verwendenden Schlüssel und Zertifikat auf [Standardschlüssel registrieren].
	- Wenn Sie auf den Schlüsselnamen (oder das Zertifikatssymbol) klicken, werden die Zertifikatsdetails angezeigt.
	- Klicken Sie auf dem Bildschirm mit den Zertifikatsdetails auf [Zertifikat überprüfen], um zu überprüfen, ob das Zertifikat gültig ist.

# **5 Legen Sie die TLS-Version und den Algorithmus fest.**

**1** Klicken Sie auf [TLS-Details] [Bearbeiten].

➠Der Bildschirm [TLS-Details bearbeiten] wird angezeigt.

**2** Legen Sie die verwendbare Version und den Algorithmus fest, und klicken Sie auf [OK]. Einige Kombinationen von Versionen und Algorithmen können nicht verwendet werden. Die unterstützten Kombinationen von Versionen und Algorithmen können den TLS-Spezifikationen entnommen werden. **OTLS(P. 34)** 

#### **[Zulässige Versionen]**

Legen Sie die maximale und minimale Version von TLS fest.

#### **[Algorithmuseinstellungen]**

Aktivieren Sie das Kontrollkästchen für den Algorithmus, der für TLS verwendet werden soll.

# **6 Aktivieren Sie TLS in der Remote UI.**

- **1** Klicken Sie auf [Lizenz/Andere] **[Einstellungen Remote UI] [Bearbeiten].** 
	- ➠Der Bildschirm [Einstellungen Remote UI bearbeiten] wird angezeigt.
- **2** Aktivieren Sie das Kontrollkästchen [TLS verwenden], und klicken Sie auf [OK].

## **7 Starten Sie das Gerät neu. [Neustarten des Geräts\(P. 90\)](#page-97-0)**

➠Die Einstellungen werden angewendet.

# **HINWEIS**

### **Wenn beim Starten der Remote UI eine Warnmeldung angezeigt wird**

● Beim Starten von Remote UI mit aktiviertem TLS wird möglicherweise eine Warnmeldung über das Sicherheitszertifikat angezeigt. Wenn es keine Probleme mit dem Zertifikat oder den TLS-Einstellungen gibt, können Sie den Betrieb fortsetzen.

#### **Verwenden von TLS zum Verschlüsseln von empfangenen I-Faxen**

● Wenn TLS vom POP3-Server unterstützt wird, kann TLS für die Kommunikation mit dem Server verwendet werden. **[Vorbereiten des Empfangs und Drucks von I-Faxen\(P. 157\)](#page-164-0)** 

# <span id="page-234-0"></span>**Verwenden von IPSec**

Verwenden Sie das IP-Sicherheitsprotokoll (IPSec), um das Abhören und Manipulieren von IP-Paketen zu verhindern, die über ein IP-Netzwerk gesendet und empfangen werden. Die Verschlüsselung erfolgt auf der Ebene des IP-Protokolls, um die Sicherheit zu gewährleisten, ohne sich auf eine Anwendung oder eine Netzwerkkonfiguration verlassen zu müssen.

**Anwendbare Bedingungen und unterstützte Modi von IPSec(P. 227) IPSec-Richtlinienkonfiguration(P. 227) [Einrichten von IPSec\(P. 228\)](#page-235-0)** 

# Anwendbare Bedingungen und unterstützte Modi von IPSec

#### **Pakete, für die IPSec nicht gilt**

- Pakete, die eine Loopback-, Multicast- oder Broadcast-Adresse angeben
- IKE-Pakete, die von UDP-Port 500 gesendet werden
- ICMPv6-Pakete Neighbor Solicitation und Neighbor Advertisement

#### **Betriebsmodus des Schlüsselaustauschprotokolls (IKE-Modus)**

Der vom Gerät unterstützte IKE-Modus ist nur der Hauptmodus, der zur Verschlüsselung von Paketen verwendet wird. Der nicht-verschlüsselnde aggressive Modus wird nicht unterstützt.

#### **Kommunikationsmodus**

Der vom Gerät unterstützte Kommunikationsmodus ist nur der Transportmodus, bei dem nur der Teil ohne den IP-Header verschlüsselt wird. Der Tunnelmodus, der das gesamte IP-Paket verschlüsselt, wird nicht unterstützt.

**Verwenden von IPSec zusammen mit IP-Adressfilterung** Die IP-Adressfiltereinstellungen werden zuerst angewendet. **[Einstellen der Firewall\(P. 219\)](#page-226-0)** 

# IPSec-Richtlinienkonfiguration

Um eine IPSec-Kommunikation auf dem Gerät durchzuführen, müssen Sie eine IPSec-Richtlinie erstellen, die den anwendbaren Bereich und die Algorithmen für die Authentifizierung und Verschlüsselung enthält. Die Richtlinie besteht hauptsächlich aus den folgenden Elementen.

#### **Selektor**

Geben Sie an, bei welchen IP-Paketen die IPSec-Kommunikation angewendet werden soll. Zusätzlich zur Angabe der IP-Adresse des Geräts und der kommunizierenden Geräte können Sie auch deren Portnummern angeben.

#### **IKE**

Das Schlüsselaustauschprotokoll unterstützt IKEv1 (Internetschlüsselaustausch, Version 1). Wählen Sie für die Authentifizierungsmethode die Pre-Shared Key-Methode (vorher vereinbarter Schlüssel) oder die Digitalsignatur-Methode.

#### ● **Pre-Shared-Key-Methode:**

Diese Authentifizierungsmethode verwendet ein gemeinsames Schlüsselwort, den so genannten Shared Key, für die Kommunikation zwischen diesem Gerät und anderen Geräten.

#### ● **Digitalsignatur-Methode:**

Das Gerät und die anderen Geräte authentifizieren sich gegenseitig, indem sie ihre digitalen Signaturen verifizieren.

#### **ESP/AH**

Legen Sie die Einstellungen für ESP/AH fest, bei dem es sich um das für die IPSec-Kommunikation verwendete Protokoll handelt. ESP und AH können gleichzeitig verwendet werden. Verwenden Sie PFS (Perfect Forward Secrecy) für noch mehr Sicherheit.

# <span id="page-235-0"></span>Einrichten von IPSec

Aktivieren Sie die Verwendung von IPSec, und erstellen sowie registrieren Sie dann die IPSec-Richtlinie. Wenn mehrere Richtlinien erstellt wurden, geben Sie die Reihenfolge an, in der sie angewendet werden sollen.

In diesem Abschnitt wird beschrieben, wie Sie die Einstellungen über Remote UI von einem Computer aus konfigurieren.

Wählen Sie über das Bedienfeld auf dem Bildschirm [Startseite] die Option [Menü], und wählen Sie dann [Präferenzen], um die Einstellungen zu konfigurieren. Allerdings kann das Bedienfeld nur zum Aktivieren oder Deaktivieren von IPSec verwendet werden. **D[IPSec verwenden](P. 324)** 

Es sind Administratorrechte erforderlich. Das Gerät muss neu gestartet werden, um die Einstellungen zu übernehmen.

#### **Erforderliche Vorbereitungen**

- Schließen Sie das Gerät direkt an einen Computer an, der sich im selben virtuellen privaten Netzwerk (VPN) wie das Gerät befindet. Überprüfen Sie die Betriebsbedingungen, und schließen Sie zunächst die Einstellungen auf dem Computer ab. **DIPSec(P. 31)**
- Bereiten Sie gemäß der IKE-Authentifizierungsmethode folgendes vor:
	- Wenn Sie die Pre-Shared-Key-Methode verwenden, aktivieren Sie TLS für die Remote UI-Kommunikation. **[Verwenden von TLS\(P. 225\)](#page-232-0)**
	- Wenn Sie die Digitalsignatur-Methode verwenden, bereiten Sie den zu verwendenden Schlüssel und das Zertifikat vor. **[Verwalten und Verifizieren von Schlüssel und Zertifikat\(P. 235\)](#page-242-0)**
- Wenn Sie PFS verwenden, stellen Sie sicher, dass PFS auf dem kommunizierenden Gerät aktiviert ist.

## **1 Melden Sie sich bei Remote UI im Systemmanager-Modus an. [Starten von Remote](#page-286-0) [UI\(P. 279\)](#page-286-0)**

- **2 Klicken Sie auf der Portalseite von Remote UI auf [Einstellungen/Registrierung]. [Portalseite von Remote UI\(P. 282\)](#page-289-0)**
- **3** Klicken Sie auf [Netzwerkeinstellungen] **[IPSec-Einstellungen] | [Bearbeiten].**

➠Der Bildschirm [IPSec-Einstellungen bearbeiten] wird angezeigt.

**4 Aktivieren Sie das Kontrollkästchen [IPSec verwenden], und klicken Sie auf [OK].**

Um nur Pakete zu empfangen, die der Richtlinie entsprechen, deaktivieren Sie das Kontrollkästchen [Empf. von Pak. ohne Richtlinie].

## **5 Klicken Sie auf [Neue Richtlinie speichern].**

➠Der Bildschirm [Neue IPSec-Richtlinie speichern] wird angezeigt.

**6 Geben Sie unter [Einstellungen Richtlinie] den Richtliniennamen ein, und aktivieren Sie das Kontrollkästchen [Richtlinie aktivieren].**

Geben Sie als Richtliniennamen einen Namen in alphanumerischen Einzelbyte-Zeichen ein, der die Richtlinie identifiziert.

# **7 Stellen Sie unter [Einstellungen Auswahlvorrichtung] den Selektor ein.**

#### **[Einstellungen lokale Adresse]**

Wählen Sie den Typ der IP-Adresse des Geräts, auf das die Richtlinie angewendet wird.

- Um IPSec auf alle IP-Pakete anzuwenden, wählen Sie [Alle IP-Adressen].
- Um IPSec auf IP-Pakete anzuwenden, die über eine IPv4- oder IPv6-Adresse gesendet und empfangen werden, wählen Sie [IPv4-Adresse] oder [IPv6-Adresse].

#### **[Einstellungen Remote-Adresse]**

Wählen Sie den Typ der IP-Adresse des kommunizierenden Geräts, auf das die Richtlinie angewendet wird.

- Um IPSec auf alle IP-Pakete anzuwenden, wählen Sie [Alle IP-Adressen].
- Um IPSec auf IP-Pakete anzuwenden, die über eine IPv4- oder IPv6-Adresse gesendet und empfangen werden, wählen Sie [Alle IPv4-Adressen] oder [Alle IPv6-Adressen].
- Um eine IPv4- oder IPv6-Adresse anzugeben, auf die IPSec angewendet wird, wählen Sie [Manuelle Einstellungen IPv4] oder [Manuelle Einstellungen IPv6].

#### **[Adressen, die manuell eingestellt werden]**

Wenn [Manuelle Einstellungen IPv4] oder [Manuelle Einstellungen IPv6] ausgewählt ist, geben Sie die IP-Adresse ein. Sie können auch einen Bereich von IP-Adressen angeben, indem Sie einen Bindestrich (-) verwenden.

#### **Beispiel für eine Eingabe:**

- **Eine IPv4-Adresse** 192.168.0.10
- **Eine IPv6-Adresse**  $f \in 80 \cdot 10$
- **Bereichsangabe** 192.168.0.10-192.168.0.20

#### **[Einstellungen Subnetz]**

Wenn [Manuelle Einstellungen IPv4] ausgewählt ist, können Sie eine Subnetzmaske verwenden, um den Bereich der IPv4-Adressen anzugeben.

#### **Beispiel für eine Eingabe:** 255.255.255.240

#### **[Präfixlänge]**

Wenn [Manuelle Einstellungen IPv6] ausgewählt ist, können Sie eine Präfixlänge verwenden, um den Bereich der IPv6-Adressen anzugeben. Geben Sie die Präfixlänge in einem Bereich von 0 bis 128 ein.

#### **[Einstellungen Port]**

Stellen Sie den Port, auf den IPSec angewendet wird, unter [Lokaler Port] auf dem Gerät und unter [Remote-Port] auf dem kommunizierenden Gerät ein.

- Um IPSec auf alle Portnummern anzuwenden, wählen Sie [Alle Ports].
- Um IPSec auf ein bestimmtes Protokoll wie HTTP oder WSD anzuwenden, wählen Sie [Einzelner Port], und geben Sie die Portnummer des Protokolls ein.

# **8 Stellen Sie IKE unter [IKE-Einstellungen] ein.**

#### **[IKE-Modus]**

Das Gerät unterstützt nur den Hauptmodus.

#### **[Authentisierungsmethode]**

Wählen Sie die Authentifizierungsmethode für das Gerät.

- Wenn [Methode Pre-Shared Key] ausgewählt ist, klicken Sie auf [Einstellungen Gemeinsamer Schlüssel] ▶ geben Sie die Zeichenfolge zur Verwendung als gemeinsamen Schlüssel in alphanumerischen Einzelbyte-Zeichen ein klicken Sie auf [OK].
- Wenn [Methode digitale Signatur] ausgewählt ist, klicken Sie auf [Schlüssel und Zertifikat] [Standardschlüssel registrieren] rechts neben dem zu verwendenden Schlüssel und Zertifikat.

#### **[Gültigkeit]**

Geben Sie die Gültigkeitsdauer für IKE SA (ISAKMP SA), die als Kontrollkommunikationspfad verwendet werden soll, in Minuten ein.

#### **[Algorith. Authent./Verschlüss.]**

Wählen Sie den für den Schlüsselaustausch zu verwendenden Algorithmus.

## **9 Konfigurieren Sie unter [Einstellungen IPSec-Netzwerk] die IPSec-Netzwerkeinstellungen.**

#### **[PFS verwenden]**

Aktivieren Sie dieses Kontrollkästchen, um PFS für den Sitzungsschlüssel zu konfigurieren.

#### **[Gültigkeit]**

Geben Sie die Gültigkeitsdauer der IPSec SA an, die als Datenkommunikationspfad verwendet werden soll, und zwar nach Zeit, Größe oder beidem.

- Wenn das Kontrollkästchen [Durch Zeit definieren] aktiviert ist, geben Sie die Gültigkeitsdauer in Minuten ein.
- Wenn das Kontrollkästchen [Durch Format definieren] aktiviert ist, geben Sie die Gültigkeitsdauer in Megabyte ein.
- Wenn beide aktiviert sind, wird das Element, dessen festgelegter Wert zuerst erreicht wird, angewendet.

#### **[Algorith. Authent./Verschlüss.]**

Aktivieren Sie dieses Kontrollkästchen je nach dem zu verwendenden IPSec-Header (ESP und AH) und dessen Algorithmus.

#### **[ESP-Authentisierung]**

Wenn [ESP] ausgewählt ist, wählen Sie den Authentifizierungsalgorithmus. Um eine ESP-Authentifizierung durchzuführen, wählen Sie [SHA1]. Andernfalls wählen Sie [Nicht verwenden].

#### **[ESP-Verschlüss.]**

Wenn [ESP] ausgewählt ist, wählen Sie den Verschlüsselungsalgorithmus. Wenn Sie den Algorithmus nicht angeben möchten, wählen Sie [NULL]. Um die Verschlüsselung zu deaktivieren, wählen Sie [Nicht verwenden].

#### **[Anschlussmodus]**

Das Gerät unterstützt nur den Transportmodus.

# **10 Klicken Sie auf [OK].**

➠Die neu registrierte Richtlinie wird unter [Gespeicherte IPSec-Richtlinien] auf dem Bildschirm [IPSec-Einstellungen] hinzugefügt.

#### **Wenn mehrere Richtlinien registriert sind**

Klicken Sie auf [Nach oben] oder [Nach unten] rechts neben dem Richtliniennamen, um die Priorität festzulegen. Richtlinien auf höherer Ebene haben bei der Anwendung auf die IPSec-Kommunikation Vorrang.

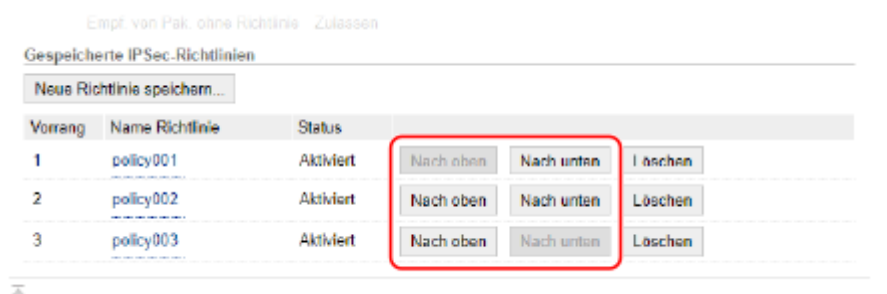

## **11 Starten Sie das Gerät neu. [Neustarten des Geräts\(P. 90\)](#page-97-0)**

➠Die Einstellungen werden angewendet.

# **HINWEIS**

# **Bearbeiten von registrierten Richtlinien**

● Um die registrierten Informationen zu bearbeiten, klicken Sie in [Gespeicherte IPSec-Richtlinien] auf dem Bildschirm [IPSec-Einstellungen] auf den Richtliniennamen, den Sie bearbeiten möchten.

# <span id="page-239-0"></span>**Verwenden von IEEE 802.1X**

#### 8S09-055

In einer Netzwerkumgebung mit IEEE 802.1X-Authentifizierung dürfen nur Clientgeräte (Supplicants), die vom Authentifizierungsserver (RADIUS-Server) authentifiziert wurden, über den LAN-Switch (Authentifikator) eine Verbindung zum Netzwerk herstellen, wodurch unbefugte Zugriffe blockiert werden. Wenn Sie das Gerät mit einem Netzwerk verbinden, das IEEE 802.1X-Authentifizierung verwendet, müssen Sie die Einstellungen auf dem Gerät konfigurieren, wie beispielsweise die Authentifizierungsmethode, die vom Authentifizierungsserver verwaltet wird.

#### **IEEE 802.1X-Authentifizierungsmethoden(P. 232)**

 **Einrichten von IEEE 802.1X(P. 232)** 

# IEEE 802.1X-Authentifizierungsmethoden

Die folgenden IEEE 802.1X-Authentifizierungsmethoden werden unterstützt:

#### **TLS**

Das Gerät und der Authentifizierungsserver authentifizieren sich gegenseitig, indem sie ihre Zertifikate verifizieren. Diese Methode kann nicht zusammen mit einer anderen Authentifizierungsmethode verwendet werden.

#### **TTLS**

Diese Authentifizierungsmethode verwendet einen Benutzernamen und ein Passwort für die Authentifizierung des Geräts sowie ein Zertifizierungsstellenzertifikat für die Serverauthentifizierung. Als internes Protokoll kann MSCHAPv2 oder PAP gewählt werden und TTLS kann zusammen mit PEAP verwendet werden.

#### **PEAP**

Die erforderlichen Einstellungen sind fast die gleichen wie bei TTLS, wobei MSCHAPv2 als internes Protokoll verwendet wird.

# Einrichten von IEEE 802.1X

Aktivieren Sie zunächst IEEE 802.1X, und legen Sie dann die Authentifizierungsmethode fest.

In diesem Abschnitt wird beschrieben, wie Sie die Einstellungen über Remote UI von einem Computer aus konfigurieren.

Wählen Sie über das Bedienfeld auf dem Bildschirm [Startseite] die Option [Menü], und wählen Sie dann [Präferenzen], um die Einstellungen zu konfigurieren. Allerdings kann das Bedienfeld nur zum Aktivieren oder Deaktivieren von IEEE 802.1X verwendet werden. **Die instellungen IEEE 802.1XI(P. 315)** 

Es sind Administratorrechte erforderlich. Das Gerät muss neu gestartet werden, um die Einstellungen zu übernehmen.

#### **Erforderliche Vorbereitungen**

● Wenn Sie TLS als Authentifizierungsmethode verwenden, bereiten Sie den Schlüssel und das Zertifikat vor, die von der Zertifizierungsstelle ausgestellt und für die Authentifizierung des Geräts verwendet werden. **[Verwalten und Verifizieren von Schlüssel und Zertifikat\(P. 235\)](#page-242-0)** 

\* Ein vorinstalliertes Zertifizierungsstellenzertifikat oder ein über Remote UI installiertes Zertifizierungsstellenzertifikat wird für die Serverauthentifizierung verwendet.

● Wenn Sie TTLS oder PEAP als Authentifizierungsmethode verwenden, verschlüsseln Sie die Kommunikation über Remote UI mit TLS. **[Verwenden von TLS\(P. 225\)](#page-232-0)** 

## **1 Melden Sie sich bei Remote UI im Systemmanager-Modus an. [Starten von Remote](#page-286-0) [UI\(P. 279\)](#page-286-0)**

# **2 Klicken Sie auf der Portalseite von Remote UI auf [Einstellungen/Registrierung]. [Portalseite von Remote UI\(P. 282\)](#page-289-0)**

**3** Klicken Sie auf [Netzwerkeinstellungen] ▶ [Einstellungen IEEE 802.1X] ▶ [Bearbeiten].

➠Der Bildschirm [IEEE 802.1X-Einstellungen bearbeiten] wird angezeigt.

**4 Aktivieren Sie das Kontrollkästchen [IEEE 802.1X verwenden], und geben Sie den Anmeldenamen ein.**

Geben Sie als Anmeldenamen in alphanumerischen Einzelbyte-Zeichen einen Namen zur Identifizierung des Benutzers (EAP-Identität) ein.

#### **Wenn das Zertifikat eines Authentifizierungsservers verifiziert wird**

Aktivieren Sie das Kontrollkästchen [Zertifikat Auth.server verifizieren]. Wenn Sie den allgemeinen Namen des Zertifikats überprüfen, aktivieren Sie das Kontrollkästchen [Name Authent.server verifizieren], und geben Sie den Namen des Authentifizierungsservers ein, bei dem der Benutzer registriert ist.

# **5 Konfigurieren Sie die Einstellungen entsprechend der zu verwendenden Authentifizierungsmethode.**

#### **Wenn TLS verwendet wird**

- **1** Aktivieren Sie das Kontrollkästchen [TLS verwenden].
- **2** Klicken Sie unter [Schlüsselname, der verwendet wird] auf [Schlüssel und Zertifikat].
	- ➠Der Bildschirm [Einstellungen Schlüssel und Zertifikat] wird angezeigt.
- **3** Klicken Sie rechts neben dem zu verwendenden Schlüssel und Zertifikat auf [Standardschlüssel registrieren].
	- Klicken Sie auf den Schlüsselnamen (oder das Zertifikatssymbol), um die Zertifikatsdetails anzuzeigen.
	- Klicken Sie auf dem Bildschirm mit den Zertifikatsdetails auf [Zertifikat überprüfen], um zu überprüfen, ob das Zertifikat gültig ist.

### **Wenn TTLS oder PEAP verwendet wird**

- **1** Aktivieren Sie das Kontrollkästchen [TTLS verwenden] oder [PEAP verwenden]. Wenn Sie TTLS verwenden, wählen Sie das zu verwendende interne Protokoll aus.
- **2** Verwenden Sie [Login-Name als Anwendername verwenden], um anzugeben, ob der Anmeldename der IEEE 802.1X-Authentifizierung für den Benutzernamen verwendet werden soll.
- **3** Klicken Sie unter [Einstellungen Anwendername/Passwort] auf [Anwendername/Passwort ändern].
	- ➠Der Bildschirm [Anwendername/Passwort ändern] wird angezeigt.
- **4** Legen Sie den Benutzernamen und das Passwort fest, und aktivieren Sie das Kontrollkästchen [OK].
	- Geben Sie den Benutzernamen in alphanumerischen Einzelbyte-Zeichen ein.
	- Um ein Passwort festzulegen, aktivieren Sie das Kontrollkästchen [Passwort ändern], und geben Sie dasselbe Passwort sowohl in [Passwort] als auch in [Bestätigen] in alphanumerischen Einzelbyte-Zeichen ein.

# **6 Klicken Sie auf [OK].**

# **7 Starten Sie das Gerät neu. [Neustarten des Geräts\(P. 90\)](#page-97-0)**

➠Die Einstellungen werden angewendet.

# <span id="page-242-0"></span>**Verwalten und Verifizieren von Schlüssel und Zertifikat**

8S09-056

Für die Verschlüsselung der Kommunikation mit TLS bei Verwendung von Remote UI oder für die Verwendung von TLS als IEEE 802.1X-Authentifizierungsmethode sind ein Schlüssel und ein Zertifikat erforderlich. Darüber hinaus kann je nach Kommunikationsgerät eine verschlüsselte Kommunikation mit einem bestimmten Zertifikat angefordert werden, wofür ein Schlüssel und ein Zertifikat erforderlich sind.

### **Verwalten eines Schlüssels und Zertifikats**

Sie können einen Schlüssel und ein Zertifikat anhand folgender Methoden vorbereiten:

#### **Erzeugen eines Schlüssels und eines Zertifikats auf dem Gerät**

Erzeugen Sie den für TLS erforderlichen Schlüssel und das Zertifikat auf dem Gerät. Sie können sofort kommunizieren, wenn selbstsignierte Zertifikate erlaubt sind. **[Erzeugen eines Schlüssels und Zertifikats\(P. 236\)](#page-243-0)** 

#### **Registrieren eines von einer Zertifizierungsstelle ausgestellten Zertifikats in einem selbsterzeugten Schlüssel**

Wenn ein Schlüssel auf dem Gerät erzeugt wird, erstellen Sie eine Zertifikatsanforderung (Certificate Signing Request, CSR), lassen Sie die Zertifizierungsstelle ein Zertifikat ausstellen, und registrieren Sie dieses Zertifikat dann im Schlüssel.

**[Erzeugen eines Schlüssels und einer Zertifikatsignierungsanforderung \(CSR\) sowie Beziehen und](#page-245-0) [Registrieren eines Zertifikats\(P. 238\)](#page-245-0)** 

#### **Registrieren eines von einem SCEP-Server bezogenen Zertifikats mit einem selbsterzeugten Schlüssel**

Wenn Sie einen Schlüssel auf dem Gerät erzeugen, fordern Sie einen SCEP-Server (Simple Certificate Enrollment-Protokoll) an, ein Zertifikat auszustellen, und registrieren Sie das bezogene Zertifikat. Sie können auch anfordern, dass ein Zertifikat zu einem bestimmten Datum und einer bestimmten Uhrzeit ausgestellt wird.

#### **[Generieren eines Schlüssels und Beziehen sowie Registrieren eines Zertifikats von einem SCEP-](#page-248-0)[Server\(P. 241\)](#page-248-0)**

#### **Registrieren eines Schlüssels und eines Zertifikats oder eines Zertifizierungsstellenzertifikats, das von einer ausstellenden Behörde bezogen wurde**

Registrieren Sie einen Schlüssel und ein Zertifikat, das Sie von einer ausstellenden Behörde erhalten haben, oder ein Zertifizierungsstellenzertifikat, das von einer Zertifizierungsstelle ausgestellt wurde, ohne den Schlüssel und das Zertifikat selbst zu erzeugen. Sie können ein digitales Zertifikat verwenden, das dem kommunizierenden Gerät und der Authentifizierungsebene entspricht.

#### **[Registrieren eines Schlüssels und eines Zertifikats oder eines Zertifizierungsstellenzertifikats, das](#page-257-0) [von einer ausstellenden Behörde bezogen wurde\(P. 250\)](#page-257-0)**

#### **Verifizieren eines Zertifikats**

Sie können die Einstellungen zur Überprüfung der Gültigkeit eines Zertifikats konfigurieren, welches das Gerät von einer Zertifizierungsstelle erhält, indem es das Online Certificate Status-Protokoll (OCSP) verwendet. **[Überprüfen eines empfangenen Zertifikats mit OCSP\(P. 252\)](#page-259-0)** 

# <span id="page-243-0"></span>**Erzeugen eines Schlüssels und Zertifikats**

8S09-057

Erzeugen Sie den Schlüssel und das Zertifikat, die für die TLS-verschlüsselte Kommunikation auf dem Gerät erforderlich sind. Für den selbsterzeugten Schlüssel wird ein selbstsigniertes Zertifikat verwendet. Näheres zum Algorithmus der Schlüssel und Zertifikate, die mit diesem Gerät erzeugt werden können, finden Sie in den Spezifikationen des selbsterzeugten Schlüssels und des selbstsignierten Zertifikats. **[Schlüssel und](#page-39-0) [Zertifikate\(P. 32\)](#page-39-0)** 

Erzeugen Sie einen Schlüssel und ein Zertifikat über Remote UI von einem Computer aus. Sie können das Bedienfeld nicht verwenden, um einen Schlüssel und ein Zertifikat zu erzeugen. Es sind Administratorrechte erforderlich.

# **1 Melden Sie sich bei Remote UI im Systemmanager-Modus an. [Starten von Remote](#page-286-0) [UI\(P. 279\)](#page-286-0)**

# **2 Klicken Sie auf der Portalseite von Remote UI auf [Einstellungen/Registrierung]. [Portalseite von Remote UI\(P. 282\)](#page-289-0)**

**3 Klicken Sie auf [Geräteverwaltung] [Einstellungen Schlüssel und Zertifikat] [Schlüssel generieren].**

➠Der Bildschirm [Schlüssel generieren] wird angezeigt.

## **4 Wählen Sie [Netzwerkkommunikation], und klicken Sie auf [OK].**

➠Der Bildschirm [Schlüssel für Netzwerkkommunikation generieren] wird angezeigt.

- **5 Geben Sie unter [Einstellungen Schlüssel] den Namen des Schlüssels ein, und wählen Sie den Signatur- und Schlüsselalgorithmus.**
- Geben Sie den Schlüsselnamen in alphanumerischen Einzelbyte-Zeichen ein.
- Wählen Sie für den Schlüsselalgorithmus [RSA] oder [ECDSA], und wählen Sie die Schlüssellänge aus dem Pulldown-Menü. Je länger die Schlüssellänge ist, desto besser ist die Sicherheit, jedoch verlangsamt dies die Kommunikationsverarbeitung.

### **6 Stellen Sie unter [Einstellungen Zertifikat] die Zertifikatsinformationen ein.**

#### **[Startdatum Gültigkeit (JJJJ/MM/TT)]/[Enddatum Gültigkeit (JJJJ/MM/TT)]**

Geben Sie das Start- und Enddatum der Gültigkeitsdauer des Zertifikats ein.

#### **[Land/Region]**

Wählen Sie [Land/Region wählen], und wählen Sie dann das Land oder die Region aus dem Pulldown-Menü, oder wählen Sie [Internet-Ländercode eingeben], und geben Sie den Ländercode ein.

#### **[Staat]/[Stadt]/[Organisation]/[Organisationseinheit]**

Geben Sie die Elemente nach Bedarf in alphanumerischen Einzelbyte-Zeichen ein.

#### **[Allgemeiner Name]**

Geben Sie den Namen des Zertifikatssubjekts nach Bedarf in alphanumerischen Einzelbyte-Zeichen ein. Dies entspricht dem allgemeinen Namen (CN).

# **7 Klicken Sie auf [OK].**

- ➠Der erzeugte Schlüssel und das Zertifikat werden zu [Registrierter/s Schlüssel und Zertifikat] auf dem Bildschirm [Einstellungen Schlüssel und Zertifikat] hinzugefügt.
- **8 Melden Sie sich von der Remote UI ab.**

# **HINWEIS**

### **Anzeigen und Verifizieren von Detailinformationen eines erzeugten Zertifikats**

- Wenn Sie auf den Schlüsselnamen (oder das Zertifikatssymbol) unter [Registrierter/s Schlüssel und Zertifikat] auf dem Bildschirm [Einstellungen Schlüssel und Zertifikat] klicken, werden die Zertifikatsdetails angezeigt.
- Klicken Sie auf dem Bildschirm mit den Zertifikatsdetails auf [Zertifikat überprüfen], um zu überprüfen, ob das Zertifikat gültig ist.

### **Wenn der Schlüssel und das Zertifikat nicht gelöscht werden können**

● Sie können einen Schlüssel und ein Zertifikat, die gerade verwendet werden, nicht löschen. Deaktivieren Sie die verwendete Funktion, oder löschen Sie diese, nachdem Sie zu einem anderen Schlüssel und Zertifikat gewechselt haben.

# <span id="page-245-0"></span>**Erzeugen eines Schlüssels und einer Zertifikatsignierungsanforderung (CSR) sowie Beziehen und Registrieren eines Zertifikats**

8S09-058

Da ein auf dem Gerät erzeugtes Zertifikat nicht von einer Zertifizierungsstelle signiert ist, kann das Gerät je nach dem kommunizierenden Gerät möglicherweise nicht kommunizieren. In diesem Fall ermöglicht die Registrierung eines signierten, von einer Zertifizierungsstelle ausgestellten Zertifikats für den Schlüssel die Kommunikation auch mit einem selbsterzeugten Schlüssel.

Damit die Zertifizierungsstelle ein signiertes Zertifikat ausstellen kann, müssen Sie eine Anforderung stellen, dem eine Zertifikatsignierungsanforderung (CSR) beigefügt ist. Das Gerät erzeugt eine CSR zur gleichen Zeit wie den Schlüssel. Weitere Informationen zu den Schlüsseln, die vom Gerät erzeugt werden können, und zum CSR-Algorithmus finden Sie unter Spezifikationen für selbsterzeugte Schlüssel und CSR. **[Schlüssel und Zertifikate\(P. 32\)](#page-39-0)** 

#### **Erzeugen eines Schlüssels und einer CSR(P. 238)**

**[Registrieren eines von einer Zertifizierungsstelle ausgestellten Zertifikats für einen Schlüssel\(P. 239\)](#page-246-0)** 

# Erzeugen eines Schlüssels und einer CSR

Erzeugen Sie einen Schlüssel und eine CSR über Remote UI von einem Computer aus. Sie können das Bedienfeld nicht verwenden, um einen Schlüssel und ein Zertifikat zu erzeugen. Es sind Administratorrechte erforderlich.

- **1 Melden Sie sich bei Remote UI im Systemmanager-Modus an. [Starten von Remote](#page-286-0) [UI\(P. 279\)](#page-286-0)**
- **2 Klicken Sie auf der Portalseite von Remote UI auf [Einstellungen/Registrierung]. [Portalseite von Remote UI\(P. 282\)](#page-289-0)**
- **3 Klicken Sie auf [Geräteverwaltung] [Einstellungen Schlüssel und Zertifikat] [Schlüssel generieren].**

➠Der Bildschirm [Schlüssel generieren] wird angezeigt.

**4 Wählen Sie [Schlüssel und Zertifikat-Signieranforderung (CSR)], und klicken Sie auf [OK].**

➠Der Bildschirm [Schlüssel und Zertifikat-Signieranforderung (CSR) generieren] wird angezeigt.

# **5 Geben Sie unter [Einstellungen Schlüssel] den Namen des Schlüssels ein, und wählen Sie den Signaturalgorithmus und Schlüsselalgorithmus.**

- Geben Sie den Schlüsselnamen in alphanumerischen Einzelbyte-Zeichen ein.
- Wählen Sie für den Schlüsselalgorithmus [RSA] oder [ECDSA], und wählen Sie die Schlüssellänge aus dem Pulldown-Menü. Je länger die Schlüssellänge ist, desto besser ist die Sicherheit, jedoch verlangsamt dies die Kommunikationsverarbeitung.
- **6 Stellen Sie unter [Einstellungen Zertifikat-Signieranforderung (CSR)] die CSR-Informationen ein.**

#### <span id="page-246-0"></span>**[Land/Region]**

Wählen Sie [Land/Region wählen], und wählen Sie dann entweder das Land oder die Region aus dem Pulldown-Menü, oder wählen Sie [Internet-Ländercode eingeben], und geben Sie den Ländercode ein.

#### **[Staat]/[Stadt]/[Organisation]/[Organisationseinheit]**

Geben Sie die Elemente nach Bedarf in alphanumerischen Einzelbyte-Zeichen ein.

#### **[Allgemeiner Name]**

Geben Sie den Namen des Zertifikatssubjekts nach Bedarf in alphanumerischen Einzelbyte-Zeichen ein. Dies entspricht dem allgemeinen Namen (CN).

# **7 Klicken Sie auf [OK].**

➠Der Bildschirm [Details Schlüssel und Zertifikat-Signieranforderung (CSR)] wird angezeigt.

## **8 Klicken Sie auf [In Datei speichern], um die CSR-Datei auf einem Computer zu speichern.**

**9 Melden Sie sich von der Remote UI ab.**

**10 Reichen Sie den Antrag mit angehängter CSR-Datei bei der Zertifizierungsstelle ein.**

# **HINWEIS**

● Bei Erzeugung der CSR wird der Schlüssel im Gerät registriert, er kann jedoch erst verwendet werden, wenn das von der Zertifizierungsstelle ausgestellte Zertifikat registriert ist.

# Registrieren eines von einer Zertifizierungsstelle ausgestellten Zertifikats für einen Schlüssel

Registrieren Sie das Zertifikat über Remote UI von einem Computer aus. Sie können es nicht über das Bedienfeld registrieren.

Es sind Administratorrechte erforderlich.

- **1 Melden Sie sich bei Remote UI im Systemmanager-Modus an. [Starten von Remote](#page-286-0) [UI\(P. 279\)](#page-286-0)**
- **2 Klicken Sie auf der Portalseite von Remote UI auf [Einstellungen/Registrierung]. [Portalseite von Remote UI\(P. 282\)](#page-289-0)**
- **3 Klicken Sie auf [Geräteverwaltung] [Einstellungen Schlüssel und Zertifikat].**

➠Der Bildschirm [Einstellungen Schlüssel und Zertifikat] wird angezeigt.

**4 Klicken Sie auf den Schlüsselnamen (oder das Zertifikatssymbol), für den das Zertifikat registriert werden soll.**

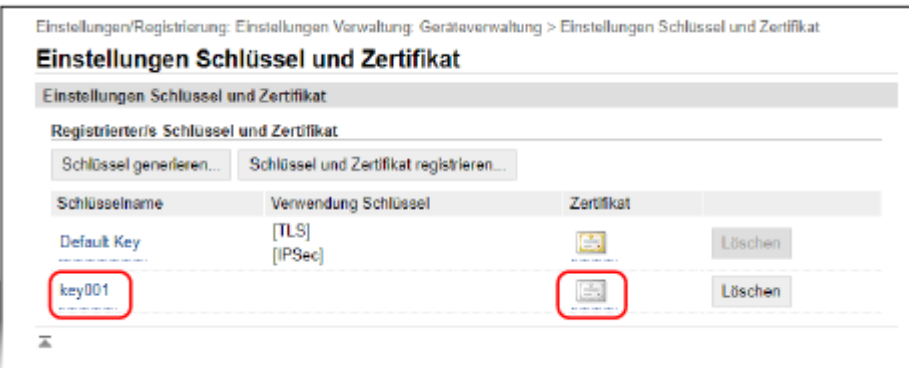

➠Der Bildschirm [Details Schlüssel und Zertifikat-Signieranforderung (CSR)] wird angezeigt.

# **5 Klicken Sie auf [Zertifikat registrieren].**

# **6 Klicken Sie unter [Datei angeben] auf [Durchsuchen], und geben Sie die Datei des von der Zertifizierungsstelle ausgestellten Zertifikats an.**

## **7 Klicken Sie auf [Registrieren].**

- ➠Das Symbol des Zertifikats, das unter [Registrierter/s Schlüssel und Zertifikat] auf dem Bildschirm [Einstellungen Schlüssel und Zertifikat] angezeigt wird, wechselt von [ $\Box$ ] zu [ $\Box$ ].
- **8 Melden Sie sich von der Remote UI ab.**

# **HINWEIS**

### **Anzeigen und Verifizieren von Detailinformationen eines registrierten Zertifikats**

- Klicken Sie auf den Schlüsselnamen (oder das Zertifikatssymbol) unter [Registrierter/s Schlüssel und Zertifikat] auf dem Bildschirm [Einstellungen Schlüssel und Zertifikat], um die Zertifikatsdetails anzuzeigen.
- Klicken Sie auf dem Bildschirm mit den Zertifikatsdetails auf [Zertifikat überprüfen], um zu überprüfen, ob das Zertifikat gültig ist.

#### **Wenn der Schlüssel und das Zertifikat nicht gelöscht werden können**

● Sie können einen Schlüssel und ein Zertifikat, die gerade verwendet werden, nicht löschen. Deaktivieren Sie die verwendete Funktion, oder löschen Sie diese, nachdem Sie zu einem anderen Schlüssel und Zertifikat gewechselt haben.

# <span id="page-248-0"></span>**Generieren eines Schlüssels und Beziehen sowie Registrieren eines Zertifikats von einem SCEP-Server**

8S09-059

Wenn Sie einen Schlüssel auf dem Gerät erzeugen, können Sie einen SCEP-Server (Simple Certificate Enrollment-Protokoll), der Zertifikate verwaltet, zur Ausstellung eines Zertifikats auffordern. Das von einem SCEP-Server ausgestellte Zertifikat wird automatisch auf dem Gerät registriert. Informationen zum Algorithmus der Schlüssel, die mit diesem Gerät generiert werden können, und zu den

Zertifikaten, deren Ausstellung angefordert werden kann, finden Sie in den Spezifikationen des selbsterzeugten Schlüssels und der Zertifkatsregistrierungsanforderung (CSR). **[Schlüssel und Zertifikate\(P. 32\)](#page-39-0)**  Dieses Gerät unterstützt NDES (Registrierungsdienst für Netzwerkgeräte) unter Windows Server 2008 R2, 2012 R2 und 2016 für den SCEP-Server.Die Kommunikation über HTTPS wird nicht unterstützt.

Um ein Zertifikat von einem SCEP-Server zu beziehen und zu registrieren, konfigurieren Sie die Einstellungen für die Kommunikation mit dem SCEP-Server, erzeugen Sie einen Schlüssel, und fordern Sie dann die Ausstellung eines Zertifikats an. Sie können auch die Ausstellung eines Zertifikats zu einem bestimmten Datum und einer bestimmten Uhrzeit anfordern.

**Konfigurieren der Kommunikationseinstellungen des SCEP-Servers(P. 241) [Generieren eines Schlüssels und Anfordern einer Zertifikatsausstellung\(P. 242\)](#page-249-0)  [Beantragung der Ausstellung eines Zertifikats zu einem bestimmten Datum und einer bestimmten](#page-250-0) [Uhrzeit\(P. 243\)](#page-250-0)** 

# Konfigurieren der Kommunikationseinstellungen des SCEP-Servers

Konfigurieren Sie die Kommunikationseinstellungen über Remote UI von einem Computer aus. Sie können die Einstellungen nicht über das Bedienfeld konfigurieren. Es sind Administratorrechte erforderlich.

### **Erforderliche Vorbereitungen**

- Bereiten Sie die URL und die Portnummer des SCEP-Servers vor.
	- \* Die Kommunikation über HTTPS wird nicht unterstützt.
- **1 Melden Sie sich bei Remote UI im Systemmanager-Modus an. [Starten von Remote](#page-286-0) [UI\(P. 279\)](#page-286-0)**
- **2 Klicken Sie auf der Portalseite von Remote UI auf [Einstellungen/Registrierung]. [Portalseite von Remote UI\(P. 282\)](#page-289-0)**
- **3** Klicken Sie auf [Geräteverwaltung] [Einstellungen für automatische **Zertifikatausgabeanforderung (SCEP)].**

➠Der Bildschirm [Einstellungen für automatische Zertifikatausgabeanforderung (SCEP)] wird angezeigt.

**4 Klicken Sie unter [Einstellungen Kommunikation] auf [Bearbeiten].**

➠Der Bildschirm [Kommunikationseinstellungen bearbeiten] wird angezeigt.

# <span id="page-249-0"></span>**5 Stellen Sie die SCEP-Serverinformationen ein.**

#### **[SCEP-Server-URL]**

Geben Sie die URL des verbundenen SCEP-Servers ein.

#### **[Portnummer]**

Geben Sie die Portnummer ein, die für die Kommunikation mit dem SCEP-Server verwendet wird.

#### **[Kommunikation Timeout]**

Geben Sie die Zeit vom Beginn der Suche bis zum Timeout in Sekunden ein.

## **6 Klicken Sie auf [OK].**

➠Die Einstellungen werden angewendet.

# **7 Melden Sie sich von der Remote UI ab.**

# Generieren eines Schlüssels und Anfordern einer Zertifikatsausstellung

Konfigurieren Sie die Einstellungen für die Generierung eines Schlüssels und die Anforderung einer Zertifikatsausstellung über Remote UI von einem Computer aus. Sie können das Bedienfeld nicht zum Konfigurieren der Einstellungen verwenden.

Es sind Administratorrechte erforderlich. Nach dem Bezug eines Schlüssels muss das Gerät neu gestartet werden. \* Diese Methode kann nicht verwendet werden, um die Ausstellung eines Zertifikats anzufordern, wenn die Einstellung zum Anfordern der Ausstellung eines Zertifikats zu einem bestimmten Datum und einer bestimmten Uhrzeit aktiviert ist. **[Beantragung der Ausstellung eines Zertifikats zu einem bestimmten Datum und einer](#page-250-0) [bestimmten Uhrzeit\(P. 243\)](#page-250-0)** 

- **1 Melden Sie sich bei Remote UI im Systemmanager-Modus an. [Starten von Remote](#page-286-0) [UI\(P. 279\)](#page-286-0)**
- **2 Klicken Sie auf der Portalseite von Remote UI auf [Einstellungen/Registrierung]. [Portalseite von Remote UI\(P. 282\)](#page-289-0)**
- **3 Klicken Sie auf [Geräteverwaltung] [Einstellungen für automatische** Zertifikatausgabeanforderung (SCEP)] > [Zertifikatausgabeanforderung].

➠Der Bildschirm [Zertifikatausgabeanforderung] wird angezeigt.

## **4 Legen Sie die Elemente für einen Schlüssel und ein Zertifikat fest.**

#### **[Schlüsselname]**

Geben Sie den Schlüsselnamen in alphanumerischen Einzelbyte-Zeichen ein.

#### **[Signaturalgorithmus]**

Wählen Sie den Signaturalgorithmus aus dem Pulldown-Menü.

#### **[Schlüssellänge (Bit)]**

Wählen Sie die Schlüssellänge aus dem Pulldown-Menü. Je größer der Wert ist, desto höher ist die Sicherheit, jedoch wird dadurch die Kommunikationsverarbeitung verlangsamt.

#### <span id="page-250-0"></span>**[Organisation]**

Geben Sie sofern erforderlich den Namen der Organisation in alphanumerischen Einzelbyte-Zeichen ein.

#### **[Allgemeiner Name]**

Geben Sie den Namen des Zertifikatsinhabers in alphanumerischen Einzelbyte-Zeichen ein. Dieser wird auch als allgemeiner Name (CN) bezeichnet.

#### **[Passwort abfragen]**

Wenn der SCEP-Server über ein Passwort verfügt, geben Sie das Passwort für die Anforderungsdaten, die für die Ausstellungsanforderung verwendet werden, in alphanumerischen Einzelbyte-Zeichen ein.

#### **[Verwendung Schlüssel]**

Wählen Sie die Nutzung des generierten Schlüssels. Wenn die Nutzung nicht festgelegt ist, wählen Sie [Kein].

### **Klicken Sie auf [Ausgabeanforderung] ▶ [OK].**

➠Die Anforderung zur Ausstellung eines Zertifikats wird an den SCEP-Server gesendet.

## **6 Wenn die Meldung erscheint, dass ein Zertifikat bezogen wurde, klicken Sie auf [Neustart].**

➠Das Gerät startet neu, und der Schlüssel und das Zertifikat werden registriert.

# **HINWEIS**

#### **Anzeigen des Status der Ausstellungsanforderung und Fehlerinformationen**

● Sie können die detaillierten Informationen auf dem Bildschirm [Einstellungen für automatische Zertifikatausgabeanforderung (SCEP)] anzeigen. Wenn ein Zertifikat nicht ausgestellt wurde, erscheint eine Fehlermeldung im Status der Zertifikatausgabeanforderung. Näheres zu dieser Meldung und zu ihrer Behebung finden Sie hier: **[Wenn im Status der Zertifikatausgabeanforderung ein Fehler angezeigt wird\(P. 247\)](#page-254-0)** 

#### **Anzeigen und Verifizieren von Detailinformationen eines registrierten Zertifikats**

- Klicken Sie unter [Einstellungen/Registrierung] ▶ [Geräteverwaltung] ▶ [Einstellungen Schlüssel und Zertifikat] [Registrierter/s Schlüssel und Zertifikat] auf den Schlüsselnamen (oder das Zertifikatssymbol), um die Zertifikatsdetails anzuzeigen.
- Klicken Sie auf dem Bildschirm mit den Zertifikatsdetails auf [Zertifikat überprüfen], um zu überprüfen, ob das Zertifikat gültig ist.

#### **Wenn der Schlüssel und das Zertifikat nicht gelöscht werden können**

● Sie können einen Schlüssel und ein Zertifikat, die gerade verwendet werden, nicht löschen. Deaktivieren Sie die verwendete Funktion, oder löschen Sie diese, nachdem Sie zu einem anderen Schlüssel und Zertifikat gewechselt haben.

# Beantragung der Ausstellung eines Zertifikats zu einem bestimmten Datum und einer bestimmten Uhrzeit

Die Anforderung zur Ausstellung eines Zertifikats erfolgt zum angegebenen Datum und zur angegebenen Uhrzeit. Sie können die Anforderung der Zertifikatsausstellung auch so einstellen, dass sie regelmäßig erfolgt.

Konfigurieren Sie die Einstellungen über Remote UI von einem Computer aus. Sie können die Einstellungen nicht über das Bedienfeld konfigurieren.

Es sind Administratorrechte erforderlich.

- **1 Melden Sie sich bei Remote UI im Systemmanager-Modus an. [Starten von Remote](#page-286-0) [UI\(P. 279\)](#page-286-0)**
- **2 Klicken Sie auf der Portalseite von Remote UI auf [Einstellungen/Registrierung]. [Portalseite von Remote UI\(P. 282\)](#page-289-0)**
- **3 Klicken Sie auf [Geräteverwaltung] [Einstellungen für automatische Zertifikatausgabeanforderung (SCEP)].**

➠Der Bildschirm [Einstellungen für automatische Zertifikatausgabeanforderung (SCEP)] wird angezeigt.

**4 Klicken Sie unter [Einstellungen für automatische Zertifikatausgabeanforderung] auf [Bearbeiten].**

➠Der Bildschirm [Einstellungen für automatische Zertifikatausgabeanforderung bearbeiten] wird angezeigt.

**5 Aktivieren Sie das Kontrollkästchen [Timer für automatische Zertifikatausgabeanforderung aktivieren], und geben Sie das Startdatum und die Startzeit für die Anforderung der Ausstellung eines Zertifikats ein.**

# **6 Legen Sie je nach Bedarf weitere Elemente zum Ausgabezeitpunkt einer automatischen Anforderung fest.**

#### **[Zeitpunkt der Ausgabeanforderung autom. anpassen]**

Aktivieren Sie dieses Kontrollkästchen, um die Zeit für die Anforderung der Zertifikatsausstellung anzupassen.

Die Startzeit für die Ausstellung eines Zertifikats kann dann um bis zu 10 Minuten variieren, um die Last auf dem SCEP-Server zu verringern.

#### **[Abruf bei Kommunikationsfehler ausführen oder wenn eine Ausgabeanforderung zurückgestellt wird]**

Überprüfen Sie den Status des SCEP-Servers, ob beispielsweise die Ausstellung von Zertifikaten aufgeschoben wurde. Aktivieren Sie das Kontrollkästchen, und geben Sie dann die Anzahl und das Intervall der Abrufversuche ein.

- \* In den folgenden Fällen wird kein Abruf durchgeführt und es tritt ein Fehler auf:
- Wenn das Gerät die maximale Anzahl von Schlüsseln und Zertifikaten, die registriert werden können, überschritten hat
- Wenn ein Fehler in den bezogenen Antwortdaten auftritt
- Wenn ein Fehler im SCEP-Server auftritt

#### **[Periodische Ausgabeanforderungen senden]**

Die Anforderung zur Ausstellung von Zertifikaten erfolgt automatisch und regelmäßig. Aktivieren Sie das Kontrollkästchen, und wählen Sie das Intervall für die Anforderung der Ausstellung aus dem Pulldown-Menü aus.

Die Aktivierung dieser Einstellung setzt das Startdatum und die Startzeit für die Anforderung der Ausstellung eines Zertifikats zurück.

#### **[Gerät nach Zertifikatabfrage automatisch neu starten]**

Um das Gerät nach dem Bezug eines Zertifikats neu zu starten, aktivieren Sie das Kontrollkästchen.

#### **[Alten Schlüssel und Zertifikat löschen]**
Um den Schlüssel und das Zertifikat mit demselben Ort zu überschreiben, an dem der Schlüssel verwendet werden soll, aktivieren Sie das Kontrollkästchen.

### **7 Legen Sie unter [Einstellungen für Schlüssel- und Zertifikatausgabe] die Elemente für einen Schlüssel und ein Zertifikat fest.**

### **[Schlüsselname]**

Geben Sie den Schlüsselnamen in alphanumerischen Einzelbyte-Zeichen ein.

### **[Signaturalgorithmus]**

Wählen Sie den Signaturalgorithmus aus dem Pulldown-Menü.

### **[Schlüssellänge (Bit)]**

Wählen Sie die Schlüssellänge aus dem Pulldown-Menü. Je größer der Wert ist, desto höher ist die Sicherheit, jedoch wird dadurch die Kommunikationsverarbeitung verlangsamt.

### **[Organisation]**

Geben Sie sofern erforderlich den Namen der Organisation in alphanumerischen Einzelbyte-Zeichen ein.

### **[Allgemeiner Name]**

Geben Sie den Namen des Zertifikatsinhabers in alphanumerischen Einzelbyte-Zeichen ein. Dieser wird auch als allgemeiner Name (CN) bezeichnet.

### **[Passwort abfragen]**

Wenn der SCEP-Server über ein Passwort verfügt, geben Sie das Passwort für die Anforderungsdaten, die für die Ausstellungsanforderung verwendet werden, in alphanumerischen Einzelbyte-Zeichen ein.

### **[Verwendung Schlüssel]**

Wählen Sie die Nutzung des generierten Schlüssels. Wenn die Nutzung nicht festgelegt ist, wählen Sie [Kein].

## **8 Klicken Sie auf [OK].**

➠Die Einstellungen werden angewendet.

**9 Melden Sie sich von der Remote UI ab.**

# **HINWEIS**

### **Anzeigen des Status der Ausstellungsanforderung und Fehlerinformationen**

● Sie können die detaillierten Informationen auf dem Bildschirm [Einstellungen für automatische Zertifikatausgabeanforderung (SCEP)] anzeigen. Wenn ein Zertifikat nicht ausgestellt wurde, erscheint eine Fehlermeldung im Status der Zertifikatausgabeanforderung. Näheres zu dieser Meldung und zu ihrer Behebung finden Sie hier: **[Wenn im Status der Zertifikatausgabeanforderung ein Fehler angezeigt wird\(P. 247\)](#page-254-0)** 

### **Anzeigen und Verifizieren von Detailinformationen eines registrierten Zertifikats**

- Klicken Sie unter [Einstellungen/Registrierung] ▶ [Geräteverwaltung] ▶ [Einstellungen Schlüssel und Zertifikat] **[Registrierter/s Schlüssel und Zertifikat] auf den Schlüsselnamen (oder das Zertifikatssymbol)**, um die Zertifikatsdetails anzuzeigen.
- Klicken Sie auf dem Bildschirm mit den Zertifikatsdetails auf [Zertifikat überprüfen], um zu überprüfen, ob das Zertifikat gültig ist.

## **Wenn der Schlüssel und das Zertifikat nicht gelöscht werden können**

● Sie können einen Schlüssel und ein Zertifikat, die gerade verwendet werden, nicht löschen. Deaktivieren Sie die verwendete Funktion, oder löschen Sie diese, nachdem Sie zu einem anderen Schlüssel und Zertifikat gewechselt haben.

# <span id="page-254-0"></span>**Wenn im Status der Zertifikatausgabeanforderung ein Fehler angezeigt wird**

8S09-05A

Wenn ein Zertifikat nicht ausgestellt wurde, erscheint eine Fehlermeldung im Status der Zertifikatausgabeanforderung. Wählen Sie die Meldung aus der folgenden Liste, und prüfen Sie, wie das Problem zu beheben ist. **Limitfehler Schlüssel- und Zertifikatregistrierung(P. 247)** 

**Kommunikationsfehler (SCEP-FEHLER - Fehler-Info 0: Nicht erfasster oder nicht unterstützter Algorithmus) (P. 247)** 

**Kommunikationsfehler (SCEP-FEHLER - Fehler-Info 1: Fehler bei Überprüfung der Nachrichtenintegrität) (P. 247)** 

**[Kommunikationsfehler \(SCEP-FEHLER - Fehler-Info 2: Unzulässige oder nicht unterstützte Transaktion\)\(P. 248\)](#page-255-0)  [Kommunikationsfehler \(SCEP-FEHLER - Fehler-Info 3: Zu großer Zeitunterschied zwischen CMS-Signierzeit und](#page-255-0) [Systemzeit\)\(P. 248\)](#page-255-0)** 

**[Kommunikationsfehler \(SCEP-FEHLER - Fehler-Info 4: Zertifikat](#page-255-0) identifiziert, das angegebenen Kriterien [entspricht\)\(P. 248\)](#page-255-0)** 

**[Kommunikationsfehler \(TCP-FEHLER\)\(P. 248\)](#page-255-0)** 

**[Kommunikationsfehler \(HTTP-FEHLER <HTTP-Statuscode>\)\(P. 248\)](#page-255-0)** 

**[Zurückgestellt\(P. 248\)](#page-255-0)** 

# **HINWEIS**

● Wenn das Problem auch nach dem Anwenden der Methoden zur Problembehebung weiterhin besteht, wenden Sie sich an den Administrator des SCEP-Servers.

## Limitfehler Schlüssel- und Zertifikatregistrierung

Die maximale Anzahl von Schlüsseln und Zertifikaten, die für das Gerät registriert werden können, wurde erreicht. Löschen Sie nicht verwendete Schlüssel und Zertifikate.

## Kommunikationsfehler (SCEP-FEHLER - Fehler-Info 0: Nicht erfasster oder nicht unterstützter Algorithmus)

Der Algorithmus des Zertifikats ist unbekannt oder wird nicht unterstützt.

**Legen Sie den [Signaturalgorithmus] und die [Schlüssellänge (Bit)] der Zertifikatausgabeanforderung korrekt fest. [Generieren eines Schlüssels und Beziehen sowie Registrieren eines Zertifikats von einem SCEP-](#page-248-0)[Server\(P. 241\)](#page-248-0)** 

## Kommunikationsfehler (SCEP-FEHLER - Fehler-Info 1: Fehler bei Überprüfung der Nachrichtenintegrität)

Die Zertifikatsintegritätsprüfung (CMS-Nachrichtensignaturprüfung) ist fehlgeschlagen.

**Fordern Sie die Ausstellung des Zertifikats erneut an. [Generieren eines Schlüssels und Beziehen sowie Registrieren eines Zertifikats von einem SCEP-](#page-248-0)[Server\(P. 241\)](#page-248-0)** 

## <span id="page-255-0"></span>Kommunikationsfehler (SCEP-FEHLER - Fehler-Info 2: Unzulässige oder nicht unterstützte Transaktion)

Die Kommunikation mit dem SCEP-Server ist nicht erlaubt oder wird nicht unterstützt.

**Legen Sie die Kommunikationseinstellungen des SCEP-Servers korrekt fest. [Generieren eines Schlüssels und Beziehen sowie Registrieren eines Zertifikats von einem SCEP-](#page-248-0)[Server\(P. 241\)](#page-248-0)** 

## Kommunikationsfehler (SCEP-FEHLER - Fehler-Info 3: Zu großer Zeitunterschied zwischen CMS-Signierzeit und Systemzeit)

Die Zeit des signingTime-Attributs im authentifizierten Attribut von CMS (PKCS#7) stimmt nicht mit der Zeit des SCEP-Servers überein.

### **Überprüfen Sie die Einstellungen für Datum und Uhrzeit auf dem Gerät.**

Wenn die Einstellungen nicht korrekt sind, stellen Sie die Zeitzone ein, und stellen Sie dann das aktuelle Datum und die Uhrzeit ein.

Fordern Sie die Ausstellung des Zertifikats erneut an.

### **[Einstellen von Datum und Uhrzeit\(P. 277\)](#page-284-0)**

**[Generieren eines Schlüssels und Beziehen sowie Registrieren eines Zertifikats von einem SCEP-](#page-248-0)[Server\(P. 241\)](#page-248-0)** 

## Kommunikationsfehler (SCEP-FEHLER - Fehler-Info 4: Zertifikat identifiziert, das angegebenen Kriterien entspricht)

Es kann nicht festgestellt werden, ob das Zertifikat dem Standard entspricht.

### **Wenden Sie sich an den Administrator des SCEP-Servers.**

## Kommunikationsfehler (TCP-FEHLER)

Die Verbindung zum SCEP-Server ist fehlgeschlagen oder zeitlich abgelaufen.

**Legen Sie die Kommunikationseinstellungen des SCEP-Servers korrekt fest. [Generieren eines Schlüssels und Beziehen sowie Registrieren eines Zertifikats von einem SCEP-](#page-248-0)[Server\(P. 241\)](#page-248-0)** 

## Kommunikationsfehler (HTTP-FEHLER <HTTP-Statuscode>)

Ein HTTP-Fehler ist aufgetreten.

**Legen Sie die Kommunikationseinstellungen des SCEP-Servers korrekt fest. [Generieren eines Schlüssels und Beziehen sowie Registrieren eines Zertifikats von einem SCEP-](#page-248-0)[Server\(P. 241\)](#page-248-0)** 

## Zurückgestellt

Der SCEP-Server hat einen aufgeschobenen Status zurückgemeldet.

**Warten Sie einen Moment, und fordern Sie dann die Ausstellung des Zertifikats an.**

**[Generieren eines Schlüssels und Beziehen sowie Registrieren eines Zertifikats von einem SCEP-](#page-248-0)[Server\(P. 241\)](#page-248-0)** 

# **Registrieren eines Schlüssels und eines Zertifikats oder eines Zertifizierungsstellenzertifikats, das von einer ausstellenden Behörde bezogen wurde**

8S09-05C

Installieren und registrieren Sie auf dem Gerät einen Schlüssel und ein Zertifikat oder ein Zertifizierungsstellenzertifikat, das Sie von einer Behörde bezogen haben, die digitale Zertifikate ausstellt, bevor Sie diese verwenden.

Registrieren Sie den Schlüssel und das Zertifikat oder das Zertifizierungsstellenzertifikat über Remote UI von einem Computer aus. Sie können diese nicht über das Bedienfeld registrieren. Es sind Administratorrechte erforderlich.

### **Erforderliche Vorbereitungen**

- Überprüfen Sie die Bedingungen des Schlüssels und des Zertifikats oder des Zertifizierungsstellenzertifikats, die mit dem Gerät verwendet werden können. **[Schlüssel und Zertifikate\(P. 32\)](#page-39-0)**
- Überprüfen Sie bei der Registrierung eines Schlüssels und eines Zertifikats das Passwort für den in der Datei festgelegten privaten Schlüssel.
- **1 Melden Sie sich bei Remote UI im Systemmanager-Modus an. [Starten von Remote](#page-286-0) [UI\(P. 279\)](#page-286-0)**
- **2 Klicken Sie auf der Portalseite von Remote UI auf [Einstellungen/Registrierung]. [Portalseite von Remote UI\(P. 282\)](#page-289-0)**
- **3 Klicken Sie auf [Geräteverwaltung] [Einstellungen Schlüssel und Zertifikat] oder [Einstellungen CA-Zertifikat].**

➠Der Bildschirm [Einstellungen Schlüssel und Zertifikat] oder [Einstellungen CA-Zertifikat] wird angezeigt.

**4 Klicken Sie auf [Schlüssel und Zertifikat registrieren] oder [CA-Zertifikat registrieren].**

➠Der Bildschirm [Schlüssel und Zertifikat registrieren] oder [CA-Zertifikat registrieren] wird angezeigt.

## **5 Installieren Sie die Schlüssel- und Zertifikatsdatei oder die Zertifikatsdatei der Zertifizierungsstelle.**

- **1** Klicken Sie auf [Installieren].
- **2** Klicken Sie auf [Durchsuchen] unter [Datei angeben], und geben Sie die zu installierende Datei an.
- **3** Klicken Sie auf [Installation starten].
	- ➠Die installierte Datei wird zu [Installierter/s Schlüssel und Zertifikat] auf dem Bildschirm [Schlüssel und Zertifikat registrieren] oder zu [Installiertes CA-Zertifikat] auf dem Bildschirm [CA-Zertifikat registrieren] hinzugefügt.

## **6 Registrieren des Schlüssels und Zertifikats oder des Zertifizierungsstellenzertifikats.**

### **Wenn Sie einen Schlüssel und ein Zertifikat registrieren**

- **1** Klicken Sie rechts neben der zu registrierenden Schlüssel- und Zertifikatsdatei auf [Registrieren].
	- ➠Der Bildschirm [Eigenes Schlüsselpasswort eingeben] wird angezeigt.
- **2** Geben Sie den Schlüsselnamen des Passworts in alphanumerischen Einzelbyte-Zeichen ein, und klicken Sie auf [OK].
	- ➠Der registrierte Schlüssel und das Zertifikat werden zu [Registrierter/s Schlüssel und Zertifikat] auf dem Bildschirm [Einstellungen Schlüssel und Zertifikat] hinzugefügt.

### **Wenn Sie ein Zertifizierungsstellenzertifikat registrieren**

Klicken Sie rechts neben der zu registrierenden Zertifikatsdatei der Zertifizierungsstelle auf [Registrieren].

➠Das registrierte Zertifizierungsstellenzertifikat wird zu [Registriertes CA-Zertifikat] auf dem Bildschirm [Einstellungen CA-Zertifikat] hinzugefügt.

**7 Melden Sie sich von der Remote UI ab.**

# **HINWEIS**

### **Anzeigen und Verifizieren von Detailinformationen eines registrierten Zertifikats**

- Wenn Sie auf den Schlüsselnamen (oder das Zertifikatssymbol) unter [Registrierter/s Schlüssel und Zertifikat] auf dem Bildschirm [Einstellungen Schlüssel und Zertifikat] klicken, werden die Zertifikatsdetails angezeigt.
- Klicken Sie auf dem Bildschirm mit den Zertifikatsdetails auf [Zertifikat überprüfen], um zu überprüfen, ob das Zertifikat gültig ist.

### **Anzeigen und Verifizieren von Detailinformationen eines registrierten Zertifizierungsstellenzertifikats**

- Wenn Sie auf dem Bildschirm [Einstellungen CA-Zertifikat] unter [Registriertes CA-Zertifikat] auf "Ausgestellt für" klicken, werden die Details des Zertifizierungsstellenzertifikats angezeigt.
- Klicken Sie auf dem Bildschirm mit den Details des Zertifizierungsstellenzertifikats auf [Zertifikat überprüfen], um zu überprüfen, ob das Zertifizierungsstellenzertifikat gültig ist.

### **Wenn der Schlüssel und das Zertifikat oder das Zertifizierungsstellenzertifikat nicht gelöscht werden können**

- Sie können einen Schlüssel und ein Zertifikat, die gerade verwendet werden, nicht löschen. Deaktivieren Sie die verwendete Funktion, oder löschen Sie diese, nachdem Sie zu einem anderen Schlüssel und Zertifikat gewechselt haben.
- Ein vorinstalliertes Zertifizierungsstellenzertifikat kann nicht gelöscht werden. Wenn ein vorinstalliertes Zertifizierungsstellenzertifikat nicht benötigt wird, klicken Sie auf [Deaktivieren] rechts neben dem Zertifizierungsstellenzertifikat.

# **Überprüfen eines empfangenen Zertifikats mit OCSP**

8S09-05E

Online Certificate Status-Protokoll (OCSP) ist ein Protokoll zur Abfrage eines OCSP-Responders (Server, der OCSP unterstützt) nach dem Sperrstatus eines von einer Zertifizierungsstelle empfangenen Zertifikats. Sie können die Einstellungen konfigurieren, um die Gültigkeit eines Zertifikats, welches das Gerät von einer Zertifizierungsstelle erhält, mit Hilfe von OCSP zu überprüfen.

Konfigurieren Sie diese Einstellungen über Remote UI von einem Computer aus. Sie können die Einstellungen nicht über das Bedienfeld konfigurieren. Es sind Administratorrechte erforderlich.

- **1** Melden Sie sich bei Remote UI im Systemmanager-Modus an. **O** [Starten von Remote](#page-286-0) **[UI\(P. 279\)](#page-286-0)**
- **2 Klicken Sie auf der Portalseite von Remote UI auf [Einstellungen/Registrierung]. [Portalseite von Remote UI\(P. 282\)](#page-289-0)**
- **3 Klicken Sie auf [Geräteverwaltung] [Einstellungen OCSP (Onlinezertifikatstatusprotokoll)] [Bearbeiten].**

➠Der Bildschirm [Einstellungen OCSP (Onlinezertifikatstatusprotokoll) bearbeiten] wird angezeigt.

**4 Aktivieren Sie das Kontrollkästchen [OCSP (Onlinezertifikatstatusprotokoll) verwenden].**

**5 Legen Sie die Zertifikatsprüfungsebene und den OCSP-Responder fest.**

### **[Zertifikatüberprüfungslevel]**

Legen Sie fest, ob das Zertifikat auch dann validiert werden soll, wenn sein Sperrstatus nicht bestätigt werden kann, beispielsweise wenn das Gerät keine Verbindung zu einem OCSP-Responder herstellen kann.

### **[OCSP-Antwort-Einstellungen]**

Geben Sie die URL des OCSP-Responders an.

### **[Anwenderdefinierte URL]**

Wenn [Anwenderdefinierte URL verwenden] oder [Zertifikat-URL verwenden (Anwenderdefinierte URL verwenden, wenn Zertifikat-URL nicht abgerufen werden kann)] ausgewählt ist, geben Sie die URL des OCSP-Responders ein.

### **[Kommunikation Timeout]**

Geben Sie die Zeit vom Beginn der Suche bis zum Timeout in Sekunden ein.

## **6 Klicken Sie auf [OK].**

➠Die Einstellungen werden angewendet.

## **7 Melden Sie sich von der Remote UI ab.**

# **Verhindern von Informationslecks**

8S09-05F

Das Zurücklassen eines gedruckten Dokuments auf dem Gerät birgt das Risiko eines Informationslecks. Außerdem ist die Verwendung von Speichermedien und Mobilgeräten zwar einfach und bequem, kann aber zu Informationsdiebstahl führen.

Sie können je nach Verwendungsstatus der Funktion Maßnahmen ergreifen, um Informationslecks zu verhindern und so eine sichere Nutzung des Geräts zu gewährleisten.

### **Zweckmäßige Einschränkung von Funktionen**

Sie können den Zugriff auf eine Funktion ganz oder teilweise einschränken, wenn Speichermedien und Mobilgeräte verwendet werden.

**[Einschränkung der Verwendung von Speichermedien\(P. 254\)](#page-261-0)** 

**[Verhindern der Verwendung von einem mobilen Gerät aus\(P. 256\)](#page-263-0)** 

### **Verhindern von unbeaufsichtigt gedruckten Dokumenten und Informationsdiebstahl**

Sie können von einem Computer gesendete Druckdaten speichern, ohne sie sofort zu drucken. **OSperren der Druckfunktion(P. 257)** 

# <span id="page-261-0"></span>**Einschränkung der Verwendung von Speichermedien**

8S09-05H

USB-Speichergeräte und andere Speichermedien können einfach und bequem sein, aber sie können auch zu Informationslecks führen. Sie können die Verwendung von Speichermedien sperren.

**Verhindern der Verwendung von Speichermedien beim Drucken(P. 254) Verhindern jeglicher Verwendung von Speichermedien(P. 254)** 

# **HINWEIS**

● Auch wenn Sie mit dieser Einstellung die Verwendung von Speichermedien einschränken, kann ein Computer immer noch an den USB-Anschluss auf der Rückseite des Geräts angeschlossen werden. Um auch den Anschluss von Computern einzuschränken, beachten Sie Folgendes. **[Verhindern der Verbindung zum Computer über den USB-Anschluss\(P. 262\)](#page-269-0)** 

## Verhindern der Verwendung von Speichermedien beim Drucken

In diesem Abschnitt wird beschrieben, wie Sie die Einstellungen über Remote UI von einem Computer aus konfigurieren.

Wählen Sie über das Bedienfeld auf dem Bildschirm [Startseite] die Option [Menü], und wählen Sie dann [Funktionseinstellungen], um die Einstellungen zu konfigurieren. **[\[Einstellungen Speichermedium\]\(P. 387\)](#page-394-0)**  Es sind Administratorrechte erforderlich. Das Gerät muss neu gestartet werden, um die Einstellungen zu übernehmen.

- **1 Melden Sie sich bei Remote UI im Systemmanager-Modus an. [Starten von Remote](#page-286-0) [UI\(P. 279\)](#page-286-0)**
- **2 Klicken Sie auf der Portalseite von Remote UI auf [Einstellungen/Registrierung]. [Portalseite von Remote UI\(P. 282\)](#page-289-0)**
- **3 Klicken Sie auf [Einstellungen zu Zugriff auf Dateien] [Einstellungen Speichermedium] [Bearbeiten].**

➠Der Bildschirm [Einstellungen Speichermedium bearbeiten] wird angezeigt.

- **4 Deaktivieren Sie das Kontrollkästchen [Speichermedium Druck], und klicken Sie auf [OK].**
- **5 Starten Sie das Gerät neu. [Neustarten des Geräts\(P. 90\)](#page-97-0)**

➠Die Einstellungen werden angewendet.

## Verhindern jeglicher Verwendung von Speichermedien

In diesem Abschnitt wird beschrieben, wie Sie die Einstellungen über Remote UI von einem Computer aus konfigurieren.

Wählen Sie über das Bedienfeld auf dem Bildschirm [Startseite] die Option [Menü], und wählen Sie dann [Präferenzen], um die Einstellungen zu konfigurieren. **OJUSB-Einstellungen](P. 326)** 

- **1** Melden Sie sich bei Remote UI im Systemmanager-Modus an. **O** [Starten von Remote](#page-286-0) **[UI\(P. 279\)](#page-286-0)**
- **2 Klicken Sie auf der Portalseite von Remote UI auf [Einstellungen/Registrierung]. [Portalseite von Remote UI\(P. 282\)](#page-289-0)**
- **3** Klicken Sie auf [Einstellungen externe Schnittstelle] [Bearbeiten].

➠Der Bildschirm [Einstellungen externe Schnittstelle bearbeiten] wird angezeigt.

- **4 Deaktivieren Sie das Kontrollkästchen [USB-Speichergerät verwenden], und klicken Sie auf [OK].**
- **5** Starten Sie das Gerät neu. **O**Neustarten des Geräts(P. 90)

➠Die Einstellungen werden angewendet.

# <span id="page-263-0"></span>**Verhindern der Verwendung von einem mobilen Gerät**

**aus**

8S09-05J

Das Gerät unterstützt das Mopria®-Plugin, das auch von verschiedenen Herstellern unterstützt wird. Mopria® ermöglicht das Drucken aus jeder Anwendung, wie beispielsweise von einem Smartphone oder einem mit Chrome OS ausgestatteten Gerät, ohne dass ein spezielles Canon-Plugin installiert werden muss. Das Drucken von einem mobilen Gerät aus kann einfach und bequem sein, jedoch kann es auch zu Informationslecks führen. Sie können die Nutzung von Mopria® verbieten.

Konfigurieren Sie diese Einstellung über Remote UI von einem Computer aus. Sie können die Einstellung nicht über das Bedienfeld konfigurieren. Es sind Administratorrechte erforderlich.

- **1 Melden Sie sich bei Remote UI im Systemmanager-Modus an. [Starten von Remote](#page-286-0) [UI\(P. 279\)](#page-286-0)**
- **2 Klicken Sie auf der Portalseite von Remote UI auf [Einstellungen/Registrierung]. [Portalseite von Remote UI\(P. 282\)](#page-289-0)**
- **3** Klicken Sie auf [Netzwerkeinstellungen] Liginstellungen Mopria] Ligiearbeiten].

➠Der Bildschirm [Einstellungen Mopria bearbeiten] wird angezeigt.

- **4 Deaktivieren Sie das Kontrollkästchen [Mopria verwenden], und klicken Sie auf [OK].**
	- ➠Die Einstellungen werden angewendet.

**5 Melden Sie sich von der Remote UI ab.**

# **HINWEIS**

- Wenn die Mopria®-Einstellung aktiviert ist, sind auch die Netzwerkeinstellungen HTTP, IPP-Druck und mDNS (IPv4/IPv6) aktiviert.
	- **[\[Einstellungen TCP/IP\]\(P. 319\)](#page-326-0)**

# <span id="page-264-0"></span>**Sperren der Druckfunktion**

### 8S09-05K

Sie können die Benutzer auffordern, vor dem Drucken eine PIN einzugeben. Dies kann nicht nur unbeaufsichtigt gedruckte Dokumente und Informationsdiebstahl verhindern, sondern auch unnötiges Drucken vermeiden und damit Papier sparen.

### **[Beschränken des Druckens von einem Computer aus auf gesicherten Druck\(P. 258\)](#page-265-0)**

### ■ Sehen Sie auch

Mit der Funktion Verwaltung per Abteilungs-ID können Sie die Anzahl der Seiten, die gedruckt werden können, und die Druckfunktion für jede Abteilungs-ID einschränken. Sie können auch den Druck bei Eingabe einer unbekannten Abteilungs-ID sperren.

### **[Authentifizieren von Benutzern und Verwalten von Gruppen mit Abteilungs-ID \(Verwalten per Abteilungs-ID\)](#page-216-0) [\(P. 209\)](#page-216-0)**

# <span id="page-265-0"></span>**Beschränken des Druckens von einem Computer aus auf gesicherten Druck**

8S09-05L

Mit gesichertem Druck können Sie einem Dokument auf dem Computer eine PIN zuweisen und dieses Dokument zum Drucken an das Gerät senden. Der Druck erfolgt, nachdem die PIN auf dem Gerät eingegeben wurde. Wenn Sie das Drucken von einem Computer auf gesicherten Druck beschränken, können Sie unbeaufsichtigt gedruckte Dokumente und Informationsdiebstahl verhindern. Sie können auch die Druckdaten vor dem Drucken überprüfen, um unerwünschtes Drucken zu vermeiden.

In diesem Abschnitt wird beschrieben, wie Sie die Einstellungen über Remote UI von einem Computer aus konfigurieren.

Wählen Sie über das Bedienfeld auf dem Bildschirm [Startseite] die Option [Menü], und wählen Sie dann [Funktionseinstellungen], um die Einstellungen zu konfigurieren. **[\[Geschützter Druck\]\(P. 344\)](#page-351-0)**  Es sind Administratorrechte erforderlich.

- **1 Melden Sie sich bei Remote UI im Systemmanager-Modus an. [Starten von Remote](#page-286-0) [UI\(P. 279\)](#page-286-0)**
- **2 Klicken Sie auf der Portalseite von Remote UI auf [Einstellungen/Registrierung]. [Portalseite von Remote UI\(P. 282\)](#page-289-0)**
- **3** Klicken Sie auf [Einstellungen geschützter Druck] [Bearbeiten].

➠Der Bildschirm [Einstellungen geschützter Druck bearbeiten] wird angezeigt.

- **4 Vergewissern Sie sich, dass das Kontrollkästchen [Geschützter Druck] aktiviert ist.**
- **5 Aktivieren Sie das Kontrollkästchen [Druckaufträge beschränken].**

## **6 Klicken Sie auf [OK].**

➠Die Einstellungen werden angewendet.

**7 Melden Sie sich von der Remote UI ab.**

# **HINWEIS**

● Näheres zum Drucken mit dem sicheren Druck und zum Zeitraum, in dem die sicheren Druckdaten gespeichert werden, finden Sie hier: **[Drucken eines mit einer PIN gesicherten Dokuments \(Sicherer Druck\)\(P. 164\)](#page-171-0)  [Ändern des Zeitraums, in dem Druckdaten mit einer PIN \(sichere Daten\) gespeichert werden\(P. 167\)](#page-174-0)** 

# **Verhindern einer unbefugten Verwendung**

8S09-05R

Das Gerät bietet verschiedene Einstellungen, um eine effiziente Verwaltung und Bedienung zu gewährleisten. Diese Informationen und Einstellungen bieten zwar Komfort, können aber auch zu Informationslecks und anderen Sicherheitsproblemen führen, wenn die Informationen und Einstellungen von jedermann eingesehen werden können. Sie können Maßnahmen ergreifen, um den Zugriff zu beschränken und Funktionen je nach Nutzungsstatus der Funktion zu deaktivieren, um eine sicherere Nutzung des Geräts zu gewährleisten.

### **Einschränken des Zugriffs auf Informationen und Einstellungen**

Die Einschränkung des Zugriffs von Benutzern und Bedienvorgängen auf Informationen und Einstellungen des Geräts kann dazu beitragen, eine unbefugte Nutzung zu verhindern und vertrauliche Informationen zu schützen.

**[Einschränken der Verwendung von Remote UI\(P. 260\)](#page-267-0)** 

#### **Deaktivieren nicht verwendeter Funktionen**

Sie können nicht verwendete Funktionen deaktivieren, um ein Eindringen von außen zu verhindern. **[Verhindern der Verbindung zum Computer über den USB-Anschluss\(P. 262\)](#page-269-0)  [Konfigurieren von LPD, RAW oder WSD\(P. 263\)](#page-270-0)** 

**[Deaktivieren der HTTP-Kommunikation\(P. 266\)](#page-273-0)** 

**[Einschränken der Verwendung des Bedienfelds\(P. 267\)](#page-274-0)** 

### ■ Sehen Sie auch

Näheres zum Administratorkonto und zur Verwaltung von Benutzern und Gruppen mit Zugriff auf das Gerät finden Sie hier:

**[Einrichten der Abteilungs-ID und PIN für den Administrator\(P. 206\)](#page-213-0)** 

**[Authentifizieren von Benutzern und Verwalten von Gruppen mit Abteilungs-ID \(Verwalten per Abteilungs-ID\)](#page-216-0) [\(P. 209\)](#page-216-0)** 

# <span id="page-267-0"></span>**Einschränken der Verwendung von Remote UI**

8S09-05S

Remote UI ist zwar bequem für die Bedienung des Geräts von einem Computer aus, birgt aber auch das Risiko des Zugriffs Dritter auf das Gerät.

Sie können die Einstellung so konfigurieren, dass Benutzer bei der Verwendung von Remote UI eine PIN (Remote UI-Zugriffs-PIN) eingeben müssen, um unbefugte Zugriffe durch Dritte zu verhindern. Wenn Sie Remote UI nicht verwenden, empfiehlt es sich, diese Funktion zu deaktivieren.

### **Einrichten der zu verwendenden PIN für Remote UI(P. 260)**

**[Deaktivieren von Remote UI\(P. 261\)](#page-268-0)** 

## Einrichten der zu verwendenden PIN für Remote UI

Sie können die Nutzung von Remote UI auf diejenigen Benutzer beschränken, welche die Remote UI-Zugriffs-PIN kennen.

Diese Einstellung ist nicht erforderlich, wenn Sie die Verwaltung per Abteilungs-ID verwenden, da in diesem Fall eine Abteilungs-ID-Authentifizierung durchgeführt wird.

In diesem Abschnitt wird beschrieben, wie Sie die Einstellungen über das Bedienfeld konfigurieren. Sie können die Einstellungen auch über Remote UI von einem Computer aus konfigurieren, nachdem Sie die Remote UI-Zugriffs-PIN auf dem Gerät festgelegt haben. **[Verwalten des Geräts über einen Computer \(Remote UI\)\(P. 278\)](#page-285-0)**  Es sind Administratorrechte erforderlich.

**1 Wählen Sie auf dem Bedienfeld im Bildschirm [Startseite] die Option [Menü], und drücken Sie dann . [Bildschirm \[Startseite\]\(P. 97\)](#page-104-0)** 

## **2** Drücken Sie [Einstellungen Verwaltung] **DR Drieft Einst. Remote UI/Firmware aktualisieren] ▶ OR ▶ [Einstellungen Remote UI] ▶ OR ▶ [Sicherheitseinstellungen für Remote UI] ▶ ox.**

➠Der Bildschirm [RUI-Zugr.-Sicherheit] wird angezeigt.

Wenn der Anmeldebildschirm erscheint, geben Sie die Systemmanager-ID und die -PIN ein, und drücken Sie dann **ID**. **Systemmanager-ID und PIN(P. 6)** 

## **3 Setzen Sie [Sicherheitseinstellungen für Remote UI] auf [Ein], geben Sie die Remote UI-Zugriffs-PIN ein, und drücken Sie DK.**

## **4** Geben Sie die gleiche Zahl ein, und drücken Sie **ox**.

➠Die Einstellungen werden angewendet.

# **HINWEIS**

### **Wenn [Einstellungen Verwaltung] des Einstellungsmenüs initialisiert wird**

● Verwenden Sie das Einstellungsmenü auf dem Bedienfeld, um die Remote UI-Zugriffs-PIN zurückzusetzen. **[\[Sicherheitseinstellungen für Remote UI\]\(P. 400\)](#page-407-0)** 

## <span id="page-268-0"></span>Deaktivieren von Remote UI

Sie können Remote UI deaktivieren, um das Risiko eines unbefugten Zugriffs auf das Gerät über das Netzwerk zu verringern.

Verwenden Sie das Bedienfeld, um die Einstellungen zu konfigurieren. Sie können die Einstellungen nicht über Remote UI von einem Computer aus konfigurieren.

Es sind Administratorrechte erforderlich. Das Gerät muss neu gestartet werden, um die Einstellungen zu übernehmen.

**1 Wählen Sie auf dem Bedienfeld im Bildschirm [Startseite] die Option [Menü], und drücken Sie dann . [Bildschirm \[Startseite\]\(P. 97\)](#page-104-0)** 

**2** Drücken Sie [Einstellungen Verwaltung] ▶ **OK ▶ [Einst. Remote UI/Firmware** aktualisieren] **▶ ok ▶ [Einstellungen Remote UI] ▶ ok** .

➠Der Bildschirm [Einstell. Remote UI] wird angezeigt.

Wenn der Anmeldebildschirm erscheint, geben Sie die Systemmanager-ID und die -PIN ein, und drücken Sie dann **D**. Systemmanager-ID und PIN(P. 6)

**3** Drücken Sie [Remote UI verwenden] **DR** ▶ [Aus] ▶ **DR** .

**4 Starten Sie das Gerät neu. [Neustarten des Geräts\(P. 90\)](#page-97-0)** 

➠Die Einstellungen werden angewendet.

# <span id="page-269-0"></span>**Verhindern der Verbindung zum Computer über den USB-Anschluss**

8S09-05U

Sie können den USB-Anschluss für die Computerverbindung auf der Rückseite des Geräts deaktivieren, um das Risiko einer externen Verbindung ohne den Umweg über ein durch Sicherheitsmaßnahmen geschütztes Netzwerk zu verringern.

In diesem Abschnitt wird beschrieben, wie Sie die Einstellungen über Remote UI von einem Computer aus konfigurieren.

Wählen Sie über das Bedienfeld auf dem Bildschirm [Startseite] die Option [Menü], und wählen Sie dann [Präferenzen], um die Einstellungen zu konfigurieren. **D[USB-Einstellungen](P. 326)** 

Es sind Administratorrechte erforderlich. Das Gerät muss neu gestartet werden, um die Einstellungen zu übernehmen.

- **1 Melden Sie sich bei Remote UI im Systemmanager-Modus an. [Starten von Remote](#page-286-0) [UI\(P. 279\)](#page-286-0)**
- **2 Klicken Sie auf der Portalseite von Remote UI auf [Einstellungen/Registrierung]. [Portalseite von Remote UI\(P. 282\)](#page-289-0)**

**2 Klicken Sie auf [Einstellungen externe Schnittstelle] ▶ [Bearbeiten].** 

➠Der Bildschirm [Einstellungen externe Schnittstelle bearbeiten] wird angezeigt.

**4 Deaktivieren Sie das Kontrollkästchen [Als USB-Gerät verwenden], und klicken Sie auf [OK].**

**5 Starten Sie das Gerät neu. [Neustarten des Geräts\(P. 90\)](#page-97-0)** 

➠Die Einstellungen werden angewendet.

# **HINWEIS**

● Auch wenn Sie mit dieser Einstellung die Verwendung des hinteren USB-Anschlusses einschränken, können Speichermedien immer noch an den USB-Anschluss auf der Vorderseite des Geräts angeschlossen werden. Um auch den USB-Anschluss für Speichermedien einzuschränken, beachten Sie Folgendes. **[Einschränkung der Verwendung von Speichermedien\(P. 254\)](#page-261-0)** 

# <span id="page-270-0"></span>**Konfigurieren von LPD, RAW oder WSD**

8S09-05W

Wählen Sie aus, ob eines der unten aufgeführten Protokolle auf dem Gerät verwendet werden soll, wenn Sie Dokumente von einem Computer aus drucken.

Es wird empfohlen, Protokolle, die Sie nicht verwenden, zu deaktivieren.

Wenn Sie LPD oder RAW verwenden, können Sie die Zeit bis zum Abbruch des Empfangs von Druckdaten konfigurieren.

### **LPD**

Dieses Protokoll ist nicht von der Hardware, dem Betriebssystem oder einer anderen Plattform abhängig. Es wird in der Regel in TCP/IP-Netzwerkumgebungen verwendet.

### **RAW**

Dies ist das Windows-eigene Protokoll für den Druckdatentyp. Es wird standardmäßig in einer Windows-Umgebung verwendet.

### **WSD**

Dieses Protokoll ermöglicht die automatische Erkennung von an das Netzwerk angeschlossenen Druckern in einer Windows-Umgebung.

In diesem Abschnitt wird beschrieben, wie Sie die Einstellungen über Remote UI von einem Computer aus konfigurieren.

Wählen Sie über das Bedienfeld auf dem Bildschirm [Startseite] die Option [Menü], und wählen Sie dann [Präferenzen], um die Einstellungen zu konfigurieren. **D[Einstellungen TCP/IP](P. 319)** 

Es sind Administratorrechte erforderlich. Das Gerät muss neu gestartet werden, um die Einstellungen zu übernehmen.

- **1 Melden Sie sich bei Remote UI im Systemmanager-Modus an. [Starten von Remote](#page-286-0) [UI\(P. 279\)](#page-286-0)**
- **2 Klicken Sie auf der Portalseite von Remote UI auf [Einstellungen/Registrierung]. [Portalseite von Remote UI\(P. 282\)](#page-289-0)**
- **3 Klicken Sie auf [Netzwerkeinstellungen].**

**4 Konfigurieren Sie LPD, RAW oder WSD.**

### **Wenn LPD konfiguriert wird**

**1** Klicken Sie auf [Einstellungen LPD] [Bearbeiten].

➠Der Bildschirm [LPD-Einstellungen bearbeiten] wird angezeigt.

- **2** Legen Sie fest, ob LPD verwendet werden soll. Wenn Sie LPD nicht verwenden, deaktivieren Sie das Kontrollkästchen [LPD-Druck verwenden], und fahren Sie mit Schritt 5 fort.
- **3** Geben Sie die Zeit unter [EM-Timeout] ein. Geben Sie die Zeit in Minuten vom Beginn der Empfangsbereitschaft nach abgebrochenem Druckdatenempfang bis zur Zeitüberschreitung ein.

### **Wenn RAW konfiguriert wird**

- **1** Klicken Sie auf [Einstellungen RAW] [Bearbeiten].
	- ➠Der Bildschirm [RAW-Einstellungen bearbeiten] wird angezeigt.
- **2** Legen Sie fest, ob RAW verwendet werden soll. Wenn Sie RAW nicht verwenden, deaktivieren Sie das Kontrollkästchen [RAW-Druck verwenden], und fahren Sie mit Schritt 5 fort.
- **3** Geben Sie die Zeit unter [EM-Timeout] ein. Geben Sie die Zeit in Minuten vom Beginn der Empfangsbereitschaft nach abgebrochenem Druckdatenempfang bis zur Zeitüberschreitung ein.

### **Wenn WSD konfiguriert wird**

- **1** Klicken Sie auf [Einstellungen WSD] [Bearbeiten].
	- ➠Der Bildschirm [Einstellungen WSD bearbeiten] wird angezeigt.
- **2** Legen Sie fest, ob WSD für jede Funktion verwendet werden soll. Wenn Sie WSD nicht verwenden, deaktivieren Sie das Kontrollkästchen der Funktion zur Einschränkung der Verwendung von WSD.

### **Verwenden von WSD zum Drucken von Daten**

Aktivieren Sie das Kontrollkästchen [WSD-Drucken verwenden]. Das Kontrollkästchen [WSD-Browsen verwenden] wird automatisch aktiviert, und WSD wird verwendet, um vom Computer aus die Informationen des Geräts zu beziehen.

### **Bei Beantwortung einer Suchanfrage des Geräts durch Multicast-Ermittlung**

Aktivieren Sie das Kontrollkästchen [Multicast Discovery verwenden]. Wenn das Gerät im Energiesparmodus bleiben soll, ohne auf empfangene Multicast-Ermittlungspakete zu reagieren, deaktivieren Sie das Kontrollkästchen.

**5 Klicken Sie auf [OK].**

### **6** Starten Sie das Gerät neu. **O**Neustarten des Geräts(P. 90)

➠Die Einstellungen werden angewendet.

# **HINWEIS**

### **Hinzufügen eines WSD-Netzwerkgeräts**

- Klicken Sie auf [H] (Start) | [ @ ] (Settings) | [Geräte] | [Drucker und Scanner] | [Drucker oder Scanner hinzufügen], und führen Sie die Vorgänge gemäß den Anweisungen auf dem Bildschirm aus.
- Näheres zur Installation des Treibers über ein WSD-Netzwerk finden Sie im Handbuch des Treibers auf der Online-Handbuch-Website. **https://oip.manual.canon/**

## **Ändern der Portnummer**

● Näheres zum Ändern der Portnummer für das jeweilige Protokoll finden Sie hier: **[Ändern der Portnummer\(P. 222\)](#page-229-0)** 

# <span id="page-273-0"></span>**Deaktivieren der HTTP-Kommunikation**

8S09-05X

Es wird empfohlen, die HTTP-Kommunikation zu deaktivieren, wenn nur die USB-Verbindung verwendet wird oder wenn keine Funktionen verwendet werden, die eine HTTP-Kommunikation erfordern, wie beispielsweise Remote UI, WSD-Druck und AirPrint.

In diesem Abschnitt wird beschrieben, wie Sie die Einstellungen über das Bedienfeld konfigurieren. Sie können auch die Einstellungen über Remote UI von einem Computer aus konfigurieren. **[Verwalten des Geräts](#page-285-0) [über einen Computer \(Remote UI\)\(P. 278\)](#page-285-0)** 

Es sind Administratorrechte erforderlich.

**1 Wählen Sie auf dem Bedienfeld im Bildschirm [Startseite] die Option [Menü], und drücken Sie dann . [Bildschirm \[Startseite\]\(P. 97\)](#page-104-0)** 

**2 Drücken Sie [Präferenzen] • OK • [Netzwerk] • OK • [Einstellungen TCP/IP] • OK • [HTTP verwenden] .**

➠Der Bildschirm [HTTP verwenden] wird angezeigt.

Wenn der Anmeldebildschirm erscheint, geben Sie die Systemmanager-ID und die -PIN ein, und drücken Sie dann **ID**. **Systemmanager-ID und PIN(P. 6)** 

**3** Drücken Sie [Aus]  $\triangleright$  or  $\triangleright$  [Ja]  $\triangleright$  or .

# <span id="page-274-0"></span>**Einschränken der Verwendung des Bedienfelds**

Durch die Deaktivierung der Bedienfeldtasten können Sie verhindern, dass die Einstellungen des Geräts geändert werden.

Um die Tastensperre des Bedienfelds einzurichten, verwenden Sie Remote UI von einem Computer aus. Es sind Administratorrechte erforderlich.

- **1 Melden Sie sich bei Remote UI im Systemmanager-Modus an. [Starten von Remote](#page-286-0) [UI\(P. 279\)](#page-286-0)**
- **2 Klicken Sie auf der Portalseite von Remote UI auf [Einstellungen/Registrierung]. [Portalseite von Remote UI\(P. 282\)](#page-289-0)**
- **3** Klicken Sie auf [Geräteverwaltung] ► [Einstellungen Tastensperre] ► [Bearbeiten...].

➠Der Bildschirm [Einstellungen Tastensperre bearbeiten] wird angezeigt.

**4 Aktivieren Sie das Kontrollkästchen [Tastensperre aktivieren], und klicken Sie auf [OK].**

➠Die Einstellungen werden angewendet.

**5 Melden Sie sich von der Remote UI ab.**

# **HINWEIS**

● Auch wenn die Tastensperre aktiviert ist, können Sie die Tasten (a), Qund (a) auf dem Bedienfeld verwenden.

# **Anwenden einer Sicherheitsrichtlinie**

8S09-060

Die Multifunktionsgeräte und Drucker von Canon verfügen über eine Sicherheitsrichtlinienfunktion zur gemeinsamen Konfiguration und Verwaltung mehrerer Sicherheitseinstellungen gemäß einer Richtlinie. Sie können die Sicherheitsrichtlinie nicht am Gerät bearbeiten, jedoch können Sie eine Sicherheitsrichtlinie anwenden, die mit einem anderen Gerät oder einer Geräteverwaltungssoftware bearbeitet wurde.

**Anwenden einer Sicherheitsrichtlinie auf das Gerät(P. 268) [Überprüfen der auf das Gerät angewendeten Sicherheitsrichtlinie\(P. 269\)](#page-276-0)** 

## Anwenden einer Sicherheitsrichtlinie auf das Gerät

Sie können eine von einem anderen Gerät oder der Geräteverwaltungssoftware exportierte Sicherheitsrichtlinie in das Gerät importieren und anwenden.

\* Um eine Sicherheitsrichtlinie von einem Modell der imageRUNNER ADVANCE Serie zu exportieren und auf das Gerät anzuwenden, verwenden Sie die Geräteverwaltungssoftware.

Importieren Sie die Sicherheitsrichtlinie über Remote UI von einem Computer aus. Sie können sie nicht über das Bedienfeld importieren.

Es sind Administratorrechte erforderlich. Wenn eine Sicherheitsrichtlinie importiert wird, startet das Gerät automatisch neu.

# **WICHTIG**

### **Schalten Sie das Gerät nicht aus, bevor der Import abgeschlossen ist.**

● Es kann einige Minuten dauern, bis der Vorgang abgeschlossen ist. Wenn Sie das Gerät während des Vorgangs ausschalten, können Daten oder das Gerät beschädigt werden.

**Führen Sie während des Imports keine Bedienvorgänge am Gerät aus.**

- Vergewissern Sie sich vor dem Import, dass das Gerät nicht druckt oder andere Vorgänge durchführt.
	- **1 Melden Sie sich bei Remote UI im Systemmanager-Modus an. [Starten von Remote](#page-286-0) [UI\(P. 279\)](#page-286-0)**
	- **2 Klicken Sie auf der Portalseite von Remote UI auf [Einstellungen/Registrierung]. [Portalseite von Remote UI\(P. 282\)](#page-289-0)**
	- **3 Klicken Sie auf [Datenverwaltung] [Import].**

➠Der Bildschirm [Import] wird angezeigt.

**4 Klicken Sie auf [Durchsuchen] unter [Dateipfad], und geben Sie die zu importierende Datei an.**

Importieren Sie die Gerätekonfigurationsinformationsdatei (\*.dcm).

**5 Geben Sie unter [Passwort-Entschlüsselung] das beim Exportieren festgelegte Passwort ein.**

## <span id="page-276-0"></span>**6 Aktivieren Sie das Kontrollkästchen [Einstellungen/Registrierung] unter [Punkt für den Import wählen].**

## *Klicken Sie auf [Importstart] ▶ [OK].*

➠Die Sicherheitsrichtlinie wird in das Gerät importiert. Sobald der Import abgeschlossen ist, startet das Gerät automatisch neu.

## **8 Klicken Sie auf [OK].**

# **HINWEIS**

### **Exportieren einer Sicherheitsrichtlinie**

● Sie können die auf das Gerät angewendete Sicherheitsrichtlinie exportieren und auf ein anderes Gerät anwenden (Canon-Gerät, das die Sicherheitsrichtlinieneinstellung unterstützt). **O[Importieren und](#page-298-0) [Exportieren von Einstellungen\(P. 291\)](#page-298-0)** 

\* Um eine Sicherheitsrichtlinie vom Gerät zu exportieren und auf ein Modell der imageRUNNER ADVANCE Serie anzuwenden, verwenden Sie die Geräteverwaltungssoftware.

### **Anwenden einer passwortgeschützten Sicherheitsrichtlinie**

- Wenn Sie eine Sicherheitsrichtlinie, die mit einem Passwort geschützt ist, von einem anderen Gerät auf dieses Gerät anwenden, wird das gleiche Passwort für die Sicherheitsrichtlinie auf diesem Gerät festgelegt. Danach können Sie eine Sicherheitsrichtlinie nur noch mit demselben Passwort importieren.
	- \* Die vom Gerät exportierte Sicherheitsrichtlinie wird ebenfalls mit demselben Passwort festgelegt.

## Überprüfen der auf das Gerät angewendeten Sicherheitsrichtlinie

Sie können die Elemente der Sicherheitsrichtlinie und ihre Nutzung überprüfen.

Überprüfen Sie die Sicherheitsrichtlinie über Remote UI von einem Computer aus. Sie können diese Informationen nicht über das Bedienfeld überprüfen. Es sind Administratorrechte erforderlich.

**1 Melden Sie sich bei Remote UI im Systemmanager-Modus an. [Starten von Remote](#page-286-0) [UI\(P. 279\)](#page-286-0)** 

- **2 Klicken Sie auf der Portalseite von Remote UI auf [Einstellungen/Registrierung]. [Portalseite von Remote UI\(P. 282\)](#page-289-0)**
- **3 Klicken Sie auf [Sicherheitseinstellungen] [Sicherheitsrichtlinie bestätigen].**

➠Der Bildschirm [Sicherheitsrichtlinie bestätigen] wird angezeigt.

## **4 Überprüfen Sie die Elemente der Sicherheitsrichtlinie und ihre Nutzung. [Elemente](#page-278-0) [der Sicherheitsrichtlinie\(P. 271\)](#page-278-0)**

**Melden Sie sich von der Remote UI ab, nachdem Sie die Nutzung angesehen haben.**

# <span id="page-278-0"></span>**Elemente der Sicherheitsrichtlinie**

8S09-061

Sie können die Elemente der Sicherheitsrichtlinie und ihre Nutzung über die Remote UI auf dem Bildschirm [Sicherheitsrichtlinie bestätigen] überprüfen.

Der auf einem anderen Gerät oder einer anderen Software festgelegte Inhalt wird auf die Sicherheitsrichtlinie für dieses Gerät angewendet. Daher kann es in der Sicherheitsrichtlinie Funktionselemente geben, die auf diesem Gerät nicht verfügbar sind, jedoch haben diese keinen Einfluss auf die Einstellungen oder den Betrieb des Geräts.

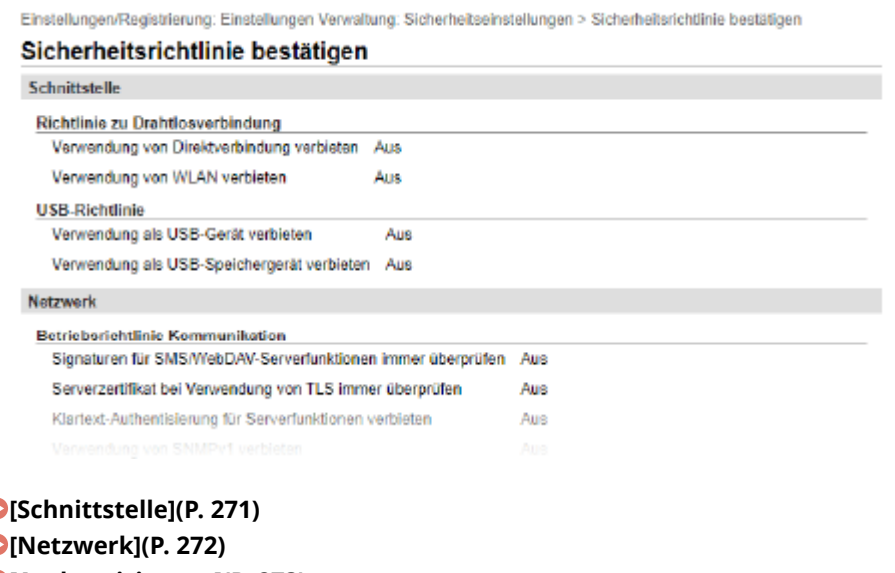

Ć **[\[Authentisierung\]\(P. 273\)](#page-280-0)  [\[Schlüssel/Zertifikat\]\(P. 274\)](#page-281-0)  [\[Log\] \(P. 274\)](#page-281-0)  [\[Auftrag\]\(P. 274\)](#page-281-0)  [\[Speicher\] \(P. 274\)](#page-281-0)** 

## [Schnittstelle]

### **[Richtlinie zu Drahtlosverbindung]**

Sie können die drahtlose Verbindung deaktivieren, um unbefugte Zugriffe zu verhindern.

### **[Verwendung von Direktverbindung verbieten]**

Sie können den Zugriff von mobilen Geräten sperren. **[\[Einstell. für Direkte Verb.\]\(P. 312\)](#page-319-0)** 

#### **[Verwendung von WLAN verbieten]**

Sie können den drahtlosen Zugriff über einen WLAN-Router oder Zugangspunkt sperren. <sup>D</sup>[\[Wired/Wireless](#page-319-0) **[LAN wählen\]\(P. 312\)](#page-319-0)** 

### **[USB-Richtlinie]**

Sie können die USB-Verbindung deaktivieren, um unbefugte Zugriffe und Datendiebstahl zu verhindern.

### **[Verwendung als USB-Gerät verbieten]**

Sie können verhindern, dass ein Computer über den USB-Anschluss mit dem Gerät verbunden wird. **[\[USB-](#page-333-0)[Einstellungen\]\(P. 326\)](#page-333-0)** 

### **[Verwendung als USB-Speichergerät verbieten]**

Sie können die Verwendung von USB-Speichergeräten an diesem Gerät verhindern. **[\[USB-Einstellungen\]](#page-333-0) [\(P. 326\)](#page-333-0)** 

## <span id="page-279-0"></span>[Netzwerk]

### **[Betriebsrichtlinie Kommunikation]**

Sie können eine Signatur oder eine Zertifikatsverifizierung verlangen, um die Kommunikation sicherer zu machen.

#### **[Signaturen für SMS/WebDAV-Serverfunktionen immer überprüfen]**

Da diese Funktion auf dem Gerät nicht verfügbar ist, wird sie nicht auf die Sicherheitsrichtlinie angewendet.

#### **[Serverzertifikat bei Verwendung von TLS immer überprüfen]**

Damit wird das Zertifikat einschließlich des allgemeinen Namens (CN) bei Verwendung von TLS-verschlüsselter Kommunikation verifiziert.

\* Dies gilt nicht für die Kommunikation mit einem IEEE 802.1X-Netzwerk.

### **[Klartext-Authentisierung für Serverfunktionen verbieten]**

Sie können die Verifizierungsinformationen auf sichere Methoden beschränken. Wenn Sie das Gerät als einen Server verwenden, sind die Klartextauthentifizierung und Funktionen, die die Klartextauthentifizierung verwenden, nicht verfügbar. **D[Authentisierungsmeth. zugewiesener Port](P. 314)** \* Wenn Sie eine ältere Version der Geräteverwaltungssoftware oder des Treibers verwenden, können Sie möglicherweise keine Verbindung mit dem Gerät herstellen. Verwenden Sie eine aktualisierte Version.

#### **[Verwendung von SNMPv1 verbieten]**

Sie können die Verwendung von SNMPv1 beim Abrufen der Geräteinformationen von einem Computer sperren. **[\[SNMP-Einstellungen\]\(P. 313\)](#page-320-0)** 

### **[Nutzungsrichtlinie Port]**

Sie können ungenutzte Ports schließen, um ein Eindringen von außen zu verhindern.

#### **[LPD-Port beschränken (Portnummer: 515)]**

Sie können das Drucken über das LPD-Protokoll sperren. **D[Einstellungen LPD](P. 323)** 

#### **[RAW-Port beschränken (Portnummer: 9100)]**

Sie können das Drucken über das RAW-Protokoll sperren. D[Einstellungen RAW](P. 323)

#### **[FTP-Port beschränken (Portnummer: 21)]**

Da diese Funktion auf dem Gerät nicht verfügbar ist, wird sie nicht auf die Sicherheitsrichtlinie angewendet.

#### **[WSD-Port beschränken (Portnummer: 3702, 60000)]**

Sie können die Verwendung von Funktionen, die das WSD-Protokoll verwenden, sperren. **[\[Einstellungen](#page-330-0) [WSD\]\(P. 323\)](#page-330-0)** 

#### **[BMLinkS-Port beschränken (Portnummer: 1900)]**

Da diese Funktion auf dem Gerät nicht verfügbar ist, wird sie nicht auf die Sicherheitsrichtlinie angewendet.

#### **[IPP-Port beschränken (Portnummer: 631)]**

Sie können bestimmte Druckfunktionen, die mobile Anwendungen verwenden, deaktivieren und das damit verbundene Drucken sperren. **[Verknüpfung mit Mobilgeräten\(P. 184\)](#page-191-0)** 

#### **[SMB-Port beschränken (Portnummer: 137, 138, 139, 445)]**

Da diese Funktion auf dem Gerät nicht verfügbar ist, wird sie nicht auf die Sicherheitsrichtlinie angewendet.

#### **[SMTP-Port beschränken (Portnummer: 25)]**

Da diese Funktion auf dem Gerät nicht verfügbar ist, wird sie nicht auf die Sicherheitsrichtlinie angewendet.

#### **[Zugewiesenen Port beschränken (Portnummer: 9002, 9006, 9007, 9011-9015, 9017-9019, 9022, 9023, 9025, 20317, 47545-47547)]**

Sie können die Verwendung von dedizierten Ports sperren. **[\[Einstellungen zugewiesener Port\]\(P. 314\)](#page-321-0)** 

#### **[Software-Port des Remote-Operator beschränken (Portnummer: 5900)]**

Da diese Funktion auf dem Gerät nicht verfügbar ist, wird sie nicht auf die Sicherheitsrichtlinie angewendet.

### <span id="page-280-0"></span>**[SIP (IP-Fax)-Port beschränken (Portnummer: 5004, 5005, 5060, 5061, 49152)]**

Da diese Funktion auf dem Gerät nicht verfügbar ist, wird sie nicht auf die Sicherheitsrichtlinie angewendet.

### **[mDNS-Port beschränken (Portnummer: 5353)]**

Sie können mDNS-Einstellungen (IPv4/IPv6) und bestimmte Druckfunktionen, die eine mobile App verwenden, deaktivieren. Dadurch werden die Netzwerkerkennung und die automatischen Einstellungen mit mDNS sowie das damit verbundene Drucken deaktiviert.

**[\[Einstellungen mDNS\]\(P. 320\)](#page-327-0)** 

**[Verknüpfung mit Mobilgeräten\(P. 184\)](#page-191-0)** 

### **[SLP-Port beschränken (Portnummer: 427)]**

Sie können die Antwort auf die Erkennung in den Multicast-Erkennungseinstellungen sowie die Netzwerkerkennung und die automatischen Einstellungen mit SLP deaktivieren. **O[Konfigurieren der SLP-](#page-84-0)[Kommunikation\(P. 77\)](#page-84-0)** 

#### **[SNMP-Port beschränken (Portnummer: 161)]**

Sie können die Verwendung von Funktionen, die das SNMP-Protokoll verwenden, sperren. Dadurch wird verhindert, dass das Gerät über SNMP Geräteinformationen von einem Computer abruft und damit verbundene Einstellungen konfiguriert.

**[\[SNMP-Einstellungen\]\(P. 313\)](#page-320-0)** 

## [Authentisierung]

### **[Betriebsrichtlinie Authentisierung]**

Da diese Funktion auf dem Gerät nicht verfügbar ist, wird sie nicht auf die Sicherheitsrichtlinie angewendet.

### **[Verwendung des Geräts durch Gastanwender verbieten]**

#### **[Einstellung von automatischem Logout erzwingen]**

#### **[Betriebsrichtlinie Passwort]**

Da diese Funktion auf dem Gerät nicht verfügbar ist, wird sie nicht auf die Sicherheitsrichtlinie angewendet.

**[Zwischenspeicherung von Passwörtern für externe Server verbieten]**

#### **[Warnung anzeigen, wenn Standardpasswort verwendet wird]**

#### **[Verwendung von Standardpasswort für Remotezugriff verbieten]**

#### **[Richtlinie zu Einstellungen Passwort]**

Da diese Funktion auf dem Gerät nicht verfügbar ist, wird sie nicht auf die Sicherheitsrichtlinie angewendet.

#### **[Mindestanzahl an Zeichen für das Passwort]**

**[Gültigkeitsdauer Passwort]**

**[Verwendung von 3 oder mehr aufeinanderfolgenden gleichlautenden Zeichen verbieten]**

**[Verwendung von mindestens 1 Großbuchstaben erzwingen]**

**[Verwendung von mindestens 1 Kleinbuchstaben erzwingen]**

**[Verwendung von mindestens 1 Ziffer erzwingen]**

#### **[Verwendung von mindestens 1 Symbol erzwingen]**

#### **[Richtlinie Sperre]**

Sie können die Anmeldung für eine gewisse Zeit aussetzen, wenn eine bestimmte Anzahl von falschen Passwörtern hintereinander eingegeben wird.

#### **[Sperre aktivieren]**

<span id="page-281-0"></span>Dadurch wird die Sperre aktiviert. Stellen Sie den Schwellenwert für die Sperre und die Dauer der Sperre separat am Gerät ein. **D[Einstellungen Sperre](P. 404)** 

## [Schlüssel/Zertifikat]

Indem Sie eine schwache Verschlüsselung verhindern und Benutzerpasswörter sowie Schlüssel innerhalb einer bestimmten Hardware verschlüsseln, können Sie sensible Daten schützen.

### **[Verwendung von schwacher Verschlüsselung verbieten]**

Sie können die Verwendung einer schwachen Verschlüsselung verhindern. **[\[Einstellungen Verschlüsselung\]](#page-410-0) [\(P. 403\)](#page-410-0)** 

### **[Verwendung von Schlüssel/Zertifikat mit schwacher Verschlüsselung verbieten]**

Sie können die Verwendung von Schlüsseln und Zertifikaten mit schwacher Verschlüsselung verhindern.

### **[TPM zum Speichern von Passwort und Schlüssel verwenden]**

Da diese Funktion auf dem Gerät nicht verfügbar ist, wird sie nicht auf die Sicherheitsrichtlinie angewendet.

## [Log]

Da diese Funktion auf dem Gerät nicht verfügbar ist, wird sie nicht auf die Sicherheitsrichtlinie angewendet.

### **[Erfassung von Audit-Log erzwingen]**

### **[SNTP-Einstellungen erzwingen]**

## [Auftrag]

### **[Richtlinie Druck]**

Da diese Funktion auf dem Gerät nicht verfügbar ist, wird sie nicht auf die Sicherheitsrichtlinie angewendet.

### **[Sofortdruck von empfangenen Aufträgen verbieten]**

### **[Richtlinie zu Senden/Empfangen]**

Da diese Funktion auf dem Gerät nicht verfügbar ist, wird sie nicht auf die Sicherheitsrichtlinie angewendet.

**[Senden nur an registrierte Adressen zulassen]**

**[Bestätigung der Faxnummer erzwingen]**

**[Automatische Weiterleitung verbieten]**

## [Speicher]

Da diese Funktion auf dem Gerät nicht verfügbar ist, wird sie nicht auf die Sicherheitsrichtlinie angewendet.

### **[Vollständiges Löschen von Daten erzwingen]**

# Verwalten des Geräts

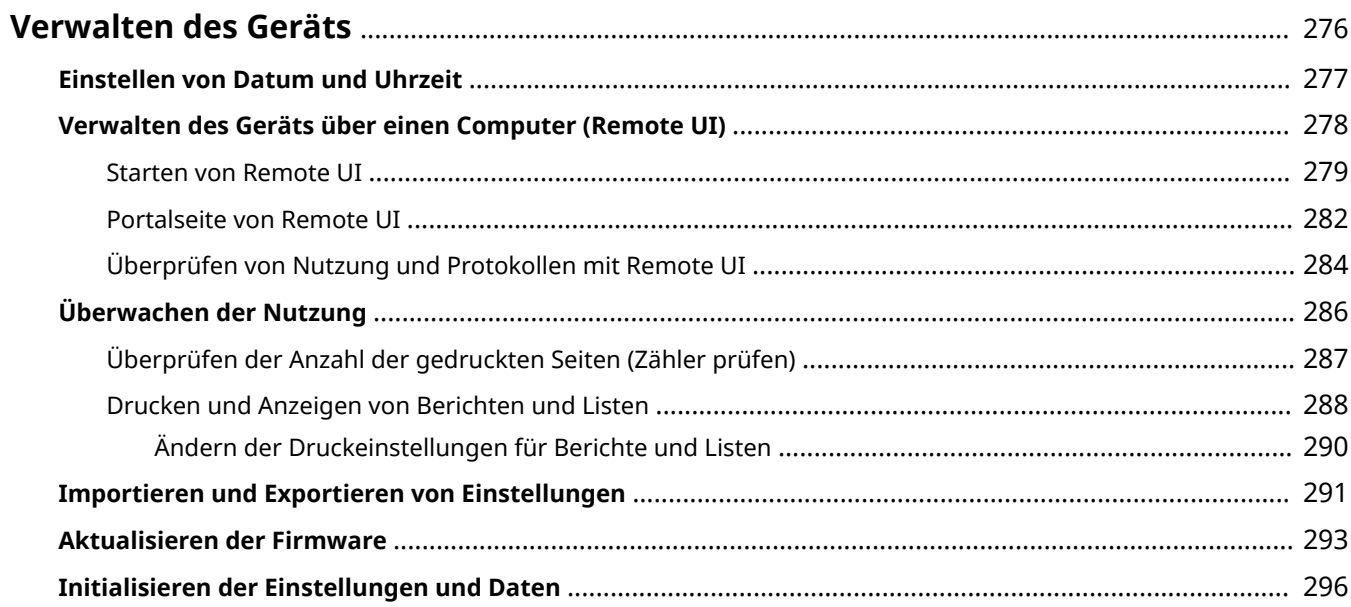

# <span id="page-283-0"></span>**Verwalten des Geräts**

8S09-062

In diesem Abschnitt werden Verwaltungsfunktionen beschrieben, die für den Betrieb des Geräts erforderlich sind.

### **Überwachen des Betriebsstatus und der Nutzung des Geräts sowie Konfigurieren der Einstellungen**

### **Einstellen von Datum und Uhrzeit**

Stellen Sie das Datum und die Uhrzeit im Gerät ein. Das Datum und die Uhrzeit werden als Referenz für die Funktionen verwendet, die Datums- und Zeitinformationen benötigen, und müssen daher genau eingestellt werden.

### **[Einstellen von Datum und Uhrzeit\(P. 277\)](#page-284-0)**

**Überprüfen des Betriebsstatus und Ändern der Einstellungen (Remote UI)**

Sie können einen Webbrowser auf einem Computer verwenden, um den Betriebsstatus des Geräts zu überprüfen und Geräteeinstellungen zu ändern. Sie können das Gerät per Fernzugriff verwalten und zeitaufwändige Einstellungen und Registrierungen effizient auf Ihrem Computer vornehmen. **[Verwalten des Geräts über einen Computer \(Remote UI\)\(P. 278\)](#page-285-0)** 

## **Überwachen der Nutzung (Bedienfeld)**

Über das Bedienfeld des Geräts können Sie die Gesamtzahl der gedruckten Seiten überprüfen sowie Einstellungen und andere Berichte bzw. Listen drucken.

**[Überwachen der Nutzung\(P. 286\)](#page-293-0)** 

### **Verwalten von Servern, verschiedenen Daten und Firmware**

#### **Verwalten der Einstellungen des Geräts**

Sie können die Import- und Exportfunktionen verwenden, um Einstellungen regelmäßig zu sichern. Darüber hinaus können Sie die Einstellungen mit anderen Geräten gemeinsam nutzen, um Zeit bei der Konfiguration von Einstellungen zu sparen.

### **[Importieren und Exportieren von Einstellungen\(P. 291\)](#page-298-0)**

### **Aktualisieren der Firmware**

Aktualisieren Sie die Firmware, um dem Gerät neue Funktionen hinzuzufügen und Fehler zu beheben. Durch eine Aktualisierung auf die neueste Firmware können Sie das Gerät stabiler und komfortabler nutzen. **[Aktualisieren der Firmware\(P. 293\)](#page-300-0)** 

### **Initialisieren der Einstellungen und Daten**

Sie können alle Einstellungen und Daten initialisieren, wenn Sie das Gerät austauschen oder entsorgen. Die Initialisierung des Geräts verhindert Zugriffe auf vertrauliche Informationen und unbefugte Nutzung durch Dritte.

**[Initialisieren der Einstellungen und Daten\(P. 296\)](#page-303-0)** 

### ■ Sehen Sie auch

Die für den Betrieb des Geräts erforderlichen Einstellungen, wie beispielsweise Netzwerkeinstellungen, finden Sie hier: **[Einrichten\(P. 41\)](#page-48-0)** 

# <span id="page-284-0"></span>**Einstellen von Datum und Uhrzeit**

### 8S09-063

Stellen Sie das Datum und die Uhrzeit im Gerät ein. Das hier eingestellte Datum und die Uhrzeit werden als Referenz für die Funktionen verwendet, die Datums- und Zeitinformationen benötigen, und müssen daher genau eingestellt werden.

In diesem Abschnitt wird beschrieben, wie Sie die Einstellungen über Remote UI von einem Computer aus konfigurieren.

Wählen Sie über das Bedienfeld auf dem Bildschirm [Startseite] die Option [Menü], und wählen Sie dann [Präferenzen], um die Einstellungen zu konfigurieren. **D**[Einstellungen Timer/Energie](P. 308)

**Melden Sie sich bei Remote UI an. <b>OStarten von Remote UI(P. 279)** 

## **2 Klicken Sie auf der Portalseite von Remote UI auf [Einstellungen/Registrierung]. [Portalseite von Remote UI\(P. 282\)](#page-289-0)**

**3 Klicken Sie auf [Timereinstellungen] [Bearbeiten].**

➠Der Bildschirm [Timereinstellungen bearbeiten] wird angezeigt.

- **4 Geben Sie das aktuelle Datum und die Uhrzeit ein.**
- **5 Stellen Sie die Zeitzone entsprechend der Region ein, in der das Gerät verwendet wird.**

Die Kommunikation über das Internet setzt die korrekte Einstellung der UTC (koordinierte Weltzeit) voraus. Die UTC ist eine koordinierte Weltzeit, die für alle Weltregionen einheitlich ist. Je nach Land oder Region, in der das Gerät verwendet wird, gibt es einen Zeitunterschied.

## **6 Stellen Sie bei Bedarf die Sommerzeit ein.**

● Aktivieren Sie das Kontrollkästchen [Sommerzeit verwenden], wenn sich das Gerät in einem Land oder einer Region mit Sommerzeit befindet, und legen Sie dann das Start- und Enddatum fest.

## **7 Klicken Sie auf [OK].**

➠Die Einstellungen werden angewendet.

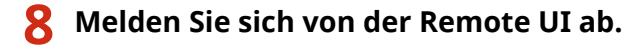

# <span id="page-285-0"></span>**Verwalten des Geräts über einen Computer (Remote UI)**

8S09-064

Mit Remote UI können Sie einen Webbrowser auf einem Computer verwenden, um den Funktionsstatus des Geräts zu überprüfen und Geräteeinstellungen zu ändern. Sie können das Gerät per Fernzugriff verwalten und zeitaufwändige Einstellungen und Registrierungen effizient auf Ihrem Computer vornehmen.

Remote UI hat die folgenden zwei Modi. Die mit Remote UI verfügbaren Funktionen variieren je nach dem Modus, in dem Sie sich angemeldet haben.

- **Systemmanager-Modus** Sie können alle Funktionen der Remote UI nutzen.
- **Allgemeiner Benutzermodus** Sie können die Nutzung überwachen, Protokolle einsehen, den Druckvorgang abbrechen und einige Einstellungen ändern.

### **OStarten von Remote UI(P. 279) [Portalseite von Remote UI\(P. 282\)](#page-289-0)  [Überprüfen von Nutzung und Protokollen mit Remote UI\(P. 284\)](#page-291-0)**

### ■ Sehen Sie auch

Es wird empfohlen, die folgenden Funktionen einzurichten, um eine unbefugte Nutzung von Remote UI durch Dritte zu verhindern:

### **Systemmanager-ID**

Legen Sie die Systemmanager-ID fest, bei der es sich um das exklusive Administratorkonto handelt, so dass sich nur Benutzer mit dieser ID im Systemmanager-Modus anmelden können. **[Einrichten der Abteilungs-ID und PIN für den Administrator\(P. 206\)](#page-213-0)** 

### **Remote UI-Zugriffs-PIN**

Wenn die Verwaltung per Abteilungs-ID nicht eingerichtet ist, konfigurieren Sie diese Einstellung so, dass bei der Anmeldung an der Remote UI die Eingabe einer PIN erforderlich ist, damit nur Benutzer mit dieser PIN die Remote UI nutzen können.

**[Einrichten der zu verwendenden PIN für Remote UI\(P. 260\)](#page-267-0)** 

# <span id="page-286-0"></span>**Starten von Remote UI**

### 8S09-065

Zur Verwendung der Remote UI geben Sie die IP-Adresse des Geräts in einen Webbrowser auf einem Computer ein und melden sich im Systemmanager-Modus oder im allgemeinen Benutzermodus an. Die mit Remote UI verfügbaren Funktionen hängen von dem Modus ab, in dem Sie sich angemeldet haben.

Wenn die Verwaltung per Abteilungs-ID eingerichtet ist, müssen Sie sich mit der Abteilungs-ID anmelden. Der Modus, in dem Sie sich anmelden, hängt von den Einstellungen der Systemmanager-ID ab.

### **Erforderliche Vorbereitungen**

- Überprüfen Sie die Betriebsumgebung von Remote UI. **[Unterstützte Umgebung\(P. 36\)](#page-43-0)**
- Verbinden Sie den Computer, den Sie zum Betrieb von Remote UI verwenden, über ein Netzwerk mit dem Gerät. **[Einrichten des Netzwerks\(P. 45\)](#page-52-0)**
- Überprüfen Sie die IP-Adresse des Geräts. **[Überprüfen des Netzwerkstatus und der](#page-86-0) [Einstellungen\(P. 79\)](#page-86-0)**

**1 Greifen Sie über einen Webbrowser auf einem Computer auf die folgende URL zu.**

http://<P-Adresse dieses Geräts>/

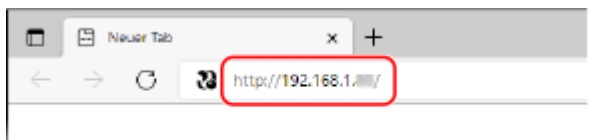

➠Der Anmeldebildschirm von Remote UI wird angezeigt.

Wenn die Remote UI-Kommunikation verschlüsselt ist, kann eine Warnmeldung bezüglich des Sicherheitszertifikats angezeigt werden. Wenn es keine Probleme mit dem Zertifikat oder den TLS-Einstellungen gibt, können Sie den Betrieb fortsetzen.

Wenn Sie eine IPv6-Adresse eingeben, schließen Sie die IP-Adresse in Klammern [ ] ein.

**Beispiel:**

http://[fe80:2e9e:fcff:fe4e:dbce]/

### **Wenn der Remote UI-Anmeldebildschirm nicht angezeigt wird**

Wenn eine Meldung wie beispielsweise [Zugriff auf die Remote UI nicht möglich.] angezeigt wird und der Anmeldebildschirm nicht angezeigt wird, beachten Sie Folgendes: **[Kein Zugriff auf Remote UI möglich\(P. 495\)](#page-502-0)** 

**2 Geben Sie die für die Anmeldung erforderlichen Elemente ein.**

### **Wenn die Verwaltung per Abteilungs-ID nicht eingerichtet ist**

Wählen Sie [Modus Systemmanager] oder [Modus Allgemeiner Anwender], und geben Sie die erforderlichen Elemente gemäß dem Einrichtungsstatus ein.

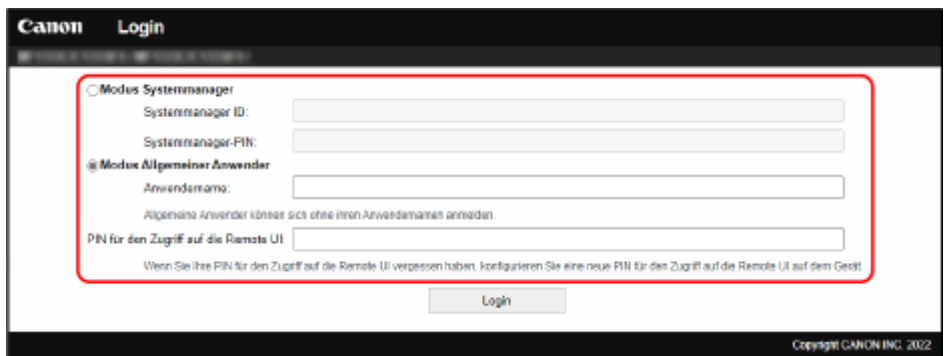

### **[Modus Systemmanager]**

Wenn die Systemmanager-ID eingerichtet ist, geben Sie die Systemmanager-ID und die Systemmanager-PIN ein. **[Systemmanager-ID und PIN\(P. 6\)](#page-13-0)** 

\* Wenn Sie sich im Systemmanager-Modus anmelden, müssen Sie die Systemmanager-PIN von der Standardeinstellung ändern. **[Einrichten der Abteilungs-ID und PIN für den Administrator\(P. 206\)](#page-213-0)** 

#### **[Modus Allgemeiner Anwender]**

Sie können sich ohne Eingabe eines Benutzernamens anmelden, jedoch sollten Sie einen Benutzernamen zum Drucken eingeben, wenn Sie auf den Druck wartende Aufträge prüfen oder abbrechen möchten.

\* Wenn im Druckertreiber kein Benutzername festgelegt ist, wird automatisch der Anmeldebenutzername des Computers festgelegt, der die Druckdaten gesendet hat.

#### **[PIN für den Zugriff auf die Remote UI]**

Wenn die Remote UI-Zugriffs-PIN festgelegt ist, geben Sie die PIN ein.

### **Wenn die Verwaltung per Abteilungs-ID eingerichtet ist**

Geben Sie die Abteilungs-ID und PIN ein.

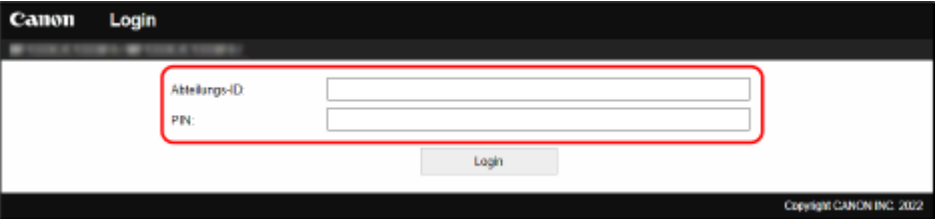

#### **Wenn die Systemmanager-ID eingerichtet ist**

Wenn Sie sich im Systemmanager-Modus anmelden, geben Sie die Systemmanager-ID und die Systemmanager-PIN ein.

Wenn eine andere Abteilungs-ID als die Systemmanager-ID eingegeben wird, erfolgt die Anmeldung im allgemeinen Benutzermodus.

**Wenn die Systemmanager-ID nicht eingerichtet ist**

Unabhängig davon, welche Abteilungs-ID eingegeben wird, erfolgt die Anmeldung im Systemmanager-Modus. **[Systemmanager-ID und PIN\(P. 6\)](#page-13-0)** 

\* Wenn Sie sich im Systemmanager-Modus anmelden, müssen Sie die Systemmanager-PIN von der Standardeinstellung ändern. **[Einrichten der Abteilungs-ID und PIN für den Administrator\(P. 206\)](#page-213-0)** 

## **3 Klicken Sie auf [Login].**

➠Die Portalseite von Remote UI wird angezeigt. **[Portalseite von Remote UI\(P. 282\)](#page-289-0)** 

### **4 Wenn Sie Ihre Eingaben abgeschlossen haben, klicken Sie auf [Logout].**

➠Der Anmeldebildschirm erscheint nach der Abmeldung von der Remote UI.

# **WICHTIG**
● Rufen Sie keine anderen Websites auf, wenn Sie Remote-UI verwenden.

## **HINWEIS**

#### **Einstellen der Zeit, bis der Benutzer automatisch abgemeldet wird**

● Der Benutzer wird automatisch von der Remote UI abgemeldet, wenn eine bestimmte Zeit lang keine Vorgänge durchgeführt werden. Gehen Sie wie folgt vor, um die Zeit festzulegen, bis der Benutzer abgemeldet wird.

> Melden Sie sich bei Remote UI im Systemmanager-Modus an ▶ [Einstellungen/Registrierung] ▶ [Netzwerkeinstellungen] L [Einstellungen Sitzung] L [Bearbeiten] L geben Sie die Zeit ein, bis der Benutzer abgemeldet wird [CK]

## <span id="page-289-0"></span>**Portalseite von Remote UI**

#### 8S09-066

Wenn Sie sich bei Remote UI anmelden, wird die Portalseite (Hauptseite von Remote UI) angezeigt. Von hier aus können Sie den Betriebsstatus des Geräts überprüfen, verschiedene Informationen anzeigen und die Einstellungen per Schaltflächenbetätigung ändern.

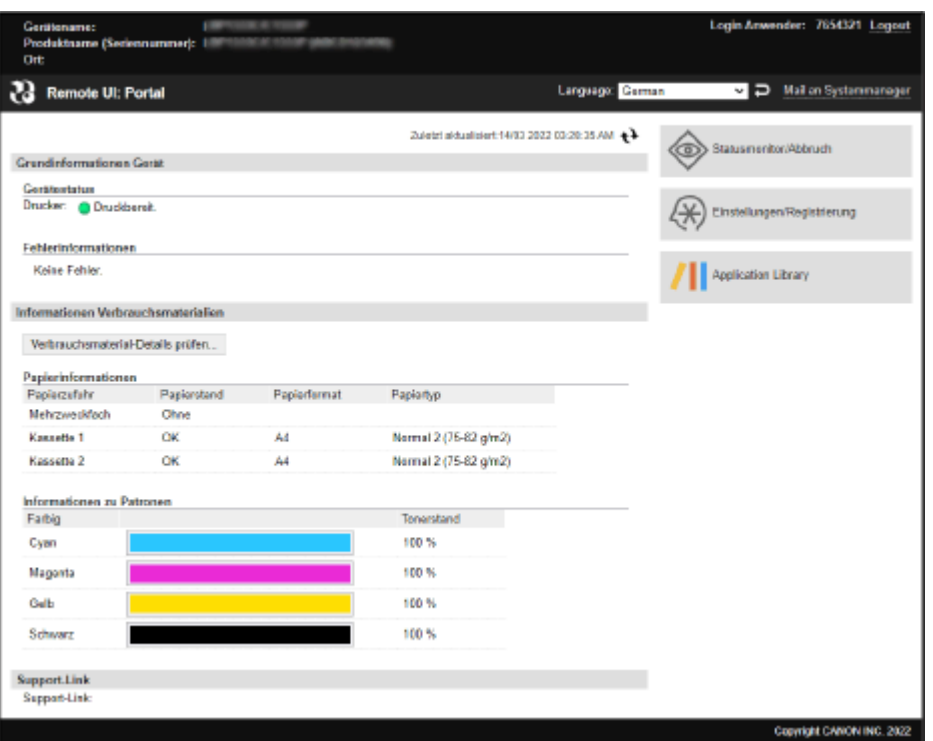

#### **[Gerätename]**

Zeigt den unter [Einstellungen/Registrierung] [Geräteverwaltung] [Einstellungen Geräteinformation] eingerichteten Gerätenamen an.

#### **[Produktname]/[Produktname (Seriennummer)]**

Zeigt den Produktnamen des Geräts an.

Je nach Modell wird möglicherweise auch die Seriennummer angezeigt.

#### **[Ort]**

Zeigt den unter [Einstellungen/Registrierung] | [Geräteverwaltung] | [Einstellungen Geräteinformation] eingerichteten Installationsort ein.

#### **[Login Anwender]**

Zeigt Informationen zum angemeldeten Benutzer an.

#### **[Logout]**

Sie werden von Remote UI abgemeldet, und der Anmeldebildschirm wird angezeigt.

#### **[Language]**

Sie können die Anzeigesprache von Remote UI ändern.

\* Die Anzeigesprachen von Computer und Remote UI müssen übereinstimmen. Wenn die Anzeigesprachen nicht übereinstimmen, werden die eingegebenen Informationen möglicherweise nicht korrekt angezeigt, oder Sie können möglicherweise nicht auf einen Ordner, Server oder ein anderes angegebenes Ziel zugreifen.

#### **[Mail an Systemmanager]**

Erstellt eine E-Mail für den unter [Einstellungen/Registrierung] > [Anwenderverwaltung] > [Informationen Systemmanager] angegebenen Administrator.

#### **[Zuletzt aktualisiert]**

Zeigt das Datum und die Uhrzeit an, zu der die auf der Portalseite angezeigten Informationen zuletzt aktualisiert wurden.

#### Verwalten des Geräts

Klicken Sie auf [  $\leftrightarrow$  ] rechts neben dem Datum und der Uhrzeit, um diese zu aktualisieren.

#### **[Grundinformationen Gerät]**

Zeigt den aktuellen Status und Fehlerinformationen des Geräts an. Wenn ein Fehler auftritt, wird hier ein Link zum Fehlerinformationsbildschirm angezeigt.

#### **[Informationen Verbrauchsmaterialien]**

Zeigt die Informationen zur Papierquelle und die verbleibende Tonermenge in den Tonerpatronen an. Klicken Sie auf [Verbrauchsmaterial-Details prüfen], um die Bezeichnung der Tonerpatrone anzuzeigen.

#### **[Support-Link]**

Zeigt einen Link zu Kundendienstinformationen für dieses Gerät an, die unter [Einstellungen/Registrierung] [Lizenz/ Andere] [Support-Link] eingerichtet wurden.

#### **[Statusmonitor/Abbruch]**

Klicken Sie auf diese Schaltfläche, um den Bildschirm [Statusmonitor/Abbruch] anzuzeigen. Von hier aus können Sie den Status und die Protokolle einer Funktion, den Betriebsstatus des Geräts und Fehlerinformationen überprüfen. **[Überprüfen von Nutzung und Protokollen mit Remote UI\(P. 284\)](#page-291-0)** 

#### **[Einstellungen/Registrierung]**

Klicken Sie auf diese Schaltfläche, um den Bildschirm [Einstellungen/Registrierung] anzuzeigen. Wenn Sie sich im Systemmanager-Modus angemeldet haben, können Sie alle Einstellungen ändern und Vorgänge wie das Speichern und Importieren von Daten durchführen.

- Die Elemente, die auf dem Bildschirm [Einstellungen/Registrierung] eingestellt werden können, sind fast dieselben wie auf dem Bedienfeld, jedoch können einige Elemente nur über das Bedienfeld oder die Remote UI eingestellt werden. **[Elemente des Einstellungsmenüs\(P. 301\)](#page-308-0)**
- Je nach Element müssen Sie das Gerät möglicherweise neu starten, damit die Einstellungen übernommen werden können. Wenn ein Neustart erforderlich ist, wird oben auf dem Bildschirm eine Meldung angezeigt.

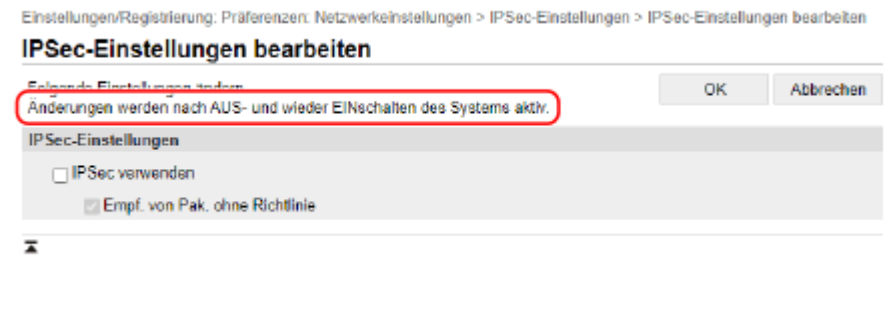

## <span id="page-291-0"></span>**Überprüfen von Nutzung und Protokollen mit Remote UI**

8S09-067

Über Statusmonitor/Abbruch in Remote UI können Sie den Status und die Protokolle einer Funktion, den Betriebsstatus des Geräts und Fehlerinformationen überprüfen.

- **Melden Sie sich bei Remote UI an. <b>OStarten von Remote UI(P. 279)**
- **2 Klicken Sie auf der Portalseite von Remote UI auf [Statusmonitor/Abbruch]. [Portalseite von Remote UI\(P. 282\)](#page-289-0)**

**3 Wählen Sie ein Element aus, um den Status oder das Protokoll anzuzeigen.**

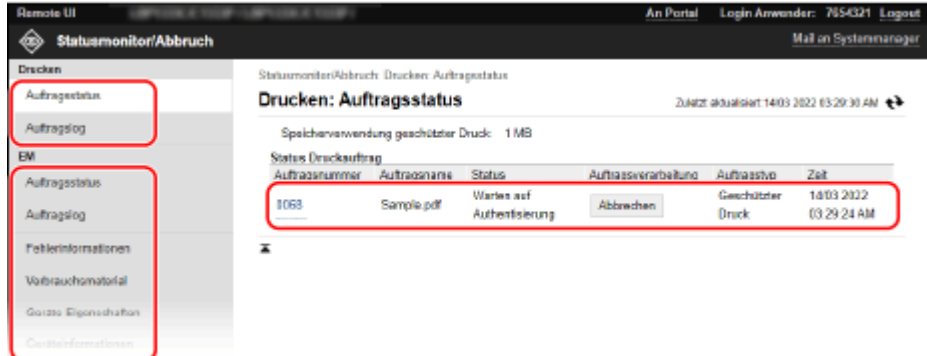

#### **[Drucken]**

#### **[Auftragsstatus]**

Zeigt den Status (Drucken oder Warten) der von einem Computer gedruckten Daten an.

Hier wird der Status aller Druckaufträge unabhängig von der Einstellung der Verwaltung per Abteilungs-ID angezeigt.

Wenn Sie Ihren Benutzernamen unter [Anwendername] eingegeben haben, als Sie sich im allgemeinen Benutzermodus anmeldeten, ist nur der Druckauftragsstatus für diesen Benutzer sichtbar.

- Klicken Sie auf [Auftragsnummer] für angehaltene Drucke und gesicherte Drucke, um die Druckdetails anzuzeigen sowie den Benutzernamen und die Anzahl der gedruckten Blätter anzusehen.
- Klicken Sie auf [Abbrechen] unter [Auftragsverarbeitung], um die Druckdaten für Aufträge zu löschen, die gerade gedruckt werden oder auf die Druckausgabe warten.

#### **[Auftragslog]**

Zeigt das Druckauftragsprotokoll eines Computers an.

**[EM]**

#### **[Auftragsstatus]**

Zeigt den Empfangsauftragsstatus für I-Fax-Aufträge an.

#### **[Auftragslog]**

Zeigt das Empfangsauftragsprotokoll für I-Fax-Aufträge an.

#### **[Fehlerinformationen]**

Zeigt Informationen zu Fehlern an, die auf dem Gerät auftreten.

\* Sie können dieselben Informationen durch Anklicken des Links ansehen, der unter [Fehlerinformationen] auf der Portalseite angezeigt wird.

#### **[Verbrauchsmaterial]**

Zeigt das Papierformat und den Papiertyp für jede Papierzufuhr sowie die Bezeichnung der Tonerpatrone an. \* Sie können dieselben Informationen durch Klicken auf [Verbrauchsmaterial-Details prüfen] auf der Portalseite ansehen.

#### **[Geräte-Eigenschaften]**

Zeigt die Spezifikationen des Geräts und den Status der optionalen Ausrüstung an.

#### **[Geräteinformationen]**

Zeigt Informationen über das Gerät an, wie beispielsweise den Produktnamen und die Seriennummer sowie die Firmware-Version und die Systemmanagerinformationen.

- [Gerätename] und [Ort] zeigen Informationen an, die unter [Einstellungen/Registrierung] [Geräteverwaltung] [Einstellungen Geräteinformation] festgelegt wurden.
- [Informationen Systemmanager] zeigt Informationen an, die unter [Einstellungen/Registrierung] [Anwenderverwaltung] [Informationen Systemmanager] festgelegt wurden.

#### **[Zähler prüfen]**

Zeigt die Gesamtzahl der bisher gedruckten Seiten an. **[Überprüfen der Anzahl der gedruckten Seiten](#page-294-0) [\(Zähler prüfen\)\(P. 287\)](#page-294-0)** 

#### **[Log Patrone]**

Zeigt einen Nutzungsbericht für jede Farbe in der Tonerpatrone an. Um die angezeigte Farbe zu wechseln, wählen Sie die Farbe aus dem Pulldown-Menü, und klicken Sie auf [Anzeige].

#### **[Öko-Informationen]**

Zeigt die durchschnittliche Anzahl ausgegebener Blätter und den durchschnittlichen Stromverbrauch pro Monat an.

**4 Melden Sie sich von der Remote UI ab, nachdem Sie die Nutzung angesehen haben.**

## **Überwachen der Nutzung**

8S09-068

Über das Bedienfeld des Geräts können Sie die Gesamtzahl der gedruckten Seiten überprüfen sowie Geräteeinstellungsberichte und andere Berichte bzw. Listen drucken.

#### **[Überprüfen der Anzahl der gedruckten Seiten \(Zähler prüfen\)\(P. 287\)](#page-294-0)  [Drucken und Anzeigen von Berichten und Listen\(P. 288\)](#page-295-0)**

#### ■ Sehen Sie auch

Sie können den Zähler auch über Remote UI von einem Computer aus überprüfen. Außerdem können Sie über Remote UI auch den Status und die Protokolle einer Funktion, den Betriebsstatus des Geräts und Fehlerinformationen überprüfen.

**[Überprüfen von Nutzung und Protokollen mit Remote UI\(P. 284\)](#page-291-0)** 

# <span id="page-294-0"></span>**Überprüfen der Anzahl der gedruckten Seiten (Zähler prüfen)**

8S09-069

Sie können einen Zähler anzeigen, der die Gesamtzahl der bisher gedruckten Seiten in Schwarzweiß und Farbe angibt. Die Anzahl der gedruckten Seiten umfasst gedruckte Berichte und Listen.

In diesem Abschnitt wird beschrieben, wie Sie die Anzahl der gedruckten Seiten über das Bedienfeld überprüfen können.

Sie können diese Informationen auch über Remote UI von einem Computer aus überprüfen. **[Überprüfen von](#page-291-0) [Nutzung und Protokollen mit Remote UI\(P. 284\)](#page-291-0)** 

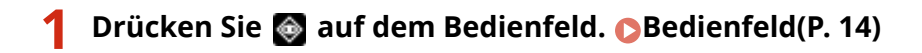

➠Der Bildschirm [Statusmonitor] wird angezeigt.

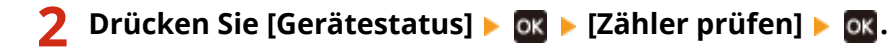

➠Der Bildschirm [Zähler prüfen] wird angezeigt.

**33** Wählen Sie das zu prüfende Element aus, und drücken Sie DK.

**4 Überprüfen Sie die Anzahl der gedruckten Seiten.**

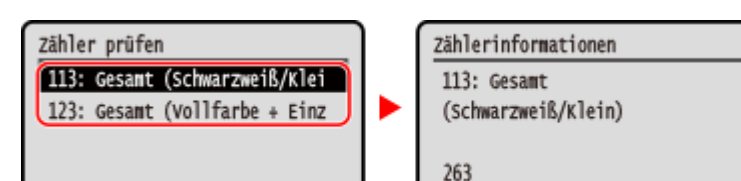

#### **[113: Gesamt (Schwarzweiß/Klein)]**

Zeigt die Gesamtzahl der gedruckten Seiten in Schwarzweiß an.

#### **[123: Gesamt (Vollfarbe + Einzelfarbe/Klein)]**

Zeigt die Gesamtzahl der gedruckten Seiten in Farbe an.

## <span id="page-295-0"></span>**Drucken und Anzeigen von Berichten und Listen**

8S09-06A

Sie können Berichte und Listen ausdrucken und anzeigen, einschließlich Gerätenutzung und Einstellungen.

#### **OTypen von Berichten und Listen(P. 288) [Drucken von Berichten und Listen\(P. 289\)](#page-296-0)**

## **HINWEIS**

#### **Doppelseitiger Druck von Berichten und Listen**

● Berichte und Listen werden standardmäßig einseitig auf Papier gedruckt. Sie können die Einstellung ändern, um doppelseitig zu drucken. **[Ändern der Druckeinstellungen für Berichte und Listen\(P. 290\)](#page-297-0)** 

### Typen von Berichten und Listen

#### **Gerätenutzungsberichte**

Sie können die folgenden Berichte über die Nutzung des Geräts, einschließlich des Stromverbrauchs und des Status der Verbrauchsmaterialien, drucken und anzeigen:

#### ● **Ökobericht**

Zeigt die Anzahl der gedruckten Seiten und den Stromverbrauch pro Monat an. Anhand dieser Informationen können Sie nachvollziehen, wie Sie Papier und Strom sparen können.

#### ● **Verbrauchsmaterial-Statusbericht**

Zeigt den Status der im Gerät installierten Verbrauchsmaterialien an.

#### ● **PCL-Schriftartenliste**

Zeigt die im PCL-Modus verfügbaren Schriftarten an.

#### ● **PS-Schriftartenliste**

Zeigt die im PS-Modus verfügbaren Schriftarten an.

● **Patronenprotokollbericht**

Zeigt ein Protokoll der Tonerpatronennutzung an.

#### ● **Abteilungs-ID-Verwaltungsbericht**

Zeigt die Anzahl der gedruckten Seiten und die sonstige Nutzung für jede Abteilungs-ID an, wenn die Verwaltung per Abteilungs-ID aktiviert ist.

#### **Listen mit Einstellungen**

Sie können die folgenden Listen ausdrucken und anzeigen, in denen die Registrierungsinformationen und Einstellungen des Geräts zusammengefasst sind:

#### ● **Benutzerdatenliste**

Zeigt die Seriennummer und andere Geräteinformationen sowie die Einstellungen an, für die keine Administratorrechte erforderlich sind.

#### ● **Systemmanager-Datenliste**

Zeigt die Seriennummer und andere Geräteinformationen sowie die Einstellungen an, für die Administratorrechte erforderlich sind.

#### ● **IPSec-Richtlinienliste**

Zeigt die Einstellungen der auf dem Gerät registrierten IPSec-Richtlinien an.

## <span id="page-296-0"></span>Drucken von Berichten und Listen

Drucken Sie Berichte und Listen über das Bedienfeld. Sie können diese nicht über Remote UI von einem Computer aus drucken.

Zum Drucken der folgenden Berichte und Listen sind Administratorrechte erforderlich:

- Abteilungs-ID-Verwaltungsbericht
- Systemmanager-Datenliste
- IPSec-Richtlinienliste

**1 Wählen Sie auf dem Bedienfeld im Bildschirm [Startseite] die Option [Menü], und** drücken Sie dann **DK. ▶Bildschirm [Startseite](P. 97)** 

**2 Drücken Sie [Ausgabeberichte] DR** | [Liste drucken] **| 08**.

**3 Wählen Sie den zu druckenden Bericht oder die Liste aus.**

➠Es wird ein Bildschirm mit der Bestätigung des für den Druck verfügbaren Papiers angezeigt.

Wenn der Anmeldebildschirm erscheint, geben Sie die Systemmanager-ID und die -PIN ein, und drücken Sie dann **D**. **Systemmanager-ID und PIN(P. 6)** 

### **4 Überprüfen Sie, ob druckbares Papier im Gerät eingelegt ist, wählen Sie [Ja], und** drücken Sie o<sub>K</sub>.

➠Der Bericht oder die Liste werden gedruckt.

## <span id="page-297-0"></span>**Ändern der Druckeinstellungen für Berichte und Listen**

8S09-06C

Berichte und Listen werden standardmäßig einseitig auf Papier gedruckt. Sie können die Einstellung ändern, um doppelseitig zu drucken.

Verwenden Sie das Bedienfeld, um die Einstellungen zu konfigurieren. Sie können die Einstellungen nicht über Remote UI von einem Computer aus konfigurieren.

**1 Wählen Sie auf dem Bedienfeld im Bildschirm [Startseite] die Option [Menü], und drücken Sie dann . [Bildschirm \[Startseite\]\(P. 97\)](#page-104-0)** 

**2 Drücken Sie [Ausgabeberichte] . OR . [Einstellungen Bericht] . OR .** 

➠Der Bildschirm [Einstellungen Bericht] wird angezeigt.

**3** Wählen Sie [Standardeinstellungen für Berichtausgabe], und drücken Sie dann **of.** 

➠Der Bildschirm [Standardeinstellungen für Berichtausgabe] wird angezeigt.

**4** Drücken Sie [Doppelseitiger Druck] **DR** DK Ein] **DR**.

## **Importieren und Exportieren von Einstellungen**

8S09-06E

Sie können die Einstellungen in Dateien schreiben und diese auf einem Computer speichern (exportieren). Sie können auch eine exportierte Datei laden und die Einstellungen auf das Gerät übertragen (importieren). Sie können die Import- und Exportfunktionen verwenden, um die Einstellungen für den Fall einer Störung zu sichern. Außerdem kann eine exportierte Datei in ein anderes Gerät\*1 importiert werden, um die gemeinsame Nutzung der Einstellungen auf einem weiteren Gerät zu ermöglichen, ohne dass Einstellungen konfiguriert werden müssen.

Einige Elemente können nicht importiert oder exportiert werden. **[Einstellungen, die importiert und exportiert](#page-412-0) [werden können\(P. 405\)](#page-412-0)** 

\*1 Die Einstellungen des Geräts können nur auf dasselbe Modell angewendet werden.

#### **Exportieren der Einstellungen(P. 291) [Importieren der Einstellungen\(P. 292\)](#page-299-0)**

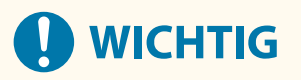

#### **Schalten Sie das Gerät nicht aus, bevor der Import oder Export abgeschlossen ist.**

● Es kann einige Minuten dauern, bis der Vorgang abgeschlossen ist. Wenn Sie das Gerät während des Vorgangs ausschalten, können Daten oder das Gerät beschädigt werden.

#### **Führen Sie während des Imports oder Exports keine Bedienvorgänge am Gerät aus.**

● Vergewissern Sie sich vor dem Import oder Export, dass das Gerät nicht druckt oder andere Vorgänge durchführt.

## Exportieren der Einstellungen

Wählen Sie die zu exportierenden Elemente aus, und schreiben Sie sie in eine Datei.

In diesem Abschnitt wird beschrieben, wie Sie die Einstellungen über Remote UI von einem Computer aus exportieren. Wählen Sie über das Bedienfeld auf dem Bildschirm [Startseite] die Option [Menü], und wählen Sie dann [Einstellungen Verwaltung], um den Exportvorgang auszuführen. Beim Exportieren über das Bedienfeld müssen Sie ein USB-Speichergerät verwenden. **[\[Import/Export\]\(P. 401\)](#page-408-0)**  Es sind Administratorrechte erforderlich.

### **1 Melden Sie sich bei Remote UI im Systemmanager-Modus an. [Starten von Remote](#page-286-0) [UI\(P. 279\)](#page-286-0)**

- **2 Klicken Sie auf der Portalseite von Remote UI auf [Einstellungen/Registrierung]. [Portalseite von Remote UI\(P. 282\)](#page-289-0)**
- **3 Klicken Sie auf [Datenverwaltung] [Export].**

➠Der Bildschirm [Export] wird angezeigt.

**4 Legen Sie unter [Passwort-Verschlüsselung] ein Passwort fest.**

- <span id="page-299-0"></span>● Geben Sie das gleiche Passwort unter [Passwort-Verschlüsselung] und [Bestätigen] in alphanumerischen Einzelbyte-Zeichen ein.
- Für den Import exportierter Daten ist ein Passwort erforderlich.
- **5 Klicken Sie auf [Exportstart], um die exportierten Daten als Datei auf einem Computer zu speichern.**

**6 Melden Sie sich von der Remote UI ab.**

## Importieren der Einstellungen

Geben Sie die exportierte Datei an, und wählen Sie die zu importierenden Elemente aus. Die Gerätekonfigurationsinformationsdatei (\*.dcm) ist als zu importierendes Dateiformat verfügbar.

In diesem Abschnitt wird beschrieben, wie Sie die Dateien über Remote UI von einem Computer aus importieren. Wählen Sie über das Bedienfeld auf dem Bildschirm [Startseite] die Option [Menü], und wählen Sie dann [Einstellungen Verwaltung], um den Importvorgang auszuführen. Beim Importieren über das Bedienfeld müssen Sie ein USB-Speichergerät verwenden. **[\[Import/Export\]\(P. 401\)](#page-408-0)**  Es sind Administratorrechte erforderlich.

- **1 Melden Sie sich bei Remote UI im Systemmanager-Modus an. [Starten von Remote](#page-286-0) [UI\(P. 279\)](#page-286-0)**
- **2 Klicken Sie auf der Portalseite von Remote UI auf [Einstellungen/Registrierung]. [Portalseite von Remote UI\(P. 282\)](#page-289-0)**
- **3** Klicken Sie auf [Datenverwaltung] [Import].

➠Der Bildschirm [Import] wird angezeigt.

- **4 Klicken Sie auf [Durchsuchen] unter [Dateipfad], und geben Sie die zu importierende Datei an.**
- **5 Geben Sie das Entschlüsselungspasswort ein.**

Geben Sie das beim Exportieren festgelegte Passwort ein.

**Klicken Sie auf [Importstart] ▶ [OK].** 

➠Die ausgewählte Datei wird in das Gerät importiert.

- **7 Sobald der Bildschirm mit der Meldung erscheint, dass der Importvorgang abgeschlossen ist, klicken Sie auf [OK].**
- **8 Melden Sie sich von der Remote UI ab.**

## **Aktualisieren der Firmware**

#### 8S09-06F

Die Firmware des Geräts wird aktualisiert, wenn neue Funktionen hinzukommen oder die Softwareversion aktualisiert wird.

Überprüfen Sie die Version der Firmware, und aktualisieren Sie die Firmware über das Internet oder einen Computer entsprechend der Einsatzumgebung des Geräts.

: Kann aktualisiert werden : Kann nicht aktualisiert werden

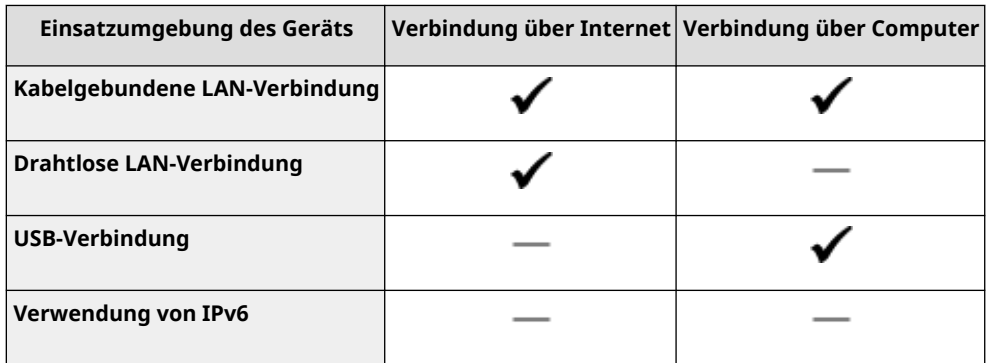

\* Sie können die Firmware nicht in einer IPv6-Umgebung aktualisieren. Schließen Sie das Gerät über USB an einen Computer an, und aktualisieren Sie es über den Computer.

#### **Überprüfen der Firmware-Version(P. 293)**

**[Aktualisieren der Firmware über das Internet\(P. 294\)](#page-301-0)  [Aktualisieren der Firmware über einen Computer\(P. 294\)](#page-301-0)** 

### Überprüfen der Firmware-Version

Überprüfen Sie vor der Aktualisierung die aktuelle Version der Firmware, und überprüfen Sie dann die Version nach der Aktualisierung, um festzustellen, ob die Aktualisierung korrekt durchgeführt wurde.

In diesem Abschnitt wird beschrieben, wie Sie die Firmware-Version über das Bedienfeld überprüfen können. Sie können die Firmware-Version auch mit Remote UI von einem Computer aus überprüfen. **[Verwalten des Geräts](#page-285-0) [über einen Computer \(Remote UI\)\(P. 278\)](#page-285-0)**  Es sind Administratorrechte erforderlich.

### **1 Wählen Sie auf dem Bedienfeld im Bildschirm [Startseite] die Option [Menü], und** drücken Sie dann **DK. ▶Bildschirm [Startseite](P. 97)**

## **2 Drücken Sie [Einstellungen Verwaltung] ▶ ox ▶ [Einst. Remote UI/Firmware aktualisieren] > ox > [Firmware aktualisieren] > ox.**

➠Der Bildschirm [Firmware aktualisieren] wird angezeigt.

Wenn der Anmeldebildschirm erscheint, geben Sie die Systemmanager-ID und die -PIN ein, und drücken Sie dann **D** . **Systemmanager-ID und PIN(P. 6)** 

#### **33 Wählen Sie [Versionsinformationen], und drücken Sie dann DK.**

➠Zeigt die aktuelle Version der Firmware an.

## <span id="page-301-0"></span>Aktualisieren der Firmware über das Internet

Verwenden Sie das Bedienfeld, um die Firmware über das Internet zu aktualisieren. Sie können die Firmware nicht über Remote UI von einem Computer aus aktualisieren. Es sind Administratorrechte erforderlich. Nach der Aktualisierung der Firmware wird das Gerät automatisch neu gestartet.

#### **Erforderliche Vorbereitungen**

● Verbinden Sie das Gerät mit dem Internet. **[Einrichten des Netzwerks\(P. 45\)](#page-52-0)** 

### **1 Wählen Sie auf dem Bedienfeld im Bildschirm [Startseite] die Option [Firmware aktualisieren], und drücken Sie dann <b>DR. Bildschirm [Startseite](P. 97)**

➠Das Gerät greift auf den Canon-Server zu, um festzustellen, ob neue Firmware verfügbar ist.

Wenn [Dies ist die neueste Firmware-Version.] erscheint, ist keine Aktualisierung verfügbar.

Wenn der Anmeldebildschirm erscheint, geben Sie die Systemmanager-ID und die -PIN ein, und drücken Sie dann **in Systemmanager-ID und PIN(P. 6)** 

#### **2 Wählen Sie [Ja] auf dem Lizenzierungsbildschirm, und drücken Sie .**

➠Der Bildschirm zur Bestätigung der Firmware-Aktualisierung wird angezeigt.

## **Drücken Sie auf ox.**

➠Das Herunterladen der Firmware beginnt.

Sobald das Herunterladen abgeschlossen ist, startet das Gerät automatisch neu, und die Firmware wird aktualisiert.

# **WICHTIG**

● Schalten Sie das Gerät nicht aus, bevor der Neustart abgeschlossen ist.

### Aktualisieren der Firmware über einen Computer

Aktualisieren Sie die Firmware von einem Computer aus, der über kabelgebundenes LAN oder USB mit dem Gerät verbunden ist.

#### **Erforderliche Vorbereitungen**

● Laden Sie die neueste Firmware von der Canon-Website auf den Computer herunter, über den die Aktualisierung durchgeführt werden soll. **https://global.canon/en/support/**

#### ■ So erfolgt die Aktualisierung über einen Computer

Beachten Sie das "Betriebsanleitung für Benutzer-Supportsoftware", welches in der Firmware enthalten ist.

#### ■ So versetzen Sie das Gerät in den Wartestatus für Aktualisierungen (Download-Modus)

Verwenden Sie das folgende Verfahren.

Verwenden Sie das Bedienfeld, um diesen Vorgang auszuführen. Sie können diesen Vorgang nicht über Remote UI von einem Computer aus durchführen. Es sind Administratorrechte erforderlich.

**1 Wählen Sie auf dem Bedienfeld im Bildschirm [Startseite] die Option [Menü], und drücken Sie dann . [Bildschirm \[Startseite\]\(P. 97\)](#page-104-0)** 

**2** Drücken Sie [Einstellungen Verwaltung] ▶ **DK ▶ [Einst. Remote UI/Firmware** aktualisieren] ▶ **ok ▶ [Firmware aktualisieren] ▶ ok**.

➠Der Bildschirm [Firmware aktualisieren] wird angezeigt.

Wenn der Anmeldebildschirm erscheint, geben Sie die Systemmanager-ID und die -PIN ein, und drücken Sie dann **D**. Systemmanager-ID und PIN(P. 6)

### **Drücken Sie [Via PC] ► ok ► [Ja] ► ok.**

➠Das Gerät wird in den Download-Modus geschaltet und in den Wartezustand für eine Aktualisierung versetzt.

## <span id="page-303-0"></span>**Initialisieren der Einstellungen und Daten**

8S09-06H

Sie können die Einstellungen und registrierten Daten initialisieren, um das Gerät auf die Werkseinstellungen zurückzusetzen. Dabei können Sie entweder nur bestimmte Einstellungen und Daten initialisieren oder alle Einstellungen und Daten initialisieren.

#### **Initialisieren bestimmter Einstellungen und Daten**

Sie können die folgenden Elemente separat initialisieren:

- Einstellungsmenü: Initialisiert die Einstellungen von [Menü] auf dem Bildschirm [Startseite].
- Schlüssel und Zertifikat: Initialisiert die Einstellungen des Schlüssels und des Zertifikats sowie des Zertifizierungsstellenzertifikats und löscht alles außer dem vorinstallierten Schlüssel und Zertifikat.

#### **Initialisieren bestimmter Einstellungen und Daten(P. 296)**

#### **Initialisieren aller Einstellungen und Daten**

Sie können alle Einstellungen auf die Werkseinstellungen zurücksetzen und alle gespeicherten Daten, einschließlich der Protokolle, löschen. Die Initialisierung wird durchgeführt, um Zugriffe auf vertrauliche Informationen und unbefugte Nutzung zu verhindern, beispielsweise dann, wenn das Gerät ausgetauscht oder entsorgt wird.

**[Initialisieren aller Einstellungen und Daten\(P. 297\)](#page-304-0)** 

### Initialisieren bestimmter Einstellungen und Daten

In diesem Abschnitt wird beschrieben, wie Sie die Einstellungen und Daten über Remote UI von einem Computer aus initialisieren.

Wählen Sie über das Bedienfeld auf dem Bildschirm [Startseite] die Option [Menü], und führen Sie dann die Initialisierung von [Präferenzen] oder [Einstellungen Verwaltung] durch. **[\[Netzwerkeinstellungen initialisieren\]](#page-323-0) [\(P. 316\)](#page-323-0)** / **[\[Datenverwaltung\]\(P. 401\)](#page-408-0)** 

Es sind Administratorrechte erforderlich. Je nach dem zu initialisierenden Element müssen Sie das Gerät möglicherweise neu starten.

- **1 Melden Sie sich bei Remote UI im Systemmanager-Modus an. [Starten von Remote](#page-286-0) [UI\(P. 279\)](#page-286-0)**
- **2 Klicken Sie auf der Portalseite von Remote UI auf [Einstellungen/Registrierung]. [Portalseite von Remote UI\(P. 282\)](#page-289-0)**
- **3 Klicken Sie auf [Datenverwaltung].**

➠Der Bildschirm [Datenverwaltung] wird angezeigt.

**4 Wählen Sie das zu initialisierende Element aus.**

#### **Initialisieren des Einstellungsmenüs**

Klicken Sie auf [Menü initialisieren], und wählen Sie die zu initialisierende Einstellung unter [Menü für die Initialisierung] aus.

**Wenn Sie einen Schlüssel und ein Zertifikat initialisieren** Klicken Sie auf [Schlüssel und Zertifikat initialisieren].

**5 Klicken Sie auf [Initialisieren] [OK].**

<span id="page-304-0"></span>➠Das angegebene Element wird initialisiert.

#### **6 Melden Sie sich von der Remote UI ab.**

#### **Wenn das Einstellungsmenü initialisiert wird**

Wenn eine der folgenden Einstellungen initialisiert wurde, starten Sie das Gerät neu, um die initialisierten Einstellungen anzuwenden. **[Neustarten des Geräts\(P. 90\)](#page-97-0)** 

- [Präferenzen]
- [Funktionseinstellungen]
- [Einstellungen Verwaltung]
- [Netzwerkeinstellungen]

## **HINWEIS**

#### **Wenn Sie einen Schlüssel und ein Zertifikat initialisieren**

● Funktionen, die einen Schlüssel und ein Zertifikat verwenden, wie TLS oder IKE von IPSec, werden deaktiviert. Um diese Funktionen wieder verwenden zu können, müssen Sie den Schlüssel und das Zertifikat festlegen und dann die Funktionen aktivieren.

#### **Wenn [Einstellungen Verwaltung] des Einstellungsmenüs initialisiert wird**

● Dadurch wird auch die Remote UI-Zugriffs-PIN initialisiert. Um Remote UI zu verwenden, müssen Sie die Remote UI-Zugriffs-PIN erneut festlegen. **[Einrichten der zu verwendenden PIN für Remote UI\(P. 260\)](#page-267-0)** 

### Initialisieren aller Einstellungen und Daten

Verwenden Sie das Bedienfeld, um alle Einstellungen und Daten zu initialisieren. Sie können diese nicht über Remote UI von einem Computer aus initialisieren.

Es sind Administratorrechte erforderlich. Nach der Initialisierung wird das Gerät automatisch neu gestartet.

## **WICHTIG**

● Vergewissern Sie sich vor der Initialisierung, dass keine Daten in Bearbeitung sind oder darauf warten, bearbeitet zu werden. Diese Daten werden bei der Initialisierung gelöscht.

### **1 Wählen Sie auf dem Bedienfeld im Bildschirm [Startseite] die Option [Menü], und drücken Sie dann . [Bildschirm \[Startseite\]\(P. 97\)](#page-104-0)**

**2** Drücken Sie [Einstellungen Verwaltung] ▶ <sub>OK</sub> ▶ [Alle Daten/Einstellungen **initialisieren] ▶ ox.** 

➠Der Initialisierungsbestätigungsbildschirm wird angezeigt.

Wenn der Anmeldebildschirm erscheint, geben Sie die Systemmanager-ID und die -PIN ein, und drücken Sie dann **in . Systemmanager-ID und PIN(P. 6)** 

### **Drücken Sie ok ► [Ja] ► ок.**

➠Alle Einstellungen und Daten werden initialisiert.

#### Verwalten des Geräts

Nach dem Abschluss der Initialisierung startet das Gerät automatisch neu.

# Elemente des Einstellungsmenüs

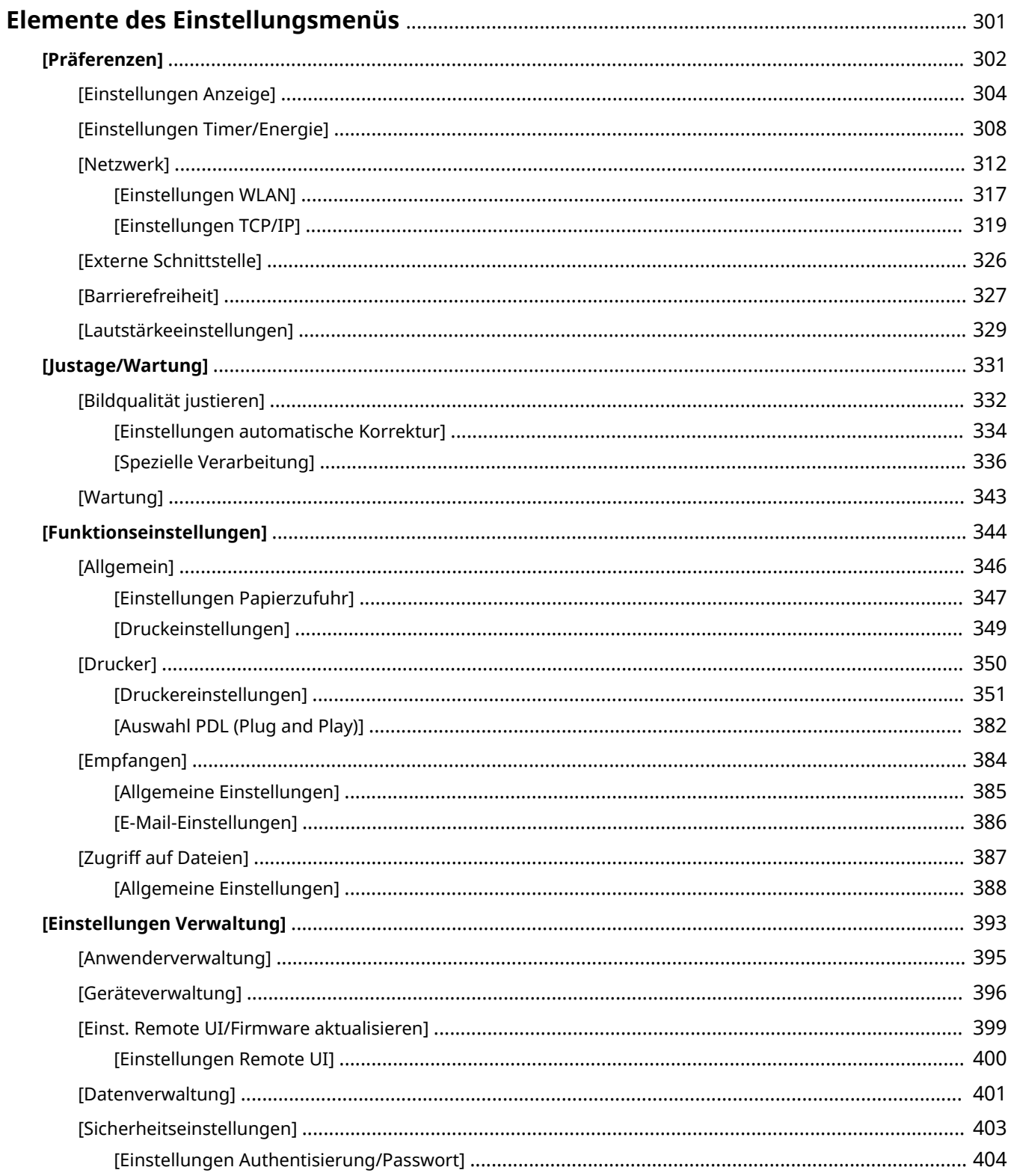

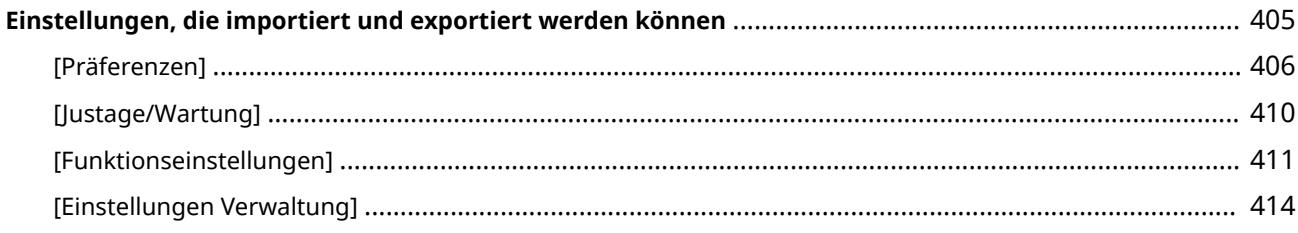

## <span id="page-308-0"></span>**Elemente des Einstellungsmenüs**

#### 8S09-06J

In diesem Abschnitt werden Elemente beschrieben, die im Einstellungsmenü verfügbar sind, das angezeigt wird, wenn Sie auf [Menü] auf dem Bildschirm [Startseite] des Bedienfelds drücken.

Über das Einstellungsmenü können Sie Funktionen ausführen und die Einstellungen entsprechend der Betriebssystemumgebung des Geräts oder seiner Verwendung ändern.

Zum Anzeigen oder Ändern einiger Einstellungen sind Administratorrechte erforderlich. Beachten Sie auch, dass das Gerät möglicherweise neu gestartet werden muss, damit die geänderten Einstellungen wirksam werden.

#### **[\[Präferenzen\]\(P. 302\)](#page-309-0)**

**[\[Justage/Wartung\]\(P. 331\)](#page-338-0)** 

**[\[Funktionseinstellungen\]\(P. 344\)](#page-351-0)** 

#### **[\[Einstellungen Verwaltung\]\(P. 393\)](#page-400-0)**

#### **Unterstützung für das Importieren und Exportieren von Einstellungsdaten**

Die Menüpunkte des Einstellungsmenüs können zusammen mit den Import- und Exportfunktionen verwendet werden, um Ihre Einstellungen regelmäßig zu sichern oder sie mit anderen Geräten auszutauschen.

In dieser Liste sehen Sie, welche Einstellungen importiert und exportiert werden können. **[Einstellungen, die importiert und exportiert werden können\(P. 405\)](#page-412-0)** 

#### ■ Sehen Sie auch

#### **Wenn ein Anmeldebildschirm erscheint**

Wenn eine Systemmanager-ID festgelegt wurde, kann ein Anmeldebildschirm erscheinen, wenn bestimmte Elemente ausgewählt werden. Sobald Sie die erforderlichen Informationen eingegeben haben und die Anmeldung authentifiziert ist, können Sie die Einstellungen anzeigen oder ändern. **[Anmelden am Gerät\(P. 106\)](#page-113-0)** 

#### **Wenn das Gerät neu gestartet werden muss**

Nach Änderung der Einstellungen starten Sie das Gerät neu. **[Neustarten des Geräts\(P. 90\)](#page-97-0)** 

#### **Nicht in den Menüs enthaltene Einstellungen**

Die Elemente der Papiereinstellung werden angezeigt, wenn Sie auf [Einst. Papier] auf dem Bildschirm [Startseite] drücken.

### **C**Festlegen von Papierformat und Papiertyp(P. 120)

#### **Konfigurieren von Einstellungen über Remote UI**

Die Elemente des Einstellungsmenüs können auch von einem Computer aus über Remote UI festgelegt werden. In Remote UI legen Sie die Einstellungen unter [Einstellungen/Registrierung] auf der Portalseite fest. Die Elemente, die unter [Einstellungen/Registrierung] in Remote UI festgelegt werden können, sind fast identisch mit denen im Einstellungsmenü des Bedienfelds, jedoch gibt es auch Elemente, die nur über das Bedienfeld oder nur über Remote UI festgelegt werden können. Beachten Sie außerdem, dass sich einige der Elementnamen in Remote UI unterscheiden.

**[Verwalten des Geräts über einen Computer \(Remote UI\)\(P. 278\)](#page-285-0)** 

#### **Überprüfen der Einstellungen**

Sie können die aktuellen Einstellungen überprüfen, indem Sie eine Liste ausdrucken. **[Drucken und Anzeigen von Berichten und Listen\(P. 288\)](#page-295-0)** 

## <span id="page-309-0"></span>**[Präferenzen]**

8S09-06K

Dies sind Einstellungen, mit denen Funktionen wie die Bildschirmanzeigen des Bedienfelds und die Netzwerkeinstellungen entsprechend der Umgebung, in der das Gerät verwendet wird, konfiguriert werden. \* Bei den fettgedruckten roten Werten handelt es sich um die Standardeinstellungen für die jeweiligen Elemente.

**[Einstellungen Anzeige](P. 302) [Layout englische Tastatur](P. 302) [Einstellungen Timer/Energie](P. 302) [Netzwerk](P. 302) [Externe Schnittstelle](P. 302) [\[Barrierefreiheit\]\(P. 303\)](#page-310-0)  [\[Lautstärkeeinstellungen\]\(P. 303\)](#page-310-0)** 

## [Einstellungen Anzeige]

[Menü] [Präferenzen]

Konfigurieren Sie die Bildschirmanzeigen des Bedienfelds. **[\[Einstellungen Anzeige\]\(P. 304\)](#page-311-0)** 

## [Layout englische Tastatur]

[Menü] | [Präferenzen]

Legen Sie das Layout für eine an das Gerät angeschlossene USB-Tastatur fest.

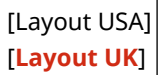

## [Einstellungen Timer/Energie]

[Menü] | [Präferenzen]

Stellen Sie das Datum sowie die Uhrzeit ein, und legen Sie die Energiespareinstellungen fest. **[\[Einstellungen Timer/Energie\]\(P. 308\)](#page-315-0)** 

## [Netzwerk]

[Menü] [Präferenzen]

Konfigurieren Sie die Netzwerkumgebung für das Gerät. **[\[Netzwerk\]\(P. 312\)](#page-319-0)** 

## [Externe Schnittstelle]

[Menü] | [Präferenzen]

Konfigurieren Sie die USB-Verbindung. **[\[Externe Schnittstelle\]\(P. 326\)](#page-333-0)** 

## <span id="page-310-0"></span>[Barrierefreiheit]

[Menü] ▶ [Präferenzen]

Konfigurieren Sie die Bildschirmfunktionen des Bedienfelds, wie beispielsweise die Farbumkehrung des Bildschirms und die Anzeigedauer von Meldungen, um die Lesbarkeit des Bildschirms zu verbessern. **[\[Barrierefreiheit\]\(P. 327\)](#page-334-0)** 

## [Lautstärkeeinstellungen]

[Menü] [Präferenzen]

Legen Sie fest, ob Töne ausgegeben werden sollen. **[\[Lautstärkeeinstellungen\]\(P. 329\)](#page-336-0)** 

## <span id="page-311-0"></span>**[Einstellungen Anzeige]**

Konfigurieren Sie die Bildschirmanzeigen des Bedienfelds.

\* Bei den fettgedruckten roten Werten handelt es sich um die Standardeinstellungen für die jeweiligen Elemente.

**[Standardanzeige nach Start/Wiederherst.] (P. 304) [Anz.reihenfolge Schaltfl. auf Startseite](P. 304) [Sprache](P. 304) [\[Sprache Remote UI\]\(P. 305\)](#page-312-0)  [\[Umschalten Eingabe in mm/Zoll\]\(P. 306\)](#page-313-0)** 

**[\[Zeit. f. Ben. z. P.-Vorb. anz. Benachr.\]\(P. 306\)](#page-313-0)  [\[Benachr. Reinigen d. Fixierbauteils anz.\]](#page-313-0) [\(P. 306\)](#page-313-0)  [\[Warnungen anzeigen\]\(P. 307\)](#page-314-0)  [\[Aktion bei Warnung\]\(P. 307\)](#page-314-0)  [\[IP-Adresse anzeigen\]\(P. 307\)](#page-314-0)** 

## [Standardanzeige nach Start/Wiederherst.]

[Menü] [Präferenzen] [Einstellungen Anzeige]

Legen Sie den Bildschirm fest, der beim Einschalten des Geräts nach dem Startbildschirm und unmittelbar nach einer automatischen Rückstellung angezeigt wird.

[**Startseite**] [Geschützter Druck] [Statusmonitor]

## [Anz.reihenfolge Schaltfl. auf Startseite]

[Menü] | [Präferenzen] | [Einstellungen Anzeige]

Ordnen Sie die Schaltflächen neu an, oder ändern Sie die Anzeigereihenfolge der Elemente, so dass Sie häufig verwendete Funktionen schneller über den Bildschirm [Startseite] des Bedienfelds ausführen können. **[Anpassen des](#page-112-0) [Bildschirms \[Startseite\]\(P. 105\)](#page-112-0)** 

## [Sprache]

[Menü] [Präferenzen] [Einstellungen Anzeige]

Ändern Sie die Sprache, die auf dem Bedienfeld angezeigt und in gedruckten Berichten verwendet wird.

\* Je nach Land oder Region ist die Einstellung [Sprache] möglicherweise nicht verfügbar oder ihr Inhalt bzw. ihre Standardvorgabe können unterschiedlich sein.

8S09-06L

<span id="page-312-0"></span>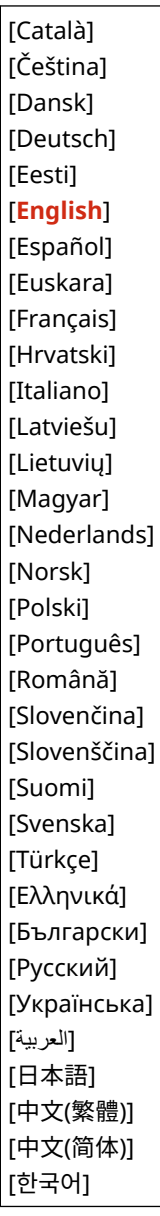

## [Sprache Remote UI]

[Menü] | [Präferenzen] | [Einstellungen Anzeige]

Ändern Sie die auf den Remote UI-Bildschirmen angezeigte Sprache.

\* Je nach Land oder Region ist die Einstellung [Sprache Remote UI] möglicherweise nicht verfügbar oder ihr Inhalt bzw. ihre Standardvorgabe können unterschiedlich sein.

<span id="page-313-0"></span>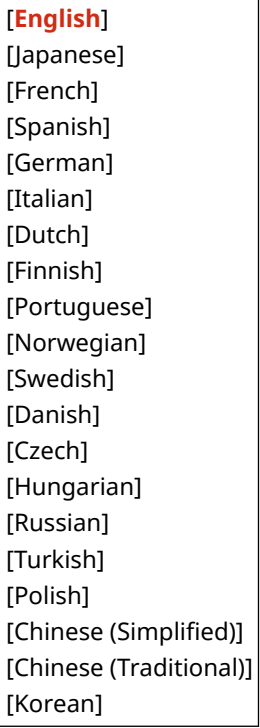

## [Umschalten Eingabe in mm/Zoll]

[Menü] > [Präferenzen] > [Einstellungen Anzeige]

Ändern Sie die auf dem Bildschirm angezeigten Einheiten für die Eingabe von Länge und Breite.

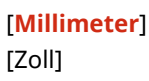

## [Zeit. f. Ben. z. P.-Vorb. anz. Benachr.]

[Menü] | [Präferenzen] | [Einstellungen Anzeige]

Wenn Toner in einer Tonerpatrone zur Neige geht, wird eine Meldung angezeigt, die Sie auffordert, eine neue Tonerpatrone bereitzuhalten. Um manuell festzulegen, wann diese Meldung (Tonerstand in einer Patrone) erscheint, legen Sie den Zeitpunkt unter [Anwenderdef.] fest.

Wenn [Auto] aktiviert ist, entscheidet das Gerät automatisch, wann die Meldung angezeigt wird.

[**Auto**] [Anwenderdef.] 2 bis **20** bis 99 (%)

## [Benachr. Reinigen d. Fixierbauteils anz.]

[Menü] | [Präferenzen] | [Einstellungen Anzeige]

Geben Sie an, ob eine Meldung angezeigt werden soll, wenn die Fixiereinheit gereinigt werden muss.

[**Aus**]

[Ein] [1.000 bis 50.000]

## <span id="page-314-0"></span>[Warnungen anzeigen]

[Menü] [Präferenzen] [Einstellungen Anzeige]

Geben Sie an, ob eine Benachrichtigung angezeigt werden soll, wenn eine Tonerpatrone nur noch wenig Toner enthält.

\* Wenn das Gerät so konfiguriert ist, dass bei Erkennung eines niedrigen Tonerpatronenstandes der Druckvorgang angehalten wird, kann dies nicht auf [Aus] gesetzt werden. **[Aktion bei Warnung](P. 307)** 

\* Wenn das Gerät so konfiguriert ist, dass bei Erkennung eines niedrigen Tonerpatronenstandes keine eingehenden I-Faxe gedruckt werden, wird die Meldung auch dann angezeigt, wenn diese Einstellung auf [Aus] gesetzt ist. O **[\[Weiterdrucken, wenn Tonermenge niedrig.\]\(P. 385\)](#page-392-0)** 

[Niedriger Patronenstand] [Aus] [**Ein**]

## [Aktion bei Warnung]

[Menü] | [Präferenzen] | [Einstellungen Anzeige]

Geben Sie an, ob der Druck fortgesetzt werden soll, wenn die Tonerpatrone nur noch wenig Toner enthält. Wenn dies auf [Drucken stoppen] gesetzt ist, wird bei Erkennung eines niedrigen Tonerpatronenstandes eine Benachrichtigung angezeigt. **D[Warnungen anzeigen](P. 307)** 

[Niedriger Patronenstand] [**Druckvorgang fortsetzen**] [Drucken stoppen]

## [IP-Adresse anzeigen]

[Menü] [Präferenzen] [Einstellungen Anzeige]

Geben Sie an, ob die IPv4-Adresse des Geräts auf dem Bildschirm [Statusmonitor] angezeigt werden soll. **[Bildschirm](#page-105-0) [\[Statusmonitor\]\(P. 98\)](#page-105-0)** 

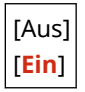

## <span id="page-315-0"></span>**[Einstellungen Timer/Energie]**

8S09-06R

Stellen Sie das Datum sowie die Uhrzeit ein, und legen Sie die Energiespareinstellungen fest. \* Bei den fettgedruckten roten Werten handelt es sich um die Standardeinstellungen für die jeweiligen Elemente.

**[Einstellungen aktuelle/s Datum/Zeit](P. 308) [Einstellungen Datum/Zeit](P. 308) [\[Datumsformat\]\(P. 309\)](#page-316-0)  [\[Zeitformat\]\(P. 309\)](#page-316-0)  [\[Zeit bis zur autom. Rückst.\]\(P. 309\)](#page-316-0)  [\[Funktion nach autom. Rückst.\]\(P. 309\)](#page-316-0)  [\[Zeit automatisches Abschalten\]\(P. 310\)](#page-317-0)  [\[Zeit bis autom. Schlafmodus\]\(P. 310\)](#page-317-0)  [\[Tzsch.uhr autom. Schlafm.\]\(P. 310\)](#page-317-0)  [\[Zeiteinst. für automat. Just. Gradation\]\(P. 311\)](#page-318-0)  [\[Einst. Deaktiv. Schlafmodus\]\(P. 311\)](#page-318-0)** 

## [Einstellungen aktuelle/s Datum/Zeit]

[Menü] [Präferenzen] [Einstellungen Timer/Energie]

Stellen Sie das Datum und die Uhrzeit im Gerät ein. Das hier eingestellte Datum und die Uhrzeit werden als Referenz für die Funktionen verwendet, die Datums- und Zeitinformationen benötigen. **[Einstellen von Datum und](#page-284-0) [Uhrzeit\(P. 277\)](#page-284-0)** 

Vergewissern Sie sich vor der Konfiguration dieser Einstellung, dass die richtige Zeitzone ausgewählt ist. **[Einstellungen Datum/Zeit](P. 308)** 

\* Das aktuelle Datum sowie die aktuelle Uhrzeit können eine Stunde lang nicht geändert werden, nachdem die Sommerzeit eingestellt wurde.

## [Einstellungen Datum/Zeit]

[Menü] [Präferenzen] [Einstellungen Timer/Energie]

Stellen Sie die Zeitzone (UTC\*1) und die Sommerzeit entsprechend der Region ein, in der das Gerät installiert ist.

\*1 Die UTC (Coordinated Universal Time) ist eine koordinierte Weltzeit, die für alle Regionen der Welt einheitlich ist. Die internetbasierte Kommunikation hängt von der korrekten Einstellung der UTC ab.

Je nach Land oder Region wird die Einstellung [Einstellungen Datum/Zeit] möglicherweise nicht angezeigt, oder ihr Inhalt bzw. ihre Standardvorgabe können unterschiedlich sein.

\* Wenn Sie die Zeitzone ändern, wird die aktuelle Zeiteinstellung automatisch entsprechend geändert. **[Einstellungen aktuelle/s Datum/Zeit](P. 308)** .

\* Wenn die Sommerzeit aktiviert ist, geben Sie jeweils das Datum für den Beginn und das Ende der Sommerzeit an.

**[Zeitzone]** 

[(UTC-12:00) Internationale Datumsgrenze (Westen)] bis [**(UTC) Koordinierte Weltzeit**] bis [(UTC+14:00) Insel Kiritimati]

[Einstellungen Sommerzeit] [Aus]

[**Ein**]

[Startdatum]: Monat, Woche, Tag

## <span id="page-316-0"></span>[Datumsformat]

[Menü] | [Präferenzen] | [Einstellungen Timer/Energie]

Legen Sie die Reihenfolge fest, in der das Jahr, der Monat und der Tag angezeigt werden.

\* Je nach Land oder Region ist die Einstellung [Datumsformat] möglicherweise nicht verfügbar oder ihr Inhalt bzw. ihre Standardvorgabe können unterschiedlich sein.

[JJJJ MM/TT] [MM/TT/JJJJ] [**TT/MM JJJJ**]

### [Zeitformat]

[Menü] | [Präferenzen] | [Einstellungen Timer/Energie]

Stellen Sie 12 Stunden oder 24 Stunden als Format für die angezeigte Zeit ein.

[**12 Stunden (AM/PM)**] [24 Stunden]

### [Zeit bis zur autom. Rückst.]

[Menü] [Präferenzen] [Einstellungen Timer/Energie]

Wenn das Bedienfeld eine bestimmte Zeit lang nicht benutzt wird, erfolgt mittels der sogenannten "Zeit bis zur autom. Rückst." eine automatische Wiederherstellung der Standardeinstellungen. Mit dieser Einstellung geben Sie an, ob die automatische Rückstellung ausgelöst werden soll.

Wenn Sie die automatische Rückstellung aktivieren, können Sie die Zeitspanne festlegen, nach der sie ausgelöst wird.

\* Sie können auch den Bildschirm ändern, der nach einer automatischen Rückstellung angezeigt wird. **[Funktion nach autom. Rückst.](P. 309)** 

0 (Aus) 1 bis **2** bis 9 (Min.)

## **HINWEIS**

#### **Situationen, in denen die automatische Rückstellung nicht ausgelöst wird**

- Wenn die Anzeige Fehleranzeige auf dem Bedienfeld blinkt **[Bedienfeld\(P. 14\)](#page-21-0)**
- $\bullet$  Wenn der Bildschirm [Menü] oder eine Fehlermeldung<sup>\*1</sup> auf dem Bedienfeld angezeigt wird
- Wenn eine Verarbeitung (beispielsweise ein Druckvorgang) im Gange ist

\*1 Einige Meldungen unterliegen ebenfalls einer automatischen Rückstellung.

### [Funktion nach autom. Rückst.]

[Menü] | [Präferenzen] | [Einstellungen Timer/Energie]

Legen Sie den Bildschirm fest, der nach einer automatischen Rückstellung angezeigt wird.

- <span id="page-317-0"></span>● Um den gewünschten Bildschirm anzuzeigen, legen Sie den Bildschirm unter [Standardfunktion] fest. Legen Sie den angezeigten Bildschirm unter [Standardanzeige nach Start/Wiederherst.] fest. **[\[Standardanzeige nach](#page-311-0) [Start/Wiederherst.\]\(P. 304\)](#page-311-0)**
- Um den Bildschirm für die Funktion anzuzeigen, die vor der automatischen Rückstellung verwendet wird, legen Sie den Bildschirm unter [Gewählte Funktion] fest.

[**Standardfunktion**] [Gewählte Funktion]

## [Zeit automatisches Abschalten]

[Menü] [Präferenzen] [Einstellungen Timer/Energie]

Stellen Sie einen Timer ein, der das Gerät nach Ablauf einer bestimmten Zeitspanne seit dem Eintritt in den Energiesparmodus automatisch abschaltet.

\* Wenn die Einstellung [Zeit automatisches Abschalten] aktiviert ist, schaltet sich das Gerät möglicherweise automatisch ab, auch wenn Sie das Gerät gerade über Remote UI bedienen. Es kann zu einer Fehlfunktion kommen, wenn das Gerät während eines Datenimports abgeschaltet wird. Wenn Sie Daten über Remote UI importieren, setzen Sie die [Zeit automatisches Abschalten] im Voraus auf [Aus].

\* Wenn irgendeine Einstellung unter [Timereinstellungen] über Remote UI geändert wird, während sich das Gerät im Energiesparmodus befindet, wird der Timer für die [Zeit automatisches Abschalten] auf den Anfangswert zurückgesetzt. Das Gerät schaltet sich automatisch ab, nachdem eine bestimmte Zeitspanne seit dem Zurücksetzen des Timers verstrichen ist.

\* Je nach Land oder Region ist die Einstellung [Zeit automatisches Abschalten] möglicherweise nicht verfügbar oder ihr Inhalt bzw. ihre Standardvorgabe können unterschiedlich sein.

0 (Aus) 1 bis **4** bis 8 (Std.)

## [Zeit bis autom. Schlafmodus]

[Menü] P [Präferenzen] P [Einstellungen Timer/Energie]

Stellen Sie die Zeitspanne ein, nach der das Gerät automatisch in den Energiesparmodus wechselt. **[Reduzieren des](#page-99-0) [Stromverbrauchs \( Schlafmodus\)\(P. 92\)](#page-99-0)** 

\* Es wird empfohlen, die Standardeinstellungen zu verwenden, um den Stromverbrauch so gering wie möglich zu halten.

**1** bis 60 (Min.)

## [Tzsch.uhr autom. Schlafm.]

[Menü] [Präferenzen] [Einstellungen Timer/Energie]

Konfigurieren Sie das Gerät so, dass es zu einer bestimmten Zeit automatisch in den Energiesparmodus wechselt. O **[Reduzieren des Stromverbrauchs \( Schlafmodus\)\(P. 92\)](#page-99-0)** 

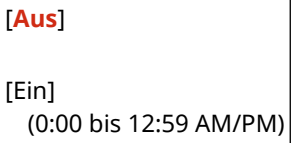

## <span id="page-318-0"></span>[Zeiteinst. für automat. Just. Gradation]

[Menü] > [Präferenzen] > [Einstellungen Timer/Energie]

Konfigurieren Sie die Einstellung, um die automatische Gradationsjustage (Schnelljustage) automatisch zu einem bestimmten Zeitpunkt durchzuführen. **OKalibrieren der Gradation(P. 434)** 

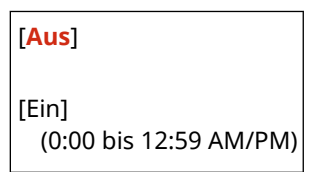

## [Einst. Deaktiv. Schlafmodus]

[Menü] [Präferenzen] | [Einstellungen Timer/Energie]

Konfigurieren Sie das Gerät so, dass es den Energiesparmodus zu einer bestimmten Zeit automatisch verlässt. **[Reduzieren des Stromverbrauchs \( Schlafmodus\)\(P. 92\)](#page-99-0)** 

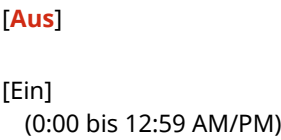

## <span id="page-319-0"></span>**[Netzwerk]**

8S09-06S

Legen Sie die Einstellungen für die Netzwerkumgebung des Geräts fest.

\* Bei den fettgedruckten roten Werten handelt es sich um die Standardeinstellungen für die jeweiligen Elemente.

**[Wired/Wireless LAN wählen](P. 312) [Einstellungen WLAN](P. 312) [Einstell. für Direkte Verb.](P. 312) [\[Einfache Verbindung über PC\]\(P. 313\)](#page-320-0)  [\[Einstellungen TCP/IP\]\(P. 313\)](#page-320-0)  [\[SNMP-Einstellungen\]\(P. 313\)](#page-320-0)  [\[Einstellungen zugewiesener Port\]\(P. 314\)](#page-321-0)  [\[Authentisierungsmeth. zugewiesener Port\]](#page-321-0) [\(P. 314\)](#page-321-0)** 

**[\[Wartezeit für Verbindung bei Start\]\(P. 314\)](#page-321-0)  [\[Einstellungen Ethernettreiber\]\(P. 314\)](#page-321-0)  [\[Einstellungen IEEE 802.1X\]\(P. 315\)](#page-322-0)  [\[Firewall-Einstellungen\]\(P. 315\)](#page-322-0)  [\[Verwaltung Geräte-Einstellungen Ein/Aus\]](#page-323-0) [\(P. 316\)](#page-323-0)  [\[Überwachungsdienst\]\(P. 316\)](#page-323-0)  [\[RMT-SW\]\(P. 316\)](#page-323-0)  [\[Netzwerkeinstellungen initialisieren\]\(P. 316\)](#page-323-0)** 

## [Wired/Wireless LAN wählen]

[Menü] | [Präferenzen] | [Netzwerk]

Geben Sie an, ob das Gerät über ein kabelgebundenes LAN oder drahtloses W-LAN mit dem Netzwerk verbunden werden soll. **[Auswählen von kabelgebundenem oder drahtlosem LAN\(P. 47\)](#page-54-0)** 

\* Wenn Sie von einem kabelgebundenen LAN zu einem W-LAN wechseln, können Sie die Änderung im Rahmen des Verfahrens zur Konfiguration des W-LAN vornehmen.

[**Wired LAN**] [Wireless LAN]

## [Einstellungen WLAN]

[Menü] | [Präferenzen] | [Netzwerk]

Legen Sie die Einstellungen für die Verbindung des Geräts mit einem W-LAN und zum Energiesparen fest, während das Gerät mit einem W-LAN verbunden ist. **[\[Einstellungen WLAN\]\(P. 317\)](#page-324-0)** 

## [Einstell. für Direkte Verb.]

[Menü] | [Präferenzen] | [Netzwerk]

Legen Sie die Einstellungen für die Verwendung einer Direktverbindung und für die Verbindungsfunktion fest. O **[Aktivieren der Funktion Direktverbindung\(P. 187\)](#page-194-0)** 

```
[Direkte Verbindung verwenden]
 [Aus]
 [Ein]
[Zeit bis zum Beenden der Dir. Verbindung]
 0 (Aus)
  1 bis 60 (Min.)
[Einstellungen Zugriffspunktmodus]
```

```
[Anwenderdef. SSID verwenden]
   [Aus]
   [Ein]
      [SSID (1-20 Zeichen)]
  [Anwenderdef. Netzwerkschlüssel verw.]
   [Aus]
   [Ein]
      [Netzwerkschl. (10 Z.)]
[Aktiv., wenn SSID/Netz.Schlüs. an.]*1
 [Aus]
 [Ein]
[IP-Adr. Direk. Verb. konf.]
  192.168.22.1
```
\*1 Abhängig vom Modell, den installierten Optionen und anderen Einstellungen wird dies möglicherweise nicht angezeigt.

## [Einfache Verbindung über PC]

[Menü] | [Präferenzen] | [Netzwerk]

Starten Sie den kabellosen Einrichtungsmodus. Um die Netzwerkeinstellungen mit dem Canon Laser NW Device Setup Utility zu konfigurieren, wählen Sie den kabellosen Einrichtungsmodus.

\* Sie können das Canon Laser NW Device Setup Utility von der Canon-Website für Ihr Land/Ihre Region herunterladen. **https://global.canon/en/support/**

## [Einstellungen TCP/IP]

[Menü] | [Präferenzen] | [Netzwerk]

Legen Sie die Einstellungen für die Verwendung des Geräts in einem TCP/IP-Netzwerk fest. **[\[Einstellungen TCP/IP\]\(P. 319\)](#page-326-0)** 

## [SNMP-Einstellungen]

[Menü] > [Präferenzen] > [Netzwerk]

Legen Sie die Einstellungen für das Einrichten, Überwachen und Steuern des Geräts über SNMP-Verwaltungssoftware fest. **OKonfigurieren von SNMP(P. 72)** 

Um die Einhaltung der erweiterten Spezifikationen des Protokolls (RFC2790) beim Überwachen des Gerätestatus zu gewährleisten, setzen Sie [Host Resources MIB auf RFC2790 format.] auf [Ein].

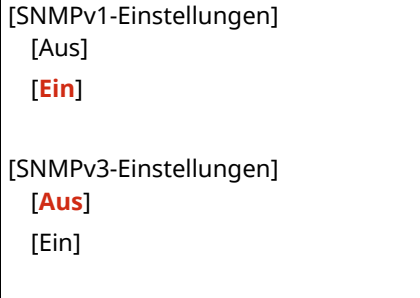

<span id="page-321-0"></span>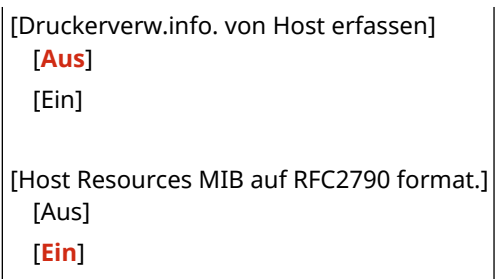

## [Einstellungen zugewiesener Port]

[Menü] | [Präferenzen] | [Netzwerk]

Geben Sie an, ob ein dedizierter Port verwendet werden soll.

Verwenden Sie einen dedizierten Port für Aufgaben wie das Drucken von einem Computer sowie das Konfigurieren oder Durchsuchen von Geräteeinstellungen.

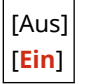

## [Authentisierungsmeth. zugewiesener Port]

[Menü] > [Präferenzen] > [Netzwerk]

Legen Sie die Authentifizierungsmethode für die Verwendung des dedizierten Ports fest. Wenn Sie [Modus 2] angeben, ist die Kommunikation über den dedizierten Port nur auf sichere Authentifizierungsmethoden beschränkt. Dies kann bedeuten, dass Sie keine Verbindung zum Gerät über Geräteverwaltungssoftware, Treiber oder andere Software herstellen können.

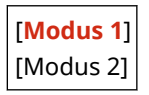

## [Wartezeit für Verbindung bei Start]

[Menü] | [Präferenzen] | [Netzwerk]

Stellen Sie die Wartezeit bis zum Aufbau einer Verbindung beim Einschalten des Geräts ein. Wenn das Gerät über eine Vorrichtung wie beispielsweise einen Switching-Hub angeschlossen ist, kann es sein, dass Sie keine Verbindung zum Netzwerk herstellen können, auch wenn die Einstellung am Gerät korrekt ist. Ändern Sie in diesem Fall die Wartezeit, und stellen Sie die Verbindung erneut her.

**0** bis 300 (Sek.)

## [Einstellungen Ethernettreiber]

[Menü] | [Präferenzen] | [Netzwerk]

Legen Sie die Ethernet-Kommunikationsmethode fest. **O[Manuelles Konfigurieren der Ethernet-](#page-73-0)[Einstellungen\(P. 66\)](#page-73-0)** 

Dies ermöglicht Ihnen auch die Überprüfung der MAC-Adresse in einem kabelgebundenen LAN. **[Anzeigen der MAC-](#page-87-0)[Adresse des kabelgebundenen LAN\(P. 80\)](#page-87-0)** 

\* Wenn der [Kommunikationsmodus] auf [Halbduplex] gesetzt ist, kann [1000BASE-T] nicht ausgewählt werden.

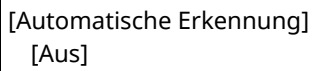

<span id="page-322-0"></span>[Kommunikationsmodus] [**Halbduplex**] [Vollduplex] [Ethernettyp] [**10BASE-T**] [100BASE-TX] [1000BASE-T] [**Ein**] [MAC-Adresse]

## [Einstellungen IEEE 802.1X]

[Menü] > [Präferenzen] > [Netzwerk]

Geben Sie an, ob IEEE 802.1X verwendet werden soll. Verwenden Sie Remote UI von einem Computer aus, um die IEEE 802.1X-Authentifizierungsmethode festzulegen. **[Verwenden von IEEE 802.1X\(P. 232\)](#page-239-0)** 

\* [IEEE 802.1X verwenden] wird je nach Modell, den installierten Optionen und anderen Einstellungen möglicherweise nicht angezeigt.

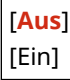

## [Firewall-Einstellungen]

[Menü] > [Präferenzen] > [Netzwerk]

Geben Sie an, ob ein IP-Adressfilter und ein MAC-Adressfilter aktiviert werden sollen. Verwenden Sie Remote UI von einem Computer aus, um die Standardrichtlinie für die Filterung und die Ausnahmeadressen festzulegen. **[Einstellen der Firewall\(P. 219\)](#page-226-0)** 

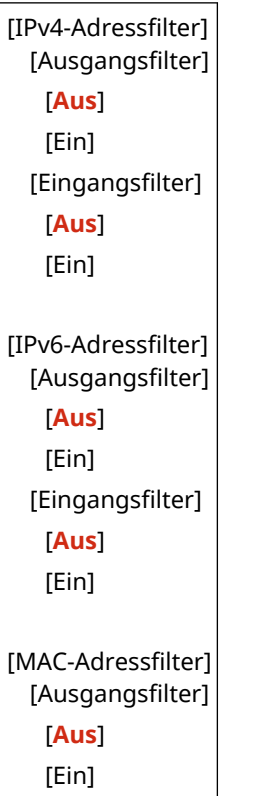

<span id="page-323-0"></span>[Eingangsfilter] [**Aus**] [Ein]

## [Verwaltung Geräte-Einstellungen Ein/Aus]

[Menü] > [Präferenzen] > [Netzwerk]

Geben Sie an, ob die Geräteverwaltungssoftware verwendet werden soll, um Einstellungen und andere Daten auf dem Gerät zu verwalten. Weitere Informationen finden Sie im Handbuch der von Ihnen verwendeten Software.

[Aus] [**Ein**]

## [Überwachungsdienst]

[Menü] | [Präferenzen] | [Netzwerk]

Überprüfen Sie, ob das Gerät mit dem Überwachungsserver kommunizieren kann. Führen Sie diesen Vorgang durch, um regelmäßig Informationen über das Gerät an den Überwachungsserver zu senden. Näheres dazu erfahren Sie von Ihrem Händler oder Kundendienst.

\* [Überwachungsdienst] wird je nach Modell, den installierten Optionen und anderen Einstellungen möglicherweise nicht angezeigt.

## [RMT-SW]

[Menü] | [Präferenzen] | [Netzwerk]

Normalerweise sollte das Gerät mit dieser Einstellung auf [Aus] verwendet werden. Wenn Ihr Kundendienst das Gerät per Fernzugriff wartet, kann er diese Einstellung auf [Ein] ändern.

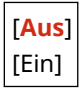

### [Netzwerkeinstellungen initialisieren]

[Menü] > [Präferenzen] > [Netzwerk]

VerwendenSie diese Option, um die Netzwerkeinstellungen auf die Werkseinstellungen zurückzusetzen. O **[Initialisieren bestimmter Einstellungen und Daten\(P. 296\)](#page-303-0)**
# **[Einstellungen WLAN]**

8S09-06U

Legen Sie die Einstellungen für die Verbindung des Geräts mit einem W-LAN und zum Energiesparen fest, während das Gerät mit einem W-LAN verbunden ist.

\* Bei den fettgedruckten roten Werten handelt es sich um die Standardeinstellungen für die jeweiligen Elemente.

**[Netzwerk wählen](P. 317) [Andere Verbindungen](P. 317) [\[Einstellungen Verbind.\]\(P. 318\)](#page-325-0)** 

[Netzwerk wählen]

[Menü] | [Präferenzen] | [Netzwerk] | [Einstellungen WLAN]

Wählen Sie einen W-LAN-Router (Zugangspunkt) aus der angezeigten Liste, und geben Sie den Netzwerkschlüssel für die Verbindung ein. **[Verbinden mit einem drahtlosen LAN durch Suche nach einem Router \( Zugangspunkt-](#page-63-0)[Einrichtungsmethode\)\(P. 56\)](#page-63-0)** 

#### [Andere Verbindungen]

[Menü] | [Präferenzen] | [Netzwerk] | [Einstellungen WLAN]

Stellen Sie die Verbindung zum W-LAN mit einer anderen Methode als der Auswahl des W-LAN-Routers aus einer Liste her.

**[Netzwerkname manuell eingeben]**

[Menü] [Präferenzen] [Netzwerk] [Einstellungen WLAN] [Andere Verbindungen]

Stellen Sie eine Verbindung zu einem W-LAN-Router her, indem Sie alle Informationen des Routers wie die SSID, den Netzwerkschlüssel und die Sicherheitseinstellungen manuell eingeben. **[Verbinden mit einem](#page-65-0) [drahtlosen LAN durch Einstellen der Details \(manuelle Einrichtungsmethode\)\(P. 58\)](#page-65-0)** 

```
[Sicherheitseinstellungen]
 [Ohne]
 [WEP]
   [Open System]
     Verschlüsselungsschlüssel 1 bis 4
   [Gemeinsamer Schlüssel]
     Verschlüsselungsschlüssel 1 bis 4
 [WPA/WPA2-PSK]
  [Auto]
   [AES-CCMP]
 [WPA/WPA2-EAP]
```
#### **[WPS Tastendrückmethode]**

[Menü] [Präferenzen] [Netzwerk] [Einstellungen WLAN] [Andere Verbindungen]

Stellen Sie eine Verbindung zu einem W-LAN her, indem Sie eine Taste an einem LAN-Router drücken, der den WPS-Tastendruckmodus unterstützt. **[Verbinden mit einem drahtlosen LAN über die Router-Taste](#page-59-0) [\(Tastendruckmodus\)\(P. 52\)](#page-59-0)** 

#### <span id="page-325-0"></span>**[Modus WPS PIN-Code]**

[Menü] L [Präferenzen] L [Netzwerk] L [Einstellungen WLAN] L [Andere Verbindungen]

Stellen Sie eine Verbindung zu einem W-LAN-Router her, der den WPS-PIN-Code-Modus unterstützt, indem Sie einen vom Gerät erzeugten PIN-Code registrieren. Verwenden Sie einen Computer oder eine ähnliche Vorrichtung, um den PIN-Code zu registrieren. **[Verbinden mit einem drahtlosen LAN durch Eingabe eines](#page-61-0) [PIN-Codes \(WPS-PIN-Code-Modus\)\(P. 54\)](#page-61-0)** 

#### [Einstellungen Verbind.]

[Menü] [Präferenzen] [Netzwerk] [Einstellungen WLAN]

Konfigurieren Sie die Einstellung zum Energiesparen bei der Verbindung über ein W-LAN, und überprüfen Sie die Informationen zur W-LAN-Verbindung.

#### **[Energiesparmodus]**

[Menü] \ [Präferenzen] \ [Netzwerk] \ [Einstellungen WLAN] \ [Einst. Verbind.]

Geben Sie an, ob das Gerät entsprechend den vom W-LAN-Router gesendeten Signalen regelmäßig in den Energiesparmodus versetzt werden soll.

[Aus] [**Ein**]

#### **[Verbindungsinformationen]**

[Menü] [Präferenzen] [Netzwerk] [Einstellungen WLAN] [Einst. Verbind.]

Überprüfen Sie die Daten, wie beispielsweise die Sicherheitseinstellungen, die MAC-Adresse des W-LAN und andere Verbindungsinformationen. **[Anzeigen der MAC-Adresse und Verbindungsinformationen des](#page-88-0) [drahtlosen LAN\(P. 81\)](#page-88-0)** 

[MAC-Adresse] [WLAN-Status] [Aktuelle Fehlerinformationen] [Kanal] [Netzwerkname] [Sicherheitseinstellungen] [Energiesparmodus]

## **[Einstellungen TCP/IP]**

#### 8S09-06W

Legen Sie die Einstellungen für die Verwendung des Geräts in einem TCP/IP-Netzwerk fest. \* Bei den fettgedruckten roten Werten handelt es sich um die Standardeinstellungen für die jeweiligen Elemente.

**[Einstellungen IPv4](P. 319) [\[Einstellungen IPv6\]\(P. 321\)](#page-328-0)  [\[WINS-Einstellungen\]\(P. 322\)](#page-329-0)  [\[Einstellungen LPD\]\(P. 323\)](#page-330-0)  [\[Einstellungen RAW\]\(P. 323\)](#page-330-0)  [\[Einstellungen WSD\]\(P. 323\)](#page-330-0)** 

**[\[Einstellungen IPP-Druck\]\(P. 324\)](#page-331-0)  [\[HTTP verwenden\]\(P. 324\)](#page-331-0)  [\[IPSec verwenden\]\(P. 324\)](#page-331-0)  [\[Einstellungen Portnummer\]\(P. 324\)](#page-331-0)  [\[MTU-Format\]\(P. 325\)](#page-332-0)** 

#### [Einstellungen IPv4]

[Menü] [Präferenzen] [Netzwerk] [Einstellungen TCP/IP]

Legen Sie die Einstellungen für die Verwendung des Geräts in einer IPv4-Umgebung fest.

#### **[Einstellungen IP-Adresse]**

[Menü] [Präferenzen] [Netzwerk] [Einstellungen TCP/IP] [Einstellungen IPv4]

Stellen Sie die IPv4-Adresse entweder automatisch oder manuell ein. **[Einrichten der IPv4-Adressen\(P. 61\)](#page-68-0)** 

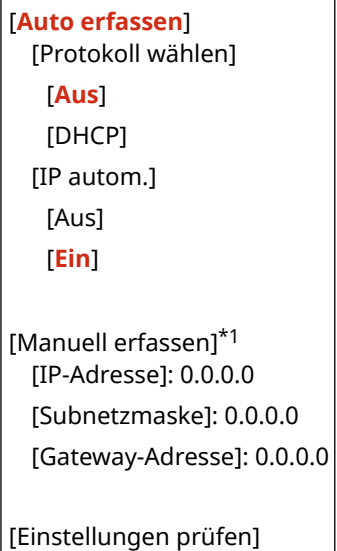

\*1 Abhängig vom Modell, den installierten Optionen und anderen Einstellungen wird dies möglicherweise nicht angezeigt.

#### **[PING-Befehl]**

[Menü] [Präferenzen] [Netzwerk] [Einstellungen TCP/IP] [Einstellungen IPv4]

Führen Sie einen PING-Befehl aus, um zu überprüfen, ob das Gerät eine Verbindung zu Geräten im Netzwerk herstellen kann. **[Überprüfen, ob das Gerät eine Verbindung zu Netzwerkgeräten herstellen kann\(P. 79\)](#page-86-0)** 

#### **[DNS-Einstellungen]**

[Menü] [Präferenzen] [Netzwerk] [Einstellungen TCP/IP] [Einstellungen IPv4]

Legen Sie die DNS-Einstellungen fest, wenn Sie das Gerät in einer Umgebung verwenden, in der ein Domänennamensystem (DNS) implementiert ist. **OKonfigurieren von DNS(P. 67)** 

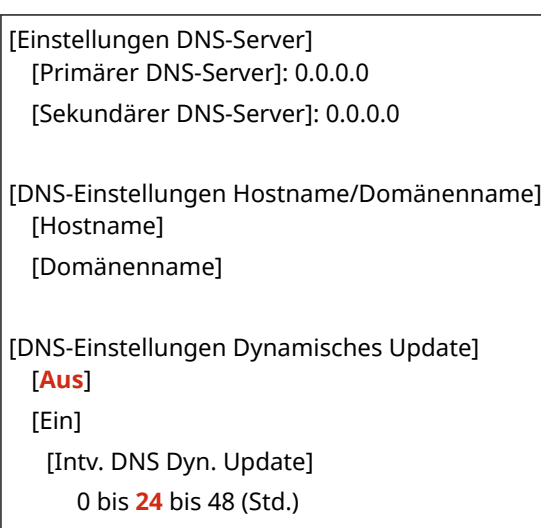

#### **[Einstellungen mDNS]**

[Menü] [Präferenzen] [Netzwerk] [Einstellungen TCP/IP] [Einstellungen IPv4]

Legen Sie die mDNS-Einstellungen fest, um DNS-Funktionen in einer Umgebung wie Bonjour zu verwenden, in der kein DNS installiert ist.

[Aus] [**Ein**] [Name mDNS]

#### **[Einstellungen DHCP-Option]**

[Menü] [Präferenzen] [Netzwerk] [Einstellungen TCP/IP] [Einstellungen IPv4]

Legen Sie die Einstellungen für die Verwendung eines DHCP-Servers in einer IPv4-Umgebung mit einem implementierten DNS (Domänennamensystem) fest. **[Konfigurieren von DNS\(P. 67\)](#page-74-0)** 

```
[Hostnamen erfassen]
 [Aus]
  [Ein]
[DNS Dynamisches Update]
 [Aus]
 [Ein]
[DNS-Serveradresse erfassen]
 [Aus]
 [Ein]
[Domänennamen erfassen]
 [Aus]
  [Ein]
[WINS-Serveradresse erfassen]
 [Aus]
 [Ein]
[POP-Serveradresse erfassen]
 [Aus]
```
<span id="page-328-0"></span>[Ein]

#### [Einstellungen IPv6]

[Menü] | [Präferenzen] | [Netzwerk] | [Einstellungen TCP/IP]

Legen Sie die Einstellungen für die Verwendung des Geräts in einer IPv6-Umgebung fest. Sie können mehrere IPv6-Adressen festlegen und diese gleichzeitig verwenden. **[Einrichten der IPv6-](#page-70-0) [Adressen\(P. 63\)](#page-70-0)** 

#### **[IPv6 verwenden]**

[Menü] [Präferenzen] [Netzwerk] [Einstellungen TCP/IP] [Einstellungen IPv6]

Konfigurieren Sie, ob IPv6 verwendet werden soll.

[**Aus**] [Ein] [Einstellungen prüfen]

**[Einstellungen zustandslose Adresse]**

[Menü] [Präferenzen] [Netzwerk] [Einstellungen TCP/IP] [Einstellungen IPv6]

Konfigurieren Sie, ob eine zustandslose Adresse verwendet werden soll.

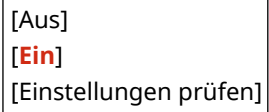

#### **[DHCPv6 verwenden]**

[Menü] [Präferenzen] [Netzwerk] [Einstellungen TCP/IP] [Einstellungen IPv6]

Konfigurieren Sie, ob eine zustandsbehaftete Adresse verwendet werden soll, die von einem DHCP-Server über DHCPv6 bezogen wurde.

[**Aus**] [Ein] [Einstellungen prüfen]

#### **[DNS-Einstellungen]**

[Menü] [Präferenzen] [Netzwerk] [Einstellungen TCP/IP] [Einstellungen IPv6]

Legen Sie die DNS-Einstellungen fest, wenn Sie das Gerät in einer Umgebung verwenden, in der ein Domänennamensystem (DNS) implementiert ist. **OKonfigurieren von DNS(P. 67)** 

```
[DNS-Einstellungen Hostname/Domänenname]
 [IPv4-Host/Domäne verw.]
   [Aus]
     [Hostname]
     [Domänenname]
   [Ein]
[DNS-Einstellungen Dynamisches Update]
 [Aus]
 [Ein]
```

```
[Manuelle Adr. reg.]
  [Aus]
  [Ein]
[Zustandsh. Adr. reg.]
  [Aus]
  [Ein]
[Zustandsl. Adr. reg.]
  [Aus]
  [Ein]
[Intervall DNS Dynamisches Update]
  0 bis 24 bis 48 (Std.)
```
#### **[Einstellungen mDNS]**

```
[Menü] [Präferenzen] [Netzwerk] [Einstellungen TCP/IP] [Einstellungen IPv6]
```
Legen Sie die mDNS-Einstellungen fest, um DNS-Funktionen in einer Umgebung wie Bonjour zu verwenden, in der kein DNS installiert ist.

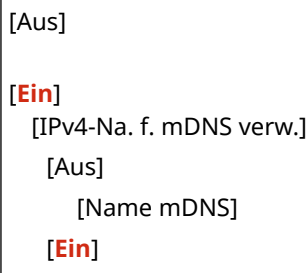

#### **[Einstellungen DHCP-Option]**

[Menü] [Präferenzen] [Netzwerk] [Einstellungen TCP/IP] [Einstellungen IPv6]

Legen Sie die Einstellungen für die Verwendung eines DHCP-Servers in einer IPv4-Umgebung mit einem implementierten DNS (Domänennamensystem) fest. **OKonfigurieren von DNS(P. 67)** 

```
[DNS-Serveradresse erfassen]
  [Aus]
  [Ein]
[Domänennamen erfassen]
  [Aus]
  [Ein]
```
## [WINS-Einstellungen]

[Menü] | [Präferenzen] | [Netzwerk] | [Einstellungen TCP/IP]

Konfigurieren Sie WINS (Windows Internet Name Service), wenn Sie das Gerät in einer Netzwerkumgebung verwenden, die sowohl NetBIOS als auch TCP/IP nutzt. **OKonfigurieren von WINS(P. 71)** 

```
[WINS-Auflösung]
  [Aus]
 [Ein]
   [WINS-Serveradresse]: 0.0.0.0
```
## <span id="page-330-0"></span>[Einstellungen LPD]

[Menü] | [Präferenzen] | [Netzwerk] | [Einstellungen TCP/IP]

Geben Sie an, ob das LPD-Protokoll verwendet werden soll. OKonfigurieren von LPD, RAW oder WSD(P. 263) Wenn das LPD-Protokoll verwendet wird, können Sie auch die Zeit vom Beginn der Empfangsbereitschaft, nachdem der Druckdatenempfang abgebrochen wurde, bis zum Timeout einstellen.

```
[Einstellungen LPD-Druck]
  [Aus]
  [Ein]
[EM-Timeout]
  1 bis 5 bis 60 (Min.)
```
#### [Einstellungen RAW]

[Menü] [Präferenzen] [Netzwerk] [Einstellungen TCP/IP]

Geben Sie an, ob das RAW-Protokoll verwendet werden soll. **OKonfigurieren von LPD, RAW oder WSD(P. 263)** Wenn das RAW-Protokoll verwendet wird, können Sie auch die Zeit vom Beginn der Empfangsbereitschaft, nachdem der Druckdatenempfang abgebrochen wurde, bis zum Timeout einstellen.

```
[Einstellungen RAW-Druck]
 [Aus]
 [Ein]
[EM-Timeout]
  1 bis 5 bis 60 (Min.)
```
#### [Einstellungen WSD]

[Menü] | [Präferenzen] | [Netzwerk] | [Einstellungen TCP/IP]

Geben Sie an, ob das WSD-Protokoll verwendet werden soll. Sie können diese Einstellung für jede der Funktionen festlegen, die das WSD-Protokoll verwenden. **OKonfigurieren von LPD, RAW oder WSD(P. 263)** 

```
[Einstellungen WSD-Druck]
  [WSD-Druck verwenden]
   [Aus]
   [Ein]
  [WSD-Browsen verwenden]
   [Aus]
   [Ein]
[Multicast Discovery verwenden]
 [Aus]
  [Ein]
```
## <span id="page-331-0"></span>[Einstellungen IPP-Druck]

[Menü] | [Präferenzen] | [Netzwerk] | [Einstellungen TCP/IP]

Geben Sie an, ob IPP (Internet Printing Protocol) verwendet werden soll. Sie können IPP beim Drucken mit AirPrint verwenden. **[Einstellen der mit AirPrint zu verwendenden Funktionen und Sicherheit\(P. 190\)](#page-197-0)**  Bei Verwendung von IPP können Sie auch bestimmen, ob die TLS-Verschlüsselung für die Kommunikation verwendet werden soll.

```
[IPP-Druck verwenden]
 [Aus]
 [Ein]
[IPP-Druck nur zulassen bei TLS-Verw.]
 [Aus]
 [Ein]
```
#### [HTTP verwenden]

[Menü] | [Präferenzen] | [Netzwerk] | [Einstellungen TCP/IP]

Geben Sie an, ob HTTP verwendet werden soll. **[Deaktivieren der HTTP-Kommunikation\(P. 266\)](#page-273-0)** 

[Aus] [**Ein**]

#### [IPSec verwenden]

[Menü] | [Präferenzen] | [Netzwerk] | [Einstellungen TCP/IP]

Geben Sie an, ob IPSec (IP-Sicherheitsprotokoll) verwendet werden soll. Verwenden Sie Remote UI von einem Computer aus, um Einstellungen wie die IPSec-Richtlinie, den Selektor und IKE festzulegen. **[Verwenden von IPSec\(P. 227\)](#page-234-0)** 

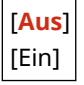

#### [Einstellungen Portnummer]

[Menü] | [Präferenzen] | [Netzwerk] | [Einstellungen TCP/IP]

Legen Sie die Portnummer für das verwendete Protokoll in Übereinstimmung mit den Portnummern für den Computer, den Server oder ein anderes Gerät fest. **[Ändern der Portnummer\(P. 222\)](#page-229-0)** 

```
[LPD]
  1 bis 515 bis 65.535
[RAW]
  1 bis 9.100 bis 65.535
[WSD Multicast Discovery]
  1 bis 3.702 bis 65.535
```

```
[HTTP]
  1 bis 80 bis 65.535
[Multicast Discovery]
  1 bis 427 bis 65.535
[POP3]
 1 bis 110 bis 65.535
[SNMP]
  1 bis 161 bis 65.535
```
#### [MTU-Format]

[Menü] | [Präferenzen] | [Netzwerk] | [Einstellungen TCP/IP]

Wenn die Kommunikation aufgrund der Größe der gesendeten Pakete langsamer wird, können Sie hier die maximale Größe für ausgehende Pakete ändern.

[1300] [1400] [**1500**]

8S09-06X

# **[Externe Schnittstelle]**

Legen Sie die Einstellungen für USB-Verbindungen fest.

\* Bei den fettgedruckten roten Werten handelt es sich um die Standardeinstellungen für die jeweiligen Elemente.

#### **[USB-Einstellungen](P. 326)**

#### [USB-Einstellungen]

[Menü] | [Präferenzen] | [Externe Schnittstelle]

Legen Sie die Einstellungen für die Verwendung der USB-Anschlüsse und USB-Speichergeräte fest.

- Geben Sie an, ob der USB-Anschluss für die Verbindung mit dem Computer verwendet werden soll, und zwar unter [Als USB-Gerät verwenden]. **[Verhindern der Verbindung zum Computer über den USB-](#page-269-0)[Anschluss\(P. 262\)](#page-269-0)**
- Geben Sie an, ob Speichermedien wie beispielsweise USB-Speichergeräte verwendet werden sollen, und zwar unter [USB-Speichergerät verwenden]. **[Verhindern jeglicher Verwendung von Speichermedien\(P. 254\)](#page-261-0)**

[Als USB-Gerät verwenden] [Aus] [**Ein**] [USB-Speichergerät verwenden] [Aus] [**Ein**]

# **[Barrierefreiheit]**

#### 8S09-06Y

Konfigurieren Sie die Bildschirmfunktionen des Bedienfelds, wie beispielsweise die Farbumkehrung des Bildschirms und die Anzeigedauer von Meldungen, um die Lesbarkeit des Bildschirms zu verbessern. \* Bei den fettgedruckten roten Werten handelt es sich um die Standardeinstellungen für die jeweiligen Elemente.

**[Umgekehrte Bildschirmfarben](P. 327) [Helligkeit](P. 327) [Kontrast](P. 327) [Zeit Nachrichtenanzeige](P. 327) [\[Scrollgeschwindigkeit\]\(P. 328\)](#page-335-0)  [\[Typ der Cursorbewegung\]\(P. 328\)](#page-335-0)** 

#### [Umgekehrte Bildschirmfarben]

[Menü] | [Präferenzen] | [Barrierefreiheit]

Geben Sie an, ob Hell und Dunkel auf dem Bildschirm des Bedienfelds vertauscht werden sollen. Verwenden Sie diese Einstellung, wenn die Anzeige immer noch schwer zu erkennen ist, auch wenn Sie die Helligkeit angepasst haben. **O[Helligkeit](P. 327)** 

[**Aus**] [Ein]

#### [Helligkeit]

[Menü] | [Präferenzen] | [Barrierefreiheit]

Stellen Sie die Helligkeit des Bildschirms auf dem Bedienfeld ein, wenn er schwer zu lesen ist.

5 Stufen

#### [Kontrast]

[Menü] | [Präferenzen] | [Barrierefreiheit]

Passen Sie den Kontrast an, damit der Bildschirm des Bedienfelds besser zu sehen ist.

7 Stufen

#### [Zeit Nachrichtenanzeige]

[Menü] | [Präferenzen] | [Barrierefreiheit]

Stellen Sie die Anzahl von Sekunden ein, für die jede Meldung angezeigt wird, wenn zwei Meldungen abwechselnd auf dem Bildschirm des Bedienfelds angezeigt werden.

1 bis **2** bis 5 (Sek.)

## <span id="page-335-0"></span>[Scrollgeschwindigkeit]

[Menü] > [Präferenzen] > [Barrierefreiheit]

Legen Sie die Bildlaufgeschwindigkeit bei der Bedienung des Bildschirms fest.

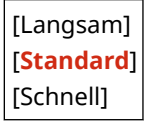

## [Typ der Cursorbewegung]

[Menü] D [Präferenzen] D [Barrierefreiheit]

Legen Sie die Cursor-Funktion bei der Texteingabe fest.

Stellen Sie [Auto] ein, um den Cursor nach der Texteingabe automatisch zum nächsten Eingabefeld zu bewegen. Bei der Einstellung [Manuell] müssen Sie drücken, um den Cursor zu verschieben.

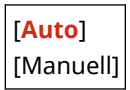

# **[Lautstärkeeinstellungen]**

8S09-070

Legen Sie fest, ob das Gerät Töne abgibt, die Sie über Vorgänge und Statusmeldungen informieren. **[Anpassen der](#page-143-0) [Lautstärke\(P. 136\)](#page-143-0)** 

**[Eingabeton](P. 329) [Ungültige-Eingabe-Ton](P. 329) [Füllstand-Ton](P. 329) [Warnton](P. 329) [\[Auftrag-fertig-Ton\]\(P. 330\)](#page-337-0)  [\[Alarm Energiesparen\]\(P. 330\)](#page-337-0)** 

## [Eingabeton]

[Menü] [Präferenzen] [Lautstärkeeinstellungen]

Legen Sie fest, ob ein Ton ausgegeben werden soll, wenn Sie die Tasten und Schaltflächen auf dem Bedienfeld drücken.

[Aus] [**Ein**]

## [Ungültige-Eingabe-Ton]

```
[Menü] [Präferenzen] | [Lautstärkeeinstellungen]
```
Legen Sie fest, ob ein Ton ausgegeben werden soll, wenn eine ungültige Taste gedrückt wird, wie beispielsweise bei der Eingabe eines Wertes außerhalb des Einstellbereichs.

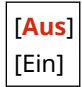

## [Füllstand-Ton]

[Menü] | [Präferenzen] | [Lautstärkeeinstellungen]

Legen Sie fest, ob ein Ton ausgegeben werden soll, wenn sich die Tonerpatronen dem Ende ihrer Lebensdauer nähern.

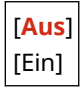

## [Warnton]

[Menü] | [Präferenzen] | [Lautstärkeeinstellungen]

Legen Sie fest, ob ein Ton ausgegeben werden soll, wenn das Gerät einen Papierstau oder eine andere Störung feststellt.

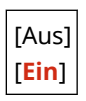

## <span id="page-337-0"></span>[Auftrag-fertig-Ton]

[Menü] [Präferenzen] | [Lautstärkeeinstellungen]

Legen Sie fest, ob ein Ton ausgegeben werden soll, wenn ein Druckvorgang am Gerät abgeschlossen ist.

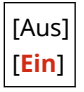

## [Alarm Energiesparen]

[Menü] [Präferenzen] [Lautstärkeeinstellungen]

Legen Sie fest, ob ein Ton ausgegeben werden soll, wenn das Gerät in den Energiesparmodus wechselt oder diesen verlässt.

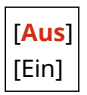

# **[Justage/Wartung]**

8S09-071

Verwenden Sie diese Einstellung, um die Druckqualität anzupassen und um das Gerät zu reinigen.

**[Bildqualität justieren](P. 331) [Wartung](P. 331)** 

## [Bildqualität justieren]

[Menü] | [Justage/Wartung]

Verwenden Sie diese Einstellung, um die Bildqualität oder die Druckposition anzupassen und für eine spezielle Verarbeitung je nach verwendetem Papier. **[\[Bildqualität justieren\]\(P. 332\)](#page-339-0)** 

## [Wartung]

[Menü] | [Justage/Wartung]

Führen Sie Wartungsarbeiten durch, um das Gerät zu reinigen und die Kondensation zu verhindern. **[\[Wartung\]\(P. 343\)](#page-350-0)** 

# <span id="page-339-0"></span>**[Bildqualität justieren]**

8S09-072

Verwenden Sie diese Einstellung, um die Bildqualität oder die Druckposition anzupassen, und für eine spezielle Verarbeitung je nach verwendetem Papier.

\* Bei den fettgedruckten roten Werten handelt es sich um die Standardeinstellungen für die jeweiligen Elemente.

**[Gradation automatisch justieren](P. 332)** 

**[Einstellungen automatische Korrektur](P. 332)** 

**[Farbabgleich für Druck korrigieren](P. 332)** 

**[Toner sparen](P. 332)** 

**[Druckposition anpassen](P. 332)** 

**[\[Spezielle Verarbeitung\]\(P. 333\)](#page-340-0)** 

#### [Gradation automatisch justieren]

[Menü] | [Justage/Wartung] | [Bildqualität justieren]

Korrigieren Sie die Abstufungen, wenn sie beim Drucken nicht korrekt wiedergegeben werden. **[Kalibrieren der](#page-441-0) [Gradation\(P. 434\)](#page-441-0)** 

[Schnell justieren]

#### [Einstellungen automatische Korrektur]

[Menü] | [Justage/Wartung] | [Bildqualität justieren]

Legen Sie fest, wann die Schnelljustage (Gradationskalibrierung) sowie die Korrektur von Farbfehlern beim Drucken automatisch durchgeführt werden sollen und welcher Vorgang während der Schnellanpassung ausgeführt werden soll.

**[\[Einstellungen automatische Korrektur\]\(P. 334\)](#page-341-0)** 

## [Farbabgleich für Druck korrigieren]

[Menü] | [Justage/Wartung] | [Bildqualität justieren]

Korrigieren Sie Farbfehler, wenn gedruckte Bilder unscharf sind oder die Farben falsch ausgerichtet sind. **[Korrigieren von Farbfehlern\(P. 436\)](#page-443-0)** 

#### [Toner sparen]

[Menü] | [Justage/Wartung] | [Bildqualität justieren]

Geben Sie an, ob die Druckqualität angepasst werden soll, um Toner zu sparen. Um der Druckqualität Priorität einzuräumen, wählen Sie [Aus].

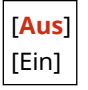

#### [Druckposition anpassen]

[Menü] | [Justage/Wartung] | [Bildqualität justieren]

<span id="page-340-0"></span>Passen Sie die Druckposition an, wenn Text oder Bilder außermittig oder außerhalb des druckbaren Bereichs gedruckt werden. **OJustage der Druckposition(P. 437)** 

[Mehrzweckfach] [Vertikal anpassen (Vorderseite)] -5,0 bis **0,0** bis +5,0 (mm) [Horizontal anp. (Vorderseite)] -5,0 bis **0,0** bis +5,0 (mm) [Vertikal anpassen (Rückseite)] -5,0 bis **0,0** bis +5,0 (mm) [Horizontal anp. (Rückseite)] -5,0 bis **0,0** bis +5,0 (mm) [Kassette 1] [Vertikal anpassen (Vorderseite)] -5,0 bis **0,0** bis +5,0 (mm) [Horizontal anp. (Vorderseite)] -5,0 bis **0,0** bis +5,0 (mm) [Vertikal anpassen (Rückseite)] -5,0 bis **0,0** bis +5,0 (mm) [Horizontal anp. (Rückseite)] -5,0 bis **0,0** bis +5,0 (mm) [Kassette 2]\*1 [Vertikal anpassen (Vorderseite)] -5,0 bis **0,0** bis +5,0 (mm) [Horizontal anp. (Vorderseite)] -5,0 bis **0,0** bis +5,0 (mm) [Vertikal anpassen (Rückseite)] -5,0 bis **0,0** bis +5,0 (mm) [Horizontal anp. (Rückseite)] -5,0 bis **0,0** bis +5,0 (mm)

\*1 Abhängig vom Modell, den installierten Optionen und anderen Einstellungen wird dies möglicherweise nicht angezeigt.

## [Spezielle Verarbeitung]

[Menü] | [Justage/Wartung] | [Bildqualität justieren]

Verwenden Sie eine Reihe von Verfahren, um Probleme zu lösen, die durch Faktoren wie Papiertyp, verwendetes Material oder dessen Zustand entstehen. **[\[Spezielle Verarbeitung\]\(P. 336\)](#page-343-0)** 

# <span id="page-341-0"></span>**[Einstellungen automatische Korrektur]**

8S09-073

Legen Sie fest, wann die Schnelljustage (Kalibrierung der Gradation) sowie die Korrektur von Farbfehlern beim Drucken automatisch durchgeführt werden sollen und welcher Vorgang während der Kalibrierung der Gradation ausgeführt werden soll.

\* Bei den fettgedruckten roten Werten handelt es sich um die Standardeinstellungen für die jeweiligen Elemente.

**[Bild autom. regulär justieren](P. 334) [Zeit für Farbabgleichkorrektur d. Drucks](P. 334) [\[Abbildung anpassen gemäß\]\(P. 335\)](#page-342-0)** 

#### [Bild autom. regulär justieren]

[Menü] | [Justage/Wartung] | [Bildqualität justieren] | [Einstellungen automatische Korrektur]

Legen Sie fest, dass die Schnelljustage regelmäßig automatisch durchgeführt werden soll.

- Um die Schnelljustage unmittelbar nach dem Einschalten des Geräts durchzuführen, setzen Sie dies auf [Beim EINschalten des Systems].
- Um die Schnelljustage durchzuführen, wenn der erste Druckauftrag nach dem Einschalten des Geräts abgeschlossen ist, setzen Sie dies auf [Nach dem Druck des ersten Auftrags].

```
[Aus]
```
[Beim EINschalten des Systems] [Nach dem Druck des ersten Auftrags]

## **HINWEIS**

● Sie können die Schnelljustage auch manuell durchführen. **[Kalibrieren der Gradation\(P. 434\)](#page-441-0)** 

## [Zeit für Farbabgleichkorrektur d. Drucks]

[Menü] | [Justage/Wartung] | [Bildqualität justieren] | [Einstellungen automatische Korrektur]

Legen Sie den Zeitpunkt fest, zu dem die Korrektur der Farbfehler beim Drucken automatisch durchgeführt wird.

- Um die Schnelljustage durchzuführen, wenn der erste Druckauftrag nach dem Einschalten des Geräts abgeschlossen ist, setzen Sie dies auf [Nach dem Druck des ersten Auftrags].
- Um die Schnelljustage unmittelbar nach dem Einschalten des Geräts durchzuführen, setzen Sie dies auf [Beim EINschalten des Systems].

[**Nach dem Druck des ersten Auftrags**] [Beim EINschalten des Systems]

## **HINWFIS**

● Sie können die Korrektur der Farbfehler beim Drucken auch manuell durchführen. **[Korrigieren von](#page-443-0) [Farbfehlern\(P. 436\)](#page-443-0)** 

## <span id="page-342-0"></span>[Abbildung anpassen gemäß]

[Menü] Diustage/Wartung] Dieildqualität justieren] Dieinstellungen automatische Korrektur]

Wenn die Kalibrierung der Gradation regelmäßig durchgeführt wird, kann die Priorität auf die Lebensdauer der Tonerpatrone oder auf den Kalibrierungseffekt gelegt werden.

[**Schätzung (Priorität Verbrauchsmaterialeinsparung)**] [Messung (Priorität Bildqualität)]

# <span id="page-343-0"></span>**[Spezielle Verarbeitung]**

#### 8S09-074

Verwenden Sie eine Reihe von Verfahren, um Probleme zu lösen, die durch Faktoren wie Papiertyp, verwendetes Material oder dessen Zustand entstehen.

\* Bei den fettgedruckten roten Werten handelt es sich um die Standardeinstellungen für die jeweiligen Elemente.

**[Verarbeitung Spezialpapier](P. 336) [\[Papierkleben an Ausgabe reduzieren\]\(P. 338\)](#page-345-0)  [\[Modus "Hohe Feuchtigkeit"\]\(P. 338\)](#page-345-0)**  *O***[Modus "Geringe Feuchtigkeit"](P. 338) [\[Tauverkl.-Modus \(2-seitiges Drucken\)\]\(P. 338\)](#page-345-0)  [\[Leisemodus\]\(P. 339\)](#page-346-0)  [\[Ungleichm. Glanz korrigieren\]\(P. 339\)](#page-346-0)  [\[Beschlag verhindern\]\(P. 339\)](#page-346-0)  [\[Farbabgleich korrigieren\]\(P. 339\)](#page-346-0)  [\[Fixierungsverbesserung\]\(P. 340\)](#page-347-0)** 

**[\[SW/Farbe-Umschaltmodus\]\(P. 340\)](#page-347-0)  [\[SW/Farbe-Umschaltmodus\]\(P. 340\)](#page-347-0)  [\[Schwachen Druck n. Pat.aust. reduz.\]\(P. 340\)](#page-347-0)  [\[Papierzufuhr korrigieren\]\(P. 340\)](#page-347-0)  [\[ITB-Reinigungsfrequenz\]\(P. 341\)](#page-348-0)  [\[Druckgeräusche verhindern\]\(P. 341\)](#page-348-0)  [\[Verbl./falsche Druckausr. verh.\]\(P. 341\)](#page-348-0)  [\[Streifen reduzieren\]\(P. 341\)](#page-348-0)  [\[Ungleichmäßigkeit korrigieren\]\(P. 341\)](#page-348-0)  [\[Ungleichm. für raues Papier korr.\]\(P. 342\)](#page-349-0)** 

#### [Verarbeitung Spezialpapier]

[Menü] Dustage/Wartung] D [Bildqualität justieren] D [Spezielle Verarbeitung]

Legen Sie in den folgenden Fällen eine spezielle Verarbeitung für das Papier fest:

- Wenn Sie Spezialpapier verwenden
	- Wenn Sie auf die Rückseite von bedrucktem Papier drucken möchten
	- Wenn Sie Papier mit rauer Oberfläche verwenden
- Wenn die Briefumschlagklappe kleben bleibt
- Wenn sich das Papier beim Drucken wellt

#### **[Man. Rückseitendr. (nur für Doppels.)]**

[Menü] [Justage/Wartung] | [Bildqualität justieren] | [Spezielle Verarbeitung] | [Verarbeitung] Spezialpapier]

Wenn Sie Papier verwenden, auf dem bereits gedruckt wurde, kann der Druck auf der Rückseite blass erscheinen. In diesem Fall kann die Festlegung von [Ein] für diese Papierzufuhr das Druckergebnis verbessern.

\* Wenn dies auf [Ein] gesetzt ist und seit dem Bedrucken der Vorderseite des Papiers einige Zeit verstrichen ist sowie je nach der Luftfeuchtigkeit in der Betriebsumgebung, kann es zu Veränderungen in der Bildqualität oder zu Papierstau kommen.

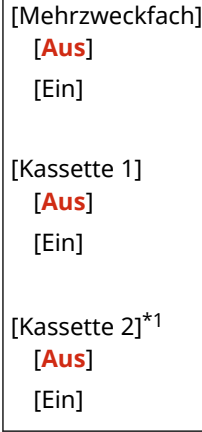

\*1 Abhängig vom Modell, den installierten Optionen und anderen Einstellungen wird dies möglicherweise nicht angezeigt.

#### **[Papiermodus raue Oberfläche]**

[Menü] [Justage/Wartung] | [Bildqualität justieren] | [Spezielle Verarbeitung] | [Verarbeitung] Spezialpapier]

Wenn Sie Papier mit rauer Oberfläche verwenden, können gedruckte Bilder blass erscheinen, insbesondere bei Bildern mit zwei oder mehr überlagerten Tonerfarben. In diesem Fall kann die Festlegung von [Ein] für diese Papierzufuhr die Druckergebnisse verbessern.

\* Die Festlegung von [Ein] in dieser Einstellung kann zu langsameren Druckgeschwindigkeiten oder Veränderungen an Bildqualität führen.

[Mehrzweckfach] [**Aus**] [Ein] [Kassette 1] [**Aus**] [Ein] [Kassette 2]\*1 [**Aus**] [Ein]

\*1 Abhängig vom Modell, den installierten Optionen und anderen Einstellungen wird dies möglicherweise nicht angezeigt.

#### **[Umschlaghaftungs-Verkleinerungsmodus]**

[Menü] lackage/Wartung] lack [Bildqualität justieren] lackspezielle Verarbeitung] lackgrapheitung Spezialpapier]

Je nach Typ des Briefumschlags und der Betriebsumgebung kann es vorkommen, dass die Umschlagklappe während des Drucks kleben bleibt. Wenn dies der Fall ist, kann die Festlegung von [Ein] in dieser Einstellung die Wahrscheinlichkeit verringern, dass die Umschlagklappen festkleben.

\* Wenn dies auf [Ein] gesetzt ist, kann der Druck blass ausfallen, weil Toner nicht vollständig auf dem Papier fixiert ist.

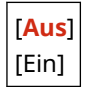

#### **[Papierwellenkorrektur]**

[Menü] | [Justage/Wartung] | [Bildqualität justieren] | [Spezielle Verarbeitung] | [Verarbeitung Spezialpapier]

Je nach verwendetem Papier kann sich das Papier beim Drucken wellen. Wenn dies der Fall ist, kann die Festlegung von [Ein] in dieser Einstellung das Wellen von Papier verringern.

\* Die Festlegung von [Ein] in dieser Einstellung führt zu blassen Drucken oder kann den Druck verlangsamen.

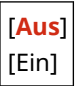

#### <span id="page-345-0"></span>[Papierkleben an Ausgabe reduzieren]

[Menü] | [Justage/Wartung] | [Bildqualität justieren] | [Spezielle Verarbeitung]

Beim doppelseitigen Farbdruck mehrerer Seiten können die bedruckten Blätter aneinander haften. Wenn dies der Fall ist, kann die Festlegung von [Ein] in dieser Einstellung die Wahrscheinlichkeit verringern, dass Papierblätter verkleben.

\* Die Festlegung von [Ein] in dieser Einstellung verlangsamt die Druckgeschwindigkeit bei Bildern, die leicht verkleben können.

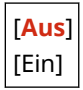

#### [Modus "Hohe Feuchtigkeit"]

[Menü] [Justage/Wartung] [Bildqualität justieren] [Spezielle Verarbeitung]

Das Drucken in einer Umgebung mit hoher Luftfeuchtigkeit kann zu ungleichmäßiger Druckdichte führen. In diesem Fall kann die Festlegung von [Ein] das Druckergebnis verbessern.

\* Die Festlegung von [Ein] in dieser Einstellung kann in Umgebungen mit niedriger Luftfeuchtigkeit zu unscharfen Bildern und/oder Text führen.

[**Aus**] [Ein]

#### [Modus "Geringe Feuchtigkeit"]

[Menü] Dustage/Wartung] D [Bildqualität justieren] D [Spezielle Verarbeitung]

Beim Drucken in einer Umgebung mit niedriger Luftfeuchtigkeit kann es zu unscharfen Bildern und/oder Text kommen. In diesem Fall kann die Festlegung von [Ein] das Druckergebnis verbessern.

\* Die Festlegung von [Ein] in dieser Einstellung kann in Umgebungen mit hoher Luftfeuchtigkeit zu blassem oder ungleichmäßigem Druck führen.

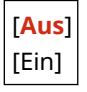

#### [Tauverkl.-Modus (2-seitiges Drucken)]

[Menü] Dustage/Wartung] D [Bildqualität justieren] D [Spezielle Verarbeitung]

Beim doppelseitigen Druck können Wassertröpfchen im Inneren des Geräts dazu führen, dass die Bilder nur schwach gedruckt werden. Wenn dies der Fall ist, kann die Festlegung von [Ein] in dieser Einstellung die Menge der Kondensation im Gerät reduzieren.

\* Die Festlegung von [Ein] in dieser Einstellung führt zu blassen Drucken oder kann den Druck verlangsamen.

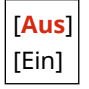

## <span id="page-346-0"></span>[Leisemodus]

[Menü] | [Justage/Wartung] | [Bildqualität justieren] | [Spezielle Verarbeitung]

Wenn das Betriebsgeräusch während des Druckvorgangs laut ist, kann die Auswahl von [Ein] das Betriebsgeräusch reduzieren.

\* Wenn Sie [Ein] auswählen, verringert sich die Druckgeschwindigkeit.

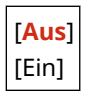

## [Ungleichm. Glanz korrigieren]

[Menü] | [Justage/Wartung] | [Bildqualität justieren] | [Spezielle Verarbeitung]

An den Rändern des bedruckten Papiers kann ungleichmäßiger Glanz auftreten. In diesem Fall kann die Festlegung von [Ein] das Druckergebnis verbessern.

\* Wenn dies auf [Ein] gesetzt ist, kann der Druck blass ausfallen, weil Toner nicht vollständig auf dem Papier fixiert ist.

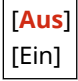

#### [Beschlag verhindern]

[Menü] | [Justage/Wartung] | [Bildqualität justieren] | [Spezielle Verarbeitung]

Weiße Bereiche in gedruckten Bildern können durchgehend schwach koloriert erscheinen. Wenn dies der Fall ist, kann die Auswahl von [Modus 1] das Problem beheben. Wenn dies das Problem nicht behebt, wählen Sie [Modus 2] und [Modus 3], und zwar in dieser Reihenfolge.

\* Wenn diese Einstellung aktiviert ist, nimmt die Druckdichte möglicherweise ab.

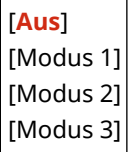

## [Farbabgleich korrigieren]

[Menü] | [Justage/Wartung] | [Bildqualität justieren] | [Spezielle Verarbeitung]

Bei gedruckten Bildern können Farbabweichungen auftreten. In diesem Fall kann die Festlegung von [Ein] in dieser Einstellung die Druckergebnisse verbessern.

\* Die Festlegung von [Ein] kann die Druckgeschwindigkeit verringern.

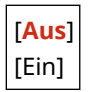

#### <span id="page-347-0"></span>[Fixierungsverbesserung]

[Menü] | [Justage/Wartung] | [Bildqualität justieren] | [Spezielle Verarbeitung]

Je nach Papiertyp und Betriebsumgebung kann sich Toner von den gedruckten Bildern ablösen. Wenn dies der Fall ist, kann die Festlegung von [Modus 1] in dieser Einstellung das Druckergebnis verbessern. Wenn das Problem dadurch nicht gelöst wird, legen Sie den [Modus 2] fest.

\* Die Aktivierung dieser Einstellung kann zu Geisterbildern in leeren Bereichen führen.

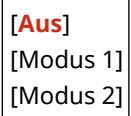

#### [SW/Farbe-Umschaltmodus]

[Menü] | [Justage/Wartung] | [Bildqualität justieren] | [Spezielle Verarbeitung]

Geben Sie an, ob beim Drucken von Dokumenten, die sowohl Schwarzweiß als auch Farbe enthalten, die Druckgeschwindigkeit priorisiert oder die Verwendung von Farbtonerpatronen eingeschränkt werden soll.

- Um die Druckgeschwindigkeit zu priorisieren, legen Sie [Modus 1] in dieser Einstellung fest.
- Um die Verwendung von Farbtonerpatronen einzuschränken, legen Sie [Modus 2] in dieser Einstellung fest.

[**Modus 1**] [Modus 2]

#### [Schwachen Druck n. Pat.aust. reduz.]

[Menü] | [Justage/Wartung] | [Bildqualität justieren] | [Spezielle Verarbeitung]

Unmittelbar nach dem Einsetzen einer neuen Tonerpatrone können Drucke blass ausfallen. Wenn dies der Fall ist, kann die Festlegung von [Ein] in dieser Einstellung die Druckergebnisse verbessern. Diese Einstellung wird beim nächsten Austausch einer Tonerpatrone wirksam.

\* Die Festlegung von [Ein] führt zu einer längeren Verzögerung als üblich zwischen dem Austausch der Tonerpatronen und der Druckbereitschaft.

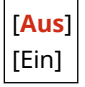

#### [Papierzufuhr korrigieren]

[Menü] | [Justage/Wartung] | [Bildqualität justieren] | [Spezielle Verarbeitung]

Kontinuierliches Drucken kann zu wiederholtem Papierstau führen. In diesem Fall kann die Auswahl von [Ein] die Häufigkeit von Papierstau verringern.

\* Wenn Sie [Ein] auswählen, verringert sich möglicherweise die Druckgeschwindigkeit.

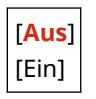

#### <span id="page-348-0"></span>[ITB-Reinigungsfrequenz]

[Menü] Dustage/Wartung] D [Bildqualität justieren] D [Spezielle Verarbeitung]

Wenn das bedruckte Papier teilweise verschmiert ist, kann die Auswahl von [Hoch] das Druckergebnis verbessern.

\* Wenn Sie [Hoch] auswählen, verringert sich möglicherweise die Druckgeschwindigkeit.

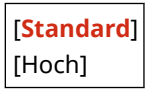

#### [Druckgeräusche verhindern]

[Menü] Dustage/Wartung] D [Bildqualität justieren] D [Spezielle Verarbeitung]

Während des Schwarzweißdrucks kann das Gerät ein Geräusch von sich geben, als ob es Reibung gäbe. In diesem Fall kann die Auswahl von [Modus 1] das Geräusch reduzieren. Wenn das nicht funktioniert, wählen Sie [Modus 2].

\* Wenn diese Einstellung aktiviert ist, kann sich die Druckgeschwindigkeit verringern.

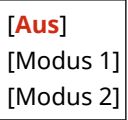

#### [Verbl./falsche Druckausr. verh.]

[Menü] | [Justage/Wartung] | [Bildqualität justieren] | [Spezielle Verarbeitung]

Die Position des gedruckten Bildes kann versetzt sein, oder das Bild kann blass erscheinen. In diesem Fall kann die Auswahl von [Ein] das Druckergebnis verbessern.

\* Wenn Sie [Ein] auswählen, verringert sich möglicherweise die Druckgeschwindigkeit.

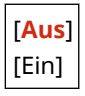

#### [Streifen reduzieren]

[Menü] Digustage/Wartung] Die [Bildqualität justieren] Digustielle Verarbeitung]

Auf dem bedruckten Papier können Geisterbilder mit Streifen erscheinen. In diesem Fall kann die Auswahl von [Ein] das Druckergebnis verbessern.

\* Wenn Sie [Ein] auswählen, verringert sich möglicherweise die Druckgeschwindigkeit.

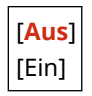

#### [Ungleichmäßigkeit korrigieren]

[Menü] | [Justage/Wartung] | [Bildqualität justieren] | [Spezielle Verarbeitung]

<span id="page-349-0"></span>Beim Drucken auf dünnem Papier können weiße Flecken am Rand des Papiers erscheinen. In diesem Fall kann die Auswahl von [Ein] das Druckergebnis verbessern.

\* Wenn Sie [Ein] auswählen, fallen die Drucke möglicherweise blasser aus.

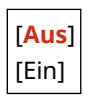

## [Ungleichm. für raues Papier korr.]

[Menü] [Justage/Wartung] | [Bildqualität justieren] | [Spezielle Verarbeitung]

Wenn Sie Papier mit rauer Oberfläche verwenden, kann der Druck ungleichmäßig ausfallen. In diesem Fall kann die Auswahl von [Ein] das Druckergebnis verbessern.

\* Wenn Sie [Ein] auswählen, kann die Druckqualität beeinträchtigt werden.

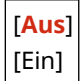

## <span id="page-350-0"></span>**[Wartung]**

8S09-075

Führen Sie Wartungsarbeiten durch, um das Gerät zu reinigen und die Kondensation zu beseitigen. \* Bei den fettgedruckten roten Werten handelt es sich um die Standardeinstellungen für die jeweiligen Elemente.

**[Fixierbauteil reinigen](P. 343) [ITB reinigen](P. 343) [Tauentfernung steuern](P. 343)** 

## [Fixierbauteil reinigen]

[Menü] | [Justage/Wartung] | [Wartung]

Führen Sie diesen Vorgang durch, um die Fixiereinheit zu reinigen, wenn nach Verfahren wie dem Austausch der Tonerpatrone schwarze Streifen auf dem Ausdruck erscheinen. **[Reinigen der Fixiereinheit\(P. 421\)](#page-428-0)** 

#### [ITB reinigen]

[Menü] | [Justage/Wartung] | [Wartung]

Bei verschmierten Ausdrucken ist möglicherweise das Transferband (ITB) im Gerät verschmutzt. Führen Sie diesen Vorgang durch, um das Transferband zu reinigen. **[Reinigen des Transferbands\(P. 422\)](#page-429-0)** 

#### [Tauentfernung steuern]

[Menü] | [Justage/Wartung] | [Wartung]

In Umgebungen mit plötzlichen Temperaturschwankungen kann sich Kondensation bilden und dazu führen, dass Bilder und/oder Text blass oder verschwommen sind. In diesem Fall kann die Festlegung von [Ein] die Druckergebnisse verbessern.

Während der Beseitigung von Kondensation kann es vorkommen, dass ein leeres Blatt Papier ausgegeben wird, ohne dass ein korrekter Druck erfolgt. Wenn Sie dies auf [Ein] einstellen, können Sie festlegen, ob der Druck eingeschränkt werden soll.

\* Wenn Sie diese Einstellung auf [Ein] setzen, müssen Sie das Gerät eingeschaltet lassen, um die Kondensation kontinuierlich zu entfernen. Die Einstellung für die automatische Abschaltzeit ist deaktiviert.

[**Aus**]

[Ein]

[**Druckauftrag während Verarbeitung zulassen**]

[Druckauftrag während Verarbeitung nicht zulassen]

# **[Funktionseinstellungen]**

8S09-076

Legen Sie die Einstellungen für das Drucken und Empfangen von I-Faxen fest. \* Bei den fettgedruckten roten Werten handelt es sich um die Standardeinstellungen für die jeweiligen Elemente.

**[Allgemein](P. 344) [Drucker](P. 344) [Empfangen](P. 344) [Zugriff auf Dateien](P. 344) [Geschützter Druck](P. 344)** 

#### [Allgemein]

[Menü] [Funktionseinstellungen]

Legen Sie die Einstellungen für die Funktionsvorgänge fest, wie beispielsweise die Papierzufuhr und das Drucken. **[\[Allgemein\]\(P. 346\)](#page-353-0)** 

#### [Drucker]

[Menü] [Funktionseinstellungen]

Legen Sie die Druckeinstellungen fest. **[\[Drucker\]\(P. 350\)](#page-357-0)** 

#### [Empfangen]

[Menü] Funktionseinstellungen]

Legen Sie die Einstellungen I-Faxe fest. **[\[Empfangen\]\(P. 384\)](#page-391-0)** 

## [Zugriff auf Dateien]

[Menü] [Funktionseinstellungen]

Legen Sie die Einstellungen für das Verwenden von USB-Speichergeräten fest. **[\[Zugriff auf Dateien\]\(P. 387\)](#page-394-0)** 

## [Geschützter Druck]

[Menü] [Funktionseinstellungen]

Geben Sie an, ob die sichere Druckfunktion verwendet werden soll, bei der eine PIN für den Druck zugewiesen wird. **[Drucken eines mit einer PIN gesicherten Dokuments \(Sicherer Druck\)\(P. 164\)](#page-171-0)** 

- Um das Drucken von einem Computer aus auf sichere Druckaufträge zu beschränken, legen Sie auch [Druckaufträge beschränken] fest. **[Beschränken des Druckens von einem Computer aus auf gesicherten](#page-265-0) [Druck\(P. 258\)](#page-265-0)**
- Um den Zeitraum zu ändern, bis die Druckdaten, die mit einer PIN (sichere Daten) gesendet und vorübergehend im Speicher des Geräts gespeichert wurden, gelöscht werden, legen Sie auch die Einstellung

[Löschzeitpkt. geschützter Druck] fest. **[Ändern des Zeitraums, in dem Druckdaten mit einer PIN \(sichere](#page-174-0) [Daten\) gespeichert werden\(P. 167\)](#page-174-0)** 

[Geschützten Druck verwenden] [Aus] [**Ein**] [Druckaufträge beschränken] [**Aus**] [Ein]

[Löschzeitpkt. geschützter Druck] 10 bis **30** bis 240 (Min.)

# <span id="page-353-0"></span>**[Allgemein]**

8S09-077

Legen Sie die Einstellungen für Funktionsvorgänge fest, wie beispielsweise die Papierzufuhr und das Drucken.

**[Einstellungen Papierzufuhr](P. 346) [Druckeinstellungen](P. 346)** 

## [Einstellungen Papierzufuhr]

[Menü] [Funktionseinstellungen] [Allgemein]

Legen Sie die Einstellungen für die Papierzufuhr fest. **[\[Einstellungen Papierzufuhr\]\(P. 347\)](#page-354-0)** 

## [Druckeinstellungen]

[Menü] | [Funktionseinstellungen] | [Allgemein]

Legen Sie die Einstellungen für das Drucken fest. **[\[Druckeinstellungen\]\(P. 349\)](#page-356-0)** 

# <span id="page-354-0"></span>**[Einstellungen Papierzufuhr]**

8S09-078

Legen Sie die Einstellungen für die Papierzufuhr fest. \* Bei den fettgedruckten roten Werten handelt es sich um die Standardeinstellungen für die jeweiligen Elemente.

**[Automatische Wahl Kassette Ein/Aus](P. 347) [\[Papierzufuhrmethode umschalten\]\(P. 348\)](#page-355-0)** 

#### [Automatische Wahl Kassette Ein/Aus]

[Menü] | [Funktionseinstellungen] | [Allgemein] | [Einstellungen Papierzufuhr]

Legen Sie die Einstellungen für jede Funktion fest, damit das Gerät automatisch die richtige Papierzufuhr für das Format des zu bedruckenden Papiers auswählt. O[Verwenden der geeigneten Papierzufuhr für jede](#page-137-0) **[Funktion\(P. 130\)](#page-137-0)** 

[Drucker] [Mehrzweckfach] [Aus] [**Ein**] [Kassette 1] [Aus] [**Ein**] [Kassette 2]\*1 [Aus] [**Ein**] [Empfangen] [Mehrzweckfach] [**Aus**] [Ein] [Kassette 1] [Aus] [**Ein**] [Kassette 2]\*1 [Aus] [**Ein**] [Andere] [Mehrzweckfach] [**Aus**] [Ein] [Kassette 1] [Aus] [**Ein**] [Kassette 2]\*1 [Aus] [**Ein**]

<span id="page-355-0"></span>\*1 Abhängig vom Modell, den installierten Optionen und anderen Einstellungen wird dies möglicherweise nicht angezeigt.

#### [Papierzufuhrmethode umschalten]

[Menü] | [Funktionseinstellungen] | [Allgemein] | [Einstellungen Papierzufuhr]

Legen Sie die Einstellungen fest, die beim Drucken auf Papier mit vorgedrucktem Logo verwendet werden. Normalerweise müssen Sie bei Verwendung von solchem Papier die Richtung ändern, in der das Papier eingelegt wird, und darauf achten, welche Seite nach oben zeigt, je nachdem, ob einseitig oder doppelseitig gedruckt werden soll. Wenn Sie [Vorrang Druckseite] als Papierzufuhr für das eingelegte Papier festlegen, müssen Sie die Richtung des eingelegten Papiers oder die nach oben zeigende Seite nicht ändern. Wenn Sie [Vorrang Druckseite] festlegen, legen Sie das Papier immer nach der Methode für doppelseitigen Druck ein. **O[Ausrichtung beim Einlegen von Papier mit](#page-125-0) [einem Logo\(P. 118\)](#page-125-0)** 

\* Wenn Sie [Vorrang Druckseite] in dieser Einstellung festlegen, wird der einseitige Druck langsamer. Wenn Sie Papier ohne vorgedrucktes Logo verwenden oder wenn Sie bei Papier mit vorgedrucktem Logo keinen doppelseitigen Druck verwenden, legen Sie [Vorrang Geschwindigkeit] fest.

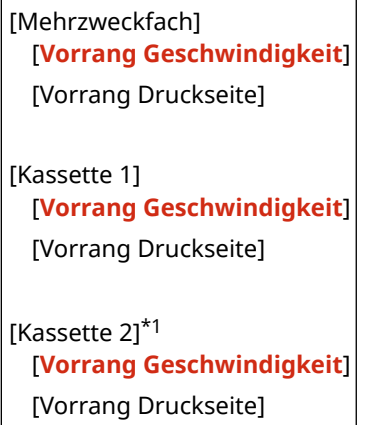

\*1 Abhängig vom Modell, den installierten Optionen und anderen Einstellungen wird dies möglicherweise nicht angezeigt.

# **HINWEIS**

● Wenn Sie [Vorrang Druckseite] für eine Papierzufuhr festlegen, die Papier enthält, das sich nicht für den doppelseitigen Druck eignet, wird diese Einstellung deaktiviert und das Gerät verwendet die Einstellung [Vorrang Geschwindigkeit].

8S09-079

# <span id="page-356-0"></span>**[Druckeinstellungen]**

Legen Sie die Einstellungen für das Drucken fest.

\* Bei den fettgedruckten roten Werten handelt es sich um die Standardeinstellungen für die jeweiligen Elemente.

#### **[Angehaltene Aufträge auto. löschen](P. 349)**

#### [Angehaltene Aufträge auto. löschen]

[Menü] [Funktionseinstellungen] [Allgemein] [Druckeinstellungen]

Geben Sie an, ob der Druckauftrag automatisch gelöscht werden soll, wenn ein Fehler auftritt und der Druckvorgang stoppt.

Wenn Sie die automatische Löschung festlegen, können Sie auch die Zeitspanne angeben, nach der der Auftrag gelöscht wird.

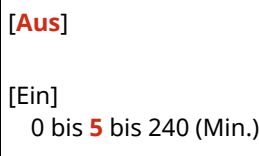

# <span id="page-357-0"></span>**[Drucker]**

8S09-07A

Legen Sie die Druckeinstellungen fest.

**[Druckereinstellungen](P. 350) [Auswahl PDL (Plug and Play)](P. 350)** 

## [Druckereinstellungen]

[Menü] | [Funktionseinstellungen] | [Drucker]

Legen Sie die Einstellungen für den Druckerbetrieb und für die Verarbeitung der Druckdaten fest. **[\[Druckereinstellungen\]\(P. 351\)](#page-358-0)** 

## [Auswahl PDL (Plug and Play)]

[Menü] | [Funktionseinstellungen] | [Drucker]

Legen Sie fest, welche Seitenbeschreibungssprache (PDL) verwendet werden soll, wenn das Gerät über Plug & Play an einen Computer angeschlossen wird.

**[\[Auswahl PDL \(Plug and Play\)\]\(P. 382\)](#page-389-0)** 

# <span id="page-358-0"></span>**[Druckereinstellungen]**

8S09-07C

Legen Sie die Einstellungen für den Druckerbetrieb und für die Verarbeitung der Druckdaten fest. \* Bei den fettgedruckten roten Werten handelt es sich um die Standardeinstellungen für die jeweiligen Elemente.

**[Aktion b. nicht übereinst. fr. Papierf.](P. 351) [\[Kopien\]\(P. 352\)](#page-359-0)  [\[Doppelseitiger Druck\]\(P. 352\)](#page-359-0)  [\[Standardpapier\]\(P. 352\)](#page-359-0)  [\[Format nicht berücksichtigen\]\(P. 352\)](#page-359-0)  [\[Druckqualität\]\(P. 352\)](#page-359-0)  [\[Layout\]\(P. 357\)](#page-364-0)  [\[Fehler automatisch überspringen\]\(P. 358\)](#page-365-0)  DiTimeoutI(P. 358) [\[Modus\]\(P. 358\)](#page-365-0)  [\[Farbmodus\]\(P. 359\)](#page-366-0)  [\[Ausgabe komprimiertes Bild\]\(P. 359\)](#page-366-0)** 

**[\[Escape-Fach-Modus\]\(P. 359\)](#page-366-0)  [\[Geschw./Vorr. Drucks. f. Dpls\]\(P. 359\)](#page-366-0)  [\[Vorrang f. Mehrzweckf.\]\(P. 360\)](#page-367-0)  [\[Papierformat im Fach prüfen\]\(P. 360\)](#page-367-0)  [\[Behebungsdruck\]\(P. 360\)](#page-367-0)  [\[UFR II\]\(P. 360\)](#page-367-0)  [\[PCL\]\(P. 362\)](#page-369-0)  [\[PS\]\(P. 367\)](#page-374-0)  [\[Imaging-Einstellungen\]\(P. 372\)](#page-379-0)  [\[PDF\]\(P. 373\)](#page-380-0)  [\[XPS\]\(P. 378\)](#page-385-0)** 

# **HINWEIS**

#### **Wenn das Bedienfeld und der Druckertreiber die gleichen Einstellungen haben**

● Die Druckertreibereinstellungen haben Vorrang. Die Einstellungen des Bedienfelds sind für den Druck unter Betriebssystemen wie UNIX, für PS- und PCL-Druckvorgänge, bei denen keine Druckertreiber verwendet werden können, sowie für den Druck von Mobilgeräten gültig.

#### [Aktion b. nicht übereinst. fr. Papierf.]

[Menü] [Funktionseinstellungen] [Drucker] [Druckereinstellungen]

Wenn das Papierformat jeder Papierzufuhr unter [Einst. Papier] auf [Freies Format] eingestellt ist, können Sie den Vorgang festlegen, der ausgeführt werden soll, wenn das Format des eingelegten Papiers erheblich von der Einstellung im Druckertreiber abweicht.

Wenn die Einstellungen des Druckertreibers nicht mit dem Format und dem Typ des eingelegten Papiers übereinstimmen, kann ein Papierstau oder ein Druckfehler auftreten.

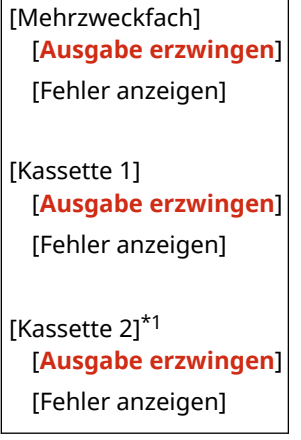

\*1 Abhängig vom Modell, den installierten Optionen und anderen Einstellungen wird dies möglicherweise nicht angezeigt.

#### <span id="page-359-0"></span>[Kopien]

[Menü] > [Funktionseinstellungen] > [Drucker] > [Druckereinstellungen]

Legen Sie die Anzahl der zu druckenden Kopien fest.

**1** bis 999

## [Doppelseitiger Druck]

[Menü] [Funktionseinstellungen] [Drucker] [Druckereinstellungen]

Geben Sie an, ob beide Seiten des Papiers bedruckt werden sollen.

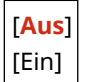

#### [Standardpapier]

[Menü] [Funktionseinstellungen] [Drucker] [Druckereinstellungen]

Legen Sie das Papierformat und den Papiertyp fest, der beim Drucken von einem Mobilgerät oder einem Betriebssystem, das den Druckertreiber nicht unterstützt, verwendet werden soll. Welches Papier festgelegt werden kann, finden Sie weiter unten. **[Geeignetes Papier\(P. 18\)](#page-25-0)** 

#### [Format nicht berücksichtigen]

[Menü] [Funktionseinstellungen] | [Drucker] | [Druckereinstellungen]

Geben Sie an, ob das Gerät beim Drucken Papier des Formats A4 durch Papier des Formats Letter ersetzen darf und umgekehrt.

Die Festlegung von [Ein] in dieser Einstellung bedeutet, dass, wenn auf dem Computer beispielsweise der Druck auf Papier im Format A4 festgelegt wird, jedoch nur Papier im Format Letter eingelegt ist, die Druckausgabe des Auftrags stattdessen auf Papier im Format Letter erfolgt.

\* Die Druckeinstellungen werden in einer Anwendung oder einem Druckertreiber festgelegt, jedoch kann diese Einstellung nur über das Bedienfeld vorgenommen werden.

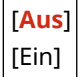

#### [Druckqualität]

[Menü] Funktionseinstellungen] F [Drucker] F [Druckereinstellungen]

Passen Sie die Einstellungen für die Druckqualität, wie beispielsweise die Dichte und die Auflösung, an das zu druckende Dokument und den Zweck an.

#### **[Dichte]**

[Menü] [Funktionseinstellungen] [Drucker] [Druckereinstellungen] [Druckqualität]

Passen Sie die Tonerdichte für jede Farbe an, die beim Drucken verwendet wird.
Für eine genauere Anpassung können Sie die Stufen der drei Dichtebereiche für jede Farbe unter [Fein justieren] anpassen.

\* Beachten Sie, dass die Tonerdichte nicht angepasst werden kann, wenn [Toner sparen] auf [Ein] gesetzt ist. **[Toner sparen](P. 353)** 

\* [Dichte] wird je nach Modell, den installierten Optionen und anderen Einstellungen möglicherweise nicht angezeigt.

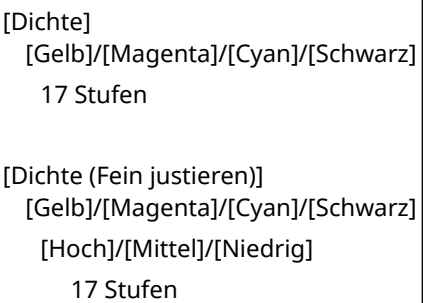

### **[Korrektur Tonervolumen]**

[Menü] [Funktionseinstellungen] [Drucker] [Druckereinstellungen] [Druckqualität]

Korrigieren Sie die Tonermenge so, dass sie unter dem Grenzwert des Geräts liegt, wenn die Tonermenge im Gerät den Grenzwert für Text und Linien überschreitet.

- Diese Einstellung ist normalerweise auf [Standard] gesetzt. Dadurch wird die Auflösung von Text und Linien beibehalten, während für andere Datentypen die richtigen Farbtöne gewährleistet sind.
- Um die Tonermenge so einzustellen, dass die korrekten Farbtöne für alle Datentypen gewährleistet sind, legen Sie [Vorrang Gradation] in dieser Einstellung fest.
- Um die Tonermenge so einzustellen, dass die korrekte Auflösung für alle Datentypen gewährleistet sind, legen Sie [Vorrang Text] in dieser Einstellung fest.

[**Standard**] [Vorrang Gradation] [Vorrang Text]

#### **[Toner sparen]**

[Menü] [Funktionseinstellungen] [Drucker] [Druckereinstellungen] [Druckqualität]

Geben Sie an, ob beim Drucken Toner gespart werden soll. Legen Sie [Ein] in dieser Einstellung fest, wenn Sie nur das Layout oder andere Arten der Endverarbeitung vor dem endgültigen Druck prüfen möchten, beispielsweise vor dem Druck eines sehr großen Auftrags.

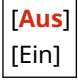

#### **[Gradation]**

[Menü] [Funktionseinstellungen] [Drucker] [Druckereinstellungen] [Druckqualität]

Legen Sie die Verarbeitungsmethode für die Wiedergabe von Abstufungen fest Legen Sie [Hoch 2] fest, um mit feineren Abstufungen zu drucken als mit der Einstellung [Hoch 1].

\* Diese Einstellung ist nur verfügbar, wenn [Auflösung] auf [600 dpi] gesetzt ist. **[\[Auflösung\]\(P. 354\)](#page-361-0)** 

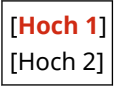

# <span id="page-361-0"></span>**[Feinjustierung der Dichte]**

[Menü] [Funktionseinstellungen] [Drucker] [Druckereinstellungen] [Druckqualität]

Passen Sie die Dichte für feine Linien oder kleinen Text an. Wenn feine Linien und kleiner Text blass ausfallen, können Sie die Dichte anpassen, um das Verblassen zu verringern.

\* Beachten Sie, dass sich die Anpassung der Dichte auch auf die Farbbalance und andere Objekte als Linien und Text auswirkt.

\* Diese Einstellung ist nur verfügbar, wenn [Auflösung] auf [1200 dpi] gesetzt ist. **[Auflösung](P. 354)** 

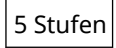

### **[Auflösung]**

[Menü] [Funktionseinstellungen] [Drucker] [Druckereinstellungen] [Druckqualität]

Geben Sie die Auflösung an, die für die Druckdatenverarbeitung verwendet wird. Um mit einer höheren Auflösung zu drucken, geben Sie [1200 dpi] in dieser Einstellung an.

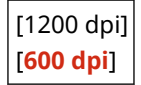

### **[Spezialmodus Glättung]**

[Menü] [Funktionseinstellungen] [Drucker] [Druckereinstellungen] [Druckqualität]

Legen Sie den Modus für den Druck von Daten wie Text, Formen und Bildern mit weicheren Konturen fest. Normalerweise ist dieser auf [Modus 1] gesetzt, was die beste Einstellung für verschiedene Typen von Druck ist. Wenn die Druckergebnisse jedoch nicht zufriedenstellend sind, versuchen Sie einen anderen Modus.

- Legen Sie [Modus 1] fest, um Konturen bei dunkel gefärbtem Text oder Formen gleichmäßig zu drucken.
- Legen Sie [Modus 2] für gleichmäßigen Druck von Konturen bei Formen und internen Halbtönen fest.
- Legen Sie [Modus 3] fest, um dunkel gefärbten Text und Linien vor einem farbigen Hintergrund gleichmäßig zu drucken.
- Legen Sie [Modus 4] für einen gleichmäßigen Druck von Bildern wie Fotos oder Konturen von Formen und Text fest.
- Legen Sie [Modus 5] für einen gleichmäßig ausgewogenen Druck von Bildern und Halbtönen fest.
- Legen Sie [Modus 6] für einen gleichmäßigen Druck über das gesamte Dokument fest.

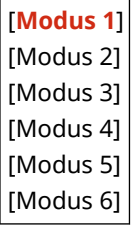

# **HINWEIS**

● Wenn [Halbtöne] auf [Fehlerstreuung] gesetzt ist, führen alle Einstellungen zu gleichen Druckergebnissen, mit Ausnahme von [Modus 5]. **[\[Halbtöne\]\(P. 360\)](#page-367-0)** [\(](#page-367-0)[UFR II]) **[\[Halbtöne\]\(P. 365\)](#page-372-0)** [\(](#page-372-0)[PCL]) **[\[Halbtöne\]\(P. 370\)](#page-377-0)** [\(](#page-377-0)[PS]) **[\[Halbtöne\]\(P. 372\)](#page-379-0)** [\(](#page-379-0)[Imaging-Einstellungen]) **[\[Halbtöne\]\(P. 377\)](#page-384-0)** [\(](#page-384-0)[PDF])

#### **[\[Halbtöne\]\(P. 379\)](#page-386-0)** [\(](#page-386-0)[XPS])

<span id="page-362-0"></span>● Wenn [Auflösung] auf [1200 dpi] gesetzt ist, führen alle Einstellungen zu gleichen Druckergebnissen, mit Ausnahme von [Modus 6]. **D[Auflösung](P. 354)** 

### **[Zeilenkontrolle]**

[Menü] Finnktionseinstellungen] Finnucker] Finnuckereinstellungen] Finnuckqualität]

Legen Sie die Verarbeitungsmethode für die Wiedergabe von Linien fest.

- Um Linien mit der gleichen Auflösung wie den Text zu zeichnen, legen Sie [Vorrang Auflösung] in dieser Einstellung fest.
- Um Linien so zu zeichnen, dass die korrekten Farben und Abstufungen beibehalten werden, legen Sie [Vorrang Gradation] in dieser Einstellung fest.

[**Vorrang Auflösung**] [Vorrang Gradation]

#### **[Justage Breite]**

[Menü] [Funktionseinstellungen] [Drucker] [Druckereinstellungen] [Druckqualität]

Geben Sie an, ob Text und feine Linien beim Drucken so angepasst werden sollen, dass sie fett erscheinen. Wenn Sie [Ein] in dieser Einstellung festlegen, wählen Sie aus, was angepasst werden soll.

\* Die Festlegung von [Ein] in dieser Einstellung kann zu Änderungen in der Druckgeschwindigkeit oder in der Bildqualität führen.

\* Je nach der verwendeten Anwendung wird diese Einstellung möglicherweise nicht angewendet.

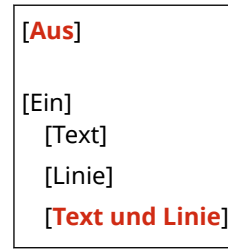

#### **[Erweiterte Glättung]**

[Menü] [Funktionseinstellungen] [Drucker] [Druckereinstellungen] [Druckqualität]

Legen Sie eine Glättungsverarbeitung fest, die glattere gedruckte Konturen für Text und Grafiken (in einer Anwendung erstellte Abbildungen) erzeugt.

Um die Glättung zu aktivieren, setzen Sie [Erweiterte Glättung] auf [Stufe 1]. Um den Glättungseffekt zu erhöhen, legen Sie [Stufe 2] fest.

Sie können auch individuell festlegen, ob die Glättung auf Grafiken und Text angewendet werden soll.

\* Wenn Sie über einen Druckertreiber drucken, setzen Sie [Erweiterte Glättung] im Druckertreiber auf [Druckerstandard], um die Bedienfeldeinstellungen anzuwenden.

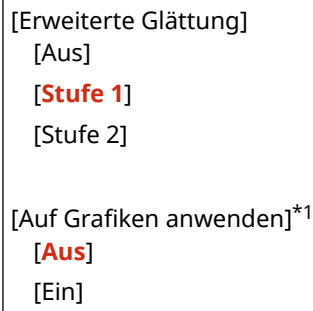

[Auf Text anwenden]\* [Aus] [**Ein**]

\*1 Abhängig vom Modell, den installierten Optionen und anderen Einstellungen wird dies möglicherweise nicht angezeigt.

### **[Glättung Gradation]**

[Menü] [Funktionseinstellungen] [Drucker] [Druckereinstellungen] [Druckqualität]

Legen Sie eine Glättungsverarbeitung fest, die glattere gedruckte Abstufungen in Bildern, wie beispielsweise Grafiken (in einer Anwendung erstellte Abbildungen) und Bitmap-Bildern, erzeugt. Um die Glättung zu aktivieren, setzen Sie [Glättung Gradation] auf [Stufe 1]. Um den Glättungseffekt zu erhöhen, legen Sie [Stufe 2] fest. Sie können auch individuell festlegen, ob die Glättung auf Grafiken und Bilder angewendet werden soll.

\* Wenn Sie über einen Druckertreiber drucken, wird die Einstellung [Farbabstufung glätten] nur auf Grafikdaten angewendet. Die Glättungseinstellung auf dem Bedienfeld wird auf die Bilddaten angewendet.

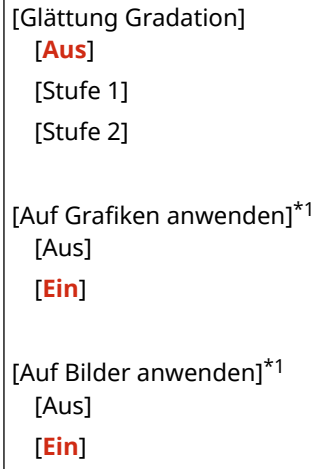

\*1 Abhängig vom Modell, den installierten Optionen und anderen Einstellungen wird dies möglicherweise nicht angezeigt.

#### **[Textoptimierung für SW-Druck]**

[Menü] Finnktionseinstellungen] Finnucker] Finnuckereinstellungen] Finnuckqualität]

Wenn Sie ein Dokument, das farbigen Text enthält, in Schwarzweiß drucken, geben Sie an, ob die Textdichte angepasst werden soll, um die Lesbarkeit zu verbessern.

- Dies ist zwar bei hellfarbigem Text wirksam, hat jedoch keine Auswirkungen auf die folgenden Datentypen:
	- Textdaten, die als Grafik oder Bild gezeichnet sind
	- PDF-Daten
- Wenn Sie [Aus] in dieser Einstellung festlegen und ein Dokument in Schwarzweiß drucken, das hellfarbigen Text enthält, wird der Text blasser gedruckt und ist im Vergleich zur Festlegung auf [Ein] schwieriger zu lesen.
- Wenn der Text auch bei Auswahl von [Aus] verstärkt erscheint, legen Sie fest, dass keine Textglättung verwendet werden soll. **D**[Erweiterte Glättung](P. 355)

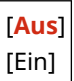

# [Layout]

[Menü] [Funktionseinstellungen] [Drucker] [Druckereinstellungen]

Legen Sie die Richtung des Bundstegs oder des Randes und die Druckposition fest.

# **[Bindungsort]**

```
[Menü] [Funktionseinstellungen] [Drucker] [Druckereinstellungen] [Layout]
```
Geben Sie an, ob der Bundsteg an der langen oder an der kurzen Kante sein soll, wenn das gedruckte Dokument mit einer Methode wie beispielsweise mit Heftklammern gebunden werden soll. Verwenden Sie diese Einstellung zusammen mit der Einstellung [Bundsteg], um die Bindungsposition und die Ränder anzupassen. **[Bundsteg](P. 357)** 

● Um das Papier an der langen Kante zu binden, legen Sie [Lange Kante] in dieser Einstellung fest.

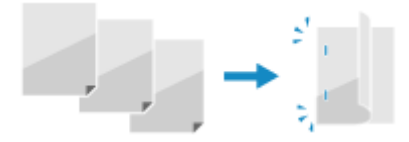

● Um das Papier an der kurzen Kante zu binden, legen Sie [Kurze Kante] in dieser Einstellung fest.

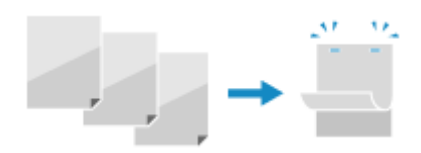

[**Lange Kante**] [Kurze Kante]

# **[Bundsteg]**

[Menü] | [Funktionseinstellungen] | [Drucker] | [Druckereinstellungen] | [Layout]

Versetzen Sie die Druckposition, um die Breite des Randes, der den Bundsteg bildet, anzupassen. Legen Sie die Versatzbreite in Schritten von 0,5 mm in Plus- (+) oder Minusrichtung (-) fest, entsprechend dem unter [Bindungsort] festgelegten Rand. **D[Bindungsort](P. 357)** 

#### **Wenn [Bindungsort] auf [Lange Kante] gesetzt ist**

Legen Sie die Versatzbreite fest, indem Sie einen positiven (+) Wert für die Bindung an der linken Kante des Papiers oder einen negativen (-) Wert für die Bindung an der rechten Kante des Papiers wählen.

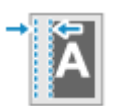

Als positiver (+) Wert festgelegt Als negativer (-) Wert festgelegt

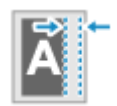

#### **Wenn [Bindungsort] auf [Kurze Kante] gesetzt ist**

Legen Sie die Versatzbreite fest, indem Sie einen positiven (+) Wert für die Bindung an der oberen Kante des Papiers oder einen negativen (-) Wert für die Bindung an der unteren Kante des Papiers wählen.

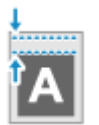

-50,0 bis **00,0** bis +50,0 (mm)

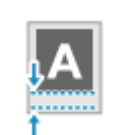

Als positiver (+) Wert festgelegt Als negativer (-) Wert festgelegt

# **[Versatz kurze Kante] oder [Versatz lange Kante]**

[Menü] [Funktionseinstellungen] | [Drucker] | [Druckereinstellungen] | [Layout]

Versetzen Sie die Druckposition von Text und Bildern. Verwenden Sie diese Einstellung, wenn der gedruckte Text und die Bilder zu einer Kante des Papiers hin verschoben sind oder wenn sie über den Druckbereich hinausreichen.

Legen Sie die Versatzbreite als positiven (+) oder negativen (-) Wert in Schritten von 0,5 mm für jede Papierkantenrichtung und Druckseite fest.

#### **Zum Versetzen entlang der kurzen Kante (horizontal)**

Geben Sie die Justagebreite an, indem Sie einen positiven (+) Wert für die Justage nach rechts auf dem Papier oder einen negativen (-) Wert für die Justage nach links auf dem Papier wählen.

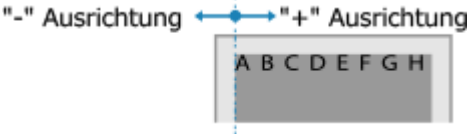

#### **Zum Versetzen entlang der langen Kante (horizontal)**

Geben Sie die Justagebreite an, indem Sie einen positiven (+) Wert für die Justage nach unten auf dem Papier oder einen negativen (-) Wert für die Justage nach oben auf dem Papier wählen.

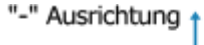

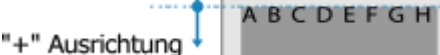

-50,0 bis **00,0** bis +50,0 (mm)

# [Fehler automatisch überspringen]

```
[Menü] | [Funktionseinstellungen] | [Drucker] | [Druckereinstellungen]
```
Geben Sie an, ob der Druck fortgesetzt werden soll, wenn während des Drucks ein Fehler auftritt. Es wird empfohlen, normalerweise die Einstellung [Aus] zu verwenden, damit der Druckvorgang beim Auftreten eines Fehlers angehalten wird.

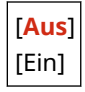

# [Timeout]

[Menü] [Funktionseinstellungen] [Drucker] [Druckereinstellungen]

Geben Sie die Zeit vom Beginn des Wartens auf den Empfang von Druckdaten bis zum Ende des Empfangs an, wenn der Druckdatenempfang unterbrochen wird.

5 bis **15** bis 300 (Sek.)

# [Modus]

[Menü] [Funktionseinstellungen] [Drucker] [Druckereinstellungen]

Normalerweise sollte diese Einstellung auf [Auto] gesetzt werden, damit das Gerät die empfangenen Druckdaten automatisch erkennt und in den entsprechenden Betriebsmodus wechselt.

Wenn das Gerät aus irgendeinem Grund (beispielsweise wegen eines unbekannten Druckdatenformats) nicht in den geeigneten Betriebsmodus wechselt, stellen Sie den Betriebsmodus manuell ein.

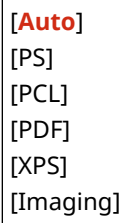

# [Farbmodus]

[Menü] [Funktionseinstellungen] | [Drucker] | [Druckereinstellungen]

Geben Sie an, ob je nach Druckdaten automatisch zwischen Farb- und Schwarzweißdruck umgeschaltet werden soll, oder ob für alle Druckdaten der Schwarzweißdruck verwendet werden soll.

[**Auto (Farbe/SW)**] [Schwarzweiß]

# [Ausgabe komprimiertes Bild]

[Menü] [Funktionseinstellungen] | [Drucker] | [Druckereinstellungen]

Wenn das Gerät während des Drucks zu wenig Speicherplatz hat, kann die Bildqualität leiden. Geben Sie an, ob der Druck in diesem Fall fortgesetzt werden soll.

- Um den Druck auch bei verminderter Bildqualität fortzusetzen, legen Sie [Ausgabe] in dieser Einstellung fest.
- Um den Druckvorgang zu stoppen und eine Fehlermeldung anzuzeigen, wenn die Bildqualität stark beeinträchtigt ist, legen Sie [Fehler anzeigen] fest.

[**Ausgabe**] [Fehler anzeigen]

# [Escape-Fach-Modus]

[Menü] Funktionseinstellungen] F [Drucker] F [Druckereinstellungen]

Legen Sie fest, ob Papier aus dem Mehrzweckfach eingezogen werden soll, wenn bei aktivierter automatischer Auswahl der Papierzufuhr kein entsprechendes Papier in der Papierkassette eingelegt ist.

[**Aus**] [Ein]

# [Geschw./Vorr. Drucks. f. Dpls]

[Menü] [Funktionseinstellungen] | [Drucker] | [Druckereinstellungen]

Legen Sie fest, ob die letzte Seite auf einer Seite des Papiers gedruckt werden soll, wenn doppelseitiges Drucken verwendet wird und die letzte Seitenzahl ungerade ist, oder ob die letzte Seite leer bleibt bzw. nicht bedruckt wird und mit einer ungeraden Seitenzahl endet.

- Um die letzte Seite auf einer Seite des Papiers zu drucken, wählen Sie [Vorrang Geschwindigkeit].
- Um die letzte Seite auf beiden Seiten des Papiers zu drucken, wählen Sie [Vorrang Druckseite]. Wenn Sie Papier verwenden, das beispielsweise mit einem Logo bedruckt ist, werden bei Auswahl von [Vorrang Druckseite] die Ausrichtung und die Druckseite an die der anderen Seiten angepasst.

# <span id="page-367-0"></span>[Vorrang f. Mehrzweckf.]

[Menü] Funktionseinstellungen] F [Drucker] F [Druckereinstellungen]

Geben Sie an, ob die Papierzufuhr aus dem Mehrzweckfach Vorrang vor der Zufuhr aus der Papierkassette haben soll, wenn das Gerät automatisch die korrekte Papierzufuhr für das Format des zu bedruckenden Papiers auswählt. Wenn [Ein] in dieser Einstellung festgelegt und das gleiche Papier in das Mehrzweckfach und die Papierkassette eingelegt ist, wird das Papier aus dem Mehrzweckfach zugeführt.

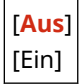

# [Papierformat im Fach prüfen]

[Menü] Funktionseinstellungen] F [Drucker] F [Druckereinstellungen]

Legen Sie fest, ob das Papierformat in der Papierzufuhr und das Papierformat im Druckertreiber bestimmt werden soll.

Wenn [Ein] ausgewählt ist, wird der Druckvorgang bei Nichtübereinstimmung der Papierformate abgebrochen.

[**Aus**] [Ein]

# [Behebungsdruck]

[Menü] [Funktionseinstellungen] | [Drucker] | [Druckereinstellungen]

Geben Sie an, ob der Druck nach Behebung eines Fehlers, der den Druckvorgang unterbrochen hat, von der Seite aus fortgesetzt werden soll, auf der der Fehler aufgetreten ist.

\* Wenn [Aus] ausgewählt ist, wird die Seite, auf der der Fehler aufgetreten ist, nicht gedruckt. Der Druck wird auf der nächsten Seite fortgesetzt, bei doppelseitigem Druck und je nachdem, wann der Fehler auftrat, möglicherweise zwei Seiten später.

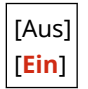

# [UFR II]

[Menü] [Funktionseinstellungen] [Drucker] [Druckereinstellungen]

Legen Sie die Druckdatenverarbeitungsmethode fest, die bei Verwendung des Druckertreiber UFR II benutzt wird.

#### **[Halbtöne]**

[Menü] [Funktionseinstellungen] [Drucker] [Druckereinstellungen] [UFR II]

Legen Sie die Druckmethode für die Wiedergabe von Halbtönen (Übergangsbereiche zwischen hellen und dunklen Bereichen) entsprechend dem Inhalt der Druckdaten fest.

**So drucken Sie Daten mit feinen Linien und kleinem Text (wie beispielsweise CAD-Daten)** Setzen Sie [Fehlerstreuung] auf [Ein].

\* Nur anwendbar, wenn [Auflösung] auf [600 dpi] gesetzt ist. **[\[Auflösung\]\(P. 354\)](#page-361-0)** 

\* Die Festlegung von [Ein] in dieser Einstellung kann die Stabilität von Tonerfixierung und Texturen verringern.

#### **So drucken Sie andere Datentypen**

Setzen Sie [Fehlerstreuung] auf [Aus], und legen Sie die entsprechende Halbtonwiedergabemethode unter [Auflösung/Gradation] fest. Dies kann separat für Text, Grafiken (Linien oder Formen) und Bilder (Fotos) eingestellt werden.

- Legen Sie [Auflösung] für hochauflösenden Druck fest, bei dem die Textkonturen klar sind. Geeignet für den Druck von Daten mit Text und feinen Linien.
- Legen Sie [Gradation] für einen gleichmäßigen Druck von Tönen und Konturen fest. Geeignet für den Druck von Daten wie beispielsweise Formen, die Abstufungen enthalten.

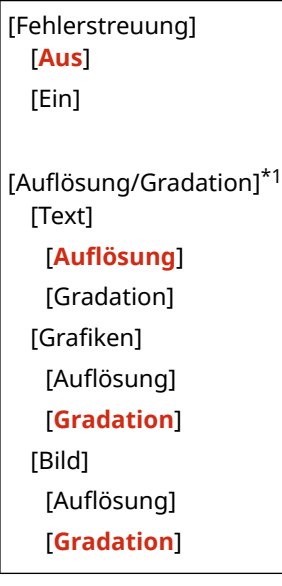

\*1 Abhängig vom Modell, den installierten Optionen und anderen Einstellungen wird dies möglicherweise nicht angezeigt.

# **[Abgleichmethode]**

[Menü] [Funktionseinstellungen] | [Drucker] | [Druckereinstellungen] | [UFR II]

Geben Sie an, ob die Farbe gemäß den Druckdaten angepasst werden soll.

- Legen Sie [Allgemein] in dieser Einstellung fest, um mit angepassten Farbtönen zu drucken, die für normale Dokumente wie Fotos oder Textdokumente geeignet sind.
- Legen Sie [Perzeptuell] in dieser Einstellung fest, um mit an Bitmap-Bilder angepassten Farbtönen zu drucken, so dass die gedruckten Farben den auf dem Bildschirm angezeigten Farben entsprechen.
- Legen Sie [Kolorimetrisch] in dieser Einstellung fest, um Farbfehler bei der Konvertierung von RGB-Daten in CMYK-Daten zu minimieren.
- Legen Sie in dieser Einstellung [Lebhaftes Foto] fest, um mit korrigierten Farbtönen zu drucken, um intensivere und lebendigere Farben als bei der Einstellung [Allgemein] zu erhalten.

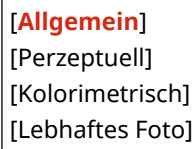

#### **[Grauausgleich]**

[Menü] [Funktionseinstellungen] | [Drucker] | [Druckereinstellungen] | [UFR II]

Geben Sie an, ob schwarze oder graue RGB-Daten mit R=G=B unter Verwendung von 1-farbigem schwarzem (K) Toner gedruckt werden sollen. Dies kann separat für Text, Grafiken (Linien oder Formen) und Bilder (Fotos) eingestellt werden.

Wenn [Aus] in dieser Einstellung festgelegt ist, werden Schwarz und Grau unter Verwendung der vier CMYK-Tonerfarben gedruckt.

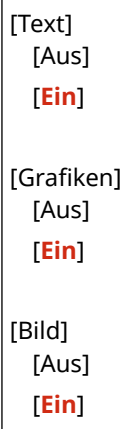

### **[Papier sparen]**

[Menü] | [Funktionseinstellungen] | [Drucker] | [Druckereinstellungen] | [UFR II]

Geben Sie an, ob die Ausgabe von Leerseiten, die in den Druckdaten enthalten sind, deaktiviert werden soll.

[Aus] [**Ein**]

# [PCL]

[Menü] Funktionseinstellungen] FIDrucker] FIDruckereinstellungen]

Legen Sie die PCL-Druckeinstellungen fest, wie beispielsweise das Seitenlayout und die Druckqualität.

#### **[Papier sparen]**

```
[Menü] | [Funktionseinstellungen] | [Drucker] | [Druckereinstellungen] | [PCL]
```
Geben Sie an, ob die Ausgabe von Leerseiten, die in Druckdaten enthalten sind, deaktiviert werden soll.

[**Aus**] [Ein]

#### **[Ausrichtung]**

[Menü] | [Funktionseinstellungen] | [Drucker] | [Druckereinstellungen] | [PCL]

Wählen Sie [Hochformat] (vertikale Ausrichtung) oder [Querformat] (horizontale Ausrichtung) als Seitenausrichtung.

[**Hochformat**] [Querformat]

#### **[Schriftnummer]**

[Menü] | [Funktionseinstellungen] | [Drucker] | [Druckereinstellungen] | [PCL]

Legen Sie die zu verwendende Schriftart fest, indem Sie eine entsprechende Schriftart-ID-Nummer auswählen.

\* Sie können eine PCL-Schriftliste mit Schriftmustern über das Bedienfeld drucken. **[Drucken und Anzeigen](#page-295-0) [von Berichten und Listen\(P. 288\)](#page-295-0)** 

**0** bis 54

### **[Punktgröße]**

[Menü] | [Funktionseinstellungen] | [Drucker] | [Druckereinstellungen] | [PCL]

Legen Sie die Schriftgröße in Punkt fest, die in Schritten von 0,25 einstellbar ist.

● Sie können diese Einstellung nur festlegen, wenn unter [Schriftnummer] eine skalierbare Schrift mit proportionalem Abstand ausgewählt wurde.

\* [Punktgröße] wird je nach Modell, den installierten Optionen und anderen Einstellungen möglicherweise nicht angezeigt.

4,00 bis **12,00** bis 999,75 (Punkt)

#### **[Laufweite]**

[Menü] | [Funktionseinstellungen] | [Drucker] | [Druckereinstellungen] | [PCL]

Legen Sie den Schriftabstand oder cpi (Zeichen pro Zoll) fest, der in Schritten von 0,01 einstellbar ist.

● Sie können diese Einstellung nur festlegen, wenn eine skalierbare Schrift mit festem Abstand oder eine Bitmap-Schrift unter [Schriftnummer] ausgewählt wurde.

\* [Laufweite] wird je nach Modell, den installierten Optionen und anderen Einstellungen möglicherweise nicht angezeigt.

0,44 bis **10,00** bis 99,99 (cpi)

#### **[Formularzeilen]**

[Menü] | [Funktionseinstellungen] | [Drucker] | [Druckereinstellungen] | [PCL]

Stellen Sie die Anzahl der auf einer Seite zu druckenden Zeilen von 5 bis 128 ein.

● Diese Einstellung wird automatisch entsprechend den unter [Standardpapierformat] und [Ausrichtung] festgelegten Einstellungen geändert.

\* Je nach Land oder Region ist die Einstellung [Formularzeilen] möglicherweise nicht verfügbar oder ihr Inhalt bzw. ihre Standardvorgabe können unterschiedlich sein.

5 bis **64** bis 128 (Zeilen)

#### **[Zeichencode]**

[Menü] | [Funktionseinstellungen] | [Drucker] | [Druckereinstellungen] | [PCL]

Wählen Sie den Zeichencode, der für den Computer, von dem Sie die Druckdaten senden, am besten geeignet ist.

● Die festgelegte Einstellung wird ignoriert, wenn der Zeichencode von der unter [Schriftnummer] angegebenen Schriftart gesteuert wird.

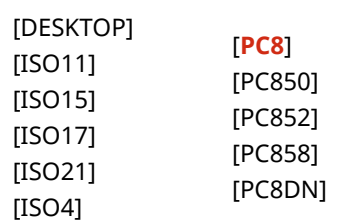

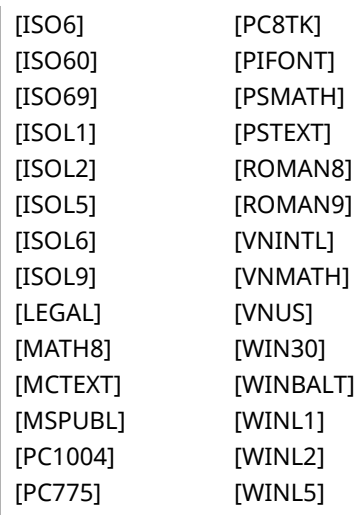

### **[Anwenderdefiniertes Papier]**

[Menü] [Funktionseinstellungen] [Drucker] [Druckereinstellungen] [PCL]

Geben Sie an, ob ein benutzerdefiniertes Papierformat eingestellt werden soll. Legen Sie [Ein] fest, um die Abmessungen des Papiers unter [X-Ausrichtung] und [Y-Ausrichtung] einzustellen.

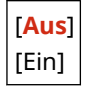

#### **[Maßeinheit]**

[Menü] [Funktionseinstellungen] [Drucker] [Druckereinstellungen] [PCL]

Wählen Sie die Maßeinheit aus, die für die Einstellung der benutzerdefinierten Papierformate verwendet wird.

Je nach Land oder Region wird die Einstellung [Maßeinheit] möglicherweise nicht angezeigt, oder ihr Inhalt bzw. ihre Standardvorgabe können unterschiedlich sein.

[**Millimeter**] [Zoll]

# **[X-Ausrichtung]**

[Menü] | [Funktionseinstellungen] | [Drucker] | [Druckereinstellungen] | [PCL]

Legen Sie die horizontale Abmessung (kurze Kante) des benutzerdefinierten Papiers fest.

\* [X-Ausrichtung] wird je nach Modell, den installierten Optionen und anderen Einstellungen möglicherweise nicht angezeigt.

76 bis **216** (mm)

#### **[Y-Ausrichtung]**

[Menü] | [Funktionseinstellungen] | [Drucker] | [Druckereinstellungen] | [PCL]

Legen Sie die vertikale Abmessung (lange Kante) des benutzerdefinierten Papiers fest.

\* [Y-Ausrichtung] wird je nach Modell, den installierten Optionen und anderen Einstellungen möglicherweise nicht angezeigt.

127 bis **356** (mm)

# <span id="page-372-0"></span>**[CR an LF anhängen]**

[Menü] | [Funktionseinstellungen] | [Drucker] | [Druckereinstellungen] | [PCL]

Geben Sie an, ob ein Wagenrücklauf (CR) angehängt werden soll, wenn das Gerät einen Zeilenvorschubcode (LF) empfängt.

- Wenn [Ja] ausgewählt ist, springt die Druckposition an den Anfang der nächsten Zeile, wenn das Gerät einen LF-Code empfängt.
- Wenn [Nein] ausgewählt ist, springt die Druckposition in die nächste Zeile, direkt unter den empfangenen LF-Code.

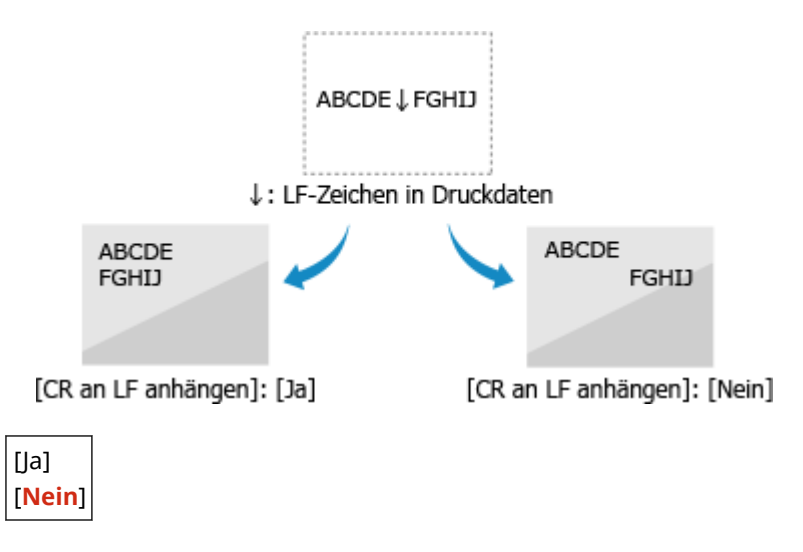

### **[A4-Druckbreite vergrößern]**

[Menü] | [Funktionseinstellungen] | [Drucker] | [Druckereinstellungen] | [PCL]

Geben Sie an, ob die Breite des druckbaren Bereichs von Papier des Formats A4 im Hochformat auf die Breite des Formats Letter erweitert werden soll.

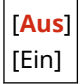

#### **[Halbtöne]**

[Menü] | [Funktionseinstellungen] | [Drucker] | [Druckereinstellungen] | [PCL]

Legen Sie die Druckmethode für die Wiedergabe von Halbtönen (Übergangsbereiche zwischen hellen und dunklen Bereichen) entsprechend dem Inhalt der Druckdaten fest.

**So drucken Sie Daten mit feinen Linien und kleinem Text (wie beispielsweise CAD-Daten)** Setzen Sie [Fehlerstreuung] auf [Ein].

\* Nur anwendbar, wenn [Auflösung] auf [600 dpi] gesetzt ist. **[\[Auflösung\]\(P. 354\)](#page-361-0)** 

\* Die Festlegung von [Ein] in dieser Einstellung kann die Stabilität von Tonerfixierung und Texturen verringern.

#### **So drucken Sie andere Datentypen**

Setzen Sie [Fehlerstreuung] auf [Aus], und legen Sie die entsprechende Halbtonwiedergabemethode unter [Auflösung/Gradation] fest. Dies kann separat für Text, Grafiken (Linien oder Formen) und Bilder (Fotos) eingestellt werden.

- Legen Sie [Auflösung] für hochauflösenden Druck fest, bei dem die Textkonturen klar sind. Geeignet für den Druck von Daten mit Text und feinen Linien.
- Legen Sie [Gradation] für einen gleichmäßigen Druck von Tönen und Konturen fest. Geeignet für den Druck von Daten wie beispielsweise Formen, die Abstufungen enthalten.

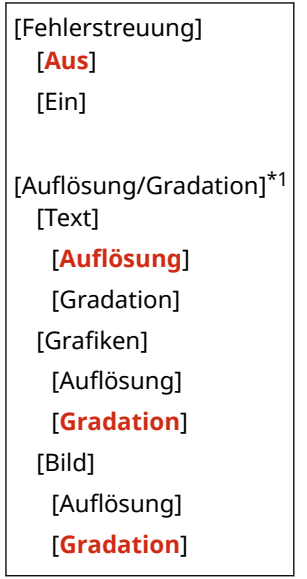

\*1 Abhängig vom Modell, den installierten Optionen und anderen Einstellungen wird dies möglicherweise nicht angezeigt.

# **[Abgleichmethode]**

[Menü] | [Funktionseinstellungen] | [Drucker] | [Druckereinstellungen] | [PCL]

Geben Sie an, ob die Farbe gemäß den Druckdaten angepasst werden soll.

- Legen Sie [Allgemein] in dieser Einstellung fest, um mit angepassten Farbtönen zu drucken, die für normale Dokumente wie Fotos oder Textdokumente geeignet sind.
- Legen Sie [Perzeptuell] in dieser Einstellung fest, um mit an Bitmap-Bilder angepassten Farbtönen zu drucken, so dass die gedruckten Farben den auf dem Bildschirm angezeigten Farben entsprechen.
- Legen Sie [Kolorimetrisch] in dieser Einstellung fest, um Farbfehler bei der Konvertierung von RGB-Daten in CMYK-Daten zu minimieren.
- Legen Sie in dieser Einstellung [Lebhaftes Foto] fest, um mit korrigierten Farbtönen zu drucken, um intensivere und lebendigere Farben als bei der Einstellung [Allgemein] zu erhalten.

[**Allgemein**] [Perzeptuell] [Kolorimetrisch] [Lebhaftes Foto]

# **[Grauausgleich]**

[Menü] | [Funktionseinstellungen] | [Drucker] | [Druckereinstellungen] | [PCL]

Geben Sie an, ob schwarze oder graue RGB-Daten mit R=G=B unter Verwendung von 1-farbigem schwarzem (K) Toner gedruckt werden sollen. Dies kann separat für Text, Grafiken (Linien oder Formen) und Bilder (Fotos) eingestellt werden.

Wenn [Aus] in dieser Einstellung festgelegt ist, werden Schwarz und Grau unter Verwendung der vier CMYK-Tonerfarben gedruckt.

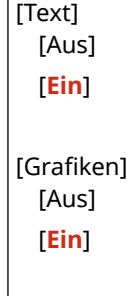

<span id="page-374-0"></span>[Bild] [Aus] [**Ein**]

# [PS]

[Menü] Funktionseinstellungen] FIDrucker] FIDruckereinstellungen]

Legen Sie die PS-Druckeinstellungen fest, wie beispielsweise das Seitenlayout und die Druckqualität.

\* [PS] wird je nach Modell, den installierten Optionen und anderen Einstellungen möglicherweise nicht angezeigt.

# **[Timeout Auftrag]**

```
[Menü] [Funktionseinstellungen] [Drucker] [Druckereinstellungen] [PS]
```
Mit dieser Einstellung können Sie eine Zeitspanne vorgeben, die bis zur Feststellung einer Zeitüberschreitung bei einem Auftrag abgewartet wird.

● Wenn ein Auftrag nicht innerhalb der eingestellten Zeitspanne abgeschlossen ist, wird er automatisch abgebrochen.

**0** bis 3.600 (Sek.)

### **[PS-Fehler drucken]**

```
[Menü] [Funktionseinstellungen] [Drucker] [Druckereinstellungen] [PS]
```
Diese Einstellung legt fest, ob eine Fehlerseite gedruckt wird, wenn ein Fehler auftritt.

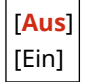

# **[Linienglättung]**

[Menü] [Funktionseinstellungen] [Drucker] [Druckereinstellungen] [PS]

Geben Sie an, ob die Dicke von feinen Linien in gedruckten Dokumenten standardisiert werden soll.

\* Die Festlegung von [Ein (schmal)] in dieser Einstellung erzeugt feinere Linien als die Einstellung [Ein], was jedoch auch dazu führen kann, dass die Linien zu fein oder blass wiedergegeben werden.

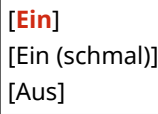

#### **[Reinschwarzer Text]**

[Menü] | [Funktionseinstellungen] | [Drucker] | [Druckereinstellungen] | [PS]

Geben Sie an, ob schwarzer Text mit 1-farbigem schwarzem (K) Toner gedruckt werden soll. Wenn Sie [Aus] in dieser Einstellung festlegen, werden die Dokumente gemäß den Einstellungen unter [Ausgabeprofil] gedruckt. **[\[Ausgabeprofil\]\(P. 376\)](#page-383-0)** 

\* Dies gilt für schwarzen Text, bei dem die Farbinformationen wie folgt sind:

- $R = G = B = 0%$
- $C = M = Y = 100%$
- $C = M = Y = 0\%$ ,  $K = 100\%$

<span id="page-375-0"></span>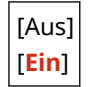

### **[Schwarz überdrucken]**

[Menü] [Funktionseinstellungen] | [Drucker] | [Druckereinstellungen] | [PS]

Geben Sie an, ob Überdrucken (Übereinanderdrucken von Farben) verwendet wird, wenn schwarzer Text auf einem farbigen Hintergrund erscheint oder eine farbige Abbildung überlagern soll.

#### **Wenn [Aus] festgelegt wird**

Der farbige Hintergrund oder die Form hinter dem schwarzen Text wird ausgeschnitten (leer gelassen) und der schwarze Text wird dann in den ausgeschnittenen Bereich gedruckt.

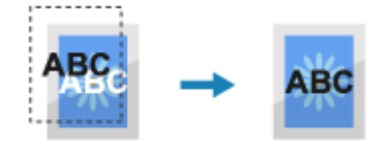

\* Die Festlegung von [Aus] in dieser Einstellung kann dazu führen, dass Schwarz blasser gedruckt wird oder ein weißer Rand um die Kanten von schwarzem Text erscheint.

#### **Wenn [Ein] festgelegt wird**

Der farbige Hintergrund oder die Form wird gedruckt und der schwarze Text wird dann über die Farbe gedruckt.

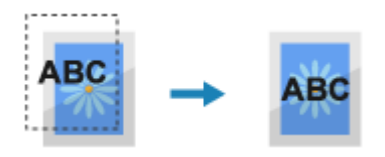

\* Sie können diese Einstellung festlegen, wenn die Einstellung für schwarzen Text die Verwendung von 1 farbigem schwarzem (K) Toner vorsieht. **D**[Reinschwarzer Text](P. 374)

\* [Schwarz überdrucken] wird je nach Modell, den installierten Optionen und anderen Einstellungen möglicherweise nicht angezeigt.

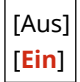

#### **[RGB-Quellprofil]**

[Menü] | [Funktionseinstellungen] | [Drucker] | [Druckereinstellungen] | [PS]

Legen Sie das Farbprofil für RGB-Daten fest, das für den verwendeten Monitor geeignet ist.

- Legen Sie [sRGB] in dieser Einstellung fest, wenn Sie einen sRGB-Monitor verwenden. Damit werden die Farben an den Industriestandard für gewöhnliche Windows-Monitore angepasst, so dass die gedruckten Farben denen auf dem Monitor entsprechen.
- Um sicherzustellen, dass in den hellsten und dunkelsten Bereichen der Daten keine Verluste auftreten, geben Sie in dieser Einstellung einen Wert von [Gamma 1,5] bis [Gamma 2,4] an. Höhere Einstellungen erzeugen dunklere Ausdrucke.
- Um in CMYK-Daten zu konvertieren, wenn kein RGB-Eingangsprofil verwendet wird, legen Sie [Ohne] fest.

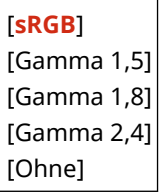

### <span id="page-376-0"></span>**[CMYK-Simulationsprofil]**

[Menü] | [Funktionseinstellungen] | [Drucker] | [Druckereinstellungen] | [PS]

Legen Sie das Simulationsziel fest, das zum Drucken von CMYK-Daten verwendet wird. Das Gerät wandelt die CMYK-Daten auf der Grundlage der Simulation in ein geräteabhängiges CMYK-Farbmodell um.

- Legen Sie [JapanColor(Canon)] in dieser Einstellung fest, um mit Farbtönen zu drucken, die dem japanischen Standard nahe kommen. Das JapanColor-Profil wird angewendet.
- Legen Sie [U.S. Web Coated v1.00(Canon)] in dieser Einstellung fest, um mit Farbtönen zu drucken, die dem US-Standard nahe kommen. Das US-Web-Coated-Profil wird angewendet.
- Legen Sie [Euro Standard v1.00] in dieser Einstellung fest, um mit Farbtönen zu drucken, die dem europäischen Standard entsprechen. Das Euro-Standard-Profil wird angewendet.
- Legen Sie [Ohne] fest, um ohne ein CMYK-Simulationsprofil zu drucken. CMYK-Daten werden dann mit einem geräteabhängigen CMYK-Farbmodell gedruckt. Abhängig von den Daten werden einige Abstufungen von dunklen Farben möglicherweise nicht reproduziert.

[JapanColor(Canon)] [U.S. Web Coated v1.00(Canon)] [Euro Standard v1.00] [**Ohne**]

### **[Graustufenprofil verwenden]**

[Menü] Funktionseinstellungen] Financker] Financkereinstellungen] FIPS]

Geben Sie an, ob Graudaten unter Verwendung des Graustufenprofils des Geräts in CMYK-Daten konvertiert werden sollen.

\* Auch wenn [Ein] in dieser Einstellung festgelegt ist, werden die Daten je nach den Einstellungen für [Ausgabeprofil] und [Reinschwarzer Text] mit 1-farbigem schwarzem (K) Toner gedruckt.

 **[Ausgabeprofil](P. 369) [\[Reinschwarzer Text\]\(P. 367\)](#page-374-0)** 

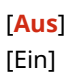

#### **[Ausgabeprofil]**

[Menü] [Funktionseinstellungen] [Drucker] [Druckereinstellungen] [PS]

Legen Sie das geeignete Profil für die Druckdaten fest. Dieses kann für Text, Grafiken (Linien oder Formen) und Bilder (Fotos) getrennt eingestellt werden.

- Legen Sie [Normal] in dieser Einstellung fest, um mit Farbtönen zu drucken, die möglichst genau an die Monitoranzeige angepasst sind.
- Legen Sie [Foto] in dieser Einstellung fest, um die Farbtöne so anzupassen, dass sie wie bei einem Foto aussehen.
- Legen Sie [TR Normal] in dieser Einstellung fest, um die Farbtöne so anzupassen, dass sie der Monitoranzeige genau entsprechen, und schwarze sowie graue Bereiche wie bei 1-farbigem schwarzem (K) Toner wiedergegeben werden.
- Legen Sie [TR Foto] in dieser Einstellung fest, um die Farbtöne so anzupassen, dass sie wie bei einem Foto aussehen, und schwarze sowie graue Bereiche wie bei 1-farbigem schwarzem (K) Toner wiedergegeben werden.

[Text] [Normal] [Foto]

<span id="page-377-0"></span>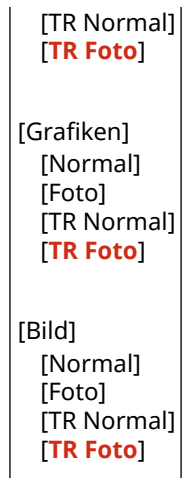

# **HINWEIS**

- Wenn eine der folgenden Einstellungen verwendet wird, wird die Einstellung [Ausgabeprofil] ignoriert.
	- [RGB-Quellprofil] ist auf [Ohne] gesetzt. **[\[RGB-Quellprofil\]\(P. 368\)](#page-375-0)**
	- [CMYK-Simulationsprofil] ist auf [Ohne] gesetzt. **D[CMYK-Simulationsprofil](P. 369)**
	- [Graustufenprofil verwenden] ist auf [Aus] gesetzt. **[\[Graustufenprofil verwenden\]\(P. 369\)](#page-376-0)**

# **[Abgleichmethode]**

[Menü] [Funktionseinstellungen] [Drucker] [Druckereinstellungen] [PS]

LegenSie fest, welches Element bei der Farbanpassung im Feld [RGB-Quellprofil] priorisiert werden soll. O **[\[RGB-Quellprofil\]\(P. 368\)](#page-375-0)** 

- Wenn Sie Fotos oder Bitmap-Bilder drucken, legen Sie [Perzeptuell] in dieser Einstellung fest, um Farbtöne zu priorisieren.
- Wenn Sie Grafiken und Diagramme für Präsentationen drucken, legen Sie [Sättigung] in dieser Einstellung fest, um Klarheit und Lebendigkeit zu priorisieren.
- Legen Sie [Kolorimetrisch] in dieser Einstellung fest, um RGB-Farbwerte so genau wie möglich im Rahmen der Möglichkeiten des Geräts wiederzugeben und Farbabweichungen zu minimieren.
- \* Dieses Element kann nicht eingestellt werden, wenn [RGB-Quellprofil] auf [Ohne] gesetzt ist.

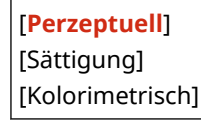

#### **[Halbtöne]**

[Menü] | [Funktionseinstellungen] | [Drucker] | [Druckereinstellungen] | [PS]

Legen Sie die Druckmethode für die Wiedergabe von Halbtönen (Übergangsbereiche zwischen hellen und dunklen Bereichen) entsprechend dem Inhalt der Druckdaten fest.

**So drucken Sie Daten mit feinen Linien und kleinem Text (wie beispielsweise CAD-Daten)** Setzen Sie [Fehlerstreuung] auf [Ein].

\* Nur anwendbar, wenn [Auflösung] auf [600 dpi] gesetzt ist. **[\[Auflösung\]\(P. 354\)](#page-361-0)** 

\* Die Festlegung von [Ein] in dieser Einstellung kann die Stabilität von Tonerfixierung und Texturen verringern.

#### **So drucken Sie andere Datentypen**

Setzen Sie [Fehlerstreuung] auf [Aus], und legen Sie die entsprechende Halbtonwiedergabemethode unter [Auflösung/Gradation] fest. Dies kann separat für Text, Grafiken (Linien oder Formen) und Bilder (Fotos) eingestellt werden.

- Legen Sie [Auflösung] für hochauflösenden Druck fest, bei dem die Textkonturen klar sind. Geeignet für den Druck von Daten mit Text und feinen Linien.
- Legen Sie [Gradation] für einen gleichmäßigen Druck von Tönen und Konturen fest. Geeignet für den Druck von Daten wie beispielsweise Formen, die Abstufungen enthalten.

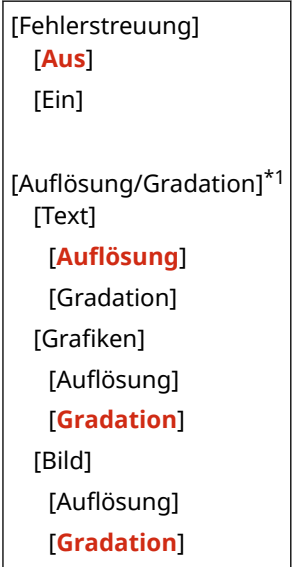

\*1 Abhängig vom Modell, den installierten Optionen und anderen Einstellungen wird dies möglicherweise nicht angezeigt.

# **[Helligkeit]**

[Menü] [Funktionseinstellungen] [Drucker] [Druckereinstellungen] [PS]

Passen Sie die Helligkeit der gedruckten Bilder in 5 %-Schritten an. Je höher der Wert, desto dunkler wird das Bild gedruckt.

\* [Helligkeit] wird je nach Modell, den installierten Optionen und anderen Einstellungen möglicherweise nicht angezeigt.

85 bis **100** bis 115 (%)

#### **[Composite-Überdruck]**

[Menü] Funktionseinstellungen] F [Drucker] F [Druckereinstellungen] F [PS]

Geben Sie an, ob CMYK-Daten als Verbundausgabe mit festgelegtem Überdrucken überdruckt werden sollen. Wenn Sie [Aus] in dieser Einstellung festlegen, wird das Bild so gedruckt, als ob kein Überdrucken vorgegeben wäre.

\* Das Überdrucken mit Sonderfarben wird nicht verwendet, auch wenn hier [Ein] festgelegt wurde.

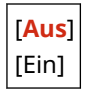

### **[Umwandlung in Graustufen]**

[Menü] [Funktionseinstellungen] | [Drucker] | [Druckereinstellungen] | [PS]

Legen Sie die Konvertierungsmethode für den Druck von Farbdaten in Schwarzweiß fest.

- <span id="page-379-0"></span>● Legen Sie [sRGB] für den Schwarzweißdruck mit gleichmäßigen Abstufungen zur Darstellung verschiedener Farben fest.
- Legen Sie [NTSC] für einen Schwarzweißdruck fest, der NTSC-Fernsehbildern ähnlich ist.
- Legen Sie [RGB einheitlich] für einen einheitlichen Schwarzweißdruck von RGB über das gesamte Dokument, basierend auf der Helligkeit, fest.

\* [Umwandlung in Graustufen] wird je nach Modell, den installierten Optionen und anderen Einstellungen möglicherweise nicht angezeigt.

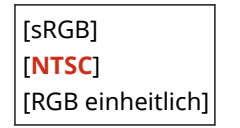

# **[PS-Passworteinstellungen]**

[Menü] | [Funktionseinstellungen] | [Drucker] | [Druckereinstellungen] | [PS]

Sie können ein Passwort festlegen, das die Verwendung des vom PS-Drucker vorbereiteten Steuerbefehls einschränkt.

● [SystemParamsPassword] ist ein Passwort, das Änderungen an den Systemparametern erlaubt, und [StartJobPassword] ist ein Passwort, das die Ausführung der Befehle startjob und exitserver erlaubt. Weitere Informationen finden Sie in den Spezifikationen der PostScript-Sprache.

\* Wenn [StartJobPassword] gesetzt ist, aber [SystemParamsPassword] nicht, wird keine Überprüfung des Passworts beim Ausführen des Startjob- oder Exitserver-Befehls vorgenommen.

[SystemParamsPassword] [StartJobPassword]

# [Imaging-Einstellungen]

[Menü] [Funktionseinstellungen] | [Drucker] | [Druckereinstellungen]

Legen Sie die Druckdaten-Verarbeitungsmethode fest, die zum Drucken von Bilddateien im JPEG- oder TIFF-Format verwendet wird.

# **[Halbtöne]**

[Menü] [Funktionseinstellungen] [Drucker] [Druckereinstellungen] [Imaging-Einstellungen]

Legen Sie die Druckmethode für die Wiedergabe von Halbtönen (Übergangsbereiche zwischen hellen und dunklen Bereichen) entsprechend dem Inhalt des Bildes fest.

**Zum Drucken von Bildern mit feinen Gradationen, wie zum Beispiel Digitalfotos von Kameras** Legen Sie die [Gradation] in dieser Einstellung fest. Dadurch werden Abstufungen gleichmäßig reproduziert.

**Zum Drucken von Bildern mit feinen Linien und kleinem Text, wie zum Beispiel CAD-Bilder** Legen Sie [Fehlerstreuung] in dieser Einstellung fest. Feine Linien und kleiner Text werden in hoher Auflösung gedruckt.

\* Die Festlegung von [Fehlerstreuung] in dieser Einstellung kann die Stabilität von Tonerfixierung und Texturen verringern.

[**Gradation**] [Fehlerstreuung]

# **[Abgleichmethode]**

[Menü] Finnktionseinstellungen] Finnucker] Finnuckereinstellungen] Finnungenig-Einstellungen]

Wählen Sie, wie die Farbe beim Drucken korrigiert werden soll. Wenn Sie [Lebhaftes Foto] wählen, wird der Farbton zu tieferen und lebhafteren Farben korrigiert als mit [Allgemein].

[**Allgemein**] [Lebhaftes Foto]

# [PDF]

[Menü] [Funktionseinstellungen] | [Drucker] | [Druckereinstellungen]

Legen Sie die Druckdaten-Verarbeitungsmethode fest, die zum Drucken von Dateien im PDF-Format verwendet wird.

### **[Vergröß./Verklein. um Format anzup.]**

[Menü] | [Funktionseinstellungen] | [Drucker] | [Druckereinstellungen] | [PDF]

Geben Sie an, ob Dokumente vergrößert oder verkleinert werden sollen, damit sie auf das für den Druck verwendete Papier passen.

\* Wenn Sie [Ein] in dieser Einstellung festlegen, werden Dokumente unter Beibehaltung ihres Seitenverhältnisses vergrößert oder verkleinert.

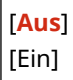

### **[Druckbereich vergrößern]**

[Menü] Funktionseinstellungen] Financher] Financhereinstellungen] Financher

Geben Sie an, ob der Druckbereich so vergrößert werden soll, dass er das gesamte Papier einnimmt und keine Ränder an den Kanten des Papiers verbleiben.

\* Bei einigen Dokumenten kann die Angabe von [Ein] in dieser Einstellung dazu führen, dass Bilder mit teilweise abgeschnittenen Rändern gedruckt werden oder dass einige Teile des Papiers verschmiert sind.

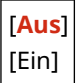

**[N auf 1]**

[Menü] [Funktionseinstellungen] [Drucker] [Druckereinstellungen] [PDF]

Geben Sie an, ob das Format eines mehrseitigen Originals verkleinert und die Seiten auf einem Blatt Papier angeordnet werden sollen.

Um mehrere Seiten auf ein Blatt zu drucken (N auf 1), wählen Sie die Anzahl der Seiten, die kombiniert werden sollen.

**Beispiel:** Um ein 4-seitiges Dokument auf eine Seite des Papiers zu drucken Wählen Sie [4 auf 1].

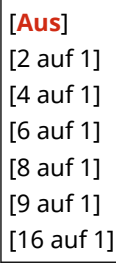

### <span id="page-381-0"></span>**[Kommentare drucken]**

[Menü] > [Funktionseinstellungen] > [Drucker] > [Druckereinstellungen] > [PDF]

Geben Sie an, ob die Kommentare in einer PDF-Datei gedruckt werden sollen. Wenn Sie in dieser Einstellung [Auto] festlegen, werden das Dokument und die Kommentare\*1 gedruckt.

\*1 Dies gilt nur für Kommentare, die in der PDF-Datei zum Drucken festgelegt sind.

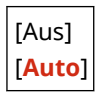

# **[Linienglättung]**

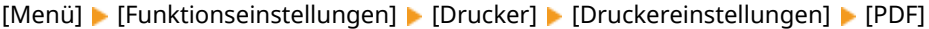

Geben Sie an, ob die Dicke von feinen Linien in gedruckten Dokumenten standardisiert werden soll. Die Festlegung von [Ein (schmal)] in dieser Einstellung erzeugt feinere Linien als die Einstellung [Ein], was jedoch auch dazu führen kann, dass die Linien zu fein oder blass wiedergegeben werden.

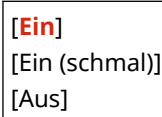

### **[Reinschwarzer Text]**

[Menü] | [Funktionseinstellungen] | [Drucker] | [Druckereinstellungen] | [PDF]

Geben Sie an, ob schwarzer Text mit 1-farbigem schwarzem (K) Toner gedruckt werden soll. Wenn Sie [Aus] in dieser Einstellung festlegen, werden die Dokumente gemäß den Einstellungen unter [Ausgabeprofil] gedruckt. **[\[Ausgabeprofil\]\(P. 376\)](#page-383-0)** 

- \* Dies gilt für schwarzen Text, bei dem die Farbinformationen wie folgt sind:
- $R = G = B = 0%$
- $C = M = Y = 100%$
- $C = M = Y = 0\%$ ,  $K = 100\%$

[Aus] [**Ein**]

#### **[Schwarz überdrucken]**

[Menü] | [Funktionseinstellungen] | [Drucker] | [Druckereinstellungen] | [PDF]

Geben Sie an, ob Überdrucken (Übereinanderdrucken von Farben) verwendet wird, wenn schwarzer Text auf einem farbigen Hintergrund erscheint oder eine farbige Abbildung überlagern soll.

#### **Wenn [Aus] festgelegt wird**

Der farbige Hintergrund oder die Form hinter dem schwarzen Text wird ausgeschnitten (leer gelassen) und der schwarze Text wird dann in den ausgeschnittenen Bereich gedruckt.

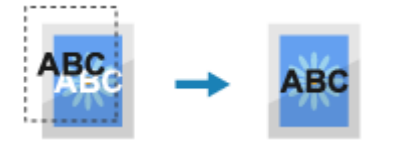

\* Die Festlegung von [Aus] in dieser Einstellung kann dazu führen, dass Schwarz blasser gedruckt wird oder ein weißer Rand um die Kanten von schwarzem Text erscheint.

#### **Wenn [Ein] festgelegt wird**

Der farbige Hintergrund oder die Form wird gedruckt und der schwarze Text wird dann über die Farbe gedruckt.

<span id="page-382-0"></span>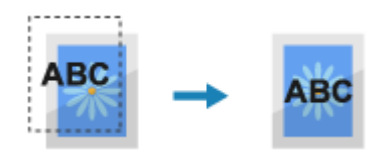

\* Sie können diese Einstellung festlegen, wenn die Einstellung für schwarzen Text die Verwendung von 1 farbigem schwarzem (K) Toner vorsieht. **D[Reinschwarzer Text](P. 374)** 

\* [Schwarz überdrucken] wird je nach Modell, den installierten Optionen und anderen Einstellungen möglicherweise nicht angezeigt.

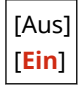

# **[RGB-Quellprofil]**

[Menü] > [Funktionseinstellungen] > [Drucker] > [Druckereinstellungen] > [PDF]

Legen Sie das Farbprofil für RGB-Daten fest, das für den verwendeten Monitor geeignet ist.

- Legen Sie [sRGB] in dieser Einstellung fest, wenn Sie einen sRGB-Monitor verwenden. Damit werden die Farben an den Industriestandard für gewöhnliche Windows-Monitore angepasst, so dass die gedruckten Farben denen auf dem Monitor entsprechen.
- Um sicherzustellen, dass in den hellsten und dunkelsten Bereichen der Daten keine Verluste auftreten, geben Sie in dieser Einstellung einen Wert von [Gamma 1,5] bis [Gamma 2,4] an. Höhere Einstellungen erzeugen dunklere Ausdrucke.
- Um in CMYK-Daten zu konvertieren, wenn kein RGB-Eingangsprofil verwendet wird, legen Sie [Ohne] fest.

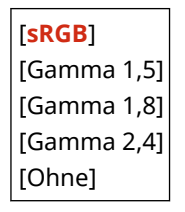

# **[CMYK-Simulationsprofil]**

[Menü] Funktionseinstellungen] Financher] Financhereinstellungen] Financher

Legen Sie das Simulationsziel fest, das zum Drucken von CMYK-Daten verwendet wird. Das Gerät wandelt die CMYK-Daten auf der Grundlage der Simulation in ein geräteabhängiges CMYK-Farbmodell um.

- Legen Sie [JapanColor(Canon)] in dieser Einstellung fest, um mit Farbtönen zu drucken, die dem japanischen Standard nahe kommen. Das JapanColor-Profil wird angewendet.
- Legen Sie [U.S. Web Coated v1.00(Canon)] in dieser Einstellung fest, um mit Farbtönen zu drucken, die dem US-Standard nahe kommen. Das US-Web-Coated-Profil wird angewendet.
- Legen Sie [Euro Standard v1.00] in dieser Einstellung fest, um mit Farbtönen zu drucken, die dem europäischen Standard entsprechen. Das Euro-Standard-Profil wird angewendet.
- Legen Sie [Ohne] fest, um ohne ein CMYK-Simulationsprofil zu drucken. CMYK-Daten werden dann mit einem geräteabhängigen CMYK-Farbmodell gedruckt. Abhängig von den Daten werden einige Abstufungen von dunklen Farben möglicherweise nicht reproduziert.

[JapanColor(Canon)] [U.S. Web Coated v1.00(Canon)] [Euro Standard v1.00] [**Ohne**]

# <span id="page-383-0"></span>**[Graustufenprofil verwenden]**

[Menü] | [Funktionseinstellungen] | [Drucker] | [Druckereinstellungen] | [PDF]

Geben Sie an, ob Graudaten unter Verwendung des Graustufenprofils des Geräts in CMYK-Daten konvertiert werden sollen.

\* Auch wenn [Ein] in dieser Einstellung festgelegt ist, werden die Daten je nach den Einstellungen für [Ausgabeprofil] und [Reinschwarzer Text] mit 1-farbigem schwarzem (K) Toner gedruckt.

#### **[Ausgabeprofil](P. 376) [\[Reinschwarzer Text\]\(P. 374\)](#page-381-0)**

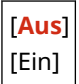

# **[Ausgabeprofil]**

[Menü] [Funktionseinstellungen] [Drucker] [Druckereinstellungen] [PDF]

Legen Sie das geeignete Profil für die Druckdaten fest. Dieses kann für Text, Grafiken (Linien oder Formen) und Bilder (Fotos) getrennt eingestellt werden.

- Legen Sie [Normal] in dieser Einstellung fest, um mit Farbtönen zu drucken, die möglichst genau an die Monitoranzeige angepasst sind.
- Legen Sie [Foto] in dieser Einstellung fest, um die Farbtöne so anzupassen, dass sie wie bei einem Foto aussehen.
- Legen Sie [TR Normal] in dieser Einstellung fest, um die Farbtöne so anzupassen, dass sie der Monitoranzeige genau entsprechen, und schwarze sowie graue Bereiche wie bei 1-farbigem schwarzem (K) Toner wiedergegeben werden.
- Legen Sie [TR Foto] in dieser Einstellung fest, um die Farbtöne so anzupassen, dass sie wie bei einem Foto aussehen, und schwarze sowie graue Bereiche wie bei 1-farbigem schwarzem (K) Toner wiedergegeben werden.

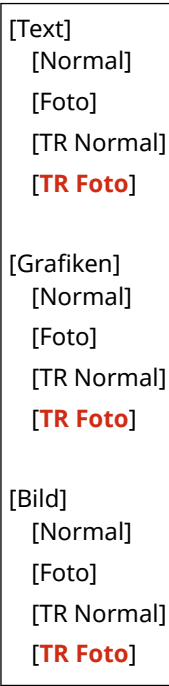

# **HINWEIS**

● Wenn eine der folgenden Einstellungen verwendet wird, wird die Einstellung [Ausgabeprofil] ignoriert.

- <span id="page-384-0"></span>- [RGB-Quellprofil] ist auf [Ohne] gesetzt. **D[RGB-Quellprofil](P. 375)**
- [CMYK-Simulationsprofil] ist auf [Ohne] gesetzt. **[\[CMYK-Simulationsprofil\]\(P. 375\)](#page-382-0)**
- [Graustufenprofil verwenden] ist auf [Aus] gesetzt. **[\[Graustufenprofil verwenden\]\(P. 376\)](#page-383-0)**

# **[Abgleichmethode]**

[Menü] [Funktionseinstellungen] [Drucker] [Druckereinstellungen] [PDF]

LegenSie fest, welches Element bei der Farbanpassung im Feld [RGB-Quellprofil] priorisiert werden soll. O **[\[RGB-Quellprofil\]\(P. 375\)](#page-382-0)** 

- Wenn Sie Fotos oder Bitmap-Bilder drucken, legen Sie [Perzeptuell] in dieser Einstellung fest, um Farbtöne zu priorisieren.
- Wenn Sie Grafiken und Diagramme für Präsentationen drucken, legen Sie [Sättigung] in dieser Einstellung fest, um Klarheit und Lebendigkeit zu priorisieren.
- Legen Sie [Kolorimetrisch] in dieser Einstellung fest, um RGB-Farbwerte so genau wie möglich im Rahmen der Möglichkeiten des Geräts wiederzugeben und Farbabweichungen zu minimieren.

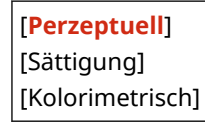

#### **[Halbtöne]**

[Menü] | [Funktionseinstellungen] | [Drucker] | [Druckereinstellungen] | [PDF]

Legen Sie die Druckmethode für die Wiedergabe von Halbtönen (Übergangsbereiche zwischen hellen und dunklen Bereichen) entsprechend dem Inhalt der Druckdaten fest.

**So drucken Sie Daten mit feinen Linien und kleinem Text (wie beispielsweise CAD-Daten)** Setzen Sie [Fehlerstreuung] auf [Ein].

\* Nur anwendbar, wenn [Auflösung] auf [600 dpi] gesetzt ist. **[\[Auflösung\]\(P. 354\)](#page-361-0)** 

\* Die Festlegung von [Ein] in dieser Einstellung kann die Stabilität von Tonerfixierung und Texturen verringern.

#### **So drucken Sie andere Datentypen**

Setzen Sie [Fehlerstreuung] auf [Aus], und legen Sie die entsprechende Halbtonwiedergabemethode unter [Auflösung/Gradation] fest. Dies kann separat für Text, Grafiken (Linien oder Formen) und Bilder (Fotos) eingestellt werden.

- Legen Sie [Auflösung] für hochauflösenden Druck fest, bei dem die Textkonturen klar sind. Geeignet für den Druck von Daten mit Text und feinen Linien.
- Legen Sie [Gradation] für einen gleichmäßigen Druck von Tönen und Konturen fest. Geeignet für den Druck von Daten wie beispielsweise Formen, die Abstufungen enthalten.

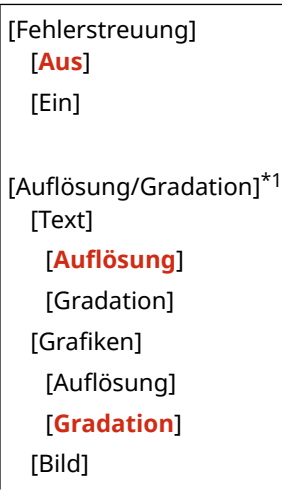

[Auflösung] [**Gradation**]

\*1 Abhängig vom Modell, den installierten Optionen und anderen Einstellungen wird dies möglicherweise nicht angezeigt.

### **[Helligkeit]**

[Menü] > [Funktionseinstellungen] > [Drucker] > [Druckereinstellungen] > [PDF]

Passen Sie die Helligkeit der gedruckten Bilder in 5 %-Schritten an. Je höher der Wert, desto dunkler wird das Bild gedruckt.

\* [Helligkeit] wird je nach Modell, den installierten Optionen und anderen Einstellungen möglicherweise nicht angezeigt.

85 bis **100** bis 115 (%)

# **[Composite-Überdruck]**

[Menü] | [Funktionseinstellungen] | [Drucker] | [Druckereinstellungen] | [PDF]

Geben Sie an, ob CMYK-Daten als Verbundausgabe mit festgelegtem Überdrucken überdruckt werden sollen. Wenn Sie [Aus] in dieser Einstellung festlegen, wird das Bild so gedruckt, als ob kein Überdrucken vorgegeben wäre.

\* Das Überdrucken mit Sonderfarben wird nicht verwendet, auch wenn hier [Ein] festgelegt wurde.

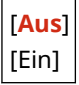

### **[Umwandlung in Graustufen]**

[Menü] | [Funktionseinstellungen] | [Drucker] | [Druckereinstellungen] | [PDF]

Legen Sie die Konvertierungsmethode für den Druck von Farbdaten in Schwarzweiß fest.

- Legen Sie [sRGB] für den Schwarzweißdruck mit gleichmäßigen Abstufungen zur Darstellung verschiedener Farben fest.
- Legen Sie [NTSC] für einen Schwarzweißdruck fest, der NTSC-Fernsehbildern ähnlich ist.
- Legen Sie [RGB einheitlich] für einen einheitlichen Schwarzweißdruck von RGB über das gesamte Dokument, basierend auf der Helligkeit, fest.

\* [Umwandlung in Graustufen] wird je nach Modell, den installierten Optionen und anderen Einstellungen möglicherweise nicht angezeigt.

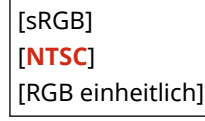

# [XPS]

[Menü] [Funktionseinstellungen] [Drucker] [Druckereinstellungen]

Legen Sie die Druckdatenverarbeitung fest, die zum Drucken von Dateien im XPS-Format verwendet wird.

#### **[Abgleichmethode]**

[Menü] [Funktionseinstellungen] [Drucker] [Druckereinstellungen] [XPS]

<span id="page-386-0"></span>Geben Sie an, ob die Farbe gemäß den Druckdaten angepasst werden soll.

- Legen Sie [Allgemein] in dieser Einstellung fest, um mit angepassten Farbtönen zu drucken, die für normale Dokumente wie Fotos oder Textdokumente geeignet sind.
- Legen Sie [Perzeptuell] in dieser Einstellung fest, um mit an Bitmap-Bilder angepassten Farbtönen zu drucken, so dass die gedruckten Farben den auf dem Bildschirm angezeigten Farben entsprechen.
- Legen Sie [Kolorimetrisch] in dieser Einstellung fest, um Farbfehler bei der Konvertierung von RGB-Daten in CMYK-Daten zu minimieren.
- Legen Sie in dieser Einstellung [Lebhaftes Foto] fest, um mit korrigierten Farbtönen zu drucken, um intensivere und lebendigere Farben als bei der Einstellung [Allgemein] zu erhalten.

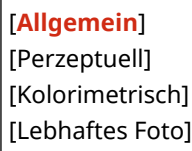

### **[Halbtöne]**

[Menü] | [Funktionseinstellungen] | [Drucker] | [Druckereinstellungen] | [XPS]

Legen Sie die Druckmethode für die Wiedergabe von Halbtönen (Übergangsbereiche zwischen hellen und dunklen Bereichen) entsprechend dem Inhalt der Druckdaten fest.

#### **So drucken Sie Daten mit feinen Linien und kleinem Text (wie beispielsweise CAD-Daten)** Setzen Sie [Fehlerstreuung] auf [Ein].

\* Nur anwendbar, wenn [Auflösung] auf [600 dpi] gesetzt ist. **[\[Auflösung\]\(P. 354\)](#page-361-0)** 

\* Die Festlegung von [Ein] in dieser Einstellung kann die Stabilität von Tonerfixierung und Texturen verringern.

#### **So drucken Sie andere Datentypen**

Setzen Sie [Fehlerstreuung] auf [Aus], und legen Sie die entsprechende Halbtonwiedergabemethode unter [Auflösung/Gradation] fest. Dies kann separat für Text, Grafiken (Linien oder Formen) und Bilder (Fotos) eingestellt werden.

- Legen Sie [Auflösung] für hochauflösenden Druck fest, bei dem die Textkonturen klar sind. Geeignet für den Druck von Daten mit Text und feinen Linien.
- Legen Sie [Gradation] für einen gleichmäßigen Druck von Tönen und Konturen fest. Geeignet für den Druck von Daten wie beispielsweise Formen, die Abstufungen enthalten.

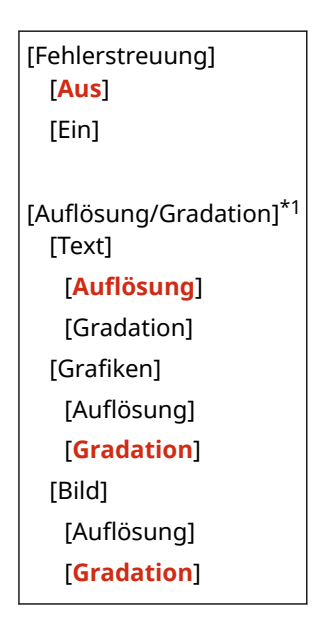

<sup>\*1</sup> Abhängig vom Modell, den installierten Optionen und anderen Einstellungen wird dies möglicherweise nicht angezeigt.

# **[Grauausgleich]**

[Menü] | [Funktionseinstellungen] | [Drucker] | [Druckereinstellungen] | [XPS]

Geben Sie an, ob schwarze oder graue RGB-Daten mit R=G=B unter Verwendung von 1-farbigem schwarzem (K) Toner gedruckt werden sollen. Dies kann separat für Text, Grafiken (Linien oder Formen) und Bilder (Fotos) eingestellt werden.

Wenn [Aus] in dieser Einstellung festgelegt ist, werden Schwarz und Grau unter Verwendung der vier CMYK-Tonerfarben gedruckt.

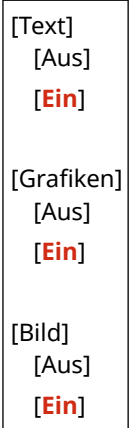

### **[Umwandlung in Graustufen]**

[Menü] [Funktionseinstellungen] [Drucker] [Druckereinstellungen] [XPS]

Legen Sie die Konvertierungsmethode fest, die beim Drucken von Farbdaten in Schwarzweiß verwendet wird. Diese kann separat für Text, Grafiken (Linien oder Formen) und Bilder (Fotos) eingestellt werden.

- Legen Sie [sRGB] für den Schwarzweißdruck mit gleichmäßigen Abstufungen zur Darstellung verschiedener Farben fest.
- Legen Sie [NTSC] für einen Schwarzweißdruck fest, der NTSC-Fernsehbildern ähnlich ist.
- Legen Sie [RGB einheitlich] für einen einheitlichen Schwarzweißdruck von RGB über das gesamte Dokument, basierend auf der Helligkeit, fest.

\* [Umwandlung in Graustufen] wird je nach Modell, den installierten Optionen und anderen Einstellungen möglicherweise nicht angezeigt.

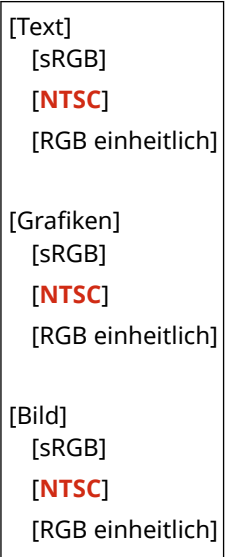

# **[Papier sparen]**

[Menü] | [Funktionseinstellungen] | [Drucker] | [Druckereinstellungen] | [XPS]

Geben Sie an, ob die Ausgabe von Leerseiten, die in den Druckdaten enthalten sind, deaktiviert werden soll.

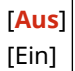

# **[Auswahl PDL (Plug and Play)]**

#### 8S09-07E

Legen Sie fest, welche Seitenbeschreibungssprache (PDL) verwendet werden soll, wenn das Gerät über Plug & Play an einen Computer angeschlossen ist.

\* Bei den fettgedruckten roten Werten handelt es sich um die Standardeinstellungen für die jeweiligen Elemente.

**[Netzwerk](P. 382) [USB](P. 382)** 

# [Netzwerk]

[Menü] Funktionseinstellungen] Financher] Financerd Muswahl PDL (Plug and Play)]

Legen Sie die Seitenbeschreibungssprache (PDL) fest, die verwendet werden soll, wenn das Gerät über Plug & Play an einen vernetzten Computer angeschlossen ist. Wenn das Gerät angeschlossen wird, wählen Sie eine der folgenden Optionen:

- Beim Anschluss als Drucker UFR II: [UFR II]
- Beim Anschluss als XPS-kompatibler Drucker UFR II: [UFR II (V4)]
- Beim Anschluss als PCL6-Drucker: [PCL6] oder [PCL6 (V4)]
- Beim Anschluss als PS-Drucker: [PS]

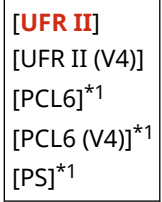

\*1 Abhängig vom Modell, den installierten Optionen und anderen Einstellungen wird dies möglicherweise nicht angezeigt.

# [USB]

[Menü] Figunktionseinstellungen] Figuncker] Figus Man PDL (Plug and Play)]

Legen Sie die Seitenbeschreibungssprache (PDL) fest, die verwendet werden soll, wenn das Gerät bei Verwendung von Plug & Play über USB an einen Computer angeschlossen ist.

● Wenn das Gerät als Drucker angeschlossen wird, wählen Sie eine der folgenden Optionen:

- Beim Anschluss als Drucker UFR II: [UFR II]
- Beim Anschluss als XPS-kompatibler Drucker UFR II: [UFR II (V4)]
- Beim Anschluss als PCL6-Drucker: [PCL6] oder [PCL6 (V4)]
- Beim Anschluss als PS-Drucker: [PS]

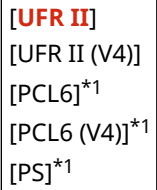

\*1 Abhängig vom Modell, den installierten Optionen und anderen Einstellungen wird dies möglicherweise nicht angezeigt.

# **[Empfangen]**

8S09-07F

Legen Sie die Einstellungen für den Empfang von I-Faxen fest.

**[Allgemeine Einstellungen](P. 384) [E-Mail-Einstellungen](P. 384)** 

# [Allgemeine Einstellungen]

[Menü] | [Funktionseinstellungen] | [Empfangen]

Legen Sie die Einstellungen für die Vorgehensweise beim Empfang von I-Faxen fest. **[\[Allgemeine Einstellungen\]\(P. 385\)](#page-392-0)** 

# [E-Mail-Einstellungen]

[Menü] | [Funktionseinstellungen] | [Empfangen]

Legen Sie die Einstellungen für den Druck empfangener I-Faxe fest. **[\[E-Mail-Einstellungen\]\(P. 386\)](#page-393-0)** 

# <span id="page-392-0"></span>**[Allgemeine Einstellungen]**

#### 8S09-07H

Legen Sie die Einstellungen für die Vorgehensweise beim Empfang von I-Faxen fest. \* Bei den fettgedruckten roten Werten handelt es sich um die Standardeinstellungen für die jeweiligen Elemente.

# [Weiterdrucken, wenn Tonermenge niedrig.]

[Menü] [Funktionseinstellungen] [Empfangen] [Allgemeine Einstellungen]

Geben Sie an, ob empfangene I-Faxe gedruckt werden sollen, wenn eine Tonerpatrone nur noch wenig Toner enthält.

- Das Drucken bei nahezu verbrauchter Tonerpatrone kann zu schwachen oder blassen Druckergebnissen führen. Aus diesem Grund sollte diese Einstellung normalerweise auf [Aus] gesetzt werden. Wenn diese Einstellung verwendet wird und der Toner zur Neige geht, werden empfangene I-Faxe im Speicher des Geräts abgelegt.
- Wenn [Ein] in dieser Einstellung festgelegt ist, werden empfangene I-Faxe nicht im Speicher des Geräts abgelegt. Wenn dies dazu führt, dass die Druckergebnisse zu blass zum Lesen sind, müssen Sie den Absender bitten, das I-Fax erneut zu senden.

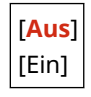

# <span id="page-393-0"></span>**[E-Mail-Einstellungen]**

8S09-07J

Legen Sie die Einstellungen für den Druck empfangener I-Faxe fest. \* Bei den fettgedruckten roten Werten handelt es sich um die Standardeinstellungen für die jeweiligen Elemente.

**[Doppelseitig drucken](P. 386) [EM-Druckformat](P. 386)** 

# [Doppelseitig drucken]

[Menü] > [Funktionseinstellungen] > [Empfangen] > [E-Mail-Einstellungen]

Geben Sie an, ob empfangene I-Faxe doppelseitig gedruckt werden sollen.

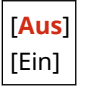

# [EM-Druckformat]

[Menü] | [Funktionseinstellungen] | [Empfangen] | [E-Mail-Einstellungen]

Legen Sie das Papierformat für den Druck empfangener I-Faxe fest.

[**A4**] [LTR] [LGL] [FOOLSCAP/FOLIO] [OFICIO] [Government-LTR] [Government-LGL] [India-LGL] [AUS-FOOLSCAP] [Brazil-OFICIO] [Mexico-OFICIO]

# **[Zugriff auf Dateien]**

8S09-07K

Legen Sie die Einstellungen für die Verwendung eines USB-Speichergeräts fest. \* Bei den fettgedruckten roten Werten handelt es sich um die Standardeinstellungen für die jeweiligen Elemente.

**[Allgemeine Einstellungen](P. 387)** 

**[Einstellungen Speichermedium](P. 387)** 

**[Bildschirm bei verbunden. Speichermedien](P. 387)** 

# [Allgemeine Einstellungen]

[Menü] | [Funktionseinstellungen] | [Zugriff auf Dateien]

Legen Sie die Einstellungen für das Drucken von Speichermedien fest. **[\[Allgemeine Einstellungen\]\(P. 388\)](#page-395-0)** 

# [Einstellungen Speichermedium]

[Menü] | [Funktionseinstellungen] | [Zugriff auf Dateien]

Legen Sie die Funktionen fest, die verwendet werden können, wenn ein USB-Speichergerät an das Gerät angeschlossen ist.

- Um das Drucken von Daten auf einem USB-Speichergerät zuzulassen, setzen Sie [Druckfunktion verwenden] auf [Ein].
- Um das Drucken von Daten aus einem USB-Speichergerät einzuschränken, setzen Sie [Druckfunktion verwenden] auf [Aus]. **[Verhindern der Verwendung von Speichermedien beim Drucken\(P. 254\)](#page-261-0)**

[Druckfunktion verwenden] [Aus] [**Ein**]

# [Bildschirm bei verbunden. Speichermedien]

[Menü] [Funktionseinstellungen] [Zugriff auf Dateien]

Konfigurieren Sie die Einstellungen so, dass der Betriebsbildschirm (Drucken von Speichermedien) angezeigt wird, sobald ein USB-Speichergerät in das Gerät eingesetzt wird.

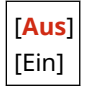

8S09-07L

# <span id="page-395-0"></span>**[Allgemeine Einstellungen]**

Legen Sie die Einstellungen für das Drucken von Speichermedien fest.

\* Bei den fettgedruckten roten Werten handelt es sich um die Standardeinstellungen für die jeweiligen Elemente.

### **[Einstellungen für den Zugriff auf gespeicherte Dateien](P. 388)**

# [Einstellungen für den Zugriff auf gespeicherte Dateien]

[Menü] [Funktionseinstellungen] [Zugriff auf Dateien] [Allgemeine Einstellungen]

Legen Sie die Einstellungen für den Druck und die Anzeige von Dateien auf einem USB-Speichergerät fest.

# **[Standardeinstellungen ändern (Speichermedium Druck)]**

[Menü] [Funktionseinstellungen] [Zugriff auf Dateien] [Allgemeine Einstellungen] [Einstellungen für den Zugriff auf gespeicherte Dateien]

Ändern Sie die Standardeinstellungen für das Drucken von Speichermedien. **[Ändern der](#page-141-0) [Standardeinstellungen\(P. 134\)](#page-141-0)** 

Wenn Sie auf dem Druckbildschirm der Speichermedien auf [Zurücksetzen] drücken, kehren die Einstellungen auf die hier festgelegten Werte zurück.

```
[Kopienanzahl]
 1 bis 999
[Farbmodus]
 [Farbig]
 [Schwarzweiß]
[Papier]
 [Mehrzweckfach]
 [Kassette 1]
 [Kassette 2]*1
[Doppelseitig]
 [Aus]
 [Buchtyp]
 [Kalendertyp]
[IPEG/TIFF-Det. einst.]
 [N auf 1]
   [Aus]
   [2 auf 1]
   [4 auf 1]
 [Originaltyp]
   [Vorrang Foto]
   [Vorrang Text]
 [Helligkeit]
   5 Stufen
 [Halbtöne]
   [Gradation]
```
#### Elemente des Einstellungsmenüs

[**Fehlerstreuung**] [Abgleichsmethode] [**Allgemein**] [Lebhaftes Foto] [PDF-Details einstellen] [Helligkeit] 7 Stufen [N auf 1] [**Aus**] [2 auf 1] [4 auf 1] [6 auf 1] [8 auf 1] [9 auf 1] [16 auf 1] [Druckbereich] [**Alle-Seiten**] [Angegebene Seiten] [Papierformat anpassen] [**Aus**] [Ein] [Druckbereich vergröß.] [**Aus**] [Ein] [Kommentare drucken] [Aus] [**Auto**] [Linienverfeinerung] [**An**] [An (Schmal)] [Aus] [Andere] [Halbtöne] [Fehlerstreuung] [**Aus**] [Ein] [Auflösung/Gradation]\*1 [Text] [**Auflösung**] [Gradation] [Grafiken] [Auflösung] [**Gradation**] [Bild] [Auflösung] [**Gradation**] [Reinschwarzer Text] [Aus]

[**Ein**] [Schwarz überdrucken]\*1 [Aus] [**Ein**] [RGB-Quellprofil] [**sRGB**] [Gamma 1,5] [Gamma 1,8] [Gamma 2,4] [Ohne] [CMYK Simul.- profil] [JapanColor (Canon)] [U.S. Web Coated v1.00 (Canon)] [Euro Standard v1.00] [**Ohne**] [Graustufenprofil verw.] [**Aus**] [Ein] [Ausgabeprofil] [Text] [Normal] [Foto] [**TR Normal**] [TR Foto] [Grafiken] [Normal] [Foto] [**TR Normal**] [TR Foto] [Bild] [Normal] [Foto] [**TR Normal**] [TR Foto] [Abgleichmethode] [**Perzeptuell**] [Sättigung] [Kolorimetrisch] [Composite-Überdruck] [**Aus**] [Ein] [Umwandl. in Graustufen] [sRGB] [**NTSC**] [RGB einheitlich] [Druckqualität] [Dichte]\*1 [Dichte]

 [Gelb]/[Magenta]/[Cyan]/ [Schwarz] 17 Stufen [Dichte (Fein justieren)] [Gelb]/[Magenta]/[Cyan]/ [Schwarz] [Hoch]/[Mittel]/ [Niedrig] 17 Stufen [Korrektur Tonervolumen] [**Standard**] [Vorrang Gradation] [Vorrang Text] [Toner sparen] [**Aus**] [Ein] [Gradation] [**Hoch 1**] [Hoch 2] [Feinjustage Dichte] 5 Stufen [Auflösung] [1200 dpi] [**600 dpi**] [Spezialmodus Glättung] [**Modus 1**] [Modus 2] [Modus 3] [Modus 4] [Modus 5] [Modus 6] [Zeilenkontrolle] [**Vorrang Auflösung**] [Vorrang Gradation] [Justage Breite] [**Aus**] [Ein] [Text] [Linie] [**Text und Linie**] [Erweiterte Glättung] [Erweiterte Glättung] [Aus] [**Stufe 1**] [Stufe 2] [Auf Grafiken anwenden]\*1 [**Aus**] [Ein] [Auf Text anwenden]\*1 [Aus]

#### Elemente des Einstellungsmenüs

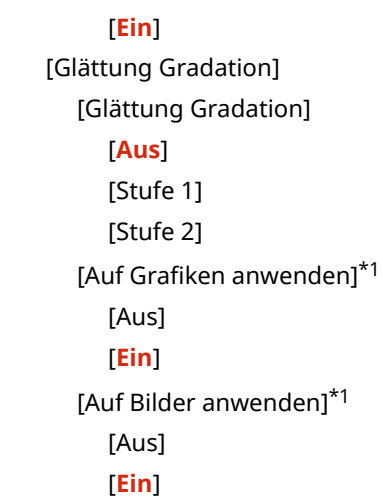

\*1 Abhängig vom Modell, den installierten Optionen und anderen Einstellungen wird dies möglicherweise nicht angezeigt.

### **[Standardeinst. Dateisortierung]**

[Menü] Funktionseinstellungen] Fizugriff auf Dateien] Finstellungen in Finstellungen für den Zugriff auf gespeicherte Dateien]

Legen Sie die Anzeigereihenfolge für Dateien auf einem USB-Speichergerät fest.

[**Name (aufsteigend)**] [Name (absteigend)] [Datum/Zeit (aufsteigend)] [Datum/Zeit (absteigend)]

### **[Anzeigeformat Dateiname]**

[Menü] [Funktionseinstellungen] [Zugriff auf Dateien] [Allgemeine Einstellungen] [Einstellungen für den Zugriff auf gespeicherte Dateien]

Legen Sie das Anzeigeformat für Dateien auf einem USB-Speichergerät fest.

- Legen Sie [Kurzer Dateiname] in dieser Einstellung fest, um abgekürzte Dateinamen in der Anzeige zu verwenden. Die Dateinamen werden auf maximal acht Zeichen gekürzt. Am Ende des Dateinamens werden Ziffern angefügt, um Dateien mit ähnlichen Namen zu unterscheiden.
- Um die Dateinamen vollständig anzuzeigen, legen Sie [Langer Dateiname] in dieser Einstellung fest. Bis zu 40 Zeichen werden ohne Abkürzung angezeigt.

\* Bei der Anzahl der Zeichen für Dateinamen wird die Dateierweiterung nicht mitgezählt.

[Kurzer Dateiname] [**Langer Dateiname**]

## **[Einstellungen Verwaltung]**

8S09-07R

Legen Sie die Einstellungen für die Verwaltung der Benutzer des Geräts, des Systems und anderer Daten fest.

**[Anwenderverwaltung](P. 393)** 

**[Geräteverwaltung](P. 393)** 

**[Einst. Remote UI/Firmware aktualisieren](P. 393)** 

**[Datenverwaltung](P. 393)** 

**[Sicherheitseinstellungen](P. 393)** 

**[\[Alle Daten/Einstellungen initialisieren\]\(P. 394\)](#page-401-0)** 

### [Anwenderverwaltung]

[Menü] | [Einstellungen Verwaltung]

Registrieren und verwalten Sie Informationen über den Administrator und die Benutzer des Geräts. **[\[Anwenderverwaltung\]\(P. 395\)](#page-402-0)** 

### [Geräteverwaltung]

[Menü] | [Einstellungen Verwaltung]

Legen Sie die Einstellungen für Informationen und Vorgänge in Bezug auf die Hardware des Geräts fest, und verwalten Sie diese Einstellungen. **[\[Geräteverwaltung\]\(P. 396\)](#page-403-0)** 

### [Einst. Remote UI/Firmware aktualisieren]

[Menü] **[Einstellungen Verwaltung**]

Legen Sie die Einstellungen für Informationen und Vorgänge in Bezug auf die Software des Geräts fest, und verwalten Sie diese Einstellungen.

#### **[\[Einst. Remote UI/Firmware aktualisieren\]\(P. 399\)](#page-406-0)**

### [Datenverwaltung]

[Menü] | [Einstellungen Verwaltung]

Verwalten oder initialisieren Sie gespeicherte Daten und die Einstellungen des Geräts. **[\[Datenverwaltung\]\(P. 401\)](#page-408-0)** 

### [Sicherheitseinstellungen]

[Menü] **[Einstellungen Verwaltung**]

Legen Sie die Sicherheitseinstellungen fest, und verwalten Sie diese, wie beispielsweise die Authentifizierungsfunktionen des Geräts und die Systemüberprüfung. **[\[Sicherheitseinstellungen\]\(P. 403\)](#page-410-0)** 

## <span id="page-401-0"></span>[Alle Daten/Einstellungen initialisieren]

[Menü] [Einstellungen Verwaltung]

Initialisieren Sie die Einstellungen und registrierten Daten, um das Gerät auf die Werkseinstellungen zurückzusetzen. **[Initialisieren der Einstellungen und Daten\(P. 296\)](#page-303-0)** 

## <span id="page-402-0"></span>**[Anwenderverwaltung]**

8S09-07S

Registrieren und verwalten Sie Informationen über den Administrator und die Benutzer des Geräts. \* Bei den fettgedruckten roten Werten handelt es sich um die Standardeinstellungen für die jeweiligen Elemente.

#### **[Einstellungen Informationen Systemmanager](P. 395) [Verwaltung Abteilungs-ID](P. 395)**

### [Einstellungen Informationen Systemmanager]

[Menü] | [Einstellungen Verwaltung] | [Anwenderverwaltung]

Geben Sie eine Systemmanager-ID und eine Systemmanager-PIN an, um ein spezielles Administratorkonto zu erstellen.

Falls erforderlich, können Sie auch den Namen des Administrators angeben.

Verwenden Sie die Remote UI von einem Computer aus, um weitere Administratorinformationen, wie beispielsweise die E-Mail-Adresse, anzugeben. **[Einrichten der Abteilungs-ID und PIN für den Administrator\(P. 206\)](#page-213-0)** 

[Systemmanager-ID und PIN] [Systemmanager-ID]

[Systemmanager-PIN]

[Name Systemmanager]

### [Verwaltung Abteilungs-ID]

[Menü] | [Einstellungen Verwaltung] | [Anwenderverwaltung]

Um die Sicherheit zu erhöhen und die Nutzung der Funktionen sowie die damit verbundenen Kosten zu verwalten, weisen Sie den Benutzern und Gruppen, die das Gerät nutzen, eine Abteilungs-ID zu. **[Authentifizieren von](#page-216-0) [Benutzern und Verwalten von Gruppen mit Abteilungs-ID \(Verwalten per Abteilungs-ID\)\(P. 209\)](#page-216-0)** 

Legen Sie fest, ob die Verwaltung per Abteilungs-ID aktiviert werden soll. Um die Abteilungs-ID zu registrieren und die Nutzung nach Abteilungs-ID zu prüfen, verwenden Sie Remote UI von einem Computer aus.

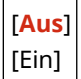

8S09-07U

## <span id="page-403-0"></span>**[Geräteverwaltung]**

Legen Sie die Einstellungen für Informationen und Vorgänge in Bezug auf die Hardware des Geräts fest, und verwalten Sie diese.

\* Bei den fettgedruckten roten Werten handelt es sich um die Standardeinstellungen für die jeweiligen Elemente.

**[Einstellungen Geräteinformation](P. 396) [Land/Region wählen](P. 396) [\[Auftragslog anzeigen\]\(P. 397\)](#page-404-0)  [\[Info. Verbr.mat. anz. \(RUI/Toner Status\)\]\(P. 397\)](#page-404-0)  [\[F.Prüf. Papiereinst. benachr.\]\(P. 397\)](#page-404-0)  [\[Canon Genuine Mode\]\(P. 398\)](#page-405-0)** 

### [Einstellungen Geräteinformation]

[Menü] [Einstellungen Verwaltung] [Geräteverwaltung]

Legen Sie einen Namen zur Identifizierung des Geräts und des Installationsorts fest. Die hier festgelegten Informationen erscheinen auf der Remote UI-Portalseite. **[Portalseite von Remote UI\(P. 282\)](#page-289-0)** 

[Gerätename] [Ort]

### [Land/Region wählen]

[Menü] | [Einstellungen Verwaltung] | [Geräteverwaltung]

Geben Sie das Land oder die Region an, in der das Gerät verwendet wird. Die Standardeinstellung kann je nach der beim ersten Einschalten des Geräts gewählten Einstellung variieren.

\* Je nach Land oder Region ist die Einstellung [Land/Region wählen] möglicherweise nicht verfügbar oder ihr Inhalt bzw. ihre Standardvorgabe können unterschiedlich sein.

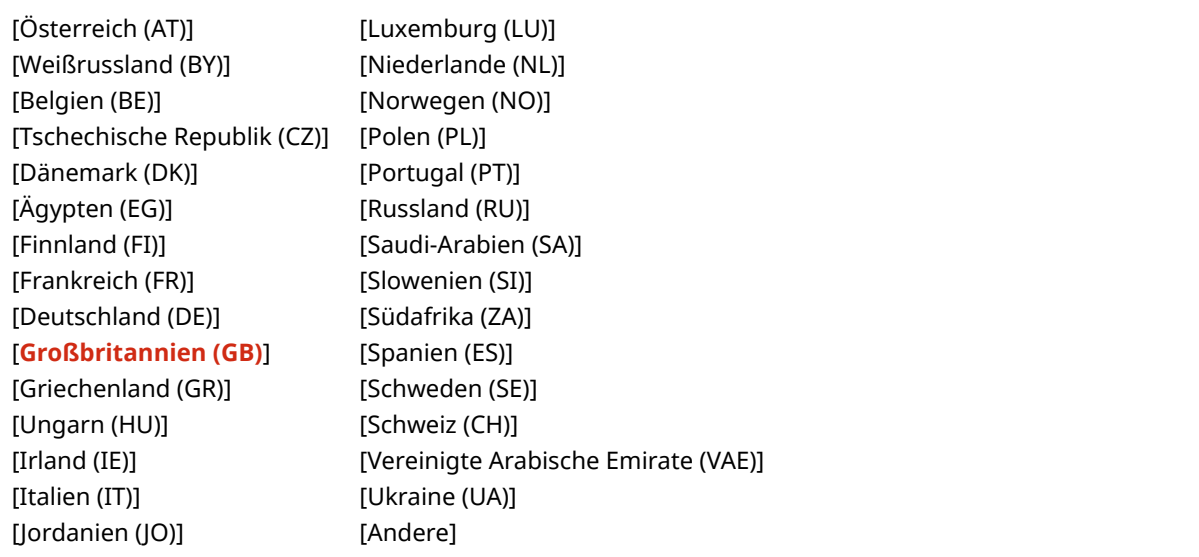

### <span id="page-404-0"></span>[Auftragslog anzeigen]

[Menü] [Einstellungen Verwaltung] [Geräteverwaltung]

Geben Sie an, ob die Protokolle für das Drucken auf dem Statusmonitor-Bildschirm angezeigt werden sollen. **[Bildschirm \[Statusmonitor\]\(P. 98\)](#page-105-0)  [Überprüfen von Nutzung und Protokollen mit Remote UI\(P. 284\)](#page-291-0)  [Drucken und Anzeigen von Berichten und Listen\(P. 288\)](#page-295-0)** 

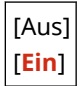

### [Info. Verbr.mat. anz. (RUI/Toner Status)]

[Menü] [Einstellungen Verwaltung] [Geräteverwaltung]

Geben Sie an, ob im Tonerstatus und in der Remote UI eine Schaltfläche angezeigt werden soll, die auf Websites zum Kauf von Tonerpatronen verweist. Sie können auch festlegen, ob der Tonerstatus verwendet werden soll.

- Geben Sie an, ob die Schaltfläche in Remote UI unter [Taste für Verbrauchsmat.erw. anz. (RUI)] angezeigt werden soll.
- Geben Sie an, ob der Tonerstatus unter [Toner Status] in den [Einstellungen Toner Status] verwendet werden soll.
- Wenn Sie den Tonerstatus verwenden möchten, geben Sie mit [Taste für Verbrauchsmat.erw. anz. (RUI)] in den [Einstellungen Toner Status] an, ob die Schaltfläche angezeigt werden soll.

Toner Status sendet eine Benachrichtigung über die verbleibende Tonermenge im Gerät an den Computer, auf dem dieses Tool installiert ist. Laden Sie Toner Status von der Canon Website für Ihr Land/Ihre Region herunter, und installieren Sie es auf Ihrem Computer.

#### **https://global.canon/en/support/**

\* Wenn das Gerät mit einer CD-ROM oder DVD-ROM geliefert wird, können Sie Toner Status auch damit installieren.

```
[Taste für Verbrauchsmat.erw. anz. (RUI)]
  [Aus]
  [Ein]
[Einstellungen Toner Status]
  [Aus]
  [Ein]
   [Taste Verbr.erw. anz.]
      [Aus]
      [Ein]
```
### [F.Prüf. Papiereinst. benachr.]

[Menü] [Einstellungen Verwaltung] [Geräteverwaltung]

Geben Sie an, ob ein Bildschirm mit der Benachrichtigung zum Prüfen der Papiereinstellungen angezeigt werden soll, wenn die Papierkassette in das Gerät eingesetzt wird. **[Einlegen von Papier in die Papierkassette\(P. 108\)](#page-115-0)** 

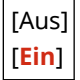

### <span id="page-405-0"></span>[Canon Genuine Mode]

[Menü] | [Einstellungen Verwaltung] | [Geräteverwaltung]

Geben Sie an, ob Sie in den Canon-Originalmodus wechseln möchten.

- Normalerweise ist es nicht nötig, diese Einstellung zu ändern.
- Ihr Canon-Kundendienstmitarbeiter kann diese Einstellung ändern. Wenn diese Einstellung nicht angezeigt wird, wenden Sie sich an den Administrator des Geräts.

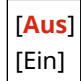

## <span id="page-406-0"></span>**[Einst. Remote UI/Firmware aktualisieren]**

8S09-07W

Legen Sie die Einstellungen für Informationen und Vorgänge in Bezug auf die Software des Geräts fest, und verwalten Sie diese.

**[Einstellungen Remote UI](P. 399) [Firmware aktualisieren](P. 399)** 

### [Einstellungen Remote UI]

[Menü] | [Einstellungen Verwaltung] | [Einst. Remote UI/Firmware aktualisieren]

Legen Sie die Einstellungen für die Verwendung von Remote UI und für die Zugriffsbeschränkung von Remote UI fest. **[\[Einstellungen Remote UI\]\(P. 400\)](#page-407-0)** 

### [Firmware aktualisieren]

[Menü] [Einstellungen Verwaltung] | [Einst. Remote UI/Firmware aktualisieren]

Überprüfen Sie die Firmware-Version des Geräts, und aktualisieren Sie die Firmware über das Internet oder einen Computer. **[Aktualisieren der Firmware\(P. 293\)](#page-300-0)** 

[Via PC]

[Via Internet]

[Versionsinformationen]

[Benachrichtigungseinstellungen] [**Aus**] [Ein]

## <span id="page-407-0"></span>**[Einstellungen Remote UI]**

#### 8S09-07X

Legen Sie die Einstellungen für die Verwendung von Remote UI und für die Zugriffsbeschränkung von Remote UI fest. \* Bei den fettgedruckten roten Werten handelt es sich um die Standardeinstellungen für die jeweiligen Elemente.

### **[Remote UI verwenden](P. 400)**

**[Sicherheitseinstellungen für Remote UI](P. 400)** 

### [Remote UI verwenden]

[Menü] [Einstellungen Verwaltung] [Einst. Remote UI/Firmware aktualisieren] [Einstellungen Remote UI]

Geben Sie an, ob Remote UI verwendet werden soll. **[Deaktivieren von Remote UI\(P. 261\)](#page-268-0)**  Wenn Sie sich für die Verwendung von Remote UI entscheiden, können Sie auch angeben, ob Sie die TLS-Verschlüsselung für die Kommunikation mit Remote UI verwenden möchten. **[Verwenden von TLS\(P. 225\)](#page-232-0)** 

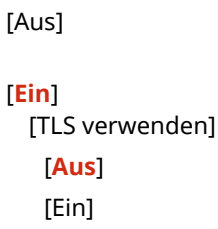

### [Sicherheitseinstellungen für Remote UI]

[Menü] | [Einstellungen Verwaltung] | [Einst. Remote UI/Firmware aktualisieren] | [Einstellungen Remote UI]

Wenn Sie die Remote UI verwenden, setzen Sie diese Einstellung auf [Ein], und legen Sie die Remote UI-Zugriffs-PIN fest. **[Einrichten der zu verwendenden PIN für Remote UI\(P. 260\)](#page-267-0)** 

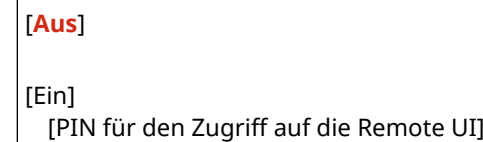

## <span id="page-408-0"></span>**[Datenverwaltung]**

8S09-07Y

Verwalten oder initialisieren Sie die Daten und Einstellungen des Geräts. \* Bei den fettgedruckten roten Werten handelt es sich um die Standardeinstellungen für die jeweiligen Elemente.

#### **[Import/Export](P. 401) [Product Extended Survey Program aktiv.](P. 401)**

- **[Schlüssel und Zertifikat initialisieren](P. 401)**
- **[Menü initialisieren](P. 401)**

### [Import/Export]

[Menü] [Einstellungen Verwaltung] [Datenverwaltung]

Importieren oder exportieren Sie verschiedene Einstellungen. Wenn der Import abgeschlossen ist, startet das Gerät automatisch neu.

- Um über das Bedienfeld zu importieren oder zu exportieren, verwenden Sie ein USB-Speichergerät. **[Einsetzen und Entfernen eines USB-Speichergeräts\(P. 131\)](#page-138-0)**
- Um bestimmte Elemente zu importieren oder zu exportieren, verwenden Sie die Remote UI von einem Computer aus. **OImportieren und Exportieren von Einstellungen(P. 291)**

[Import] [Export]

### [Product Extended Survey Program aktiv.]

[Menü] [Einstellungen Verwaltung] [Datenverwaltung]

Geben Sie an, ob Sie das Product Extended Survey Program (ein Programm zur Überwachung der Nutzung von Geräten) verwenden möchten.

Das Product Extended Survey Program wird zur gleichen Zeit wie die Treiber installiert. Es sendet über einen Zeitraum von 10 Jahren automatisch monatliche Updates mit Informationen zur Gerätenutzung an Canon. Das Programm sendet weder persönliche Daten noch andere Informationen als die oben genannten.

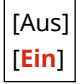

### [Schlüssel und Zertifikat initialisieren]

[Menü] | [Einstellungen Verwaltung] | [Datenverwaltung]

Initialisieren Sie die Einstellungen für Schlüssel und Zertifikate sowie die Einstellungen für Zertifizierungsstellenzertifikate, und löschen Sie alle Schlüssel und Zertifikate, außer denen, die vorinstalliert sind. O **[Initialisieren bestimmter Einstellungen und Daten\(P. 296\)](#page-303-0)** 

### [Menü initialisieren]

[Menü] [Einstellungen Verwaltung] [Datenverwaltung]

#### Elemente des Einstellungsmenüs

Initialisieren Sie die Einstellungen [Menü] auf dem Bildschirm [Startseite]. Wählen Sie die Einstellungen aus, die initialisiert werden sollen. **DInitialisieren bestimmter Einstellungen und Daten(P. 296)** 

[Präferenzen] [Justage/Wartung] [Funktionseinstellungen] [Einstellungen Verwaltung] [Alle initialisieren]

## <span id="page-410-0"></span>**[Sicherheitseinstellungen]**

8S09-080

Legen Sie die Sicherheitseinstellungen, wie beispielsweise die Authentifizierungsfunktionen des Geräts und die Systemverifizierung, fest, und verwalten Sie diese.

\* Bei den fettgedruckten roten Werten handelt es sich um die Standardeinstellungen für die jeweiligen Elemente.

**[Einstellungen Authentisierung/Passwort](P. 403)** 

**[Einstellungen Verschlüsselung](P. 403)** 

**[System bei Start überprüfen](P. 403)** 

### [Einstellungen Authentisierung/Passwort]

[Menü] | [Einstellungen Verwaltung] | [Sicherheitseinstellungen]

Konfigurieren Sie die Authentifizierungsfunktionen für das Gerät. **[\[Einstellungen Authentisierung/Passwort\]\(P. 404\)](#page-411-0)** 

### [Einstellungen Verschlüsselung]

[Menü] Lienstellungen Verwaltung] Liensterheitseinstellungen]

Geben Sie an, ob die Verwendung von schwacher Verschlüsselung oder von Schlüsseln und Zertifikaten, die schwache Verschlüsselung verwenden, eingeschränkt werden soll.

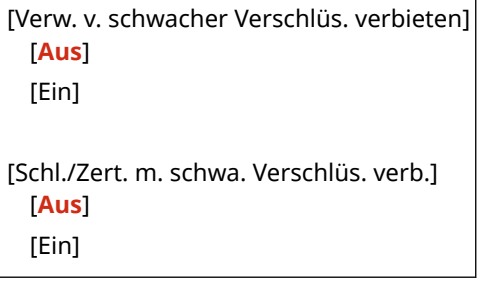

### [System bei Start überprüfen]

[Menü] | [Einstellungen Verwaltung] | [Sicherheitseinstellungen]

Vergewissern Sie sich, dass das System und die Anwendungen nicht manipuliert wurden, wenn Sie das Gerät in Betrieb nehmen oder Anwendungen ausführen.

#### **Wenn eine Manipulation festgestellt wird**

- Das Gerät schaltet in den Bereitschaftsmodus für die Aktualisierung. Sie müssen die Firmware aktualisieren. **[Aktualisieren der Firmware\(P. 293\)](#page-300-0)**
- Wenn dem Gerät zuvor manipulierte Anwendungen hinzugefügt wurden, müssen die betroffenen Anwendungen neu installiert werden.
- Wenn der Bildschirm nach einiger Zeit leer bleibt, kann eine Systemwiederherstellung möglicherweise nicht vorgenommen werden. Wenden Sie sich an Ihren Händler oder Kundendienst. **[Wenn das Problem](#page-521-0) [weiterhin besteht\(P. 514\)](#page-521-0)**

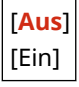

## <span id="page-411-0"></span>**[Einstellungen Authentisierung/Passwort]**

8S09-081

Legen Sie die Einstellungen für die Authentifizierungsfunktionen des Geräts fest. \* Bei den fettgedruckten roten Werten handelt es sich um die Standardeinstellungen für die jeweiligen Elemente.

#### **[Einstellungen Authentisierungsfunktion](P. 404)**

### [Einstellungen Authentisierungsfunktion]

[Menü] [Einstellungen Verwaltung] | [Sicherheitseinstellungen] | [Einstellungen Authentisierung/Passwort]

Legen Sie die Einstellungen für die erhöhte Sicherheit anhand der Authentifizierungsfunktionen fest.

### **[Einstellungen Sperre]**

[Menü] Lieinstellungen Verwaltung] Lieferheitseinstellungen] Lieinstellungen Authentisierung/Passwort] **Einstellungen Authentisierungsfunktion**]

Geben Sie an, ob bei einer fehlgeschlagenen Authentifizierung für eine bestimmte Zeitspanne in einen Status gewechselt werden soll, der eine Anmeldung nicht zulässt (Sperre).

Wenn Sie die Sperre verwenden, können Sie auch angeben, wie oft die Authentifizierung in Folge fehlschlagen kann, bevor die Sperre ausgelöst wird, und zwar unter [Grenzwert Sperre] und wie lange die Sperre dauern soll unter [Sperrzeitraum].

\* Dies gilt nicht für die Abteilungs-ID-Authentifizierung.

[Sperre aktivieren] [**Aus**] [Ein] [Grenzwert Sperre] **1** bis 10 (Mal) [Sperrzeitraum] **1** bis 60 (Min.)

## **Einstellungen, die importiert und exportiert werden können**

8S09-082

Sie können eine Liste der Unterstützung für das Importieren und Exportieren der Geräteeinstellungen anzeigen.

**[\[Präferenzen\]\(P. 406\)](#page-413-0)  [\[Justage/Wartung\]\(P. 410\)](#page-417-0)  [\[Funktionseinstellungen\]\(P. 411\)](#page-418-0)  [\[Einstellungen Verwaltung\]\(P. 414\)](#page-421-0)** 

## **HINWEIS**

● Im Folgenden finden Sie Informationen zum Importieren und Exportieren von Daten. **[Importieren und Exportieren von Einstellungen\(P. 291\)](#page-298-0)** 

## <span id="page-413-0"></span>**[Präferenzen]**

Die Unterstützung für das Importieren und Exportieren von [Präferenzen] ist wie unten dargestellt.

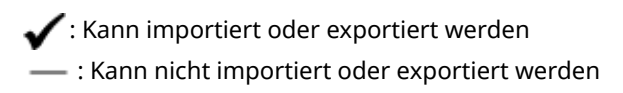

**[Einstellungen Anzeige](P. 406) [Layout englische Tastatur](P. 406) [\[Einstellungen Timer/Energie\]\(P. 407\)](#page-414-0)  [\[Netzwerk\]\(P. 407\)](#page-414-0)  [\[Externe Schnittstelle\]\(P. 409\)](#page-416-0)  [\[Barrierefreiheit\]\(P. 409\)](#page-416-0)  [\[Lautstärkeeinstellungen\]\(P. 409\)](#page-416-0)** 

### [Einstellungen Anzeige]

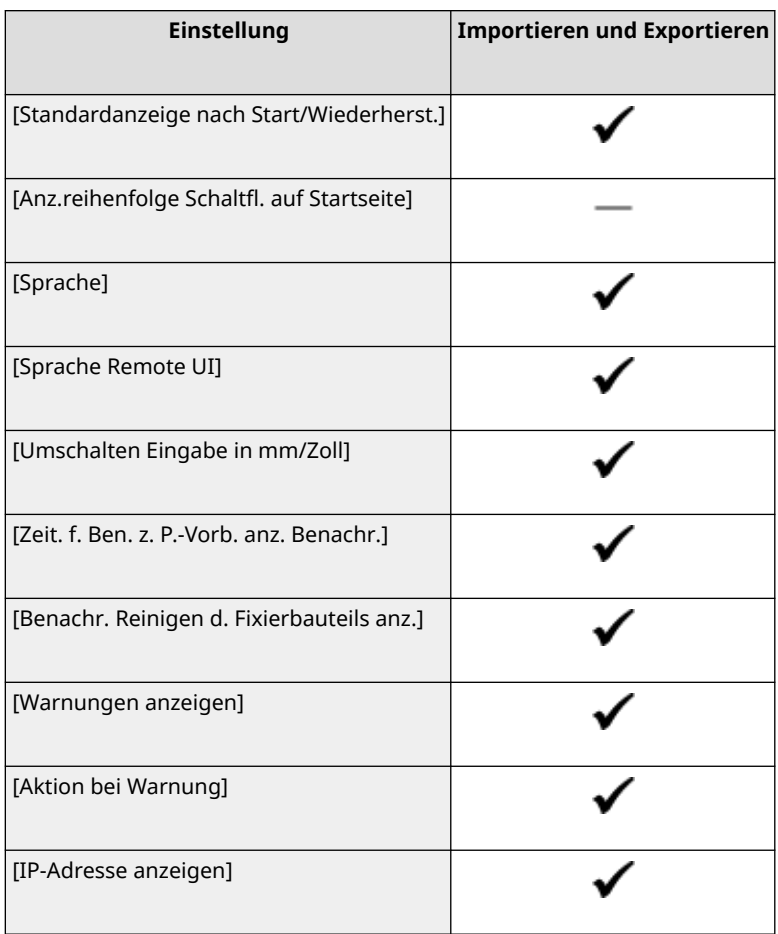

## [Layout englische Tastatur]

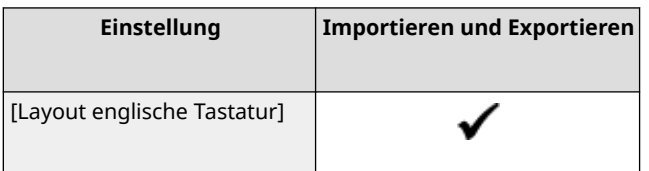

406

8S09-083

## <span id="page-414-0"></span>[Einstellungen Timer/Energie]

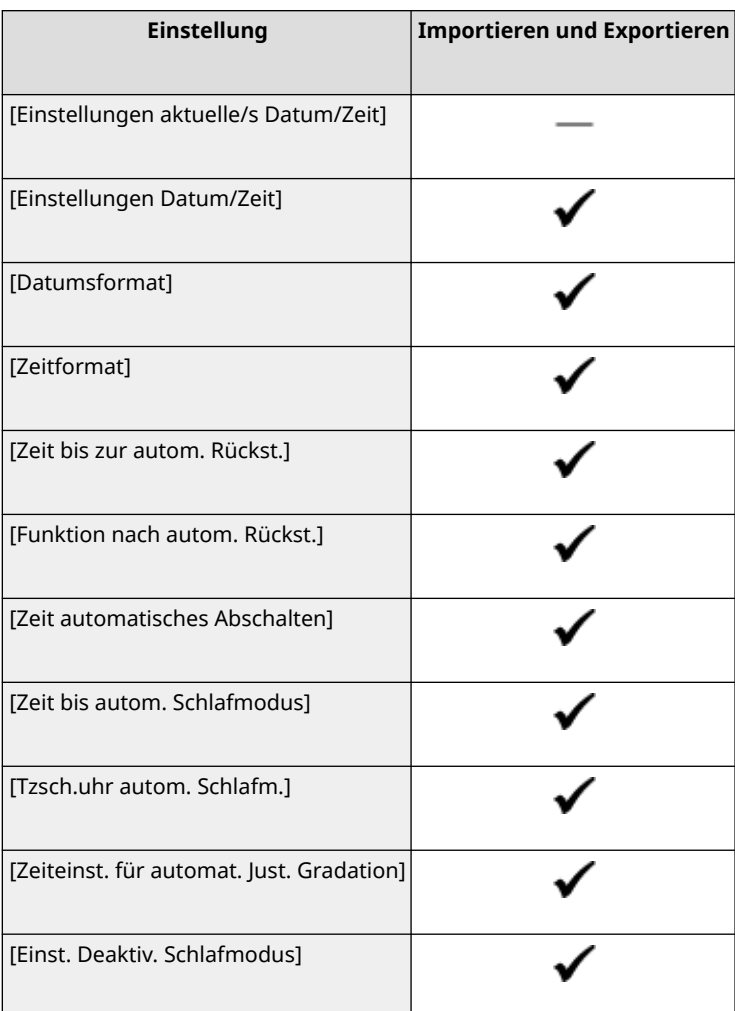

## [Netzwerk]

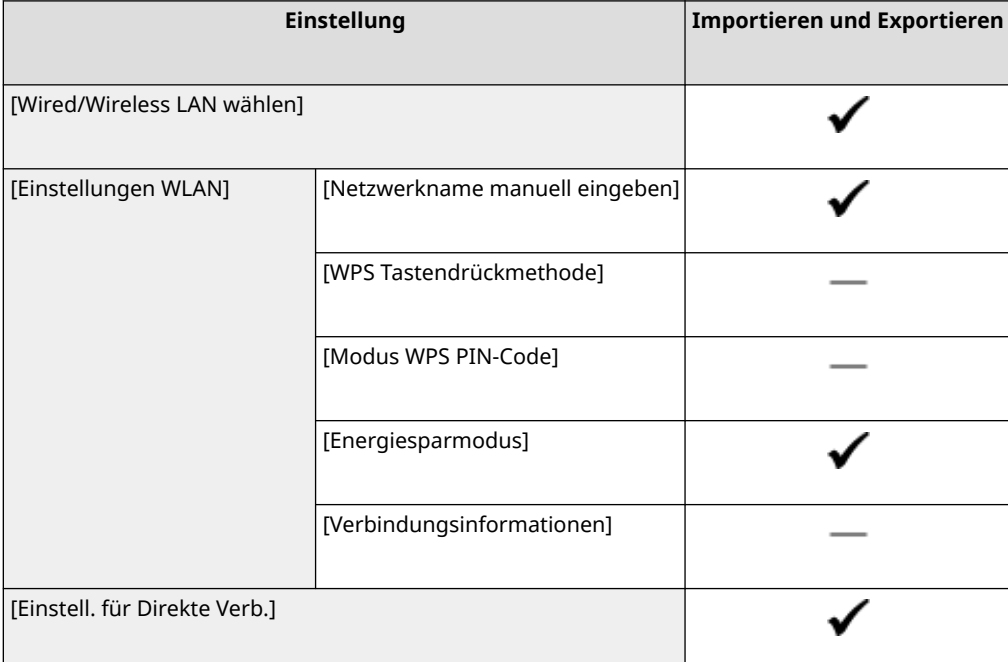

### Elemente des Einstellungsmenüs

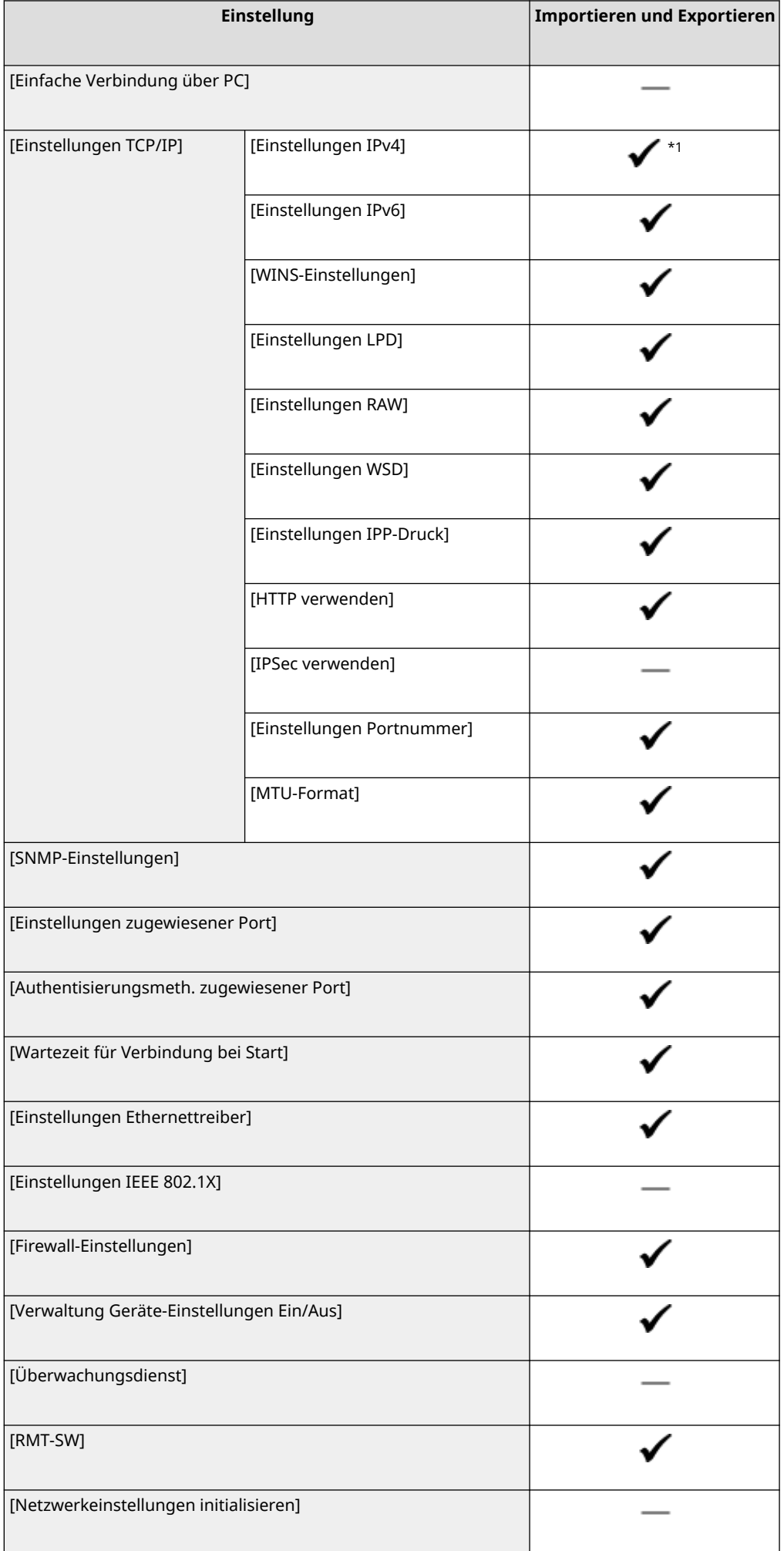

<span id="page-416-0"></span> $*1$  [PING-Befehl] ist " - ".

## [Externe Schnittstelle]

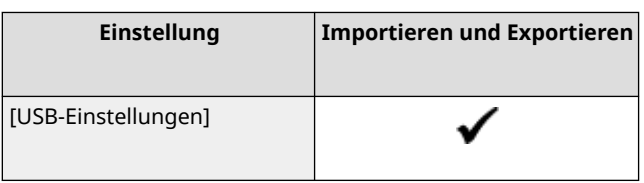

## [Barrierefreiheit]

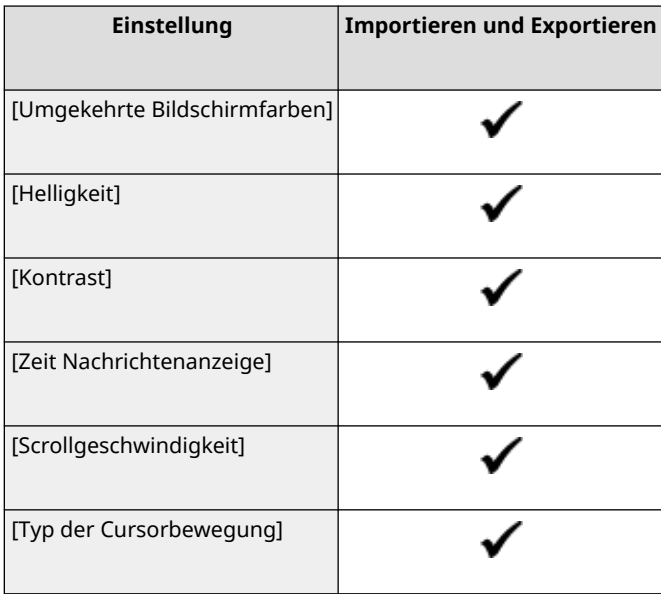

## [Lautstärkeeinstellungen]

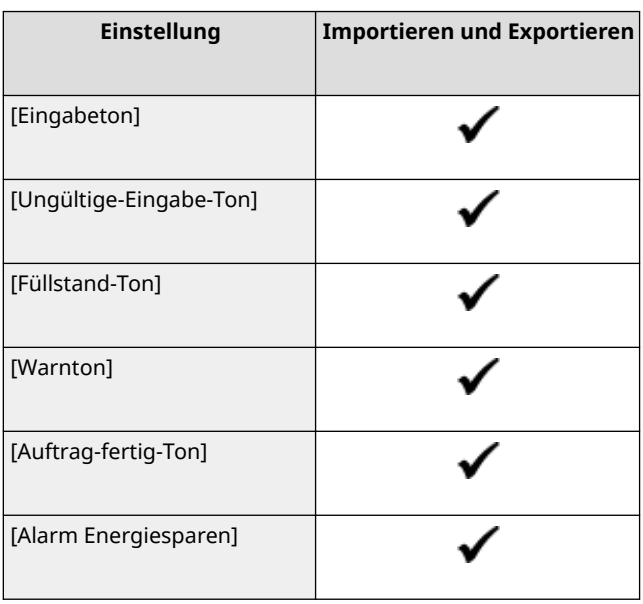

## <span id="page-417-0"></span>**[Justage/Wartung]**

Die Unterstützung für das Importieren und Exportieren von [Justage/Wartung] ist wie unten dargestellt.

: Kann importiert oder exportiert werden : Kann nicht importiert oder exportiert werden

**[Bildqualität justieren](P. 410) [Wartung](P. 410)** 

### [Bildqualität justieren]

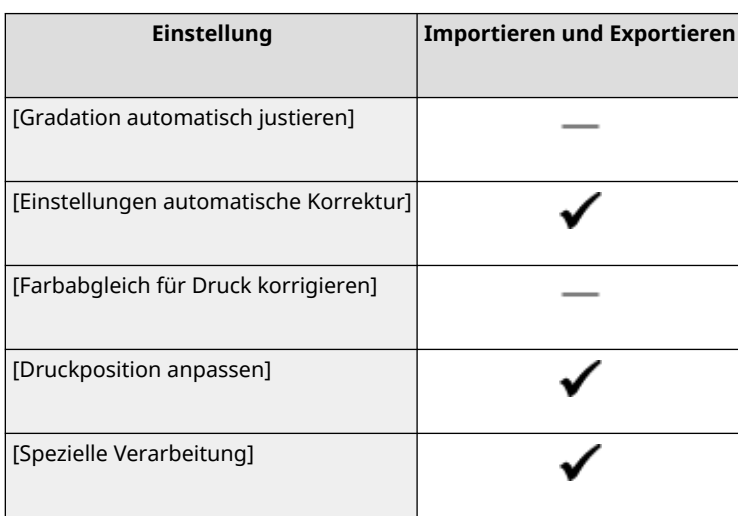

## [Wartung]

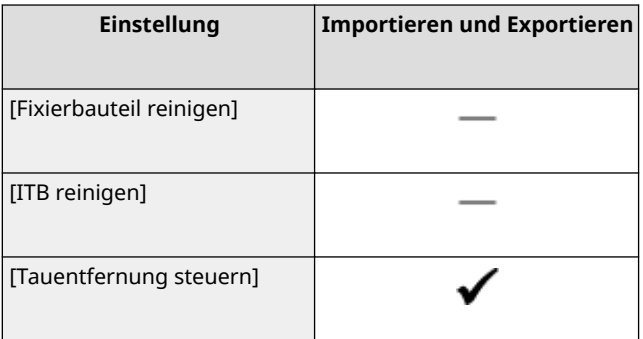

8S09-085

## <span id="page-418-0"></span>**[Funktionseinstellungen]**

Die Unterstützung für das Importieren und Exportieren von [Funktionseinstellungen] ist wie unten dargestellt.

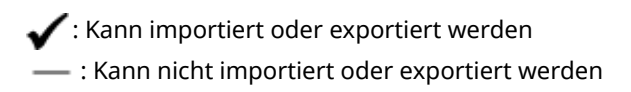

**[Allgemein](P. 411) [Drucker](P. 411) [\[Empfangen\]\(P. 412\)](#page-419-0)  [\[Zugriff auf Dateien\]\(P. 413\)](#page-420-0)  [\[Geschützter Druck\]\(P. 413\)](#page-420-0)** 

### [Allgemein]

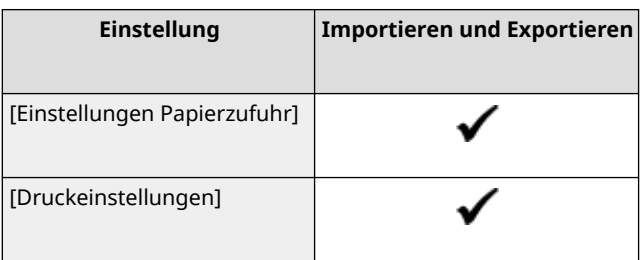

## [Drucker]

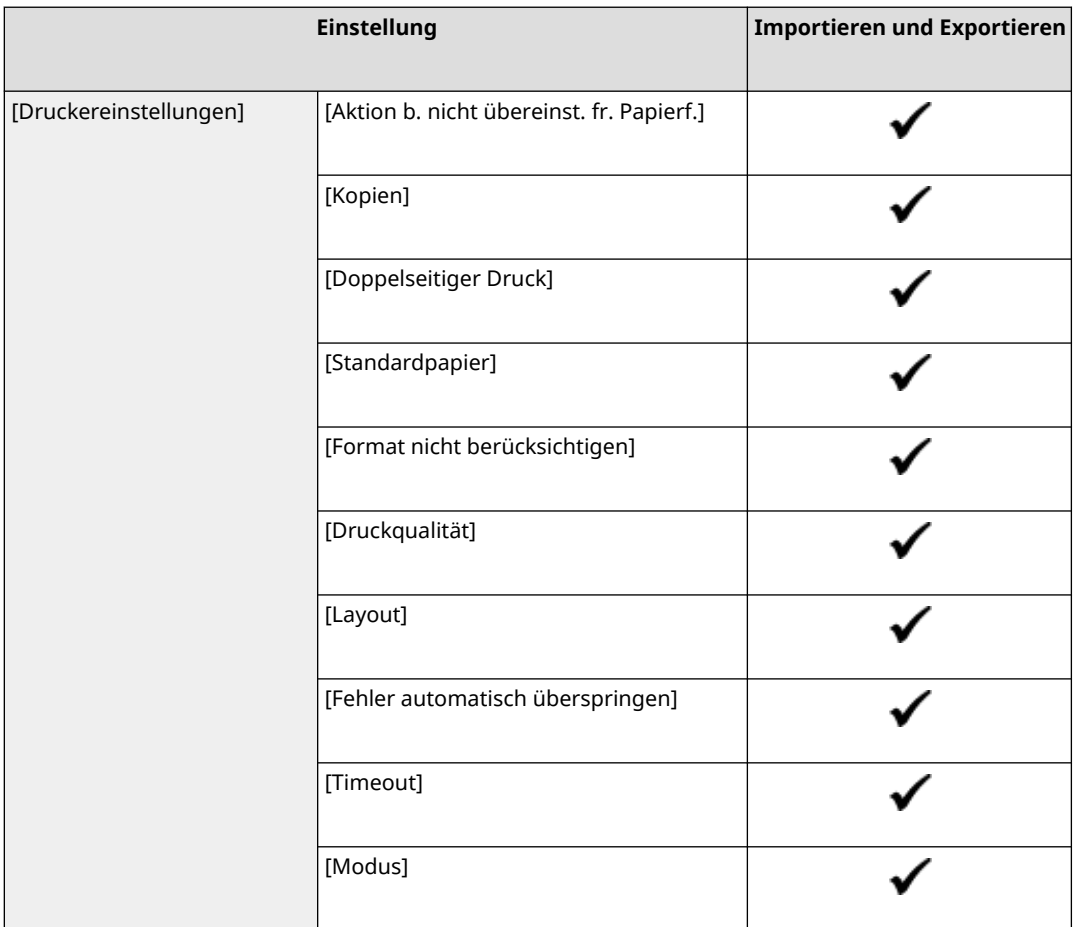

### Elemente des Einstellungsmenüs

<span id="page-419-0"></span>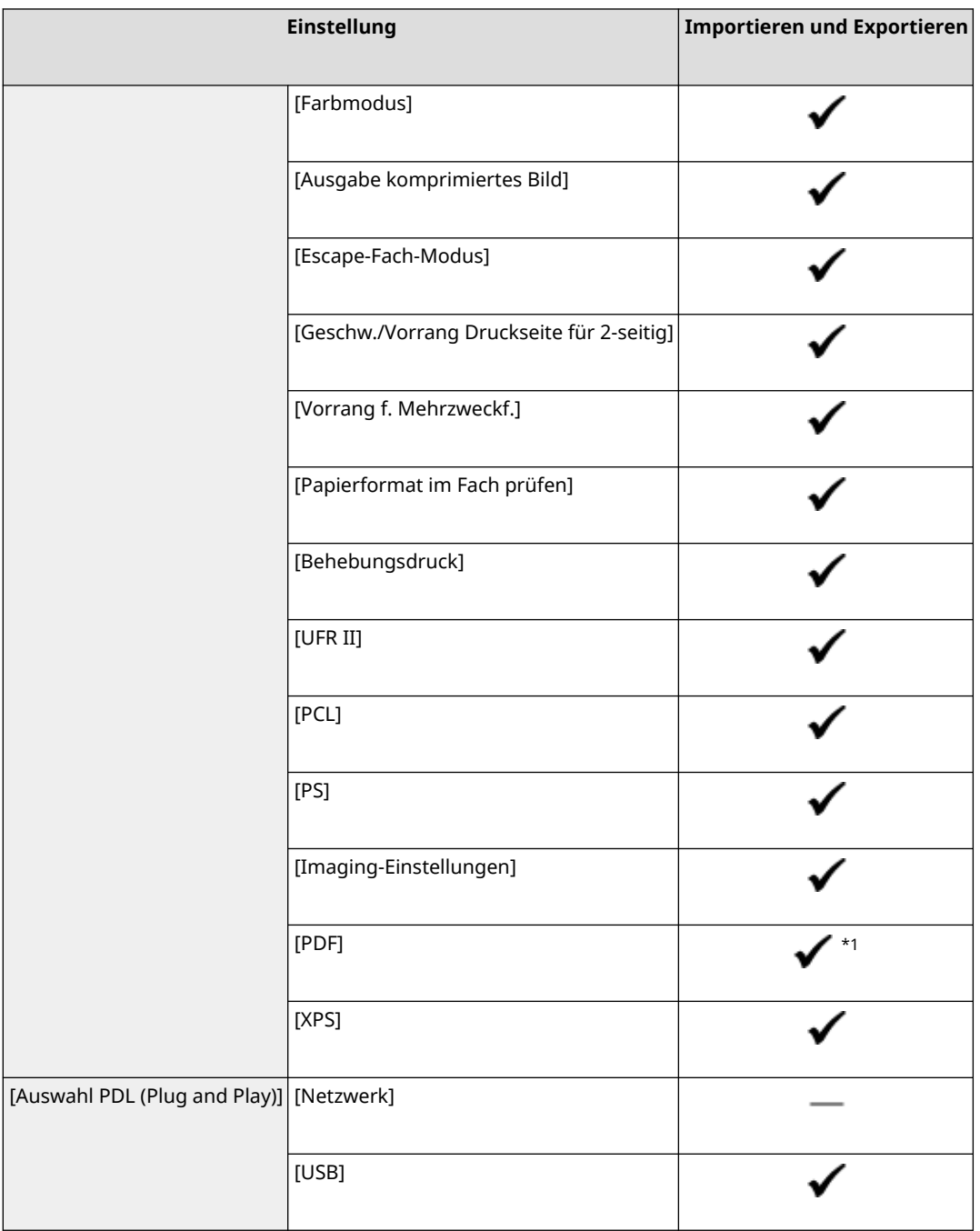

- $*1$  Die folgenden Elemente sind "  $\frac{1}{1}$ ".
- [RGB-Quellprofil]
- [CMYK-Simulationsprofil]
- [Graustufenprofil verwenden]
- [Ausgabeprofil]

## [Empfangen]

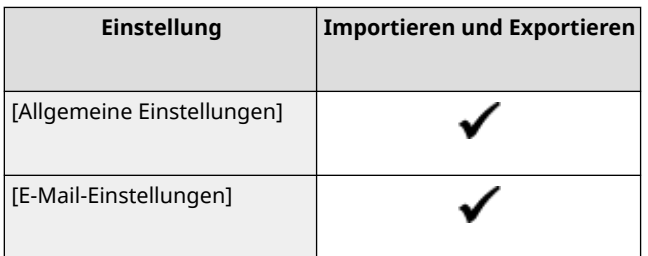

## <span id="page-420-0"></span>[Zugriff auf Dateien]

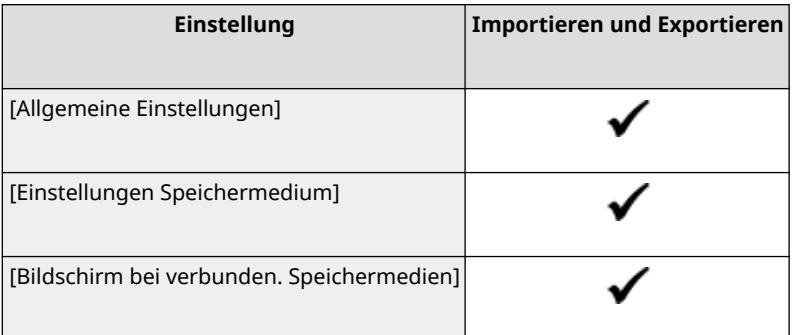

## [Geschützter Druck]

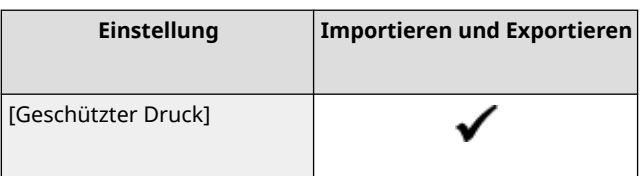

## <span id="page-421-0"></span>**[Einstellungen Verwaltung]**

8S09-086

Die Unterstützung für das Importieren und Exportieren von [Einstellungen Verwaltung] ist wie unten dargestellt.

: Kann importiert oder exportiert werden : Kann nicht importiert oder exportiert werden

**[Anwenderverwaltung](P. 414) [Geräteverwaltung](P. 414) [\[Einst. Remote UI/Firmware aktualisieren\]\(P. 415\)](#page-422-0)  [\[Datenverwaltung\]\(P. 415\)](#page-422-0)  [\[Sicherheitseinstellungen\]\(P. 415\)](#page-422-0)  [\[Alle Daten/Einstellungen initialisieren\]\(P. 415\)](#page-422-0)** 

### [Anwenderverwaltung]

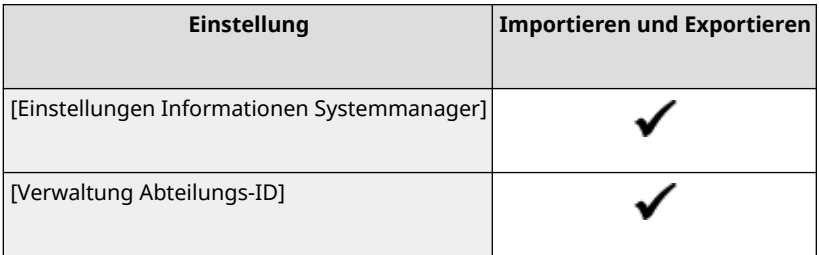

## [Geräteverwaltung]

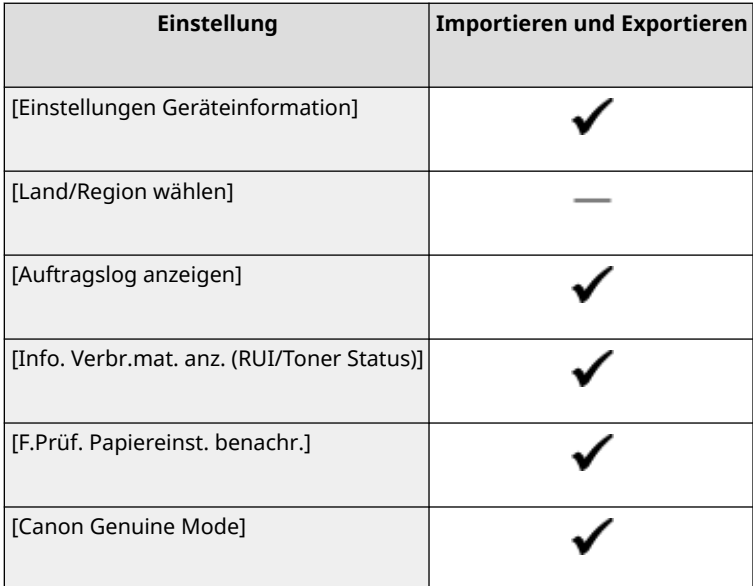

## <span id="page-422-0"></span>[Einst. Remote UI/Firmware aktualisieren]

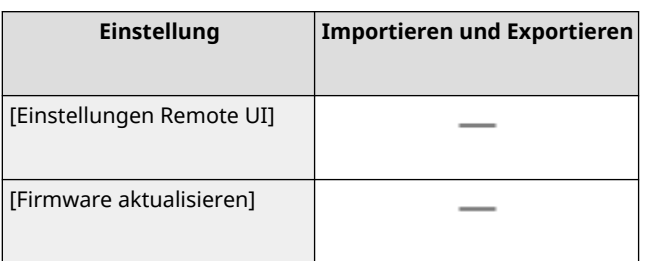

## [Datenverwaltung]

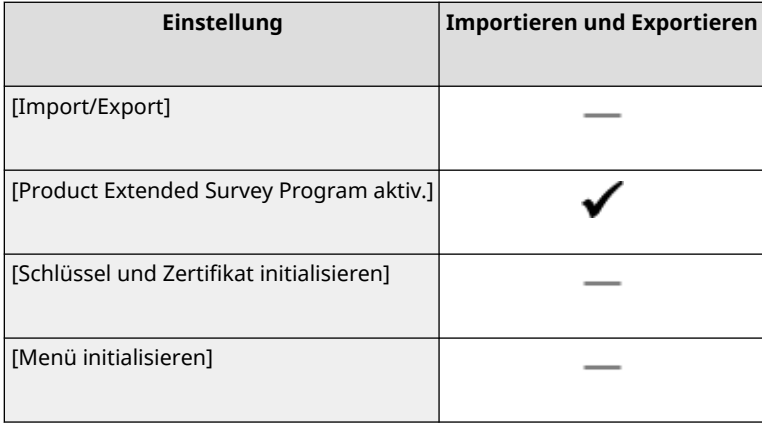

## [Sicherheitseinstellungen]

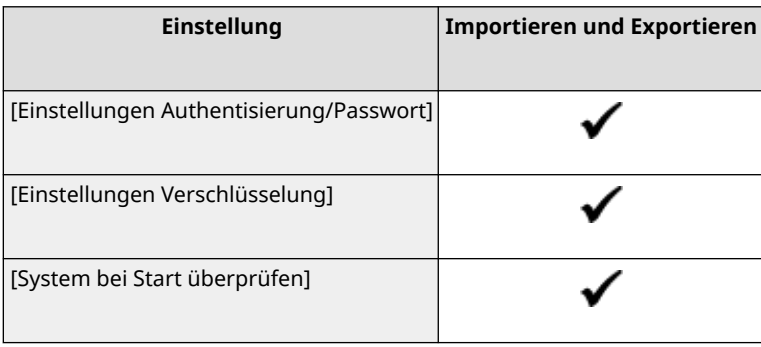

## [Alle Daten/Einstellungen initialisieren]

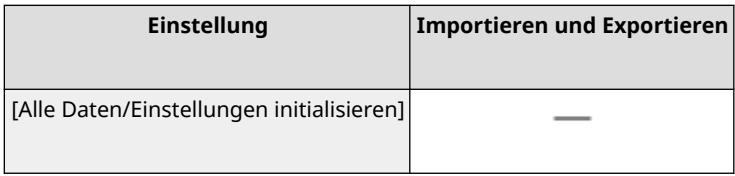

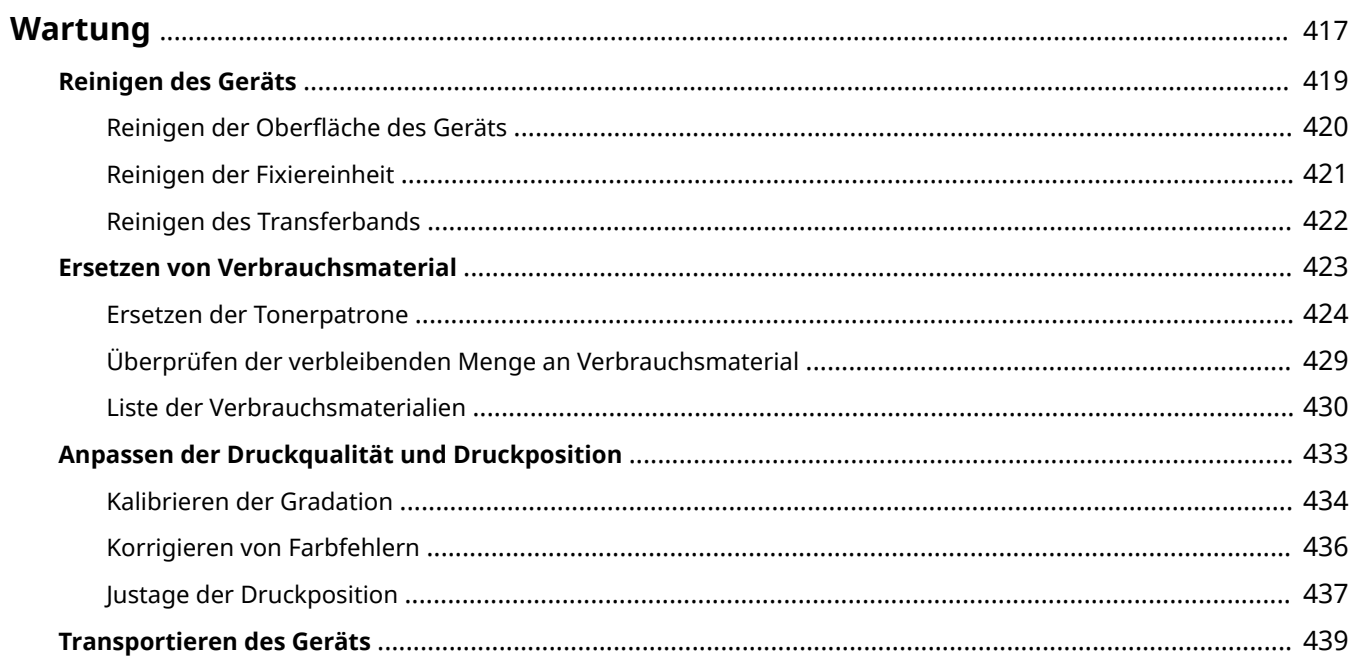

#### 8S09-087

<span id="page-424-0"></span>Um eine sichere und komfortable Nutzung des Geräts zu gewährleisten, ist eine tägliche Wartung erforderlich, die Reinigung und Austausch von Verbrauchsmaterialien umfasst.

Wenn Sie eine Verschlechterung der Druckqualität oder häufige Papierstaus feststellen, führen Sie eine Reinigung und Justage durch, um die Qualität zu verbessern.

#### **Durchführen von Wartungsarbeiten**

Neben der regelmäßigen Wartung sind je nach Zustand des Geräts und der Druckqualität weitere Maßnahmen erforderlich.

#### **Reinigung**

Reinigen Sie regelmäßig die verschiedenen Teile des Geräts. Wenn Papier verschmutzt ist oder sich die Druckqualität verschlechtert hat, reinigen Sie die Teile entsprechend den Symptomen, die das Problem verursachen.

#### **[Reinigen des Geräts\(P. 419\)](#page-426-0)**

#### **Ersetzen von Verbrauchsmaterial**

Wenn auf dem Bildschirm des Bedienfelds oder der Remote UI eine Meldung über Verbrauchsmaterialien erscheint oder sich die Druckqualität verschlechtert, ersetzen Sie die Verbrauchsmaterialien. **[Ersetzen von Verbrauchsmaterial\(P. 423\)](#page-430-0)** 

#### **Anpassen der Druckqualität und Druckposition**

Wenn gedruckte Farben nicht richtig wiedergegeben werden, die Bildposition verschoben ist oder die Druckergebnisse nicht wie erwartet ausfallen, passen Sie die Druckqualität und Druckposition entsprechend den auftretenden Symptomen an.

**[Anpassen der Druckqualität und Druckposition\(P. 433\)](#page-440-0)** 

#### **Verlegen des Installationsortes**

Führen Sie beim Transport des Geräts die vorgeschriebene Verfahrensweise durch, um Unfälle und Schäden zu vermeiden.

**[Transportieren des Geräts\(P. 439\)](#page-446-0)** 

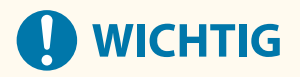

#### **Wartung und Inspektionen**

- Die Mindestvorhaltezeit der für Reparaturen erforderlichen Ersatzteile sowie der Tonerpatronen beträgt sieben (7) Jahre nach Einstellung der Produktion des Gerätemodells.
- Wenn während des Betriebs ein Problem auftritt, beachten Sie Folgendes:

#### **[Fehlersuche\(P. 443\)](#page-450-0)**

 Wenn sich das Problem immer noch nicht beheben lässt oder Sie der Meinung sind, dass das Gerät überprüft werden muss, wenden Sie sich an Ihren Händler oder Kundendienst. **[Wenn das Problem](#page-521-0) [weiterhin besteht\(P. 514\)](#page-521-0)** 

#### **Installation**

- Wenn Sie den Betrieb des Geräts in einigen Betriebsarten oder aufgrund Ihrer Umgebung als laut empfinden, empfehlen wir, das Gerät an einem anderen Ort als in Ihrem Büro aufzustellen.
- Wenn das Gerät von einem kühlen, trockenen Ort an einen warmen, feuchten Ort gebracht wird, können sich im Inneren des Geräts Wassertröpfchen (Kondensation) bilden, sofern der Raum, in dem das Gerät aufgestellt ist, schnell aufgeheizt wird. Die Verwendung des Geräts unter diesen Bedingungen kann zu Problemen wie Papierstau, schlechter Druckqualität oder Fehlern führen. Lassen Sie das Gerät mindestens zwei Stunden lang an die Umgebungstemperatur und Luftfeuchtigkeit anpassen, bevor Sie es benutzen.
- Geräte mit Speichermedien wie beispielsweise Festplatten funktionieren möglicherweise nicht ordnungsgemäß, wenn sie in großen Höhen (3.000 Meter über dem Meeresspiegel oder höher) eingesetzt werden.

### ■ Sehen Sie auch

#### **Überprüfen der erforderlichen Lösungen zur Fehlerbehebung anhand der Symptome**

Sie können die erforderlichen Wartungsarbeiten und Einstellungen entsprechend dem Zustand des Geräts und der Fehlerbeschreibung überprüfen.

**[Papierstau\(P. 444\)](#page-451-0)** 

**[Probleme mit Druckergebnissen\(P. 452\)](#page-459-0)  [Probleme mit Papier und Papierzufuhr\(P. 471\)](#page-478-0)** 

#### **Anzeigen der Anzahl von gedruckten Seiten und der Nutzung des Geräts**

Als Orientierungshilfe für die Durchführung von Wartungsarbeiten können Sie die Anzahl von gedruckten Seiten mithilfe des Zählers überprüfen und die Nutzung des Geräts anhand von Berichten und Listen nachvollziehen.

**[Überwachen der Nutzung\(P. 286\)](#page-293-0)** 

## <span id="page-426-0"></span>**Reinigen des Geräts**

#### 8S09-088

Um eine effiziente Nutzung des Geräts zu gewährleisten, reinigen Sie die verschiedenen Teile regelmäßig, und halten Sie sie sauber.

Wenn Papier verschmutzt ist oder sich die Druckqualität verschlechtert hat, reinigen Sie die Teile entsprechend den Symptomen, die das Problem verursachen.

#### **Regelmäßig zu reinigende Teile**

Reinigen Sie die Oberfläche (a) häufig. **[Reinigen der Oberfläche des Geräts\(P. 420\)](#page-427-0)** 

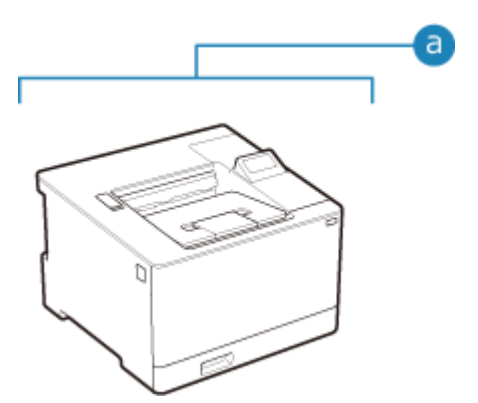

#### **Zu reinigende Teile beim Auftreten von Symptomen**

Wenn das Papier verschmutzt ist oder sich die Druckqualität verschlechtert hat, reinigen Sie die Fixiereinheit und das Transferband ( b) im Inneren des Geräts.

**[Reinigen der Fixiereinheit\(P. 421\)](#page-428-0)  OReinigen des Transferbands(P. 422)** 

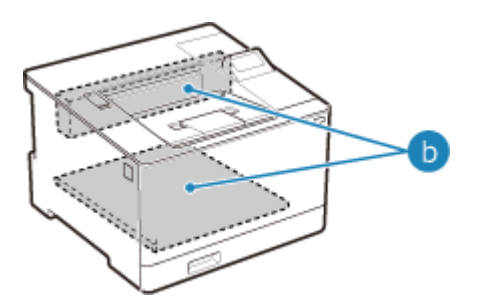

## <span id="page-427-0"></span>**Reinigen der Oberfläche des Geräts**

8S09-089

Reinigen Sie die Oberfläche des Geräts regelmäßig, um sie sauber zu halten. Entfernen Sie außerdem Staub aus den Lüftungsöffnungen, um eine effiziente Belüftung und Kühlung des Geräteinneren zu gewährleisten.

**1 Schalten Sie das Gerät aus, und ziehen Sie das Netzkabel aus der Steckdose. [Ausschalten des Geräts\(P. 87\)](#page-94-0)** 

Wenn Sie das Gerät ausschalten, werden alle zum Drucken anstehenden Daten gelöscht.

**2 Wischen Sie die Oberfläche des Geräts und die Lüftungsschlitze ab.**

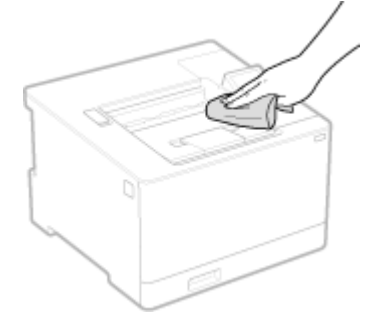

- Wischen Sie sie mit einem weichen, in Wasser oder verdünntem Neutralreiniger getränkten und ausgewrungenen Tuch ab.
- Die Lage der Lüftungsschlitze entnehmen Sie bitte den Teilebezeichnungen auf der Vorderseite des Geräts. **[Vorderseite\(P. 10\)](#page-17-0)**
- **3 Lassen Sie die Teile vollständig trocknen.**
- **4 Stecken Sie das Netzkabel in die Steckdose, und schalten Sie das Gerät ein. [Einschalten des Geräts\(P. 86\)](#page-93-0)**

## <span id="page-428-0"></span>**Reinigen der Fixiereinheit**

Bei verschmierten Ausdrucken ist möglicherweise die Fixiereinheit verschmutzt. In diesem Fall können Sie die Fixiereinheit mit Papier reinigen.

Die Fixiereinheit kann nicht gereinigt werden, wenn Daten zum Drucken anstehen oder eine Tonerpatrone das Ende ihrer Lebensdauer erreicht hat.

#### **Erforderliche Vorbereitungen**

- Überprüfen Sie, ob in den Tonerpatronen noch genügend Toner vorhanden ist. **[Überprüfen der](#page-436-0) [verbleibenden Menge an Verbrauchsmaterial\(P. 429\)](#page-436-0)**
- **1 Wählen Sie auf dem Bedienfeld im Bildschirm [Startseite] die Option [Menü], und drücken Sie dann . [Bildschirm \[Startseite\]\(P. 97\)](#page-104-0)**
- **2** Drücken Sie [Justage/Wartung] ▶ OK ▶ [Wartung] ▶ OK ▶ [Fixierbauteil reinigen] **.**

➠Die verfügbaren Papierformate und Papiertypen werden auf dem Bestätigungsbildschirm angezeigt.

**3** Überprüfen Sie, ob Papier eingelegt ist, und drücken Sie dann ok.

➠Papier wird dem Gerät zugeführt, und die Reinigung beginnt. Sobald die Reinigung abgeschlossen ist, wird ein Blatt Papier mit einem Druckbild (Muster) ausgegeben.

## <span id="page-429-0"></span>**Reinigen des Transferbands**

8S09-08C

Bei verschmierten Ausdrucken ist möglicherweise das Transferband (ITB) im Gerät verschmutzt. Reinigen Sie das Transferband gemäß dem unten beschriebenen Verfahren Das Transferband kann nicht gereinigt werden, wenn Daten zum Drucken anstehen.

**1 Wählen Sie auf dem Bedienfeld im Bildschirm [Startseite] die Option [Menü], und drücken Sie dann . [Bildschirm \[Startseite\]\(P. 97\)](#page-104-0)** 

**2 Drücken Sie [Justage/Wartung]**  $\triangleright$  **ok**  $\triangleright$  [Wartung]  $\triangleright$  ok  $\triangleright$  [ITB reinigen]  $\triangleright$  ok.

➠Der Bildschirm [ITB reinigen] wird angezeigt.

**3** Wählen Sie [Start], und drücken Sie dann ok.

➠Die Reinigung wird durchgeführt. Sobald die Reinigung abgeschlossen ist, erscheint die Meldung [Beendet.], und anschließend wird der Bildschirm [Wartung] angezeigt.

## <span id="page-430-0"></span>**Ersetzen von Verbrauchsmaterial**

#### 8S09-08E

Wenn auf dem Bildschirm des Bedienfelds oder der Remote UI eine Meldung über Verbrauchsmaterialien erscheint oder sich die Druckqualität verschlechtert, ersetzen Sie die Verbrauchsmaterialien. Sie können die aktuellen Restmengen an Verbrauchsmaterial auf dem Bedienfeld und der Remote UI anzeigen. Die Bezeichnungen der Verbrauchsmaterialien und die Anzahl der Blätter, die gedruckt werden können, finden Sie in der Liste der Verbrauchsmaterialien.

#### **[Ersetzen der Tonerpatrone\(P. 424\)](#page-431-0)**

**[Überprüfen der verbleibenden Menge an Verbrauchsmaterial\(P. 429\)](#page-436-0)** 

**[Liste der Verbrauchsmaterialien\(P. 430\)](#page-437-0)** 

## <span id="page-431-0"></span>**Ersetzen der Tonerpatrone**

#### 8S09-08F

Ersetzen Sie die Tonerpatronen zu gegebener Zeit, wenn Meldungen erscheinen und sich die Druckqualität ändert.

Bevor Sie die Tonerpatronen ersetzen, beachten Sie die Vorsichtsmaßnahmen unter Wichtige Sicherheitsvorschriften. **[Handbücher des Geräts\(P. 517\)](#page-524-0)** 

**[Wann sollten die Tonerpatronen ersetzt werden\(P. 425\)](#page-432-0)  [Vor dem Ersetzen der Tonerpatronen\(P. 425\)](#page-432-0)  [Ersetzen der Tonerpatronen\(P. 427\)](#page-434-0)** 

# **VORSICHT**

● Berühren Sie nicht die Kontakte ( a ) im Inneren des Geräts. Andernfalls kann es zu einer Störung kommen.

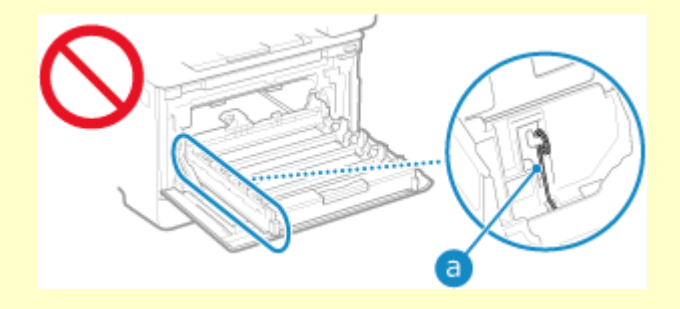

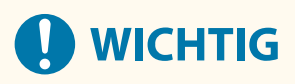

● Achten Sie darauf, dass Sie die Tonerpatrone am Griff halten.

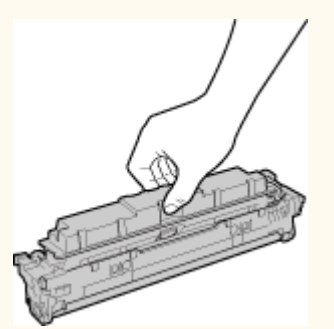

● Zerkratzen Sie nicht die Trommeloberfläche ( a ), und setzen Sie die Trommel nicht dem Licht aus. Berühren Sie auch nicht die elektrischen Kontakte (b) oder den Tonerpatronenspeicher (C).
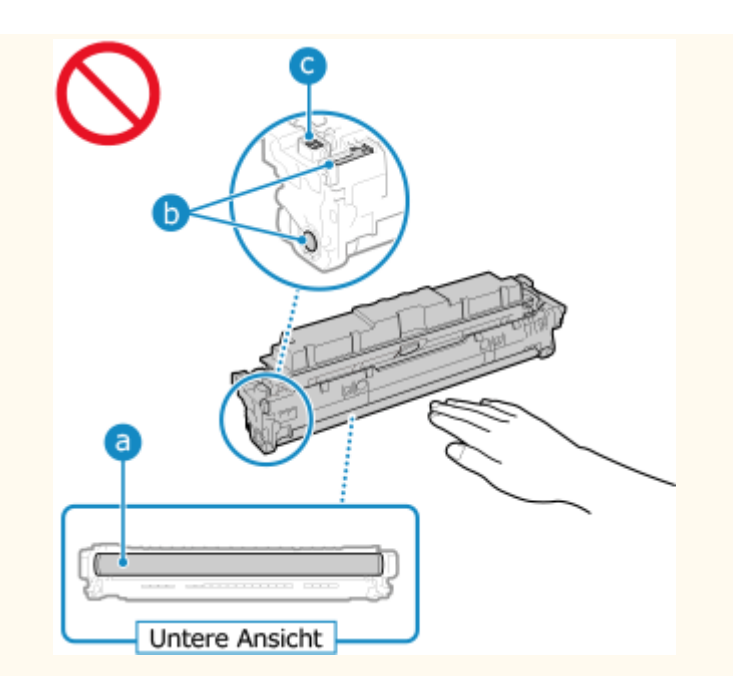

### Wann sollten die Tonerpatronen ersetzt werden

#### **Wenn eine Meldung auf dem Bildschirm des Bedienfelds oder der Remote UI angezeigt wird**

Folgen Sie der Meldung auf dem Bildschirm, um eine neue Tonerpatrone vorzubereiten und die alte zu ersetzen. Die Druckqualität kann nachlassen, wenn Sie die Tonerpatronen weiter verwenden, ohne sie auszutauschen.

Näheres zu dieser Meldung und ihrer Behebung finden Sie hier:

**[Es wird eine Meldung eingeblendet\(P. 500\)](#page-507-0)** 

#### **Wenn die Druckqualität nachlässt**

Wenn die Ausdrucke eines der folgenden Symptome aufweisen, sind die Tonerpatronen am Ende ihrer Lebensdauer angelangt. Es wird empfohlen, die Tonerpatronen auszutauschen, auch wenn keine Meldung angezeigt wird.

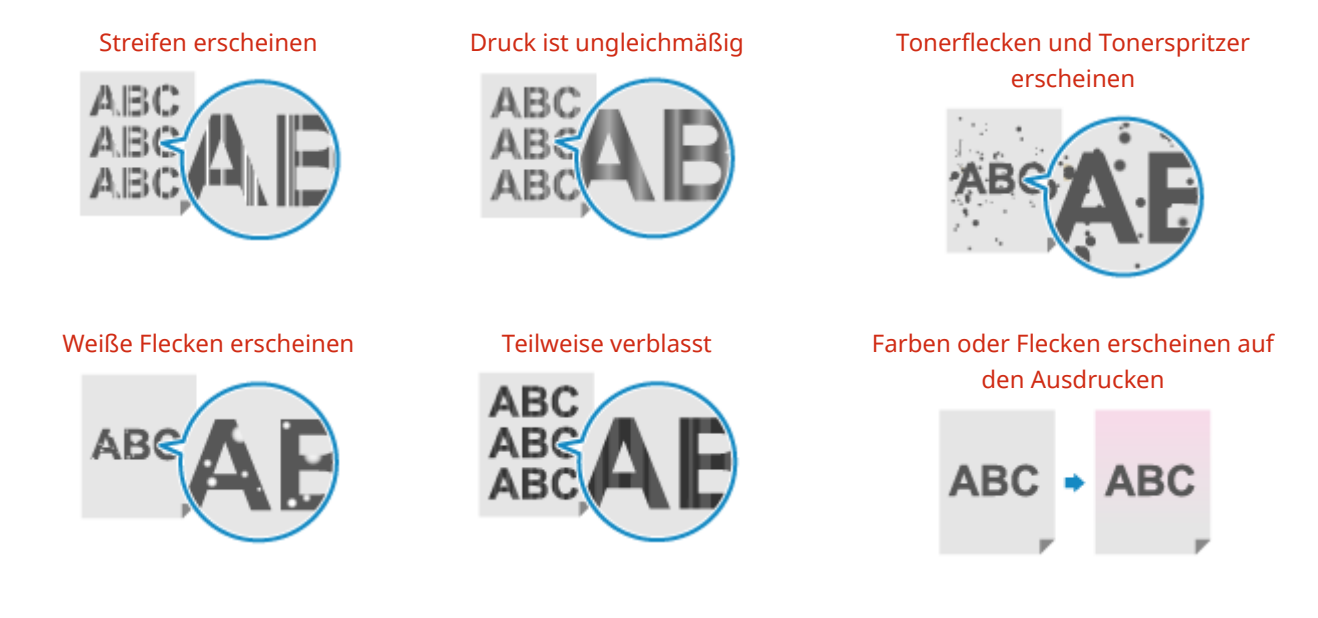

### Vor dem Ersetzen der Tonerpatronen

Gehen Sie wie folgt vor, bevor Sie die Tonerpatronen ersetzen. Die Meldung auf dem Bildschirm erlischt dann möglicherweise, und die Druckqualität verbessert sich.

**1 Öffnen Sie die vordere Abdeckung.**

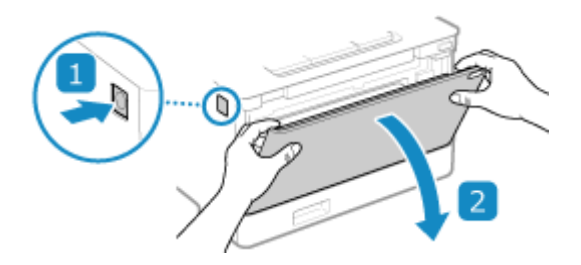

**2 Ziehen Sie das Tonerpatronenfach heraus.**

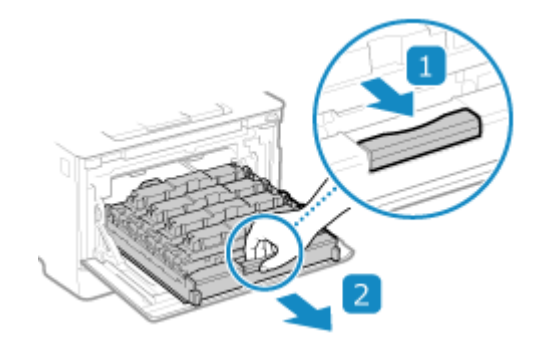

**3 Ziehen Sie die Tonerpatrone gerade nach oben aus dem Gerät heraus.**

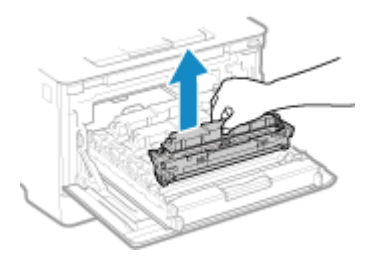

**4 Schütteln Sie die Tonerpatrone fünf oder sechs Mal, um den Toner gleichmäßig in der Patrone zu verteilen.**

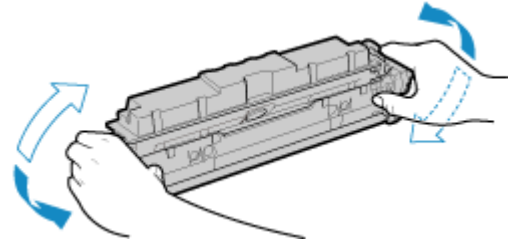

Achten Sie darauf, die Trommeloberfläche an der Unterseite der Tonerpatrone nicht zu berühren.

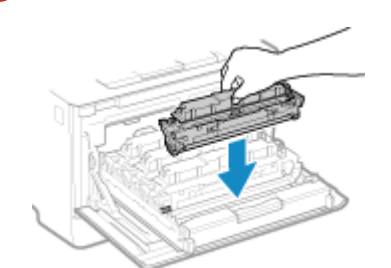

**5 Setzen Sie die Tonerpatrone ein.**

Die Unterseite der Tonerpatrone ist ungeschützt. Achten Sie darauf, dass die Unterseite der Tonerpatrone beim Einsetzen nicht gegen den Einschubrahmen oder andere Teile stößt.

<span id="page-434-0"></span>**Schieben Sie das Tonerpatronenfach ein, und schließen Sie die vordere Abdeckung.**

### Ersetzen der Tonerpatronen

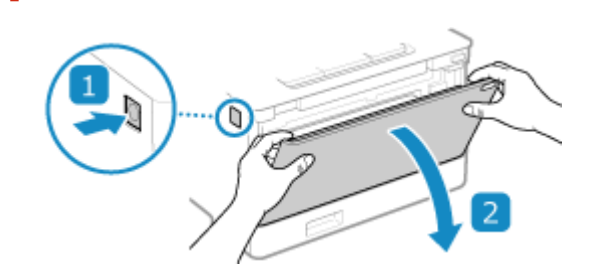

**Öffnen Sie die vordere Abdeckung.**

**Ziehen Sie das Tonerpatronenfach heraus.**

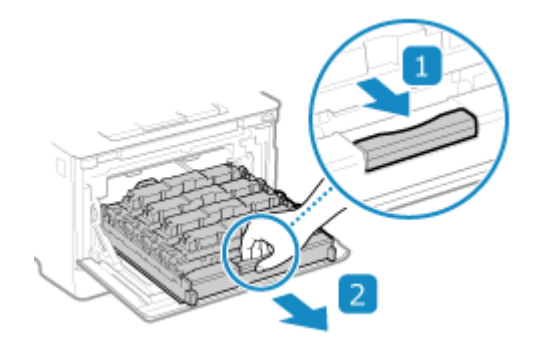

**Ziehen Sie die zu ersetzende Tonerpatrone gerade nach oben aus dem Gerät heraus.**

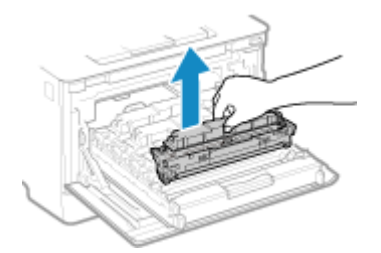

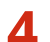

**Nehmen Sie die Tonerpatrone aus dem Verpackungsmaterial.**

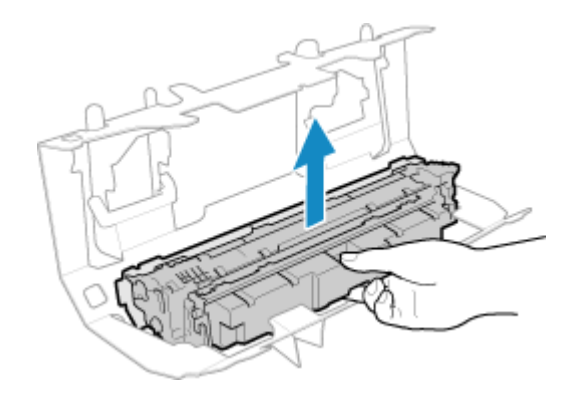

**5 Schütteln Sie die Tonerpatrone fünf oder sechs Mal, um den Toner gleichmäßig in der Patrone zu verteilen.**

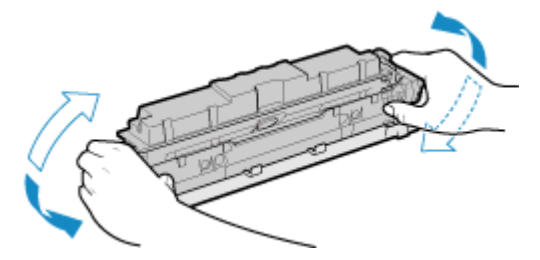

**6 Entfernen Sie die Schutzabdeckung der Tonerpatrone.**

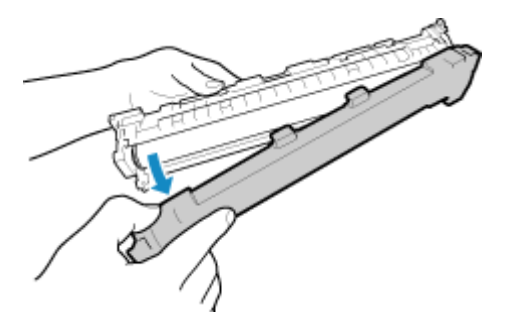

Achten Sie darauf, die Trommeloberfläche an der Unterseite der Tonerpatrone nicht zu berühren.

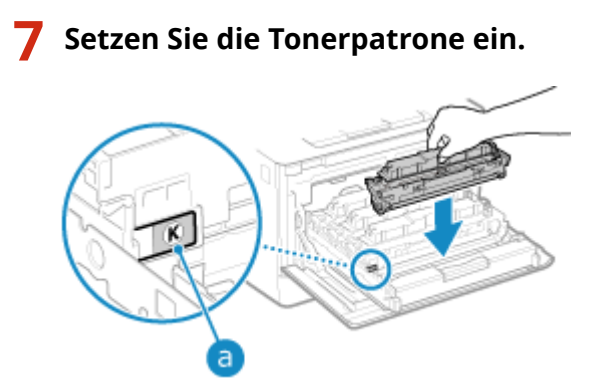

- Setzen Sie die Tonerpatrone in den Schacht mit dem gleichfarbigen Etikett ( $\overline{a}$ ) ein.
- Die Unterseite der Tonerpatrone ist ungeschützt. Achten Sie darauf, dass die Unterseite der Tonerpatrone beim Einsetzen nicht gegen den Einschubrahmen oder andere Teile stößt.

### **8 Schieben Sie das Tonerpatronenfach ein, und schließen Sie die vordere Abdeckung.**

➠Sobald Sie die vordere Abdeckung schließen, wird automatisch eine Gradationsjustage durchgeführt.

Wartung

# <span id="page-436-0"></span>**Überprüfen der verbleibenden Menge an Verbrauchsmaterial**

8S09-08H

Sie können den Prozentsatz der aktuell verbleibenden Tonermenge in den Tonerpatronen in Schritten von 10 % anzeigen.

Überprüfen Sie die verbleibende Tonermenge in den Tonerpatronen, um beispielsweise festzustellen, ob Sie eine neue Tonerpatrone vorbereiten müssen, bevor Sie ein umfangreiches Dokument drucken.

\* Der angezeigte Wert für die verbleibende Tonermenge in den Tonerpatronen dient als Referenz und gibt möglicherweise nicht die tatsächlich verbleibende Menge an.

In diesem Abschnitt wird beschrieben, wie Sie diese Informationen über das Bedienfeld anzeigen können. Sie können diese Informationen auch über Remote UI von einem Computer aus überprüfen. **[Verwalten des Geräts](#page-285-0) [über einen Computer \(Remote UI\)\(P. 278\)](#page-285-0)** 

**1 Drücken Sie die Taste Statusmonitor ( ) auf dem Bedienfeld. [Bedienfeld\(P. 14\)](#page-21-0)** 

**Drücken Sie [Gerätestatus] ▶ DR ▶ [Patronenfüllstand] ▶ DR.** 

➠Die verbleibende Tonermenge in den Tonerpatronen wird nach Farbe angezeigt.

**3 Überprüfen Sie die verbleibende Tonermenge in den Tonerpatronen.**

# **HINWEIS**

● Sie können die Einstellungen so konfigurieren, dass Sie benachrichtigt werden, eine neue Tonerpatrone vorzubereiten, wenn die aktuelle Tonerpatrone eine bestimmte Füllmenge erreicht hat. **[\[Zeit. f. Ben. z. P.-](#page-313-0) [Vorb. anz. Benachr.\]\(P. 306\)](#page-313-0)** 

# **Liste der Verbrauchsmaterialien**

Nachstehend finden Sie die Bezeichnungen der Verbrauchsmaterialien des Geräts und die Anzahl der Blätter, die gedruckt werden können.

Darüber hinaus sind bei der Handhabung und Lagerung von Verbrauchsmaterial Vorsichtsmaßnahmen zu treffen. Beachten Sie auch "Wichtige Sicherheitsvorschriften". **OHandbücher des Geräts(P. 517)** 

Für optimale Druckqualität wird die Nutzung des originalen Canon Toners, der originalen Canon Patronen und der originalen Canon Teile empfohlen.

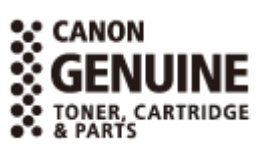

### ■Tonerpatronen

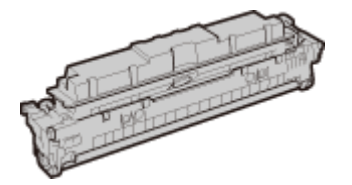

### **Mitgelieferte Tonerpatronen**

Die durchschnittliche Anzahl der Blätter, die mit den mitgelieferten Tonerpatronen gedruckt\*1 werden können, ist unten angegeben.

\*1 Die durchschnittliche Ergiebigkeit basiert auf "ISO/IEC 19798" (der von der ISO (Internationale Organisation für Normung) herausgegebenen globalen Norm in Bezug auf die "Methode zur Bestimmung der Ergiebigkeit von Tonerpatronen für Farbdrucker und Multifunktionsgeräte, die Druckerkomponenten enthalten") beim Drucken auf Normalpapier im Format A4 mit der standardmäßigen Druckdichteeinstellung.

#### **Schwarz** 1.200 Blatt

**Y (Gelb), M (Magenta) und C (Cyan)** 1.100 Blatt

#### **Ersatztonerpatronen**

Die Original-Tonerpatronen von Canon zum Austausch und die durchschnittliche Anzahl der Blätter, die gedruckt\*1 werden können, sind nachstehend aufgeführt.

Für eine optimale Druckqualität wird empfohlen, die Original-Canon-Tonerpatrone zu verwenden.

\*1 Die durchschnittliche Ergiebigkeit basiert auf "ISO/IEC 19798" (der von der ISO (Internationale Organisation für Normung) herausgegebenen globalen Norm in Bezug auf die "Methode zur Bestimmung der Ergiebigkeit von Tonerpatronen für Farbdrucker und Multifunktionsgeräte, die Druckerkomponenten enthalten") beim Drucken auf Normalpapier im Format A4 mit der standardmäßigen Druckdichteeinstellung.

**Canon Cartridge 069 Schwarz** 2.100 Blatt **Y (Gelb), M (Magenta) und C (Cyan)** 1.900 Blatt **Canon Cartridge 069 H Schwarz** 7.600 Blatt **Y (Gelb), M (Magenta) und C (Cyan)** 5.500 Blatt

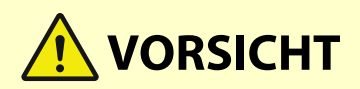

Bewahren Sie die Tonerpatronen wie unten beschrieben auf. Die Aufbewahrung von Tonerpatronen an einem ungeeigneten Ort oder in einer ungeeigneten Umgebung kann zu Problemen wie beispielsweise einem Datenverlust führen.

- Lagern Sie die Tonerpatronen ungeöffnet bis unmittelbar vor dem Gebrauch.
- Lagern Sie die Tonerpatronen nicht aufrecht oder kopfüber.
- Lagern Sie die Tonerpatronen nicht an folgenden Orten:
	- Orte, die offenen Flammen ausgesetzt sind
	- Orte, die fünf Minuten oder länger direktem Sonnenlicht oder hellem Licht ausgesetzt sind
	- Orte, die übermäßig salzhaltiger Luft ausgesetzt sind
	- Orte, die in hohem Maße korrosiven Gasen ausgesetzt sind (wie beispielsweise Aerosolsprays oder Ammoniak)
	- Sehr heiße und/oder feuchte Orte
	- Orte, die starken Temperatur- und Feuchtigkeitsschwankungen ausgesetzt sind, die zu Kondensation führen können
	- Sehr staubige Orte
	- Orte in Reichweite von Kindern
	- Orte in der Nähe von Produkten, die durch Magnetismus beeinträchtigt werden (wie beispielsweise Disketten oder Festplattenlaufwerke)
- Bewahren Sie das Verpackungsmaterial zur späteren Verwendung sicher auf. Es wird beispielsweise benötigt, um das Gerät mit herausgenommenen Tonerpatronen zu lagern.
- Canon behält sich das Recht vor, Verpackungsmaterial ohne Vorankündigung neu zu positionieren, umzugestalten, hinzuzufügen oder zu entfernen.
- Bewahren Sie die Tonerpatronen unter den folgenden Bedingungen auf:
	- Temperaturbereich bei Lagerung: 10 30 °C
	- Luftfeuchtigkeitsbereich bei Lagerung: 10 % bis 80 % RL (relative Luftfeuchtigkeit, kondensationsfrei)\*1

\*1 Auch innerhalb des zulässigen Luftfeuchtigkeitsbereichs bei der Lagerung können sich in der Tonerpatrone Wassertröpfchen (Kondensation) bilden, wenn die Temperaturen innerhalb und außerhalb der Tonerpatrone unterschiedlich sind. Kondensation wirkt sich nachteilig auf die Druckqualität aus.

# **WICHTIG**

### **Vorsicht vor gefälschten Tonerpatronen**

● Wir weisen Sie darauf hin, dass gefälschte Canon-Tonerpatronen auf dem Markt sind. Wenn Sie gefälschte Tonerpatronen verwenden, kann darunter die Druckqualität und die Leistung des Systems leiden. Canon ist nicht für irgendwelche Fehlfunktionen, Unfälle oder Schäden verantwortlich, die durch die Verwendung von gefälschten Tonerpatronen verursacht werden.

Nähere Informationen finden Sie unter **https://global.canon/ctc** .

# **HINWEIS**

● Abhängig von der Installationsumgebung, dem zu bedruckenden Papierformat und dem Originaltyp müssen die Tonerpatronen möglicherweise ausgetauscht werden, bevor die durchschnittliche Anzahl der bedruckbaren Blätter erreicht ist.

#### Wartung

- Die automatische Kalibrierung kann als Reaktion auf Veränderungen in der Umgebung durchgeführt werden, um die Bildqualität zu erhalten. Die automatische Kalibrierung kann auch beim Einschalten des Geräts und beim Verlassen des Schlafmodus durchgeführt werden. Bei der Durchführung der Kalibrierung werden die Tonerpatronen verwendet, was sich auf ihre Lebensdauer auswirken kann.
- Die Lebensdauer von Farbtonerpatronen kann auch durch Schwarzweißdruck beeinflusst werden. Wenn Sie große Mengen in Schwarzweiß drucken, verringert sich möglicherweise die Anzahl der Blätter, die mit der jeweiligen Farbtonerpatrone gedruckt werden kann.
- Durch Verkürzung der automatischen Abschaltzeit gegenüber der Standardeinstellung (4 Stunden) kann sich die Lebensdauer der Tonerpatronen verringern.

Wartung

# **Anpassen der Druckqualität und Druckposition**

#### 8S09-08K

Wenn gedruckte Farben nicht richtig wiedergegeben werden, die Bildposition verschoben ist oder die Druckergebnisse nicht wie erwartet ausfallen, passen Sie die Druckqualität und Druckposition entsprechend den auftretenden Symptomen an.

### **Die Gradation wird nicht wiedergegeben. [Kalibrieren der Gradation\(P. 434\)](#page-441-0)**

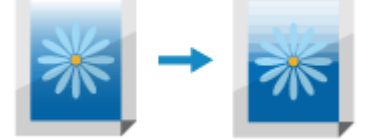

### **Das gedruckte Bild ist unscharf. OKorrigieren von Farbfehlern(P. 436)**

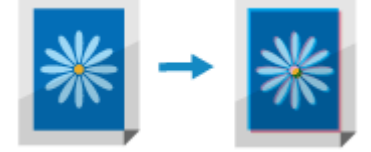

**Die gedruckte Position liegt näher an einer Seite oder ragt heraus. [Justage der Druckposition\(P. 437\)](#page-444-0)** 

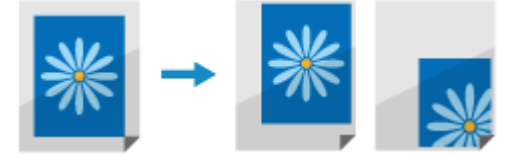

# <span id="page-441-0"></span>**Kalibrieren der Gradation**

#### 8S09-08L

Unter Gradation versteht man die allmähliche Veränderung von Farbtiefe und Helligkeit. Wenn die Gradation nicht korrekt wiedergegeben wird und die gedruckten Daten stark von den Quelldaten oder dem Original abweichen, kalibrieren Sie die Gradation (Kalibrierung).

Die Kalibrierung der Gradation erfolgt automatisch entsprechend der Nutzung des Geräts und den Veränderungen in der Umgebung, kann jedoch bei Bedarf auch manuell durchgeführt werden.

Verwenden Sie das Bedienfeld, um die Gradation zu kalibrieren. Der Vorgang kann nicht über Remote UI von einem Computer aus durchgeführt werden.

Die Kalibrierung kann nicht während des Druckvorgangs durchgeführt werden oder wenn eine Tonerpatrone das Ende ihrer Lebensdauer erreicht hat.

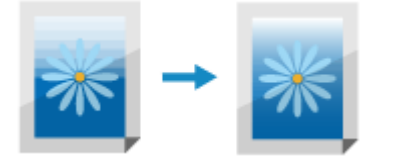

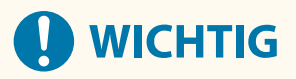

- Während der Kalibrierung werden die Tonerpatronen verwendet.
	- Eine häufige Kalibrierung wirkt sich auf die Lebensdauer der Tonerpatronen aus, und zwar unabhängig davon, ob es sich um eine automatische oder manuelle Kalibrierung handelt.
	- Wenn die Farbbalance des gedruckten Dokuments nach der Kalibrierung von den Quelldaten oder dem Original abweicht, ist die verbleibende Tonermenge in den Tonerpatronen möglicherweise nicht ausreichend. Es wird empfohlen, die verbleibende Tonermenge in den Tonerpatronen zu überprüfen und die Tonerpatronen bei Bedarf auszutauschen.

**[Überprüfen der verbleibenden Menge an Verbrauchsmaterial\(P. 429\)](#page-436-0)  [Ersetzen der Tonerpatronen\(P. 427\)](#page-434-0)** 

# **HINWEIS**

- Wenn die Kalibrierung der Gradation regelmäßig durchgeführt wird, kann die Priorität auf die Lebensdauer der Tonerpatrone oder auf den Kalibrierungseffekt gelegt werden. **[\[Abbildung anpassen gemäß\]\(P. 335\)](#page-342-0)** 
	- **1 Wählen Sie auf dem Bedienfeld im Bildschirm [Startseite] die Option [Menü], und** drücken Sie dann **DK. Bildschirm [Startseite](P. 97)**
- **2 Drücken Sie [Justage/Wartung] GR** [Bildqualität justieren] GR [Gradation  $\alpha$ utomatisch justieren]  $\triangleright$  **ox**  $\triangleright$  [Schnell justieren]  $\triangleright$  **ox** .

➠Der Bildschirm [Schnell justieren] wird angezeigt.

**33 Wählen Sie [Start], und drücken Sie dann DR.** 

➠Die Kalibrierung wird durchgeführt.

# **HINWEIS**

● Sie können die Einstellungen so konfigurieren, dass die Schnelljustage regelmäßig automatisch durchgeführt wird. **D[Bild autom. regulär justieren](P. 334)** 

Wartung

# <span id="page-443-0"></span>**Korrigieren von Farbfehlern**

#### 8S09-08R

Unter Farbfehlern versteht man einen geringfügigen Versatz in den Druckpositionen der Farben. Wenn ein Farbfehler auftritt, erscheinen die gedruckten Bilder unscharf. Korrigieren Sie in diesem Fall den Farbfehler, indem Sie eine Kalibrierung durchführen.

Die Kalibrierung der Farbfehler erfolgt automatisch in Abhängigkeit von der Nutzung des Geräts und Veränderungen in der Umgebung, kann jedoch bei Bedarf auch manuell durchgeführt werden.

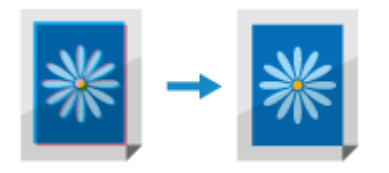

Verwenden Sie das Bedienfeld, um eine Kalibrierung durchzuführen. Sie können eine Kalibrierung nicht über Remote UI von einem Computer aus durchführen.

# **WICHTIG**

- Während der Kalibrierung werden die Tonerpatronen verwendet.
	- Eine häufige Kalibrierung wirkt sich auf die Lebensdauer der Tonerpatronen aus, und zwar unabhängig davon, ob es sich um eine automatische oder manuelle Kalibrierung handelt.
	- Wenn die Farbbalance des gedruckten Dokuments nach der Kalibrierung von den Quelldaten oder dem Original abweicht, ist die verbleibende Tonermenge in den Tonerpatronen möglicherweise nicht ausreichend. Es wird empfohlen, die verbleibende Tonermenge in den Tonerpatronen zu überprüfen und die Tonerpatronen bei Bedarf auszutauschen.

**[Überprüfen der verbleibenden Menge an Verbrauchsmaterial\(P. 429\)](#page-436-0)  [Ersetzen der Tonerpatronen\(P. 427\)](#page-434-0)** 

- **1 Wählen Sie auf dem Bedienfeld im Bildschirm [Startseite] die Option [Menü], und** drücken Sie dann **DK. ▶Bildschirm [Startseite](P. 97)**
- <mark>2</mark> Drücken Sie [Justage/Wartung] ► <mark>ok ► [Bildqualität justieren] ► ok ►</mark> [Farbabgleich **für Druck korrigieren] .**

➠Der Bildschirm [Farbabgl. korrigieren] wird angezeigt.

### **33 Wählen Sie [Start], und drücken Sie dann DK.**

➠Die Kalibrierung wird durchgeführt. Sobald die Kalibrierung abgeschlossen ist, erscheint die Meldung [Beendet.], und anschließend wird der Bildschirm [Bildqualit. justieren] angezeigt.

# **HINWEIS**

● Die Kalibrierung von Farbfehlern wird automatisch durchgeführt, wenn das Gerät gestartet wird. Sie können festlegen, wann die Kalibrierung beim Start durchgeführt werden soll. **D[\[Zeit für Farbabgleichkorrektur d.](#page-341-0) [Drucks\]\(P. 334\)](#page-341-0)** 

# <span id="page-444-0"></span>**Justage der Druckposition**

Wenn Text oder Bilder außermittig oder außerhalb des druckbaren Bereichs gedruckt werden, können Sie die Druckposition justieren, um das Druckergebnis zu verbessern. Sie können die Justagerichtung und Justagebreite für jede Papierzufuhr und Druckseite (Vorder- und Rückseite) festlegen.

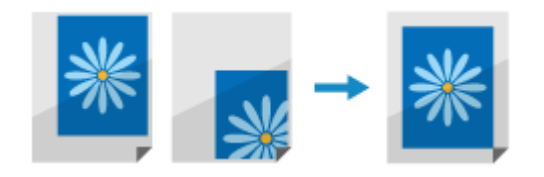

Verwenden Sie das Bedienfeld, um die Justage durchzuführen. Sie können die Justage nicht über Remote UI von einem Computer aus durchführen.

**1 Wählen Sie auf dem Bedienfeld im Bildschirm [Startseite] die Option [Menü], und drücken Sie dann . [Bildschirm \[Startseite\]\(P. 97\)](#page-104-0)** 

**Drücken Sie [Justage/Wartung] ▶ OR ▶ [Bildqualität justieren] ▶ OR ▶ [Druckposition anpassen] .**

➠Der Bildschirm [Druckposition anpassen] wird angezeigt.

**3 Wählen Sie die Papierzufuhr aus, für die Sie die Druckposition justieren möchten.**

**4 Wählen Sie eine Kombination aus Justagerichtung und Druckseite.**

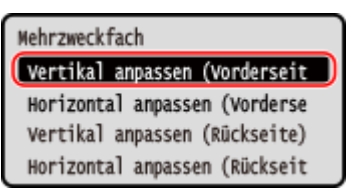

**Beispiel:** Wenn Sie die Druckposition der Vorderseite des Papiers in vertikaler Richtung justieren Wählen Sie [Vertikal anpassen (Vorderseite)].

### **Geben Sie den Justagewert ein, und drücken Sie ok.**

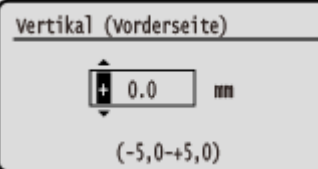

Geben Sie die Justagerichtung mit + und - an, und geben Sie die Justagebreite in Einheiten von 0,1 mm an.

#### **Bei vertikaler Justage**

Geben Sie die Justagebreite an, indem Sie einen positiven Wert für die Justage nach unten auf dem Papier oder einen negativen Wert für die Justage nach oben auf dem Papier wählen.

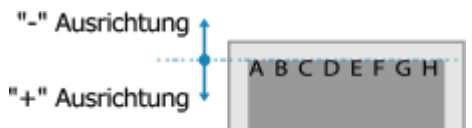

### **Bei horizontaler Justage**

Geben Sie die Justagebreite an, indem Sie einen positiven Wert für die Justage nach rechts auf dem Papier oder einen negativen Wert für die Justage nach links auf dem Papier wählen.

"-" Ausrichtung + + "+" Ausrichtung

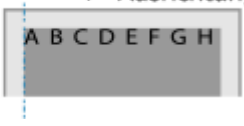

Wartung

# **Transportieren des Geräts**

8S09-08U

Das Gerät ist schwer. Wenn Sie das Gerät zum Reinigen oder für einen Standortwechsel transportieren, gehen Sie unbedingt wie unten beschrieben vor, um Verletzungen, Unfälle und Schäden am Gerät zu vermeiden.

# **WICHTIG**

- Wenn das Gerät bei einem Umzug oder einer anderen Aktion transportiert werden soll, sind folgende Maßnahmen zu treffen, um Schäden und Störungen während des Transports zu vermeiden:
	- Entfernen Sie die Tonerpatronen.
	- Verpacken Sie das Gerät mit dem Verpackungsmaterial sicher in der Originalverpackung (Karton).

**1 Schalten Sie das Gerät aus. [Ausschalten des Geräts\(P. 87\)](#page-94-0)** 

Wenn Sie das Gerät ausschalten, werden alle zum Drucken anstehenden Daten gelöscht.

**2 Ziehen Sie das Netzkabel in der angegebenen Reihenfolge ab.**

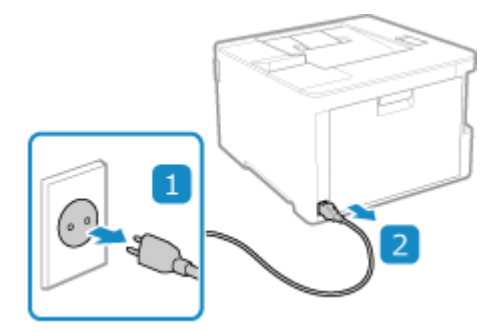

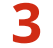

**3 Stecken Sie alle an das Gerät angeschlossenen Kabel und Leitungen aus.**

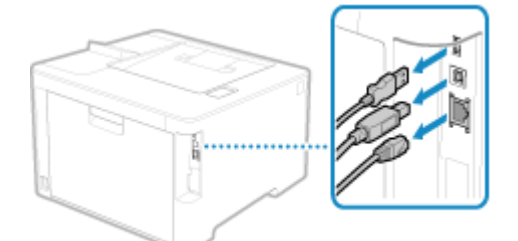

\* Die Anzahl der angeschlossenen Kabel und Leitungen variiert je nach Einsatzumgebung.

**4 Wenn Sie das Gerät über eine größere Entfernung transportieren, nehmen Sie die Tonerpatronen heraus, damit kein Toner verschüttet wird. [Ersetzen der](#page-434-0) [Tonerpatronen\(P. 427\)](#page-434-0)** 

**5 Ziehen Sie die Papierkassette heraus, und entfernen Sie sie durch Anheben der Vorderseite.**

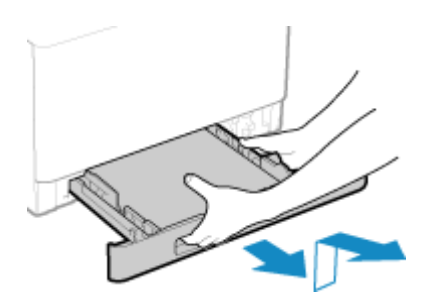

**6 Schließen Sie die vordere Abdeckung, das Mehrzweckfach und alle anderen Abdeckungen und Fächer.**

**7 Benutzen Sie die Hebegriffe des Geräts, um es anzuheben und zu transportieren.**

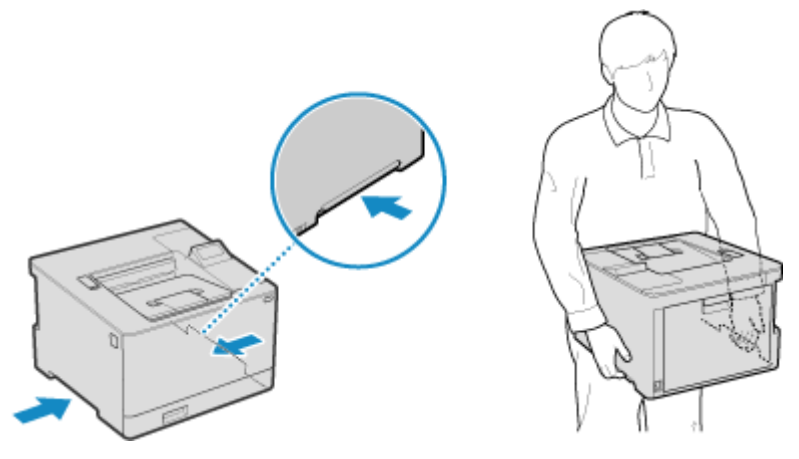

- Das Gerät ist schwer. Die Abmessungen und das Gewicht des Geräts finden Sie in den grundlegenden Spezifikationen. **[Grundlegende Spezifikationen\(P. 25\)](#page-32-0)**
- Wenn die optionale Papierzufuhrungseinheit PF-K installiert ist, heben Sie sie nicht zusammen mit dem Gerät an, sondern entfernen Sie sie, um sie separat zu transportieren.

### **8 Setzen Sie das Gerät behutsam ab.**

Näheres zum Installationsverfahren nach dem Transport finden Sie unter "Installationsanleitung". **[Handbücher des Geräts\(P. 517\)](#page-524-0)** 

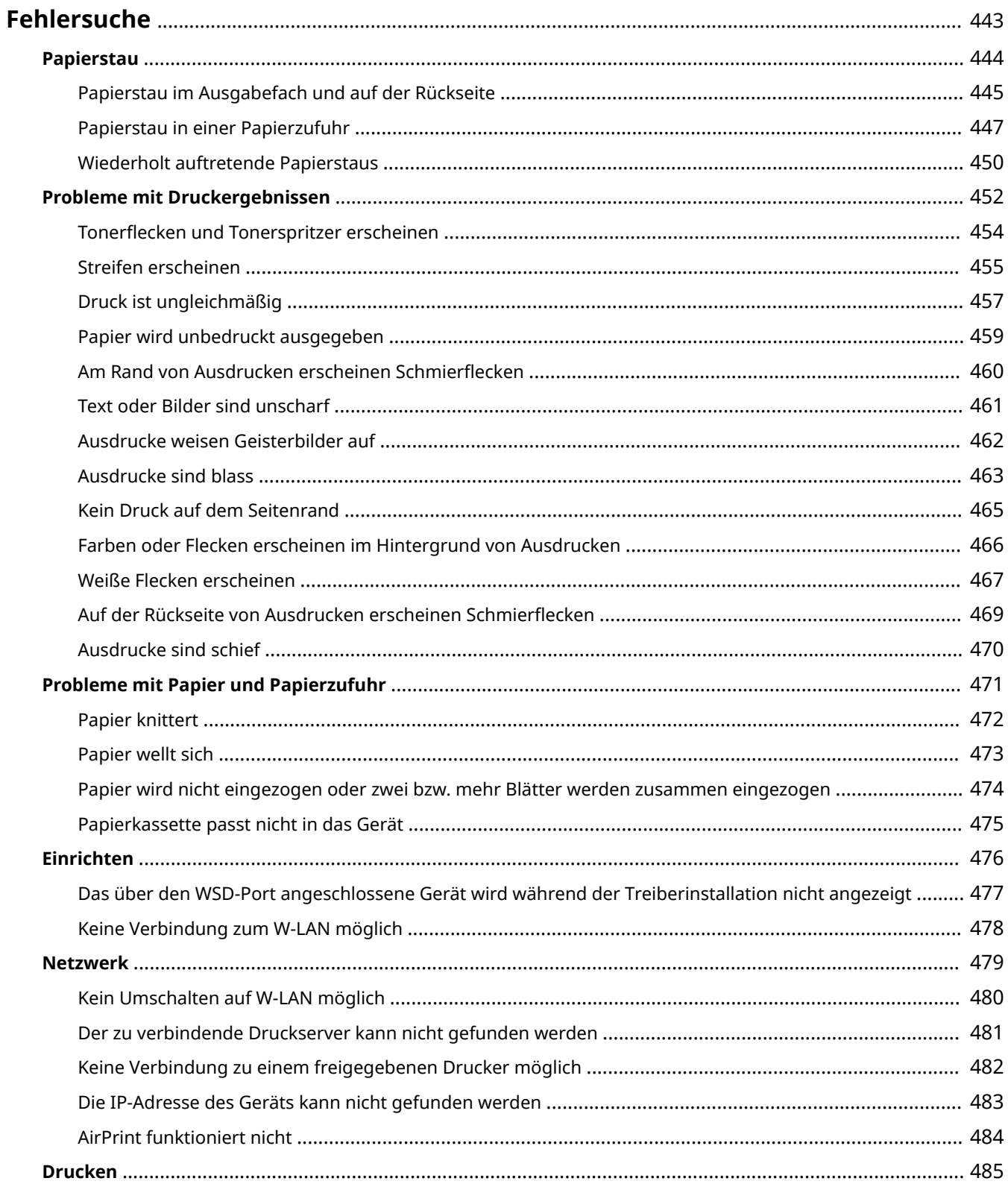

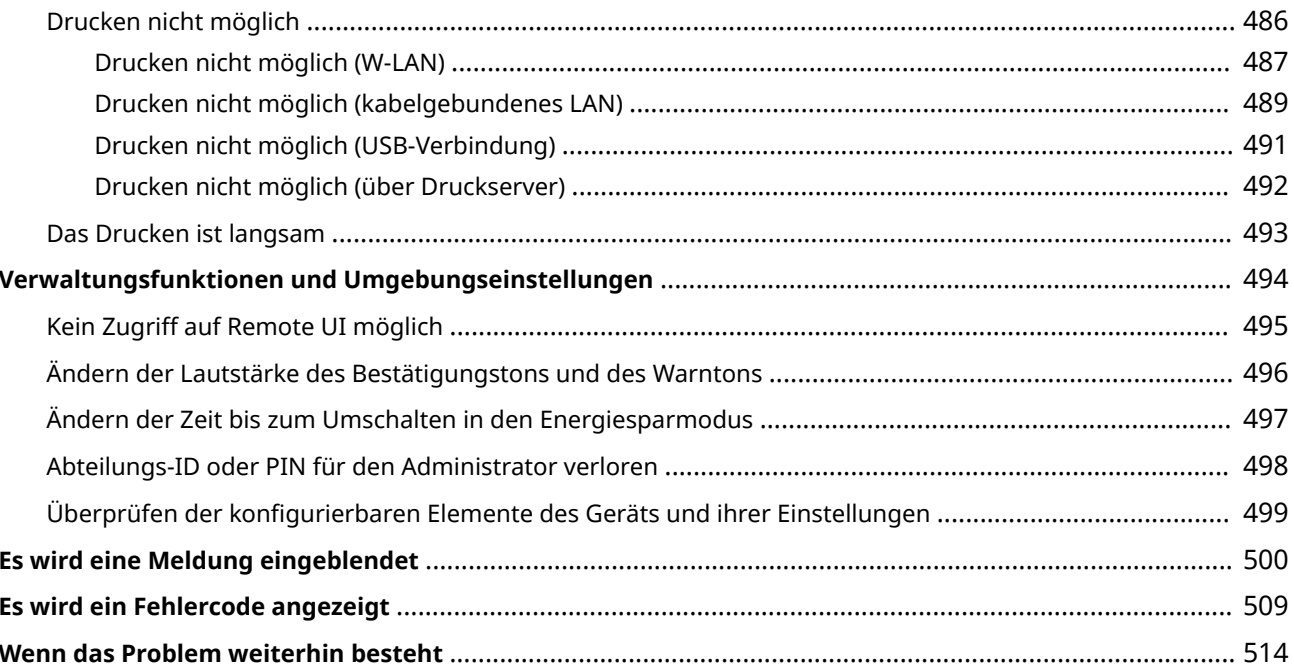

<span id="page-450-0"></span>In diesem Kapitel wird beschrieben, wie Sie Probleme beheben können, und es werden häufig gestellte Fragen beantwortet.

Wählen Sie aus dem Inhalt oder der Liste unten ein Element aus, das Sie überprüfen möchten.

Sie können oben auf dem Bildschirm auf [ Q ] klicken, um nach der Meldung oder dem Fehlercode (dreistellige Zahl, die mit # beginnt) zu suchen, der auf dem Bedienfeld angezeigt wird, und zu prüfen, wie Sie Probleme beheben können.

### ■ Häufig gestellte Fragen

**[Abteilungs-ID oder PIN für den Administrator verloren\(P. 498\)](#page-505-0)** 

**[Drucken nicht möglich\(P. 486\)](#page-493-0)** 

 **[\[Der Speicher ist voll.\] wird auf dem Bedienfeld angezeigt, und der Vorgang kann nicht ausgeführt werden.](#page-514-0) [\(P. 507\)](#page-514-0)** 

### ■ Häufig gestellte Fragen zum Betrieb

#### **Ich möchte auf einen Briefumschlag drucken.**

Legen Sie den Briefumschlag in die Papierkassette oder das Mehrzweckfach ein, und achten Sie dabei auf die Ausrichtung und die Seite des Briefumschlags.

Stellen Sie dann das Papierformat und den Papiertyp entsprechend dem eingelegten Briefumschlag ein. Anschließend legen Sie im Druckertreiber des Computers das Papierformat des Dokuments und das zu druckende Papierformat fest, und führen Sie den Druckvorgang aus.

**[Vorbereitungen und Ausrichtung beim Einlegen von Briefumschlägen\(P. 116\)](#page-123-0)** 

**CFestlegen von Papierformat und Papiertyp(P. 120)** 

**[Drucken von einem Computer aus\(P. 159\)](#page-166-0)** 

# <span id="page-451-0"></span>**Papierstau**

8S09-08X

Wenn sich Papier im Gerät gestaut hat, erscheint [Papier ist gestaut.] auf dem Bedienfeld. Befolgen Sie die angezeigten Anweisungen zur Behebung des Papierstaus.

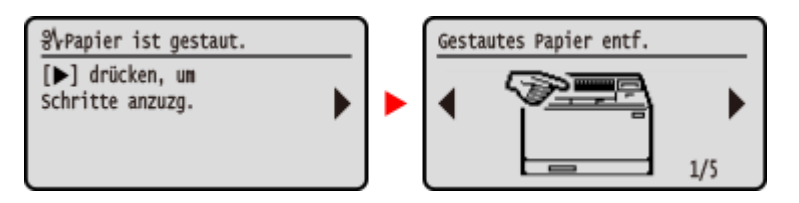

Näheres zur Behebung von Papierstau an verschiedenen Bereichen des Geräts finden Sie weiter unten.

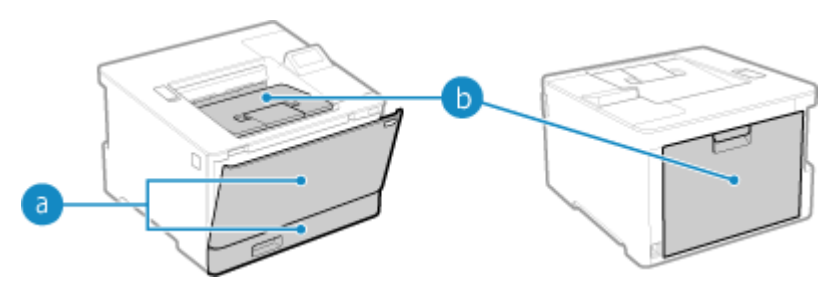

**a** Mehrzweckfach und Papierkassette

**[Papierstau in einer Papierzufuhr\(P. 447\)](#page-454-0)** 

**Ausgabefach und Rückseite** 

**[Papierstau im Ausgabefach und auf der Rückseite\(P. 445\)](#page-452-0)** 

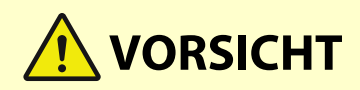

### **Entfernen Sie das gestaute Papier nicht gewaltsam aus dem Gerät.**

● Das gewaltsame Entfernen des Papiers kann zu Verletzungen führen oder Teile des Geräts beschädigen. Wenn Sie das Papier nicht entfernen können, wenden Sie sich an Ihren Händler oder Kundendienst. **[Wenn](#page-521-0) [das Problem weiterhin besteht\(P. 514\)](#page-521-0)** 

#### **Wenn alle Papierstaus behoben sind**

● Nehmen Sie umgehend Ihre Hände aus dem Gerät und der optionalen Ausrüstung, damit sich Ihre Kleidung und Hände nicht in den Rollen verfangen.

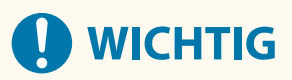

### **Schalten Sie das Gerät bei der Behebung von Papierstau nicht aus.**

● Wenn Sie das Gerät ausschalten, werden die im Druck befindlichen Daten gelöscht.

### **Wenn das Papier reißt**

● Achten Sie darauf, das Papier so zu entfernen, dass keine Fetzen zurückbleiben.

# <span id="page-452-0"></span>**Papierstau im Ausgabefach und auf der Rückseite**

8S09-08Y

Gehen Sie wie folgt vor, um das Ausgabefach und die Rückseite zu überprüfen und gestautes Papier zu entfernen. Wenn das Papier reißt, achten Sie darauf, alle Teile davon zu entfernen, so dass keine Papierfetzen zurückbleiben.

### **1 Ziehen Sie das Papier behutsam aus dem Ausgabefach.**

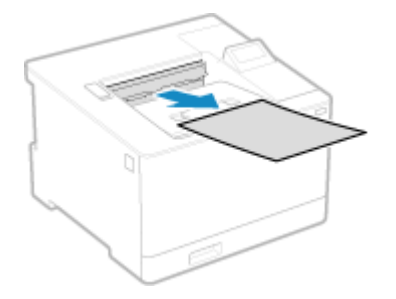

**2 Öffnen Sie die hintere Abdeckung.**

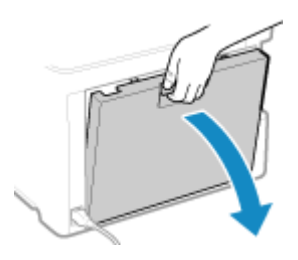

**3 Ziehen Sie das Papier behutsam heraus.**

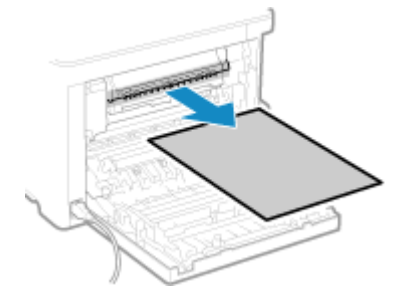

**4 Heben Sie die 2-seitige Einheit an.**

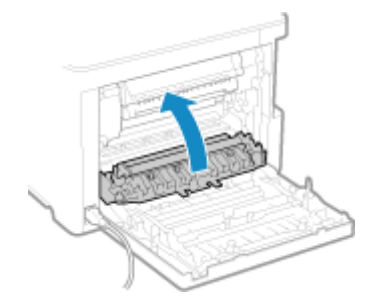

**5 Ziehen Sie das Papier behutsam heraus.**

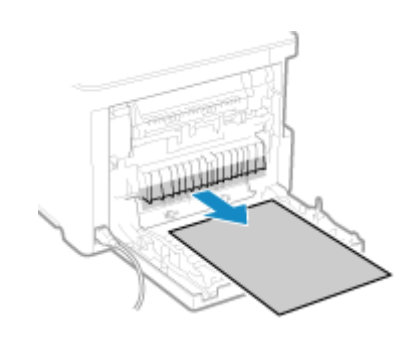

### **6 Schließen Sie die hintere Abdeckung.**

➠Die Meldung [Papier ist gestaut.] wird ausgeblendet, und der Druckvorgang wird automatisch fortgesetzt. Wenn der Druckvorgang nicht automatisch fortgesetzt wird, führen Sie den Druckvorgang erneut aus.

# **HINWEIS**

### **Bei wiederholtem Papierstau**

● Überprüfen Sie den Zustand des Geräts und des Papiers. **[Wiederholt auftretende Papierstaus\(P. 450\)](#page-457-0)** 

# <span id="page-454-0"></span>**Papierstau in einer Papierzufuhr**

#### 8S09-090

Entfernen Sie das Papier von der Position, an der es sich gestaut hat. Wenn das Papier reißt, achten Sie darauf, alle Teile davon zu entfernen, so dass keine Papierfetzen zurückbleiben.

### **Papierstau im Mehrzweckfach(P. 447) [Papierstau in der Papierkassette\(P. 449\)](#page-456-0)**

### Papierstau im Mehrzweckfach

Entfernen Sie das gestaute Papier aus dem Mehrzweckfach oder aus dem Inneren des Geräts. Wenn Sie das Papier nicht entfernen können, versuchen Sie nicht, es gewaltsam zu entfernen. Schauen Sie auf dem Bedienfeld nach, und entfernen Sie dann das gestaute Papier von einer anderen Position aus.

### **1 Wenn noch weiteres Papier im Mehrzweckfach eingelegt ist, entfernen Sie dieses Papier.**

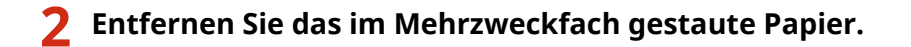

**1** Ziehen Sie das Papier behutsam heraus.

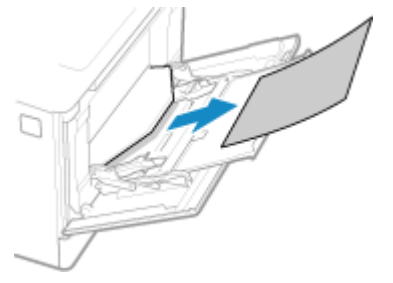

2 Schließen Sie das Mehrzweckfach.

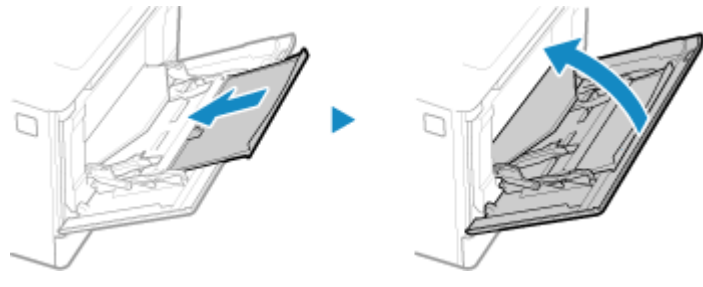

- **3 Entfernen Sie das im Inneren des Geräts gestaute Papier.**
	- **1** Ziehen Sie die Papierkassette heraus, und entfernen Sie sie durch Anheben der Vorderseite.

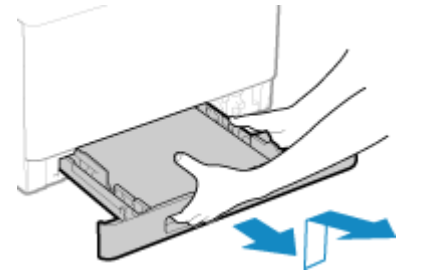

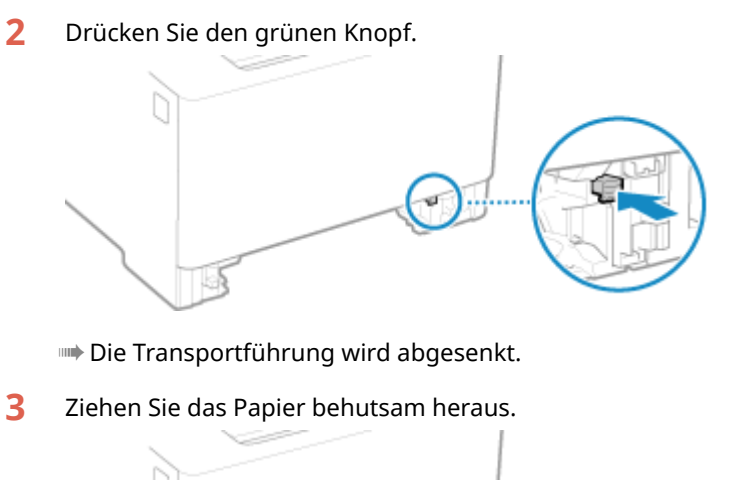

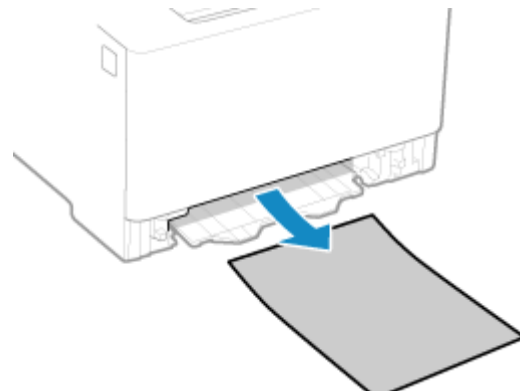

**4 Schieben Sie die Transportführung ein.**

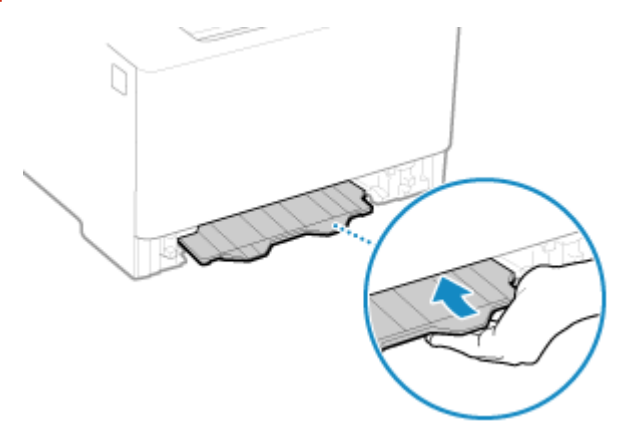

Schieben Sie die Führung fest hinein, bis Sie ein Klicken hören.

**5 Setzen Sie die Papierkassette in das Gerät ein.**

### **6 Befolgen Sie die Anweisungen auf dem Bildschirm.**

➠Die Meldung [Papier ist gestaut.] wird ausgeblendet, und der Druckvorgang wird automatisch fortgesetzt. Wenn der Druckvorgang nicht automatisch fortgesetzt wird, führen Sie den Druckvorgang erneut aus.

### **Wenn die Problembehandlungsmethode für das Ausgabefach auf dem Bildschirm angezeigt wird**

Entfernen Sie das gestaute Papier aus dem Ausgabefach oder von der Rückseite. **[Papierstau im](#page-452-0) [Ausgabefach und auf der Rückseite\(P. 445\)](#page-452-0)** 

## **HINWEIS**

### <span id="page-456-0"></span>**Bei wiederholtem Papierstau**

● Überprüfen Sie den Zustand des Geräts und des Papiers. **[Wiederholt auftretende Papierstaus\(P. 450\)](#page-457-0)** 

### Papierstau in der Papierkassette

Entfernen Sie das in der Papierkassette eingelegte Papier.

Wenn Sie das Papier nicht entfernen können, versuchen Sie nicht, es gewaltsam zu entfernen. Schauen Sie auf dem Bedienfeld nach, und entfernen Sie dann das gestaute Papier von einer anderen Position aus.

**1 Ziehen Sie die Papierkassette heraus, und entfernen Sie sie durch Anheben der Vorderseite.**

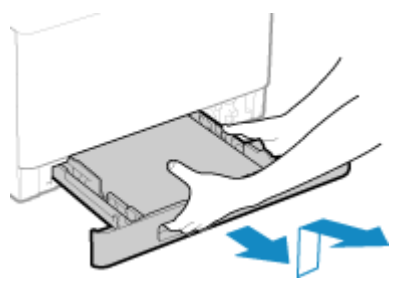

**2 Ziehen Sie das Papier behutsam heraus.**

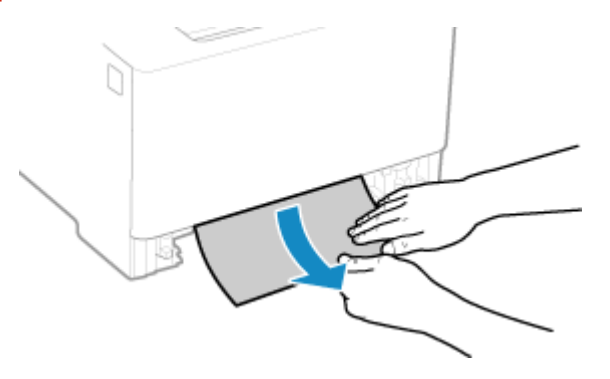

- **3 Setzen Sie die Papierkassette in das Gerät ein.**
- **4 Wenn die optionale Papierzufuhrungseinheit PF-K installiert ist, entfernen Sie das Papier unter Befolgung der obigen Punkte 1 bis 3.**
- **5 Befolgen Sie die Anweisungen auf dem Bildschirm.**
	- ➠Die Meldung [Papier ist gestaut.] wird ausgeblendet, und der Druckvorgang wird automatisch fortgesetzt. Wenn der Druckvorgang nicht automatisch fortgesetzt wird, führen Sie den Druckvorgang erneut aus.

## **HINWEIS**

### **Bei wiederholtem Papierstau**

● Überprüfen Sie den Zustand des Geräts und des Papiers. **[Wiederholt auftretende Papierstaus\(P. 450\)](#page-457-0)** 

# <span id="page-457-0"></span>**Wiederholt auftretende Papierstaus**

8S09-091

Überprüfen Sie zur Problembehebung die unten aufgeführten Punkte.

### **Befinden sich Papierschnipsel oder Fremdkörper im Gerät?**

Entfernen Sie alle Papierschnipsel und Fremdkörper. **[Papierstau\(P. 444\)](#page-451-0)** 

### **Verwenden Sie geeignetes Papier?**

Prüfen Sie, ob das Papier im Gerät verwendbar ist, und ersetzen Sie es bei Bedarf durch geeignetes Papier. **[Geeignetes Papier\(P. 18\)](#page-25-0)  [Einlegen von Papier\(P. 107\)](#page-114-0)** 

### **Ist das Papier richtig eingelegt?**

- Fächern Sie das Papier in kleinen Stapeln sorgfältig auf, so dass es nicht aneinander haftet.
- Richten Sie die Kanten aus, indem Sie den Papierstapel vor dem Einlegen des Papiers einige Male auf eine ebene Oberfläche klopfen. **[Einlegen von Papier\(P. 107\)](#page-114-0)**
- Vergewissern Sie sich, dass das eingelegte Papier die Ladegrenze ( a ) nicht überschreitet.

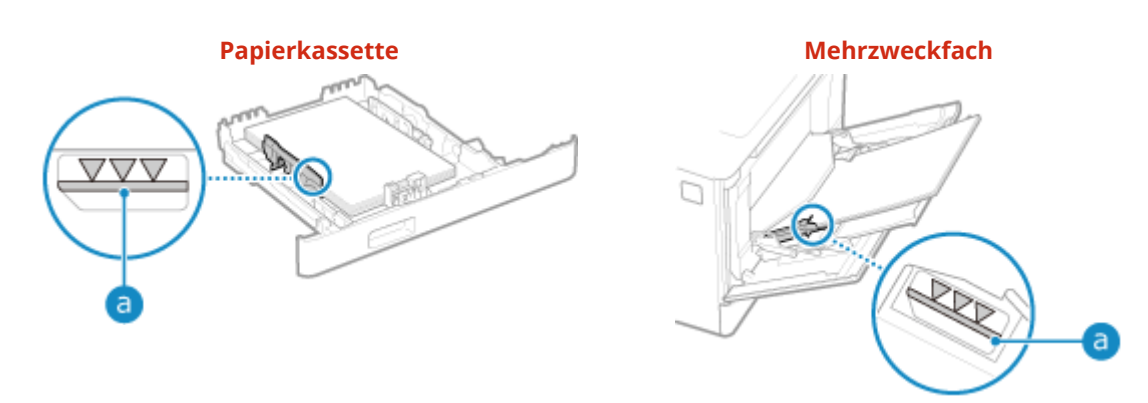

● Prüfen Sie, ob die Papierführungen an den Markierungen ausgerichtet sind und nicht zu locker oder zu fest sitzen.

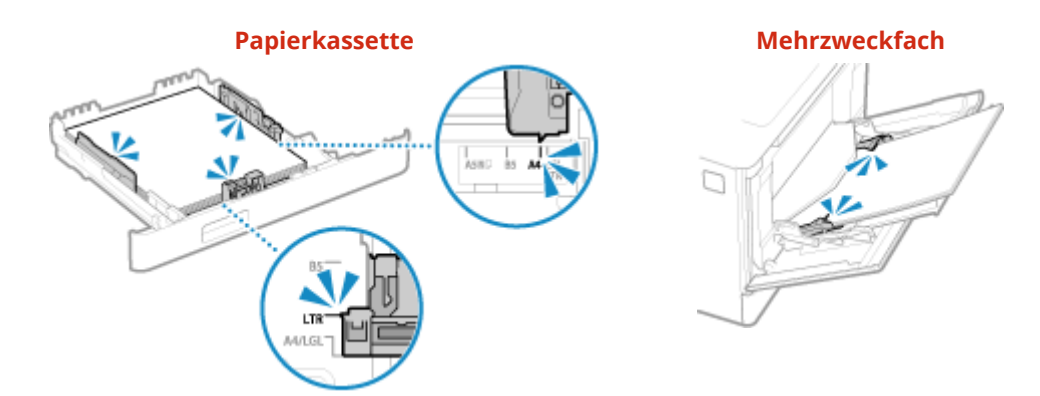

### **Treten Papierstaus auf, wenn auf die Rückseite des bedruckten Papiers gedruckt wird?**

Glätten Sie die Kanten des Papiers, um etwaige Wellung restlos zu entfernen.

\* Wenn Sie auf die Rückseite von bedrucktem Papier drucken, sollten Sie nur Papier verwenden, das mit diesem Gerät bedruckt wurde. Verwenden Sie kein Papier, das mit einem anderen Drucker oder Multifunktionsgerät bedruckt wurde, da dies zu Papierstau führen oder das Gerät beschädigen kann.

### **Tritt dieses Problem beim kontinuierlichen Drucken auf?**

Falls ja, kann die Einstellung von [Papierzufuhr korrigieren] auf [Ein] die Häufigkeit von Papierstau verringern.

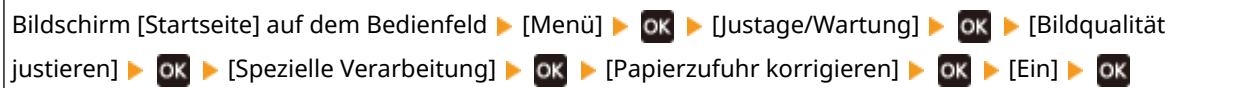

\* Wenn Sie [Ein] auswählen, verringert sich möglicherweise die Druckgeschwindigkeit.

### **Treten Papierstaus beim Drucken auf Papier aus der optionalen Papierzufuhrungseinheit PF-K auf?**

Wiederholen Sie die Installation von Papierzufuhrungseinheit PF-K. Näheres zu der Installation von Papierzufuhrungseinheit PF-K finden Sie in der "Installationsanleitung". **OHandbücher des Geräts(P. 517)** 

# <span id="page-459-0"></span>**Probleme mit Druckergebnissen**

#### 8S09-092

Wenn Ausdrucke eines der unten aufgeführten Symptome aufweisen, prüfen Sie, wie Sie das Problem entsprechend dem jeweiligen Symptom beheben können.

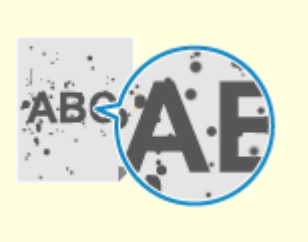

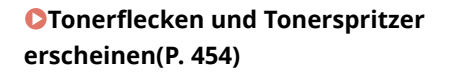

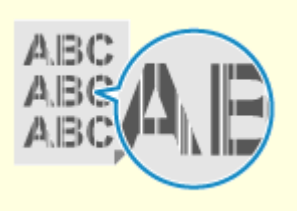

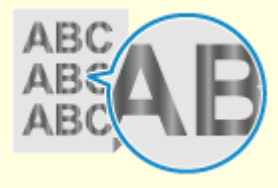

**OStreifen erscheinen(P. 455) ODruck ist ungleichmäßig(P. 457)** 

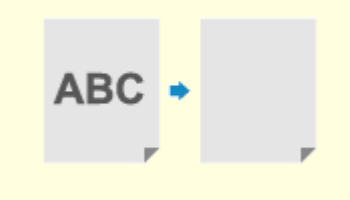

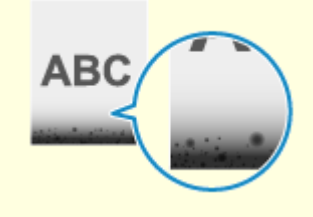

**[Papier wird unbedruckt](#page-466-0) [ausgegeben\(P. 459\)](#page-466-0)** 

**C[Am Rand von Ausdrucken](#page-467-0) [erscheinen Schmierflecken\(P. 460\)](#page-467-0)** 

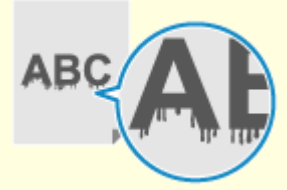

**O[Text oder Bilder sind](#page-468-0) [unscharf\(P. 461\)](#page-468-0)** 

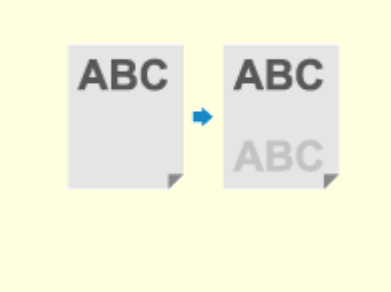

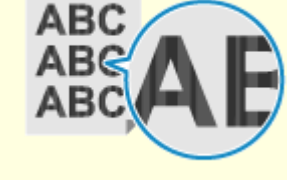

**[Ausdrucke weisen Geisterbilder](#page-469-0) [auf\(P. 462\)](#page-469-0)** 

**CAusdrucke sind blass(P. 463) C[Kein Druck auf dem](#page-472-0)** 

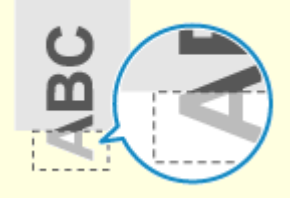

**[Seitenrand\(P. 465\)](#page-472-0)** 

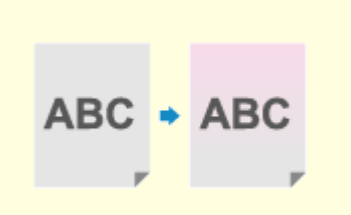

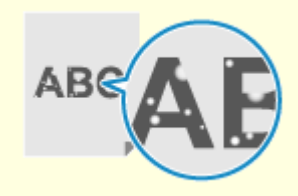

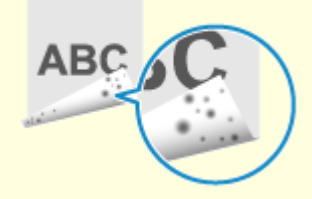

**[Farben oder Flecken erscheinen](#page-473-0) [im Hintergrund von](#page-473-0) [Ausdrucken\(P. 466\)](#page-473-0)** 

**[Weiße Flecken](#page-474-0) [erscheinen\(P. 467\)](#page-474-0)** 

**[Auf der Rückseite von](#page-476-0) [Ausdrucken erscheinen](#page-476-0) [Schmierflecken\(P. 469\)](#page-476-0)** 

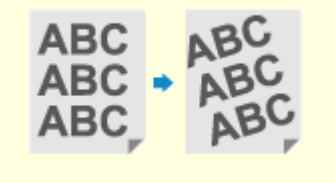

**[Ausdrucke sind schief\(P. 470\)](#page-477-0)** 

# <span id="page-461-0"></span>**Tonerflecken und Tonerspritzer erscheinen**

8S09-093

Gehen Sie bei der Problembehebung in der folgenden Reihenfolge vor:

**Schritt 1: Überprüfen des Papiers(P. 454) Schritt 2: Überprüfen der Tonerpatronen(P. 454) Schritt 3: Überprüfen des Wartungszustands(P. 454)** 

### Schritt 1: Überprüfen des Papiers

### **Verwenden Sie geeignetes Papier?**

Prüfen Sie, ob das Papier im Gerät verwendbar ist, und ersetzen Sie es bei Bedarf durch geeignetes Papier. **[Geeignetes Papier\(P. 18\)](#page-25-0)  [Einlegen von Papier\(P. 107\)](#page-114-0)** 

### Schritt 2: Überprüfen der Tonerpatronen

### **Überprüfen Sie die verbleibende Tonermenge in den Tonerpatronen.**

Überprüfen Sie die verbleibende Tonermenge in den Tonerpatronen, und ersetzen Sie die Tonerpatronen bei Bedarf.

#### **[Überprüfen der verbleibenden Menge an Verbrauchsmaterial\(P. 429\)](#page-436-0)  [Ersetzen der Tonerpatrone\(P. 424\)](#page-431-0)**

\* Je nach Betriebszustand des Geräts kann die tatsächlich verbleibende Tonermenge geringer sein als angegeben oder die Teile können abgenutzt sein. Wenn der Zustand auch nach dem Austausch der Tonerpatrone, die eine geringe Tonermenge aufweist, fortbesteht, wird empfohlen, auch die anderen Tonerpatronen auszutauschen.

### Schritt 3: Überprüfen des Wartungszustands

### **Haben Sie die Fixiereinheit gereinigt?**

Diese Symptome können auftreten, wenn die Fixiereinheit verschmutzt ist. Reinigen Sie in diesem Fall die Fixiereinheit. **[Reinigen der Fixiereinheit\(P. 421\)](#page-428-0)** 

### **Haben Sie das Transferband gereinigt?**

Diese Symptome können auftreten, wenn das Transferband verschmutzt ist. Reinigen Sie in diesem Fall das Transferband. **[Reinigen des Transferbands\(P. 422\)](#page-429-0)** 

# <span id="page-462-0"></span>**Streifen erscheinen**

8S09-094

Gehen Sie bei der Problembehebung in der folgenden Reihenfolge vor:

**Schritt 1: Überprüfen des Papiers(P. 455) Schritt 2: Überprüfen der Tonerpatronen(P. 455) Schritt 3: Überprüfen der Einsatzumgebung des Geräts(P. 455) [Schritt 4: Überprüfen des Wartungszustands\(P. 456\)](#page-463-0)** 

### Schritt 1: Überprüfen des Papiers

### **Verwenden Sie geeignetes Papier?**

Prüfen Sie, ob das Papier im Gerät verwendbar ist, und ersetzen Sie es bei Bedarf durch geeignetes Papier. **[Geeignetes Papier\(P. 18\)](#page-25-0)  [Einlegen von Papier\(P. 107\)](#page-114-0)** 

### Schritt 2: Überprüfen der Tonerpatronen

### **Überprüfen Sie die verbleibende Tonermenge in den Tonerpatronen.**

Überprüfen Sie die verbleibende Tonermenge in den Tonerpatronen, und ersetzen Sie die Tonerpatronen bei Bedarf.

#### **[Überprüfen der verbleibenden Menge an Verbrauchsmaterial\(P. 429\)](#page-436-0)  [Ersetzen der Tonerpatrone\(P. 424\)](#page-431-0)**

\* Je nach Betriebszustand des Geräts kann die tatsächlich verbleibende Tonermenge geringer sein als angegeben oder die Teile können abgenutzt sein. Wenn der Zustand auch nach dem Austausch der Tonerpatrone, die eine geringe Tonermenge aufweist, fortbesteht, wird empfohlen, auch die anderen Tonerpatronen auszutauschen.

### Schritt 3: Überprüfen der Einsatzumgebung des Geräts

### **Verwenden Sie das Gerät in einer Umgebung mit plötzlichen Temperaturschwankungen?**

Plötzliche Temperaturschwankungen können zu Kondensation führen, wodurch Bilder und Text verblassen oder unscharf werden können. Die Einstellung von [Tauentfernungsmodus] auf [Ein] behebt möglicherweise das Problem.

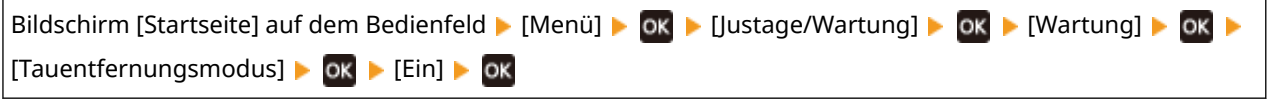

\* Während der Beseitigung von Kondensation kann ein leeres Blatt Papier ausgegeben werden, ohne dass es korrekt bedruckt wird. Wenn Sie diese Einstellung auf [Ein] setzen, können Sie festlegen, ob der Druck eingeschränkt werden soll.

\* Wenn Sie diese Einstellung auf [Ein] setzen, müssen Sie das Gerät eingeschaltet lassen, um die Kondensation kontinuierlich zu entfernen. Die Einstellung für die automatische Abschaltzeit ist deaktiviert.

### **Ist das Gerät an einem Ort installiert, der starkem Wind ausgesetzt ist, beispielsweise durch eine Klimaanlage?**

Trifft dies zu, stellen Sie die Luftrichtung und die Lüftungsstufe der Klimaanlage ein.

<span id="page-463-0"></span>Funktioniert dies nicht, kann die Einstellung [Papierzufuhrmethode umschalten] auf [Vorrang Druckseite] möglicherweise das Problem vermindern.

[Startseite] auf dem Bedienfeld  $\blacktriangleright$  [Menü]  $\blacktriangleright$  ok  $\blacktriangleright$  [Funktionseinstellungen]  $\blacktriangleright$  ok  $\blacktriangleright$  [Allgemein]  $\blacktriangleright$  $\overline{\mathsf{OK}}$ [Einstellungen Papierzufuhr]  $\triangleright$  [Next]  $\triangleright$  [Papierzufuhrmethode umschalten]  $\triangleright$  [Norrang Druckseite]  $\triangleright$ **OK** 

\* Wenn Sie [Vorrang Druckseite] auswählen, verringert sich die Druckgeschwindigkeit beim einseitigen Druck.

### Schritt 4: Überprüfen des Wartungszustands

### **Haben Sie die Fixiereinheit gereinigt?**

Diese Symptome können auftreten, wenn die Fixiereinheit verschmutzt ist. Reinigen Sie in diesem Fall die Fixiereinheit. **[Reinigen der Fixiereinheit\(P. 421\)](#page-428-0)** 

### **Haben Sie das Transferband gereinigt?**

Diese Symptome können auftreten, wenn das Transferband verschmutzt ist. Reinigen Sie in diesem Fall das Transferband. **[Reinigen des Transferbands\(P. 422\)](#page-429-0)** 

8S09-095

# <span id="page-464-0"></span>**Druck ist ungleichmäßig**

Gehen Sie bei der Problembehebung in der folgenden Reihenfolge vor:

**Schritt 1: Überprüfen des Papiers(P. 457)** 

**Schritt 2: Überprüfen der Tonerpatronen(P. 457)** 

**Schritt 3: Einstellen der Druckqualität(P. 457)** 

**[Schritt 4: Überprüfen der Einsatzumgebung des Geräts\(P. 458\)](#page-465-0)** 

**[Schritt 5: Überprüfen, ob an den Rändern des bedruckten Papiers ungleichmäßiger Glanz auftritt\(P. 458\)](#page-465-0)** 

### Schritt 1: Überprüfen des Papiers

### **Verwenden Sie geeignetes Papier?**

Prüfen Sie, ob das Papier im Gerät verwendbar ist, und ersetzen Sie es bei Bedarf durch geeignetes Papier. **[Geeignetes Papier\(P. 18\)](#page-25-0)  [Einlegen von Papier\(P. 107\)](#page-114-0)** 

### **Verwenden Sie raues Papier?**

Falls ja, behebt die Einstellung von [Ungleichm. für raues Papier korr.] auf [Ein] möglicherweise das Problem.

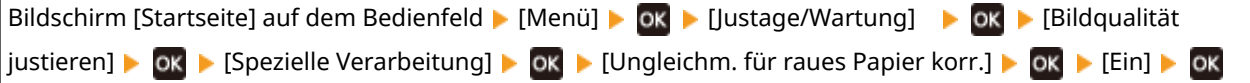

\* Wenn Sie [Ein] auswählen, kann die Druckqualität beeinträchtigt werden.

### Schritt 2: Überprüfen der Tonerpatronen

### **Überprüfen Sie die verbleibende Tonermenge in den Tonerpatronen.**

Überprüfen Sie die verbleibende Tonermenge in den Tonerpatronen, und ersetzen Sie die Tonerpatronen bei Bedarf.

#### **[Überprüfen der verbleibenden Menge an Verbrauchsmaterial\(P. 429\)](#page-436-0)  [Ersetzen der Tonerpatrone\(P. 424\)](#page-431-0)**

\* Je nach Betriebszustand des Geräts kann die tatsächlich verbleibende Tonermenge geringer sein als angegeben oder die Teile können abgenutzt sein. Wenn der Zustand auch nach dem Austausch der Tonerpatrone, die eine geringe Tonermenge aufweist, fortbesteht, wird empfohlen, auch die anderen Tonerpatronen auszutauschen.

### Schritt 3: Einstellen der Druckqualität

### **Versuchen Sie, das Verblassen von Drucken zu korrigieren.**

Die Einstellung von [Verbl./falsche Druckausr. verh.] auf [Ein] verbessert möglicherweise das Problem.

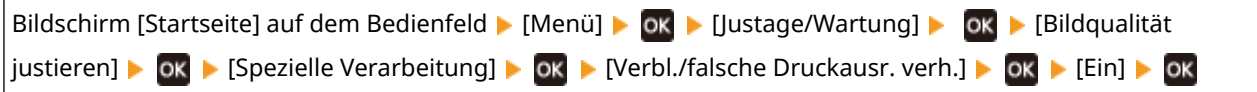

\* Wenn Sie [Ein] auswählen, verringert sich möglicherweise die Druckgeschwindigkeit.

### <span id="page-465-0"></span>Schritt 4: Überprüfen der Einsatzumgebung des Geräts

### **Verwenden Sie das Gerät in einer feuchten Umgebung?**

Die Einstellung von [Modus "Hohe Feuchtigkeit"] auf [Ein] behebt möglicherweise das Problem.

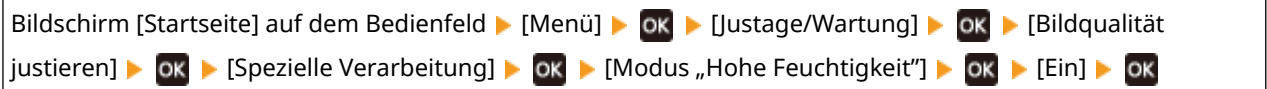

\* Wenn Sie diese Einstellung auf [Ein] setzen, werden Bilder und Text in einer Umgebung mit niedriger Luftfeuchtigkeit möglicherweise unscharf.

### **Verwenden Sie das Gerät in einer Umgebung mit plötzlichen Temperaturschwankungen?**

Plötzliche Temperaturschwankungen können zu Kondensation führen, wodurch Bilder und Text verblassen oder unscharf werden können. Die Einstellung von [Tauentfernungsmodus] auf [Ein] behebt möglicherweise das Problem.

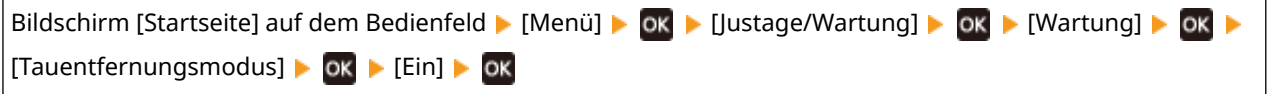

\* Während der Beseitigung von Kondensation kann ein leeres Blatt Papier ausgegeben werden, ohne dass es korrekt bedruckt wird. Wenn Sie diese Einstellung auf [Ein] setzen, können Sie festlegen, ob der Druck eingeschränkt werden soll.

\* Wenn Sie diese Einstellung auf [Ein] setzen, müssen Sie das Gerät eingeschaltet lassen, um die Kondensation kontinuierlich zu entfernen. Die Einstellung für die automatische Abschaltzeit ist deaktiviert.

### **Ist das Gerät an einem Ort installiert, der starkem Wind ausgesetzt ist, beispielsweise durch eine Klimaanlage?**

Trifft dies zu, stellen Sie die Luftrichtung und die Lüftungsstufe der Klimaanlage ein. Funktioniert dies nicht, kann die Einstellung [Papierzufuhrmethode umschalten] auf [Vorrang Druckseite] möglicherweise das Problem vermindern.

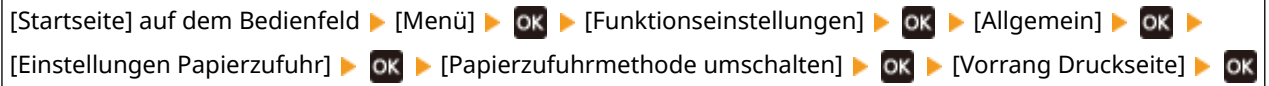

\* Wenn Sie [Vorrang Druckseite] auswählen, verringert sich die Druckgeschwindigkeit beim einseitigen Druck.

### Schritt 5: Überprüfen, ob an den Rändern des bedruckten Papiers ungleichmäßiger Glanz auftritt

### **Tritt ungleichmäßiger Glanz an den Rändern des bedruckten Papiers auf?**

Die Einstellung von [Ungleichmäßigen Glanz korrigieren] auf [Ein] behebt möglicherweise das Problem.

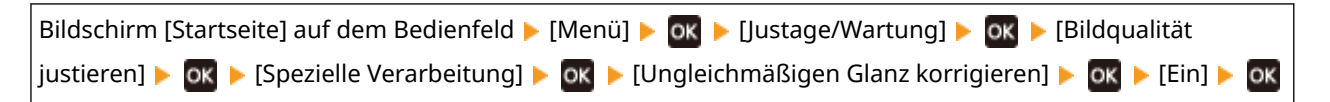

\* Wenn Sie [Ein] auswählen, werden die Ausdrucke möglicherweise etwas blasser.

# <span id="page-466-0"></span>**Papier wird unbedruckt ausgegeben**

8S09-096

Überprüfen Sie zur Problembehebung die unten aufgeführten Punkte.

### **Wird eine Beseitigung der Kondensation durchgeführt?**

Überprüfen Sie das Bedienfeld, und warten Sie, bis die Kondensation beseitigt ist.

# <span id="page-467-0"></span>**Am Rand von Ausdrucken erscheinen Schmierflecken**

8S09-097

Gehen Sie bei der Problembehebung in der folgenden Reihenfolge vor:

### **Verwenden Sie geeignetes Papier?**

● Prüfen Sie, ob das Papier im Gerät verwendbar ist, und ersetzen Sie es bei Bedarf durch geeignetes Papier. **[Geeignetes Papier\(P. 18\)](#page-25-0)** 

**[Einlegen von Papier\(P. 107\)](#page-114-0)** 

### **Drucken Sie bis zum Rand des Papiers ohne Ränder?**

Dieses Symptom kann auftreten, wenn der Rand im Druckertreiber auf Null eingestellt ist. Zum Drucken mit diesem Gerät ist ein Rand von 5 mm (10 mm am oberen und unteren Rand eines Briefumschlags) erforderlich.

Konfigurieren Sie auf dem Bildschirm [Druckeinstellungen] des Druckertreibers die folgende Einstellung, um einen Rand vorzusehen.

Registerkarte [Endverarbeitung] Literate Einstellungen] Literate Eperch und Druck ausdehnen] Literates

### **Haben Sie die Fixiereinheit gereinigt?**

Diese Symptome können auftreten, wenn die Fixiereinheit verschmutzt ist. Reinigen Sie in diesem Fall die Fixiereinheit. **[Reinigen der Fixiereinheit\(P. 421\)](#page-428-0)** 

### **Haben Sie das Transferband gereinigt?**

Diese Symptome können auftreten, wenn das Transferband verschmutzt ist. Reinigen Sie in diesem Fall das Transferband. **[Reinigen des Transferbands\(P. 422\)](#page-429-0)**
# **Text oder Bilder sind unscharf**

8S09-098

Überprüfen Sie zur Problembehebung die folgenden Schritte:

**Schritt 1: Überprüfen des Papiers(P. 461)** 

**Schritt 2: Überprüfen der Einsatzumgebung des Geräts(P. 461)** 

## Schritt 1: Überprüfen des Papiers

### **Verwenden Sie geeignetes Papier?**

Prüfen Sie, ob das Papier im Gerät verwendbar ist, und ersetzen Sie es bei Bedarf durch geeignetes Papier. **[Geeignetes Papier\(P. 18\)](#page-25-0)  [Einlegen von Papier\(P. 107\)](#page-114-0)** 

### Schritt 2: Überprüfen der Einsatzumgebung des Geräts

### **Verwenden Sie das Gerät in einer Umgebung mit plötzlichen Temperaturschwankungen?**

Plötzliche Temperaturschwankungen können zu Kondensation führen, wodurch Bilder und Text verblassen oder unscharf werden können. Die Einstellung von [Tauentfernungsmodus] auf [Ein] behebt möglicherweise das Problem.

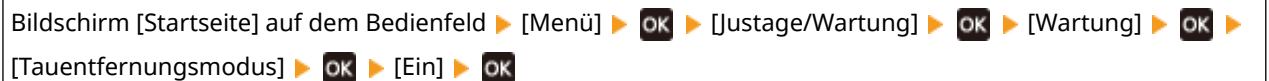

\* Während der Beseitigung von Kondensation kann ein leeres Blatt Papier ausgegeben werden, ohne dass es korrekt bedruckt wird. Wenn Sie diese Einstellung auf [Ein] setzen, können Sie festlegen, ob der Druck eingeschränkt werden soll.

\* Wenn Sie diese Einstellung auf [Ein] setzen, müssen Sie das Gerät eingeschaltet lassen, um die Kondensation kontinuierlich zu entfernen. Die Einstellung für die automatische Abschaltzeit ist deaktiviert.

### **Verwenden Sie das Gerät in einer Umgebung mit niedriger Luftfeuchtigkeit?**

Die Einstellung von [Modus "Geringe Feuchtigkeit"] auf [Ein] behebt möglicherweise das Problem.

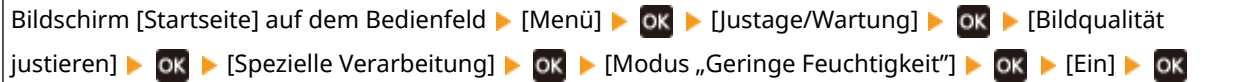

\* Wenn Sie diese Einstellung auf [Ein] setzen, verringert sich möglicherweise die Dichte in einer feuchten Umgebung oder die Drucke verblassen.

### **Verwenden Sie das Gerät in einer feuchten Umgebung?**

Die Einstellung von [Modus "Hohe Feuchtigkeit"] auf [Ein] behebt möglicherweise das Problem.

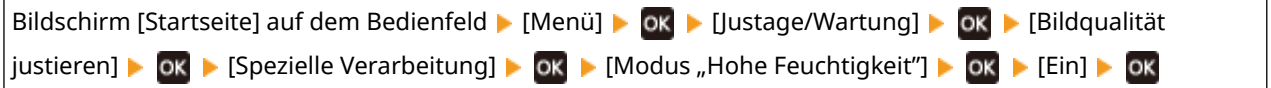

\* Wenn Sie diese Einstellung auf [Ein] setzen, werden Bilder und Text in einer Umgebung mit niedriger Luftfeuchtigkeit möglicherweise unscharf.

# **Ausdrucke weisen Geisterbilder auf**

8S09-099

Überprüfen Sie zur Problembehebung die folgenden Schritte:

**Schritt 1: Überprüfen des Papiers und der Tonerpatronen(P. 462) Schritt 2: Prüfen des Auftretens von Geisterbildern(P. 462) Schritt 3: Überprüfen des Wartungszustands des Geräts(P. 462) Schritt 4: Überprüfen der Einstellung für die spezielle Verarbeitung(P. 462)** 

## Schritt 1: Überprüfen des Papiers und der Tonerpatronen

### **Verwenden Sie geeignetes Papier?**

Prüfen Sie, ob das Papier im Gerät verwendbar ist, und ersetzen Sie es bei Bedarf durch geeignetes Papier. **[Geeignetes Papier\(P. 18\)](#page-25-0)  [Einlegen von Papier\(P. 107\)](#page-114-0)** 

### **Haben die Tonerpatronen das Ende ihrer Lebensdauer erreicht?**

Möglicherweise sind Teile im Inneren der Tonerpatronen beschädigt. Wenn dieses Symptom auftritt, wird empfohlen, die Tonerpatronen unabhängig von der verbleibenden Tonermenge oder den angezeigten Meldungen zu ersetzen. **[Ersetzen der Tonerpatrone\(P. 424\)](#page-431-0)** 

### Schritt 2: Prüfen des Auftretens von Geisterbildern

### **Erscheinen Geisterbilder mit Streifen?**

Die Einstellung von [Streifen reduzieren] auf [Ein] behebt möglicherweise das Problem.

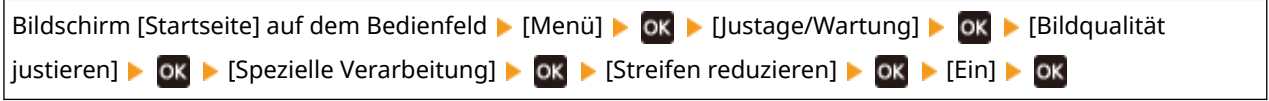

\* Wenn Sie [Ein] auswählen, verringert sich möglicherweise die Druckgeschwindigkeit.

### Schritt 3: Überprüfen des Wartungszustands des Geräts

### **Haben Sie die Fixiereinheit gereinigt?**

Diese Symptome können auftreten, wenn die Fixiereinheit verschmutzt ist. Reinigen Sie in diesem Fall die Fixiereinheit. **[Reinigen der Fixiereinheit\(P. 421\)](#page-428-0)** 

## Schritt 4: Überprüfen der Einstellung für die spezielle Verarbeitung

### **Ist [Fixierungsverbesserung] aktiviert?**

Falls ja, behebt die Einstellung von [Fixierungsverbesserung] auf [Aus] möglicherweise das Problem.

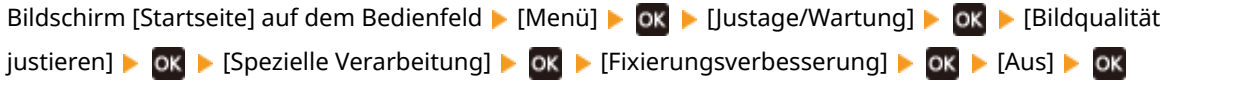

# **Ausdrucke sind blass**

8S09-09A

Überprüfen Sie zur Problembehebung die folgenden Schritte:

**Schritt 1: Überprüfen des Papiers und der Tonerpatronen(P. 463) OSchritt 2: Anpassen der Druckqualität(P. 463) [Schritt 3: Überprüfen der Einsatzumgebung des Geräts\(P. 464\)](#page-471-0)  [Schritt 4: Überprüfen der Einstellung für die spezielle Verarbeitung\(P. 464\)](#page-471-0)** 

### Schritt 1: Überprüfen des Papiers und der Tonerpatronen

### **Verwenden Sie geeignetes Papier?**

- Prüfen Sie, ob das Papier im Gerät verwendbar ist, und ersetzen Sie es bei Bedarf durch geeignetes Papier. **[Geeignetes Papier\(P. 18\)](#page-25-0)  [Einlegen von Papier\(P. 107\)](#page-114-0)**
- Stellen Sie das Papierformat und den Papiertyp entsprechend dem eingelegten Papier ein. **[Festlegen von](#page-127-0) [Papierformat und Papiertyp\(P. 120\)](#page-127-0)**

### **Bröckelt der gedruckte Toner je nach Papiertyp oder Verwendungsumgebung ab?**

Falls ja, kann die Einstellung von [Fixierungsverbesserung] auf [Modus 1] das Problem möglicherweise beheben. Funktioniert dies jedoch nicht, wählen Sie [Modus 2].

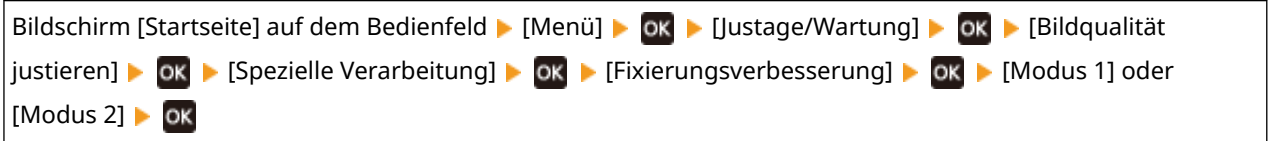

\* Wenn diese Einstellung aktiviert ist, können Geisterbilder in nicht bedruckten Bereichen erscheinen.

### **Haben die Tonerpatronen das Ende ihrer Lebensdauer erreicht?**

Möglicherweise sind Teile im Inneren der Tonerpatronen beschädigt. Wenn dieses Symptom auftritt, wird empfohlen, die Tonerpatronen unabhängig von der verbleibenden Tonermenge oder den angezeigten Meldungen zu ersetzen. **[Ersetzen der Tonerpatrone\(P. 424\)](#page-431-0)** 

### Schritt 2: Anpassen der Druckqualität

### **Werden Bilder versetzt oder ist der Druck häufig verblasst?**

Die Einstellung von [Verbl./falsche Druckausr. verh.] auf [Ein] verbessert möglicherweise das Problem.

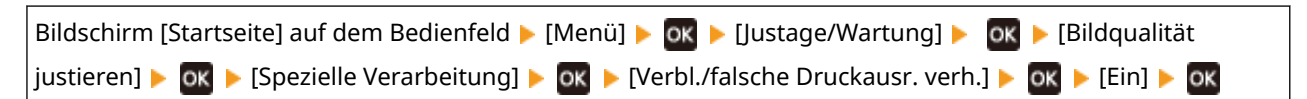

\* Wenn Sie [Ein] auswählen, verringert sich möglicherweise die Druckgeschwindigkeit.

### <span id="page-471-0"></span>Schritt 3: Überprüfen der Einsatzumgebung des Geräts

### **Verwenden Sie das Gerät in einer Umgebung mit plötzlichen Temperaturschwankungen?**

Plötzliche Temperaturschwankungen können zu Kondensation führen, wodurch Bilder und Text verblassen oder unscharf werden können. Die Einstellung von [Tauentfernungsmodus] auf [Ein] behebt möglicherweise das Problem.

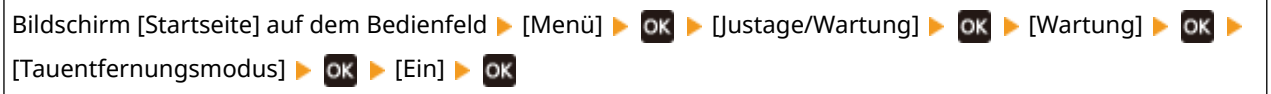

\* Während der Beseitigung von Kondensation kann ein leeres Blatt Papier ausgegeben werden, ohne dass es korrekt bedruckt wird. Wenn Sie diese Einstellung auf [Ein] setzen, können Sie festlegen, ob der Druck eingeschränkt werden soll.

\* Wenn Sie diese Einstellung auf [Ein] setzen, müssen Sie das Gerät eingeschaltet lassen, um die Kondensation kontinuierlich zu entfernen. Die Einstellung für die automatische Abschalung ist deaktiviert.

### **Ist das Gerät an einem Ort installiert, der starkem Wind ausgesetzt ist, beispielsweise durch eine Klimaanlage?**

Trifft dies zu, stellen Sie die Luftrichtung und die Lüftungsstufe der Klimaanlage ein. Funktioniert dies nicht, kann die Einstellung [Papierzufuhrmethode umschalten] auf [Vorrang Druckseite] möglicherweise das Problem vermindern.

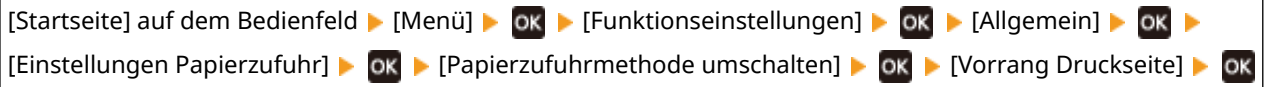

\* Wenn Sie [Vorrang Druckseite] auswählen, verringert sich die Druckgeschwindigkeit beim einseitigen Druck.

### Schritt 4: Überprüfen der Einstellung für die spezielle Verarbeitung

### **Ist [Spezielle Verarbeitung] aktiviert?**

Falls ja, vermindert die Einstellung von [Spezielle Verarbeitung] auf [Aus] möglicherweise das Problem. **[\[Spezielle Verarbeitung\]\(P. 336\)](#page-343-0)** 

- [Umschlaghaftungs-Verkleinerungsmodus]
- [Papierwellenkorrektur]
- [Tauverkl.-Modus (2-seitiges Drucken)]
- [Ungleichmäßigen Glanz korrigieren]
- [Leerkorrektur]

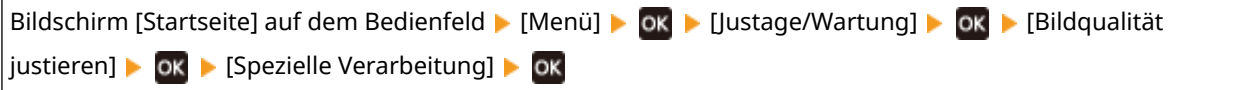

## **Kein Druck auf dem Seitenrand**

8S09-09C

Gehen Sie bei der Problembehebung in der folgenden Reihenfolge vor:

### **Verwenden Sie geeignetes Papier?**

Prüfen Sie, ob das Papier im Gerät verwendbar ist, und ersetzen Sie es bei Bedarf durch geeignetes Papier. **[Geeignetes Papier\(P. 18\)](#page-25-0)  [Einlegen von Papier\(P. 107\)](#page-114-0)** 

### **Sind die Papierführungen korrekt auf das Papier ausgerichtet?**

Wenn die Papierführungen zwar ausgerichtet sind, aber zu locker oder zu fest sitzen, kann ein Teil der Seite nicht gedruckt werden. Überprüfen Sie die Papierführungen und richten Sie sie an der Breite des Papiers aus. **[Einlegen von Papier\(P. 107\)](#page-114-0)** 

### **Drucken Sie bis zum Rand des Papiers ohne Ränder?**

Dieses Symptom kann auftreten, wenn der Rand im Druckertreiber auf Null eingestellt ist. Zum Drucken mit diesem Gerät ist ein Rand von 5 mm (10 mm am oberen und unteren Rand eines Briefumschlags) erforderlich.

Konfigurieren Sie auf dem Bildschirm [Druckeinstellungen] des Druckertreibers die folgende Einstellung, um einen Rand vorzusehen.

Registerkarte [Endverarbeitung] Literate Einstellungen] Literate Eperch und Druck ausdehnen] Literates

# **Farben oder Flecken erscheinen im Hintergrund von Ausdrucken**

8S09-09E

Gehen Sie bei der Problembehebung in der folgenden Reihenfolge vor:

### **Sind weiße Flächen leicht koloriert?**

Die Einstellung von [Beschlag verhindern] auf [Modus 1] behebt möglicherweise das Problem. Funktioniert dies jedoch nicht, setzen Sie das Element auf [Modus 2] und [Modus 3], und zwar in dieser Reihenfolge.

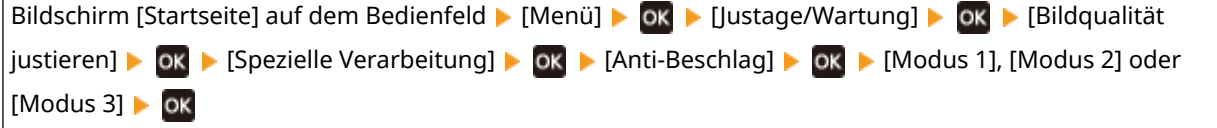

\* Wenn diese Einstellung aktiviert ist, nimmt die Druckdichte möglicherweise ab.

### **Überprüfen Sie die verbleibende Tonermenge in den Tonerpatronen.**

Überprüfen Sie die verbleibende Tonermenge in den Tonerpatronen, und ersetzen Sie die Tonerpatronen bei Bedarf.

**[Überprüfen der verbleibenden Menge an Verbrauchsmaterial\(P. 429\)](#page-436-0)  [Ersetzen der Tonerpatrone\(P. 424\)](#page-431-0)** 

\* Je nach Betriebszustand des Geräts kann die tatsächlich verbleibende Tonermenge geringer sein als angegeben oder die Teile können abgenutzt sein. Wenn der Zustand auch nach dem Austausch der Tonerpatrone, die eine geringe Tonermenge aufweist, fortbesteht, wird empfohlen, auch die anderen Tonerpatronen auszutauschen.

## **Weiße Flecken erscheinen**

Überprüfen Sie zur Problembehebung die folgenden Schritte:

**Schritt 1: Überprüfen des Papiers(P. 467) Schritt 2: Überprüfen der Tonerpatronen(P. 467) Schritt 3: Überprüfen des Auftretens von weißen Flecken(P. 467) [Schritt 4: Überprüfen der Einsatzumgebung des Geräts\(P. 468\)](#page-475-0)** 

### Schritt 1: Überprüfen des Papiers

#### **Verwenden Sie geeignetes Papier?**

Prüfen Sie, ob das Papier im Gerät verwendbar ist, und ersetzen Sie es bei Bedarf durch geeignetes Papier. **[Geeignetes Papier\(P. 18\)](#page-25-0)  [Einlegen von Papier\(P. 107\)](#page-114-0)** 

#### **Verwenden Sie Papier, das Feuchtigkeit absorbiert hat?**

Überprüfen Sie die Vorsichtsmaßnahmen, und ersetzen Sie das Papier durch trockenes Papier. **[Vorsichtsmaßnahmen beim Umgang mit Papier\(P. 22\)](#page-29-0)  [Einlegen von Papier\(P. 107\)](#page-114-0)** 

### Schritt 2: Überprüfen der Tonerpatronen

### **Überprüfen Sie die verbleibende Tonermenge in den Tonerpatronen.**

Überprüfen Sie die verbleibende Tonermenge in den Tonerpatronen, und ersetzen Sie die Tonerpatronen bei Bedarf.

**[Überprüfen der verbleibenden Menge an Verbrauchsmaterial\(P. 429\)](#page-436-0)  [Ersetzen der Tonerpatrone\(P. 424\)](#page-431-0)** 

\* Je nach Betriebszustand des Geräts kann die tatsächlich verbleibende Tonermenge geringer sein als angegeben oder die Teile können abgenutzt sein. Wenn der Zustand auch nach dem Austausch der Tonerpatrone, die eine geringe Tonermenge aufweist, fortbesteht, wird empfohlen, auch die anderen Tonerpatronen auszutauschen.

### Schritt 3: Überprüfen des Auftretens von weißen Flecken

#### **Treten weiße Flecken an der Vorderkante des Papiers auf?**

Dieses Symptom kann beim Drucken auf dünnem Papier auftreten. Die Einstellung von [Leerkorrektur] auf [Ein] behebt möglicherweise das Problem.

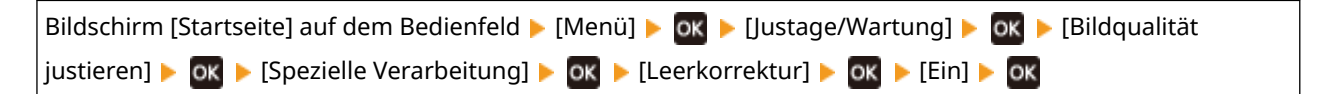

\* Wenn Sie [Ein] auswählen, werden die Ausdrucke möglicherweise etwas blasser.

8S09-09F

### <span id="page-475-0"></span>Schritt 4: Überprüfen der Einsatzumgebung des Geräts

### **Verwenden Sie das Gerät in einer Umgebung mit plötzlichen Temperaturschwankungen?**

Plötzliche Temperaturschwankungen können zu Kondensation führen, wodurch Bilder und Text verblassen oder unscharf werden können. Die Einstellung von [Tauentfernungsmodus] auf [Ein] behebt möglicherweise das Problem.

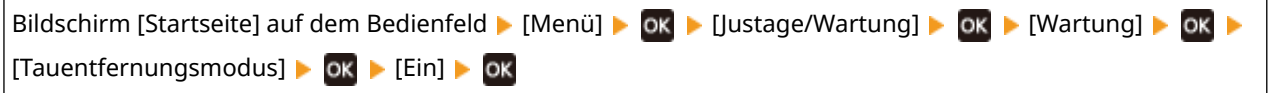

\* Während der Beseitigung von Kondensation kann ein leeres Blatt Papier ausgegeben werden, ohne dass es korrekt bedruckt wird. Wenn Sie diese Einstellung auf [Ein] setzen, können Sie festlegen, ob der Druck eingeschränkt werden soll.

\* Wenn Sie diese Einstellung auf [Ein] setzen, müssen Sie das Gerät eingeschaltet lassen, um die Kondensation kontinuierlich zu entfernen. Die Einstellung für die automatische Abschalung ist deaktiviert.

### **Bröckelt der gedruckte Toner je nach Papiertyp oder Verwendungsumgebung ab?**

Falls ja, kann die Einstellung von [Fixierungsverbesserung] auf [Modus 1] das Problem möglicherweise beheben. Funktioniert dies jedoch nicht, wählen Sie [Modus 2].

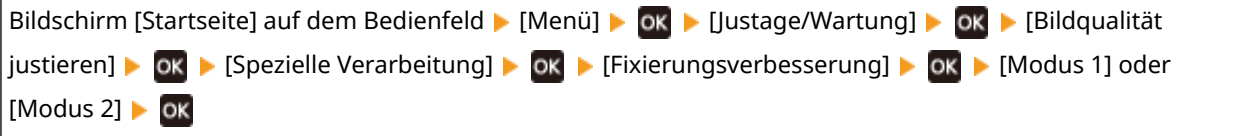

\* Wenn diese Einstellung aktiviert ist, können Geisterbilder in nicht bedruckten Bereichen erscheinen.

### **Verwenden Sie das Gerät in einer Umgebung mit niedriger Luftfeuchtigkeit?**

Die Einstellung von [Modus "Geringe Feuchtigkeit"] auf [Ein] behebt möglicherweise das Problem.

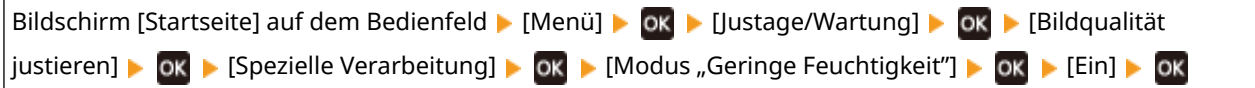

\* Wenn Sie diese Einstellung auf [Ein] setzen, verringert sich möglicherweise die Dichte in einer feuchten Umgebung oder die Drucke verblassen.

# **Auf der Rückseite von Ausdrucken erscheinen Schmierflecken**

8S09-09H

Gehen Sie bei der Problembehebung in der folgenden Reihenfolge vor:

### **Verwenden Sie Papier, das kleiner ist als das Format der Druckdaten?**

Ersetzen Sie das Papier durch Papier, das dem Format der Druckdaten entspricht. **[Einlegen von](#page-114-0) [Papier\(P. 107\)](#page-114-0)** 

### **Haben Sie die Fixiereinheit gereinigt?**

Diese Symptome können auftreten, wenn die Fixiereinheit verschmutzt ist. Reinigen Sie in diesem Fall die Fixiereinheit. **[Reinigen der Fixiereinheit\(P. 421\)](#page-428-0)** 

### **Haben Sie das Transferband gereinigt?**

Diese Symptome können auftreten, wenn das Transferband verschmutzt ist. Reinigen Sie in diesem Fall das Transferband. **[Reinigen des Transferbands\(P. 422\)](#page-429-0)** 

# **Ausdrucke sind schief**

#### 8S09-09J

Dieses Symptom kann auftreten, wenn die Papierführungen zwar ausgerichtet sind, aber zu locker oder zu fest sitzen. Überprüfen Sie die Papierführungen, und richten Sie sie an der Breite des Papiers aus. **[Einlegen von Papier\(P. 107\)](#page-114-0)** 

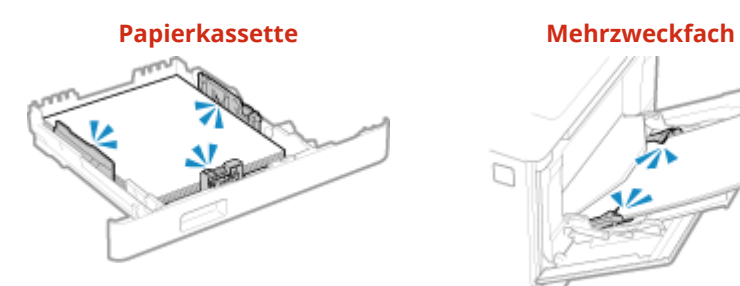

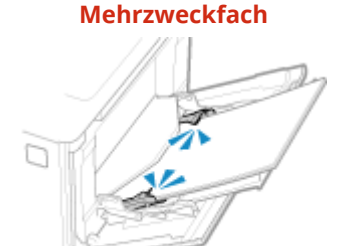

# **Probleme mit Papier und Papierzufuhr**

8S09-09K

Prüfen Sie, wie Sie das Problem anhand des Symptoms beheben können.

**[Papier knittert\(P. 472\)](#page-479-0)  Papier wellt sich(P. 473) [Papier wird nicht eingezogen oder zwei bzw. mehr Blätter werden zusammen eingezogen\(P. 474\)](#page-481-0)  [Papierkassette passt nicht in das Gerät\(P. 475\)](#page-482-0)** 

## <span id="page-479-0"></span>**Papier knittert**

8S09-09L

Überprüfen Sie zur Problembehebung die unten aufgeführten Punkte.

### **Ist das Papier richtig eingelegt?**

● Vergewissern Sie sich, dass das eingelegte Papier die Ladegrenze (a) nicht überschreitet.

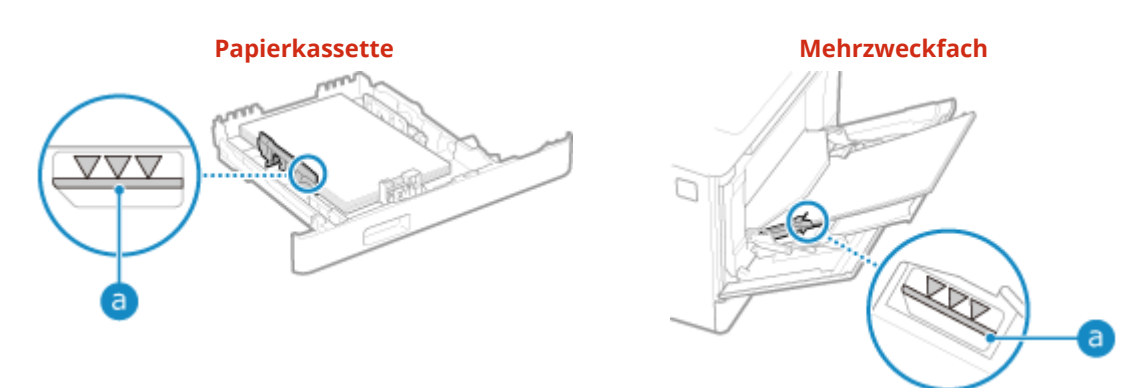

● Prüfen Sie, ob die Papierführungen an den Markierungen ausgerichtet sind und nicht zu locker oder zu fest sitzen.

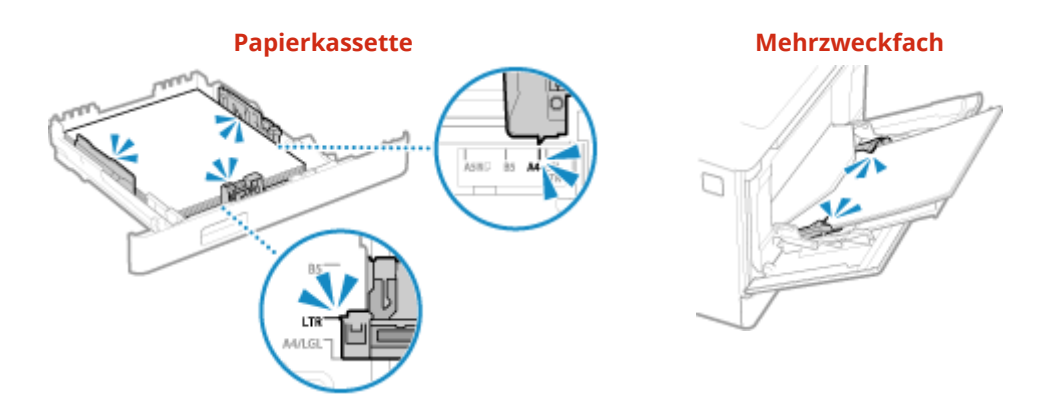

### **Verwenden Sie Papier, das Feuchtigkeit absorbiert hat?**

Überprüfen Sie die Vorsichtsmaßnahmen, und ersetzen Sie das Papier durch trockenes Papier. **[Vorsichtsmaßnahmen beim Umgang mit Papier\(P. 22\)](#page-29-0)  [Einlegen von Papier\(P. 107\)](#page-114-0)** 

### **Verwenden Sie geeignetes Papier?**

Prüfen Sie, ob das Papier im Gerät verwendbar ist, und ersetzen Sie es bei Bedarf durch geeignetes Papier. **[Geeignetes Papier\(P. 18\)](#page-25-0)  [Einlegen von Papier\(P. 107\)](#page-114-0)** 

## <span id="page-480-0"></span>**Papier wellt sich**

Überprüfen Sie zur Problembehebung die unten aufgeführten Punkte.

### **Verwenden Sie geeignetes Papier?**

● Prüfen Sie, ob das Papier im Gerät verwendbar ist, und ersetzen Sie es bei Bedarf durch geeignetes Papier. **[Geeignetes Papier\(P. 18\)](#page-25-0)** 

**[Einlegen von Papier\(P. 107\)](#page-114-0)** 

- Stellen Sie das Papierformat und den Papiertyp entsprechend dem eingelegten Papier ein. **[Festlegen von](#page-127-0) [Papierformat und Papiertyp\(P. 120\)](#page-127-0)**
- Die Einstellung von [Papierwellenkorrektur] auf [Ein] verbessert möglicherweise das Problem.

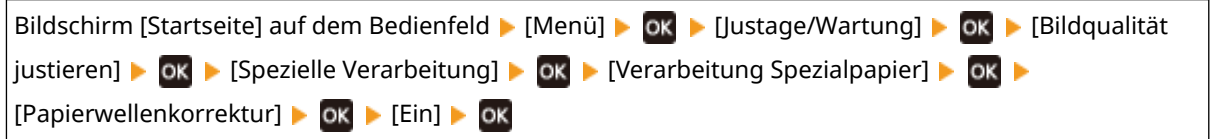

\* Wenn Sie [Ein] wählen, kann dies zu blassen Ausdrucken und langsameren Druckgeschwindigkeiten führen.

● Die Einstellung von [Papierzufuhrmethode umschalten] auf [Vorrang Druckseite] verbessert möglicherweise das Problem.

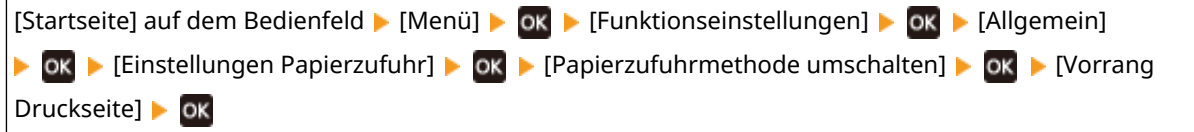

\* Wenn Sie [Vorrang Druckseite] auswählen, verringert sich die Druckgeschwindigkeit beim einseitigen Druck.

● Legen Sie das Papier mit der zu bedruckenden Seite (Vorder- und Rückseite des Papiers) entgegengesetzt ein.

\* In seltenen Fällen kann sich das Symptom je nach verwendetem Papier verschlimmern. Drucken Sie in diesem Fall auf der Originalseite des Papiers.

### **Verwenden Sie Papier, das Feuchtigkeit absorbiert hat?**

Probieren Sie die folgenden Punkte in der angegebenen Reihenfolge aus:

- Überprüfen Sie die Vorsichtsmaßnahmen, und ersetzen Sie das Papier durch trockenes Papier. **[Vorsichtsmaßnahmen beim Umgang mit Papier\(P. 22\)](#page-29-0)  [Einlegen von Papier\(P. 107\)](#page-114-0)**
- Ändern Sie die Einstellung des Papiertyps auf ein dünneres Papier. **[Festlegen von Papierformat und](#page-127-0) [Papiertyp\(P. 120\)](#page-127-0)**

# <span id="page-481-0"></span>**Papier wird nicht eingezogen oder zwei bzw. mehr Blätter werden zusammen eingezogen**

8S09-09S

Überprüfen Sie zur Problembehebung die unten aufgeführten Punkte.

### **Verwenden Sie geeignetes Papier?**

Prüfen Sie, ob das Papier im Gerät verwendbar ist, und ersetzen Sie es bei Bedarf durch geeignetes Papier. **[Geeignetes Papier\(P. 18\)](#page-25-0)  [Einlegen von Papier\(P. 107\)](#page-114-0)** 

### **Ist das Papier richtig eingelegt?**

- Fächern Sie das Papier in kleinen Stapeln sorgfältig auf, so dass es nicht aneinander haftet.
- Richten Sie die Kanten aus, indem Sie den Papierstapel vor dem Einlegen des Papiers einige Male auf eine ebene Oberfläche klopfen. **[Einlegen von Papier\(P. 107\)](#page-114-0)**
- Legen Sie keine Papierblätter unterschiedlicher Formate oder Typen zusammen ein.

# <span id="page-482-0"></span>**Papierkassette passt nicht in das Gerät**

8S09-09U

Die Papierkassette kann erweitert werden.

Wenn Sie Papier im Format A4 oder kleiner verwenden, schieben Sie die erweiterte Papierkassette bei gedrücktem Entriegelungshebel zurück.

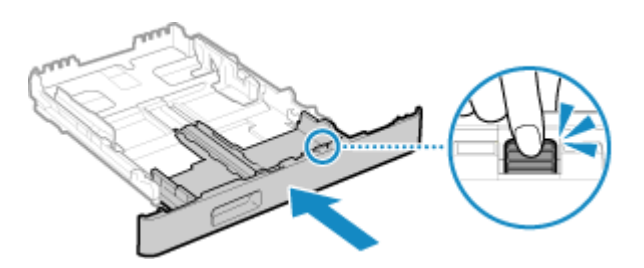

\* Wenn Sie längeres Papier als Format A4 verwenden, ist die Papierkassette erweitert und sitzt nicht vollständig im Gerät.

## **Einrichten**

8S09-09W

Dies ist eine Liste von Problemen, die bei der Einrichtung des Geräts auftreten können. Prüfen Sie, wie Sie das Problem anhand des Symptoms beheben können.

### ■ Probleme bei der Treiberinstallation

**[Das über den WSD-Port angeschlossene Gerät wird während der Treiberinstallation nicht angezeigt\(P. 477\)](#page-484-0)** 

### ■Probleme mit W-LAN- und kabelgebundener LAN-Verbindung

#### **Keine Verbindung zum W-LAN möglich**

Prüfen Sie, ob das Gerät mit dem Netzwerk verbunden werden kann. **[Keine Verbindung zum W-LAN möglich\(P. 478\)](#page-485-0)** 

**Keine Verbindung zu kabelgebundenem LAN möglich**

Möglicherweise ist die Einstellung der IP-Adresse fehlgeschlagen. Stellen Sie die IP-Adresse erneut ein. **[Einrichten der IPv4-Adressen\(P. 61\)](#page-68-0)  [Einrichten der IPv6-Adressen\(P. 63\)](#page-70-0)** 

**Keine gleichzeitige Verbindung mit W-LAN und kabelgebundenem LAN möglich**

Sie können das Gerät nicht gleichzeitig mit einem W-LAN und einem kabelgebundenen LAN verbinden. Sie können das Gerät gleichzeitig mit einem USB-Anschluss und einem W-LAN oder einem USB-Anschluss und einem kabelgebundenen LAN verbinden.

### ■ Probleme mit der USB-Verbindung

#### **Der Computer kann nicht mit dem Gerät kommunizieren** Versuchen Sie Folgendes:

- Tauschen Sie das USB-Kabel aus. Wenn das USB-Kabel lang ist, ersetzen Sie es durch ein kurzes Kabel.
- Wenn Sie einen USB-Hub verwenden, schließen Sie das Gerät mit einem USB-Kabel direkt an den Computer an.

# <span id="page-484-0"></span>**Das über den WSD-Port angeschlossene Gerät wird während der Treiberinstallation nicht angezeigt**

8S09-09X

Überprüfen Sie zur Problembehebung die unten aufgeführten Punkte.

### **Überprüfen Sie die Einstellungen des Geräts.**

Konfigurieren Sie die folgenden Einstellungen, falls sie noch nicht konfiguriert wurden. Das Gerät muss neu gestartet werden, damit die Einstellungen übernommen werden.

#### **Einstellungen für WSD-Druck und Multicastermittlung**

Melden Sie sich bei Remote UI im Systemmanager-Modus an **[Einstellungen/Registrierung]** [Netzwerkeinstellungen] [Einstellungen WSD] [Bearbeiten] | aktivieren Sie die Kontrollkästchen [WSD-Drucken verwenden] und [Multicast Discovery verwenden] [OK] starten Sie das Gerät neu.

Wählen Sie über das Bedienfeld auf dem Bildschirm [Startseite] die Option [Menü], und wählen Sie dann [Präferenzen], um die Einstellungen zu konfigurieren. **[\[Einstellungen WSD\]\(P. 323\)](#page-330-0)** 

**Auswählen der Seitenbeschreibungssprache** Wählen Sie die Seitenbeschreibungssprache (PDL) des installierten Treibers aus.

Melden Sie sich bei Remote UI im Systemmanager-Modus an  $\blacktriangleright$  [Einstellungen/Registrierung]  $\blacktriangleright$ [Druckereinstellungen] [Auswahl PDL (Plug and Play)] [Bearbeiten] vählen Sie die PDL unter [Netzwerk] [OK] > starten Sie das Gerät neu.

Wählen Sie über das Bedienfeld auf dem Bildschirm [Startseite] die Option [Menü], und wählen Sie dann [Funktionseinstellungen], um die Einstellungen zu konfigurieren. **[\[Netzwerk\]\(P. 382\)](#page-389-0)** 

### **Überprüfen Sie die Netzwerkeinstellungen des Betriebssystems.**

Konfigurieren Sie die folgenden Einstellungen, falls sie noch nicht konfiguriert wurden.

Klicken Sie unter Windows auf  $[\Box]$  (Start)  $[\Box]$  (Settings)  $[\Box]$  [Netzwerk und Internet]  $[\Box]$  [Status]  $\Box$ [Verbindungseigenschaften ändern] > [Netzwerkprofil] > [Privat]

### **Prüfen Sie, ob der Treiber installiert ist.**

Gehen Sie wie folgt vor, um zu prüfen, ob der Treiber des Geräts angezeigt wird.

Klicken Sie unter Windows auf [ $\Box$ ] (Start)  $\triangleright$  [ $\Diamond$ ] (Settings)  $\triangleright$  [Geräte]  $\triangleright$  [Drucker und Scanner]  $\triangleright$  prüfen Sie, ob der Treiber angezeigt wird.

Wenn der Treiber angezeigt wird, ist er installiert. Deinstallieren Sie in diesem Fall den Treiber und installieren Sie ihn dann erneut.

Näheres zum Deinstallieren und Installieren von Treibern finden Sie im Treiberhandbuch auf der Online-Handbuch-Website.

**https://oip.manual.canon/**

# <span id="page-485-0"></span>**Keine Verbindung zum W-LAN möglich**

8S09-09Y

Überprüfen Sie zur Fehlerbehebung den Zustand des Computers, des W-LAN-Routers (Zugangspunkts) und des Geräts anhand der folgenden Schritte.

**Schritt 1: Überprüfen des Zustands des Computers und des W-LAN-Routers(P. 478) Schritt 2: Überprüfen des Zustands des Geräts und des W-LAN-Routers(P. 478) OSchritt 3: Erneutes Verbinden mit einem W-LAN(P. 478)** 

## Schritt 1: Überprüfen des Zustands des Computers und des W-LAN-Routers

### **Haben Sie die Einstellungen des Computers und des W-LAN-Routers konfiguriert?**

Konfigurieren Sie die erforderlichen Einstellungen, falls sie noch nicht konfiguriert sind.

### **Sind die Netzkabel und das Ethernet-Kabel korrekt angeschlossen?**

Wenn Kabel nicht ordnungsgemäß angeschlossen oder abgezogen sind, schließen Sie sie korrekt an.

### **Ist die Stromversorgung des W-LAN-Routers eingeschaltet?**

Wenn Sie keine Verbindung herstellen können, obwohl die Stromversorgung eingeschaltet ist, schalten Sie den Computer und den Router aus und wieder ein.

### Schritt 2: Überprüfen des Zustands des Geräts und des W-LAN-Routers

### **Ist die Stromversorgung des Geräts eingeschaltet?**

Wenn die Stromversorgung eingeschaltet ist, schalten Sie das Gerät aus und wieder ein.

### **Ist der Standort geeignet?**

- Das Gerät und der W-LAN-Router sollten an einem Ort ohne Wände oder andere Hindernisse zwischen den Geräten und in einem Bereich von maximal 50 m installiert werden.
- Stellen Sie das Gerät nicht in der Nähe von Mikrowellengeräten, schnurlosen Telefonen oder anderen Geräten auf, die Funkwellen erzeugen.

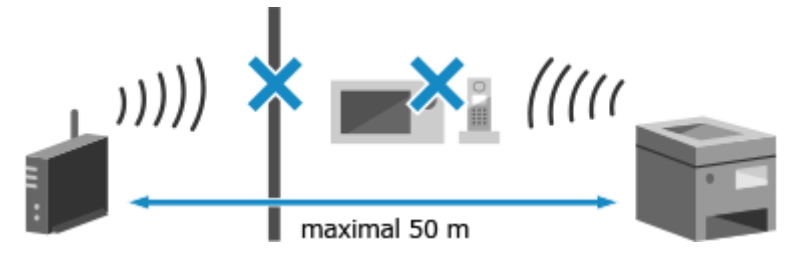

### Schritt 3: Erneutes Verbinden mit einem W-LAN

Stellen Sie eine Verbindung mit dem W-LAN her und verwenden Sie dabei den Verbindungstyp, der Ihrem W-LAN-Router entspricht. **[Anschließen an ein drahtloses LAN\(P. 49\)](#page-56-0)** 

## **Netzwerk**

8S09-0A0

Dies ist eine Liste von Problemen, die im Netzwerk auftreten können. Prüfen Sie, wie Sie das Problem anhand des Symptoms beheben können.

**[Kein Umschalten auf W-LAN möglich\(P. 480\)](#page-487-0)** 

**[Der zu verbindende Druckserver kann nicht gefunden werden\(P. 481\)](#page-488-0)** 

**[Keine Verbindung zu einem freigegebenen Drucker möglich\(P. 482\)](#page-489-0)** 

**[Die IP-Adresse des Geräts kann nicht gefunden werden\(P. 483\)](#page-490-0)** 

**[AirPrint funktioniert nicht\(P. 484\)](#page-491-0)** 

# <span id="page-487-0"></span>**Kein Umschalten auf W-LAN möglich**

8S09-0A1

Verwenden Sie die Netzwerkeinstellungen, um von einer kabelgebundenen LAN-Verbindung zu einer W-LAN-Verbindung zu wechseln.

### **1 Wählen Sie auf dem Bedienfeld im Bildschirm [Startseite] die Option [Menü], und** drücken Sie dann **DK. DBildschirm [Startseite](P. 97)**

Drücken Sie [Präferenzen] **bilder bilder [Netzwerk] bilder** [Wired/Wireless LAN wählen] **bilder** 

➠Der Bildschirm [Wired/Wireless LAN wählen] wird angezeigt.

Wenn der Anmeldebildschirm erscheint, geben Sie die Systemmanager-ID und die -PIN ein, und drücken Sie dann **D**. Systemmanager-ID und PIN(P. 6)

### **3 Drücken Sie auf [Wireless LAN].**

➠Die Meldung [Einstellungen angewendet.] erscheint.

- **4 Verbinden Sie das Gerät mit dem W-LAN. [Anschließen an ein drahtloses LAN\(P. 49\)](#page-56-0)**
- **5 Installieren Sie den Treiber auf dem Computer, der das Gerät verwenden soll.**

Wenn Sie das Gerät von einer kabelgebundenen LAN-Verbindung auf eine W-LAN-Verbindung umschalten, müssen alle installierten Treiber deinstalliert und anschließend neu installiert werden. Näheres zum Deinstallieren und Installieren von Treibern finden Sie im Treiberhandbuch auf der Online-Handbuch-Website.

**https://oip.manual.canon/**

# <span id="page-488-0"></span>**Der zu verbindende Druckserver kann nicht gefunden werden**

8S09-0A2

Überprüfen Sie zur Problembehebung die unten aufgeführten Punkte.

### **Sind der Druckserver und der Computer korrekt miteinander verbunden?**

- Überprüfen Sie die Netzwerkeinstellungen des Druckservers und des Computers, und stellen Sie sicher, dass sie korrekt verbunden sind.
- Wenn sie über ein Ethernet-Kabel verbunden sind, stellen Sie sicher, dass das Kabel ordnungsgemäß angeschlossen ist.

### **Ist der Druckserver gestartet?**

Starten Sie den Druckserver, falls er noch nicht gestartet wurde.

### **Gibt es irgendwelche Einschränkungen bei der Verbindung mit dem Druckserver?**

Wenden Sie sich an den Administrator des Druckservers, und bitten Sie ihn gegebenenfalls die Einschränkungen aufzuheben.

### **Ist die Netzwerkerkennung aktiviert? (Windows)**

Falls nicht aktiviert, aktivieren Sie die Netzwerkerkennung. **[Aktivieren der Netzwerkerkennung\(P. 524\)](#page-531-0)** 

# <span id="page-489-0"></span>**Keine Verbindung zu einem freigegebenen Drucker möglich**

8S09-0A3

Prüfen Sie, ob auf dem Netzwerkcomputer ein freigegebener Drucker angezeigt wird. **[Anzeigen eines](#page-531-0) [freigegebenen Druckers auf dem Druckserver\(P. 524\)](#page-531-0)** 

Wenn er nicht angezeigt wird, wenden Sie sich an den Netzwerk- oder Druckserveradministrator.

# <span id="page-490-0"></span>**Die IP-Adresse des Geräts kann nicht gefunden werden**

8S09-0A4

Zeigen Sie die IP-Adresse mit dem folgenden Verfahren an:

#### **Anzeigen der IPv4-Adresse**

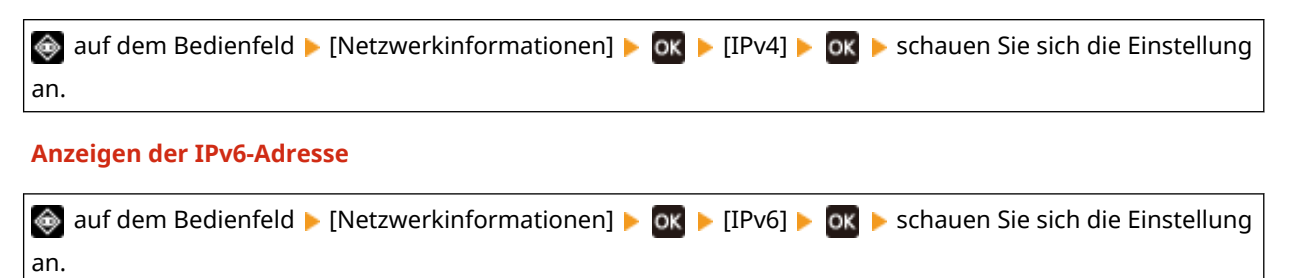

## **HINWEIS**

**Wenn die IP-Adresse als "0.0.0.0" angezeigt wird**

● Eine geeignete IP-Adresse ist nicht eingestellt. Stellen Sie die IP-Adresse erneut ein. **[Einrichten der IPv4-Adressen\(P. 61\)](#page-68-0)  [Einrichten der IPv6-Adressen\(P. 63\)](#page-70-0)** 

# <span id="page-491-0"></span>**AirPrint funktioniert nicht**

8S09-0A5

Überprüfen Sie zur Problembehebung die unten aufgeführten Punkte.

### **Ist die Stromversorgung des Geräts eingeschaltet?**

Wenn das Gerät eingeschaltet ist, starten Sie das Gerät neu, und versuchen Sie AirPrint erneut. **[Neustarten](#page-97-0) [des Geräts\(P. 90\)](#page-97-0)** 

### **Erscheint eine Fehlermeldung auf dem Bedienfeld?**

Befolgen Sie die Anweisungen der Fehlermeldung auf dem Bildschirm, um das Problem zu beheben. **[Es wird](#page-507-0) [eine Meldung eingeblendet\(P. 500\)](#page-507-0)** 

### **Wenn Sie einen Mac verwenden, ist er ordnungsgemäß an das Gerät angeschlossen?**

Verbinden Sie den Mac mit dem Netzwerk in demselben LAN wie das Gerät. **[Einrichten des Netzwerks\(P. 45\)](#page-52-0)**  Wenn Sie eine Verbindung über USB herstellen, schließen Sie den Mac mit einem USB-Kabel direkt an den USB-Anschluss für Computerverbindungen auf der Rückseite des Geräts an. **[Rückseite\(P. 12\)](#page-19-0)** 

### **Müssen Sie die Abteilungs-ID und die PIN eingeben, um von einem Computer aus zu drucken? (Wenn auf dem Gerät die Verwaltung per Abteilungs-ID verwendet wird)**

Wenn Sie zum Drucken von einem Computer aus eine Abteilungs-ID und eine PIN eingeben müssen, blockiert das Gerät das Drucken von einer unbekannten Abteilungs-ID, so dass AirPrint nicht verwendet werden kann. Um die Verwendung von AirPrint zu ermöglichen, heben Sie die Blockierung des Druckens bei unbekannter Abteilungs-ID auf. **[Aktivieren der Verwaltung per Abteilungs-ID\(P. 213\)](#page-220-0)** 

### **Wurden die mit AirPrint nutzbaren Funktionen eingeschränkt?**

Wenn das Protokoll (IPP oder Network Link Scan) für die Verwendung mit AirPrint deaktiviert wurde, um Funktionen einzuschränken, heben Sie diese Einschränkung auf, um die Verwendung von AirPrint zu ermöglichen. **[Einstellen der mit AirPrint zu verwendenden Funktionen und Sicherheit\(P. 190\)](#page-197-0)** 

### **Ist Bonjour auf Ihrem Apple-Gerät aktiviert?**

Aktivieren Sie Bonjour, wenn es nicht aktiviert ist. Näheres hierzu finden Sie im Handbuch Ihres Apple-Geräts.

## **Drucken**

8S09-0A6

Dies ist eine Liste von Problemen, die beim Drucken auftreten können. Prüfen Sie, wie Sie das Problem anhand des Symptoms beheben können.

**[Drucken nicht möglich\(P. 486\)](#page-493-0)  [Das Drucken ist langsam\(P. 493\)](#page-500-0)** 

### ■ Probleme mit Druckergebnissen

Wenn die Druckergebnisse nicht wie erwartet ausfallen, beachten Sie die folgenden Hinweise: **[Probleme mit Druckergebnissen\(P. 452\)](#page-459-0)** 

### ■ Häufig gestellte Fragen zum Betrieb

**Ich möchte auf einen Briefumschlag drucken.** Legen Sie den Briefumschlag in die Papierkassette oder das Mehrzweckfach ein, und achten Sie dabei auf die Ausrichtung und die Seite des Briefumschlags. Stellen Sie dann das Papierformat und den Papiertyp entsprechend dem eingelegten Briefumschlag ein. Anschließend legen Sie im Druckertreiber des Computers das Papierformat des Dokuments und das zu druckende Papierformat fest, und führen Sie den Druckvorgang aus. **[Vorbereitungen und Ausrichtung beim Einlegen von Briefumschlägen\(P. 116\)](#page-123-0)  [Festlegen von Papierformat und Papiertyp\(P. 120\)](#page-127-0)  [Drucken von einem Computer aus\(P. 159\)](#page-166-0)** 

# <span id="page-493-0"></span>**Drucken nicht möglich**

8S09-0A7

Überprüfen Sie zur Problembehebung die unten aufgeführten Punkte.

### **Ist ein Fehler aufgetreten?**

Überprüfen Sie den Druckverarbeitungsstatus und das Protokoll, und wenn eine dreistellige Zahl, die mit "#" (Fehlercode) beginnt, angezeigt wird, prüfen Sie, wie Sie das Problem anhand des Fehlercodes beheben können.

**[Anzeigen von Druckauftragsstatus und Protokoll\(P. 182\)](#page-189-0)  [Es wird ein Fehlercode angezeigt\(P. 509\)](#page-516-0)** 

### **Können Sie eine Testseite drucken?**

Wenn Sie eine Testseite drucken können, prüfen Sie, ob die Druckeinstellungen der Anwendung korrekt sind. **[Drucken einer Testseite\(P. 530\)](#page-537-0)** 

### **Überprüfen Sie den Netzwerkstatus und die Einstellungen.**

Überprüfen Sie die erforderlichen Elemente je nach Nutzungsumgebung. **[Drucken nicht möglich \(W-LAN\)\(P. 487\)](#page-494-0)  [Drucken nicht möglich \(kabelgebundenes LAN\)\(P. 489\)](#page-496-0)  [Drucken nicht möglich \(USB-Verbindung\)\(P. 491\)](#page-498-0)  [Drucken nicht möglich \(über Druckserver\)\(P. 492\)](#page-499-0)** 

# <span id="page-494-0"></span>**Drucken nicht möglich (W-LAN)**

Überprüfen Sie zur Problembehebung die unten aufgeführten Punkte.

### **Überprüfen Sie den Status der W-LAN-Verbindung.**

Überprüfen Sie den Verbindungsstatus des Geräts, und ergreifen Sie die entsprechenden Maßnahmen. **[Anzeigen der MAC-Adresse und Verbindungsinformationen des drahtlosen LAN\(P. 81\)](#page-88-0)** 

#### **Wenn das Gerät nicht mit dem W-LAN verbunden ist**

Überprüfen Sie den Status des Computers und des W-LAN-Routers (Zugangspunkts) sowie den Status des Geräts, und stellen Sie die Verbindung zum W-LAN wieder her. **[Keine Verbindung zum W-LAN](#page-485-0) [möglich\(P. 478\)](#page-485-0)** 

### **Wenn die Verbindung schlecht ist**

Ändern Sie die folgenden Einstellungen am W-LAN-Router, und versuchen Sie zu drucken:

- Ändern Sie den Kanal des W-LAN-Routers. Wenn mehrere W-LAN-Router vorhanden sind, trennen Sie die Kanäle um fünf oder mehr Kanäle.
- Erhöhen Sie nach Möglichkeit die Funkleistung des W-LAN-Routers.

### **Sind Gerät und Computer an denselben W-LAN-Router angeschlossen?**

● Wenn Sie einen Computer verwenden, der mit einem W-LAN verbunden ist, überprüfen Sie, ob die SSID (Kennung des W-LAN-Routers) des Geräts mit der des Computers übereinstimmt.

**[Anzeigen der MAC-Adresse und Verbindungsinformationen des drahtlosen LAN\(P. 81\)](#page-88-0)  [Anzeigen der Netzwerkverbindungsinformationen auf dem Computer\(P. 527\)](#page-534-0)** 

● Wenn die SSID des Geräts und des Computers nicht übereinstimmen, konfigurieren Sie die WLAN-Verbindungseinstellungen auf dem Gerät erneut, und verbinden Sie das Gerät mit der SSID, über die der Computer verbunden ist. **CAnschließen an ein drahtloses LAN(P. 49)** 

### **Ist der Druckeranschluss des Computers richtig konfiguriert? (Windows)**

Ändern Sie die Einstellungen, wenn sie nicht korrekt konfiguriert wurden. Wenn es keinen verfügbaren Anschluss gibt, fügen Sie einen neuen Anschluss hinzu. **[Anzeigen des Druckeranschlusses\(P. 529\)](#page-536-0)** 

**[Konfigurieren eines Druckeranschlusses \(Windows\)\(P. 145\)](#page-152-0)** 

### **Können Sie auf Remote UI zugreifen?**

Wenn Sie nicht auf Remote UI zugreifen können, sind die Firewall-Einstellungen des Geräts möglicherweise nicht korrekt und verhindern die Kommunikation mit dem Computer. Gehen Sie wie folgt vor, um die Firewall-Einstellungen über das Bedienfeld zu deaktivieren, und verwenden Sie dann Remote UI, um die Firewall erneut zu konfigurieren.

Es sind Administratorrechte erforderlich. Um die Einstellungen anzuwenden, muss das Gerät neu gestartet werden.

**1** Deaktivieren Sie die Firewall-Einstellungen.

### **So deaktivieren Sie den IPv4-Adressfilter**

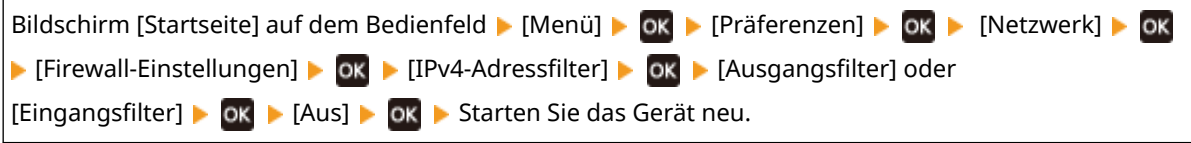

**So deaktivieren Sie den IPv6-Adressfilter**

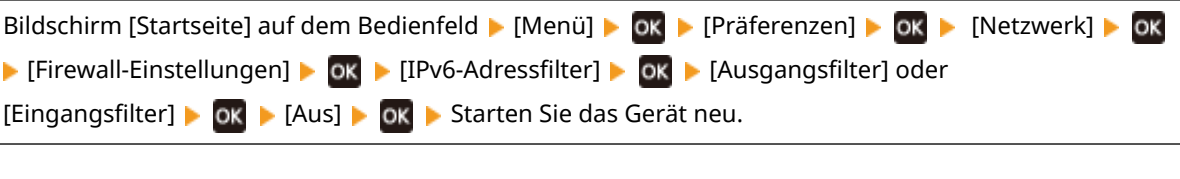

#### **So deaktivieren Sie den MAC-Adressfilter**

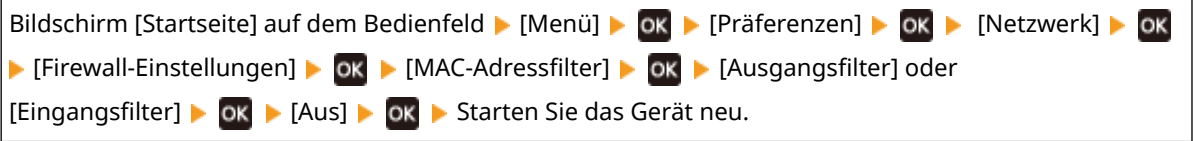

**2** Nehmen Sie die korrekte Konfiguration der Firewall vor. **[Einstellen der Firewall\(P. 219\)](#page-226-0)** 

### **Installieren Sie den Druckertreiber neu.**

Deinstallieren Sie den installierten Treiber, und installieren Sie ihn dann erneut. Näheres zum Deinstallieren und Installieren von Treibern finden Sie im Treiberhandbuch auf der Online-Handbuch-Website.

**https://oip.manual.canon/**

### **Verwenden Sie residente Software?**

Wenn Sie eine residente Software verwenden, wie beispielsweise eine Sicherheitssoftware, deaktivieren Sie diese, und versuchen Sie dann zu drucken.

### **Können Sie von einem anderen Computer im Netzwerk drucken?**

# <span id="page-496-0"></span>**Drucken nicht möglich (kabelgebundenes LAN)**

8S09-0A9

Überprüfen Sie zur Problembehebung die unten aufgeführten Punkte.

### **Ist der Druckeranschluss des Computers richtig konfiguriert? (Windows)**

Ändern Sie die Einstellungen, wenn sie nicht korrekt konfiguriert wurden. Wenn es keinen verfügbaren Anschluss gibt, fügen Sie einen neuen Anschluss hinzu. **[Anzeigen des Druckeranschlusses\(P. 529\)](#page-536-0)  [Konfigurieren eines Druckeranschlusses \(Windows\)\(P. 145\)](#page-152-0)** 

### **Können Sie auf Remote UI zugreifen?**

Wenn Sie nicht auf Remote UI zugreifen können, sind die Firewall-Einstellungen des Geräts möglicherweise nicht korrekt und verhindern die Kommunikation mit dem Computer. Gehen Sie wie folgt vor, um die Firewall-Einstellungen über das Bedienfeld zu deaktivieren, und verwenden Sie dann Remote UI, um die Firewall erneut zu konfigurieren.

Es sind Administratorrechte erforderlich. Um die Einstellungen anzuwenden, muss das Gerät neu gestartet werden.

**1** Deaktivieren Sie die Firewall-Einstellungen.

#### **So deaktivieren Sie den IPv4-Adressfilter**

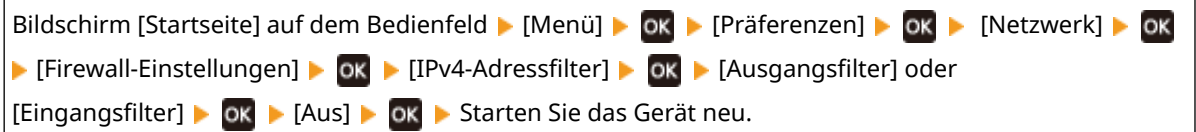

### **So deaktivieren Sie den IPv6-Adressfilter**

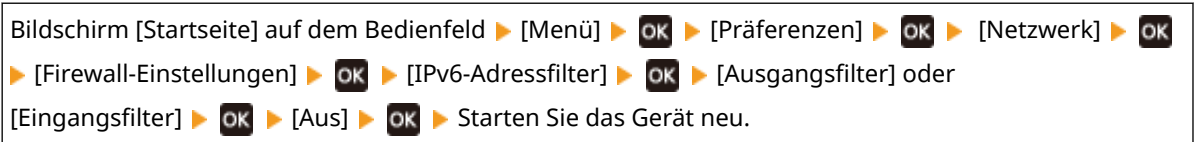

#### **So deaktivieren Sie den MAC-Adressfilter**

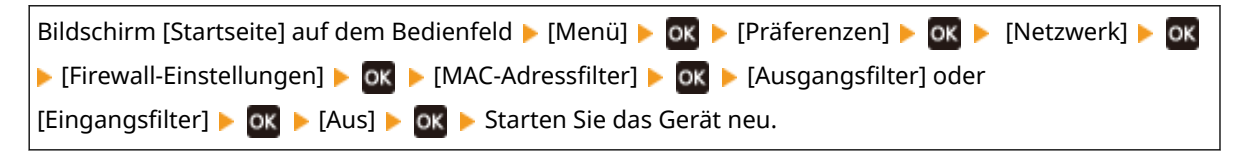

**2** Nehmen Sie die korrekte Konfiguration der Firewall vor. **[Einstellen der Firewall\(P. 219\)](#page-226-0)** 

### **Neuinstallation des Druckertreibers**

Deinstallieren Sie den installierten Treiber, und installieren Sie ihn dann erneut. Näheres zum Deinstallieren und Installieren von Treibern finden Sie im Treiberhandbuch auf der Online-Handbuch-Website. **https://oip.manual.canon/**

### **Verwenden Sie residente Software?**

Wenn Sie eine residente Software verwenden, wie beispielsweise eine Sicherheitssoftware, deaktivieren Sie diese, und versuchen Sie dann zu drucken.

### **Können Sie von einem anderen Computer im Netzwerk drucken?**

# <span id="page-498-0"></span>**Drucken nicht möglich (USB-Verbindung)**

8S09-0AA

Überprüfen Sie zur Problembehebung die unten aufgeführten Punkte.

### **Überprüfen Sie das USB-Kabel.**

- Wenn Sie ein langes USB-Kabel verwenden, ersetzen Sie es durch ein kurzes USB-Kabel.
- Wenn Sie auch mit einem kurzen USB-Kabel nicht drucken können, ist das Kabel möglicherweise beschädigt. Ersetzen Sie es durch ein neues USB-Kabel, und versuchen Sie zu drucken.

### **Verwenden Sie einen USB-Hub?**

Schließen Sie das Gerät über ein USB-Kabel direkt an den Computer an.

### **Versuchen Sie, einen anderen USB-Anschluss zu verwenden.**

Verbinden Sie das USB-Kabel mit einem anderen USB-Anschluss an Ihrem Computer.

### **Ist der Druckeranschluss des Computers richtig konfiguriert? (Windows)**

Wenn der Druckeranschluss nicht korrekt konfiguriert ist oder kein Anschluss verfügbar ist, installieren Sie den Druckertreiber neu. Wenn Sie den Treiber neu installieren, wird der korrekte Anschluss automatisch konfiguriert. **[Anzeigen des Druckeranschlusses\(P. 529\)](#page-536-0)** 

Näheres zur Installation des Treibers finden Sie im Treiberhandbuch auf der Online-Handbuch-Website. **https://oip.manual.canon/**

### **Ist die bidirektionale Kommunikation zwischen dem Gerät und dem Computer aktiviert? (Windows)**

Aktivieren Sie die bidirektionale Kommunikation, wenn sie nicht aktiviert ist, und starten Sie den Computer und das Gerät neu. **[Anzeigen der bidirektionalen Kommunikation\(P. 530\)](#page-537-0)** 

### **Verhindert eine Einstellung, dass das Gerät eine USB-Verbindung zum Computer herstellt?**

Wenn der USB-Anschluss für die Computerverbindung auf der Rückseite des Geräts nur eingeschränkt genutzt werden kann, heben Sie diese Einstellung auf. **[Verhindern der Verbindung zum Computer über den USB-](#page-269-0)[Anschluss\(P. 262\)](#page-269-0)** 

### **Verwenden Sie residente Software?**

Wenn Sie eine residente Software verwenden, wie beispielsweise eine Sicherheitssoftware, deaktivieren Sie diese, und versuchen Sie dann zu drucken.

### **Können Sie über eine USB-Verbindung von einem anderen Computer aus drucken?**

# <span id="page-499-0"></span>**Drucken nicht möglich (über Druckserver)**

8S09-0AC

Überprüfen Sie zur Problembehebung die unten aufgeführten Punkte.

### **Können Sie über den Druckserver drucken?**

Wenn Sie drucken können, überprüfen Sie die Verbindung zwischen dem Computer und dem Druckserver. O **[Der zu verbindende Druckserver kann nicht gefunden werden\(P. 481\)](#page-488-0)** 

### **Installieren Sie den Druckertreiber neu.**

Deinstallieren Sie den installierten Treiber, und installieren Sie ihn dann erneut. Näheres zum Deinstallieren und Installieren von Treibern finden Sie im Treiberhandbuch auf der Online-Handbuch-Website. **https://oip.manual.canon/**

#### **Installieren unter Windows**

Verwenden Sie zur Installation des Druckertreibers einen Druckerserver. Doppelklicken Sie auf den freigegebenen Drucker im Druckerserver, und befolgen Sie die Anweisungen auf dem Bildschirm, um den Druckertreiber zu installieren. **[Anzeigen eines freigegebenen Druckers auf dem](#page-531-0) [Druckserver\(P. 524\)](#page-531-0)** 

### **Verwenden Sie residente Software?**

Wenn Sie eine residente Software verwenden, wie beispielsweise eine Sicherheitssoftware, deaktivieren Sie diese, und versuchen Sie dann zu drucken.

### **Können Sie von einem anderen Computer aus über einen Druckserver drucken?**

# <span id="page-500-0"></span>**Das Drucken ist langsam**

8S09-0AE

Es dauert einige Zeit, bis die erste Seite gedruckt ist. Die Druckgeschwindigkeit kann nach kontinuierlichem Druck oder Druck auf schmalem Papier langsamer sein, um Anpassungen der Temperatur oder der Bildqualität des Geräts zu ermöglichen.

In allen anderen Fällen kann ein Fehler aufgetreten sein. Überprüfen Sie zur Fehlerbehebung die unten aufgeführten Punkte.

### **Überprüfen Sie die Papierausrichtung.**

Dieses Symptom kann je nach Papierausrichtung auftreten. Wenn möglich, ändern Sie die Papierausrichtung. **[Einlegen von Papier\(P. 107\)](#page-114-0)** 

### **Ist sicherer Druck aktiviert?**

Dieses Symptom kann auftreten, wenn sicherer Druck aktiviert ist. Gehen Sie wie folgt vor, um den sicheren Druck zu deaktivieren. Um die Einstellungen anzuwenden, muss das Gerät neu gestartet werden.

Melden Sie sich bei Remote UI im Systemmanager-Modus an **[Alternation Interprierent]** [Einstellungen] [Einstellungen] geschützter Druck] ▶ [Bearbeiten] ▶ deaktivieren Sie das Kontrollkästchen [Geschützter Druck] ▶ [OK] ▶ starten Sie das Gerät neu.

Wählen Sie über das Bedienfeld auf dem Bildschirm [Startseite] die Option [Menü], und wählen Sie dann [Funktionseinstellungen], um die Einstellungen zu konfigurieren. **[\[Geschützter Druck\]\(P. 344\)](#page-351-0)** 

# **Verwaltungsfunktionen und Umgebungseinstellungen**

8S09-0AF

Dies ist eine Liste mit häufig gestellten Fragen zu den Verwaltungsfunktionen. Wählen Sie den zutreffenden Punkt aus.

- **[Kein Zugriff auf Remote UI möglich\(P. 495\)](#page-502-0)**
- **[Ändern der Lautstärke des Bestätigungstons und des Warntons\(P. 496\)](#page-503-0)**
- **[Ändern der Zeit bis zum Umschalten in den Energiesparmodus\(P. 497\)](#page-504-0)**
- **[Abteilungs-ID oder PIN für den Administrator verloren\(P. 498\)](#page-505-0)**
- **[Überprüfen der konfigurierbaren Elemente des Geräts und ihrer Einstellungen\(P. 499\)](#page-506-0)**

# <span id="page-502-0"></span>**Kein Zugriff auf Remote UI möglich**

#### 8S09-0AH

Wenn die Meldung [Zugriff auf die Remote UI nicht möglich.] oder [Mit den Einstellungen kann nicht fortgefahren werden, da die Funktion zum Ausführen von Einstellungen für das Gerät beschränkt ist.] erscheint und Sie nicht auf die Remote UI zugreifen können, beheben Sie das Problem, indem Sie die folgenden Punkte überprüfen.

### **Richten Sie die Remote UI-Zugriffs-PIN ein.**

Um auf die Remote UI zugreifen zu können, müssen Sie die Remote UI-Zugriffs-PIN festlegen.

Zur Konfiguration dieser Einstellung sind Administratorrechte erforderlich.

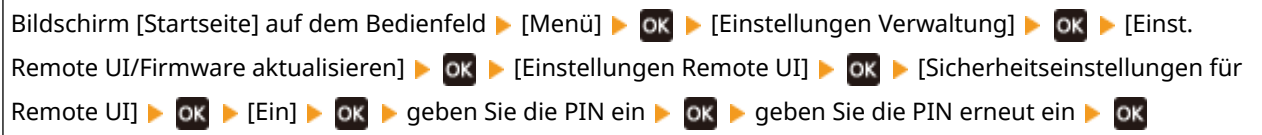

\* Eine PIN, die nur aus Nullen besteht, wie beispielsweise "00" oder "0000000", kann nicht festgelegt werden. \* Eine Remote UI-PIN ist nicht erforderlich, wenn die Verwaltung per Abteilungs-ID aktiviert ist.

### **Ändern Sie die Systemmanager-PIN.**

Wenn Sie sich im Systemmanager-Modus anmelden, müssen Sie die Standardeinstellung der Systemmanager-PIN ändern.

Zum Ändern dieser Einstellungen sind Administratorrechte erforderlich.

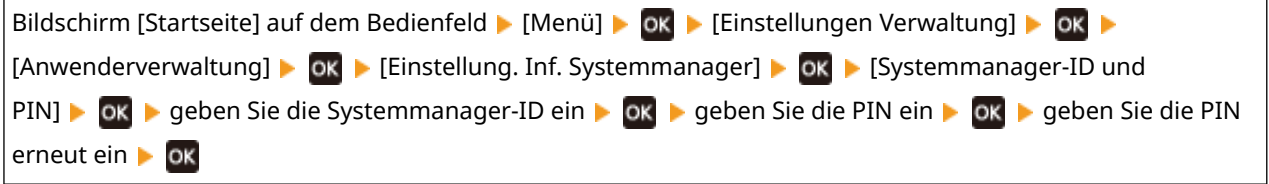

\* Eine Systemmanager-ID oder -PIN, die nur aus Nullen besteht, wie beispielsweise "00" oder "0000000", kann nicht festgelegt werden.

\* Erlauben Sie nur bestimmten Administratoren den Zugriff auf die Systemmanager-ID und -PIN, nachdem die Einstellungen geändert wurden.

# <span id="page-503-0"></span>**Ändern der Lautstärke des Bestätigungstons und des Warntons**

8S09-0AJ

Sie können die Lautstärke des Bestätigungstons und des Warntons entsprechend der Einsatzumgebung des Geräts ändern. **[Anpassen der Lautstärke\(P. 136\)](#page-143-0)**
## **Ändern der Zeit bis zum Umschalten in den Energiesparmodus**

8S09-0AK

Sie können nicht nur die Zeit bis zum Wechsel des Geräts in den Energiesparmodus ändern, sondern auch einen bestimmten Zeitpunkt für den Wechsel des Geräts in den Energiesparmodus festlegen. **[Reduzieren des Stromverbrauchs \( Schlafmodus\)\(P. 92\)](#page-99-0)** 

## **Abteilungs-ID oder PIN für den Administrator verloren**

8S09-0AL

Wenden Sie sich an den Administrator, um zu überprüfen, ob die Systemmanager-ID und die Systemmanager-PIN von den Standardeinstellungen geändert wurden.

Die Systemmanager-ID und die Systemmanager-PIN sind nicht standardmäßig festgelegt.

\* Wenn sie nicht von den Standardeinstellungen geändert wurden, ändern Sie sie, um die Sicherheit zu erhöhen, und geben Sie nur bestimmten Administratoren Zugang zu diesen Informationen. **[Einrichten der Abteilungs-ID und](#page-213-0) [PIN für den Administrator\(P. 206\)](#page-213-0)** 

## **HINWEIS**

● Wenn Sie Ihre Systemmanager-ID und -PIN auch nach der Überprüfung der oben genannten Informationen nicht wiederherstellen können, wenden Sie sich an Ihren Händler oder Kundendienst. **[Wenn das Problem](#page-521-0) [weiterhin besteht\(P. 514\)](#page-521-0)** 

## **Überprüfen der konfigurierbaren Elemente des Geräts und ihrer Einstellungen**

8S09-0AR

Sie können die Benutzerdatenliste und die Systemmanager-Datenliste ausdrucken, um zu prüfen, welche Elemente auf dem Gerät konfiguriert werden können und wie sie eingestellt sind. **[Drucken und Anzeigen von Berichten und Listen\(P. 288\)](#page-295-0)** 

#### **Benutzerdatenliste**

Zeigt die Einstellungen an, für die keine Administratorrechte erforderlich sind.

#### **Systemmanager-Datenliste**

Zeigt die Einstellungen an, für die Administratorrechte erforderlich sind.

## **Es wird eine Meldung eingeblendet**

#### 8S09-0AS

Wenn eine Meldung auf dem Bedienfeld erscheint, wählen Sie die Meldung in der Liste unten aus, und prüfen Sie, wie Sie das Problem beheben können.

#### **Zertifikat des Servers für Authentisierung kann nicht analysiert werden.(P. 500) [Zugriffspunkt kann nicht gefunden werden.\(P. 501\)](#page-508-0)  [Drucken nicht möglich. Möglicherweise ist eine gefälschte beziehungsweise nicht von Canon stammende](#page-508-0) [Patrone eingesetzt.\(P. 501\)](#page-508-0)  [Drucken von EM-Daten nicht möglich.\(P. 501\)](#page-508-0)  [Authentisierungspasswort ändern.\(P. 502\)](#page-509-0)  [Authentisierungseinstellungen prüfen.\(P. 502\)](#page-509-0)  [Verbindung nicht möglich.\(P. 502\)](#page-509-0)  [Verbindung nicht möglich. Gerät wird neu gestartet.\(P. 502\)](#page-509-0)  [Reinigung konnte nicht durchgeführt werden.\(P. 503\)](#page-510-0)  [Korrektur konnte nicht durchgeführt werden.\(P. 503\)](#page-510-0)  [Verschl.schl. nicht korrekt. Einstell. Verschl.schl.prüfen.\(P. 503\)](#page-510-0)  [Lebensende der Patrone\(P. 503\)](#page-510-0)  [Lebensd. v. ITB läuft bald aus. Ersatz nicht erforderl.\(P. 503\)](#page-510-0)  [Tastensperre aktiviert.\(P. 503\)](#page-510-0)  [Niedriger Patronenstand\(P. 504\)](#page-511-0)  [Speichermedium ist beschränkt.\(P. 504\)](#page-511-0)  [Kein Papier\(P. 504\)](#page-511-0)  [Keine Antwort vom Empfänger.\(P. 505\)](#page-512-0)  O**Keine Antwort vom Host.(P. 505) **[Papier ist gestaut.\(P. 505\)](#page-512-0)  [Patrone vorbereiten.\(P. 505\)](#page-512-0)  [Drucken ist beschränkt.\(P. 506\)](#page-513-0)  [Richtige Authentisierungsinformationen einstellen.\(P. 506\)](#page-513-0)  [Für Authentisierung benötigte Informationen einstellen.\(P. 506\)](#page-513-0)  [N.überein. For./Einst.\(P. 506\)](#page-513-0)  [Das Zertifikat des Servers für Authentisierung ist abgelaufen.\(P. 507\)](#page-514-0)  [Das Zertifikat des Servers für Authentisierung ist falsch.\(P. 507\)](#page-514-0)  [Der Computer ist beschränkt.\(P. 507\)](#page-514-0)  ODer Speicher ist voll.(P. 507) [Die Anzahl der eingegebenen Zeichen ist falsch oder es wurden ungültige Zeichen verwendet.\(P. 508\)](#page-515-0)  [Remote UI verwenden, um die für die Authentisierung benötigten Informationen einzustellen.\(P. 508\)](#page-515-0)**

## **HINWEIS**

● Wenn das Problem auch nach dem Anwenden der Methoden zur Problembehebung weiterhin besteht, wenden Sie sich an Ihren Händler oder Kundendienst. **[Wenn das Problem weiterhin besteht\(P. 514\)](#page-521-0)** 

## Zertifikat des Servers für Authentisierung kann nicht analysiert werden.

Das Zertifikat des Authentifizierungsservers ist möglicherweise nicht korrekt, oder es handelt sich um ein Format, das vom Gerät nicht unterstützt wird.

**Überprüfen Sie das Zertifikat des Authentifizierungsservers, und ändern Sie gegebenenfalls die Einstellung.  [Einrichten von IEEE 802.1X\(P. 232\)](#page-239-0)** 

## <span id="page-508-0"></span>Zugriffspunkt kann nicht gefunden werden.

Es ist ein Fehler aufgetreten, der das Gerät daran hindert, den W-LAN-Router (Zugangspunkt) zu erkennen.

#### **Ist der Verbindungstyp korrekt konfiguriert?**

WählenSie den Verbindungstyp (WPS) entsprechend der vom W-LAN-Router unterstützten Methode. O **[Verbinden mit einem drahtlosen LAN über die Router-Taste \(Tastendruckmodus\)\(P. 52\)](#page-59-0)** 

#### **Haben Sie die Verbindung innerhalb der festgelegten Zeit hergestellt?**

Wenn Sie die Verbindung durch Drücken einer Taste am W-LAN-Router herstellen, stellen Sie den Verbindungstyp auf dem Bedienfeld des Geräts ein, und drücken Sie dann innerhalb von ein oder zwei Minuten die Taste am W-LAN-Router. **[Verbinden mit einem drahtlosen LAN über die Router-Taste](#page-59-0) [\(Tastendruckmodus\)\(P. 52\)](#page-59-0)** 

#### **Sind die SSID und der Netzwerkschlüssel korrekt konfiguriert?**

Wenn Sie die Informationen des W-LAN-Routers manuell eingeben, überprüfen Sie die SSID und den Netzwerkschlüssel des W-LAN-Routers, und konfigurieren Sie die Einstellungen korrekt auf dem Gerät. **[Verbinden mit einem drahtlosen LAN durch Einstellen der Details \(manuelle Einrichtungsmethode\)](#page-65-0) [\(P. 58\)](#page-65-0)** 

#### **Sind das Gerät und der W-LAN-Router an einem geeigneten Ort aufgestellt?**

- Das Gerät und der W-LAN-Router sollten an einem Ort ohne Wände oder andere Hindernisse zwischen den Geräten und in einem Bereich von maximal 50 m installiert werden.
- Stellen Sie das Gerät nicht in der Nähe von Mikrowellengeräten, schnurlosen Digitaltelefonen oder anderen Geräten auf, die Funkwellen erzeugen.

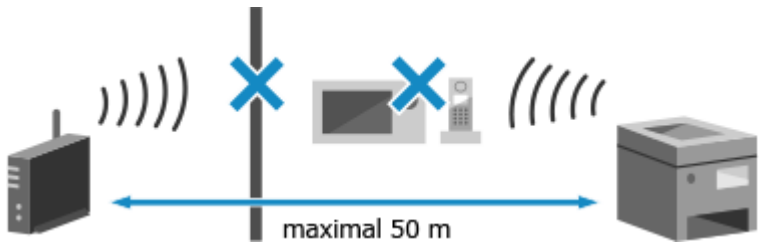

**Überprüfen Sie die Sicherheitseinstellungen des W-LAN-Routers.** Näheres dazu finden Sie im Handbuch des W-LAN-Routers, oder wenden Sie sich an den Hersteller.

## Drucken nicht möglich. Möglicherweise ist eine gefälschte beziehungsweise nicht von Canon stammende Patrone eingesetzt.

Der Druck kann nicht ausgeführt werden, weil eine Tonerpatrone verwendet wird, deren Druckqualität nicht garantiert werden kann.

**Ersetzen Sie diese durch eine neue Tonerpatrone. [Ersetzen der Tonerpatrone\(P. 424\)](#page-431-0)** 

Für eine optimale Druckqualität wird empfohlen, die Original-Canon-Tonerpatrone zu verwenden. **[Liste](#page-437-0) [der Verbrauchsmaterialien\(P. 430\)](#page-437-0)** 

## Drucken von EM-Daten nicht möglich.

Empfangene Daten können aus irgendeinem Grund nicht gedruckt werden.

**Werden Ursache und Lösung auf dem Bedienfeld angezeigt?** Wenn ja, folgen Sie den Anweisungen auf dem Bildschirm.

**Ist die vordere Abdeckung, die hintere Abdeckung oder die Zufuhrabdeckung des Geräts geöffnet?** Schließen Sie die Abdeckungen, wenn sie geöffnet sind.

### **Ist Papier eingelegt?** Legen Sie Papier ein, wenn es nicht eingelegt ist. **[Einlegen von Papier\(P. 107\)](#page-114-0)**

**Hat sich das Papier gestaut?**

#### Fehlersuche

#### <span id="page-509-0"></span>Ist dies der Fall, entfernen Sie gestautes Papier. **[Papierstau\(P. 444\)](#page-451-0)**

**Haben die Tonerpatronen das Ende ihrer Lebensdauer erreicht?**

Überprüfen Sie die verbleibende Tonermenge in den Tonerpatronen, und ersetzen Sie die Tonerpatronen bei Bedarf.

**[Überprüfen der verbleibenden Menge an Verbrauchsmaterial\(P. 429\)](#page-436-0)  [Ersetzen der Tonerpatrone\(P. 424\)](#page-431-0)** 

#### Authentisierungspasswort ändern.

Das Passwort ist abgelaufen. Legen Sie ein neues Passwort fest.

### Authentisierungseinstellungen prüfen.

Die auf dem Gerät festgelegte Authentifizierungsmethode stimmt nicht mit der auf dem RADIUS-Server festgelegten Methode überein.

**Überprüfen Sie die auf dem RADIUS-Server festgelegte Authentifizierungsmethode, und legen Sie diese korrekt fest.  [Einrichten von IEEE 802.1X\(P. 232\)](#page-239-0)** 

### Verbindung nicht möglich.

Es ist ein Fehler aufgetreten, der verhindert, dass das Gerät eine direkte Verbindung herstellen kann.

**Warten Sie einen Moment, und versuchen Sie erneut, eine Verbindung herzustellen.** Wenn Sie immer noch keine Verbindung herstellen können, starten Sie das Gerät neu.

**Setzen Sie die IP-Adresse für die Verbindung auf etwas anderes als "192.168.22.xx".** Um die Einstellungen anzuwenden, muss das Gerät neu gestartet werden.

Melden Sie sich bei Remote UI im Systemmanager-Modus an **[Einstellungen/Registrierung]** [Netzwerkeinstellungen] L [Einstellungen für Direkte Verbindung] L [Bearbeiten] L geben Sie unter [IP-Adresse für Direkte Verbindung] die IP-Adresse ein [OK] starten Sie das Gerät neu

Wählen Sie über das Bedienfeld auf dem Bildschirm [Startseite] die Option [Menü], und wählen Sie dann [Präferenzen], um die Einstellung zu konfigurieren. C[Einstell. für Direkte Verb.](P. 312)

**Ist die Subnetzmaske korrekt konfiguriert?** Überprüfen Sie die Einstellungen der IPv4-Subnetzmaske. Ändern Sie die Einstellungen, wenn sie nicht korrekt konfiguriert wurden. Näheres dazu erfahren Sie vom Netzwerkadministrator. **[Anzeigen der für das Gerät eingestellten IP-Adresse\(P. 80\)](#page-87-0)  [Einrichten der IPv4-Adressen\(P. 61\)](#page-68-0)** 

### Verbindung nicht möglich. Gerät wird neu gestartet.

Es ist ein Fehler aufgetreten, der das Gerät daran hindert, eine Verbindung im Zugangspunktmodus herzustellen. Oder es ist ein Fehler beim Starten des kabellosen Einrichtungsmodus aufgetreten.

**Starten Sie das Gerät neu, und starten Sie dann den kabellosen Einrichtungsmodus erneut.** Es sind Administratorrechte erforderlich.

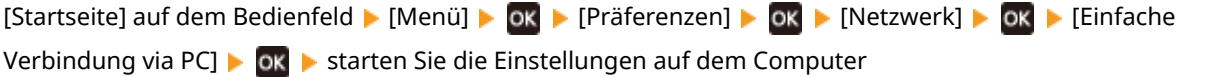

### <span id="page-510-0"></span>Reinigung konnte nicht durchgeführt werden.

Die Reinigung konnte aufgrund eines Papierstaus, des Einlegens des falschen Papiers oder eines anderen Problems nicht durchgeführt werden.

#### **Ist Papier eingelegt?**

Legen Sie Papier in die Papierkassette ein, falls kein Papier eingelegt ist. **[Einlegen von Papier in die](#page-115-0) [Papierkassette\(P. 108\)](#page-115-0)** 

#### **Hat sich das Papier gestaut?**

Ist dies der Fall, entfernen Sie gestautes Papier. **[Papierstau\(P. 444\)](#page-451-0)** 

## Korrektur konnte nicht durchgeführt werden.

Die Reinigung konnte aufgrund eines Papierstaus oder eines anderen Problems nicht durchgeführt werden.

#### **Hat sich das Papier gestaut?**

Entfernen Sie gegebenenfalls gestautes Papier. **[Papierstau\(P. 444\)](#page-451-0)** 

**Überprüfen Sie die verbleibende Tonermenge in den Tonerpatronen.**

Zur Durchführung der Korrektur ist eine ausreichende Menge an Toner in den Tonerpatronen erforderlich. Überprüfen Sie die verbleibende Tonermenge in den Tonerpatronen, und ersetzen Sie gegebenenfalls die Tonerpatronen.

**[Überprüfen der verbleibenden Menge an Verbrauchsmaterial\(P. 429\)](#page-436-0)  [Ersetzen der Tonerpatrone\(P. 424\)](#page-431-0)** 

## Verschl.schl. nicht korrekt. Einstell. Verschl.schl.prüfen.

Der Netzwerkschlüssel (Verschlüsselungsschlüssel) des W-LAN-Routers ( Zugangspunkt) ist möglicherweise nicht ordnungsgemäß auf dem Gerät konfiguriert.

**Setzen Sie den Netzwerkschlüssel zurück.**

Setzen Sie den Netzwerkschlüssel zurück. **[Anschließen an ein drahtloses LAN\(P. 49\)](#page-56-0)** 

### Lebensende der Patrone

Die Tonerpatronen haben das Ende ihrer Lebensdauer erreicht.

**Es wird empfohlen, sie durch neue Tonerpatronen zu ersetzen.** Drücken Sie [Schritte zum Austausch der Tonerpatrone anzeigen], und ersetzen Sie die Tonerpatronen, indem Sie den Anweisungen auf dem Bildschirm folgen. **[Ersetzen der Tonerpatrone\(P. 424\)](#page-431-0)** 

### Lebensd. v. ITB läuft bald aus. Ersatz nicht erforderl.

Es ist an der Zeit, das Transferband (ITB) im Gerät auszutauschen. Sie können das Gerät weiter benutzen, sollten sich aber so bald wie möglich mit Ihrem Händler oder Kundendienst in Verbindung setzen. **[Wenn das Problem weiterhin besteht\(P. 514\)](#page-521-0)** 

#### Tastensperre aktiviert.

Die Verwendung der Tasten auf dem Bedienfeld ist eingeschränkt.

**Heben Sie die Tastensperre über Remote UI auf. [Einschränken der Verwendung des Bedienfelds\(P. 267\)](#page-274-0)** 

## <span id="page-511-0"></span>Niedriger Patronenstand

Es ist an der Zeit, die Tonerpatronen zu ersetzen.

**Bereiten Sie neue Tonerpatronen vor, und ersetzen Sie die alten bei Bedarf.**

Bei großen Druckaufträgen empfiehlt es sich, auf [Schritte zum Austausch der Tonerpatrone anzeigen] zu drücken und die Tonerpatronen zu ersetzen, indem Sie den Anweisungen auf dem Bildschirm folgen. O **[Ersetzen der Tonerpatrone\(P. 424\)](#page-431-0)** 

**Um den Druckvorgang fortzusetzen, gehen Sie wie nachstehend beschrieben vor.**

#### **Beim I-Faxen**

Beim Empfang eines I-Faxes können die Daten im Speicher des Geräts abgelegt werden, ohne dass sie ausgedruckt werden, um zu verhindern, dass schwer lesbarer Text oder schwer erkennbare Bilder ausgedruckt werden.

Zum Fortsetzen des Drucks aktivieren Sie [Weiterdrucken, wenn Tonermenge niedrig ist].

Melden Sie sich bei Remote UI an [Einstellungen/Registrierung] [EM-/Weiterleitungseinstellungen] oder [EM-Einstellungen] L [Allgemeine Einstellungen] L [Bearbeiten] unter [Allgemeine Einstellungen] L aktivieren Sie das Kontrollkästchen [Weiterdrucken, wenn Tonermenge niedrig ist] [OK]

Wählen Sie über das Bedienfeld die Option [Menü] auf dem Bildschirm [Startseite], und wählen Sie dann [Funktionseinstellungen], um die Einstellung zu ändern. **[\[Weiterdrucken, wenn Tonermenge niedrig.\]](#page-392-0) [\(P. 385\)](#page-392-0)** 

\* Wenn diese Einstellung aktiviert ist, kann das Druckergebnis hell oder blass ausfallen.

## **HINWEIS**

● Sie können manuell festlegen, wann diese Meldung erscheinen soll (bei niedrigem Tonerstand). **[\[Zeit. f.](#page-313-0) [Ben. z. P.-Vorb. anz. Benachr.\]\(P. 306\)](#page-313-0)** 

## Speichermedium ist beschränkt.

Die Einstellungen sind so konfiguriert, dass keine Daten von einem USB-Speichergerät gedruckt werden.

**Um die Einschränkung aufzuheben, ändern Sie die Einstellung [Einstellungen Speichermedium].** Um die Einstellungen anzuwenden, muss das Gerät neu gestartet werden.

Melden Sie sich bei Remote UI im Systemmanager-Modus an  $\blacktriangleright$  [Einstellungen/Registrierung]  $\blacktriangleright$ [Einstellungen zu Zugriff auf Dateien]  $\blacktriangleright$  [Einstellungen Speichermedium]  $\blacktriangleright$  [Bearbeiten]  $\blacktriangleright$  aktivieren Sie das Kontrollkästchen [Speichermedium Druck] [OK] starten Sie das Gerät neu

Wählen Sie über das Bedienfeld die Option [Menü] auf dem Bildschirm [Startseite], und wählen Sie dann [Funktionseinstellungen], um die Einstellung zu ändern. **[\[Einstellungen Speichermedium\]\(P. 387\)](#page-394-0)** 

## Kein Papier

Die Verwendung der Tasten auf dem Bedienfeld ist eingeschränkt.

#### **Legen Sie das Papier ein.**

Legen Sie das Papier für den Druck von Berichten, Listen oder I-Faxen ein, und stellen Sie das Papierformat und den Papiertyp ein. **[Einlegen von Papier\(P. 107\)](#page-114-0)** 

### <span id="page-512-0"></span>Keine Antwort vom Empfänger.

Das Ethernet-Kabel ist möglicherweise nicht angeschlossen oder es liegt ein Problem mit dem Switch vor. Überprüfen Sie das Ethernet-Kabel und den Status des Switches.

#### Keine Antwort vom Host.

Das Gerät ist nicht korrekt mit dem Netzwerk verbunden.

**Überprüfen Sie die Einstellungen des Geräts und des Netzwerks, und stellen Sie die Verbindung erneut her.**

#### **Bei Verbindung über W-LAN**

Konfigurieren Sie die Einstellungen entsprechend Ihrer Nutzungsumgebung. **[Anschließen an ein](#page-56-0) [drahtloses LAN\(P. 49\)](#page-56-0)** 

#### **Bei Verbindung über kabelgebundenes LAN**

Prüfen Sie, ob das Ethernet-Kabel ordnungsgemäß angeschlossen ist. **[Anschließen an ein](#page-55-0) [kabelgebundenes LAN\(P. 48\)](#page-55-0)** 

### Papier ist gestaut.

Während des Druckvorgangs hat sich Papier im Gerät gestaut.

**Entfernen Sie das gestaute Papier, und wenn der Druckvorgang nicht automatisch fortgesetzt wird, starten Sie den Druckvorgang erneut. [Papierstau\(P. 444\)](#page-451-0)** 

#### Patrone vorbereiten.

Es ist an der Zeit, die Tonerpatronen zu ersetzen.

**Bereiten Sie neue Tonerpatronen vor, und ersetzen Sie die alten bei Bedarf.** Bei großen Druckaufträgen empfiehlt es sich, die Tonerpatronen zu ersetzen. **[Ersetzen der](#page-431-0) [Tonerpatrone\(P. 424\)](#page-431-0)** 

**Um den Druckvorgang fortzusetzen, gehen Sie wie nachstehend beschrieben vor.**

#### **Beim I-Faxen**

Beim Empfang eines I-Faxes können die Daten im Speicher des Geräts abgelegt werden, ohne dass sie ausgedruckt werden, um zu verhindern, dass schwer lesbarer Text oder schwer erkennbare Bilder ausgedruckt werden.

Zum Fortsetzen des Drucks aktivieren Sie [Weiterdrucken, wenn Tonermenge niedrig ist].

Melden Sie sich bei Remote UI an [Einstellungen/Registrierung] [EM-/Weiterleitungseinstellungen] oder [EM-Einstellungen] L [Allgemeine Einstellungen] L [Bearbeiten] unter [Allgemeine Einstellungen] L aktivieren Sie das Kontrollkästchen [Weiterdrucken, wenn Tonermenge niedrig ist] [OK]

Wählen Sie über das Bedienfeld auf dem Bildschirm [Startseite] die Option [Menü], und wählen Sie dann [Funktionseinstellungen], um die Einstellungen zu konfigurieren. **[\[Weiterdrucken, wenn Tonermenge](#page-392-0) [niedrig.\]\(P. 385\)](#page-392-0)** 

\* Wenn diese Einstellung aktiviert ist, kann das Druckergebnis hell oder blass ausfallen.

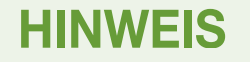

<span id="page-513-0"></span>● Sie können manuell festlegen, wann diese Meldung erscheinen soll (bei niedrigem Tonerstand). **[\[Zeit. f.](#page-313-0) [Ben. z. P.-Vorb. anz. Benachr.\]\(P. 306\)](#page-313-0)** 

## Drucken ist beschränkt.

Drucken ist aufgrund der Verwaltung per Abteilungs-ID nur eingeschränkt möglich.

**Melden Sie sich mit einer Abteilungs-ID an, die das Drucken nicht einschränkt.** Die Abteilungs-ID und PIN erhalten Sie vom Systemadministrator.

**Um die Einschränkung aufzuheben, ändern Sie die Einstellung [Funktionen beschränken] Ihrer Abteilungs-ID.**

Melden Sie sich bei Remote UI im Systemmanager-Modus an **[Einstellungen/Registrierung]** [Anwenderverwaltung] [Verwaltung Abteilungs-ID] wählen Sie die zu bearbeitende Abteilungs-ID deaktivieren Sie die Kontrollkästchen [Farbdruck beschränken] und [Schwarzweißdruck beschränken] [OK]

Wählen Sie über das Bedienfeld die Option [Menü] auf dem Bildschirm [Startseite], und wählen Sie dann [Einstellungen Verwaltung], um die Einstellung zu ändern. **[\[Verwaltung Abteilungs-ID\]\(P. 395\)](#page-402-0)** 

## Richtige Authentisierungsinformationen einstellen.

Die Authentifizierungsmethode oder die Authentifizierungsinformationen von IEEE 802.1X sind nicht korrekt festgelegt.

**Legen Sie die Authentifizierungsmethode und die Authentifizierungsinformationen (Schlüssel und Zertifikate, Passwort, ZS-Zertifikat) korrekt fest.  [Einrichten von IEEE 802.1X\(P. 232\)](#page-239-0)  [Verwalten und Verifizieren von Schlüssel und Zertifikat\(P. 235\)](#page-242-0)** 

## Für Authentisierung benötigte Informationen einstellen.

Die Authentifizierungsmethode oder die Authentifizierungsinformationen von IEEE 802.1X sind nicht korrekt festgelegt.

**Legen Sie die Authentifizierungsmethode und die Authentifizierungsinformationen (Schlüssel und Zertifikate, Passwort, ZS-Zertifikat) korrekt fest.  [Einrichten von IEEE 802.1X\(P. 232\)](#page-239-0)  [Verwalten und Verifizieren von Schlüssel und Zertifikat\(P. 235\)](#page-242-0)** 

### N.überein. For./Einst.

Das Format des in das Gerät eingelegten Papiers stimmt nicht mit den Einstellungen auf dem Bedienfeld oder im Druckertreiber überein.

#### **Passen Sie das Format des eingelegten Papiers an die Papierformateinstellung an.**

#### **Bei Verwendung des eingelegten Papiers**

● Ändern Sie die Einstellung des Papierformats auf dem Bedienfeld entsprechend dem Format des eingelegten Papiers.

**[Einstellen von Papierformat und Papiertyp für die Papierkassette\(P. 121\)](#page-128-0)  [Einstellen von Papierformat und Papiertyp für das Mehrzweckfach\(P. 123\)](#page-130-0)** 

● Wenn Sie von einem Computer aus drucken, ändern Sie die Papierformateinstellung im Druckertreiber so, dass sie mit dem Format des eingelegten Papiers übereinstimmt. **[Drucken von einem Computer](#page-166-0) [aus\(P. 159\)](#page-166-0)** 

#### **Beim Auswechseln des eingelegten Papiers**

#### Fehlersuche

<span id="page-514-0"></span>Legen Sie Papier in dem Format ein, das auf dem Bedienfeld oder im Druckertreiber eingestellt ist. O **[Einlegen von Papier\(P. 107\)](#page-114-0)** 

**Prüfen Sie, ob die Papierführungen an den Markierungen ausgerichtet sind und nicht zu locker oder zu fest sitzen.**

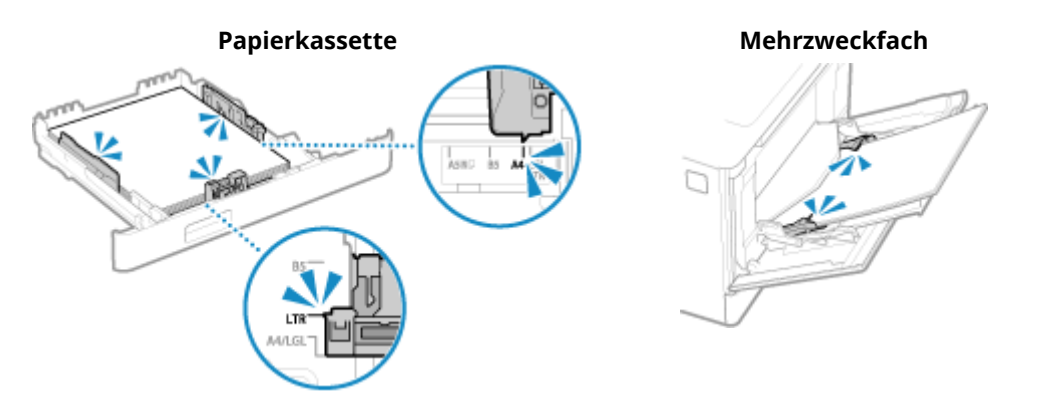

### Das Zertifikat des Servers für Authentisierung ist abgelaufen.

Das vom RADIUS-Server gesendete Serverzertifikat ist abgelaufen.

**Überprüfen Sie das Ablaufdatum des RADIUS-Servers.  [Einrichten von IEEE 802.1X\(P. 232\)](#page-239-0)** 

#### Das Zertifikat des Servers für Authentisierung ist falsch.

Ein ZS-Zertifikat, welches das Zertifikat des Authentifizierungsservers unterstützt, ist nicht auf dem Gerät registriert.

**Überprüfen Sie die Zertifikatsinformationen des Authentifizierungsservers, und registrieren Sie ein unterstütztes ZS-Zertifikat.**

 **[Einrichten von IEEE 802.1X\(P. 232\)](#page-239-0)** 

**[Registrieren eines Schlüssels und eines Zertifikats oder eines Zertifizierungsstellenzertifikats, das](#page-257-0) [von einer ausstellenden Behörde bezogen wurde\(P. 250\)](#page-257-0)** 

## Der Computer ist beschränkt.

Speichern von gescannten Daten auf einem Computer ist aufgrund der Verwaltung per Abteilungs-ID nur eingeschränkt möglich.

**Um die Einschränkung aufzuheben, ändern Sie die Einstellung [Verwaltung Abteilungs-ID].**

Melden Sie sich bei Remote UI im Systemmanager-Modus an **[Einstellungen/Registrierung]** [Anwenderverwaltung] [Verwaltung Abteilungs-ID] [Bearbeiten] aktivieren Sie das Kontrollkästchen [Scanaufträge mit unbekannten IDs zulassen] [OK]

Wählen Sie über das Bedienfeld die Option [Menü] auf dem Bildschirm [Startseite], und wählen Sie dann [Einstellungen Verwaltung], um die Einstellung zu ändern. **[\[Verwaltung Abteilungs-ID\]\(P. 395\)](#page-402-0)** 

### Der Speicher ist voll.

Der Druckvorgang kann nicht durchgeführt werden, da nicht genügend Speicherplatz zur Verfügung steht. Wenn Daten zum Drucken anstehen, warten Sie, bis die Verarbeitung abgeschlossen ist.

#### **Verringern Sie die Dateigröße oder teilen Sie die Datei auf.**

Optimieren Sie die Datei, um sie zu verkleinern, oder teilen Sie die Datei auf, und drucken Sie sie dann.

## <span id="page-515-0"></span>Die Anzahl der eingegebenen Zeichen ist falsch oder es wurden ungültige Zeichen verwendet.

Der Netzwerkschlüssel des W-LAN-Routers (Zugangspunkt) ist auf dem Gerät nicht korrekt konfiguriert.

#### **Setzen Sie den Netzwerkschlüssel zurück.**

Überprüfen Sie den Netzwerkschlüssel des W-LAN-Routers, und konfigurieren Sie die Einstellungen auf dem Gerät ordnungsgemäß. **[Anschließen an ein drahtloses LAN\(P. 49\)](#page-56-0)** 

## Remote UI verwenden, um die für die Authentisierung benötigten Informationen einzustellen.

Die Authentifizierungsmethode oder die Authentifizierungsinformationen von IEEE 802.1X sind nicht korrekt festgelegt.

**Überprüfen Sie die IEEE 802.1X-Einstellung, und stellen Sie diese korrekt ein.** Überprüfen Sie die folgenden Punkte, und ändern Sie gegebenenfalls die Einstellung. **[Einrichten von IEEE](#page-239-0) [802.1X\(P. 232\)](#page-239-0)** 

- Der Anmeldename ist korrekt angegeben.
- Mindestens eines der folgenden Kontrollkästchen ist aktiviert: [TLS verwenden], [TTLS verwenden] und [PEAP verwenden].
- Bei der Verwendung von TLS werden ein Schlüssel und ein Zertifikat registriert.
- Bei Verwendung von TTLS oder PEAP sind der Benutzername und das Passwort korrekt eingegeben.

## **Es wird ein Fehlercode angezeigt**

#### 8S09-0AU

Wenn nicht gedruckt werden kann, ein I-Fax nicht empfangen werden kann oder ein anderer Fehler auftritt, wird im Auftragsprotokoll ein Fehlercode (eine dreistellige Zahl, die mit "#" beginnt) angezeigt.

Wählen Sie den Fehlercode aus der folgenden Liste aus, und prüfen Sie, wie Sie das Problem beheben können.

```
#001 bis #099
#037(P. 509) #099(P. 509) 
#401 bis #499
#408(P. 509) 
#701 bis #799
#701(P. 510) #752(P. 510) #753(P. 510) #766(P. 510) 
#801 bis #899
#802(P. 511) #810(P. 511) #816(P. 511) #818(P. 511) #819(P. 511) #820(P. 511) 
#821(P. 511) #822(P. 512) #827(P. 512) #829(P. 512) #852(P. 512) #853(P. 512) 
#861(P. 513) #863(P. 513) 
#901 bis #999
```

```
C#934(P. 513) C#995(P. 513)
```
## **HINWFIS**

● Wenn das Problem auch nach dem Anwenden der Methoden zur Problembehebung weiterhin besteht, wenden Sie sich an Ihren Händler oder Kundendienst. **[Wenn das Problem weiterhin besteht\(P. 514\)](#page-521-0)** 

#### #037

Der Druckvorgang konnte aufgrund der Dateigröße nicht durchgeführt werden.

**Verringern Sie die Dateigröße oder teilen Sie die Datei auf.** Optimieren Sie die Datei, um sie zu verkleinern, oder teilen Sie die Datei auf, und drucken Sie sie dann.

#### #099

Der Auftrag wurde abgebrochen. Dies ist kein Hinweis auf eine Fehlfunktion. Führen Sie gegebenenfalls den Vorgang erneut durch.

#### #408

Das USB-Speichergerät wurde möglicherweise entfernt, oder das USB-Speichergerät wurde mit einem nicht unterstützten Dateisystem formatiert.

**Wurde das USB-Speichergerät entfernt?** Achten Sie auf die korrekte Ausrichtung des USB-Speichergeräts, und stecken Sie es richtig herum in das Gerät. **[Einsetzen und Entfernen eines USB-Speichergeräts\(P. 131\)](#page-138-0)** 

**Wurde das USB-Speichergerät mit einem unterstützten Dateisystem formatiert?** Sie können ein USB-Speichergerät mit einem FAT16- oder FAT32-Dateisystem verwenden.

#### <span id="page-517-0"></span>#701

Die Authentifizierung konnte aufgrund einer falschen Eingabe der Abteilungs-ID oder PIN nicht durchgeführt werden. Oder der Benutzer hat versucht, einen Vorgang ohne Eingabe der Abteilungs-ID durchzuführen, der durch die Verwaltung per Abteilungs-ID eingeschränkt ist.

**Geben Sie die korrekte Abteilungs-ID und PIN ein.** Wenn Sie Ihre Abteilungs-ID oder PIN verloren haben, wenden Sie sich an den Systemadministrator.

**Um die Einschränkung aufzuheben, ändern Sie die Einstellung [Verwaltung Abteilungs-ID].**

Melden Sie sich bei Remote UI im Systemmanager-Modus an **[Einstellungen/Registrierung]** [Anwenderverwaltung] [Verwaltung Abteilungs-ID] [Bearbeiten] aktivieren Sie das Kontrollkästchen [Druckaufträge mit unbekannten IDs zulassen] [OK]

Wählen Sie über das Bedienfeld die Option [Menü] auf dem Bildschirm [Startseite], und wählen Sie dann [Einstellungen Verwaltung], um die Einstellung zu ändern. **[\[Verwaltung Abteilungs-ID\]\(P. 395\)](#page-402-0)** 

## #752

Der POP3-Servername ist nicht korrekt konfiguriert, oder das Gerät ist nicht ordnungsgemäß mit dem Netzwerk verbunden.

**Konfigurieren Sie den POP3-Servernamen korrekt. [Vorbereiten des Empfangs und Drucks von I-Faxen\(P. 157\)](#page-164-0)** 

**Überprüfen Sie den Netzwerkstatus und die Einstellungen.** Wenn das Gerät nicht an ein Netzwerk angeschlossen ist, konfigurieren Sie die Netzwerkeinstellungen neu. **[Überprüfen des Netzwerkstatus und der Einstellungen\(P. 79\)](#page-86-0)  [Einrichten des Netzwerks\(P. 45\)](#page-52-0)** 

### #753

Das Gerät konnte keine Verbindung zum Netzwerk herstellen, da das Ethernet-Kabel getrennt ist.

**Prüfen Sie, ob das Ethernet-Kabel ordnungsgemäß angeschlossen ist.**

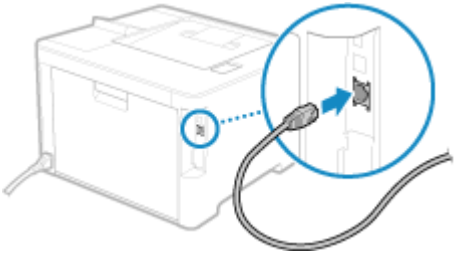

#### #766

Das Zertifikat ist abgelaufen.

**Erneuern Sie das Zertifikat, oder verwenden Sie ein Zertifikat, das noch nicht abgelaufen ist. [Verwalten und Verifizieren von Schlüssel und Zertifikat\(P. 235\)](#page-242-0)** 

#### **Sind das aktuelle Datum und die Uhrzeit auf dem Gerät korrekt?**

Überprüfen Sie die Einstellungen von Datum und Uhrzeit. Wenn die Einstellungen nicht korrekt sind, stellen Sie die Zeitzone und dann das aktuelle Datum und die Uhrzeit ein. **[Einstellen von Datum und](#page-284-0) [Uhrzeit\(P. 277\)](#page-284-0)** 

#### <span id="page-518-0"></span>#802

Der POP3-Servername ist nicht korrekt festgelegt.

**Legen Sie den POP3-Servernamen korrekt fest, wenn Sie I-Faxe empfangen möchten. [Vorbereiten des Empfangs und Drucks von I-Faxen\(P. 157\)](#page-164-0)** 

#### #810

Das Gerät kann keine Verbindung zum POP3-Server herstellen, oder die Informationen des POP3-Servers sind nicht korrekt festgelegt.

**Überprüfen Sie den Netzwerkstatus und die Einstellungen.** Wenn das Gerät nicht an ein Netzwerk angeschlossen ist, konfigurieren Sie die Netzwerkeinstellungen neu. **[Überprüfen des Netzwerkstatus und der Einstellungen\(P. 79\)](#page-86-0)  [Einrichten des Netzwerks\(P. 45\)](#page-52-0)** 

**Legen Sie die Informationen des POP3-Servers korrekt fest. [Vorbereiten des Empfangs und Drucks von I-Faxen\(P. 157\)](#page-164-0)** 

**Überprüfen Sie den Status des POP3-Servers.**

Überprüfen Sie, ob der POP3-Server im Netzwerk ordnungsgemäß funktioniert. Näheres zu dem Status des POP3-Servers erfahren Sie von Ihrem Anbieter.

### #816

Die maximale Anzahl der Seiten, die von der Abteilung gedruckt werden können, wurde erreicht.

**Überprüfen Sie die Nutzung, und setzen Sie den Zähler auf Null zurück. [Überprüfen der Nutzung nach Abteilungs-ID\(P. 217\)](#page-224-0)** 

#### #818

Die empfangenen Daten liegen in einem Format vor, das nicht gedruckt werden kann. Lassen Sie den Absender das Dateiformat ändern und die Datei erneut senden.

#### #819

Die empfangenen Daten haben ungültige MIME-Informationen und können nicht verarbeitet werden. Lassen Sie den Absender die Einstellungen überprüfen und die Daten erneut senden.

#### #820

Die empfangenen Daten enthalten ungültige BASE64- oder uuencode-Daten und können nicht verarbeitet werden. Lassen Sie den Absender die Einstellungen überprüfen und die Daten erneut senden.

#### #821

Die empfangenen Daten weisen einen TIFF-Analysefehler auf und können nicht verarbeitet werden. Lassen Sie den Absender die Einstellungen überprüfen und die Daten erneut senden.

#### <span id="page-519-0"></span>#822

Das Dateiformat wird nicht unterstützt, und der Druck kann nicht durchgeführt werden.

**Speichern Sie die Daten in einem unterstützten Dateiformat.**

Die folgenden Dateiformate können von einem USB-Speichergerät gedruckt werden:

- JPEG (DCF, Exif2.21 oder früher, JFIF)
- TIFF (JPEG, MH, MR, MMR Komprimierung)
- PDF

### #827

Die empfangenen Daten enthalten nicht unterstützte MIME-Informationen und können nicht verarbeitet werden. Lassen Sie den Absender die Einstellungen überprüfen und die Daten erneut senden.

## #829

Die empfangenen Daten überschreiten die maximale Größe, die von dem Gerät empfangen werden kann.

#### **Lassen Sie den Absender die Daten prüfen und erneut senden.**

#### **Beim Empfang eines I-Faxes**

Das Gerät kann keine E-Mail empfangen, die größer als 24 MB ist. Lassen Sie den Absender die Größe der E-Mail auf 24 MB oder weniger reduzieren und erneut senden.

### #852

Die Stromversorgung des Geräts wurde aus irgendeinem Grund ausgeschaltet. Vergewissern Sie sich, dass der Netzstecker fest in einer Steckdose sitzt.

## #853

Das Drucken oder der sichere Druck ist aus irgendeinem Grund fehlgeschlagen. Wenn der Vorgang abgebrochen wurde, während Druckdaten von einem Computer an das Gerät gesendet wurden, versuchen Sie erneut zu drucken. Andernfalls überprüfen Sie Folgendes:

#### **Drucken Sie einen Großauftrag?**

Das Datenvolumen hat möglicherweise die Verarbeitungskapazität des Geräts überschritten. Verringern Sie die Anzahl der zu druckenden Seiten, oder drucken Sie dann, wenn keine anderen Druckdaten gedruckt werden bzw. darauf warten, gedruckt zu werden.

**Sind die zu druckenden Daten beschädigt?**

Wenn die Daten beschädigt oder anderweitig fehlerhaft sind, reparieren Sie die Daten.

#### **Versuchen Sie, eine PDF-Datei von einem USB-Speichergerät zu drucken?**

Wenn Sie eine passwortgeschützte PDF-Datei drucken, geben Sie vor dem Drucken das Passwort ein.

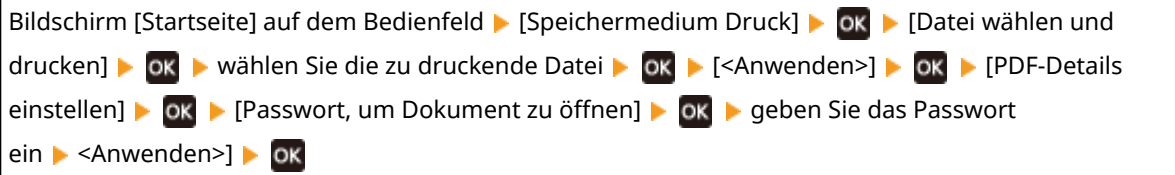

#### **Versuchen Sie, mit sicherem Druck zu drucken?**

#### Fehlersuche

<span id="page-520-0"></span>Möglicherweise ist das Gerät so konfiguriert, dass die sichere Druckfunktion nicht verwendet wird. Versuchen Sie eine der folgenden Methoden:

● Aktivieren Sie den sicheren Druck.

Um die Einstellungen anzuwenden, muss das Gerät neu gestartet werden.

Melden Sie sich bei Remote UI im Systemmanager-Modus an Fieinstellungen/Registrierung] [Einstellungen geschützter Druck] | [Bearbeiten] | aktivieren Sie das Kontrollkästchen [Geschützter Druck] ▶ [OK] ▶ starten Sie das Gerät neu

Wählen Sie über das Bedienfeld auf dem Bildschirm [Startseite] die Option [Menü], und wählen Sie dann [Funktionseinstellungen], um die Einstellungen zu konfigurieren. **[\[Geschützter Druck\]\(P. 344\)](#page-351-0)** 

● Drucken Sie, ohne die sichere Druckfunktion zu verwenden.

**Wurden die sicheren Druckdaten eine Zeit lang aufbewahrt?** Wenn der Druck der sicheren Druckdaten nach einer bestimmten Zeitspanne nicht erfolgt, werden die Daten automatisch aus dem Speicher gelöscht. Wenn der Speicherzeitraum verstrichen ist und die Daten automatisch gelöscht wurden, versuchen Sie erneut, mit sicherem Druck zu drucken.

\* Sie können den Speicherzeitraum (Zeit, bis die Daten gelöscht werden) ändern. **[Ändern des Zeitraums,](#page-174-0) [in dem Druckdaten mit einer PIN \(sichere Daten\) gespeichert werden\(P. 167\)](#page-174-0)** 

#### #861

Sie verwenden einen nicht unterstützten Druckertreiber, oder die Daten, die Sie zu drucken versuchen, sind beschädigt.

**Verwenden Sie den Druckertreiber des Geräts, und versuchen Sie erneut zu drucken. [Drucken von einem Computer aus\(P. 159\)](#page-166-0)** 

**Sind die zu druckenden Daten beschädigt?** Wenn die Daten beschädigt oder anderweitig fehlerhaft sind, reparieren Sie die Daten.

#### #863

Es ist ein Fehler aufgetreten, der das Drucken verhindert.

**Starten Sie das Gerät neu, und drucken Sie die Daten erneut. [Neustarten des Geräts\(P. 90\)](#page-97-0)** 

#### #934

Der Auftrag wurde durch die Funktion zum automatischen Löschen ausgesetzter Aufträge gelöscht.

**Beheben Sie den Fehler, der zur Aussetzung des Auftrags geführt hat.** Beheben Sie den Fehler, und versuchen Sie erneut zu drucken.

\* Deaktivieren Sie die Funktion zum automatischen Löschen von ausgesetzten Aufträgen, oder ändern Sie die Zeit, bis die Daten automatisch gelöscht werden. **[\[Angehaltene Aufträge auto. löschen\]\(P. 349\)](#page-356-0)** 

#### #995

Der Empfang eines wartenden Auftrags wurde abgebrochen. Versuchen Sie gegebenenfalls den Empfangsvorgang zu wiederholen.

## <span id="page-521-0"></span>**Wenn das Problem weiterhin besteht**

8S09-0AW

Wenn das Problem auch nach dem Anwenden der Methoden zur Problembehebung weiterhin besteht, wenden Sie sich an Ihren Händler oder Kundendienst.

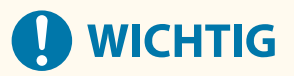

**Zerlegen Sie das Gerät nicht, und reparieren Sie es nicht selbst.**

● Wenn Sie das Gerät selbst zerlegen oder reparieren, erlischt möglicherweise der Garantieanspruch.

## Überprüfungen vor der Kontaktaufnahme mit uns

- Produktname (LBP673Cdw)
- Händler, bei dem das Produkt erworben wurde
- Einzelheiten des Problems (beispielsweise Einzelheiten zum Betrieb und dessen Ergebnisse)
- Seriennummer

#### **So können Sie die Seriennummer einsehen**

 $\bigoplus$  auf dem Bedienfeld  $\blacktriangleright$  [Gerätestatus]  $\blacktriangleright$  ok  $\blacktriangleright$  [Seriennummer]  $\blacktriangleright$ OK

- Sie können diese Informationen auch über Remote UI von einem Computer aus überprüfen. **[Verwalten](#page-285-0) [des Geräts über einen Computer \(Remote UI\)\(P. 278\)](#page-285-0)**
- Sie können diese Informationen auch auf dem Etikett auf der Rückseite des Geräts überprüfen.

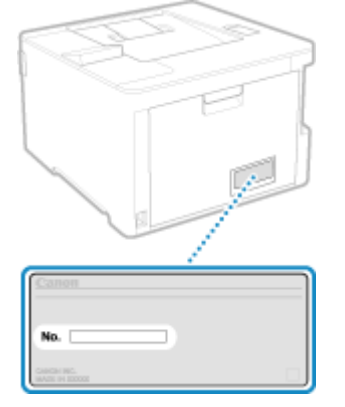

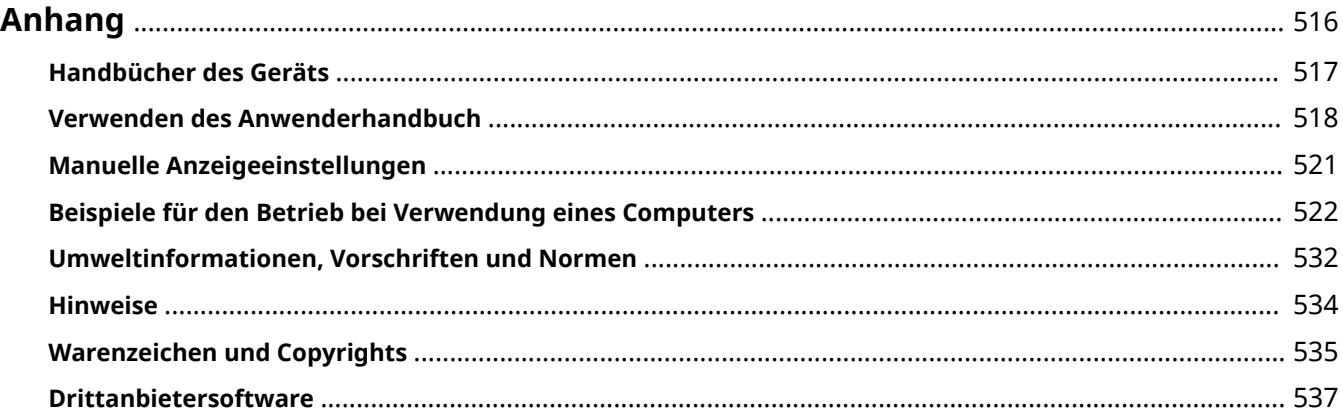

8S09-0AX

<span id="page-523-0"></span>In diesem Kapitel können Sie die Handbücher des Geräts und die grundlegenden Vorgänge, die bei der Verwendung des Geräts mit einem Computer erforderlich sind, anzeigen.

#### **Handbücher des Geräts**

Die Handbücher werden je nach Verwendungszweck bereitgestellt. **[Handbücher des Geräts\(P. 517\)](#page-524-0)** 

Das Anwenderhandbuch (dieses Handbuch) enthält Informationen zu allen Funktionen des Geräts und den Spezifikationen sowie zur Wartung des Geräts. Sie können nach bestimmten Informationen suchen und die Textgröße sowie das Layout ändern.

**[Verwenden des Anwenderhandbuch\(P. 518\)](#page-525-0)  [Manuelle Anzeigeeinstellungen\(P. 521\)](#page-528-0)** 

#### **Grundlegende Vorgänge bei Verwendung mit einem Computer**

Sie müssen einen Computer konfigurieren, um das Gerät von einem Computer aus zu verwenden und die auf dem Gerät eingestellten Informationen vom Computer aus anzuzeigen. Die Vorgänge werden mithilfe von Windows- und macOS-Beispielen vorgestellt.

**[Beispiele für den Betrieb bei Verwendung eines Computers\(P. 522\)](#page-529-0)** 

#### **Andere Informationen**

**[Umweltinformationen, Vorschriften und Normen\(P. 532\)](#page-539-0)  OHinweise(P. 534) [Warenzeichen und Copyrights\(P. 535\)](#page-542-0)  [Drittanbietersoftware\(P. 537\)](#page-544-0)** 

## <span id="page-524-0"></span>**Handbücher des Geräts**

8S09-0AY

Die nachfolgenden Handbücher werden mit dem Gerät bereitgestellt. Verwenden Sie diese je nach Verwendungszweck.

Klicken Sie auf das Symbol, um das entsprechende Handbuch (PDF) anzuzeigen.

#### **Wichtige Sicherheitsvorschriften**

Diese enthält die erforderlichen Informationen, um Verletzungen und ungewollte Sachschäden zu vermeiden.

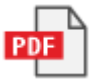

#### **Installationsanleitung**

Hier wird der Ablauf vom Auspacken des Geräts bis zu seiner Inbetriebnahme erläutert.

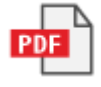

#### **Anwenderhandbuch (Dieses Handbuch)**

Hier werden alle Funktionen des Geräts detailliert beschrieben. Es enthält auch die Spezifikationen und beschreibt wie das Gerät zu warten ist. Die Anwenderhandbuch wird in einem Webbrowser angezeigt. **[Verwenden des Anwenderhandbuch\(P. 518\)](#page-525-0)** 

## **HINWEIS**

● Näheres zu den Treibern, der Software und dem Handbuch der Anwendungsbibliothek finden Sie auf der Website mit dem Onlinehandbuch.

**https://oip.manual.canon/**

## <span id="page-525-0"></span>**Verwenden des Anwenderhandbuch**

#### 8S09-0C0

Das Anwenderhandbuch (dieses Handbuch) enthält Informationen zu allen Funktionen des Geräts und den Spezifikationen sowie zur Wartung des Geräts.

Sie können mit dem Anwenderhandbuch nützliche Informationen über die Inhalts- und Suchfunktion finden. \* Klicken Sie auf [  $\equiv$  ] oder [  $\Omega$  ] oben auf dem Bildschirm, um zwischen der Anzeige des Inhalts und dem Suchbegriff zu wechseln.

**Bildschirme und Illustrationen(P. 518) OSymbole(P. 518) [Tasten- und Schaltflächenanzeigen\(P. 519\)](#page-526-0)  OSuchfunktion(P. 519) [Betriebssystemumgebung\(P. 520\)](#page-527-0)** 

## **HINWEIS**

● Das Anwenderhandbuch beschreibt die unterschiedlichen Funktionen aller Modellreihen einschließlich des Geräts. Sie können eine Tabelle mit Angaben darüber aufrufen, welche Funktionen und Optionen für das jeweilige Modell unterstützt werden. **[Unterstützte Funktionen und Optionen\(P. 3\)](#page-10-0)** 

## Bildschirme und Illustrationen

Im Anwenderhandbuch werden, sofern nicht anderweitig angegeben, die folgenden Begriffe in den Bildschirmen und Illustrationen verwendet.

#### **Modell** LBP673Cdw

**Tonerpatronen** Canon Cartridge 069

**Computer-Betriebssystem** Windows 10 macOS 11

- Die Bildschirme sind je nach Modell unterschiedlich.
- Die Vorgänge und Bildschirme können je nach Computer-Betriebssystem abweichen.
- Die Bildschirme können sich aufgrund von Aktualisierungen der Treiber und der Software ändern.

## Symbole

Die Warn- und Vorsichtshinweise sind ebenfalls in den mit dem Gerät mitgelieferten Wichtige Sicherheitsvorschriften aufgelistet. Darin finden Sie weitere Informationen. **[Handbücher des Geräts\(P. 517\)](#page-524-0)** 

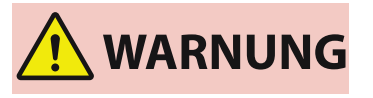

 Weist auf eine Warnung in Bezug auf Vorgänge hin, die bei unsachgemäßer Ausführung zum Tod oder zu schweren Verletzungen führen können. Um eine sichere Verwendung des Geräts zu gewährleisten, sollten Sie diese Warnungen stets beachten.

<span id="page-526-0"></span>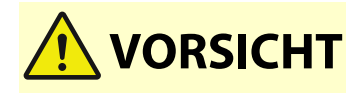

 Weist auf eine Vorsichtsmaßnahme zur Vermeidung von Personen- oder Sachschäden hin, die nicht auf einen Produktfehler, sondern auf eine unsachgemäße Verwendung des Geräts zurückzuführen sind. Um eine sichere Verwendung des Geräts zu gewährleisten, sollten Sie diese Vorsichtsmaßnahmen stets beachten.

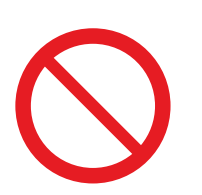

 So ist eine nicht zulässige Aktion gekennzeichnet. Lesen Sie die Information genau und sorgen Sie dafür, dass die beschriebenen Aktionen nicht durchgeführt werden.

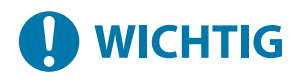

 Weist auf wichtige Anforderungen und Einschränkungen in Bezug auf Sicherheit und Datenschutz sowie auf Vorsichtsmaßnahmen hin, die beachtet werden sollten. Lesen Sie diese Angaben unbedingt, um Fehlfunktionen, Störungen oder Sachschäden durch falsche Bedienung zu vermeiden.

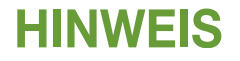

So sind Hinweise zur Bedienung und zusätzliche Erläuterungen gekennzeichnet.

### Tasten- und Schaltflächenanzeigen

Die auf dem Bildschirm angezeigten Tasten und Schaltflächen des Bedienfelds sind wie folgt angegeben:

**Tasten des Bedienfelds** Werden mit einem Symbol angezeigt. **Beispiel:** Starttaste

#### 囼

**Auf dem Bedienfeld und dem Computerbildschirm angezeigte Schaltflächen** In eckige Klammern [ ] gesetzt.

**Beispiel:**  $\blacksquare$ [Abbrechen] [Ja] [Speichermedium kann sicher entfernt werden.]

## Suchfunktion

**1 Klicken Sie oben auf dem Bildschirm auf [ ].**

➠Das Eingabefeld für den Suchbegriff wird oben links auf dem Bildschirm angezeigt.

### **2 Geben Sie ein Schlüsselwort ein und klicken Sie auf [ ] oder drücken Sie die Taste [Enter] auf dem Computer.**

● Trennen Sie mehrere Schlüsselwörter durch Leerzeichen, um nach Seiten zu suchen, die alle Schlüsselwörter enthalten.

<span id="page-527-0"></span>● Setzen Sie Schlüsselwörter in doppelte Anführungszeichen ("), um nach Seiten zu suchen, die nur vollständige Übereinstimmungen einschließlich Leerzeichen enthalten.

### **3 Klicken Sie auf das Suchergebnis, um die Seite aufzurufen.**

- Klicken Sie auf [ Q ], um die Suchergebnisse ein- oder auszublenden.
- Klicken Sie auf  $[\equiv]$ , um die Inhalte anzuzeigen.

## Betriebssystemumgebung

Das Anwenderhandbuch kann in den folgenden Betriebssystemumgebungen angezeigt werden:

**Windows** Internet Explorer 9 oder höher Microsoft Edge Firefox Firefox ESR Chrome\*1 **macOS** Safari Firefox Chrome\*1 **Linux** Firefox **iOS** Safari\*1 **Android** Chrome\*1

\*1 Nur bei Anzeige auf der Website des Onlinehandbuchs verfügbar.

## <span id="page-528-0"></span>**Manuelle Anzeigeeinstellungen**

8S09-0C1

## <span id="page-529-0"></span>**Beispiele für den Betrieb bei Verwendung eines Computers**

8S09-0C2

Wenn Sie das Gerät über einen Computer verwenden, müssen Sie die Einstellungen des Computers entsprechend der von Ihnen verwendeten Funktion konfigurieren. Außerdem benötigen Sie möglicherweise die Computerinformationen für die Anzeige der auf dem Gerät eingestellten Informationen. Verwenden Sie in diesem Fall die nachfolgenden Beispiele für den Betrieb, um die erforderlichen Einstellungen und Informationen auf dem Computer zu überprüfen.

**Erstellen eines freigegebenen Ordners(P. 522) [Aktivieren der Netzwerkerkennung\(P. 524\)](#page-531-0)  [Anzeigen eines freigegebenen Druckers auf dem Druckserver\(P. 524\)](#page-531-0)  [Anzeigen der Systeminformationen auf dem Computer\(P. 525\)](#page-532-0)  [Anzeigen der Netzwerkverbindungsinformationen auf dem Computer\(P. 527\)](#page-534-0)  [Anzeigen des Druckeranschlusses\(P. 529\)](#page-536-0)  [Anzeigen der bidirektionalen Kommunikation\(P. 530\)](#page-537-0)  [Drucken einer Testseite\(P. 530\)](#page-537-0)** 

Erstellen eines freigegebenen Ordners

**Wenn Windows verwendet wird(P. 522) [Wenn macOS verwendet wird\(P. 523\)](#page-530-0)** 

#### ◼Wenn Windows verwendet wird

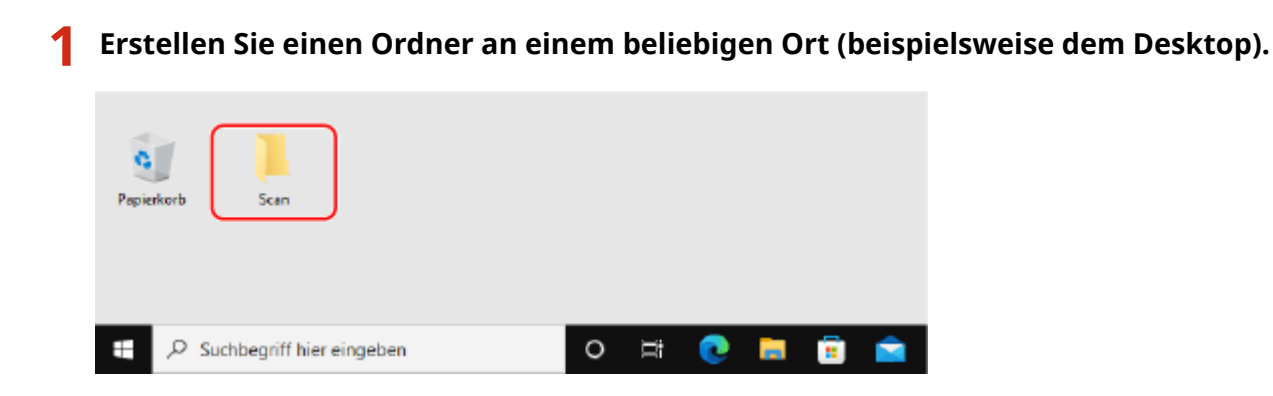

**2 Klicken Sie mit der rechten Maustaste auf den erstellten Ordner, und klicken Sie dann auf [Eigenschaften].**

**3 Klicken Sie auf der Registerkarte [Freigabe] auf [Erweiterte Freigabe].**

➠Der Bildschirm [Erweiterte Freigabe] wird angezeigt.

### **4 Aktivieren Sie das Kontrollkästchen [Diesen Ordner freigeben], und klicken Sie auf [Berechtigungen].**

### <span id="page-530-0"></span>**5 Konfigurieren Sie die Zugriffsrechte.**

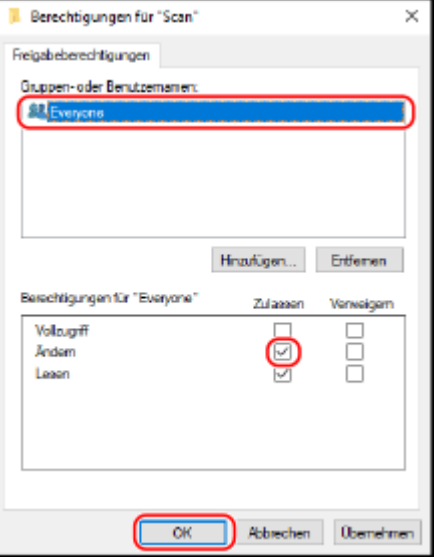

- **1** Wählen Sie in [Gruppen- oder Benutzernamen] die Option [Jeder].
- **2** Aktivieren Sie unter [Berechtigungen] das Kontrollkästchen [Zulassen] in [Ändern].
- **3** Klicken Sie auf [OK].

## **6** Klicken Sie auf [OK] [Schließen].

➠Der erstellte Ordner kann als freigegebener Ordner verwendet werden.

#### ■ Wenn macOS verwendet wird

#### **1 Klicken Sie auf [ ] [Systemeinstellungen] [Freigaben].**

➠Der Bildschirm [Freigaben] wird angezeigt.

## **2 Aktivieren Sie das Kontrollkästchen [Dateifreigabe], und klicken Sie auf [+] unter [Geteilte Ordner].**

**3 Erstellen Sie einen Ordner an einem beliebigen Ort (beispielsweise dem Desktop), und klicken Sie auf [Hinzufügen].**

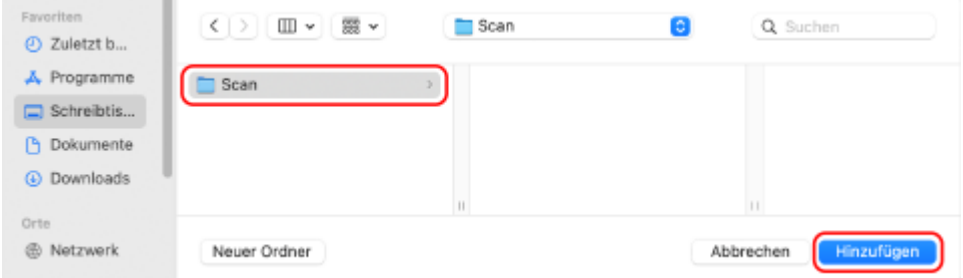

<span id="page-531-0"></span>**4 Konfigurieren Sie die Zugriffsrechte.**

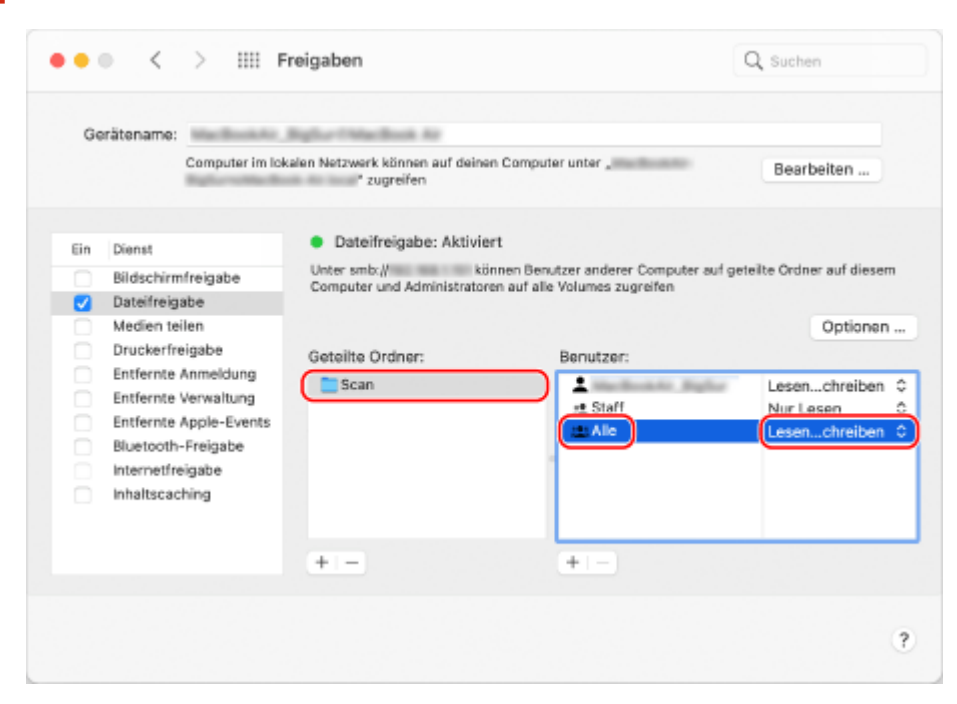

- **1** Wählen Sie unter [Geteilte Ordner] den erstellten Ordner.
- 2 Wählen Sie in [Benutzer] die Option [Alle] ▶ [Lesen & Schreiben].

#### **5 Schließen Sie den Bildschirm.**

➠Der erstellte Ordner kann als freigegebener Ordner verwendet werden.

### Aktivieren der Netzwerkerkennung

**1 Klicken Sie mit der rechten Maustaste auf [ ] (Start), und klicken Sie auf [Netzwerkverbindungen].**

➠Der Bildschirm [Status] wird angezeigt.

**2** Klicken Sie auf [Netzwerk- und Freigabecenter] • [Erweiterte Freigabeeinstellungen] **ändern].**

➠Der Bildschirm [Erweiterte Freigabeeinstellungen] wird angezeigt.

**3 Wählen Sie unter [Netzwerkerkennung] die Option [Netzwerkerkennung einschalten], und klicken Sie auf [Änderungen speichern].**

### Anzeigen eines freigegebenen Druckers auf dem Druckserver

**[Wenn Windows verwendet wird\(P. 525\)](#page-532-0)  [Wenn macOS verwendet wird\(P. 525\)](#page-532-0)** 

#### <span id="page-532-0"></span>■ Wenn Windows verwendet wird

**1 Klicken Sie mit der rechten Maustaste auf [ ] (Start), und klicken Sie auf [Explorer].**

**2 Wählen Sie unter [Netzwerk] den Druckserver, um den freigegebenen Drucker anzuzeigen.**

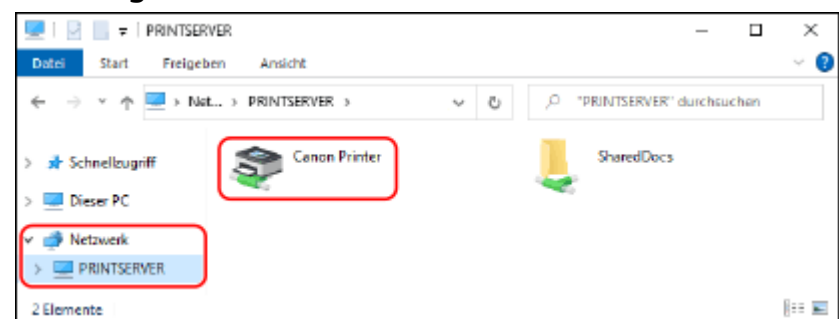

Wenn unter [Netzwerk] nichts angezeigt wird, aktivieren Sie die Netzwerkerkennung. **[Aktivieren der](#page-531-0) [Netzwerkerkennung\(P. 524\)](#page-531-0)** 

#### ■ Wenn macOS verwendet wird

**1 Klicken Sie auf [ ] [Systemeinstellungen] [Drucker & Scanner].**

➠Der Bildschirm [Drucker & Scanner] wird angezeigt.

#### **2 Klicken Sie unten links auf [+].**

➠Der Bildschirm [Hinzufügen] wird angezeigt.

**3 Klicken Sie auf [ ], um den freigegebenen Drucker anzuzeigen.**

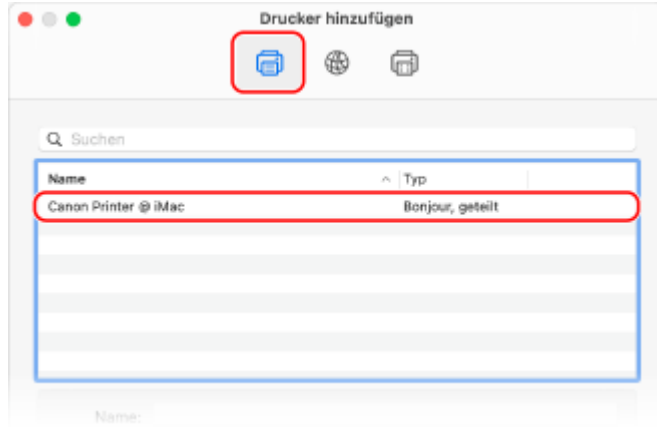

Anzeigen der Systeminformationen auf dem Computer

**[Wenn Windows verwendet wird\(P. 526\)](#page-533-0)  [Wenn macOS verwendet wird\(P. 526\)](#page-533-0)** 

#### <span id="page-533-0"></span>■ Wenn Windows verwendet wird

**1 Klicken Sie mit der rechten Maustaste auf [ ] (Start), und klicken Sie auf [System].**

➠Der Bildschirm [Info] wird angezeigt.

#### **2 Rufen Sie unter [Gerätespezifikationen] den Computernamen und die Version des Betriebssystems auf.**

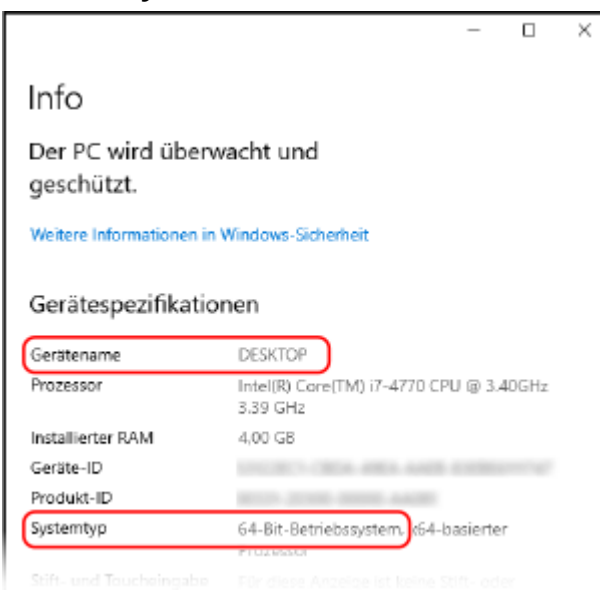

- Der Computername wird unter [Gerätename] angezeigt.
- Die Version des Betriebssystems wird unter [Systemtyp] angezeigt. Wenn der Computer über ein 32-Bit Betriebssystem verfügt, wird "32 Bit-Betriebssystem" angezeigt. Wenn der Computer über ein 64-Bit Betriebssystem verfügt, wird "64 Bit-Betriebssystem" angezeigt.

#### ◼Wenn macOS verwendet wird

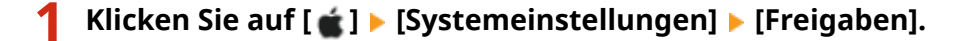

➠Der Bildschirm [Freigaben] wird angezeigt. Der unter [Gerätename] auf dem Bildschirm [Freigaben] angezeigte Name kann im Netzwerk möglicherweise nicht verwendet werden. Gehen Sie wie folgt vor, um den im Netzwerk verwendeten Computernamen anzuzeigen.

```
2 Klicken Sie auf [Bearbeiten].
```
#### **3 Zeigen Sie unter [Lokaler Hostname] den Computernamen an.**

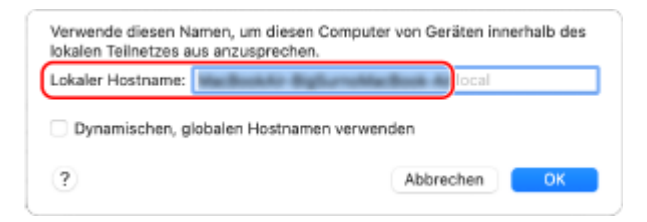

<span id="page-534-0"></span>Grau angezeigte Teile sind im Computernamen nicht enthalten.

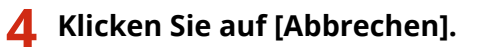

Anzeigen der Netzwerkverbindungsinformationen auf dem Computer

**Wenn Windows verwendet wird(P. 527) [Wenn macOS verwendet wird\(P. 528\)](#page-535-0)** 

#### ◼Wenn Windows verwendet wird

**1 Klicken Sie mit der rechten Maustaste auf [ ] (Start), und klicken Sie auf [Netzwerkverbindungen].**

➠Der Bildschirm [Status] wird angezeigt.

**2 Zeigen Sie die Netzwerkverbindungsinformationen an.**

#### **Anzeigen der SSID des kabelgebundenen LAN**

Zeigen Sie die SSID unter [Netzwerkstatus] an.

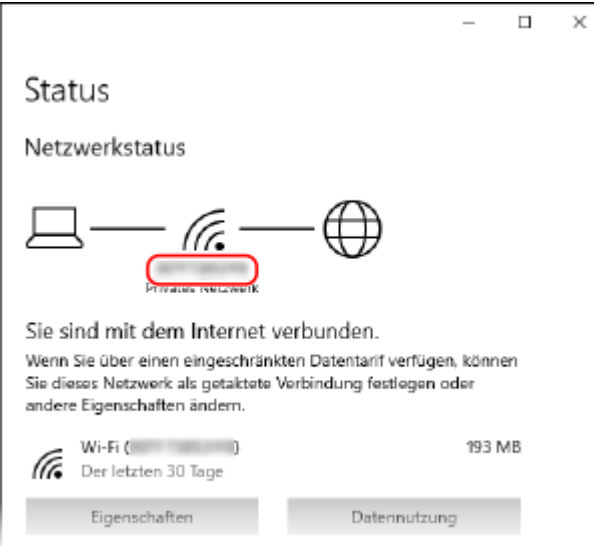

#### **Anzeigen der IP-Adresse und des DNS-Servers**

- **1** Klicken Sie auf [Eigenschaften] für das verbundene Netzwerk.
- **2** Zeigen Sie unter [Eigenschaften] die IP-Adresse und den DNS-Server an.

<span id="page-535-0"></span>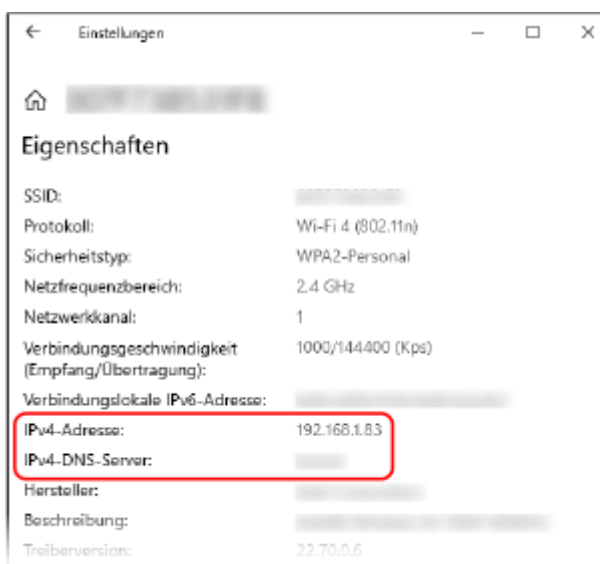

## ■ Wenn macOS verwendet wird

1 **Klicken Sie auf [**  $\bullet$  **] ▶ [Systemeinstellungen] ▶ [Netzwerk].** 

➠Der Bildschirm [Netzwerk] wird angezeigt.

**2 Zeigen Sie die IP-Adresse, den DNS-Server und andere Informationen an.**

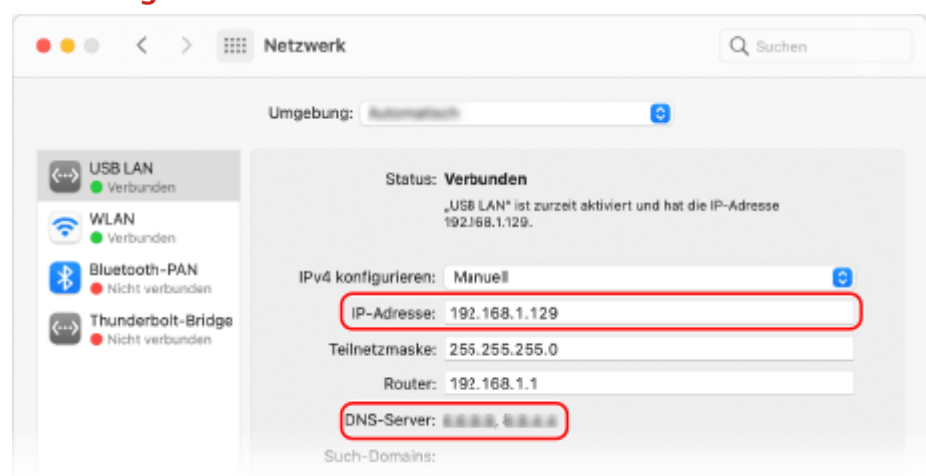

#### **Für Kabelgebundenes LAN**

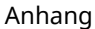

<span id="page-536-0"></span>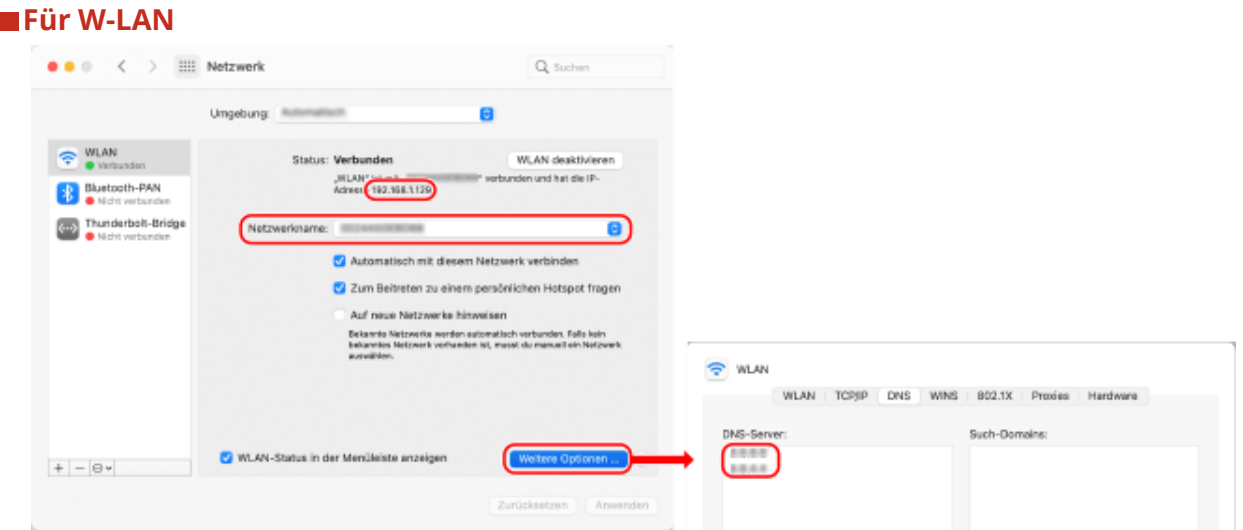

- Zeigen Sie die SSID unter [Netzwerkname] an.
- Sehen Sie die IP-Adresse unter [Status] an.
- Klicken Sie auf [Weitere Optionen], und rufen Sie den DNS-Server auf der Registerkarte [DNS] auf.

## Anzeigen des Druckeranschlusses

<mark>1</mark> Klicken Sie auf [<mark>H</mark>] (Start) ▶ [<mark>@</mark>] (Settings) ▶ [Geräte] ▶ [Drucker und Scanner].

➠Der Bildschirm [Drucker und Scanner] wird angezeigt.

- **2** Klicken Sie auf den Druckertreiber des Geräts  $\blacktriangleright$  [Manage]  $\blacktriangleright$  [Druckereigenschaften].
	- ➠Der Bildschirm mit den Druckertreibereigenschaften wird geöffnet.
- **3 Rufen Sie auf der Registerkarte [Anschlüsse] den verwendeten Anschluss auf.**

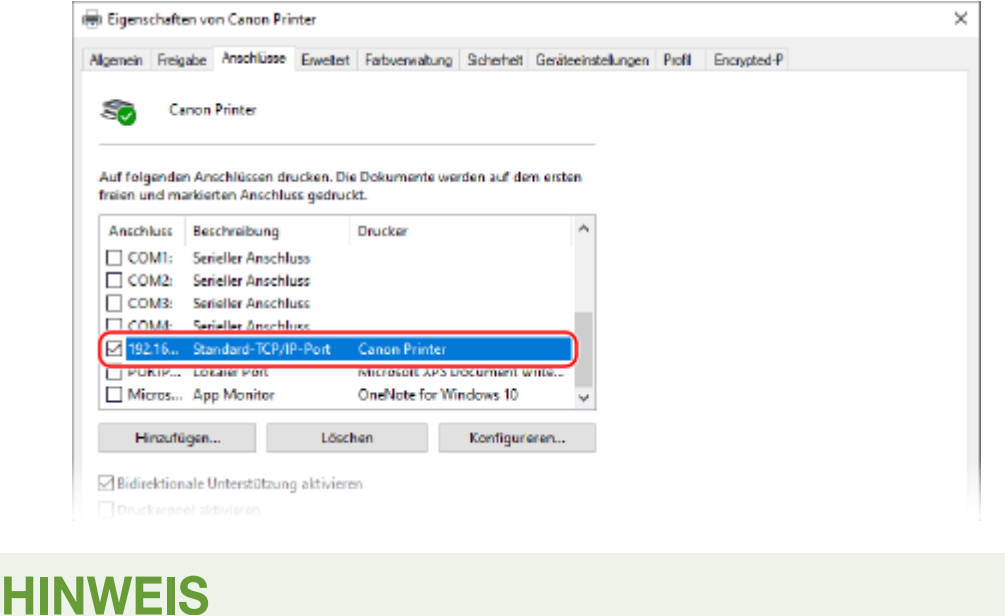

#### <span id="page-537-0"></span>**Wenn die IP-Adresse des Geräts geändert wird**

● Sie müssen einen neuen Anschluss hinzufügen. **[Hinzufügen eines Anschlusses\(P. 145\)](#page-152-0)** 

## Anzeigen der bidirektionalen Kommunikation

**1 Klicken Sie auf [ ] (Start) [ ] (Settings) [Geräte] [Drucker und Scanner].**

➠Der Bildschirm [Drucker und Scanner] wird angezeigt.

**2** Klicken Sie auf den Druckertreiber des Geräts • [Manage] • [Druckereigenschaften].

➠Der Bildschirm mit den Druckertreibereigenschaften wird geöffnet.

**3 Vergewissern Sie sich in der Registerkarte [Anschlüsse], dass das Kontrollkästchen [Bidirektionale Unterstützung aktivieren] aktiviert ist.**

### Drucken einer Testseite

#### **Erforderliche Vorbereitungen**

● Legen Sie Papier im Format A4 in die Papierkassette ein. **[Einlegen von Papier in die](#page-115-0) [Papierkassette\(P. 108\)](#page-115-0)** 

**Wenn Windows verwendet wird(P. 530) [Wenn macOS verwendet wird\(P. 531\)](#page-538-0)** 

#### ■ Wenn Windows verwendet wird

**10** Klicken Sie auf [**Hetall**] (Start) ▶ [ **@ ]** (Settings) ▶ [Geräte] ▶ [Drucker und Scanner].

➠Der Bildschirm [Drucker und Scanner] wird angezeigt.

**2** Klicken Sie auf den Druckertreiber des Geräts  $\blacktriangleright$  [Manage]  $\blacktriangleright$  [Druckereigenschaften].

➠Der Bildschirm mit den Druckertreibereigenschaften wird geöffnet.

**3 Klicken Sie auf der Registerkarte [Allgemein] auf [Testseite drucken].**

➠Wenn die Druckdaten korrekt gesendet wurden, druckt das Gerät eine Testseite aus.

#### <span id="page-538-0"></span>■ Wenn macOS verwendet wird

**1 Klicken Sie auf [ ] [Systemeinstellungen] [Drucker & Scanner].**

➠Der Bildschirm [Drucker & Scanner] wird angezeigt.

- **2 Wählen Sie das Gerät, und klicken Sie auf [Drucker-Warteliste öffnen].**
- **3 Klicken Sie im Menü [Drucker] auf [Testseite drucken].**

➠Wenn die Druckdaten korrekt gesendet wurden, druckt das Gerät eine Testseite aus.

## <span id="page-539-0"></span>**Umweltinformationen, Vorschriften und Normen**

8S09-0C3

#### ■ IPv6 Ready Logo

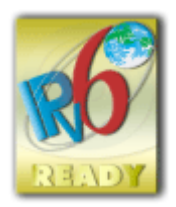

 Der in diesem Produkt enthaltene Protokollstapel hat das vom IPv6-Forum erstellte IPv6 Ready Logo Phase-2 erhalten.

## ■Produktinformationen gemäß der VERORDNUNG (EU) Nr. 801/2013 DER KOMMISSION zur Änderung der Verordnung (EG) Nr. 1275/2008

Stromverbrauch eines Produkts im vernetzten Standby-Modus, bei dem die kabelgebundenen Netzwerkanschlüsse verbunden und alle drahtlosen Netzwerkanschlüsse aktiviert sind (sofern gleichzeitig verfügbar).

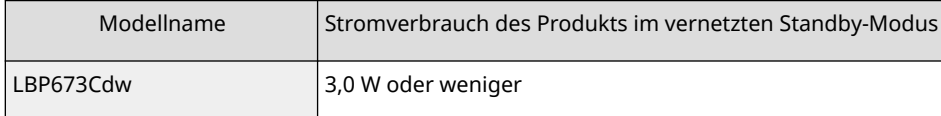

## **HINWEIS**

● Die oben genannten Werte sind tatsächliche Werte für ein einzelnes Gerät, das willkürlich ausgewählt wurde, und können daher von den Werten des tatsächlich verwendeten Geräts abweichen. Optionale Netzwerkanschlüsse sind bei der Messung entweder nicht angeschlossen oder nicht aktiviert.

#### ■ WEEE und Batterie-Richtlinien

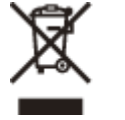

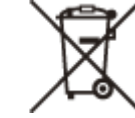

Nur für Europäische Union und EWR (Norwegen, Island und Liechtenstein)

Diese Symbole weisen darauf hin, dass dieses Produkt gemäß WEEE-Richtlinie (2012/19/EU; Richtlinie über Elektro- und Elektronik-Altgeräte), Batterien-Richtlinie (2006/66/EG) und nationalen Gesetzen zur Umsetzung dieser Richtlinien nicht über den Hausmüll entsorgt werden darf.

Falls sich unter dem oben abgebildeten Symbol ein chemisches Symbol befindet, bedeutet dies gemäß der Batterien Richtlinie, dass in dieser Batterie oder diesem Akkumulator ein Schwermetall (Hg = Quecksilber, Cd = Cadmium, Pb = Blei) in einer Konzentration vorhanden ist, die über einem in der Batterien-Richtlinie angegebenen Grenzwert liegt. Dieses Produkt muss bei einer dafür vorgesehenen Sammelstelle abgegeben werden. Dies kann z. B. durch Rückgabe beim Kauf eines neuen ähnlichen Produkts oder durch Abgabe bei einer autorisierten Sammelstelle für die Wiederaufbereitung von Elektro- und Elektronik-Altgeräten sowie Batterien und Akkumulatoren geschehen. Der unsachgemäße Umgang mit Altgeräten kann aufgrund potenziell gefährlicher Stoffe, die generell mit Elektro- und Elektronik-Altgeräten in Verbindung stehen, negative Auswirkungen auf die Umwelt und die menschliche Gesundheit haben. Durch Ihre Mitarbeit bei der umweltgerechten Entsorgung dieses Produkts tragen Sie zu einer effektiven Nutzung natürlicher Ressourcen bei.

Um weitere Informationen über die Wiederverwertung dieses Produkts zu erhalten, wenden Sie sich an Ihre Stadtverwaltung, den öffentlich rechtlichen Entsorgungsträger, eine autorisierte Stelle für die Entsorgung von Elektround Elektronik-Altgeräten oder Ihr örtliches Entsorgungsunternehmen oder besuchen Sie www.canon-europe.com/sustainability/approach/.
## ■ Environmental Information

#### **Reducing your environmental impact while saving money**

#### **Power Consumption and Activation Time**

The amount of electricity a device consumes depends on the way the device is used. This product is designed and set in a way to allow you to reduce your electricity costs. After the last print it switches to Ready Mode. In this mode it can print again immediately if required. If the product is not used for a time, the device switches to its Power Save Mode. The devices consume less power (Watt) in these modes.

If you wish to set a longer Activation Time or would like to completely deactivate the Power Save Mode, please consider that this device may then only switch to a lower energy level after a longer period of time or not at all. Canon does not recommend extending the Activation Times from the optimum ones set as default.

#### **Energy Star** ®

The Energy Star<sup>®</sup> programme is a voluntary scheme to promote the development and purchase of energy efficient models, which help to minimise environmental impact.

Products which meet the stringent requirements of the Energy Star® programme for both environmental benefits and the amount of energy consumption will carry the Energy Star® logo accordingly.

#### **Paper types**

This product can be used to print on both recycled and virgin paper (certified to an environmental stewardship scheme), which complies with EN12281 or a similar quality standard. In addition it can support printing on media down to a weight of 64g/m².

Lighter paper means less resources used and a lower environmental footprint for your printing needs.

#### **Duplex printing (Standard duplex printing products only)**

Duplex printing capability enables you to print on both sides automatically, and therefore helps to reduce the use of valuable resources by reducing your paper consumption.

The duplex function has been auto enabled during the set up and driver installation and Canon strongly recommends that you do not disable this function. You should continue to use the duplex function to reduce the environmental impact of your work with this product at all times.

## ■Bei der Entsorgung gebrauchter Tonerpatronen

● Zum Schutz der Umwelt und der effektiveren Nutzung von Ressourcen fördert Canon die Wiederverwertung und das Recycling gebrauchter Tonerpatronen. Helfen Sie bitte bei der Wiederverwertung von Tonerpatronen (Wiederverwendung der Ressource) mit. Näheres zur Wiederverwendung von Ressourcen finden Sie auf der Canon Website:

global.canon/ctc

Wenn Sie Tonerpatronen entsorgen, verpacken Sie diese in ihrer Originalverpackung, um ein Verstreuen des Toners zu verhindern und entsorgen Sie die Patronen gemäß den Vorschriften Ihrer örtlichen Behörden.

- Die Informationen in diesem Dokument können ohne vorherige Ankündigung geändert werden.
- CANON INC. ÜBERNIMMT IN BEZUG AUF DIESES HANDBUCH KEINERLEI GARANTIE, WEDER AUSDRÜCKLICH NOCH STILLSCHWEIGEND, AUSSER WIE HIERIN FESTGELEGT, EINSCHLIESSLICH, ABER NICHT BESCHRÄNKT AUF GARANTIEN HINSICHTLICH DER MARKTFÄHIGKEIT, DER MARKTGÄNGIGKEIT, DER EIGNUNG FÜR EINEN BESTIMMTEN VERWENDUNGSZWECK ODER DER NICHTVERLETZUNG VON PATENTRECHTEN. CANON INC. IST NICHT HAFTBAR FÜR DIREKTE, ZUFÄLLIGE ODER FOLGESCHÄDEN JEGLICHER ART ODER FÜR VERLUSTE ODER AUSGABEN, DIE SICH AUS DER VERWENDUNG DIESES HANDBUCHS ERGEBEN.
- Wenn Sie das Handbuch im PDF-Format nicht anzeigen können, laden Sie den Adobe Acrobat Reader von der Website von Adobe Systems (https://get.adobe.com/reader/) herunter.

## **Warenzeichen und Copyrights**

#### ◼Warenzeichen

Adobe, Acrobat und Reader sind eingetragene Warenzeichen von Adobe Systems Incorporated in den USA und/oder anderen Ländern.

Apple, Bonjour, iPad, iPhone, iPod touch, Safari, Mac, macOS und OS X sind Warenzeichen von Apple Inc. iOS ist ein Warenzeichen oder eingetragenes Warenzeichen von Cisco in den USA und anderen Ländern und wird unter Lizenz verwendet.

Mopria®, das Mopria® Logo und das Mopria® Alliance Logo sind eingetragene Warenzeichen und Dienstleistungszeichen von Mopria Alliance, Inc. in den USA und anderen Ländern. Die unbefugte Nutzung ist strengstens untersagt.

Google Chrome, Chrome OS, Chromebook und Android sind Warenzeichen von Google LLC.

This product contains the Universal Font Scaling Technology or UFST® under license from Monotype Imaging, Inc.UFST® is a trademark of Monotype Imaging, Inc. registered in the United States Patent and Trademark Office and may be registered in certain jurisdictions.UFST: Copyright © 1989 - 1996, 1997, 2003, 2004, 2008, 2014 all rights reserved, by Monotype Imaging Inc.

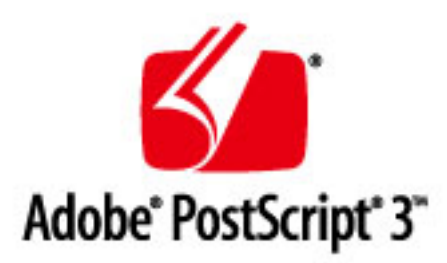

Copyright © 2007 -08 Adobe Systems Incorporated. All rights reserved.

Protected by U.S. Patents 5,737,599; 5,781,785; 5,819,301; 5,929,866; 5,943,063; 6,073,148; 6,515,763; 6,639,593; 6,754,382; 7,046,403; 7,213,269; 7,242,415; Patents pending in the U.S. and other countries.

All instances of the name PostScript in the text are references to the PostScript language as defined by Adobe Systems Incorporated unless otherwise stated. The name PostScript also is used as a product trademark for Adobe Systems' implementation of the PostScript language interpreter.

Except as otherwise stated, any reference to a "PostScript printing device," "PostScript display device," or similar item refers to a printing device, display device or item (respectively) that contains PostScript technology created or licensed by Adobe Systems Incorporated and not to devices or items that purport to be merely compatible with the PostScript language.

Adobe, the Adobe logo, PostScript, the PostScript logo, and PostScript 3 are either registered trademarks or trademarks of Adobe Systems Incorporated in the United States and/or other countries.

Linux is a registered trademark of Linus Torvalds. Microsoft and Windows are either registered trademarks or trademarks of Microsoft Corporation in the United States and/or other countries.

All other trademarks are the property of their respective owners.

Alle Markennamen und Produktnamen, die in diesem Dokument erscheinen, sind eingetragene Warenzeichen oder Warenzeichen ihrer jeweiligen Eigentümer.

All other trademarks are the property of their respective owners.

Anhang

## ■ Copyright

Die unbefugte Vervielfältigung des Inhalts dieses Dokuments im Ganzen oder in Teilen ist verboten.

## ■Rechtliche Beschränkungen bei der Nutzung Ihres Produkts und der Verwendung von Bildern

Die Verwendung Ihres Produkts zum Scannen, Drucken oder anderweitigen Reproduzieren bestimmter Dokumente und die Verwendung solcher Bilder, die von Ihrem Produkt gescannt, gedruckt oder anderweitig reproduziert werden, kann gesetzlich verboten sein und straf- und/oder zivilrechtliche Folgen haben. Im Folgenden finden Sie eine unvollständige Liste dieser Dokumente. Diese Liste ist nur als Leitfaden gedacht. Wenn Sie sich über die Rechtmäßigkeit des Scannens, Druckens oder anderweitigen Reproduzierens eines bestimmten Dokuments mit Ihrem Produkt und/oder über die Verwendung der gescannten, gedruckten oder anderweitig reproduzierten Bilder nicht sicher sind, sollten Sie im Voraus Ihren Rechtsberater um Rat fragen.

- Papiergeld
- Reiseschecks
- Zahlungsanweisungen
- Lebensmittelmarken
- Einzahlungszertifikate
- Reisepässe
- Postwertzeichen (entwertet oder nicht entwertet)
- Einwanderungspapier
- Identifikationsabzeichen oder Insignien
- Steuermarken (entwertet oder nicht entwertet)
- Unterlagen zum Wehrdienst oder der Wehrpflicht
- Anleihen oder andere Schuldscheine
- Von staatlichen Stellen ausgestellte Schecks oder Wechsel
- Aktienzertifikate
- Kfz-Lizenzen und Zulassungsbescheinigungen
- Urheberrechtlich geschützte Werke/Kunstwerke ohne Erlaubnis des Urheberrechtsinhabers

V\_220228

Anhang

# **Drittanbietersoftware**

8S09-0C6

Für Einzelheiten zu Drittanbietersoftware klicken Sie auf das folgende Symbol:

## **Drittanbieter-Dienste**

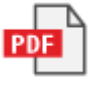

**In diesem Handbuch enthaltene Drittanbietersoftware**

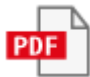

This Font Software is licensed under the SIL Open Font License, Version 1.1.

This license is copied below, and is also available with a FAQ at: http://scripts.sil.org/OFL

-----------------------------------------------------------

SIL OPEN FONT LICENSE Version 1.1 - 26 February 2007

-----------------------------------------------------------

#### PREAMBLE

The goals of the Open Font License (OFL) are to stimulate worldwide development of collaborative font projects, to support the font creation efforts of academic and linguistic communities, and to provide a free and open framework in which fonts may be shared and improved in partnership with others.

The OFL allows the licensed fonts to be used, studied, modified and redistributed freely as long as they are not sold by themselves. The fonts, including any derivative works, can be bundled, embedded, redistributed and/or sold with any software provided that any reserved names are not used by derivative works. The fonts and derivatives, however, cannot be released under any other type of license. The requirement for fonts to remain under this license does not apply to any document created using the fonts or their derivatives.

#### DEFINITIONS

"Font Software" refers to the set of files released by the Copyright Holder(s) under this license and clearly marked as such. This may include source files, build scripts and documentation.

"Reserved Font Name" refers to any names specified as such after the copyright statement(s).

"Original Version" refers to the collection of Font Software components as distributed by the Copyright Holder(s).

"Modified Version" refers to any derivative made by adding to, deleting, or substituting -- in part or in whole -- any of the components of the Original Version, by changing formats or by porting the Font Software to a new environment.

"Author" refers to any designer, engineer, programmer, technical writer or other person who contributed to the Font Software.

#### PERMISSION & CONDITIONS

Permission is hereby granted, free of charge, to any person obtaining a copy of the Font Software, to use, study, copy, merge, embed, modify, redistribute, and sell modified and unmodified copies of the Font Software, subject to the following conditions:

1) Neither the Font Software nor any of its individual components, in Original or Modified Versions, may be sold by itself.

2) Original or Modified Versions of the Font Software may be bundled, redistributed and/or sold with any software, provided that each copy contains the above copyright notice and this license. These can be included either as stand-alone text files, human-readable headers or in the appropriate machine-readable metadata fields within text or binary files as long as those fields can be easily viewed by the user.

3) No Modified Version of the Font Software may use the Reserved Font Name(s) unless explicit written permission is granted by the corresponding Copyright Holder. This restriction only applies to the primary font name as presented to the users.

4) The name(s) of the Copyright Holder(s) or the Author(s) of the Font Software shall not be used to promote, endorse or advertise any Modified Version, except to acknowledge the contribution(s) of the Copyright Holder(s) and the Author(s) or with their explicit written permission.

5) The Font Software, modified or unmodified, in part or in whole, must be distributed entirely under this license, and must not be distributed under any other license. The requirement for fonts to remain under this license does not apply to any document created using the Font Software.

#### TERMINATION

This license becomes null and void if any of the above conditions are not met.

#### DISCI AIMER

THE FONT SOFTWARE IS PROVIDED "AS IS", WITHOUT WARRANTY OF ANY KIND, EXPRESS OR IMPLIED, INCLUDING BUT NOT LIMITED TO ANY WARRANTIES OF MERCHANTABILITY, FITNESS FOR A PARTICULAR PURPOSE AND NONINFRINGEMENT OF COPYRIGHT, PATENT, TRADEMARK, OR OTHER RIGHT. IN NO EVENT SHALL THE COPYRIGHT HOLDER BE LIABLE FOR ANY CLAIM, DAMAGES OR OTHER LIABILITY, INCLUDING ANY GENERAL, SPECIAL, INDIRECT, INCIDENTAL, OR CONSEQUENTIAL DAMAGES, WHETHER IN AN ACTION OF CONTRACT, TORT OR OTHERWISE, ARISING FROM, OUT OF THE USE OR INABILITY TO USE THE FONT SOFTWARE OR FROM OTHER DEALINGS IN THE FONT SOFTWARE.

## Software in Abhängigkeit zusätzlicher Lizenzbestimmungen

Im Folgenden finden Sie das Inhaltsverzeichnis der Software sowie die zugehörigen Lizenzbestimmungen, denen Sie detaillierte und relevante Lizenzbedingungen entnehmen können.

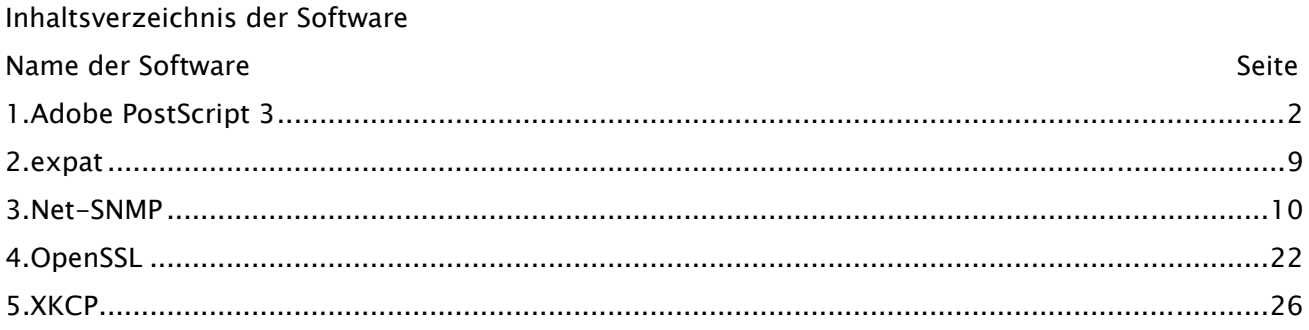

### 1.Adobe PostScript 3

Copyright 2007-2008 Adobe Systems Incorporated and its licensors. All rights reserved.

\_\_\_\_\_\_\_\_\_\_\_\_\_\_\_\_\_\_\_\_\_\_\_\_\_\_\_\_\_\_\_\_\_\_\_\_\_\_\_\_\_\_\_\_\_\_\_\_\_\_\_\_\_\_\_\_\_\_\_\_\_\_\_\_\_\_\_\_\_\_\_\_\_\_\_\_\_\_\_\_\_\_\_\_\_\_

\_\_\_\_\_\_\_\_\_\_\_\_\_\_\_\_\_\_\_\_\_\_\_\_\_\_\_\_\_\_\_\_\_\_\_\_\_\_\_\_\_\_\_\_\_\_\_\_\_\_\_\_\_\_\_\_\_\_\_\_\_\_\_\_\_\_\_\_\_\_\_\_\_\_\_\_\_\_\_\_\_\_\_\_\_\_

Portions include software under the following terms:

This product contains either BSAFE and/or TIPEM software by RSA Security Inc.

Portions of Pool.c\_Copyright 1987 - NeXT, Inc., and portions of Graphics.c\_Copyright 1988 NeXT, Inc. as an unpublished work. All Rights Reserved.

\_\_\_\_\_\_\_\_\_\_\_\_\_\_\_\_\_\_\_\_\_\_\_\_\_\_\_\_\_\_\_\_\_\_\_\_\_\_\_\_\_\_\_\_\_\_\_\_\_\_\_\_\_\_\_\_\_\_\_\_\_\_\_\_\_\_\_\_\_\_\_\_\_\_\_\_\_\_\_\_\_\_\_\_\_\_

The Apache Software License, Version 1.1

This product includes software developed by the Apache Software Foundation (http://www.apache.org/).

Portions Copyright (c) 1998-2000 The Apache Software Foundation. All rights reserved.

Redistribution and use in source and binary forms, with or without modification, are permitted provided that the following conditions are met:

1. Redistributions of source code must retain the above copyright notice, this list of conditions and the following disclaimer.

2. Redistributions in binary form must reproduce the above copyright notice, this list of conditions and the following disclaimer in the documentation and/or other materials provided with the distribution.

3. The end-user documentation included with the redistribution, if any, must include the following acknowledgment:

"This product includes software developed by the Apache Software Foundation (http://www.apache.org/)."

Alternately, this acknowledgment may appear in the software itself, if and wherever such third-party acknowledgments normally appear.

4. The names "Xerces" and "Apache Software Foundation" must not be used to endorse or promote products derived from this software without prior written permission. For written permission, please contact apache@apache.org.

5. Products derived from this software may not be called "Apache", nor may "Apache" appear in their name, without prior written permission of the Apache Software Foundation.

THIS SOFTWARE IS PROVIDED ``AS IS'' AND ANY EXPRESSED OR IMPLIED WARRANTIES, INCLUDING,

BUT NOT LIMITED TO, THE IMPLIED WARRANTIES OF MERCHANTABILITY AND FITNESS FOR A PARTICULAR PURPOSE ARE DISCLAIMED. IN NO EVENT SHALL THE APACHE SOFTWARE FOUNDATION OR ITS CONTRIBUTORS BE LIABLE FOR ANY DIRECT, INDIRECT, INCIDENTAL, SPECIAL, EXEMPLARY, OR CONSEQUENTIAL DAMAGES (INCLUDING, BUT NOT LIMITED TO, PROCUREMENT OF SUBSTITUTE GOODS OR SERVICES; LOSS OF USE, DATA, OR PROFITS; OR BUSINESS INTERRUPTION) HOWEVER CAUSED AND ON ANY THEORY OF LIABILITY, WHETHER IN CONTRACT, STRICT LIABILITY, OR TORT (INCLUDING NEGLIGENCE OR OTHERWISE) ARISING IN ANY WAY OUT OF THE USE OF THIS SOFTWARE, EVEN IF ADVISED OF THE POSSIBILITY OF SUCH DAMAGE.

This software consists of voluntary contributions made by many individuals on behalf of the Apache Software Foundation and was originally based on software copyright (c) 1999, International Business Machines, Inc., http://www.ibm.com. For more information on the Apache Software Foundation, please see <http://www.apache.org/>.

\_\_\_\_\_\_\_\_\_\_\_\_\_\_\_\_\_\_\_\_\_\_\_\_\_\_\_\_\_\_\_\_\_\_\_\_\_\_\_\_\_\_\_\_\_\_\_\_\_\_\_\_\_\_\_\_\_\_\_\_\_\_\_\_\_\_\_\_\_\_\_\_\_\_\_\_\_\_\_\_\_\_\_\_\_\_

This product includes software developed by the University of California, Berkeley and its contributors. Portions Copyright (c) 1990 The Regents of the University of California. All rights reserved.

Redistribution and use in source and binary forms, with or without modification, are permitted provided that the following conditions are met:

1. Redistributions of source code must retain the above copyright notice, this list of conditions and the following disclaimer.

2. Redistributions in binary form must reproduce the above copyright notice, this list of conditions and the following disclaimer in the documentation and/or other materials provided with the distribution.

3. All advertising materials mentioning features or use of this software must display the following acknowledgement:

This product includes software developed by the University of California, Berkeley and its contributors. 4. Neither the name of the University nor the names of its contributors may be used to endorse or promote products derived from this software without specific prior written permission.

THIS SOFTWARE IS PROVIDED BY THE REGENTS AND CONTRIBUTORS "AS IS" AND ANY EXPRESS OR IMPLIED WARRANTIES, INCLUDING, BUT NOT LIMITED TO, THE IMPLIED WARRANTIES OF MERCHANTABILITY AND FITNESS FOR A PARTICULAR PURPOSE ARE DISCLAIMED. IN NO EVENT SHALL THE REGENTS OR CONTRIBUTORS BE LIABLE FOR ANY DIRECT, INDIRECT, INCIDENTAL, SPECIAL, EXEMPLARY, OR CONSEQUENTIAL DAMAGES (INCLUDING, BUT NOT LIMITED TO, PROCUREMENT OF SUBSTITUTE GOODS OR SERVICES; LOSS OF USE, DATA, OR PROFITS; OR BUSINESS INTERRUPTION) HOWEVER CAUSED AND ON ANY THEORY OF LIABILITY, WHETHER IN CONTRACT, STRICT LIABILITY, OR TORT (INCLUDING NEGLIGENCE OR OTHERWISE) ARISING IN ANY WAY OUT OF THE USE OF THIS

3

#### SOFTWARE, EVEN IF ADVISED OF THE POSSIBILITY OF SUCH DAMAGE.

\_\_\_\_\_\_\_\_\_\_\_\_\_\_\_\_\_\_\_\_\_\_\_\_\_\_\_\_\_\_\_\_\_\_\_\_\_\_\_\_\_\_\_\_\_\_\_\_\_\_\_\_\_\_\_\_\_\_\_\_\_\_\_\_\_\_\_\_\_\_\_\_\_\_\_\_\_\_\_\_\_\_\_\_\_\_ Portions Copyright (c) 1985, 1986 The Regents of the University of California. All rights reserved.

This code is derived from software contributed to Berkeley by James A. Woods, derived from original work by Spencer Thomas and Joseph Orost.

Redistribution and use in source and binary forms are permitted provided that the above copyright notice and this paragraph are duplicated in all such forms and that any documentation, advertising materials, and other materials related to such distribution and use acknowledge that the software was developed by the University of California, Berkeley. The name of the University may not be used to endorse or promote products derived from this software without specific prior written permission.

THIS SOFTWARE IS PROVIDED ``AS IS'' AND WITHOUT ANY EXPRESS OR IMPLIED WARRANTIES, INCLUDING, WITHOUT LIMITATION, THE IMPLIED WARRANTIES OF MERCHANTIBILITY AND FITNESS FOR A PARTICULAR PURPOSE.

Portions Copyright (c) 1993 X Consortium

Permission is hereby granted, free of charge, to any person obtaining a copy of this software and associated documentation files (the "Software"), to deal in the Software without restriction, including without limitation the rights to use, copy, modify, merge, publish, distribute, sublicense, and/or sell copies of the Software, and to permit persons to whom the Software is furnished to do so, subject to the following conditions:

The above copyright notice and this permission notice shall be included in all copies or substantial portions of the Software.

THE SOFTWARE IS PROVIDED "AS IS", WITHOUT WARRANTY OF ANY KIND, EXPRESS ORIMPLIED, INCLUDING BUT NOT LIMITED TO THE WARRANTIES OF MERCHANTABILITY,FITNESS FOR A PARTICULAR PURPOSE AND NONINFRINGEMENT. IN NO EVENT SHALL THEX CONSORTIUM BE LIABLE FOR ANY CLAIM, DAMAGES OR OTHER LIABILITY, WHETHER INAN ACTION OF CONTRACT, TORT OR OTHERWISE, ARISING FROM, OUT OF OR INCONNECTION WITH THE SOFTWARE OR THE USE OR OTHER DEALINGS IN THE SOFTWARE.

Except as contained in this notice, the name of the X Consortium shall not be used in advertising or otherwise to promote the sale, use or other dealings in this Software without prior written authorization from the X Consortium.

#### NOTICE REGARDING SABLOTRON

March 27, 2003

Portions of this product are based on Modifications created from the Original Code known as the "Sablotron XSLT Processor". The Sablotron XSLT Processor is subject to the Mozilla Public License Version 1.1 (the "License"). You may obtain a copy of the License at http://www.mozilla.org/MPL/

\_\_\_\_\_\_\_\_\_\_\_\_\_\_\_\_\_\_\_\_\_\_\_\_\_\_\_\_\_\_\_\_\_\_\_\_\_\_\_\_\_\_\_\_\_\_\_\_\_\_\_\_\_\_\_\_\_\_\_\_\_\_\_\_\_\_\_\_\_\_\_\_\_\_\_\_\_\_\_\_\_\_\_\_\_\_

Software distributed under the License is distributed on an "AS IS" basis, WITHOUT WARRANTY OF ANY KIND, either express or implied. See the License for the specific language governing rights and limitations under the License.

The Original Code is the Sablotron XSLT Processor.

The Initial Developer of the Original Code is Ginger Alliance Ltd. Portions created by Ginger Alliance are Copyright (C) 2000 Ginger Alliance Ltd. All Rights Reserved.

Pursuant to sections 3.2 and 3.6 of the License, the Modifications created by Adobe Systems Incorporated are available as Source Code. The Modifications may be downloaded via the Internet from:

http://partners.adobe.com/asn/tech/xml/sablotron/index.jsp

The Original Code may be downloaded via the Internet from:

https://sourceforge.net/projects/sablotron/

\_\_\_\_\_\_\_\_\_\_\_\_\_\_\_\_\_\_\_\_\_\_\_\_\_\_\_\_\_\_\_\_\_\_\_\_\_\_\_\_\_\_\_\_\_\_\_\_\_\_\_\_\_\_\_\_\_\_\_\_\_\_\_\_\_\_\_\_\_\_\_\_\_\_\_\_\_\_\_\_\_\_\_\_\_\_

This product includes software developed by the University of California, Berkeley and its contributors. Portions Copyright (c) 1982, 1986, 1987, 1988, 1989, 1990, 1991, 1992, 1993, 1994 The Regents of the University of California. All rights reserved.

Redistribution and use in source and binary forms, with or without modification, are permitted provided that the following conditions are met:

1. Redistributions of source code must retain the above copyright notice, this list of conditions and the following disclaimer.

2. Redistributions in binary form must reproduce the above copyright notice, this list of conditions

and the following disclaimer in the documentation and/or other materials provided with the distribution.

3. All advertising materials mentioning features or use of this software must display the following acknowledgement: This product includes software developed by the University of California, Berkeley and its contributors.

4. Neither the name of the University nor the names of its contributors may be used to endorse or promote products derived from this software without specific prior written permission.

THIS SOFTWARE IS PROVIDED BY THE REGENTS AND CONTRIBUTORS "AS IS" AND ANY EXPRESS OR IMPLIED WARRANTIES, INCLUDING, BUT NOT LIMITED TO, THE IMPLIED WARRANTIES OF MERCHANTABILITY AND FITNESS FOR A PARTICULAR PURPOSE ARE DISCLAIMED. IN NO EVENT SHALL THE REGENTS OR CONTRIBUTORS BE LIABLE FOR ANY DIRECT, INDIRECT, INCIDENTAL, SPECIAL, EXEMPLARY, OR CONSEQUENTIAL DAMAGES (INCLUDING, BUT NOT LIMITED TO, PROCUREMENT OF SUBSTITUTE GOODS OR SERVICES; LOSS OF USE, DATA, OR PROFITS; OR BUSINESS INTERRUPTION) HOWEVER CAUSED AND ON ANY THEORY OF LIABILITY, WHETHER IN CONTRACT, STRICT LIABILITY, OR TORT (INCLUDING NEGLIGENCE OR OTHERWISE) ARISING IN ANY WAY OUT OF THE USE OF THIS SOFTWARE, EVEN IF ADVISED OF THE POSSIBILITY OF SUCH DAMAGE.

\_\_\_\_\_\_\_\_\_\_\_\_\_\_\_\_\_\_\_\_\_\_\_\_\_\_\_\_\_\_\_\_\_\_\_\_\_\_\_\_\_\_\_\_\_\_\_\_\_\_\_\_\_\_\_\_\_\_\_\_\_\_\_\_\_\_\_\_\_\_\_\_\_\_\_\_\_\_\_\_\_\_\_\_\_\_

Portions Copyright (c) 2001 by Andrei Alexandrescu. This code accompanies the book:

Alexandrescu, Andrei. "Modern C++ Design: Generic Programming and Design Patterns Applied". Copyright (c) 2001. Addison-Wesley.

Permission to use, copy, modify, distribute and sell this software for any purpose is hereby granted without fee, provided that the above copyright notice appear in all copies and that both that copyright notice and this permission notice appear in supporting documentation. The author or Addison-Welsey Longman make no representations about the suitability of this software for any purpose. It is provided "as is" without express or implied warranty.

\_\_\_\_\_\_\_\_\_\_\_\_\_\_\_\_\_\_\_\_\_\_\_\_\_\_\_\_\_\_\_\_\_\_\_\_\_\_\_\_\_\_\_\_\_\_\_\_\_\_\_\_\_\_\_\_\_\_\_\_\_\_\_\_\_\_\_\_\_\_\_\_\_\_\_\_\_\_\_\_\_\_\_\_\_\_

Portions developed by the University of California, Berkeley.

\_\_\_\_\_\_\_\_\_\_\_\_\_\_\_\_\_\_\_\_\_\_\_\_\_\_\_\_\_\_\_\_\_\_\_\_\_\_\_\_\_\_\_\_\_\_\_\_\_\_\_\_\_\_\_\_\_\_\_\_\_\_\_\_\_\_\_\_\_\_\_\_\_\_\_\_\_\_\_\_\_\_\_\_\_\_

Portions Copyright © 1991-2005 Unicode, Inc. All rights reserved. Distributed under the Terms of Use in http://www.unicode.org/copyright.html.

Permission is hereby granted, free of charge, to any person obtaining a copy of the Unicode data files and associated documentation (the "Data Files") or Unicode software and associated documentation (the "Software") to deal in the Data Files or Software without restriction, including without limitation the rights to use, copy, modify, merge, publish, distribute, and/or sell copies of the Data Files or Software, and to permit persons to whom the Data Files or Software are furnished to do so, provided that (a) the above copyright notice(s) and this permission notice appear in all copies of the Data Files or Software, (b) both the above copyright notice(s) and this permission notice appear in associated documentation, and (c) there is clear notice in each modified Data File or in the Software as well as in the documentation associated with the Data File(s) or Software that the data or software has been modified.

THE DATA FILES AND SOFTWARE ARE PROVIDED "AS IS", WITHOUT WARRANTY OF ANY KIND, EXPRESS OR IMPLIED, INCLUDING BUT NOT LIMITED TO THE WARRANTIES OF MERCHANTABILITY, FITNESS FOR A PARTICULAR PURPOSE AND NONINFRINGEMENT OF THIRD PARTY RIGHTS. IN NO EVENT SHALL THE COPYRIGHT HOLDER OR HOLDERS INCLUDED IN THIS NOTICE BE LIABLE FOR ANY CLAIM, OR ANY SPECIAL INDIRECT OR CONSEQUENTIAL DAMAGES, OR ANY DAMAGES WHATSOEVER RESULTING FROM LOSS OF USE, DATA OR PROFITS, WHETHER IN AN ACTION OF CONTRACT, NEGLIGENCE OR OTHER TORTIOUS ACTION, ARISING OUT OF OR IN CONNECTION WITH THE USE OR PERFORMANCE OF THE DATA FILES OR SOFTWARE.

Except as contained in this notice, the name of a copyright holder shall not be used in advertising or otherwise to promote the sale, use or other dealings in these Data Files or Software without prior written authorization of the copyright holder.

Unicode and the Unicode logo are trademarks of Unicode, Inc., and may be registered in some jurisdictions. All other trademarks and registered trademarks mentioned herein are the property of their respective owners.

\_\_\_\_\_\_\_\_\_\_\_\_\_\_\_\_\_\_\_\_\_\_\_\_\_\_\_\_\_\_\_\_\_\_\_\_\_\_\_\_\_\_\_\_\_\_\_\_\_\_\_\_\_\_\_\_\_\_\_\_\_\_\_\_\_\_\_\_\_\_\_\_\_\_\_\_\_\_\_\_\_\_\_\_\_\_

Adobe shall retain and reproduce, and require its Sublicensees to retain and reproduce JIM's following copyright notice within each copy of the licensed programs in any form, in whole or in part: "© 1981, 1990 JMI Consultants, Inc. All rights reserved."

\_\_\_\_\_\_\_\_\_\_\_\_\_\_\_\_\_\_\_\_\_\_\_\_\_\_\_\_\_\_\_\_\_\_\_\_\_\_\_\_\_\_\_\_\_\_\_\_\_\_\_\_\_\_\_\_\_\_\_\_\_\_\_\_\_\_\_\_\_\_\_\_\_\_\_\_\_\_\_\_\_\_\_\_\_\_ This product includes software developed by the University of California, Berkeley and its contributors.

Portions Copyright (c) 1990, 1993 The Regents of the University of California. All rights reserved.

This code is derived from software contributed to Berkeley by Chris Torek.

Redistribution and use in source and binary forms, with or without modification, are permitted provided that the following conditions are met:

1. Redistributions of source code must retain the above copyright notice, this list of conditions and the following disclaimer.

2. Redistributions in binary form must reproduce the above copyright notice, this list of conditions and the following disclaimer in the documentation and/or other materials provided with the distribution.

3. All advertising materials mentioning features or use of this software must display the following acknowledgement:

This product includes software developed by the University of California, Berkeley and its contributors. 4. Neither the name of the University nor the names of its contributors may be used to endorse or promote products derived from this software without specific prior written permission.

THIS SOFTWARE IS PROVIDED BY THE REGENTS AND CONTRIBUTORS "AS IS" AND ANY EXPRESS OR IMPLIED WARRANTIES, INCLUDING, BUT NOT LIMITED TO, THE IMPLIED WARRANTIES OF MERCHANTABILITY AND FITNESS FOR A PARTICULAR PURPOSE ARE DISCLAIMED. IN NO EVENT SHALL THE REGENTS OR CONTRIBUTORS BE LIABLE FOR ANY DIRECT, INDIRECT, INCIDENTAL, SPECIAL, EXEMPLARY, OR CONSEQUENTIAL DAMAGES (INCLUDING, BUT NOT LIMITED TO, PROCUREMENT OF SUBSTITUTE GOODS OR SERVICES; LOSS OF USE, DATA, OR PROFITS; OR BUSINESS INTERRUPTION) HOWEVER CAUSED AND ON ANY THEORY OF LIABILITY, WHETHER IN CONTRACT, STRICT LIABILITY, OR TORT (INCLUDING NEGLIGENCE OR OTHERWISE) ARISING IN ANY WAY OUT OF THE USE OF THIS SOFTWARE, EVEN IF ADVISED OF THE POSSIBILITY OF SUCH DAMAGE.

\_\_\_\_\_\_\_\_\_\_\_\_\_\_\_\_\_\_\_\_\_\_\_\_\_\_\_\_\_\_\_\_\_\_\_\_\_\_\_\_\_\_\_\_\_\_\_\_\_\_\_\_\_\_\_\_\_\_\_\_\_\_\_\_\_\_\_\_\_\_\_\_\_\_\_\_\_\_\_\_\_\_\_\_\_\_

The Loki Library

Portions Copyright (c) 2001 by Andrei Alexandrescu // This code accompanies the book: Alexandrescu, Andrei. "Modern C++ Design: Generic Programming and Design Patterns Applied". Copyright (c) 2001. Addison-Wesley.

Permission to use, copy, modify, distribute and sell this software for any purpose is hereby granted without fee, provided that the above copyright notice appear in all copies and that both that copyright notice and this permission notice appear in supporting documentation. The author or Addison-Wesley Longman make no representations about the suitability of this software for any purpose. It is provided "as is" without express or implied warranty.

Updated Information/Additional Third Party Code Information available at http://www.adobe.com/go/thirdparty .

\_\_\_\_\_\_\_\_\_\_\_\_\_\_\_\_\_\_\_\_\_\_\_\_\_\_\_\_\_\_\_\_\_\_\_\_\_\_\_\_\_\_\_\_\_\_\_\_\_\_\_\_\_\_\_\_\_\_\_\_\_\_\_\_\_\_\_\_\_\_\_\_\_\_\_\_\_\_\_\_\_\_\_\_\_\_

\_\_\_\_\_\_\_\_\_\_\_\_\_\_\_\_\_\_\_\_\_\_\_\_\_\_\_\_\_\_\_\_\_\_\_\_\_\_\_\_\_\_\_\_\_\_\_\_\_\_\_\_\_\_\_\_\_\_\_\_\_\_\_\_\_\_\_\_\_\_\_\_\_\_\_\_\_\_\_\_\_\_\_\_\_\_

## 2.expat

Copyright (c) 1998, 1999, 2000 Thai Open Source Software Center Ltd and Clark Cooper Copyright (c) 2001, 2002, 2003, 2004, 2005, 2006 Expat maintainers.

Permission is hereby granted, free of charge, to any person obtaining a copy of this software and associated documentation files (the "Software"), to deal in the Software without restriction, including without limitation the rights to use, copy, modify, merge, publish, distribute, sublicense, and/or sell copies of the Software, and to permit persons to whom the Software is furnished to do so, subject to the following conditions:

The above copyright notice and this permission notice shall be included in all copies or substantial portions of the Software.

THE SOFTWARE IS PROVIDED "AS IS", WITHOUT WARRANTY OF ANY KIND, EXPRESS OR IMPLIED, INCLUDING BUT NOT LIMITED TO THE WARRANTIES OF MERCHANTABILITY, FITNESS FOR A PARTICULAR PURPOSE AND NONINFRINGEMENT. IN NO EVENT SHALL THE AUTHORS OR COPYRIGHT HOLDERS BE LIABLE FOR ANY CLAIM, DAMAGES OR OTHER LIABILITY, WHETHER IN AN ACTION OF CONTRACT, TORT OR OTHERWISE, ARISING FROM, OUT OF OR IN CONNECTION WITH THE SOFTWARE OR THE USE OR OTHER DEALINGS IN THE SOFTWARE.

## 3.Net-SNMP

Various copyrights apply to this package, listed in various separate parts below. Please make sure that you read all the parts.

---- Part 1: CMU/UCD copyright notice: (BSD like) -----

Copyright 1989, 1991, 1992 by Carnegie Mellon University

 Derivative Work - 1996, 1998-2000 Copyright 1996, 1998-2000 The Regents of the University of California

All Rights Reserved

Permission to use, copy, modify and distribute this software and its documentation for any purpose and without fee is hereby granted, provided that the above copyright notice appears in all copies and that both that copyright notice and this permission notice appear in supporting documentation, and that the name of CMU and The Regents of the University of California not be used in advertising or publicity pertaining to distribution of the software without specific written permission.

CMU AND THE REGENTS OF THE UNIVERSITY OF CALIFORNIA DISCLAIM ALL WARRANTIES WITH REGARD TO THIS SOFTWARE, INCLUDING ALL IMPLIED WARRANTIES OF MERCHANTABILITY AND FITNESS. IN NO EVENT SHALL CMU OR THE REGENTS OF THE UNIVERSITY OF CALIFORNIA BE LIABLE FOR ANY SPECIAL, INDIRECT OR CONSEQUENTIAL DAMAGES OR ANY DAMAGES WHATSOEVER RESULTING FROM THE LOSS OF USE, DATA OR PROFITS, WHETHER IN AN ACTION OF CONTRACT, NEGLIGENCE OR OTHER TORTIOUS ACTION, ARISING OUT OF OR IN CONNECTION WITH THE USE OR PERFORMANCE OF THIS SOFTWARE.

---- Part 2: Networks Associates Technology, Inc copyright notice (BSD) -----

Copyright (c) 2001-2003, Networks Associates Technology, Inc

All rights reserved.

Redistribution and use in source and binary forms, with or without modification, are permitted provided that the following conditions are met:

- \* Redistributions of source code must retain the above copyright notice, this list of conditions and the following disclaimer.
- Redistributions in binary form must reproduce the above copyright notice, this list of conditions and the following disclaimer in the documentation and/or other materials provided with the distribution.
- Neither the name of the Networks Associates Technology, Inc nor the names of its contributors may be used to endorse or promote products derived from this software without specific prior written permission.

THIS SOFTWARE IS PROVIDED BY THE COPYRIGHT HOLDERS AND CONTRIBUTORS ``AS IS'' AND ANY EXPRESS OR IMPLIED WARRANTIES, INCLUDING, BUT NOT LIMITED TO, THE IMPLIED WARRANTIES OF MERCHANTABILITY AND FITNESS FOR A PARTICULAR PURPOSE ARE DISCLAIMED. IN NO EVENT SHALL THE COPYRIGHT HOLDERS OR CONTRIBUTORS BE LIABLE FOR ANY DIRECT, INDIRECT, INCIDENTAL, SPECIAL, EXEMPLARY, OR CONSEQUENTIAL DAMAGES (INCLUDING, BUT NOT LIMITED TO, PROCUREMENT OF SUBSTITUTE GOODS OR SERVICES; LOSS OF USE, DATA, OR PROFITS; OR BUSINESS INTERRUPTION) HOWEVER CAUSED AND ON ANY THEORY OF LIABILITY, WHETHER IN CONTRACT, STRICT LIABILITY, OR TORT (INCLUDING NEGLIGENCE OR OTHERWISE) ARISING IN ANY WAY OUT OF THE USE OF THIS SOFTWARE, EVEN IF ADVISED OF THE POSSIBILITY OF SUCH DAMAGE.

---- Part 3: Cambridge Broadband Ltd. copyright notice (BSD) -----

Portions of this code are copyright (c) 2001-2003, Cambridge Broadband Ltd. All rights reserved.

Redistribution and use in source and binary forms, with or without modification, are permitted provided that the following conditions are met:

Redistributions of source code must retain the above copyright notice,

this list of conditions and the following disclaimer.

- \* Redistributions in binary form must reproduce the above copyright notice, this list of conditions and the following disclaimer in the documentation and/or other materials provided with the distribution.
- The name of Cambridge Broadband Ltd. may not be used to endorse or promote products derived from this software without specific prior written permission.

THIS SOFTWARE IS PROVIDED BY THE COPYRIGHT HOLDER ``AS IS'' AND ANY EXPRESS OR IMPLIED WARRANTIES, INCLUDING, BUT NOT LIMITED TO, THE IMPLIED WARRANTIES OF MERCHANTABILITY AND FITNESS FOR A PARTICULAR PURPOSE ARE DISCLAIMED. IN NO EVENT SHALL THE COPYRIGHT HOLDER BE LIABLE FOR ANY DIRECT, INDIRECT, INCIDENTAL, SPECIAL, EXEMPLARY, OR CONSEQUENTIAL DAMAGES (INCLUDING, BUT NOT LIMITED TO, PROCUREMENT OF SUBSTITUTE GOODS OR SERVICES; LOSS OF USE, DATA, OR PROFITS; OR BUSINESS INTERRUPTION) HOWEVER CAUSED AND ON ANY THEORY OF LIABILITY, WHETHER IN CONTRACT, STRICT LIABILITY, OR TORT (INCLUDING NEGLIGENCE OR OTHERWISE) ARISING IN ANY WAY OUT OF THE USE OF THIS SOFTWARE, EVEN IF ADVISED OF THE POSSIBILITY OF SUCH DAMAGE.

---- Part 4: Sun Microsystems, Inc. copyright notice (BSD) -----

Copyright (c) 2003 Sun Microsystems, Inc., 4150 Network Circle, Santa Clara, California 95054, U.S.A. All rights reserved.

Use is subject to license terms below.

This distribution may include materials developed by third parties.

Sun, Sun Microsystems, the Sun logo and Solaris are trademarks or registered trademarks of Sun Microsystems, Inc. in the U.S. and other countries.

Redistribution and use in source and binary forms, with or without modification, are permitted provided that the following conditions are met:

- \* Redistributions of source code must retain the above copyright notice, this list of conditions and the following disclaimer.
- \* Redistributions in binary form must reproduce the above copyright notice, this list of conditions and the following disclaimer in the documentation and/or other materials provided with the distribution.
- \* Neither the name of the Sun Microsystems, Inc. nor the names of its contributors may be used to endorse or promote products derived from this software without specific prior written permission.

THIS SOFTWARE IS PROVIDED BY THE COPYRIGHT HOLDERS AND CONTRIBUTORS ``AS IS'' AND ANY EXPRESS OR IMPLIED WARRANTIES, INCLUDING, BUT NOT LIMITED TO, THE IMPLIED WARRANTIES OF MERCHANTABILITY AND FITNESS FOR A PARTICULAR PURPOSE ARE DISCLAIMED. IN NO EVENT SHALL THE COPYRIGHT HOLDERS OR CONTRIBUTORS BE LIABLE FOR ANY DIRECT, INDIRECT, INCIDENTAL, SPECIAL, EXEMPLARY, OR CONSEQUENTIAL DAMAGES (INCLUDING, BUT NOT LIMITED TO, PROCUREMENT OF SUBSTITUTE GOODS OR SERVICES; LOSS OF USE, DATA, OR PROFITS; OR BUSINESS INTERRUPTION) HOWEVER CAUSED AND ON ANY THEORY OF LIABILITY, WHETHER IN CONTRACT, STRICT LIABILITY, OR TORT (INCLUDING NEGLIGENCE OR OTHERWISE) ARISING IN ANY WAY OUT OF THE USE OF THIS SOFTWARE, EVEN IF ADVISED OF THE POSSIBILITY OF SUCH DAMAGE.

---- Part 5: Sparta, Inc copyright notice (BSD) -----

Copyright (c) 2003-2013, Sparta, Inc All rights reserved.

Redistribution and use in source and binary forms, with or without modification, are permitted provided that the following conditions are met:

- \* Redistributions of source code must retain the above copyright notice, this list of conditions and the following disclaimer.
- Redistributions in binary form must reproduce the above copyright notice, this list of conditions and the following disclaimer in the documentation and/or other materials provided with the distribution.

Neither the name of Sparta, Inc nor the names of its contributors may be used to endorse or promote products derived from this software without specific prior written permission.

THIS SOFTWARE IS PROVIDED BY THE COPYRIGHT HOLDERS AND CONTRIBUTORS ``AS IS'' AND ANY EXPRESS OR IMPLIED WARRANTIES, INCLUDING, BUT NOT LIMITED TO, THE IMPLIED WARRANTIES OF MERCHANTABILITY AND FITNESS FOR A PARTICULAR PURPOSE ARE DISCLAIMED. IN NO EVENT SHALL THE COPYRIGHT HOLDERS OR CONTRIBUTORS BE LIABLE FOR ANY DIRECT, INDIRECT, INCIDENTAL, SPECIAL, EXEMPLARY, OR CONSEQUENTIAL DAMAGES (INCLUDING, BUT NOT LIMITED TO, PROCUREMENT OF SUBSTITUTE GOODS OR SERVICES; LOSS OF USE, DATA, OR PROFITS; OR BUSINESS INTERRUPTION) HOWEVER CAUSED AND ON ANY THEORY OF LIABILITY, WHETHER IN CONTRACT, STRICT LIABILITY, OR TORT (INCLUDING NEGLIGENCE OR OTHERWISE) ARISING IN ANY WAY OUT OF THE USE OF THIS SOFTWARE, EVEN IF ADVISED OF THE POSSIBILITY OF SUCH DAMAGE.

---- Part 6: Cisco/BUPTNIC copyright notice (BSD) -----

Copyright (c) 2004, Cisco, Inc and Information Network Center of Beijing University of Posts and Telecommunications. All rights reserved.

Redistribution and use in source and binary forms, with or without modification, are permitted provided that the following conditions are met:

- \* Redistributions of source code must retain the above copyright notice, this list of conditions and the following disclaimer.
- Redistributions in binary form must reproduce the above copyright notice, this list of conditions and the following disclaimer in the documentation and/or other materials provided with the distribution.
- \* Neither the name of Cisco, Inc, Beijing University of Posts and Telecommunications, nor the names of their contributors may be used to endorse or promote products derived from this software without specific prior written permission.

THIS SOFTWARE IS PROVIDED BY THE COPYRIGHT HOLDERS AND CONTRIBUTORS ``AS IS'' AND ANY EXPRESS OR IMPLIED WARRANTIES, INCLUDING, BUT NOT LIMITED TO, THE IMPLIED WARRANTIES OF MERCHANTABILITY AND FITNESS FOR A PARTICULAR PURPOSE ARE DISCLAIMED. IN NO EVENT SHALL THE COPYRIGHT HOLDERS OR CONTRIBUTORS BE LIABLE FOR ANY DIRECT, INDIRECT, INCIDENTAL, SPECIAL, EXEMPLARY, OR CONSEQUENTIAL DAMAGES (INCLUDING, BUT NOT LIMITED TO, PROCUREMENT OF SUBSTITUTE GOODS OR SERVICES; LOSS OF USE, DATA, OR PROFITS; OR BUSINESS INTERRUPTION) HOWEVER CAUSED AND ON ANY THEORY OF LIABILITY, WHETHER IN CONTRACT, STRICT LIABILITY, OR TORT (INCLUDING NEGLIGENCE OR OTHERWISE) ARISING IN ANY WAY OUT OF THE USE OF THIS SOFTWARE, EVEN IF ADVISED OF THE POSSIBILITY OF SUCH DAMAGE.

---- Part 7: Fabasoft R&D Software GmbH & Co KG copyright notice (BSD) -----

Copyright (c) Fabasoft R&D Software GmbH & Co KG, 2003 oss@fabasoft.com Author: Bernhard Penz < bernhard.penz@fabasoft.com>

Redistribution and use in source and binary forms, with or without modification, are permitted provided that the following conditions are met:

- \* Redistributions of source code must retain the above copyright notice, this list of conditions and the following disclaimer.
- Redistributions in binary form must reproduce the above copyright notice, this list of conditions and the following disclaimer in the documentation and/or other materials provided with the distribution.
- \* The name of Fabasoft R&D Software GmbH & Co KG or any of its subsidiaries, brand or product names may not be used to endorse or promote products derived from this software without specific prior written permission.

THIS SOFTWARE IS PROVIDED BY THE COPYRIGHT HOLDER ``AS IS'' AND ANY EXPRESS OR IMPLIED WARRANTIES, INCLUDING, BUT NOT LIMITED TO, THE IMPLIED WARRANTIES OF MERCHANTABILITY AND FITNESS FOR A PARTICULAR PURPOSE ARE DISCLAIMED. IN NO EVENT SHALL THE COPYRIGHT HOLDER BE LIABLE FOR ANY DIRECT, INDIRECT, INCIDENTAL, SPECIAL, EXEMPLARY, OR CONSEQUENTIAL DAMAGES (INCLUDING, BUT NOT LIMITED TO, PROCUREMENT OF SUBSTITUTE GOODS OR SERVICES; LOSS OF USE, DATA, OR PROFITS; OR BUSINESS INTERRUPTION) HOWEVER CAUSED AND ON ANY THEORY OF LIABILITY, WHETHER IN CONTRACT, STRICT LIABILITY, OR TORT (INCLUDING NEGLIGENCE OR OTHERWISE) ARISING IN ANY WAY OUT OF THE USE OF THIS SOFTWARE, EVEN IF ADVISED OF THE POSSIBILITY OF SUCH DAMAGE.

---- Part 8: Apple Inc. copyright notice (BSD) -----

Copyright (c) 2007 Apple Inc. All rights reserved.

Redistribution and use in source and binary forms, with or without modification, are permitted provided that the following conditions are met:

1. Redistributions of source code must retain the above copyright notice, this list of conditions and the following disclaimer.

2. Redistributions in binary form must reproduce the above copyright notice, this list of conditions and the following disclaimer in the documentation and/or other materials provided with the distribution.

3. Neither the name of Apple Inc. ("Apple") nor the names of its contributors may be used to endorse or promote products derived from this software without specific prior written permission.

THIS SOFTWARE IS PROVIDED BY APPLE AND ITS CONTRIBUTORS "AS IS" AND ANY EXPRESS OR IMPLIED WARRANTIES, INCLUDING, BUT NOT LIMITED TO, THE IMPLIED WARRANTIES OF MERCHANTABILITY AND FITNESS FOR A PARTICULAR PURPOSE ARE DISCLAIMED. IN NO EVENT SHALL APPLE OR ITS CONTRIBUTORS BE LIABLE FOR ANY DIRECT, INDIRECT, INCIDENTAL, SPECIAL, EXEMPLARY, OR CONSEQUENTIAL DAMAGES (INCLUDING, BUT NOT LIMITED TO, PROCUREMENT OF SUBSTITUTE GOODS OR SERVICES; LOSS OF USE, DATA, OR PROFITS; OR BUSINESS INTERRUPTION) HOWEVER CAUSED AND ON ANY THEORY OF LIABILITY, WHETHER IN CONTRACT, STRICT LIABILITY, OR TORT (INCLUDING NEGLIGENCE OR OTHERWISE) ARISING IN ANY WAY OUT OF THE USE OF THIS SOFTWARE, EVEN IF ADVISED OF THE POSSIBILITY OF SUCH DAMAGE.

---- Part 9: ScienceLogic, LLC copyright notice (BSD) -----

Copyright (c) 2009, ScienceLogic, LLC All rights reserved.

Redistribution and use in source and binary forms, with or without modification, are permitted provided that the following conditions are met:

- \* Redistributions of source code must retain the above copyright notice, this list of conditions and the following disclaimer.
- Redistributions in binary form must reproduce the above copyright notice, this list of conditions and the following disclaimer in the documentation and/or other materials provided with the distribution.
- \* Neither the name of ScienceLogic, LLC nor the names of its contributors may be used to endorse or promote products derived from this software without specific prior written permission.

THIS SOFTWARE IS PROVIDED BY THE COPYRIGHT HOLDERS AND CONTRIBUTORS ``AS IS'' AND ANY EXPRESS OR IMPLIED WARRANTIES, INCLUDING, BUT NOT LIMITED TO, THE IMPLIED WARRANTIES OF MERCHANTABILITY AND FITNESS FOR A PARTICULAR PURPOSE ARE DISCLAIMED. IN NO EVENT SHALL THE COPYRIGHT HOLDERS OR CONTRIBUTORS BE LIABLE FOR ANY DIRECT, INDIRECT, INCIDENTAL, SPECIAL, EXEMPLARY, OR CONSEQUENTIAL DAMAGES (INCLUDING, BUT NOT LIMITED TO, PROCUREMENT OF SUBSTITUTE GOODS OR SERVICES; LOSS OF USE, DATA, OR PROFITS; OR BUSINESS INTERRUPTION) HOWEVER CAUSED AND ON ANY THEORY OF LIABILITY, WHETHER IN CONTRACT, STRICT LIABILITY, OR TORT (INCLUDING NEGLIGENCE OR OTHERWISE) ARISING IN ANY WAY OUT OF THE USE OF THIS SOFTWARE, EVEN IF ADVISED OF THE POSSIBILITY OF SUCH **DAMAGE** 

---- Part 10: Lennart Poettering copyright notice (BSD-like) -----

#### Copyright 2010 Lennart Poettering

 Permission is hereby granted, free of charge, to any person obtaining a copy of this software and associated documentation files  (the "Software"), to deal in the Software without restriction, including without limitation the rights to use, copy, modify, merge, publish, distribute, sublicense, and/or sell copies of the Software, and to permit persons to whom the Software is furnished to do so, subject to the following conditions:

 The above copyright notice and this permission notice shall be included in all copies or substantial portions of the Software.

 THE SOFTWARE IS PROVIDED "AS IS", WITHOUT WARRANTY OF ANY KIND, EXPRESS OR IMPLIED, INCLUDING BUT NOT LIMITED TO THE WARRANTIES OF MERCHANTABILITY, FITNESS FOR A PARTICULAR PURPOSE AND NONINFRINGEMENT. IN NO EVENT SHALL THE AUTHORS OR COPYRIGHT HOLDERS BE LIABLE FOR ANY CLAIM, DAMAGES OR OTHER LIABILITY, WHETHER IN AN ACTION OF CONTRACT, TORT OR OTHERWISE, ARISING FROM, OUT OF OR IN CONNECTION WITH THE SOFTWARE OR THE USE OR OTHER DEALINGS IN THE **SOFTWARE** 

---- Part 11: IETF copyright notice (BSD) -----

Copyright (c) 2013 IETF Trust and the persons identified as authors of the code. All rights reserved.

Redistribution and use in source and binary forms, with or without modification, are permitted provided that the following conditions are met:

\* Redistributions of source code must retain the above copyright notice, this list of conditions and the following disclaimer.

\* Redistributions in binary form must reproduce the above copyright notice, this list of conditions and the following disclaimer in the documentation and/or other materials provided with the distribution.

\* Neither the name of Internet Society, IETF or IETF Trust, nor the names of specific contributors, may be used to endorse or promote products derived from this software without specific prior written permission.

THIS SOFTWARE IS PROVIDED BY THE COPYRIGHT HOLDERS AND CONTRIBUTORS ``AS IS'' AND ANY EXPRESS OR IMPLIED WARRANTIES, INCLUDING, BUT NOT LIMITED TO, THE IMPLIED WARRANTIES OF MERCHANTABILITY AND FITNESS FOR A PARTICULAR PURPOSE ARE DISCLAIMED. IN NO EVENT SHALL THE COPYRIGHT OWNER OR CONTRIBUTORS BE LIABLE FOR ANY DIRECT, INDIRECT, INCIDENTAL, SPECIAL, EXEMPLARY, OR CONSEQUENTIAL DAMAGES (INCLUDING, BUT NOT LIMITED TO, PROCUREMENT OF SUBSTITUTE GOODS OR SERVICES; LOSS OF USE, DATA, OR PROFITS; OR BUSINESS INTERRUPTION) HOWEVER CAUSED AND ON ANY THEORY OF LIABILITY, WHETHER IN CONTRACT, STRICT LIABILITY, OR TORT (INCLUDING NEGLIGENCE OR OTHERWISE) ARISING IN ANY WAY OUT OF THE USE OF THIS SOFTWARE, EVEN IF ADVISED OF THE POSSIBILITY OF SUCH DAMAGE.

---- Part 12: Arista Networks copyright notice (BSD) ----

Copyright (c) 2013, Arista Networks, Inc. All rights reserved.

Redistribution and use in source and binary forms, with or without modification, are permitted provided that the following conditions are met:

- \* Redistributions of source code must retain the above copyright notice, this list of conditions and the following disclaimer.
- \* Redistributions in binary form must reproduce the above copyright notice, this list of conditions and the following disclaimer in the documentation and/or other materials provided with the distribution.
- Neither the name of Arista Networks, Inc. nor the names of its contributors may be used to endorse or promote products derived from this software without specific prior written permission.

THIS SOFTWARE IS PROVIDED BY THE COPYRIGHT HOLDERS AND CONTRIBUTORS ``AS IS'' AND ANY EXPRESS OR IMPLIED WARRANTIES, INCLUDING, BUT NOT LIMITED TO, THE IMPLIED WARRANTIES OF MERCHANTABILITY AND FITNESS FOR A PARTICULAR PURPOSE ARE DISCLAIMED. IN NO EVENT SHALL THE COPYRIGHT HOLDERS OR CONTRIBUTORS BE LIABLE FOR ANY DIRECT, INDIRECT,

INCIDENTAL, SPECIAL, EXEMPLARY, OR CONSEQUENTIAL DAMAGES (INCLUDING, BUT NOT LIMITED TO, PROCUREMENT OF SUBSTITUTE GOODS OR SERVICES; LOSS OF USE, DATA, OR PROFITS; OR BUSINESS INTERRUPTION) HOWEVER CAUSED AND ON ANY THEORY OF LIABILITY, WHETHER IN CONTRACT, STRICT LIABILITY, OR TORT (INCLUDING NEGLIGENCE OR OTHERWISE) ARISING IN ANY WAY OUT OF THE USE OF THIS SOFTWARE, EVEN IF ADVISED OF THE POSSIBILITY OF SUCH DAMAGE.

---- Part 13: VMware, Inc. copyright notice (BSD) -----

Copyright (c) 2016, VMware, Inc. All rights reserved.

Redistribution and use in source and binary forms, with or without modification, are permitted provided that the following conditions are met:

- \* Redistributions of source code must retain the above copyright notice, this list of conditions and the following disclaimer.
- Redistributions in binary form must reproduce the above copyright notice, this list of conditions and the following disclaimer in the documentation and/or other materials provided with the distribution.
- \* Neither the name of VMware, Inc. nor the names of its contributors may be used to endorse or promote products derived from this software without specific prior written permission.

THIS SOFTWARE IS PROVIDED BY THE COPYRIGHT HOLDERS AND CONTRIBUTORS ``AS IS'' AND ANY EXPRESS OR IMPLIED WARRANTIES, INCLUDING, BUT NOT LIMITED TO, THE IMPLIED WARRANTIES OF MERCHANTABILITY AND FITNESS FOR A PARTICULAR PURPOSE ARE DISCLAIMED. IN NO EVENT SHALL THE COPYRIGHT HOLDERS OR CONTRIBUTORS BE LIABLE FOR ANY DIRECT, INDIRECT, INCIDENTAL, SPECIAL, EXEMPLARY, OR CONSEQUENTIAL DAMAGES (INCLUDING, BUT NOT LIMITED TO, PROCUREMENT OF SUBSTITUTE GOODS OR SERVICES; LOSS OF USE, DATA, OR PROFITS; OR BUSINESS INTERRUPTION) HOWEVER CAUSED AND ON ANY THEORY OF LIABILITY, WHETHER IN CONTRACT, STRICT LIABILITY, OR TORT (INCLUDING NEGLIGENCE OR OTHERWISE) ARISING IN ANY WAY OUT OF THE USE OF THIS SOFTWARE, EVEN IF ADVISED OF THE POSSIBILITY OF SUCH DAMAGE.

---- Part 14: USC/Information Sciences Institute copyright notice (BSD) -----

Copyright (c) 2017-2018, Information Sciences Institute All rights reserved.

Redistribution and use in source and binary forms, with or without modification, are permitted provided that the following conditions are met:

- Redistributions of source code must retain the above copyright notice, this list of conditions and the following disclaimer.
- \* Redistributions in binary form must reproduce the above copyright notice, this list of conditions and the following disclaimer in the documentation and/or other materials provided with the distribution.
- Neither the name of Information Sciences Institue nor the names of its contributors may be used to endorse or promote products derived from this software without specific prior written permission.

THIS SOFTWARE IS PROVIDED BY THE COPYRIGHT HOLDERS AND CONTRIBUTORS ``AS IS'' AND ANY EXPRESS OR IMPLIED WARRANTIES, INCLUDING, BUT NOT LIMITED TO, THE IMPLIED WARRANTIES OF MERCHANTABILITY AND FITNESS FOR A PARTICULAR PURPOSE ARE DISCLAIMED. IN NO EVENT SHALL THE COPYRIGHT HOLDERS OR CONTRIBUTORS BE LIABLE FOR ANY DIRECT, INDIRECT, INCIDENTAL, SPECIAL, EXEMPLARY, OR CONSEQUENTIAL DAMAGES (INCLUDING, BUT NOT LIMITED TO, PROCUREMENT OF SUBSTITUTE GOODS OR SERVICES; LOSS OF USE, DATA, OR PROFITS; OR BUSINESS INTERRUPTION) HOWEVER CAUSED AND ON ANY THEORY OF LIABILITY, WHETHER IN CONTRACT, STRICT LIABILITY, OR TORT (INCLUDING NEGLIGENCE OR OTHERWISE) ARISING IN ANY WAY OUT OF THE USE OF THIS SOFTWARE, EVEN IF ADVISED OF THE POSSIBILITY OF SUCH DAMAGE.

## 4.OpenSSL

OpenSSL License

---------------

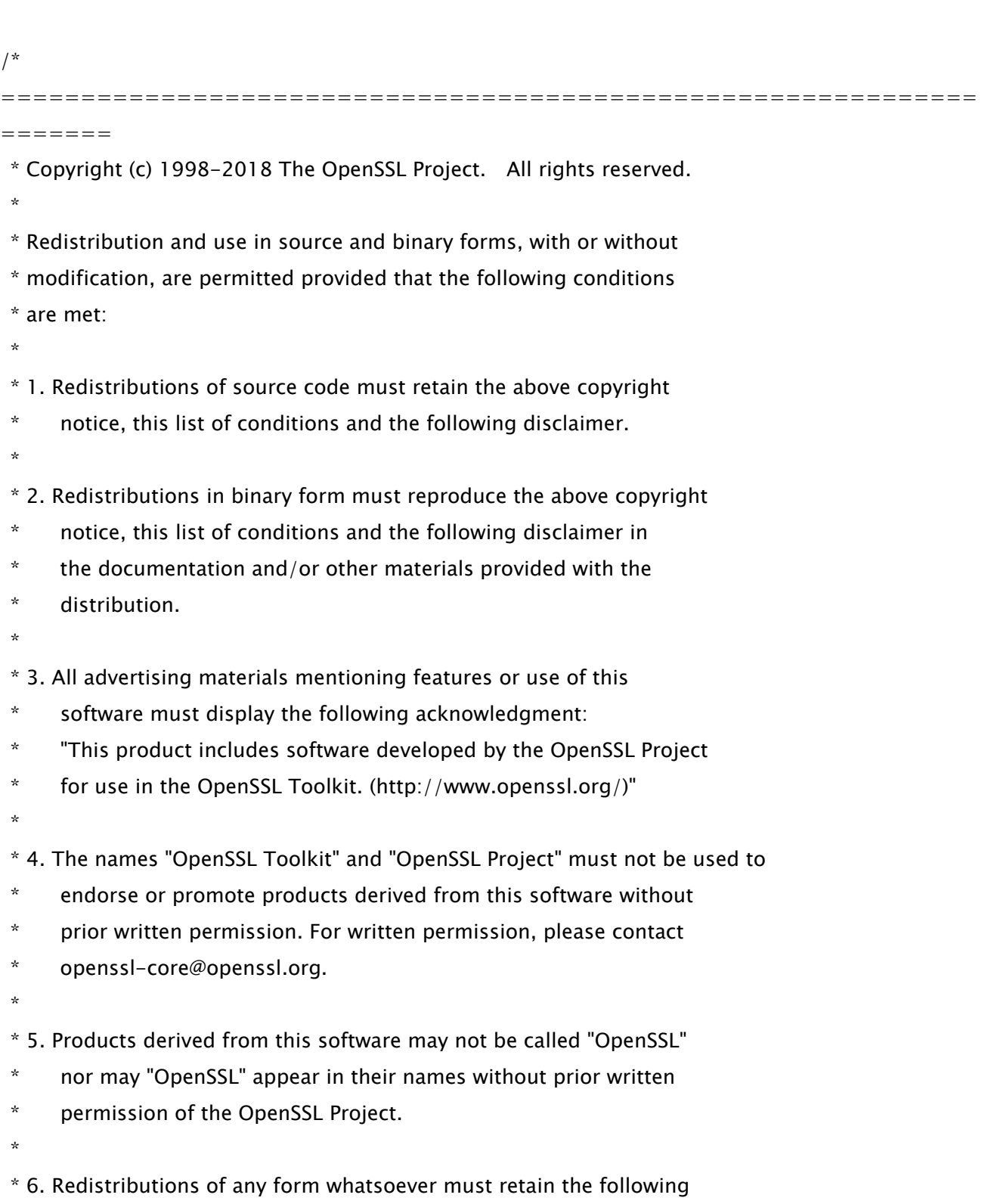

22

- \* acknowledgment:
- \* "This product includes software developed by the OpenSSL Project
- \* for use in the OpenSSL Toolkit (http://www.openssl.org/)"
- \*

 \* THIS SOFTWARE IS PROVIDED BY THE OpenSSL PROJECT ``AS IS'' AND ANY \* EXPRESSED OR IMPLIED WARRANTIES, INCLUDING, BUT NOT LIMITED TO, THE \* IMPLIED WARRANTIES OF MERCHANTABILITY AND FITNESS FOR A PARTICULAR \* PURPOSE ARE DISCLAIMED. IN NO EVENT SHALL THE OpenSSL PROJECT OR \* ITS CONTRIBUTORS BE LIABLE FOR ANY DIRECT, INDIRECT, INCIDENTAL, \* SPECIAL, EXEMPLARY, OR CONSEQUENTIAL DAMAGES (INCLUDING, BUT \* NOT LIMITED TO, PROCUREMENT OF SUBSTITUTE GOODS OR SERVICES; \* LOSS OF USE, DATA, OR PROFITS; OR BUSINESS INTERRUPTION) \* HOWEVER CAUSED AND ON ANY THEORY OF LIABILITY, WHETHER IN CONTRACT, \* STRICT LIABILITY, OR TORT (INCLUDING NEGLIGENCE OR OTHERWISE) \* ARISING IN ANY WAY OUT OF THE USE OF THIS SOFTWARE, EVEN IF ADVISED

\* OF THE POSSIBILITY OF SUCH DAMAGE.

============================================================= =======

\*

\*

- \* This product includes cryptographic software written by Eric Young
- \* (eay@cryptsoft.com). This product includes software written by Tim
- \* Hudson (tjh@cryptsoft.com).

 \* \*/

Original SSLeay License

-----------------------

/\* Copyright (C) 1995-1998 Eric Young (eay@cryptsoft.com)

- \* All rights reserved.
- \*
- \* This package is an SSL implementation written
- \* by Eric Young (eay@cryptsoft.com).
- \* The implementation was written so as to conform with Netscapes SSL.

\*

- \* This library is free for commercial and non-commercial use as long as
- \* the following conditions are aheared to. The following conditions

\* apply to all code found in this distribution, be it the RC4, RSA,

\* lhash, DES, etc., code; not just the SSL code. The SSL documentation

\* included with this distribution is covered by the same copyright terms

\* except that the holder is Tim Hudson (tjh@cryptsoft.com).

\*

\* Copyright remains Eric Young's, and as such any Copyright notices in

\* the code are not to be removed.

\* If this package is used in a product, Eric Young should be given attribution

\* as the author of the parts of the library used.

\* This can be in the form of a textual message at program startup or

\* in documentation (online or textual) provided with the package.

\*

\* Redistribution and use in source and binary forms, with or without

\* modification, are permitted provided that the following conditions

\* are met:

\* 1. Redistributions of source code must retain the copyright

\* notice, this list of conditions and the following disclaimer.

- \* 2. Redistributions in binary form must reproduce the above copyright
- \* notice, this list of conditions and the following disclaimer in the
- \* documentation and/or other materials provided with the distribution.
- \* 3. All advertising materials mentioning features or use of this software
- \* must display the following acknowledgement:
- \* "This product includes cryptographic software written by
- \* Eric Young (eay@cryptsoft.com)"
- \* The word 'cryptographic' can be left out if the rouines from the library
- $*$  being used are not cryptographic related  $:-$ ).

\* 4. If you include any Windows specific code (or a derivative thereof) from

- \* the apps directory (application code) you must include an acknowledgement:
- \* "This product includes software written by Tim Hudson (tjh@cryptsoft.com)"

\*

\* THIS SOFTWARE IS PROVIDED BY ERIC YOUNG ``AS IS'' AND

\* ANY EXPRESS OR IMPLIED WARRANTIES, INCLUDING, BUT NOT LIMITED TO, THE

\* IMPLIED WARRANTIES OF MERCHANTABILITY AND FITNESS FOR A PARTICULAR PURPOSE

\* ARE DISCLAIMED. IN NO EVENT SHALL THE AUTHOR OR CONTRIBUTORS BE LIABLE

\* FOR ANY DIRECT, INDIRECT, INCIDENTAL, SPECIAL, EXEMPLARY, OR CONSEQUENTIAL

\* DAMAGES (INCLUDING, BUT NOT LIMITED TO, PROCUREMENT OF SUBSTITUTE GOODS

\* OR SERVICES; LOSS OF USE, DATA, OR PROFITS; OR BUSINESS INTERRUPTION)

\* HOWEVER CAUSED AND ON ANY THEORY OF LIABILITY, WHETHER IN CONTRACT, STRICT

 \* LIABILITY, OR TORT (INCLUDING NEGLIGENCE OR OTHERWISE) ARISING IN ANY WAY \* OUT OF THE USE OF THIS SOFTWARE, EVEN IF ADVISED OF THE POSSIBILITY OF \* SUCH DAMAGE.

\*

\* The licence and distribution terms for any publically available version or

\* derivative of this code cannot be changed. i.e. this code cannot simply be

\* copied and put under another distribution licence

\* [including the GNU Public Licence.]

\*/

## 5.XKCP

# Implementation by the Keccak Team, namely, Guido Bertoni, Joan Daemen, #Michael Peeters, Gilles Van Assche and Ronny Van Keer, #hereby denoted as "the implementer".

# To the extent possible under law, the implementer has waived all copyright # and related or neighboring rights to the source code in this file. # http://creativecommons.org/publicdomain/zero/1.0/